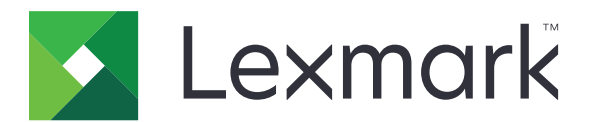

# **X950 Series**

**User's Guide**

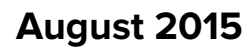

**August 2015 [www.lexmark.com](http://www.lexmark.com)**

Machine type(s): 7558 Model(s): 032, 036, 232, 236, 432, 436, 496

## **Contents**

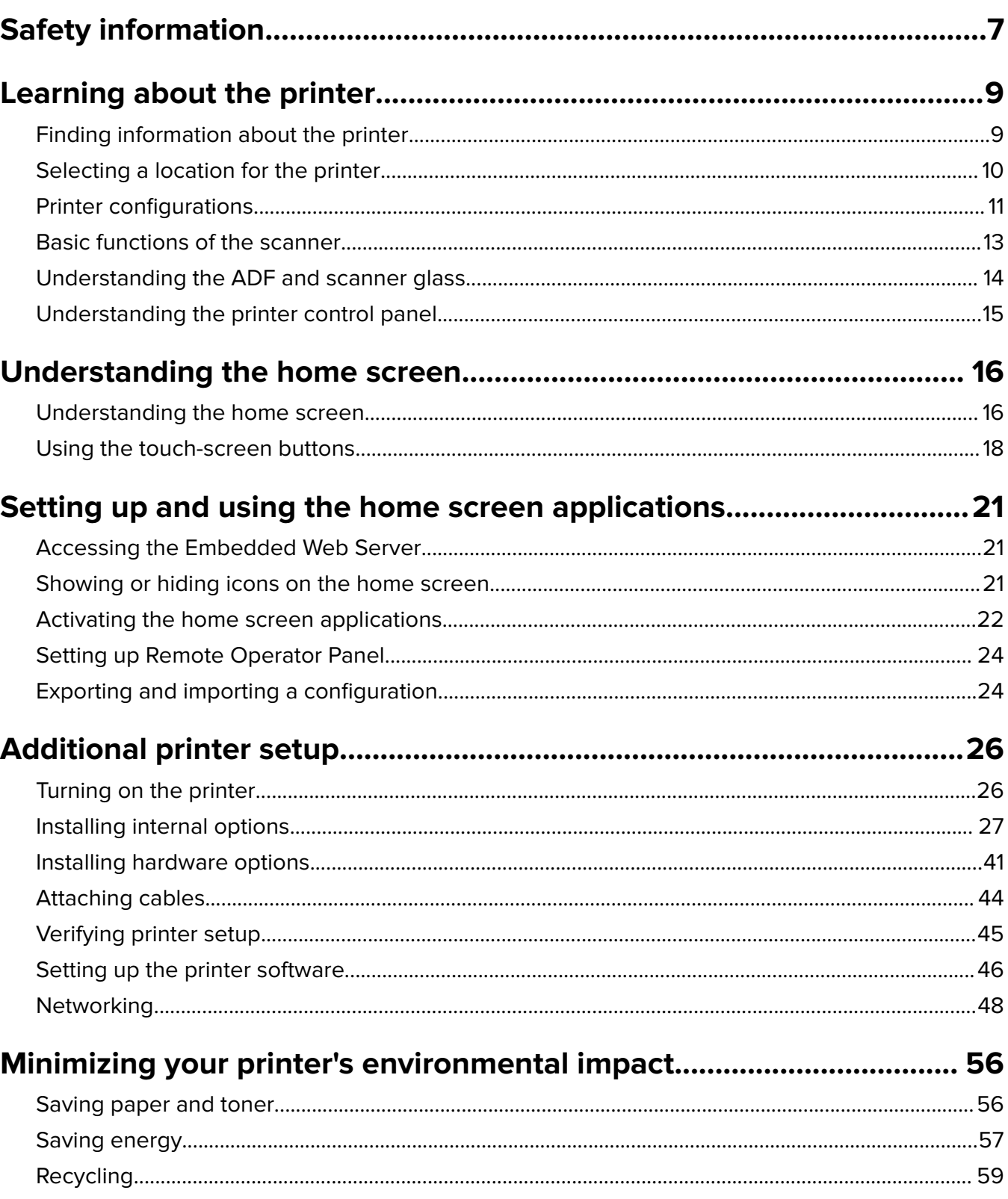

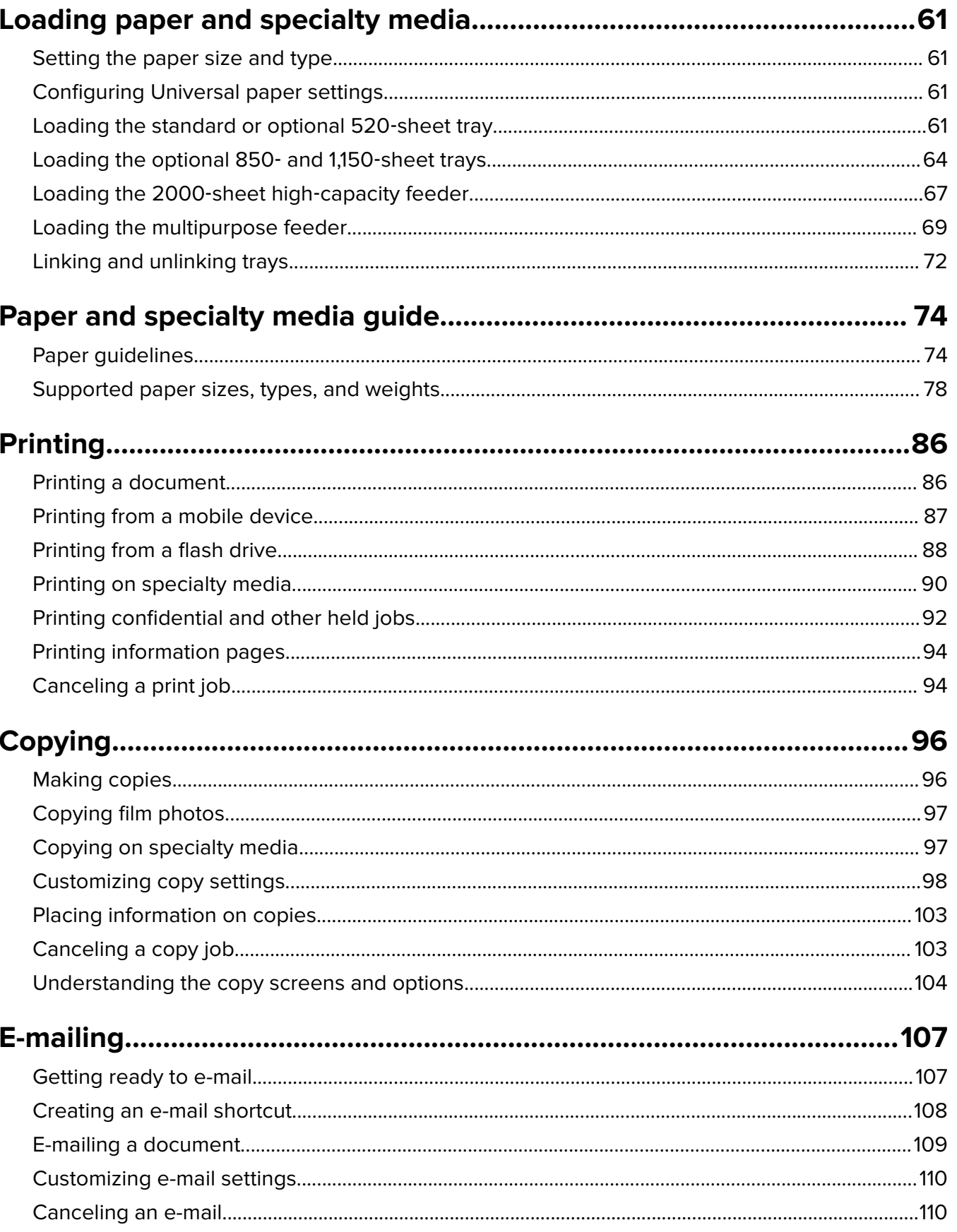

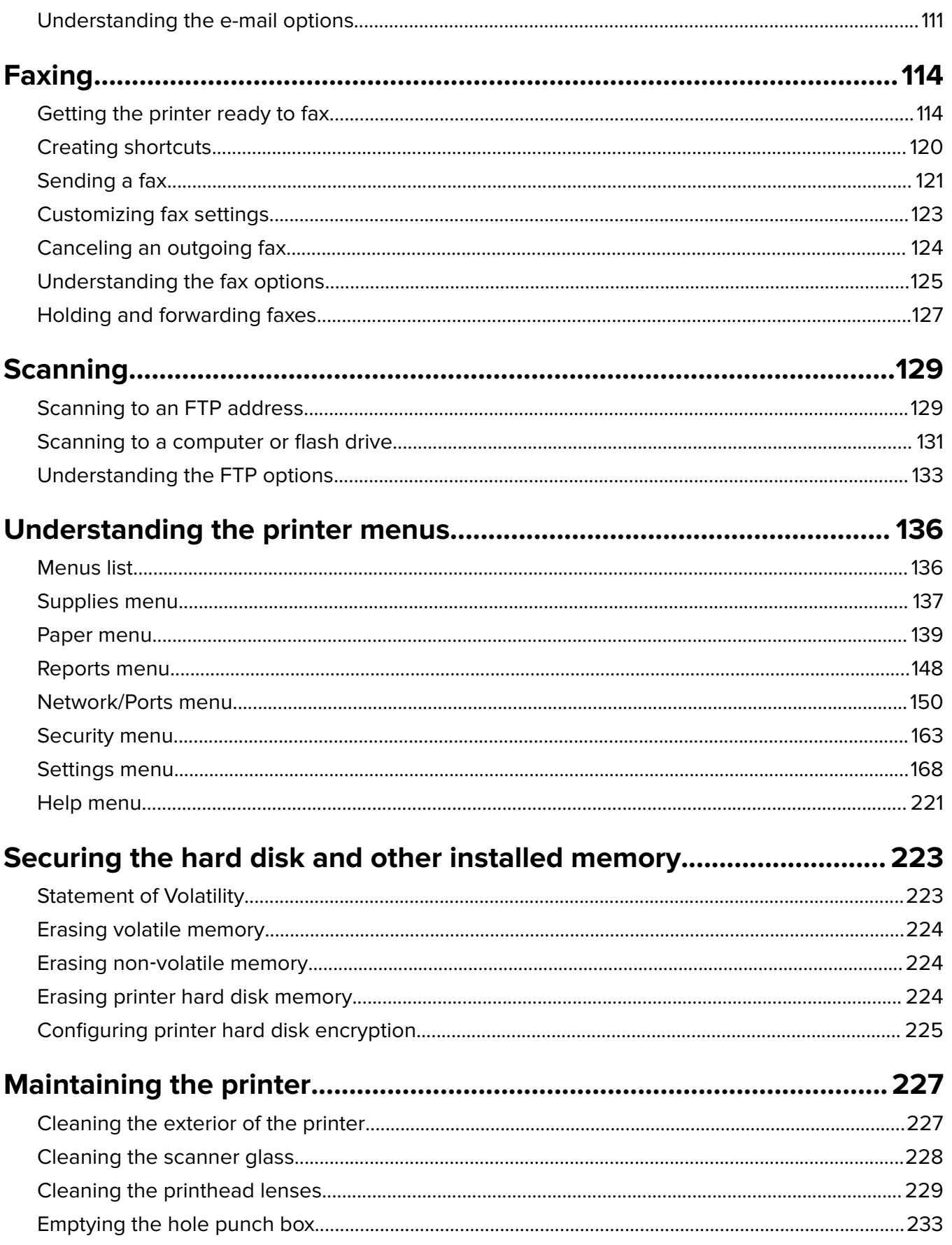

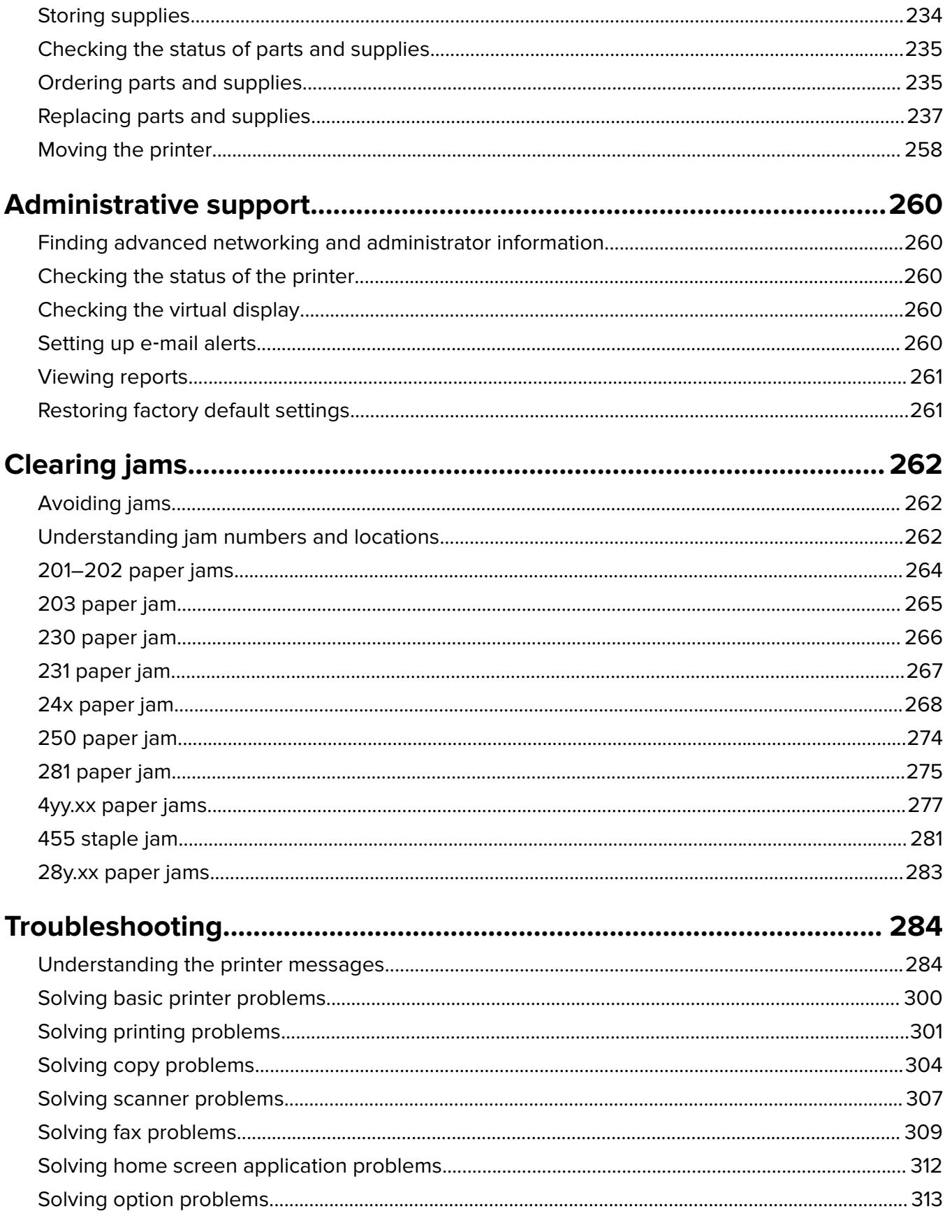

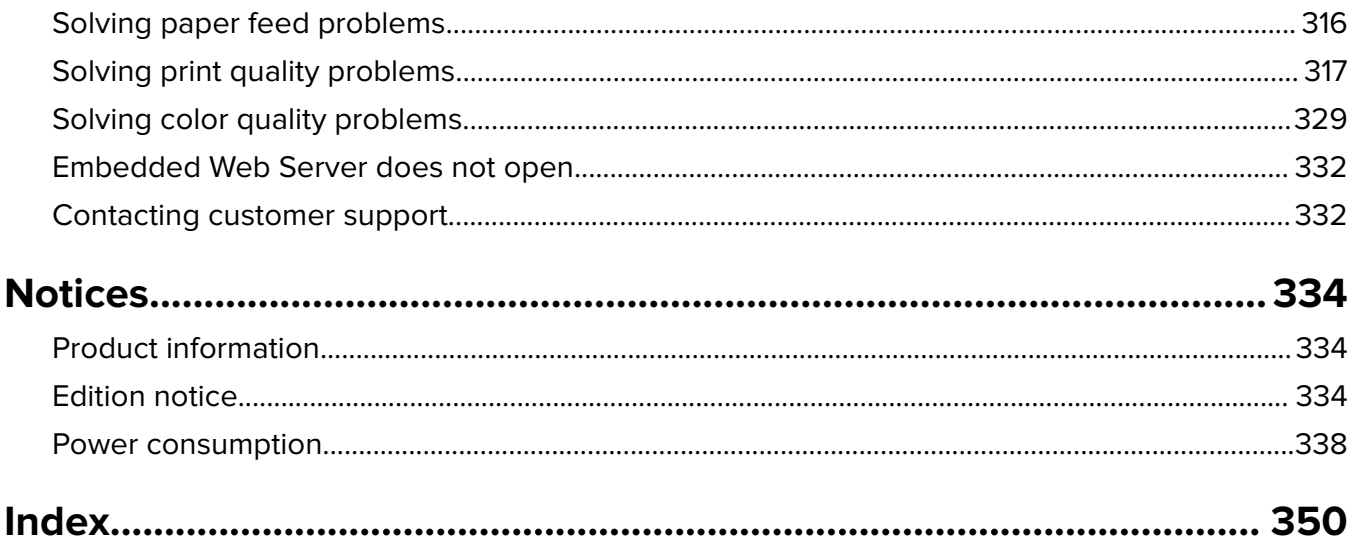

## <span id="page-6-0"></span>**Safety information**

Connect the power cord directly to an appropriately rated and properly grounded electrical outlet that is near the product and easily accessible.

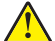

**CAUTION—POTENTIAL INJURY:** Do not use this product with extension cords, multioutlet power strips, multioutlet extenders, or other types of surge or UPS devices. The power rating capacity of these types of accessories can be easily overloaded by a laser printer and may result in poor printer performance, property damage, or potential fire.

Do not place or use this product near water or wet locations.

**CAUTION—POTENTIAL INJURY:** The lithium battery in this product is not intended to be replaced. There is a danger of explosion if a lithium battery is incorrectly replaced. Do not recharge, disassemble, or incinerate a lithium battery. Discard used lithium batteries according to the manufacturer's instructions and local regulations.

**CAUTION—HOT SURFACE:** The inside of the printer might be hot. To reduce the risk of injury from a hot component, allow the surface to cool before touching.

**CAUTION—POTENTIAL INJURY:** The printer weight is greater than 18 kg (40 lb) and requires two or more trained personnel to lift it safely.

**CAUTION—POTENTIAL INJURY:** Before moving the printer, follow these guidelines to avoid personal injury or printer damage:

- **•** Turn the printer off using the power switch, and then unplug the power cord from the wall outlet.
- **•** Disconnect all cords and cables from the printer before moving it.
- **•** Lift the printer off the optional drawer, and set it aside instead of trying to lift the drawer and printer at the same time.

**Note:** Use the handholds located on both sides of the printer to lift it off the optional drawer.

Use only the power cord provided with this product or the manufacturer's authorized replacement.

This product uses a printing process that heats the print media, and the heat may cause the media to release emissions. You must understand the section in your operating instructions that discusses the guidelines for selecting print media to avoid the possibility of harmful emissions.

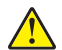

**CAUTION—POTENTIAL INJURY:** To reduce risk of fire, use only the telecommunications (RJ‑11) cord provided with this product or a UL Listed 26 AWG or larger replacement when connecting this product to the public switched telephone network.

**CAUTION—SHOCK HAZARD:** If you are accessing the system board or installing optional hardware or memory devices sometime after setting up the printer, then turn the printer off, and unplug the power cord from the wall outlet before continuing. If you have any other devices attached to the printer, then turn them off as well, and unplug any cables going into the printer.

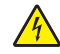

**CAUTION—SHOCK HAZARD:** Make sure that all external connections (such as Ethernet and telephone system connections) are properly installed in their marked plug-in ports.

This product is designed, tested, and approved to meet strict global safety standards with the use of specific manufacturer's components. The safety features of some parts may not always be obvious. The manufacturer is not responsible for the use of other replacement parts.

**CAUTION—POTENTIAL INJURY:** Do not cut, twist, bind, crush, or place heavy objects on the power cord. Do not subject the power cord to abrasion or stress. Do not pinch the power cord between objects such as furniture and walls. If any of these things happen, a risk of fire or electrical shock results. Inspect the power cord regularly for signs of such problems. Remove the power cord from the electrical outlet before inspecting it.

Refer service or repairs, other than those described in the user documentation, to a professional service person.

**CAUTION—SHOCK HAZARD:** To avoid the risk of electric shock when cleaning the exterior of the printer, unplug the power cord from the wall outlet and disconnect all cables from the printer before proceeding.

**CAUTION—SHOCK HAZARD:** Do not use the fax feature during a lightning storm. Do not set up this product or make any electrical or cabling connections, such as the fax feature, power cord, or telephone, during a lightning storm.

**CAUTION—POTENTIAL INJURY:** To reduce the risk of equipment instability, load each paper drawer or tray separately. Keep all other drawers or trays closed until needed.

**CAUTION—TIPPING HAZARD:** Floor-mounted configurations require additional furniture for stability. You must use either a printer stand or printer base if you are using a high-capacity input tray, a duplex unit and an input option, or more than one input option. If you purchased a multifunction printer (MFP) that scans, copies, and faxes, you may need additional furniture. For more information, see **[www.lexmark.com/multifunctionprinters](http://www.lexmark.com/multifunctionprinters)**.

#### **SAVE THESE INSTRUCTIONS.**

## <span id="page-8-0"></span>**Learning about the printer**

## **Finding information about the printer**

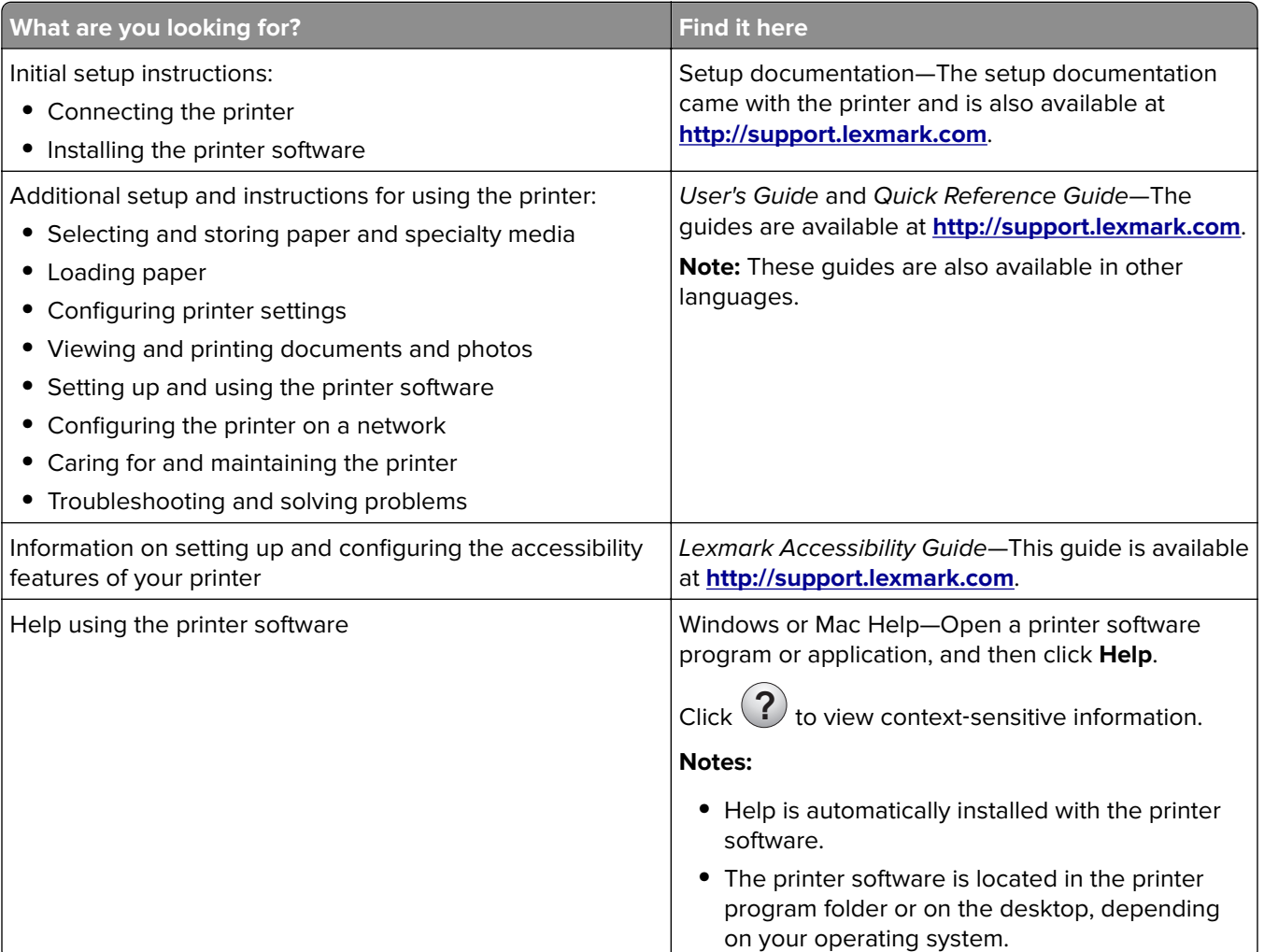

<span id="page-9-0"></span>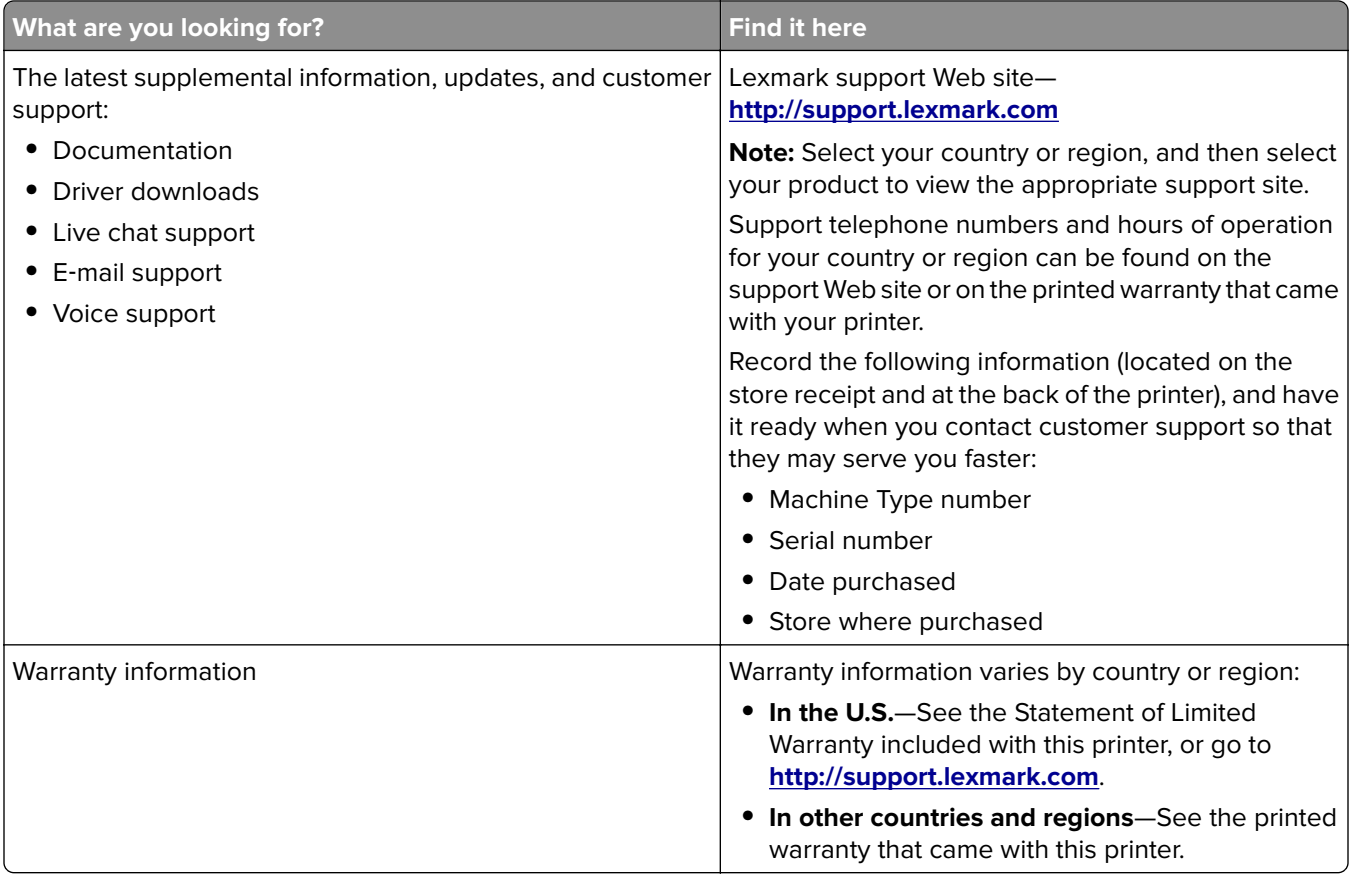

## **Selecting a location for the printer**

**CAUTION—POTENTIAL INJURY:** The printer weight is greater than 18 kg (40 lb) and requires two or more trained personnel to lift it safely.

When selecting a location for the printer, leave enough room to open trays, covers, and doors. If you plan to install any options, then leave enough room for them also. It is important to:

- **•** Set up the printer near a properly grounded and easily accessible electrical outlet.
- **•** Make sure airflow in the room meets the latest revision of the ASHRAE 62 standard or the CEN Technical Committee 156 standard.
- **•** Provide a flat, sturdy, and stable surface.
- **•** Keep the printer:
	- **–** Away from the direct airflow of air conditioners, heaters, or ventilators
	- **–** Free from direct sunlight, humidity extremes, or temperature fluctuations
	- **–** Clean, dry, and free of dust
	- **–** Away from stray staples and paper clips
- **•** Allow the following recommended amount of space around the printer for proper ventilation:

<span id="page-10-0"></span>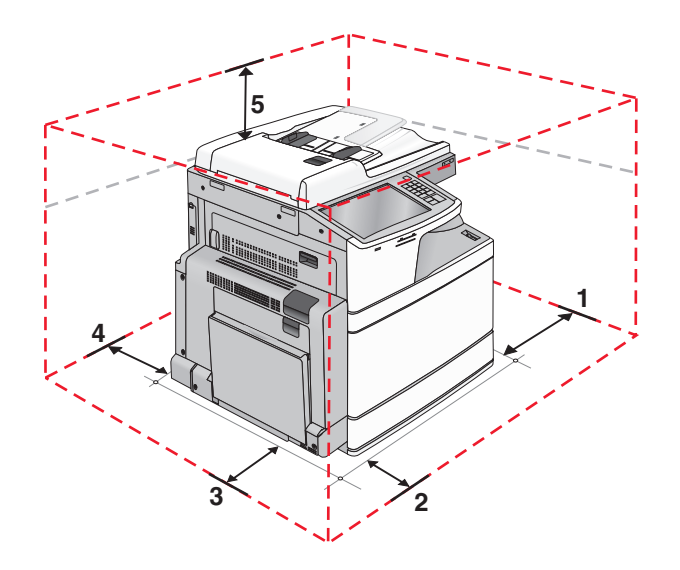

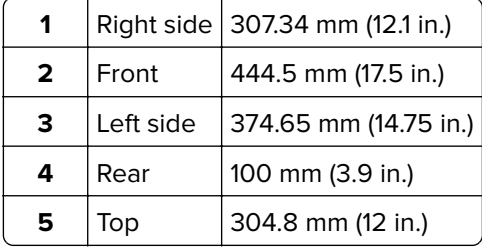

## **Printer configurations**

**CAUTION—TIPPING HAZARD:** Floor‑mounted configurations require additional furniture for stability. You must use either a printer stand or printer base if you are using a high-capacity input tray, a duplex unit and an input option, or more than one input option. If you purchased a multifunction printer (MFP) that scans, copies, and faxes, you may need additional furniture. For more information, see **[www.lexmark.com/multifunctionprinters](http://www.lexmark.com/multifunctionprinters)**.

### **Basic model**

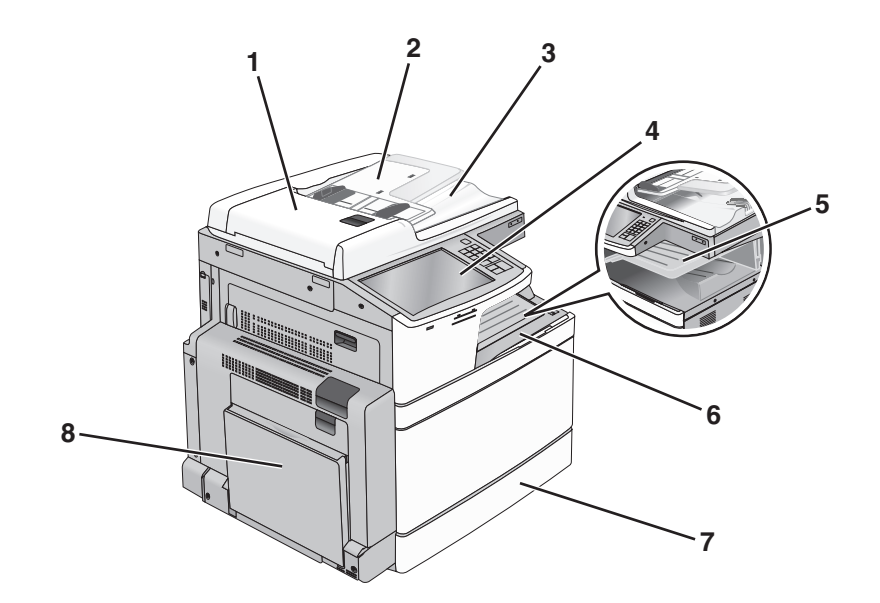

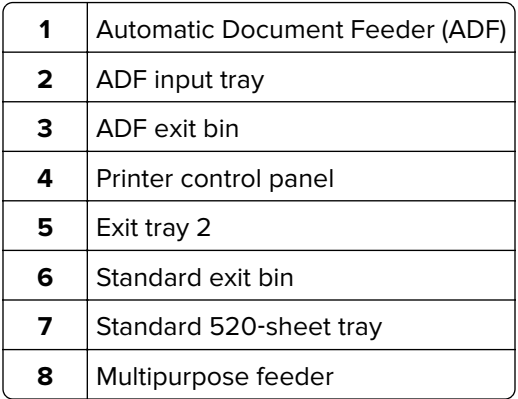

### **Configured models**

You can configure your basic printer by adding optional trays. A 2,000-sheet high‑capacity feeder and a finisher bin can also be added.

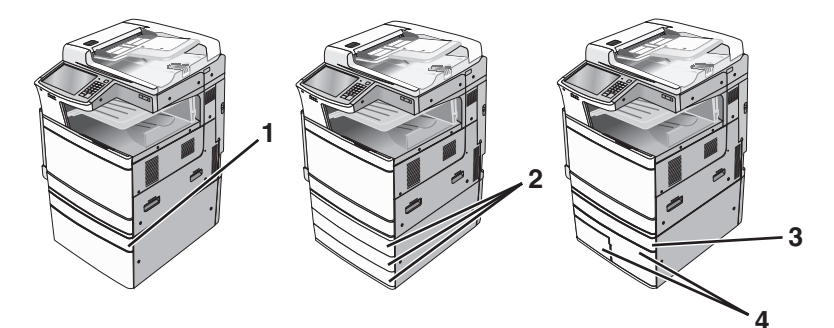

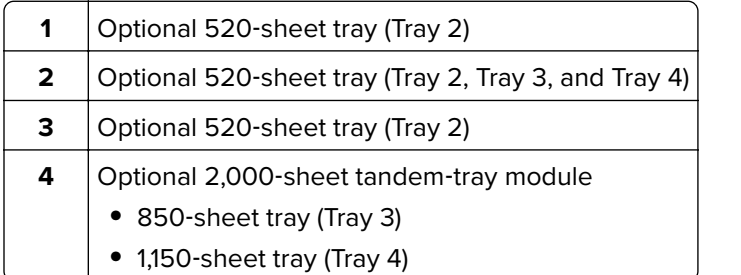

### <span id="page-12-0"></span>**Fully configured model**

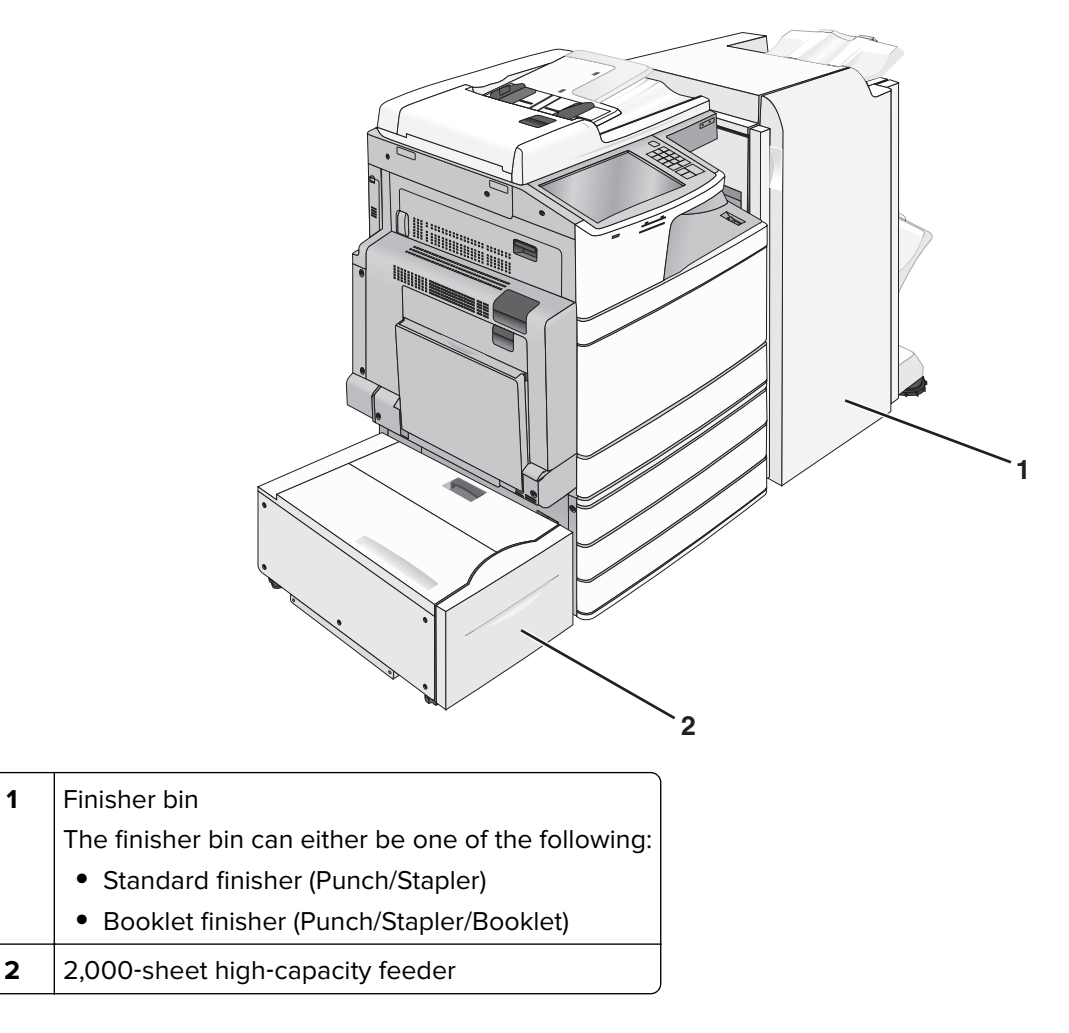

### **Basic functions of the scanner**

The scanner provides copy, fax, and scan-to-network capability for large workgroups. You can:

- **•** Make quick copies, or change the settings on the printer control panel to perform specific copy jobs.
- **•** Send a fax using the printer control panel.
- **•** Send a fax to multiple fax destinations at the same time.
- **•** Scan documents and send them to your computer, an e-mail address, a flash drive, or an FTP destination.
- **•** Scan documents and send them to another printer (PDF by way of FTP).

## <span id="page-13-0"></span>**Understanding the ADF and scanner glass**

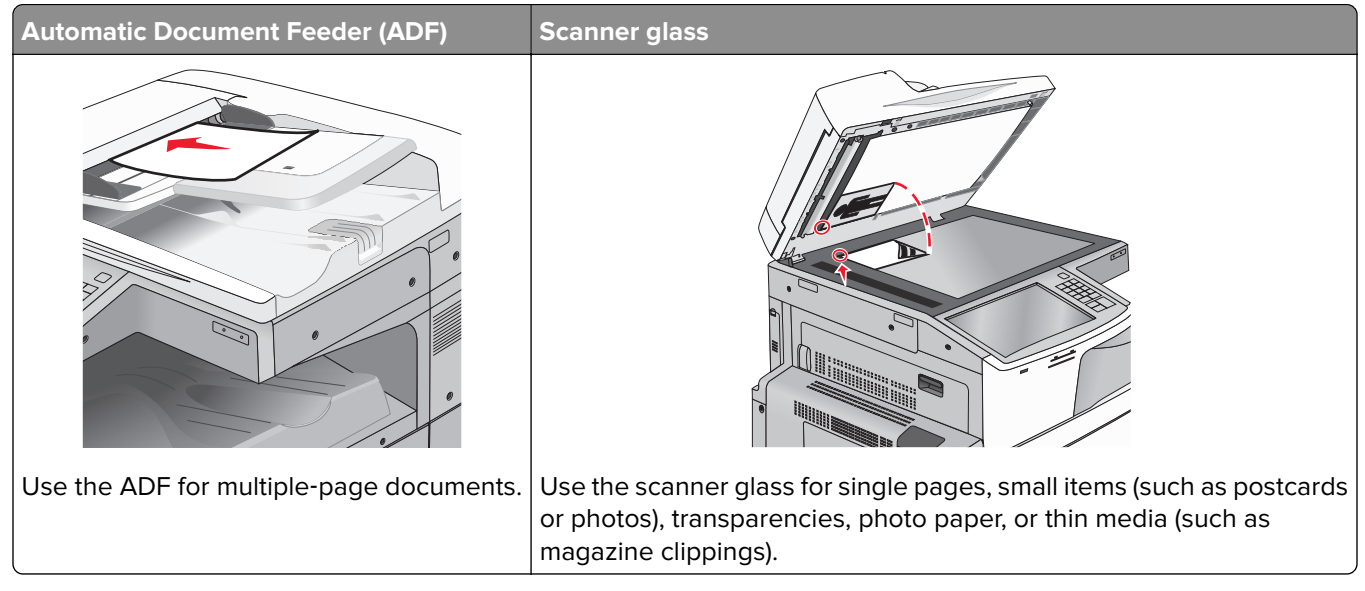

You can use the ADF or the scanner glass to scan documents.

### **Using the ADF**

The ADF can scan multiple pages including two-sided (duplex) pages. When using the ADF:

**Note:** Duplex scanning is available only in select printer models.

- **•** Load the document into the ADF faceup, short edge first.
- **•** Load up to 110 sheets of plain paper into the ADF.
- **•** Scan sizes from 125 x 85 mm (4.9 x 3.35 in.) wide to 297 x 432 mm (11.69 x 17 in.) long.
- **•** Scan media weights from 38 to 128 g/m2 (25.67 to 86.48 lb).
- **•** Do not load postcards, photos, small items, transparencies, photo paper, or thin media (such as magazine clippings) into the ADF. Place these items on the scanner glass.

### **Using the scanner glass**

The scanner glass can be used to scan or copy single pages or book pages. When using the scanner glass:

- **•** Place a document facedown on the scanner glass in the corner with the green arrow.
- **•** Scan or copy documents up to 297 x 432 mm (11.69 x 17 in.).
- **•** Copy books up to 12.7 mm (0.5 in.) thick.

## <span id="page-14-0"></span>**Understanding the printer control panel**

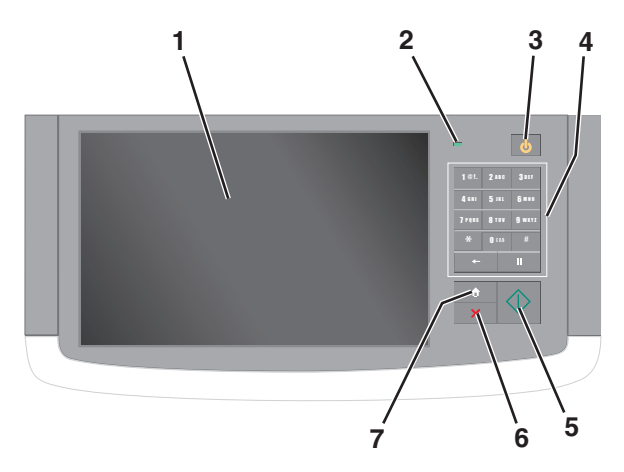

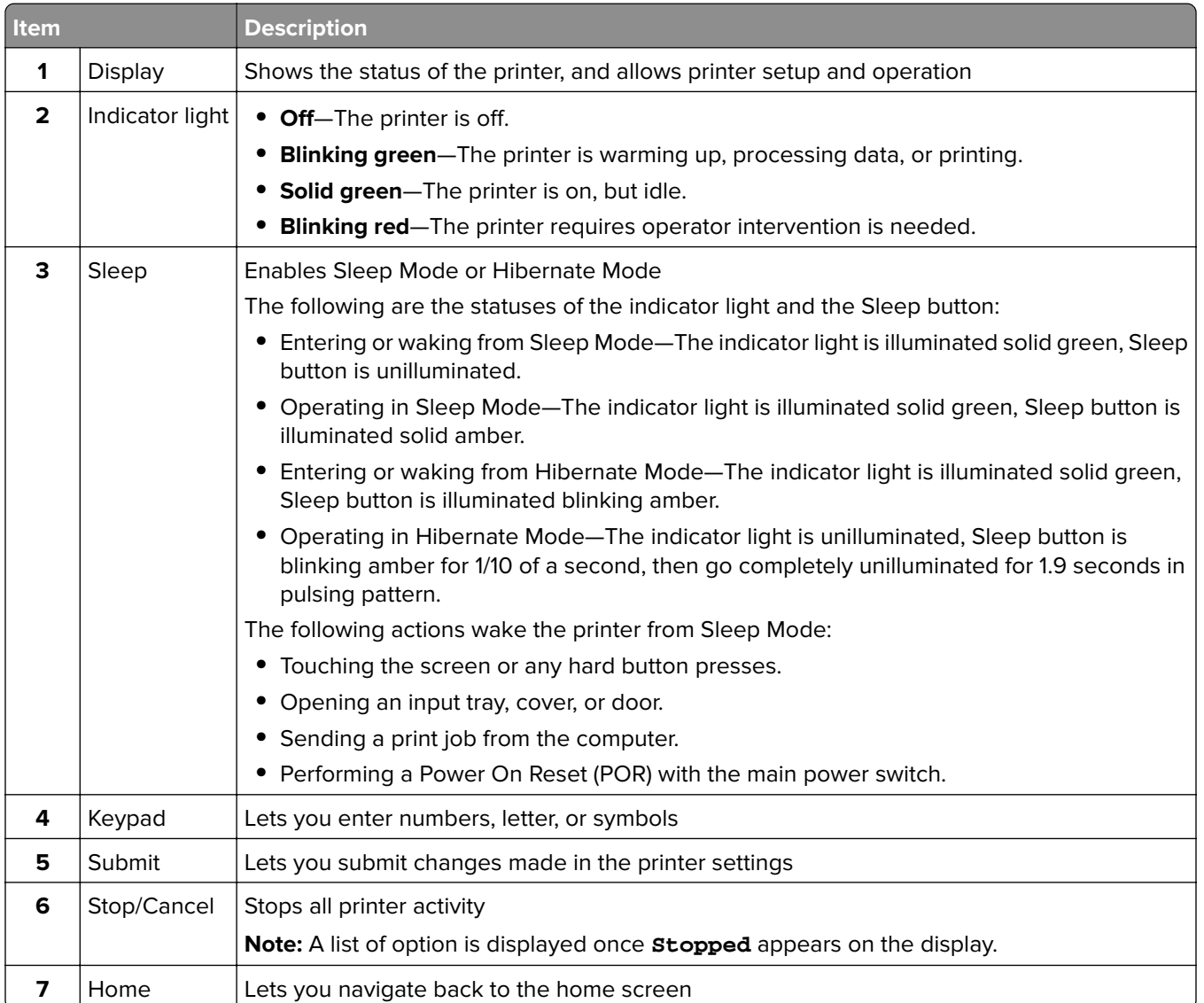

## <span id="page-15-0"></span>**Understanding the home screen**

## **Understanding the home screen**

When the printer is turned on, the display shows a basic screen, referred to as the home screen. Touch the home screen buttons and icons to initiate an action such as copying, faxing, or scanning; to open the menu screen; or to respond to messages.

**Note:** Your home screen, icons, and buttons may vary depending on your home screen customization settings, administrative setup, and active embedded solutions.

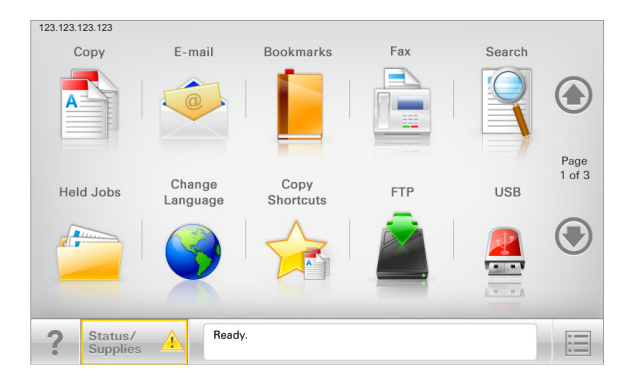

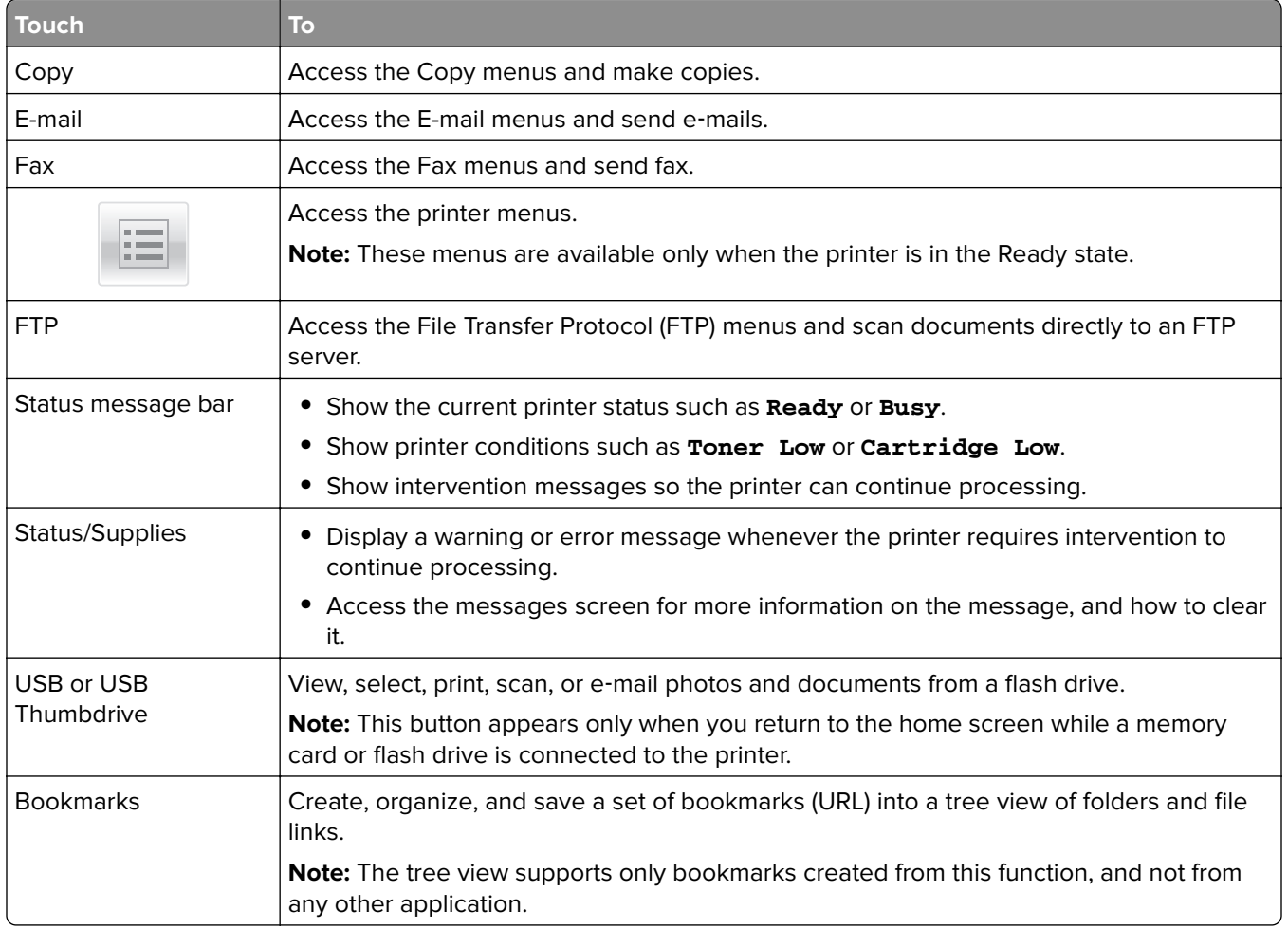

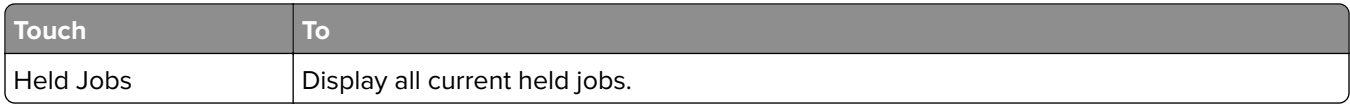

Other buttons that may appear on the home screen:

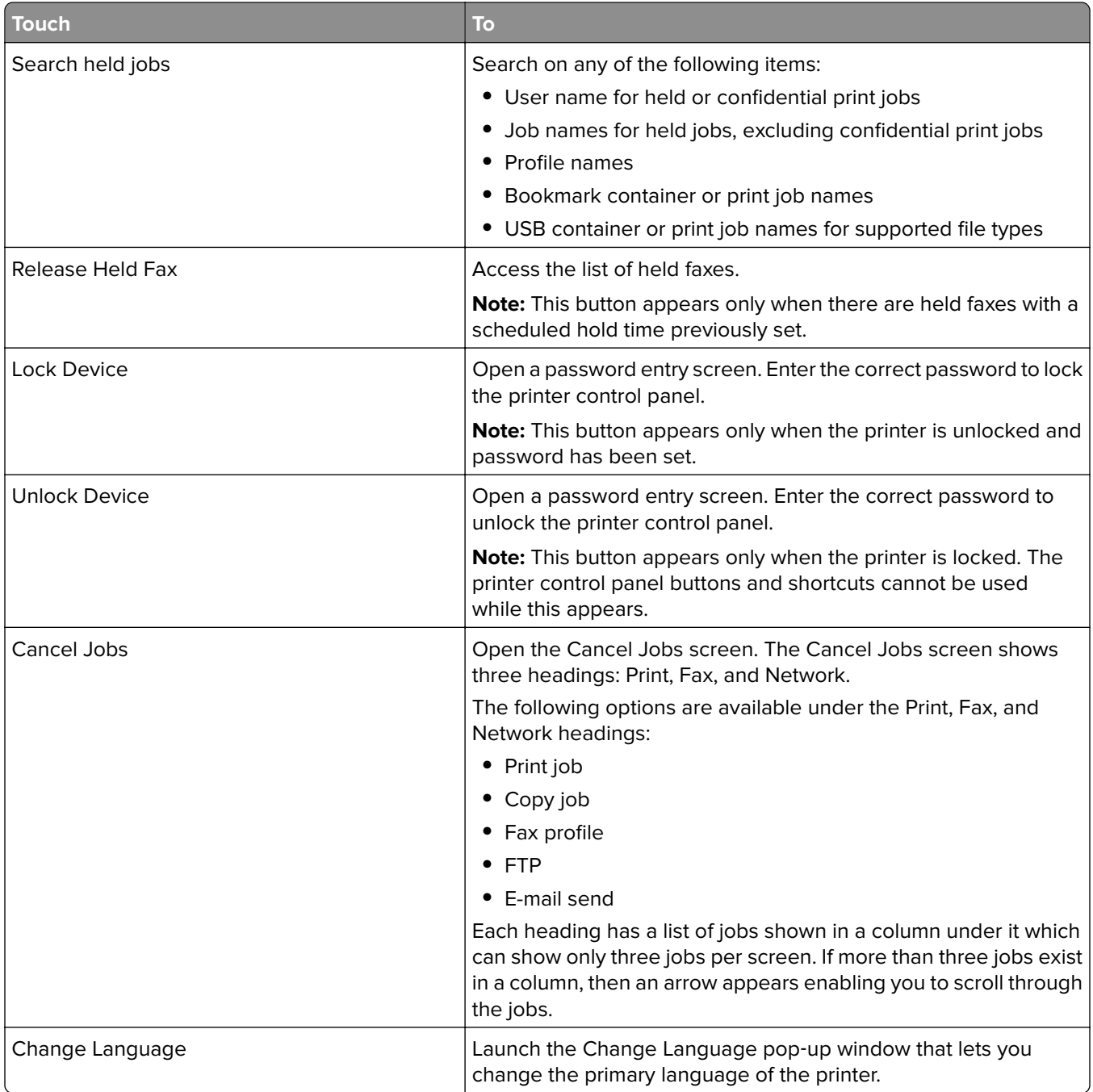

### <span id="page-17-0"></span>**Features**

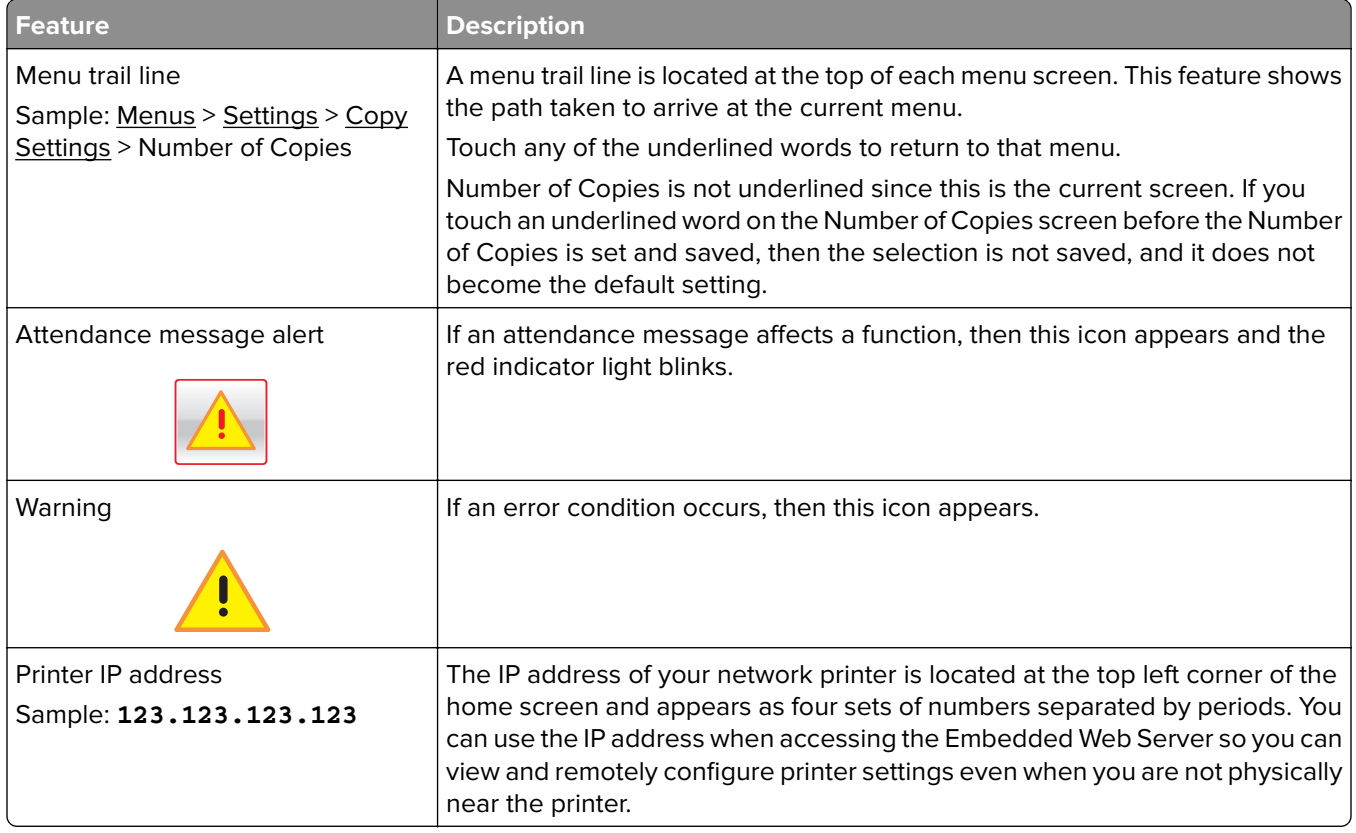

## **Using the touch-screen buttons**

**Note:** Your home screen, icons, and buttons may vary depending on your home screen customization settings, administrative setup, and active embedded solutions.

### **Sample touch screen**

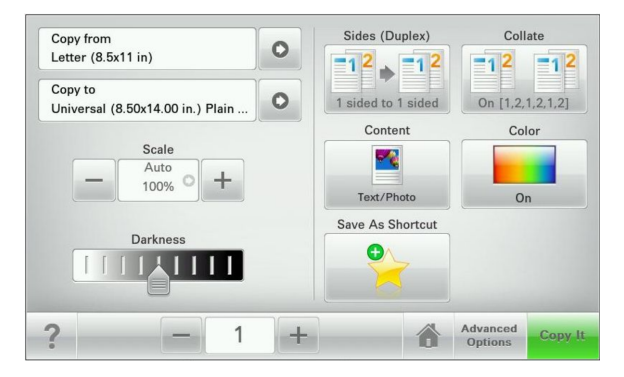

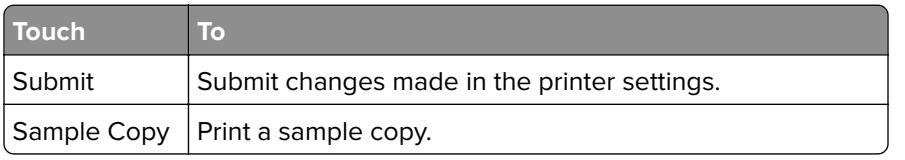

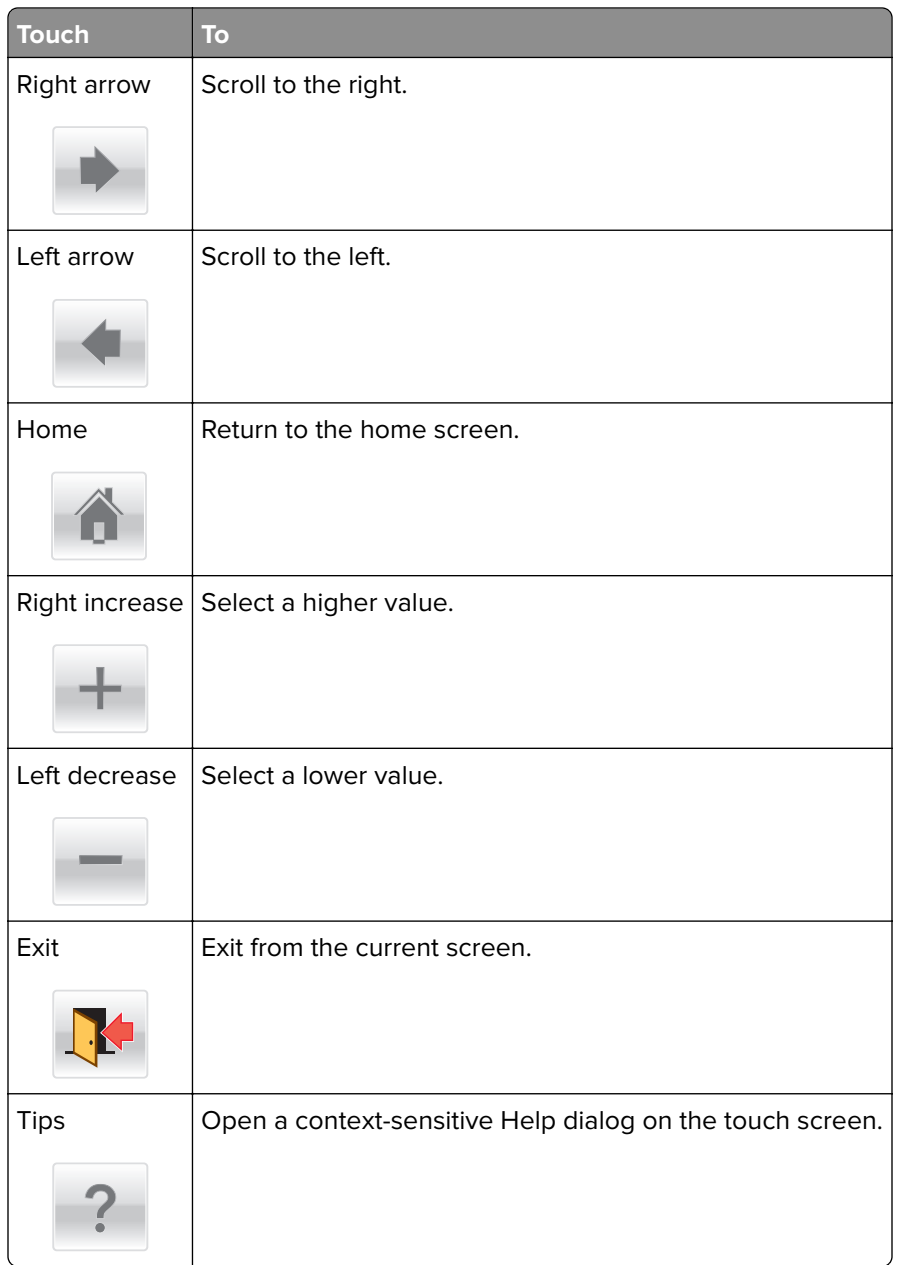

### **Other touch-screen buttons**

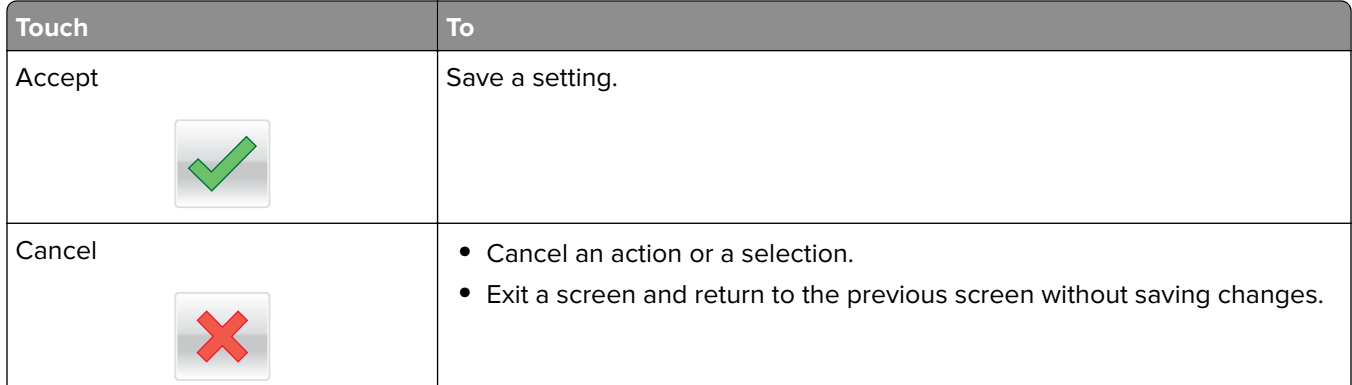

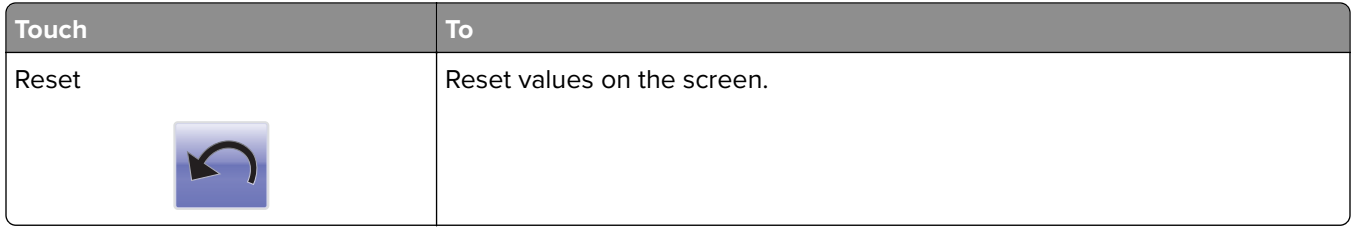

## <span id="page-20-0"></span>**Setting up and using the home screen applications**

#### **Notes:**

- **•** Your home screen, icons, and buttons may vary depending on your home screen customization settings, administrative setup, and active embedded applications.
- **•** There may be additional solutions and applications available for purchase. For more information, go to **<http://support.lexmark.com>** or contact the place where you purchased the printer.

## **Accessing the Embedded Web Server**

The Embedded Web Server is the printer Web page that lets you view and remotely configure printer settings even when you are not physically near the printer.

- **1** Obtain the printer IP address:
	- **•** From the printer control panel home screen
	- **•** From the TCP/IP section in the Network/Ports menu
	- **•** By printing a network setup page or menu settings page, and then finding the TCP/IP section

**Note:** An IP address appears as four sets of numbers separated by periods, such as **123.123.123.123**.

- **2** Open a Web browser, and then type the printer IP address in the address field.
- **3** Press **Enter**.

**Note:** If you are using a proxy server, then temporarily disable it to load the Web page correctly.

## **Showing or hiding icons on the home screen**

**1** Open a Web browser, and then type the printer IP address in the address field.

**Note:** View the printer IP address on the printer control panel home screen. The IP address appears as four sets of numbers separated by periods, such as 123.123.123.123.

#### **2** Click **Settings** > **General Settings** > **Home screen customization**.

A list of basic printer functions appears.

**3** Select the check boxes to specify which icons appear on the printer home screen.

**Note:** Cleared check box items are hidden.

**4** Click **Submit**.

## <span id="page-21-0"></span>**Activating the home screen applications**

Your printer comes with preinstalled home screen applications. Before you can use these applications, first activate and set up these applications using the Embedded Web Server. For more information about accessing the Embedded Web Server, see ["Accessing the Embedded Web Server" on page 21.](#page-20-0)

For detailed information about configuring and using the home screen applications, go to the Lexmark Web site at **<http://support.lexmark.com>**.

### **Setting up Forms and Favorites**

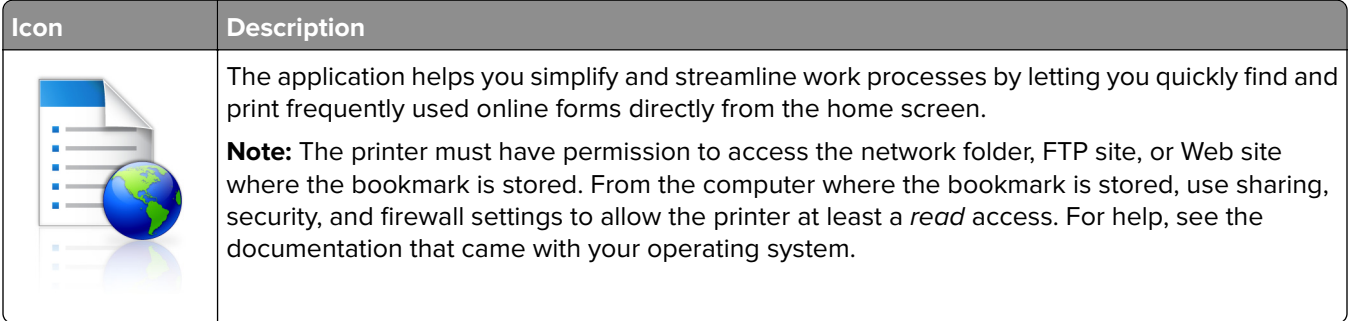

**1** Open a Web browser, and then type the printer IP address in the address field.

**Note:** View the printer IP address on the printer control panel home screen. The IP address appears as four sets of numbers separated by periods, such as 123.123.123.123.

- **2** Click **Settings** > **Device Solutions** > **Solutions (eSF)** > **Forms and Favorites**.
- **3** Define the bookmarks, and then customize the settings.
- **4** Click **Apply**.

To use the application, touch **Forms and Favorites** on the printer home screen, and then navigate through form categories, or search for forms based on a form number, name, or description.

### **Setting up Scan to Network**

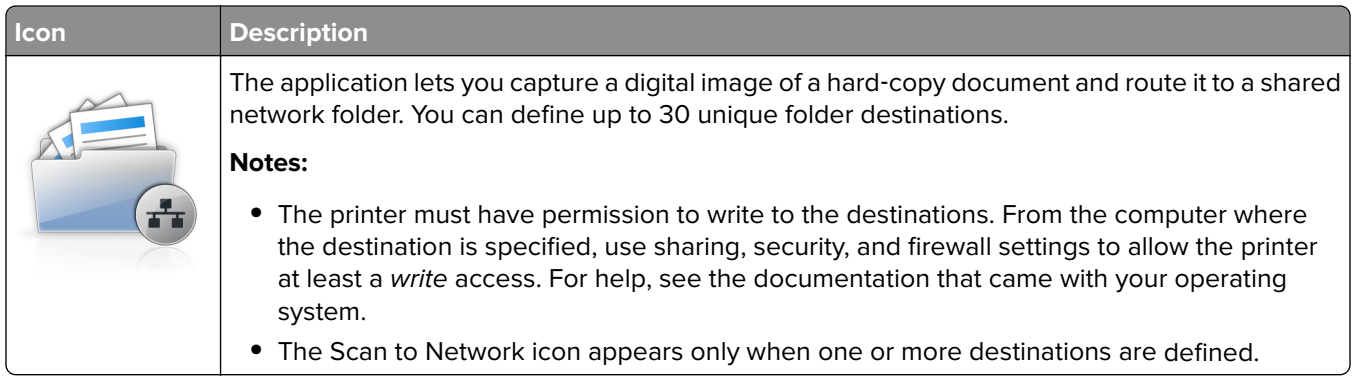

**1** Open a Web browser, and then type the printer IP address in the address field.

**Note:** View the printer IP address on the printer control panel home screen. The IP address appears as four sets of numbers separated by periods, such as 123.123.123.123.

- **2** Click **Settings** > **Device Solutions** > **Solutions (eSF)** > **Scan to Network**.
- **3** Specify the destinations, and then customize the settings.
- **4** Click **Apply**.

To use the application, touch **Scan to Network** on the printer home screen, and then follow the instructions on the printer display.

### **Setting up My MFP**

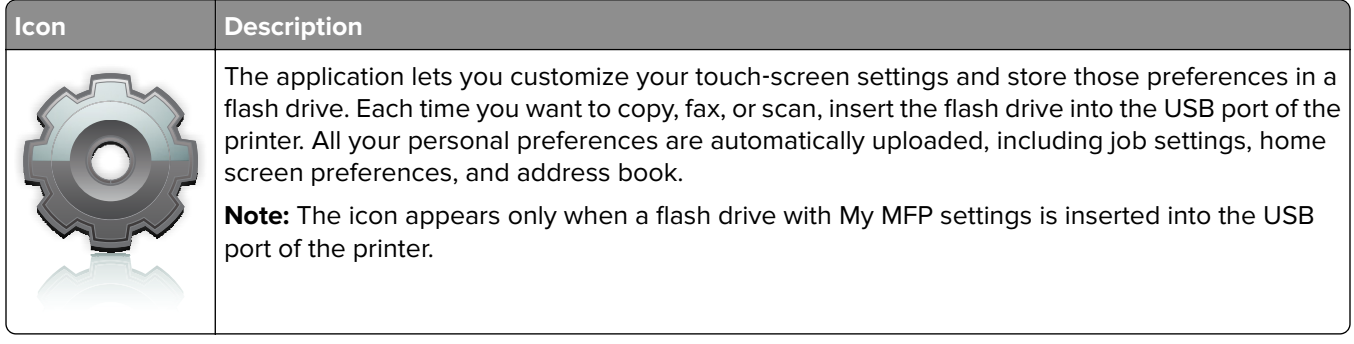

To set up My MFP, insert a flash drive into the USB port of the printer, and then follow the instructions on the printer display to run the setup wizard.

To use My MFP, insert the flash drive into the USB port of the printer when you want to copy, fax, or scan.

### **Understanding WS**‑**Scan**

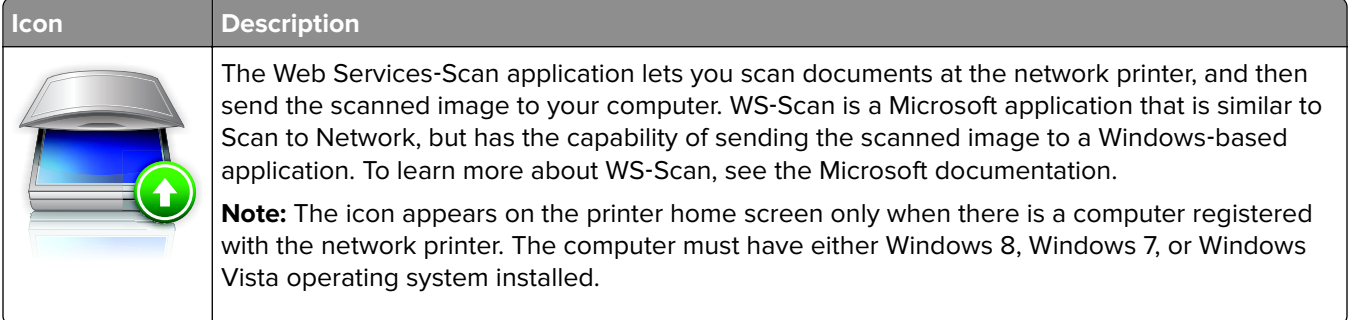

## <span id="page-23-0"></span>**Setting up Remote Operator Panel**

This application shows the printer control panel on your computer screen and lets you interact with the printer control panel, even when you are not physically near the network printer. From your computer screen, you can view the printer status, release held print jobs, create bookmarks, and do other print-related tasks you might normally do while standing at the network printer.

**1** Open a Web browser, and then type the printer IP address in the address field.

**Note:** View the printer IP address on the printer control panel home screen. The IP address appears as four sets of numbers separated by periods, such as 123.123.123.123.

- **2** Click **Settings** > **Device Solutions** > **Solutions (eSF)** > **Remote Operator Panel**.
- **3** Select the **Enabled** check box, and then customize the settings.
- **4** Click **Apply**.

To use the application, from the Embedded Web Server, click **Applications** > **Remote Operator Panel** > **Launch VNC Applet**.

## **Exporting and importing a configuration**

You can export configuration settings into a text file, and then import it to apply the settings to other printers.

#### **Exporting a configuration to a file**

**1** Open a Web browser, and then type the printer IP address in the address field.

**Note:** View the printer IP address on the printer control panel home screen. The IP address appears as four sets of numbers separated by periods, such as 123.123.123.123.

- **2** Click **Settings** or **Configuration**.
- **3** Click **Device Solutions** > **Solutions (eSF)**, or click **Embedded Solutions**.
- **4** From Installed Solutions, click the name of the application you want to configure.
- **5** Click **Configure** > **Export**.
- **6** Follow the instructions on the computer screen to save the configuration file, and then type a unique file name or use the default name.

**Note:** If a **JVM Out of Memory** error occurs, then repeat the export process until the configuration file is saved.

#### **Importing a configuration from a file**

**1** Open a Web browser, and then type the printer IP address in the address field.

**Note:** View the printer IP address on the printer control panel home screen. The IP address appears as four sets of numbers separated by periods, such as 123.123.123.123.

- **2** Click **Settings** or **Configuration**.
- **3** Click **Device Solutions** > **Solutions (eSF)**, or click **Embedded Solutions**.
- **4** From Installed Solutions, click the name of the application you want to configure.

#### **5** Click **Configure** > **Import**.

**6** Browse to the saved configuration file that was exported from a previously configured printer, and then load or preview it.

**Note:** If a timeout occurs and a blank screen appears, then refresh the Web browser, and then click **Apply**.

## <span id="page-25-0"></span>**Additional printer setup**

## **Turning on the printer**

**1** Open the front door.

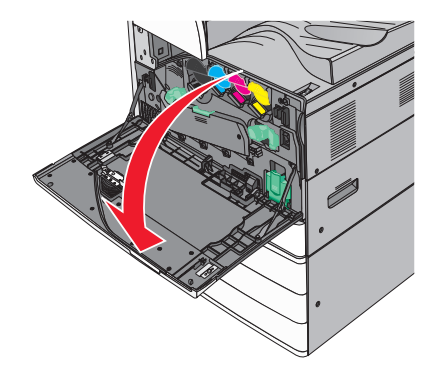

**2** Press the printer power switch.

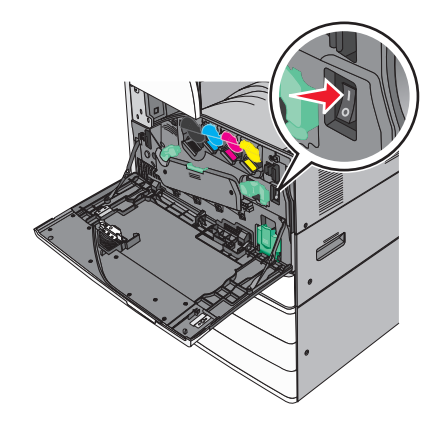

**3** Close the front door.

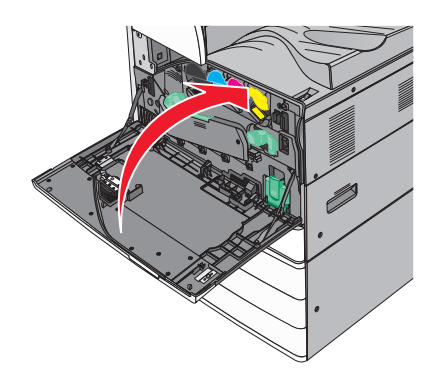

## <span id="page-26-0"></span>**Installing internal options**

**CAUTION—SHOCK HAZARD:** If you are accessing the system board or installing optional hardware or memory devices sometime after setting up the printer, then turn the printer off, and unplug the power cord from the wall outlet before continuing. If you have any other devices attached to the printer, then turn them off as well, and unplug any cables going into the printer.

### **Available internal options**

- **•** Memory cards
	- **–** Printer memory
	- **–** Flash memory
	- **–** Fonts
- **•** Firmware cards
	- **–** Bar Code
	- **–** PrintCryptionTM
- **•** Printer hard disk
- **•** LexmarkTM Internal Solutions Ports (ISP)
	- **–** RS‑232‑C Serial ISP
	- **–** Parallel 1284‑B ISP
	- **–** MarkNetTM N8250 802.11 b/g/n Wireless ISP
	- **–** MarkNet N8130 10/100 Fiber ISP
	- **–** MarkNet N8120 10/100/1000 Ethernet ISP

**Note:** An external kit is needed to support the ISP.

### **Accessing the system board**

**CAUTION—SHOCK HAZARD:** If you are accessing the system board or installing optional hardware or memory devices sometime after setting up the printer, then turn the printer off, and unplug the power cord from the wall outlet before continuing. If you have any other devices attached to the printer, then turn them off as well, and unplug any cables going into the printer.

- **Note:** This task requires a flathead screwdriver.
- **1** Turn the screws counterclockwise to loosen them.

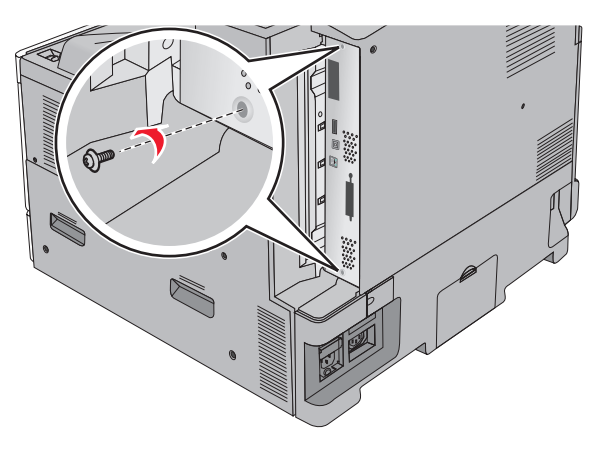

**2** Pull the system board forward to remove it.

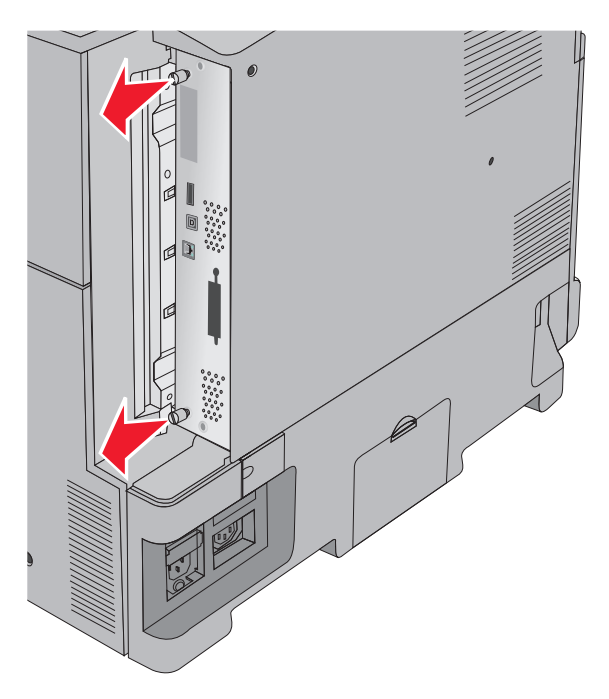

**3** Use the following illustration to locate the appropriate connectors.

**Warning—Potential Damage:** System board electronic components are easily damaged by static electricity. Touch something metal on the printer before touching any system board electronic components or connectors.

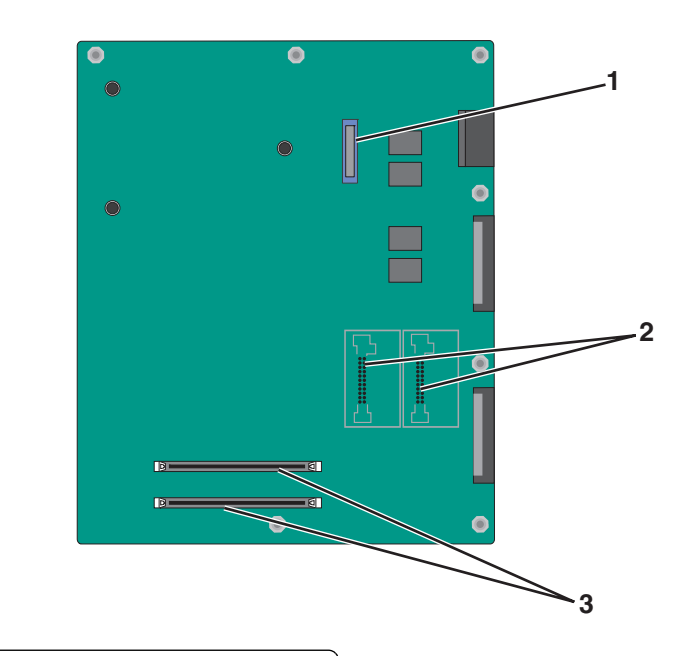

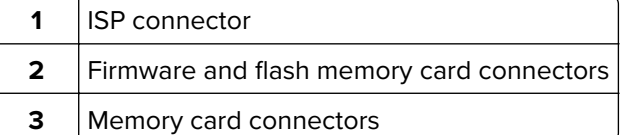

**4** Push the system board back into place.

### **Installing a memory card**

**CAUTION—SHOCK HAZARD:** If you are accessing the system board or installing optional hardware or memory devices sometime after setting up the printer, then turn the printer off, and unplug the power cord from the wall outlet before continuing. If you have any other devices attached to the printer, then turn them off as well, and unplug any cables going into the printer.

**Warning—Potential Damage:** System board electronic components are easily damaged by static electricity. Touch something metal on the printer before touching any system board electronic components or connectors.

An optional memory card can be purchased separately and attached to the system board.

**1** Access the system board.

For more information, see ["Accessing the system board" on page 27](#page-26-0).

**Note:** This task requires a flathead screwdriver.

**2** Unpack the memory card.

**Note:** Avoid touching the connection points along the edge of the card.

On the system board, open the memory card connector latches.

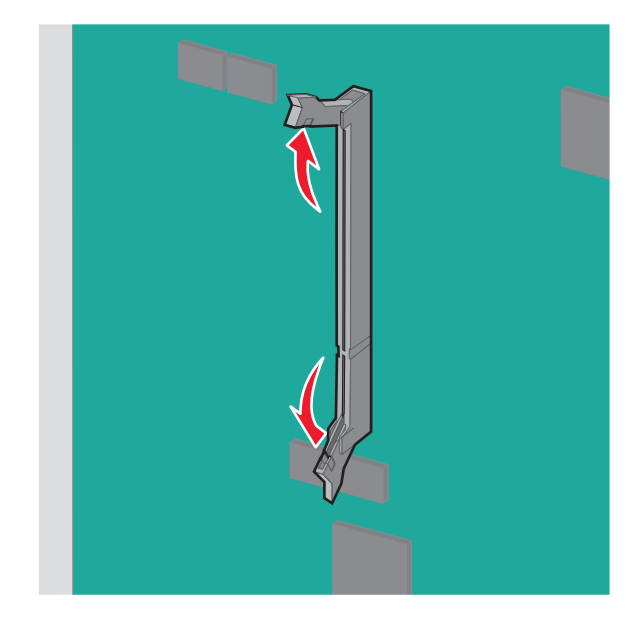

Align the notch on the memory card to the ridge on the connector.

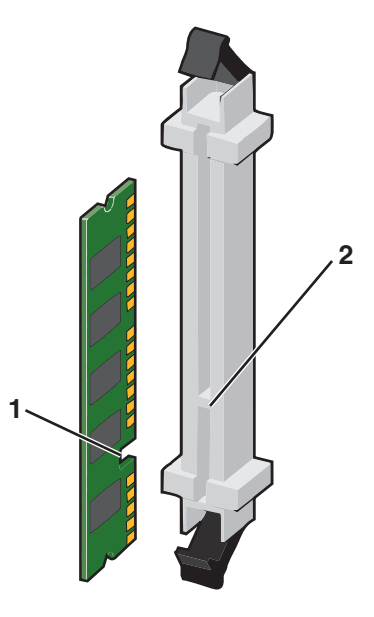

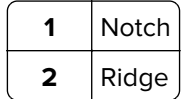

**5** Push the memory card into the connector until it clicks into place.

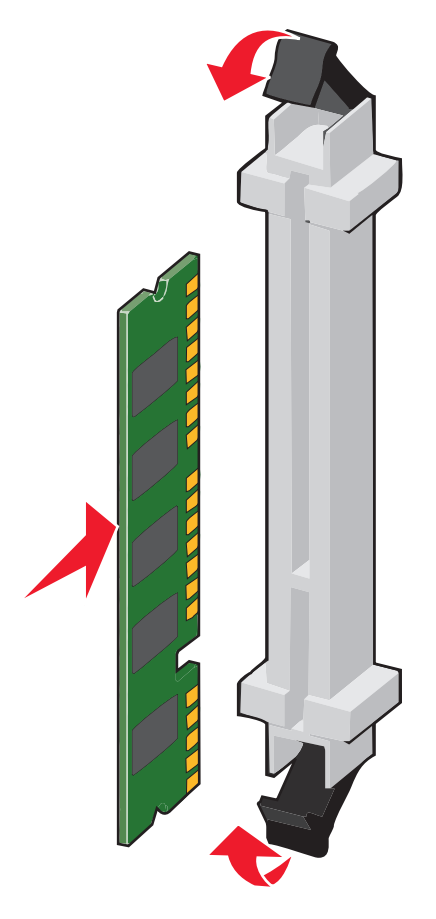

### **Installing a flash memory or firmware card**

The system board has two connections for an optional flash memory or firmware card. Only one of each may be installed, but the connectors are interchangeable.

**CAUTION—SHOCK HAZARD:** If you are accessing the system board or installing optional hardware or memory devices sometime after setting up the printer, then turn the printer off, and unplug the power cord from the wall outlet before continuing. If you have any other devices attached to the printer, then turn them off as well, and unplug any cables going into the printer.

**Warning—Potential Damage:** System board electronic components are easily damaged by static electricity. Touch something metal on the printer before touching any system board electronic components or connectors.

#### **1** Access the system board.

For more information, see ["Accessing the system board" on page 27](#page-26-0).

#### **Notes:**

- **•** This task requires a flathead screwdriver.
- **•** Do not unplug the fan cable upon opening the metal panel.
- **2** Unpack the card.

**Note:** Avoid touching the connection points along the edge of the card.

**3** Holding the card by its sides, align the plastic pins on the card with the holes on the system board.

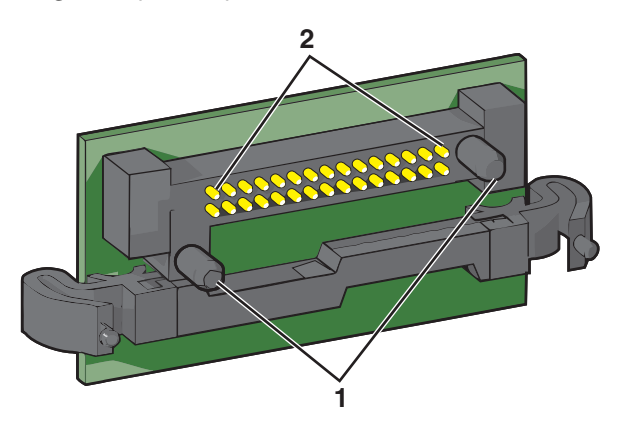

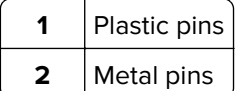

**4** Push the card firmly into place.

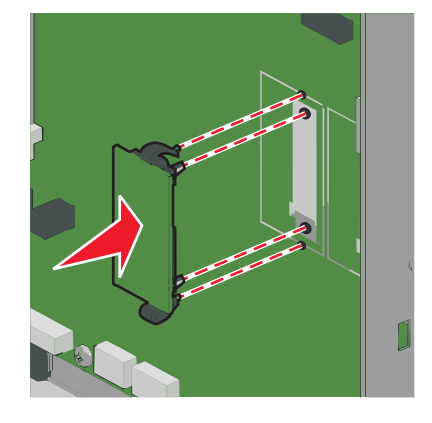

#### **Notes:**

- **•** The entire length of the connector on the card must touch and be flush against the system board.
- **•** Be careful not to damage the connectors.

### **Installing an Internal Solutions Port**

The system board supports one optional Lexmark Internal Solutions Port (ISP).

**Note:** This task requires a flathead screwdriver.

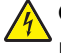

**CAUTION—SHOCK HAZARD:** If you are accessing the system board or installing optional hardware or memory devices sometime after setting up the printer, then turn the printer off, and unplug the power cord from the wall outlet before continuing. If you have any other devices attached to the printer, then turn them off as well, and unplug any cables going into the printer.

**Warning—Potential Damage:** System board electronic components are easily damaged by static electricity. Touch something metal on the printer before touching any system board electronic components or connectors.

Access the system board.

For more information, see ["Accessing the system board" on page 27](#page-26-0).

Remove the printer hard disk.

For more information, see ["Removing a printer hard disk" on page 39](#page-38-0)

Unpack the ISP kit.

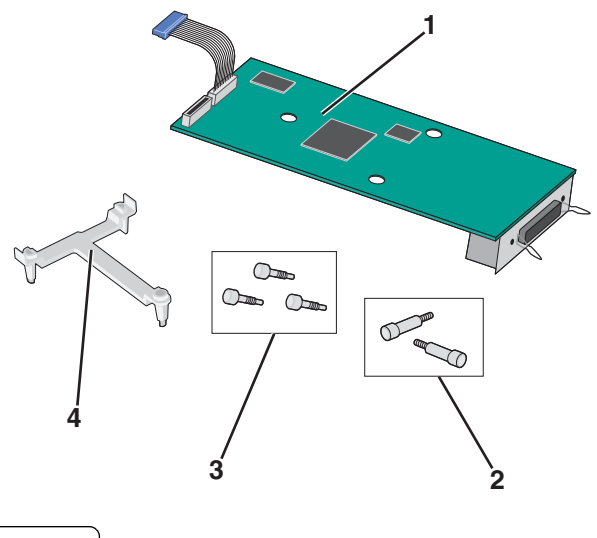

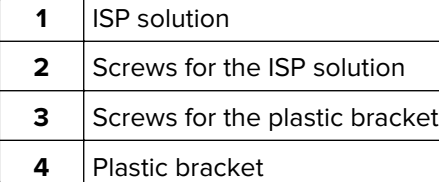

Use the provided screws to attach the plastic bracket to the ISP solution.

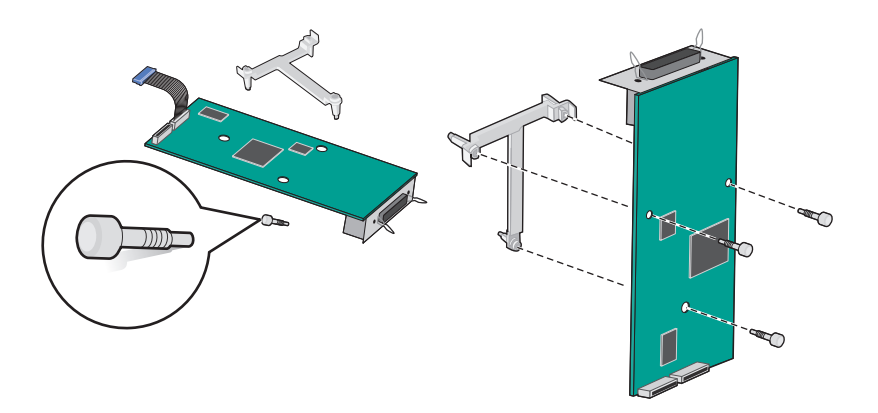

Use the provided screw to attach the ISP solution to the system board cage.

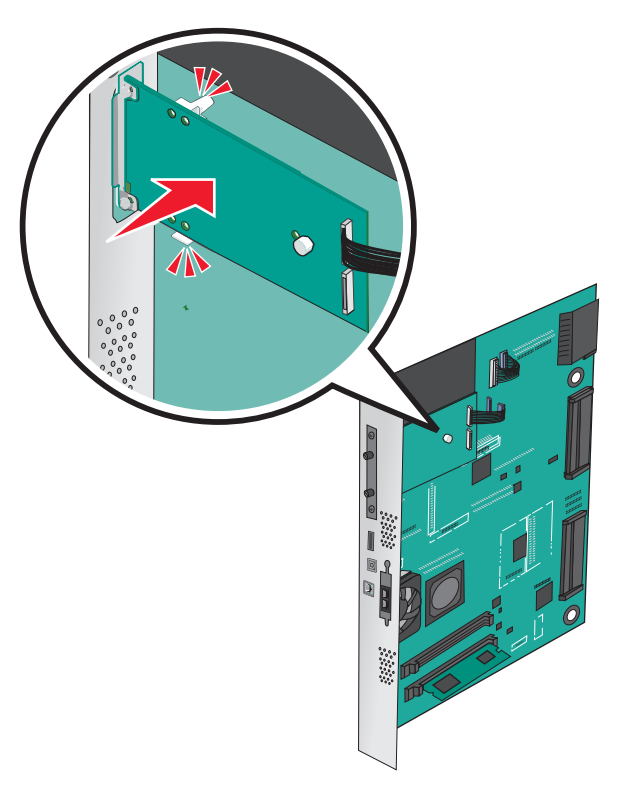

Connect the ISP solution interface cable into the receptacle of the system board.

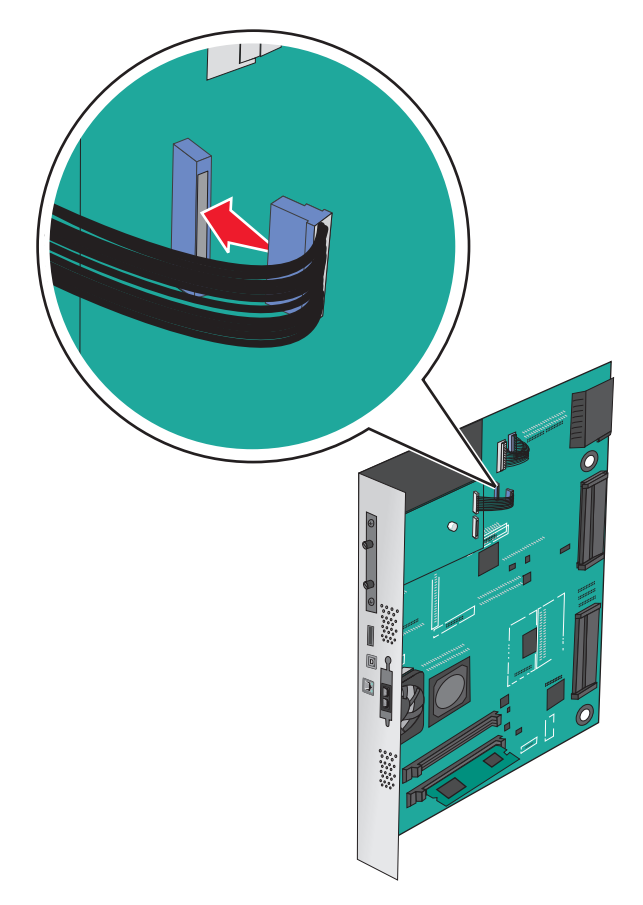

**7** Firmly connect the ISP solution to the system board cage using two screws.

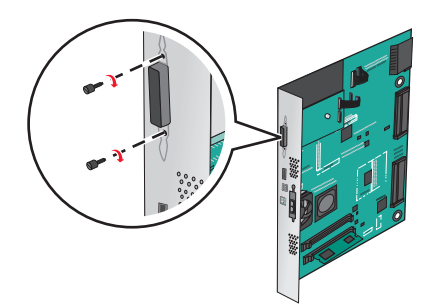

### **Installing a printer hard disk**

**Note:** This task requires a flathead screwdriver.

**CAUTION—SHOCK HAZARD:** If you are accessing the system board or installing optional hardware or memory devices sometime after setting up the printer, then turn the printer off, and unplug the power cord from the wall outlet before continuing. If you have any other devices attached to the printer, then turn them off as well, and unplug any cables going into the printer.

**Warning—Potential Damage:** System board electronic components are easily damaged by static electricity. Touch something metal on the printer before touching any system board electronic components or connectors.

**1** Access the system board.

For more information, see ["Accessing the system board" on page 27](#page-26-0).

**2** Unpack the printer hard disk.

**3** Locate the appropriate connector on the system board.

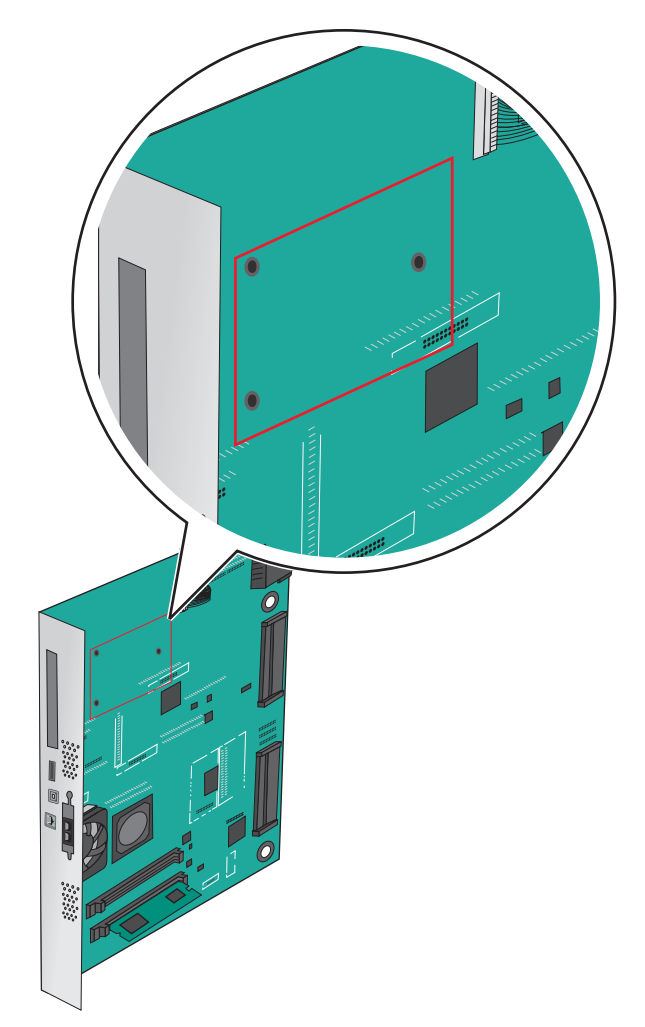

**Note:** If an optional ISP is currently installed, then the printer hard disk must be installed onto the ISP. To install a printer hard disk onto the ISP:

**a** Using a flathead screwdriver, loosen the screws.

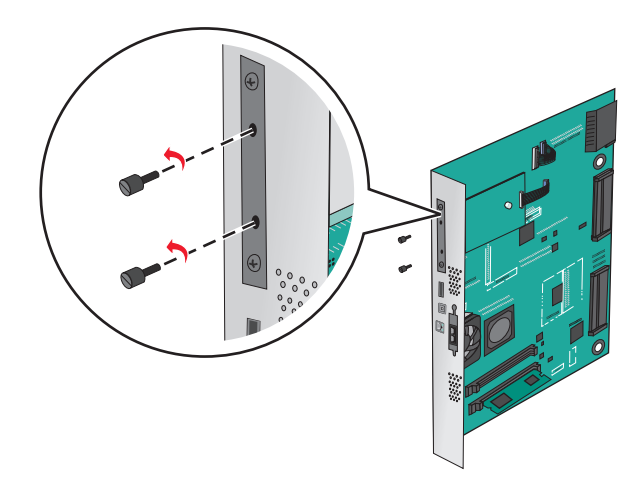

**b** Remove the screws attached to the printer hard disk mounting bracket, and then remove the bracket.
**c** Align the standoffs of the printer hard disk to the holes in the ISP, and then press down on the printer hard disk until the standoffs are in place.

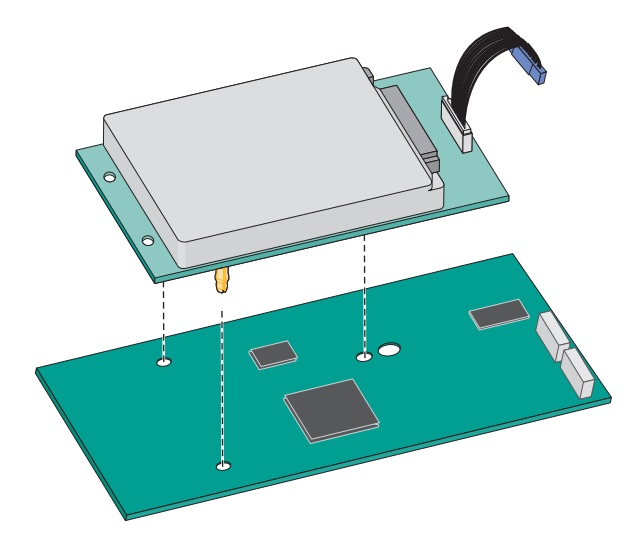

**d** Insert the plug of the printer hard disk interface cable into the receptacle of the ISP. **Note:** The plugs and receptacles are color-coded.

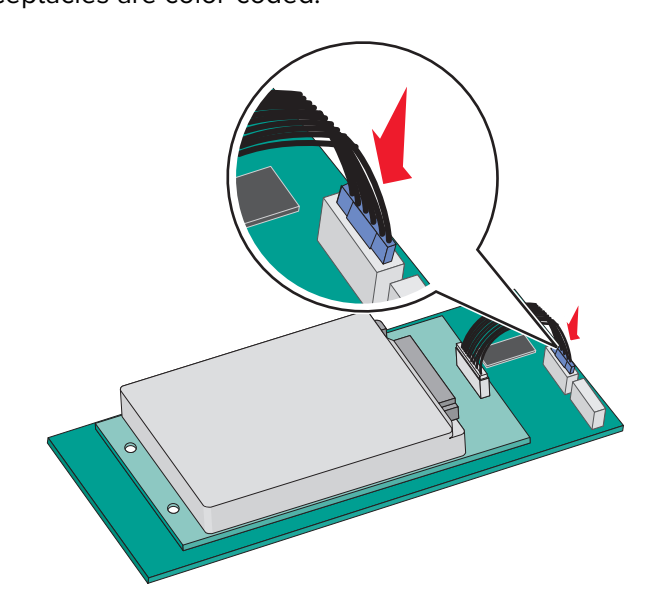

To install a printer hard disk directly on the system board:

**a** Align the standoffs of the printer hard disk to the holes in the system board, and then press down on the printer hard disk until the standoffs are in place.

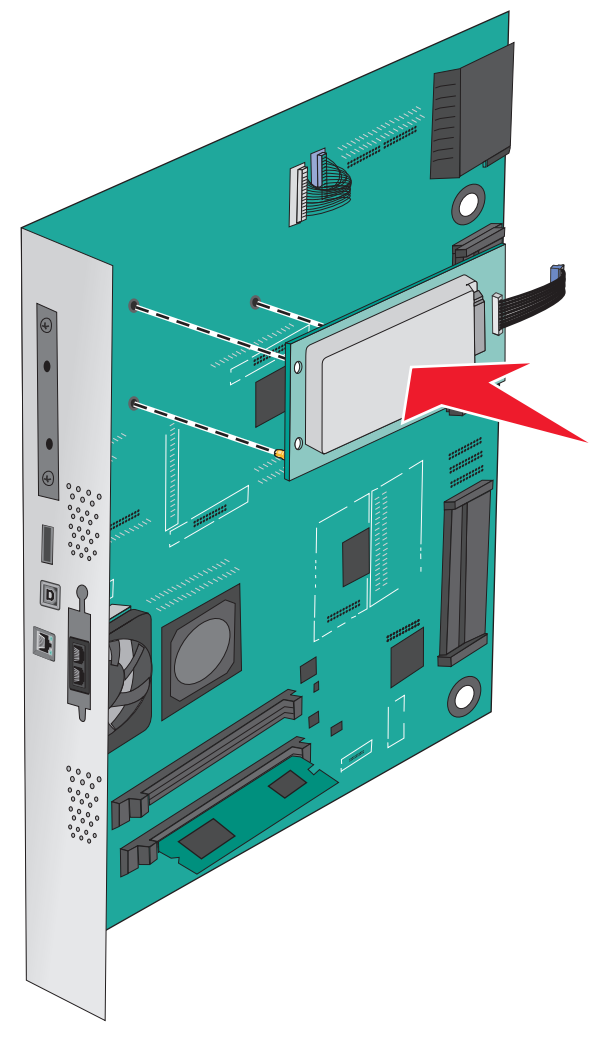

**b** Use the two provided screws to attach the printer hard disk mounting bracket.

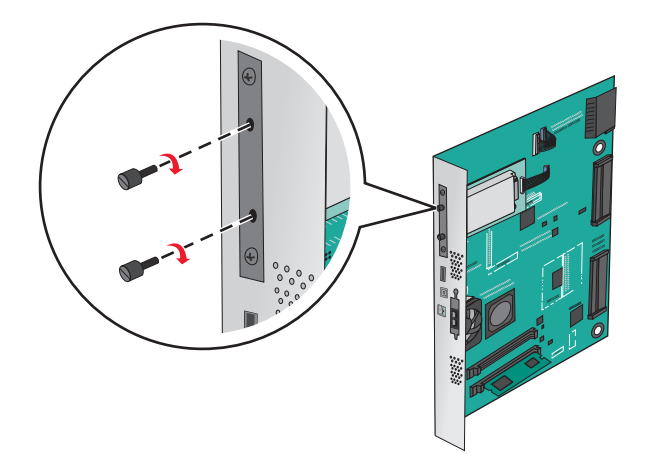

**c** Insert the plug of the printer hard disk interface cable into the receptacle of the system board. **Note:** The plugs and receptacles are color-coded.

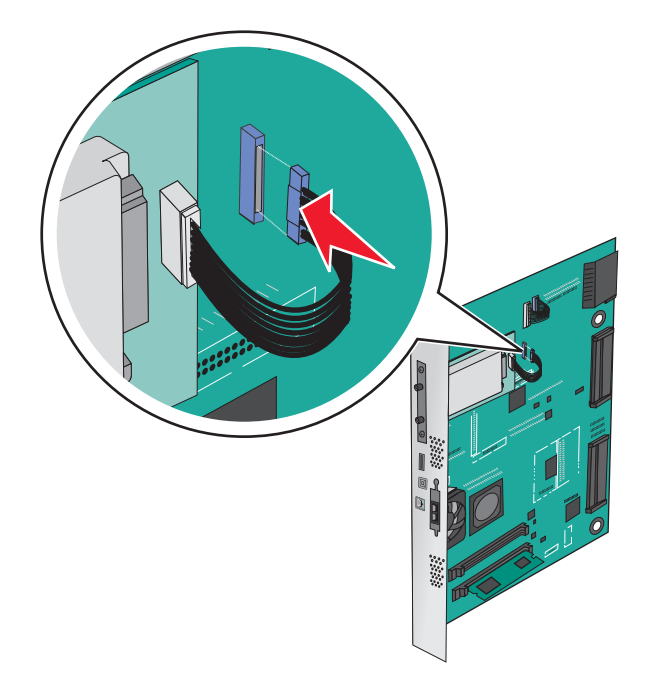

# **Removing a printer hard disk**

**Note:** This task requires a flathead screwdriver.

**Warning—Potential Damage:** System board electronic components are easily damaged by static electricity. Touch something metal on the printer before touching any system board electronic components or connectors.

**1** Access the system board.

For more information, see ["Accessing the system board" on page 27](#page-26-0).

**2** Unplug the printer hard disk interface cable from the system board, leaving the cable attached to the printer hard disk. To unplug the cable, squeeze the paddle at the plug of the interface cable to disengage the latch before pulling the cable out.

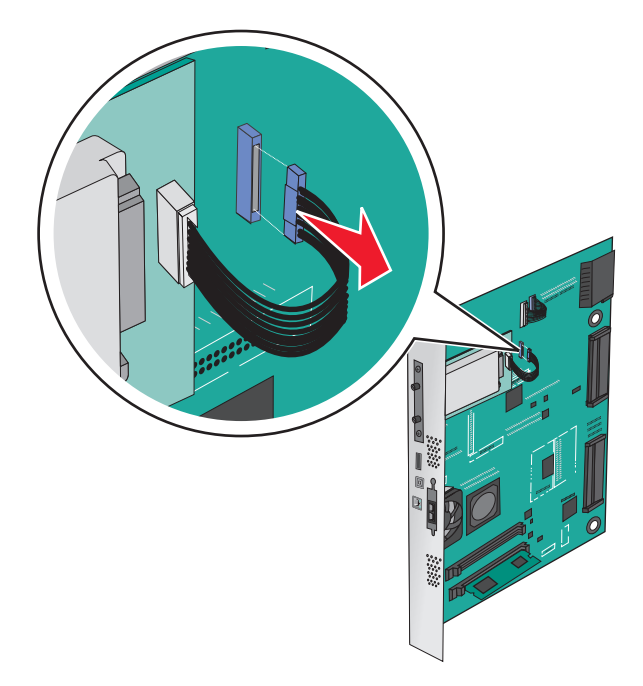

**3** Remove the screws while holding the printer hard disk in place, and then remove the printer hard disk.

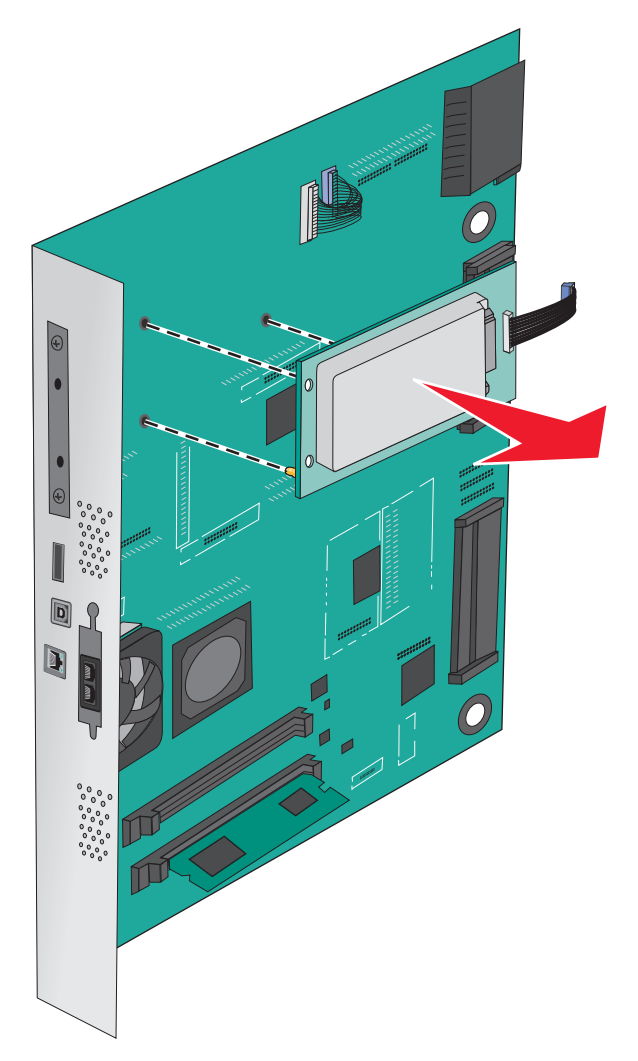

**4** Set aside the printer hard disk.

# **Installing hardware options**

### **Order of installation**

**CAUTION—TIPPING HAZARD:** Floor-mounted configurations require additional furniture for stability. You must use either a printer stand or printer base if you are using a high-capacity input tray, a duplex unit and an input option, or more than one input option. If you purchased a multifunction printer (MFP) that scans, copies, and faxes, you may need additional furniture. For more information, see **[www.lexmark.com/multifunctionprinters](http://www.lexmark.com/multifunctionprinters)**.

**CAUTION—SHOCK HAZARD:** If you are accessing the system board or installing optional hardware or memory devices sometime after setting up the printer, then turn the printer off, and unplug the power cord from the wall outlet before continuing. If you have any other devices attached to the printer, then turn them off as well, and unplug any cables going into the printer.

**CAUTION—POTENTIAL INJURY:** The printer weight is greater than 18 kg (40 lb) and requires two or more trained personnel to lift it safely.

Install the printer and any optional trays or finishers you have purchased in the following order:

### **Using a one**‑**tray module**

- **•** Optional 520‑sheet tray (Tray 2)
- **•** Printer
- **•** 2,000‑sheet high‑capacity feeder
- **•** Finisher

### **Using a three**‑**tray module**

- **•** Three‑tray module
- **•** Printer
- **•** 2,000‑sheet high‑capacity feeder
- **•** Finisher

### **Using a tandem**‑**tray module**

- **•** Tandem‑tray module
- **•** Printer
- **•** 2,000‑sheet high‑capacity feeder
- **•** Finisher

For information on installing a one-tray module, three-tray module, tandem-tray module, high-capacity feeder, or any of the finishers, see the setup documentation that came with the option.

### **Installing optional trays**

The printer supports the following optional trays:

- **•** 1‑tray module
- **•** 3‑tray module
- **•** Tandem‑tray module
- **•** High‑capacity feeder

**CAUTION—POTENTIAL INJURY:** The printer weight is greater than 18 kg (40 lb) and requires two or more trained personnel to lift it safely.

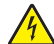

**CAUTION—SHOCK HAZARD:** If you are accessing the system board or installing optional hardware or memory devices sometime after setting up the printer, then turn the printer off, and unplug the power cord from the wall outlet before continuing. If you have any other devices attached to the printer, then turn them off as well, and unplug any cables going into the printer.

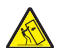

**CAUTION—TIPPING HAZARD:** Floor-mounted configurations require additional furniture for stability. You must use either a printer stand or printer base if you are using a high-capacity input tray, a duplex unit and an input option, or more than one input option. If you purchased a multifunction printer (MFP) that scans, copies, and faxes, you may need additional furniture. For more information, see **[www.lexmark.com/multifunctionprinters](http://www.lexmark.com/multifunctionprinters)**.

- Unpack the optional tray, and then remove all packing material.
- Place the tray near the printer.
- Turn off the printer.
- Align the printer with the tray, and then lower the printer into place.

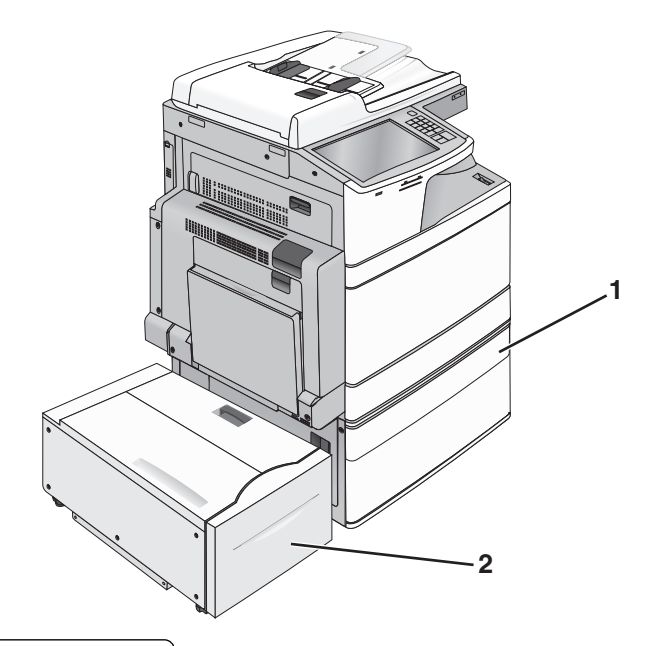

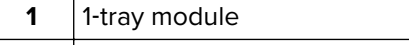

2,000-sheet high-capacity feeder

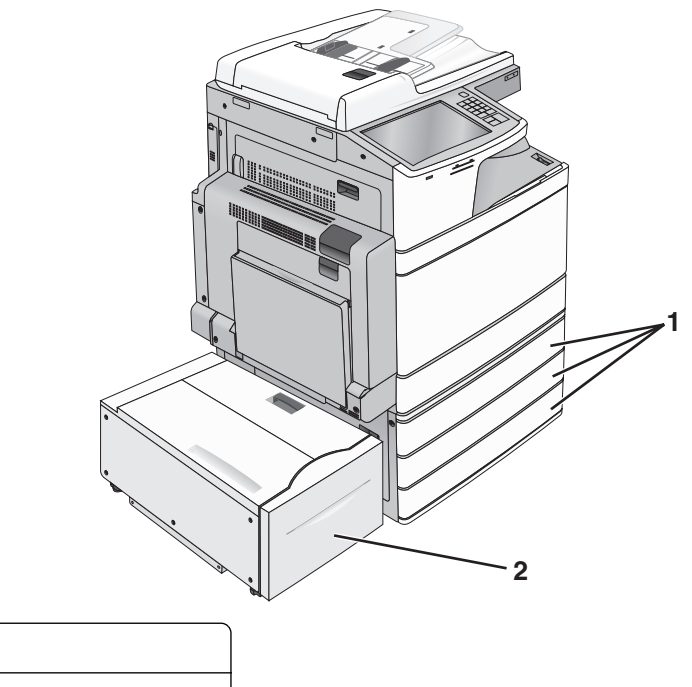

2,000-sheet high-capacity feeder

3-tray module

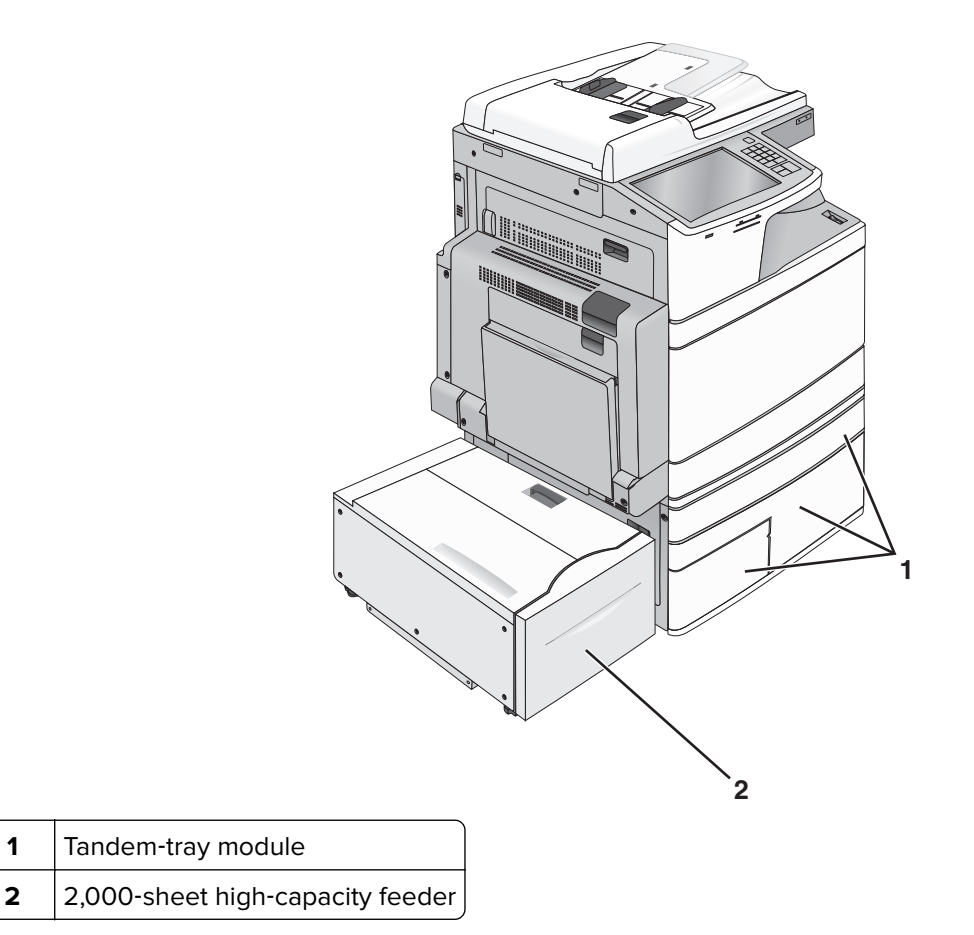

- **5** Turn the printer back on.
- **6** Set the printer software to recognize the optional tray. For more information, see ["Updating available options](#page-46-0) [in the printer driver" on page 47.](#page-46-0)

# **Attaching cables**

**CAUTION—POTENTIAL INJURY:** Do not use the fax feature during a lightning storm. Do not set up this product or make any electrical or cabling connections, such as the fax feature, power cord, or telephone, during a lightning storm.

Connect the printer to the computer using a USB cable or Ethernet cable.

Be sure to match the following:

- **•** The USB symbol on the cable with the USB symbol on the printer
- **•** The appropriate Ethernet cable to the Ethernet port

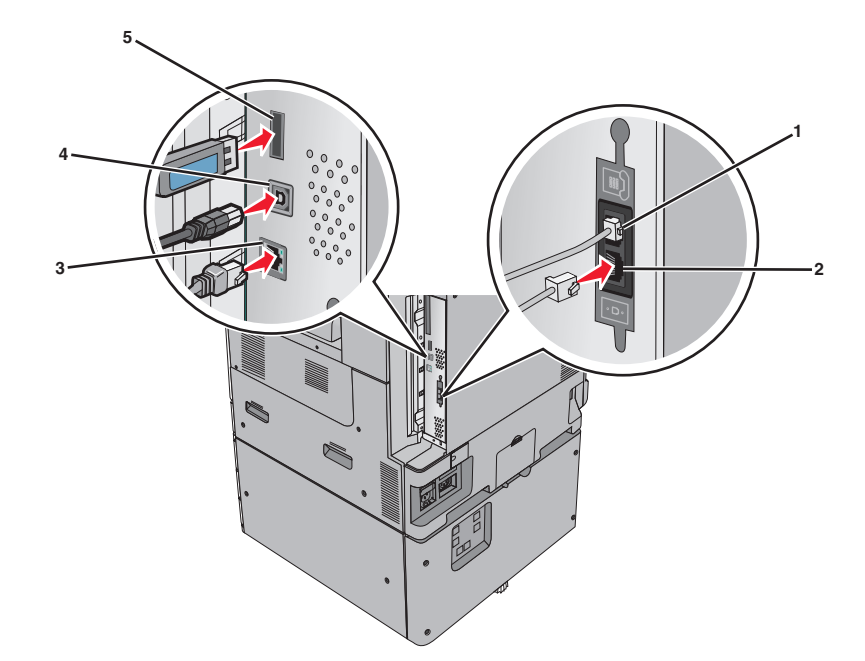

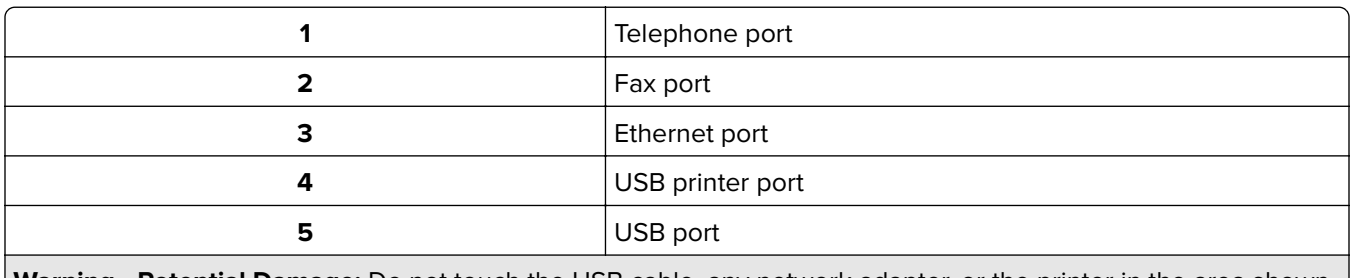

**Warning—Potential Damage:** Do not touch the USB cable, any network adapter, or the printer in the area shown while actively printing. A loss of data or a malfunction can occur.

# **Verifying printer setup**

Once all hardware and software options are installed and the printer is turned on, verify that the printer is set up correctly by printing the following:

- **• Menu settings page**—Use this page to verify that all printer options are installed correctly. A list of installed options appears toward the bottom of the page. If an option you installed is not listed, then it is not installed correctly. Remove the option and install it again.
- **• Network setup page**—If your printer is a network model and is attached to a network, print a network setup page to verify the network connection. This page also provides important information that aids network printing configuration.

### **Printing a menu settings page**

From the home screen, navigate to:

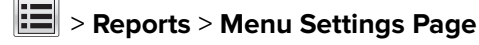

### **Printing a network setup page**

If the printer is attached to a network, then print a network setup page to verify the network connection. This page also provides important information that aids network printing configuration.

**1** From the home screen, navigate to:

### > **Reports** > **Network Setup Page**

**2** Check the first section of the network setup page, and confirm that the status is **Connected**.

If the status is **Not Connected**, then the LAN drop may not be active, or the network cable may be malfunctioning. Consult a system support person for a solution, and then print another network setup page.

# **Setting up the printer software**

### **Installing the printer software**

#### **Notes:**

- **•** If you installed the printer software on the computer before but need to reinstall the software, then uninstall the current software first.
- **•** Close all open software programs before installing the printer software.
- **1** Obtain a copy of the software installer package.
	- **•** From the Software and Documentation CD that came with your printer.
	- **•** From our Web site: Go to **<http://support.lexmark.com>**, and then navigate to: **SUPPORT & DOWNLOAD** > select your printer > select your operating system
- **2** Double‑click the software installer package.

Wait for the installation dialog to appear.

If you are using a Software and Documentation CD and the installation dialog does not appear, then do the following:

### **In Windows 8**

From the Search charm, type **run**, and then navigate to:

```
Apps list > Run > type D:\setup.exe > OK.
```
### **In Windows 7 or earlier**

- **a** Click  $\overrightarrow{A}$  or click **Start**, and then click **Run**.
- **b** In the Start Search or Run dialog, type **D:\setup.exe**.
- **c** Press **Enter**, or click **OK**.

### **In Macintosh**

Click the CD icon on the desktop.

**Note: D** is the letter of your CD or DVD drive.

<span id="page-46-0"></span>**3** Click **Install**, and then follow the instructions on the computer screen.

### **Updating available options in the printer driver**

When any hardware options are installed, you may need to manually add the options in the printer driver to make them available for use.

### **For Windows users**

**1** Open the printers folder.

#### **In Windows 8**

From the Search charm, type **run**, and then navigate to:

Apps list > **Run** > type **control printers** > **OK**

#### **In Windows 7 or earlier**

- **a** Click **o** or click **Start**, and then click **Run**.
- **b** In the Start Search or Run dialog, type **control printers**.
- **c** Press **Enter**, or click **OK**.
- **2** Depending on your device, do either of the following:
	- **•** Press and hold the printer you want to update.
	- **•** Right‑click the printer you want to update.
- **3** From the menu that appears, do either of the following:
	- **•** For Windows 7 or later, select **Printer properties**.
	- **•** For earlier versions, select **Properties**.
- **4** Click the **Configuration** tab.
- **5** Do either of the following:
	- **•** Click **Update Now** ‑ **Ask Printer**.
	- **•** Under Configuration Options, manually add any installed hardware options.
- **6** Click **Apply**.

### **For Macintosh users**

- **1** From the Apple menu, navigate to either of the following:
	- **• System Preferences** > **Print & Scan** > select your printer > **Options & Supplies** > **Driver**
	- **• System Preferences** > **Print & Fax** > select your printer > **Options & Supplies** > **Driver**
- **2** Add any installed hardware options, and then click **OK**.

# **Networking**

### **Notes:**

- **•** Purchase a MarkNet N8352 wireless network adapter before setting up the printer on a wireless network. For information on installing the wireless network adapter, see the instruction sheet that came with the adapter.
- **•** A Service Set Identifier (SSID) is a name assigned to a wireless network. Wired Equivalent Privacy (WEP), Wi-Fi Protected Access (WPA), WPA2, and 802.1X - RADIUS are types of security used on a network.

### **Preparing to set up the printer on an Ethernet network**

To configure your printer to connect to an Ethernet network, organize the following information before you begin:

**Note:** If your network automatically assigns IP addresses to computers and printers, continue on to installing the printer.

- **•** A valid, unique IP address for the printer to use on the network
- **•** The network gateway
- **•** The network mask
- **•** A nickname for the printer (optional)

**Note:** A printer nickname can make it easier for you to identify your printer on the network. You can choose to use the default printer nickname, or assign a name that is easier for you to remember.

You will need an Ethernet cable to connect the printer to the network and an available port where the printer can physically connect to the network. Use a new network cable when possible to avoid potential problems caused by a damaged cable.

### **Preparing to set up the printer on a wireless network**

### **Notes:**

- **•** Make sure your access point (wireless router) is turned on and is working properly.
- **•** Do not connect the installation or network cables until prompted to do so by the setup software.

Make sure you have the following information before setting up the printer on a wireless network:

- **• SSID**—The SSID is also referred to as the network name.
- **• Wireless Mode (or Network Mode)**—The mode is either infrastructure or ad hoc.
- **• Channel (for ad hoc networks)**—The channel defaults to automatic for infrastructure networks.

Some ad hoc networks will also require the automatic setting. Check with your system support person if you are not sure which channel to select.

- **• Security Method**—There are four basic options for Security Method:
	- **–** WEP key

If your network uses more than one WEP key, then enter up to four in the provided spaces. Select the key currently in use on the network by selecting the default WEP transmit key.

**–** WPA or WPA2 preshared key or passphrase

WPA includes encryption as an additional layer of security. The choices are AES or TKIP. Encryption must be set for the same type on the router and on the printer, or the printer will not be able to communicate on the network.

**–** 802.1X–RADIUS

If you are installing the printer on an 802.1X network, then you may need the following:

- **•** Authentication type
- **•** Inner authentication type
- **•** 802.1X user name and password
- **•** Certificates
- **–** No security

If your wireless network does not use any type of security, then you will not have any security information.

**Note:** Using an unsecured wireless network is not recommended.

#### **Notes:**

- **–** If you do not know the SSID of the network that your computer is connected to, then launch the wireless utility of the computer network adapter, and then look for the network name. If you cannot find the SSID or the security information for your network, then see the documentation that came with the access point or contact your system support person.
- **–** To find the WPA/WPA2 preshared key or passphrase for the wireless network, see the documentation that came with the access point, see the Embedded Web Server associated with the access point, or consult your system support person.

### **Installing the printer on a wireless network (Windows)**

Before installing the printer on a wireless network, make sure:

- **•** Your wireless network is set up and is working properly.
- **•** The computer you are using is connected to the same wireless network where you want to set up the printer.
- **1** Connect the power cord to the printer, then to a properly grounded electrical outlet, and then turn on the printer.

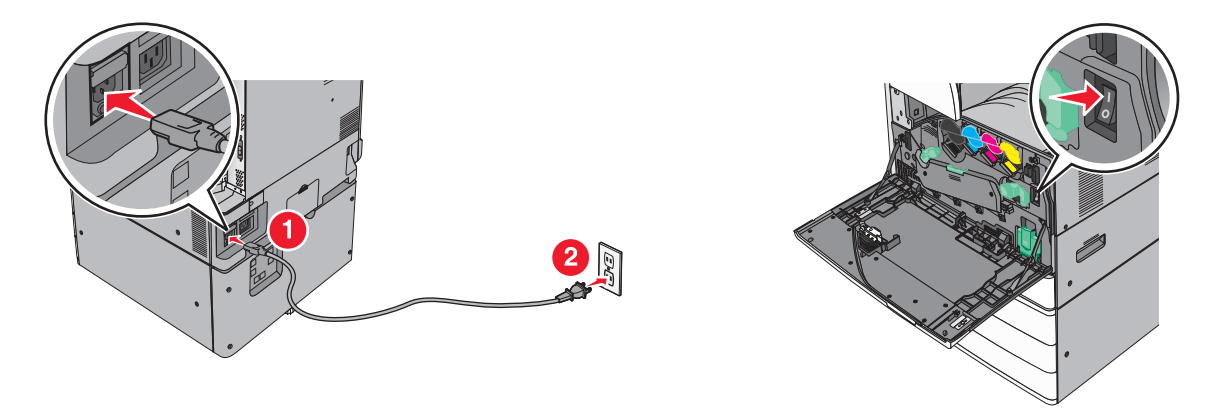

**Note:** Make sure the printer and the computer are fully on and ready.

**Warning—Potential Damage:** Do not connect the USB cable until instructed to do so on the computer screen.

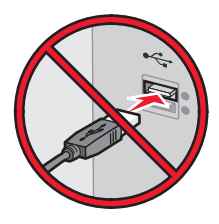

- **2** Obtain a copy of the software installer package.
	- **•** From the Software and Documentation CD that came with your printer.
	- **•** From our Web site: Go to **<http://support.lexmark.com>**, and then navigate to: **SUPPORT & DOWNLOAD** > select your printer > select your operating system
- **3** Double-click the software installer package.

Wait for the installation dialog to appear.

If you are using the Software and Documentation CD and the installation dialog does not appear, then do the following:

### **In Windows 8**

From the Search charm, type **run**, and then navigate to:

Apps list > **Run** > type **D:\setup.exe** > **OK**

### **In Windows 7 or earlier**

- **a** Click  $\overrightarrow{A}$  or click **Start**, and then click **Run**.
- **b** In the Start Search or Run dialog, type **D:\setup.exe**.
- **c** Press **Enter** or click **OK**.

**Note: D** is the letter of your CD or DVD drive.

- **4** Click **Install**, and then follow the instructions on the computer screen.
- **5** Select **Wireless connection** when asked to choose a connection type.

**6** From the Wireless Configuration dialog, select **Guided Setup (Recommended)**.

**Note:** Choose **Advanced Setup** only if you want to customize your installation.

**7** Temporarily connect a USB cable between the computer on the wireless network and the printer.

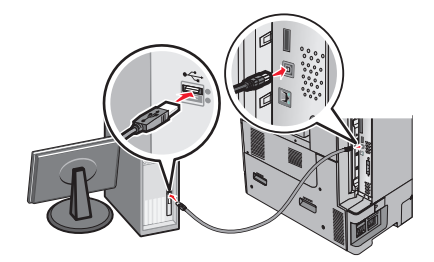

**Note:** After the printer is configured, the software will instruct you to disconnect the temporary USB cable so you can print wirelessly.

**8** Follow the instructions on the computer screen.

**Note:** For more information on allowing other computers on the network to use the wireless printer, see the Networking Guide.

### **Installing the printer on a wireless network (Macintosh)**

**Note:** Make sure to disconnect the Ethernet cable when installing the printer on a wireless network.

### **Prepare to configure the printer**

**1** Connect the power cord to the printer, then to a properly grounded electrical outlet, and then turn on the printer.

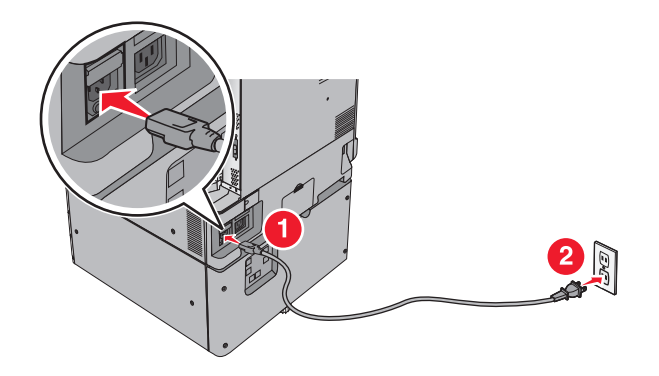

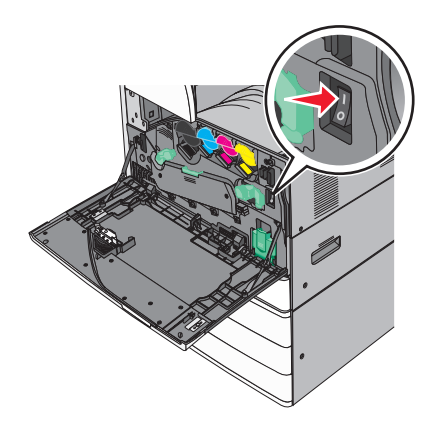

- **2** Locate the printer MAC address.
	- **a** From the printer control panel, navigate to:

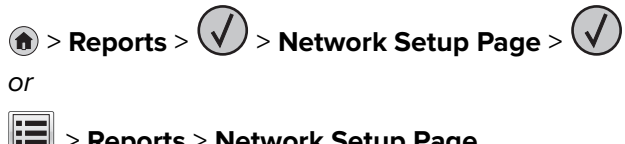

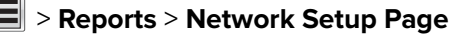

**b** In the Standard Network Card section, look for **UAA (MAC)**.

**Note:** You will need this information later.

### **Enter the printer information**

**1** Access the AirPort options:

#### **In Mac OS X version 10.5 or later**

From the Apple menu, navigate to either of the following:

- **• System Preferences** > **Network** > **Wi**‑**Fi**
- **• System Preferences** > **Network** > **AirPort**

#### **In Mac OS X version 10.4**

From the Finder, navigate to:

#### **Applications** > **Internet Connect** > **AirPort**

- **2** From the Network Name pop‑up menu, select **print server [yyyyyy]**, where the **y**'s are the last six digits of the MAC address located on the MAC address sheet.
- **3** Open a Web browser.
- **4** From the Bookmarks menu, select **Show** or **Show All Bookmarks**.
- **5** Under COLLECTIONS, select **Bonjour** or **Rendezvous**, and then double‑click the printer name.

**Note:** The application referred to as Rendezvous in Mac OS X version 10.2 is now called Bonjour by Apple Inc.

**6** From the Embedded Web Server, navigate to the location of the wireless settings information.

#### **Configure the printer for wireless access**

- **1** Type the network name (SSID) in the appropriate field.
- **2** Select **Infrastructure** as your Network Mode setting if you are using an access point (wireless router).
- **3** Select the type of security you want to use to protect the wireless network.
- **4** Enter the security information necessary for the printer to connect to the wireless network.
- **5** Click **Submit**.
- **6** Open the AirPort application on the computer:

#### **In Mac OS X version 10.5 or later**

From the Apple menu, navigate to either of the following:

- **• System Preferences** > **Network** > **Wi**‑**Fi**
- **• System Preferences** > **Network** > **AirPort**

#### **In Mac OS X version 10.4**

From the Finder, navigate to:

#### **Applications** > **Internet Connect** > **AirPort**

**7** From the Network pop-up menu, select the name of the wireless network.

### **Configure your computer to use the printer wirelessly**

To print on a network printer, each Macintosh user must install a custom printer driver file and create a print queue in the Printer Setup Utility or Print Center.

- **1** Install a printer driver file on the computer:
	- **a** Obtain a copy of the software installer package.
		- **•** From the Software and Documentation CD that came with your printer.
		- **•** From our Web site: Go to **<http://support.lexmark.com>**, and then navigate to: **SUPPORT & DOWNLOAD** > select your printer > select your operating system
	- **b** Double-click the installer package for the printer.
	- **c** Follow the instructions on the computer screen.
	- **d** Select a destination, and then click **Continue**.
	- **e** From the Easy Install screen, click **Install**.
	- **f** Type the user password, and then click **OK**. All necessary applications are installed in the computer.
	- **g** Click **Close** when the installation is complete.
- **2** Add the printer:
	- **a** For IP printing:

### **In Mac OS X version 10.5 or later**

- **1** From the Apple menu, navigate to either of the following:
	- **• System Preferences** > **Print & Scan**
	- **• System Preferences** > **Print & Fax**
- **2** Click **+**.
- **3** If necessary, click **Add Printer or Scanner** or **Add Other Printer or Scanner**.
- **4** Click the **IP** tab.
- **5** Type the IP address of the printer in the address field, and then click **Add**.

### **In Mac OS X version 10.4**

- **1** From the Finder, navigate to: **Applications** > **Utilities**
- **2** Double‑click **Printer Setup Utility** or **Print Center**.
- **3** From the Printer List, choose **Add**, and then click **IP Printer**.
- **4** Type the IP address of the printer in the address field, and then click **Add**.
- **b** For AppleTalk printing:

### **Notes:**

- **•** Make sure AppleTalk is activated on your printer.
- **•** This feature is supported only in Mac OS X version 10.5 or earlier.

#### **In Mac OS X version 10.5**

- **1** From the Apple menu, navigate to:
	- **System Preferences** > **Print & Fax**
- **2** Click **+**, and then navigate to: **AppleTalk** > select the printer from the list > **Add**

#### **In Mac OS X version 10.4**

- **1** From the Finder, navigate to: **Applications** > **Utilities**
- **2** Double‑click **Printer Setup Utility** or **Print Center**.
- **3** From the Printer List, click **Add**.
- **4** Click **Default Browser** tab > **More Printers**.
- **5** From the first pop‑up menu, select **AppleTalk**.
- **6** From the second pop‑up menu, select **Local AppleTalk Zone**.
- **7** Select the printer from the list, and then click **Add**.

### **Changing port settings after installing a new network ISP**

#### **Notes:**

- **•** If the printer has a static IP address, then you do not need to make any changes.
- **•** If the computers are configured to use the network name, instead of an IP address, then you do not need to make any changes.
- **•** If you are adding a wireless ISP to a printer previously configured for an Ethernet connection, then make sure the printer is disconnected from the Ethernet network.

### **For Windows users**

- **1** Open the printers folder.
- **2** From the shortcut menu of the printer with the new ISP, open the printer properties.
- **3** Configure the port from the list.
- **4** Update the IP address.
- **5** Apply the changes.

### **For Macintosh users**

- **1** From System Preferences in the Apple menu, navigate to the list of printers, and then select **+** > **IP**.
- **2** Type the IP address in the address field.
- **3** Apply the changes.

### **Setting up serial printing (Windows only)**

After installing the serial or communication (COM) port, configure the printer and the computer.

**Note:** Serial printing reduces print speed.

- **1** Set the parameters in the printer.
	- **a** From the control panel, navigate to the menu for the port settings.
	- **b** Locate the menu for the serial port settings, and then adjust the settings, if necessary.
	- **c** Save the settings.
- **2** From your computer, open the printers folder, and then select your printer.
- **3** Open the printer properties, and then select the COM port from the list.
- **4** Set the COM port parameters in Device Manager.

Use the Run dialog box to open the command prompt, and then type **devmgmt.msc**.

# **Minimizing your printer's environmental impact**

Lexmark is committed to environmental sustainability and is continually improving its printers to reduce their impact on the environment. We design with the environment in mind, engineer our packaging to reduce materials, and provide collection and recycling programs. For more information, see:

- **•** The Notices chapter
- **•** The Environmental Sustainability section of the Lexmark Web site at **[www.lexmark.com/environment](http://www.lexmark.com/environment)**
- **•** The Lexmark recycling program at **[www.lexmark.com/recycle](http://www.lexmark.com/recycle)**

By selecting certain printer settings or tasks, you may be able to reduce your printer's impact even further. This chapter outlines the settings and tasks that may yield a greater environmental benefit.

# **Saving paper and toner**

Studies show that as much as 80% of the carbon footprint of a printer is related to paper usage. You can significantly reduce your carbon footprint by using recycled paper and the following printing suggestions, such as printing on both sides of the paper and printing multiple pages on one side of a single sheet of paper.

To save paper and energy using one printer setting, see "Using Eco‑[Mode" on page 57.](#page-56-0)

### **Using recycled paper**

As an environmentally conscious company, Lexmark supports the use of recycled office paper produced specifically for use in laser/LED printers. For more information on recycled papers that work well with your printer, see ["Using recycled paper and other office papers" on page 76](#page-75-0).

### **Conserving supplies**

### **Use both sides of the paper**

If your printer model supports two-sided printing, then you can control whether print appears on one or two sides of the paper.

### **Notes:**

- **•** Two-sided printing is the default setting in the print driver.
- **•** For a complete list of supported products and countries, go to **<http://support.lexmark.com>**.

### **Place multiple pages on one sheet of paper**

You can print up to 16 consecutive pages of a multiple‑page document onto one side of a single sheet of paper by setting multiple page printing (N‑Up) for the print job.

### **Check your first draft for accuracy**

Before printing or making multiple copies of a document:

- **•** Use the preview feature to see how the document looks like before you print it.
- **•** Print one copy of the document to check its content and format for accuracy.

### <span id="page-56-0"></span>**Avoid paper jams**

Correctly set the paper type and size to avoid paper jams. For more information, see ["Avoiding jams" on](#page-261-0) [page 262](#page-261-0).

# **Saving energy**

### **Using Eco**‑**Mode**

**1** Type the printer IP address into the address field of your Web browser.

If you do not know the IP address of the printer, you can:

- **•** View the IP address on the printer control panel in the TCP/IP section under the Networks/Ports menu.
- **•** Print a network setup page or the menu settings pages and locate the IP address in the TCP/IP section.

#### **2** Click **Settings** > **General Settings** > **Eco**‑**Mode** > select a setting > **Submit**.

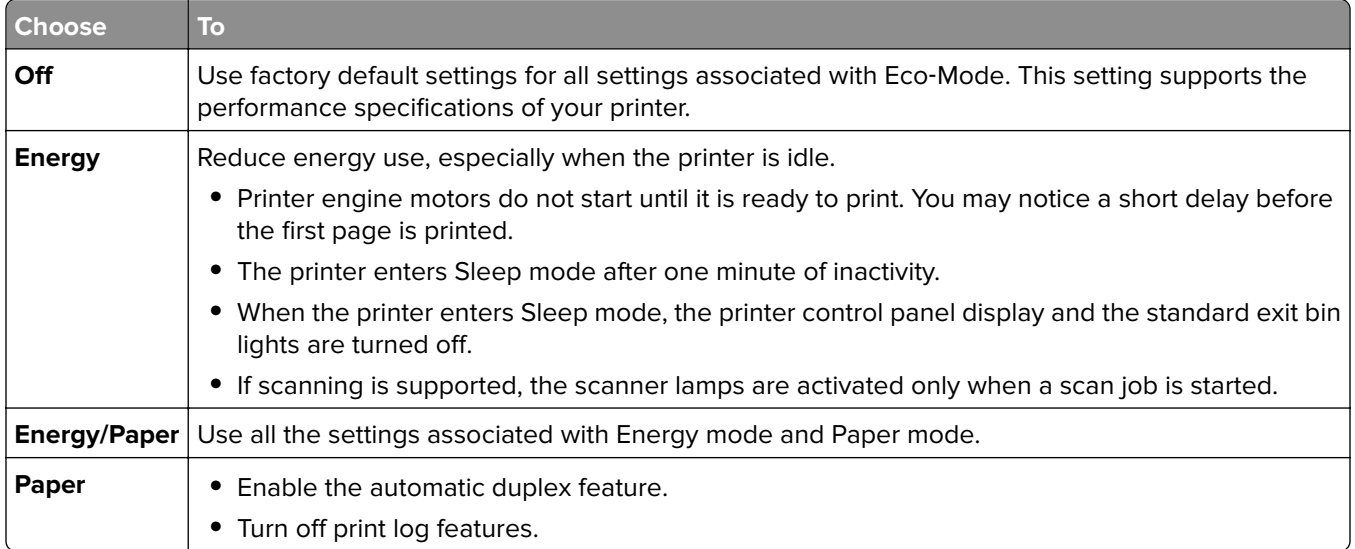

### **Reducing printer noise**

To select a Quiet Mode setting using the Embedded Web Server:

**1** Type the printer IP address into the address field of your Web browser.

If you do not know the IP address of the printer, you can:

- **•** View the IP address on the printer control panel in the TCP/IP section under the Networks/Ports menu.
- **•** Print a network setup page or the menu settings pages and locate the IP address in the TCP/IP section.
- **2** Click **Settings** > **General Settings** > **Quiet Mode** > select a setting > **Submit**.

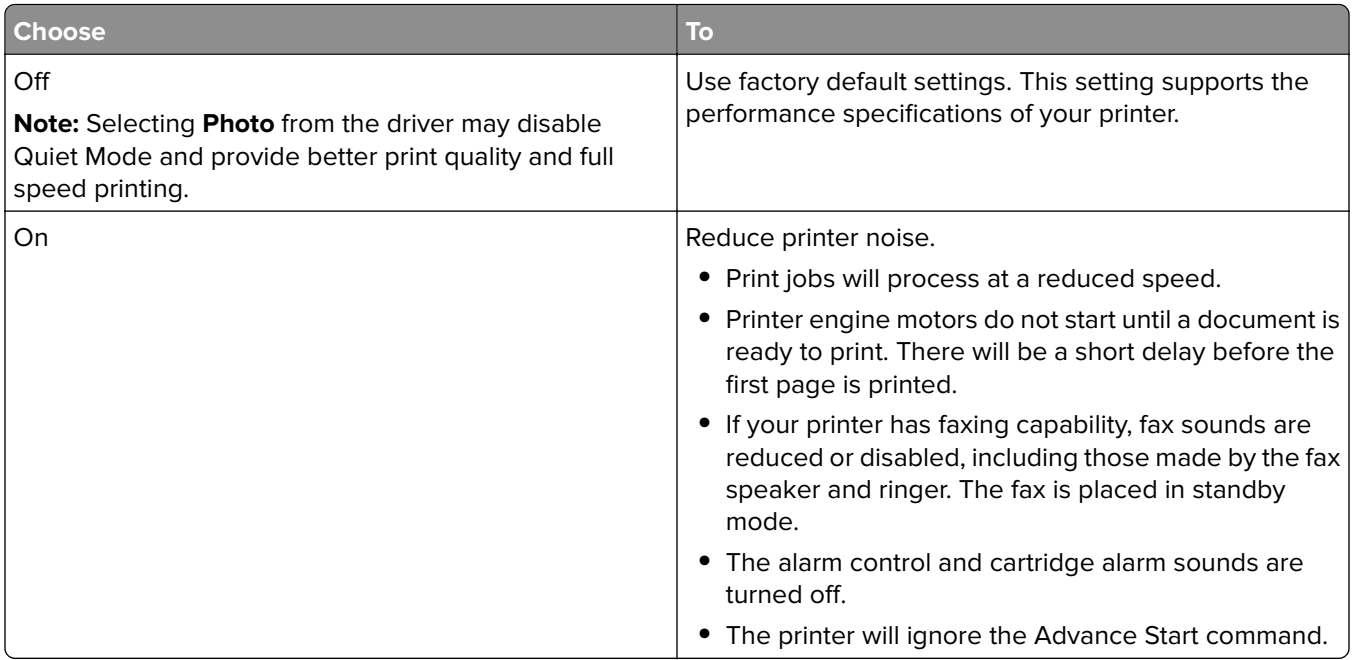

### **Adjusting Sleep mode**

- **1** From the home screen, navigate to:
	- > **Settings** > **General Settings** > **Timeouts** > **Sleep Mode**
- **2** In the Sleep Mode field, select the number of minutes the printer is idle before it enters Sleep mode.
- **3** Apply the changes.

### **Using Hibernate Mode**

Hibernate is an ultra-low power operating mode. When operating in Hibernate mode, the printer is essentially off, and all other systems and devices are powered down safely.

**Note:** The Hibernate and Sleep modes can be scheduled.

### **Using the Embedded Web Server**

**1** Type the printer IP address in the address field of your Web browser.

If you do not know the IP address of the printer, then you can:

- **•** View the IP address on the printer control panel in the TCP/IP section under the Networks/Ports menu.
- **•** Print a network setup page or the menu settings pages and locate the IP address in the TCP/IP section.
- **2** Click **Settings** > **General Settings** > **Sleep Button Settings**.
- **3** From the Press Sleep Button or Press and Hold Sleep Button drop‑down, select **Hibernate**.
- **4** Click **Submit**.

### **Using the printer control panel**

**1** From the home screen, navigate to:

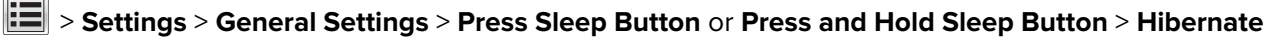

**2** Touch **Submit**.

### **Adjusting the brightness of the printer display**

To save energy, or if you have trouble reading from the display, adjust the brightness of the display.

#### **Using the Embedded Web Server**

**1** Open a Web browser, and then type the printer IP address in the address field.

#### **Notes:**

- **•** The IP address is located on the upper portion of the home screen. It appears as four sets of numbers separated by periods, such as 123.123.123.123.
- **•** If you are using a proxy server, then temporarily disable it to load the Web page correctly.
- **2** Select **Settings** > **General Settings**.
- **3** In the Screen Brightness field, enter the brightness percentage you want for the display.
- **4** Apply the changes.

#### **Using the control panel**

**1** From the home screen, navigate to:

### > **Settings** > **General Settings**

- **2** In the Screen Brightness field, enter the brightness percentage you want for the display.
- **3** Apply the changes.

# **Recycling**

Lexmark provides collection programs and environmentally progressive approaches to recycling. For more information, see:

- **•** The Notices chapter
- **•** The Environmental Sustainability section of the Lexmark Web site at **[www.lexmark.com/environment](http://www.lexmark.com/environment)**
- **•** The Lexmark recycling program at **[www.lexmark.com/recycle](http://www.lexmark.com/recycle)**

### **Recycling Lexmark products**

To return Lexmark products for recycling:

- **1** Go to **[www.lexmark.com/recycle](http://www.lexmark.com/recycle)**.
- **2** Find the product type you want to recycle, and then select your country or region from the list.
- **3** Follow the instructions on the computer screen.

**Note:** Printer supplies and hardware not listed in the Lexmark collection program may be recycled through your local recycling center. Contact your local recycling center to determine the items they accept.

### **Recycling Lexmark packaging**

Lexmark continually strives to minimize packaging. Less packaging helps to ensure that Lexmark printers are transported in the most efficient and environmentally sensitive manner and that there is less packaging to dispose of. These efficiencies result in fewer greenhouse emissions, energy savings, and natural resource savings.

Lexmark cartons are 100% recyclable where corrugated recycling facilities exist. Facilities may not exist in your area.

The foam used in Lexmark packaging is recyclable where foam recycling facilities exist. Facilities may not exist in your area.

When you return a cartridge to Lexmark, you can reuse the box that the cartridge came in. Lexmark will recycle the box.

### **Returning Lexmark cartridges for reuse or recycling**

Lexmark Cartridge Collection Program diverts millions of Lexmark cartridges from landfills annually by making it both easy and free for Lexmark customers to return used cartridges to Lexmark for reuse or recycling. One hundred percent of the empty cartridges returned to Lexmark are either reused or demanufactured for recycling. Boxes used to return the cartridges are also recycled.

To return Lexmark cartridges for reuse or recycling, follow the instructions that came with your printer or cartridge and use the prepaid shipping label. You can also do the following:

- **1** Go to **[www.lexmark.com/recycle](http://www.lexmark.com/recycle)**.
- **2** From the Toner Cartridges section, select your country or region.
- **3** Follow the instructions on the computer screen.

# <span id="page-60-0"></span>**Loading paper and specialty media**

# **Setting the paper size and type**

The Paper Size setting is automatically sensed according to the position of the paper guides in each tray except the multipurpose feeder. The Paper Size setting for the multipurpose feeder must be set manually from the Paper Size menu. The Paper Type setting must be set manually for all trays that do not contain plain paper.

From the home screen navigate to:

> **Paper Menu** > **Paper Size/Type** > select a tray > select the paper size or type > **Submit**

# **Configuring Universal paper settings**

The Universal Paper Size is a user-defined setting that lets you print on paper sizes that are not preset in the printer menus. Set paper size to Universal for the specified tray when the size you want is not available from the Paper Size menu. Then specify all of the following Universal size settings for your paper:

- **•** Units of Measure
- **•** Portrait Width
- **•** Portrait Height

The following are the supported Universal sizes:

- **•** 76.2–296.93 x 76.2–1219.2 mm (3–11.69 x 3–48 inches)
- **•** 297.18–320.29 x 76.2–609.6 mm (11.70–12.61 x 3–24 inches)
- **•** 320.55–609.6 x 76.2–320.29 mm (12.62–24 x 3–12.61 inches)
- **•** 609.85–1219.2 x 76.2–296.93 mm (24.01–48 x 3–11.69 inches)
- **1** From the home screen, navigate to:

> **Paper Menu** > **Universal Setup** > **Units of Measure** > select a unit of measure

- **2** Touch **Portrait Width** or **Portrait Height**.
- **3** Select the width or height, and then touch **Submit**.

# **Loading the standard or optional 520**‑**sheet tray**

The printer has one standard 520‑sheet tray (Tray 1), and may have one or more optional 520‑sheet trays. All 520‑sheet trays support the same paper sizes and types.

**CAUTION—POTENTIAL INJURY:** To reduce the risk of equipment instability, load each paper drawer or tray separately. Keep all other drawers or trays closed until needed.

**1** Pull the tray out.

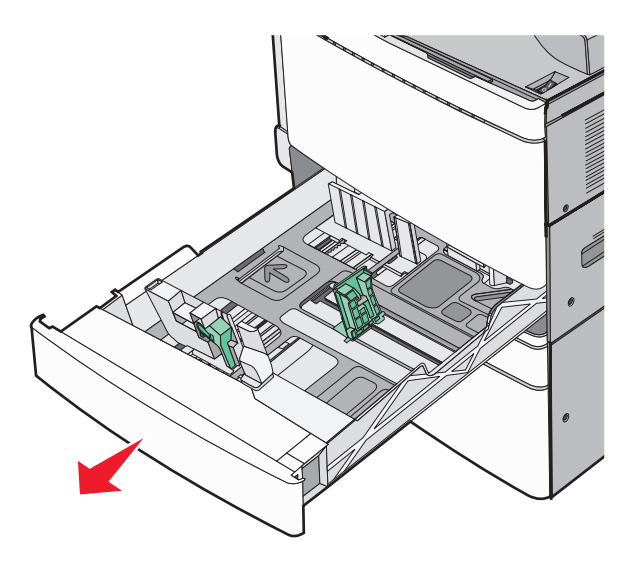

Notice the size indicators at the bottom of the tray. Use these indicators to help position the length and width guides.

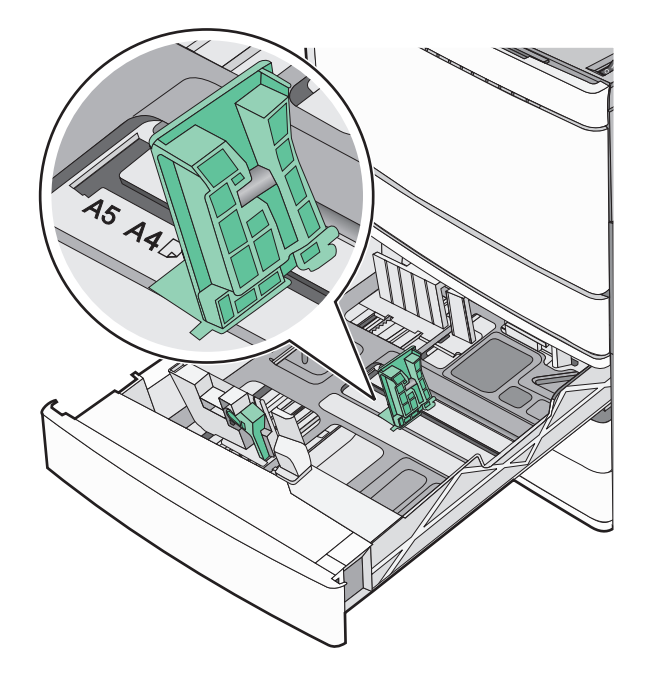

**2** Squeeze and then slide the width guide to the correct position for the paper size loaded.

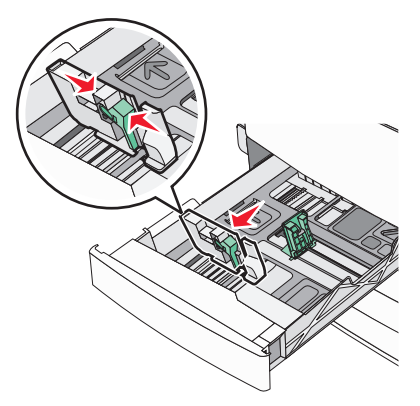

**3** Squeeze and then slide the length guide to the correct position for the paper size loaded.

**Note:** The length guide has a locking device. To unlock, slide the button on top of the length guide down. To lock, slide the button up when a length has been selected.

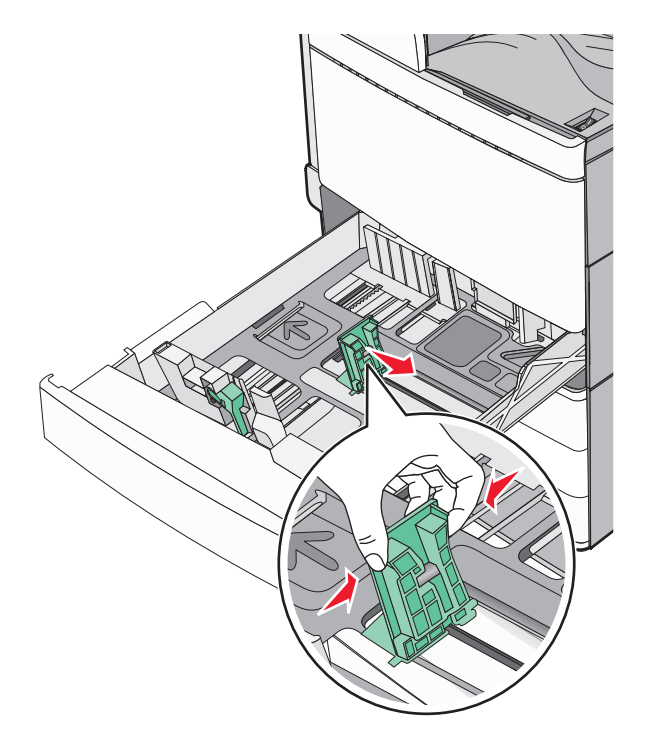

**4** Flex the sheets back and forth to loosen them. Do not fold or crease the paper. Straighten the edges on a level surface.

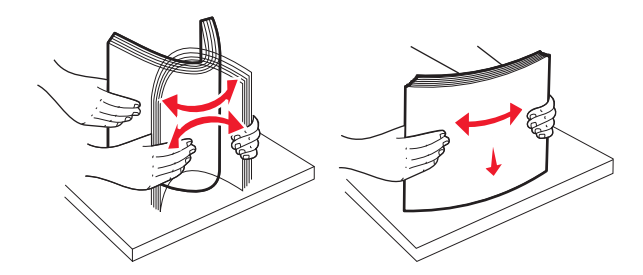

**5** Load the paper stack with the recommended print side faceup.

#### **Notes:**

- **•** Place print side facedown for duplex printing.
- **•** Place pre-punched paper with the holes toward the front of the tray.
- **•** Place letterheads with the header on the left side of the tray.
- **•** Make sure the paper is below the maximum fill line located on the edge of the paper tray.

**Warning—Potential Damage:** Overloading the tray can cause paper jams and possible printer damage.

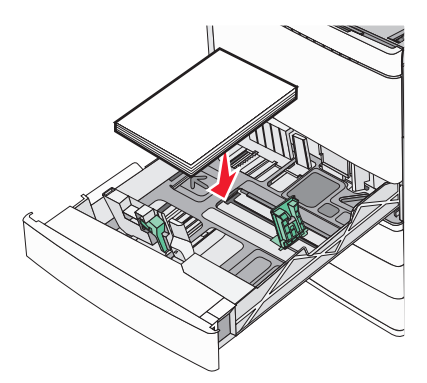

**6** Insert the tray.

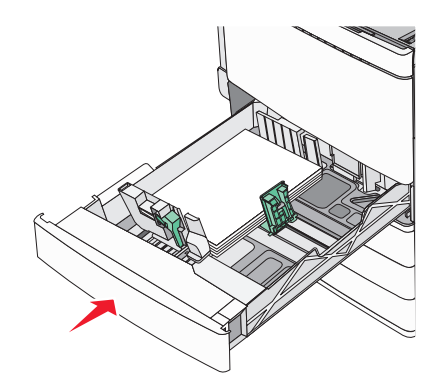

**7** From the printer control panel, verify the Paper Size and Paper Type setting for the tray based on the paper you loaded.

# **Loading the optional 850**‑ **and 1,150**‑**sheet trays**

The 850‑ and 1,150‑sheet trays support the same paper sizes and types, and require the same process for loading paper.

**CAUTION—POTENTIAL INJURY:** To reduce the risk of equipment instability, load each paper drawer or tray separately. Keep all other drawers or trays closed until needed.

**1** Pull the tray out.

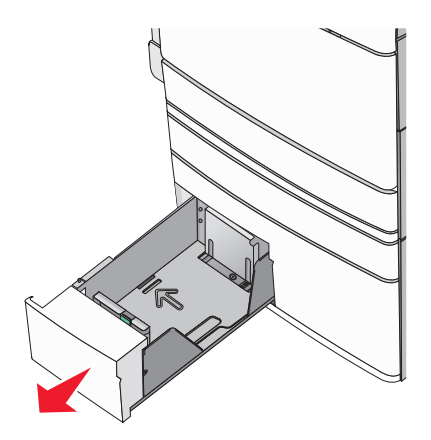

**2** Squeeze and then slide the length guide to the correct position for the paper size you are loading.

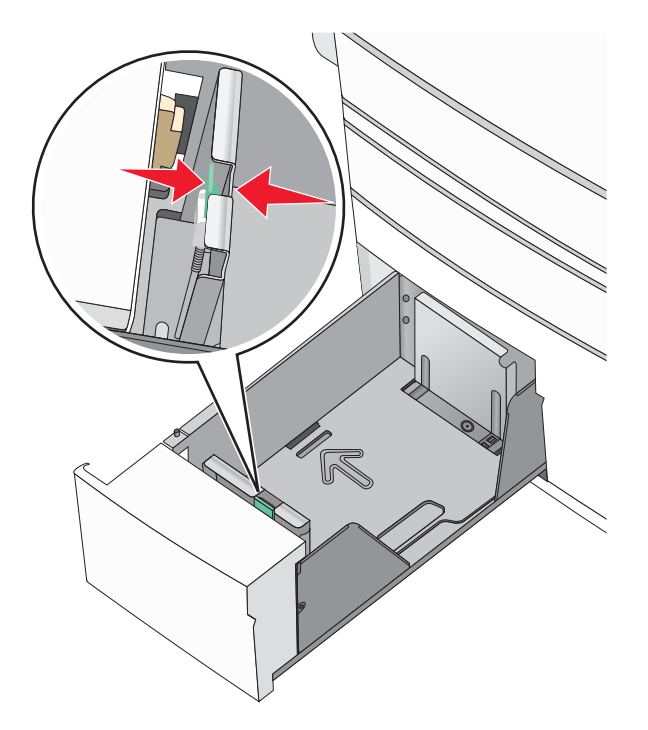

**3** Flex the sheets back and forth to loosen them. Do not fold or crease the paper. Straighten the edges on a level surface.

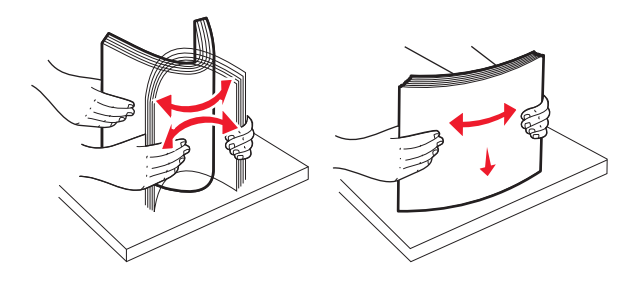

**4** Load the paper stack with the recommended print side faceup.

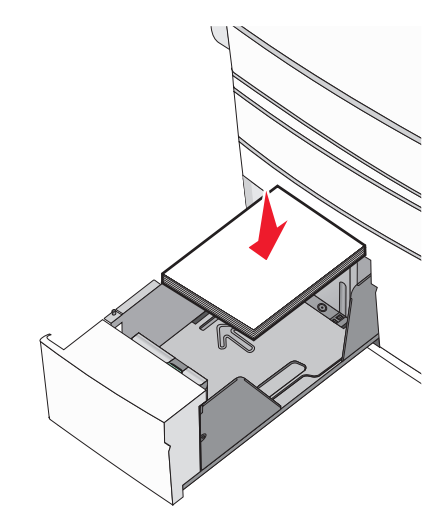

#### **Notes:**

- **•** Place print side facedown for duplex printing.
- **•** Place pre-punched paper with the holes toward the front of the tray.
- **•** Place letterheads faceup with the header on the left side of the tray.
- **•** Place letterheads facedown with the header on the right side of the tray for duplex printing.
- **•** Make sure the paper is below the maximum fill line located on the edge of the paper tray.

**Warning—Potential Damage:** Overloading the tray can cause paper jams and possible printer damage.

- **5** Insert the tray.
- **6** From the printer control panel, verify the Paper Size and Paper Type setting for the tray based on the paper you loaded.

# **Loading the 2000**‑**sheet high**‑**capacity feeder**

The high-capacity feeder can hold up to 2,000 sheets of letter-, A4-, and legal-size paper (80 g/m<sup>2</sup> or 20 lb).

**1** Pull the tray out.

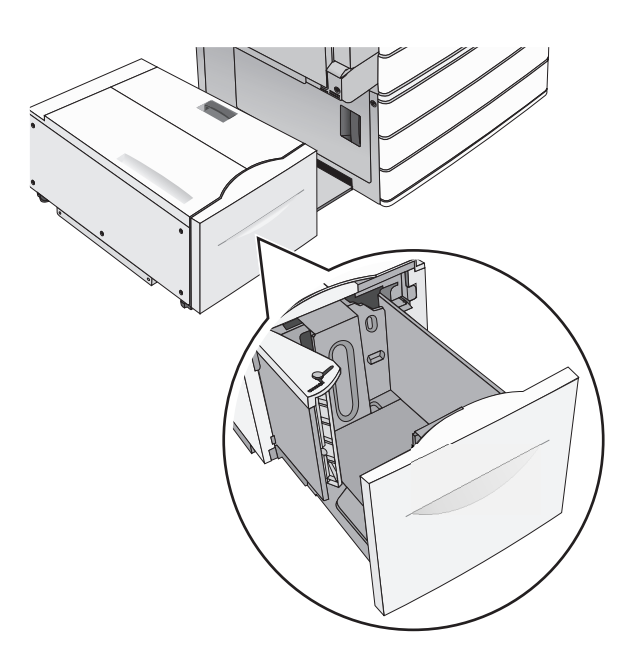

**2** Adjust the width guide as necessary.

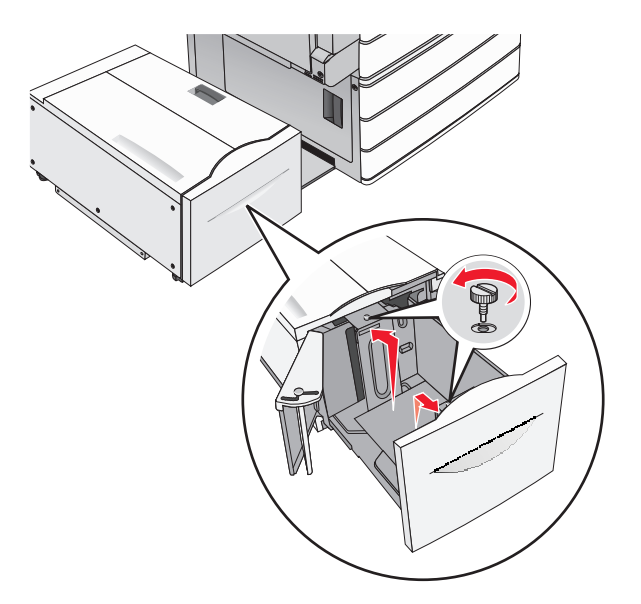

**3** Flex the sheets back and forth to loosen them. Do not fold or crease the paper. Straighten the edges on a level surface.

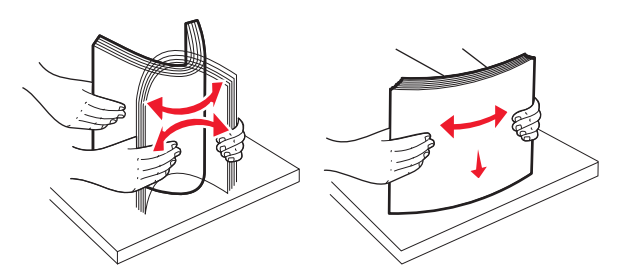

**4** Load paper into the tray with the print side faceup.

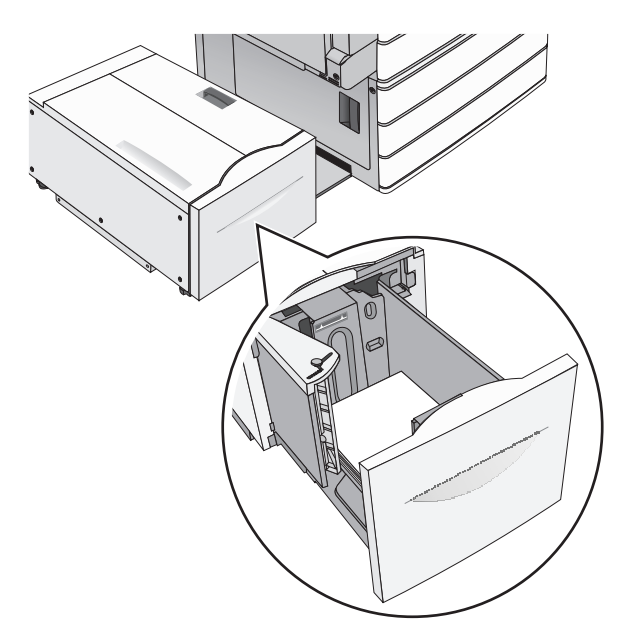

**Note:** Make sure the paper is below the maximum fill line located on the edge of the paper tray. Overloading the tray can cause paper jams and possible printer damage.

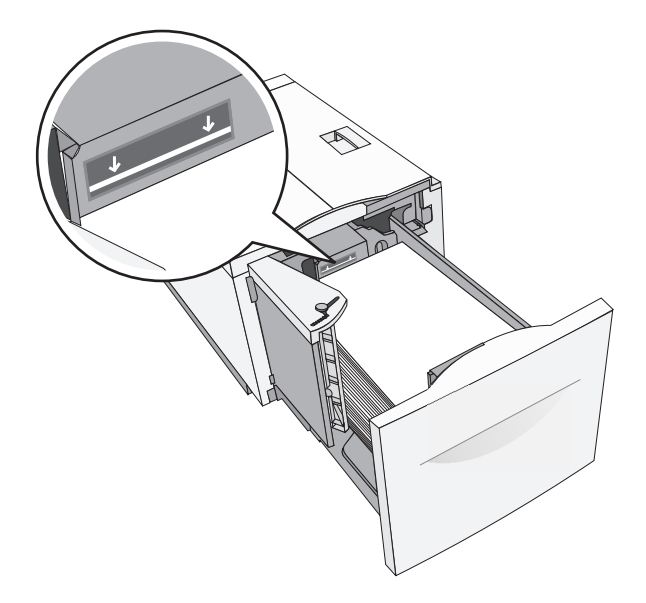

#### **Notes:**

- **•** Place pre-punched paper with the holes toward the front of the tray.
- **•** Place letterheads faceup with the header on the left side of the tray.
- **•** Place letterheads facedown with the header on the right side of the tray for duplex printing.
- **5** Insert the tray.

# **Loading the multipurpose feeder**

The multipurpose feeder can hold several sizes and types of print media, such as transparencies, labels, card stock, and envelopes. It can be used for single-page or manual printing, or as an additional tray.

The multipurpose feeder can hold approximately:

- **•** 100 sheets of 75‑g/m2 (20‑lb) paper
- **•** 10 envelopes
- **•** 75 transparencies

The multipurpose feeder accepts paper or specialty media within the following dimensions:

- **•** Width—89 mm (3.5 in.) to 229 mm (9.02 in.)
- **•** Length—127 mm (5 in.) to 1270 mm (50 in.)

**Note:** Maximum width and length can be applied only to short-edge feeding.

**Note:** Do not add or remove paper or specialty media when the printer is printing from the multipurpose feeder or when the printer control panel indicator light is blinking. Doing so may cause a jam.

**1** Pull down the multipurpose feeder door.

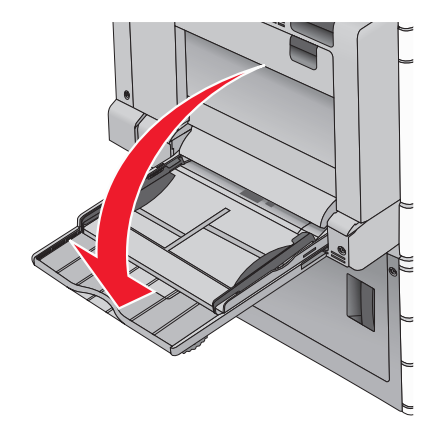

**2** For paper or specialty media that is longer than letter-size paper, gently pull the extension until it is fully extended.

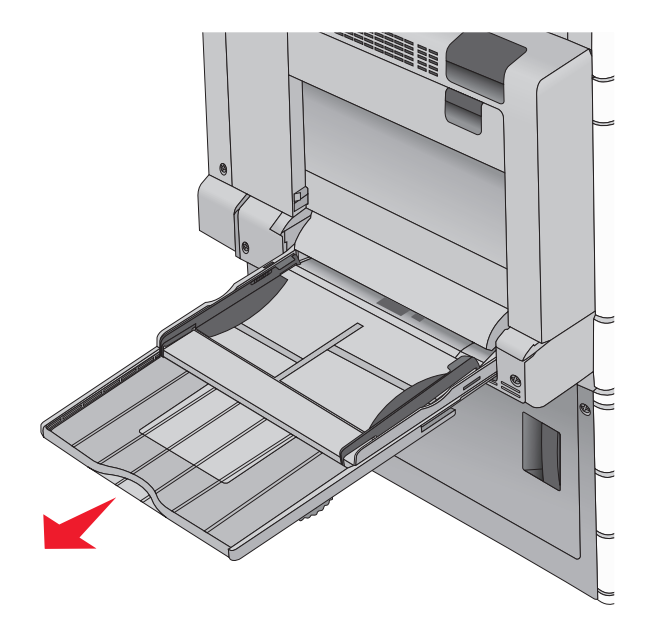

**3** Flex the sheets of paper or specialty media back and forth to loosen them. Do not fold or crease them. Straighten the edges on a level surface.

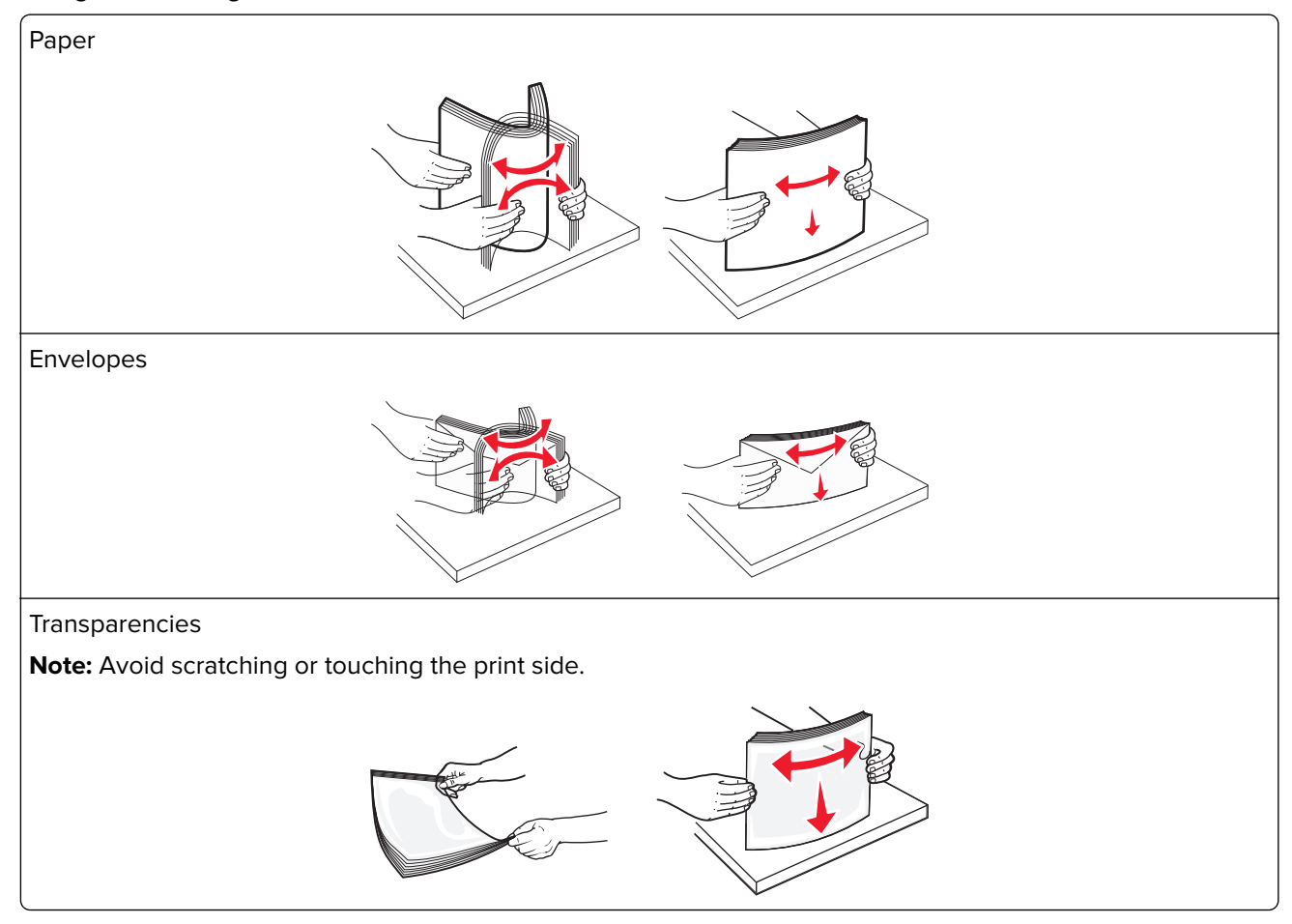

**4** Push the paper pick tab, and then load the paper or specialty media. Slide the stack gently into the multipurpose feeder until it comes to a stop, and then release the paper pick tab.

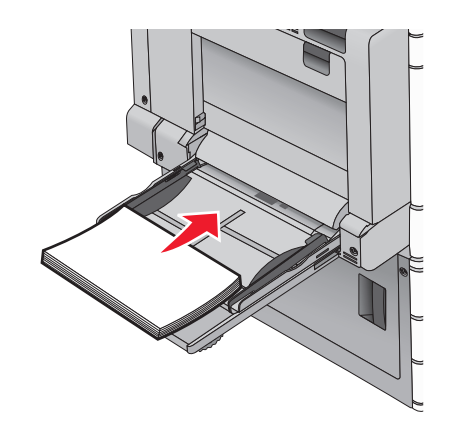

**Warning—Potential Damage:** Pulling the paper out, without pushing the paper pick tab first, may cause jams or the paper pick tab to break.

- **•** Load paper and transparencies with the recommended print side facedown and the long edge entering the printer first.
- **•** For duplex letterhead printing, place the letterhead faceup and the header entering the printer last.
- **•** Load envelopes with the flap side up and to the right.

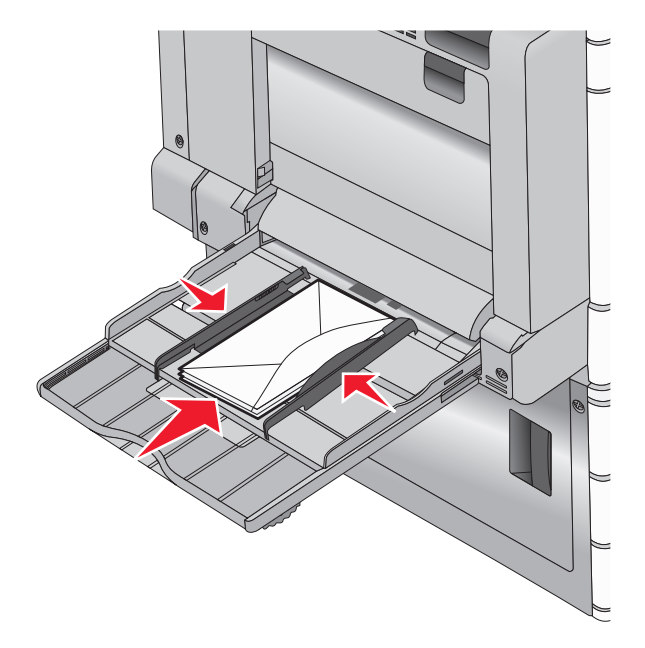

**Warning—Potential Damage:** Never use envelopes with stamps, clasps, snaps, windows, coated linings, or self-stick adhesives. These envelopes may severely damage the printer.

#### **Notes:**

- **•** Do not exceed the maximum stack height by forcing paper or transparencies under the stack height limiter.
- **•** Load only one size and type of paper at a time.

**5** Adjust the width guide to lightly touch the edge of the stack. Make sure the paper or specialty media fits loosely in the multipurpose feeder, lies flat, and is not bent or wrinkled.

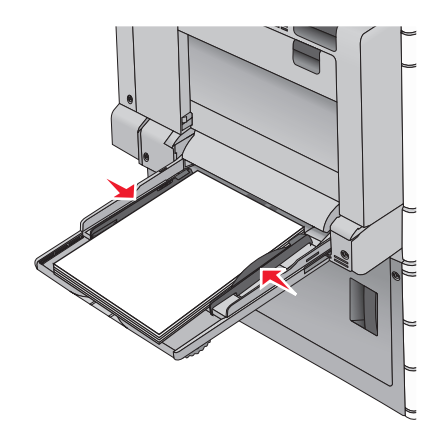

**6** From the printer control panel, set the Paper Size and Paper Type for the multipurpose feeder (MP Feeder Size and MP Feeder Type) based on the paper or specialty media loaded.

# **Linking and unlinking trays**

When one linked tray becomes empty, paper feeds from the next linked tray. We recommend giving all custom paper, such as letterhead and different colored plain papers, a different custom type name so that the trays they are in do not automatically link.

### **Linking and unlinking trays**

**1** Open a Web browser, and then type the printer IP address in the address field.

### **Notes:**

- **•** View the printer IP address on the printer home screen. The IP address appears as four sets of numbers separated by periods, such as 123.123.123.123.
- **•** If you are using a proxy server, then temporarily disable it to load the Web page correctly.

### **2** Click **Settings** > **Paper Menu**.

- **3** Change the paper size and type settings for the trays you are linking.
	- **•** To link trays, make sure the paper size and type for the tray match that of the other tray.
	- **•** To unlink trays, make sure the paper size or type for the tray does not match that of the other tray.

### **4** Click **Submit**.

**Note:** You can also change the paper size and type settings using the printer control panel. For more information, see ["Setting the paper size and type" on page 61.](#page-60-0)

**Warning—Potential Damage:** Paper loaded in the tray should match the paper type name assigned in the printer. The temperature of the fuser varies according to the specified paper type. Printing issues may occur if settings are not properly configured.
### **Creating a custom name for a paper type**

If the printer is on a network, you can use the Embedded Web Server to define a name other than Custom Type [x] for each of the custom paper types loaded into the printer.

**1** Type the printer IP address into the address field of your Web browser.

**Note:** If you do not know the IP address of the printer, then you can:

- **•** View the IP address on the printer control panel in the TCP/IP section under the Networks/Ports menu.
- **•** Print a network setup page or the menu settings pages and locate the IP address in the TCP/IP section.
- **2** Click **Settings** > **Paper Menu** > **Custom Name** > type a name > **Submit**.

**Note:** This custom name will replace the Custom Type [x] name under the Custom Types and Paper Size and Type menus.

**3** Click **Custom Types** > select a paper type > **Submit**.

### **Assigning a custom paper type name**

Assign a custom paper type name to a tray when linking or unlinking trays.

From the home screen, navigate to:

> **Paper Menu** > **Paper Size/Type** > select a custom paper type name > select a tray > **Submit**

## **Configuring a custom name**

If the printer is on a network, then you can use the Embedded Web Server to define a name other than Custom Type [x] for each of the custom paper types loaded into the printer.

**1** Type the printer IP address in the address field of your Web browser.

**Note:** If you do not know the IP address of the printer, then you can:

- **•** View the IP address on the printer control panel in the TCP/IP section under the Networks/Ports menu.
- **•** Print a network setup page or the menu settings pages and locate the IP address in the TCP/IP section.
- **2** Click **Settings** > **Paper Menu** > **Custom Types** > select the custom name you want to configure > select a paper or specialty media type > **Submit**.

# **Paper and specialty media guide**

#### **Notes:**

- **•** Make sure that the paper size, type, and weight are set correctly on the computer or on the printer control panel.
- **•** Flex, fan, and straighten specialty media before loading them.
- **•** The printer may print at a reduced speed to prevent damage to the fuser.
- **•** For more information on card stock and labels, see the Card Stock & Label Guide on the Lexmark support Web site at **<http://support.lexmark.com>**.

## **Paper guidelines**

### **Paper characteristics**

The following paper characteristics affect print quality and reliability. Consider these characteristics when evaluating new paper stock.

#### **Weight**

The printer trays can automatically feed paper weights from 60 to 300 g/m<sup>2</sup> (16–80 lb bond) grain long. Paper lighter than 60 g/m<sup>2</sup> (16 lb) might not be stiff enough to feed properly, causing jams. For best performance, use 75 g/m<sup>2</sup> (20 lb bond) grain long paper. For paper smaller than 182 x 257 mm (7.2 x 10.1 in.), we recommend 90 g/m<sup>2</sup> (24 lb) or heavier paper.

#### **Notes:**

- **•** The duplex unit supports only 60–169 g/m2 (16–32 lb bond) paper weights.
- **•** The multipurpose feeder supports 60–300 g/m2 (16–80 lb bond) paper weights.

#### **Curl**

Curl is the tendency for paper to curl at its edges. Excessive curl can cause paper feeding problems. Curl can occur after the paper passes through the printer, where it is exposed to high temperatures. Storing paper unwrapped in hot, humid, cold, or dry conditions, even in the trays, can contribute to paper curling prior to printing and can cause feeding problems.

#### **Smoothness**

Paper smoothness directly affects print quality. If paper is too rough, then toner cannot fuse to it properly. If paper is too smooth, then it can cause paper feeding or print quality issues. Always use paper between 100 and 300 Sheffield points; however, smoothness between 150 and 200 Sheffield points produces the best print quality.

#### **Moisture content**

The amount of moisture in paper affects both print quality and the ability of the printer to feed the paper correctly. Leave paper in its original wrapper until it is time to use it. This limits the exposure of paper to moisture changes that can degrade its performance.

Store paper in its original wrapper in the same environment as the printer for 24 to 48 hours before printing. Extend the time to several days if the storage or transportation environment is very different from the printer environment. Thick paper may also require a longer conditioning period.

#### **Grain direction**

Grain refers to the alignment of the paper fibers in a sheet of paper. Grain is either grain long, running the length of the paper, or grain short, running the width of the paper.

For 60–135 g/m<sup>2</sup> (16–36 lb bond) paper, grain long paper is recommended. For papers heavier than 135 g/m<sup>2</sup>, grain short is recommended.

#### **Fiber content**

Most high-quality xerographic paper is made from 100% chemically treated pulped wood. This content provides the paper with a high degree of stability resulting in fewer paper feeding problems and better print quality. Paper containing fibers such as cotton can negatively affect paper handling.

### **Unacceptable paper**

The following paper types are not recommended for use with the printer:

- **•** Chemically treated papers used to make copies without carbon paper, also known as carbonless papers, carbonless copy paper (CCP), or no carbon required (NCR) paper
- **•** Preprinted papers with chemicals that may contaminate the printer
- **•** Preprinted papers that can be affected by the temperature in the printer fuser
- **•** Preprinted papers that require a registration (the precise print location on the page) greater than ±2.3 mm (±0.9 in.), such as optical character recognition (OCR) forms

In some cases, registration can be adjusted with a software application to successfully print on these forms.

- **•** Coated papers (erasable bond), synthetic papers, thermal papers
- **•** Rough‑edged, rough or heavily textured surface papers, or curled papers
- **•** Recycled papers that fail EN12281:2002 (European)
- Paper weighing less than 60 g/m<sup>2</sup> (16 lb)
- **•** Multiple‑part forms or documents

## **Selecting paper**

Using the appropriate paper prevents jams and helps ensure trouble‑free printing.

To help avoid paper jams and poor print quality:

- **•** Always use new, undamaged paper.
- **•** Before loading paper, know the recommended printable side of the paper. This information is usually indicated on the paper package.
- **•** Do not use paper that has been cut or trimmed by hand.
- **•** Do not mix paper sizes, types, or weights in the same tray; mixing results in jams.
- **•** Do not use coated papers unless they are specifically designed for electrophotographic printing.

### **Selecting preprinted forms and letterhead**

Use these guidelines when selecting preprinted forms and letterhead:

- **•** Use grain long for 60 to 90 g/m2 (16 to 24 lb) weight paper.
- **•** Use only forms and letterhead printed using an offset lithographic or engraved printing process.
- **•** Avoid papers with rough or heavily textured surfaces.

Use papers printed with heat-resistant inks designed for use in xerographic copiers. The ink must be able to withstand temperatures up to 190°C (374°F) without melting or releasing hazardous emissions. Use inks that are not affected by the resin in toner. Inks that are oxidation-set or oil-based generally meet these requirements; latex inks might not. When in doubt, contact the paper supplier.

Preprinted papers such as letterhead must be able to withstand temperatures up to 190°C (374°F) without melting or releasing hazardous emissions.

## **Using recycled paper and other office papers**

As an environmentally conscientious company, Lexmark supports the use of recycled paper produced specifically for use in laser (electrophotographic) printers.

While no blanket statement can be made that all recycled paper will feed well, Lexmark consistently tests papers that represent recycled cut size copier papers available on the global market. This scientific testing is conducted with rigor and discipline. Many factors are taken into consideration both separately and as a whole, including the following:

- **•** Amount of post-consumer waste (Lexmark tests up to 100% post-consumer waste content.)
- **•** Temperature and humidity conditions (Testing chambers simulate climates from all over the world.)
- **•** Moisture content (Business papers should have low moisture: 4–5%.)
- **•** Bending resistance and proper stiffness means optimum feeding through the printer.
- **•** Thickness (impacts how much can be loaded into a tray)
- **•** Surface roughness (measured in Sheffield units, impacts print clarity and how well toner fuses to the paper)
- **•** Surface friction (determines how easily sheets can be separated)
- **•** Grain and formation (impacts curling, which also influences the mechanics of how the paper behaves as it moves through the printer)
- **•** Brightness and texture (look and feel)

Recycled papers are better than ever; however, the amount of recycled content in a paper affects the degree of control over foreign matter. And while recycled papers are one good path to printing in an environmentally responsible manner, they are not perfect. The energy required to de-ink and deal with additives such as colorants and "glue" often generates more carbon emissions than does normal paper production. However, using recycled papers enables better resource management overall.

Lexmark concerns itself with the responsible use of paper in general based on life cycle assessments of its products. To gain a better understanding of the impact of printers on the environment, the company commissioned a number of life cycle assessments and found that paper was identified as the primary contributor (up to 80%) of carbon emissions caused throughout the entire life of a device (from design to end-of-life). This is due to the energy-intensive manufacturing processes required to make paper.

Thus, Lexmark seeks to educate customers and partners on minimizing the impact of paper. Using recycled paper is one way. Eliminating excessive and unnecessary paper consumption is another. Lexmark is wellequipped to help customers minimize printing and copying waste. In addition, the company encourages purchasing paper from suppliers who demonstrate their commitment to sustainable forestry practices.

<span id="page-76-0"></span>Lexmark does not endorse specific suppliers, although a converter's product list for special applications is maintained. However, the following paper choice guidelines will help alleviate the environmental impact of printing:

- **1** Minimize paper consumption.
- **2** Be selective about the origin of wood fiber. Buy from suppliers who carry certifications such as the Forestry Stewardship Council (FSC) or the Program for the Endorsement of Forest Certification (PEFC). These certifications guarantee that the paper manufacturer uses wood pulp from forestry operators that employ environmentally and socially responsible forest management and restoration practices.
- **3** Choose the most appropriate paper for printing needs: normal 75 or 80 g/m<sup>2</sup> certified paper, lower weight paper, or recycled paper.

#### **Unacceptable paper examples**

Test results indicate that the following paper types are at risk for use with laser printers:

- Chemically treated papers used to make copies without carbon paper, also known as carbonless papers
- **•** Preprinted papers with chemicals that may contaminate the printer
- **•** Preprinted papers that can be affected by the temperature in the printer fuser
- **•** Preprinted papers that require a registration (the precise location on the page) greater than ± 2.3 mm (± 0.9 in.), such as optical character recognition (OCR) forms. In some cases, registration can be adjusted with a software application to successfully print on these forms.)
- **•** Coated papers (erasable bond), synthetic papers, thermal papers
- **•** Rough-edged, rough or heavily textured surface papers or curled papers
- **•** Recycled papers that fail EN12281:2002 (European testing)
- **•** Paper weighing less than 60 g/m2 (16 lb)
- **•** Multiple part forms or documents

For more information about Lexmark, visit **[www.lexmark.com](http://www.lexmark.com)**. General sustainability-related information can be found at the **Environmental Sustainability** link.

### **Storing paper**

Use these paper storage guidelines to help avoid jams and uneven print quality:

- **•** For best results, store paper where the temperature is 21°C (70°F) and the relative humidity is 40 percent. Most label manufacturers recommend printing in a temperature range of 18–24°C (65–75°F) with relative humidity between 40 and 60 percent.
- **•** Store paper in cartons, on a pallet or shelf, rather than on the floor.
- **•** Store individual packages on a flat surface.
- **•** Do not store anything on top of individual paper packages.
- **•** Take paper out of the carton or wrapper only when you are ready to load it in the printer. The carton and wrapper help keep the paper clean, dry, and flat.

## **Supported paper sizes, types, and weights**

The following tables provide information on standard and optional paper sources and the sizes, types, and weights of paper they support.

**Note:** To use a paper size that is unlisted, configure a Universal paper size.

## **Supported paper sizes**

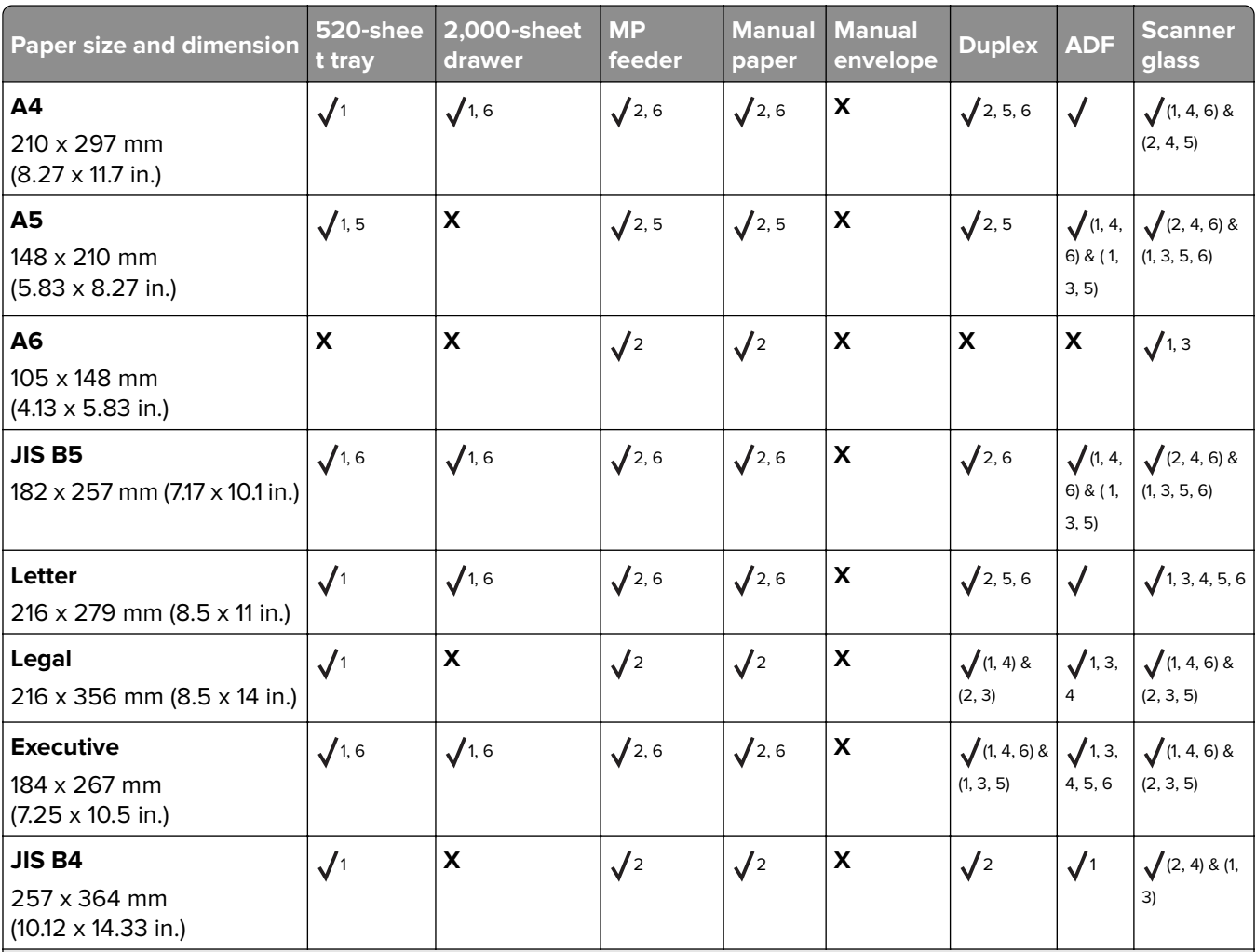

<sup>1</sup> Source supports size with size sensing.

<sup>2</sup> Source supports size without size sensing.

<sup>3</sup> Paper size is supported if set to metric.

4 Paper size is supported if set to US.

<sup>5</sup> Paper size is supported if loaded in short-edge orientation.

<sup>6</sup> Paper size is supported if loaded in long-edge orientation.

 $7$  Custom-size envelope printing is not supported.

8 Source can accommodate paper size only up to 11.69 in.

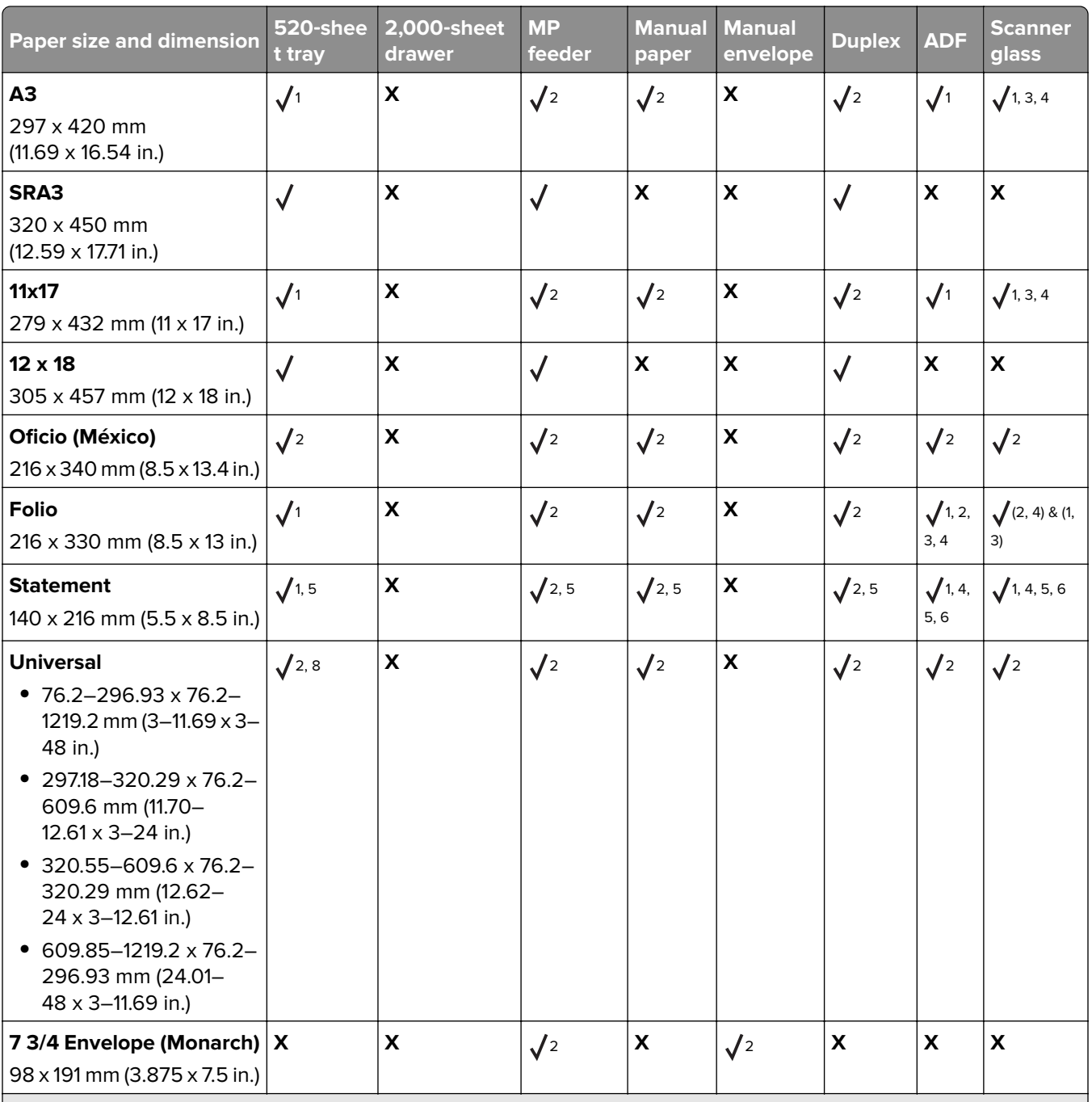

<sup>1</sup> Source supports size with size sensing.

<sup>2</sup> Source supports size without size sensing.

<sup>3</sup> Paper size is supported if set to metric.

4 Paper size is supported if set to US.

<sup>5</sup> Paper size is supported if loaded in short-edge orientation.

<sup>6</sup> Paper size is supported if loaded in long-edge orientation.

 $7$  Custom-size envelope printing is not supported.

8 Source can accommodate paper size only up to 11.69 in.

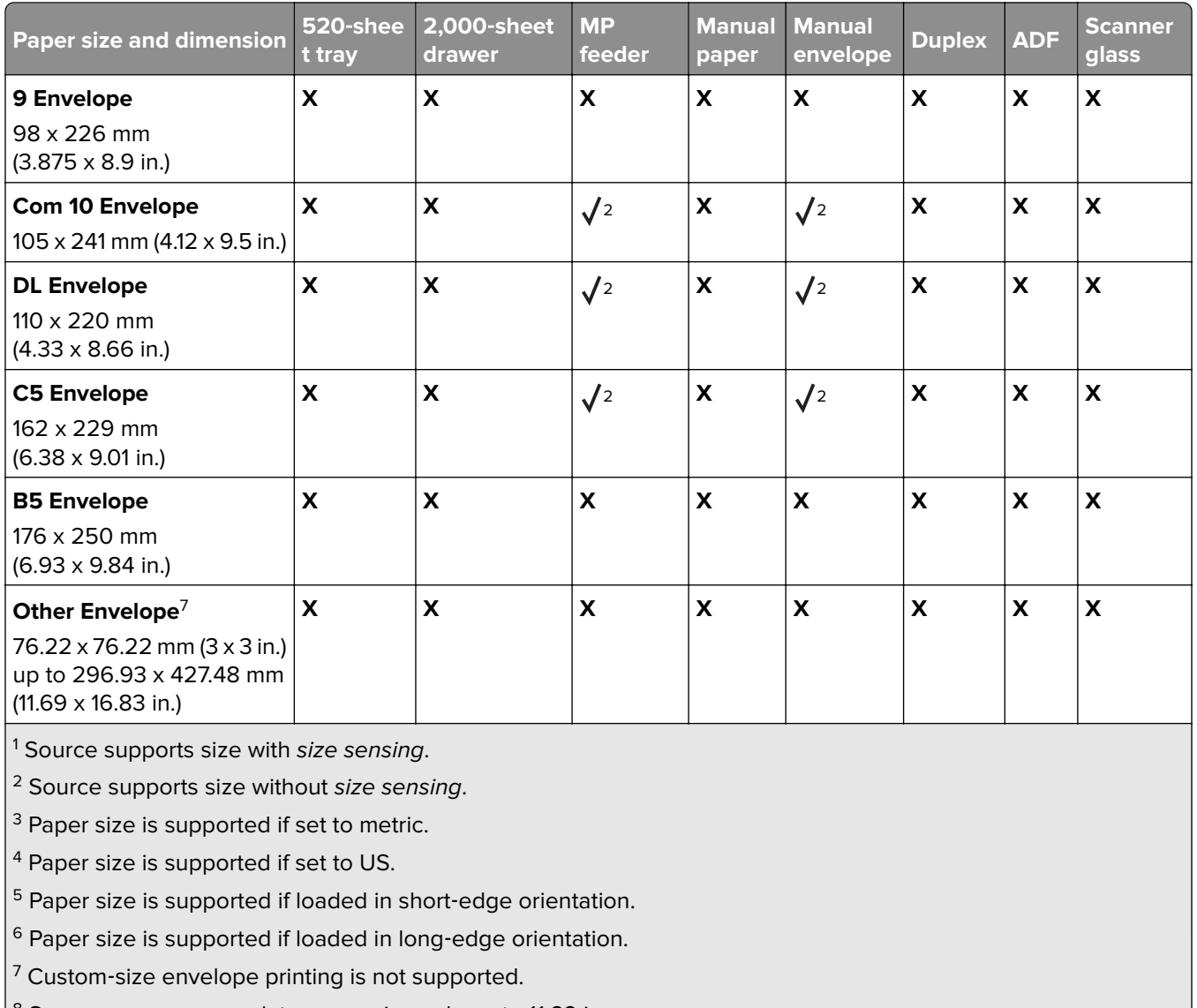

 $8$  Source can accommodate paper size only up to 11.69 in.

## **Supported paper types and weights**

#### **Printer**

The printer supports 60–300 g/m<sup>2</sup> (16–80 lb) paper weights. The duplex unit supports 60–169 g/m<sup>2</sup> (16–32 lb) paper weights.

**Note:** Labels, transparencies, envelopes, and card stock always print at reduced speed.

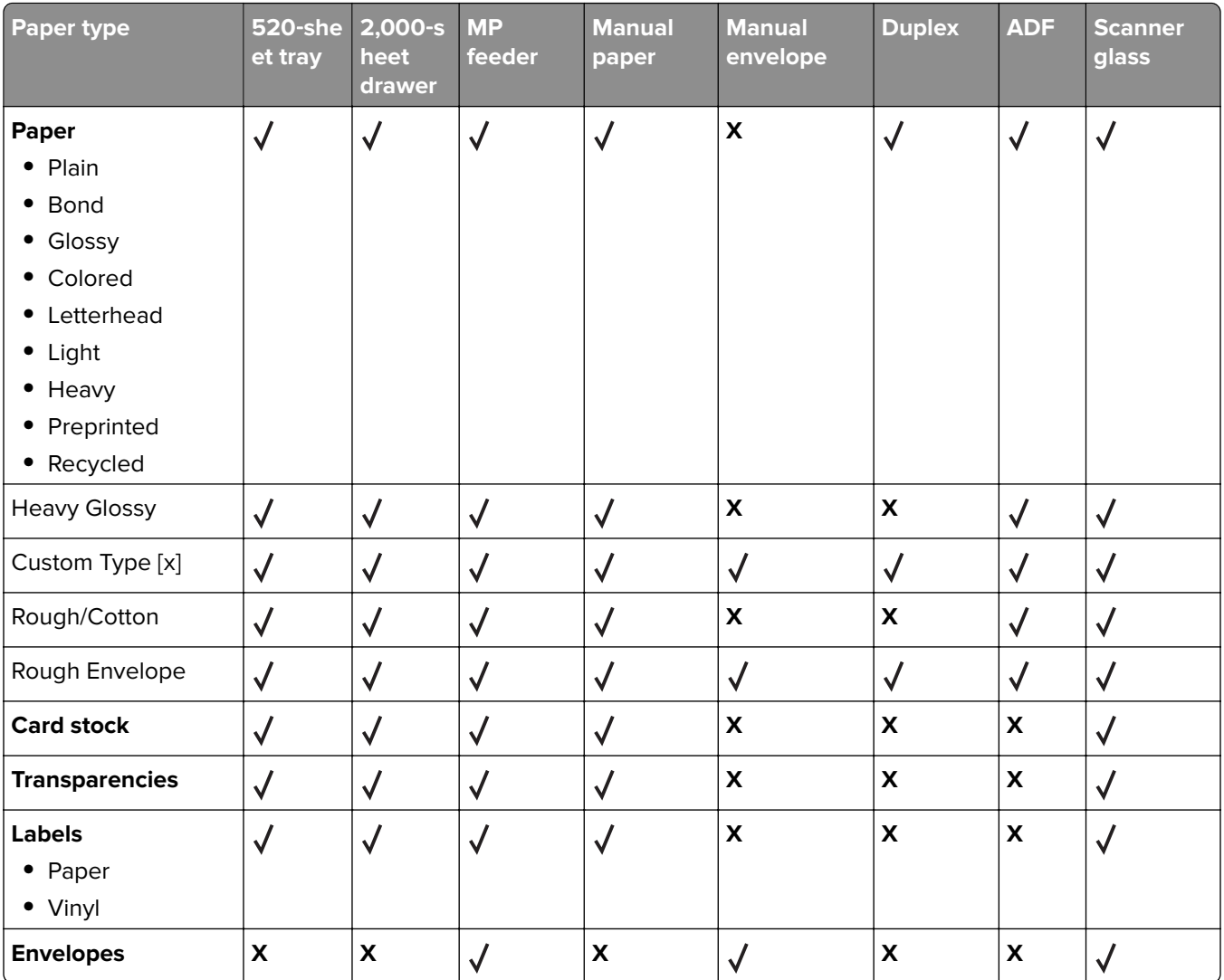

### **Finisher**

Use this table to determine the possible exit destinations of print jobs which use supported paper types and weights. The paper capacity of each exit bin is listed in parentheses. Paper capacity estimations are calculated based on 75  $g/m^2$  (20 lb) paper.

The finisher standard bin supports 60-300 g/m<sup>2</sup> (16-80 lb) paper weights, bin 1 supports 60-220 g/m<sup>2</sup> (16-60 lb) paper weights, and bin 2 (booklet-maker) supports 60-90 g/m<sup>2</sup> (16-24 lb) paper weights plus one additional cover weighted up to 220 g/m<sup>2</sup> (60 lb).

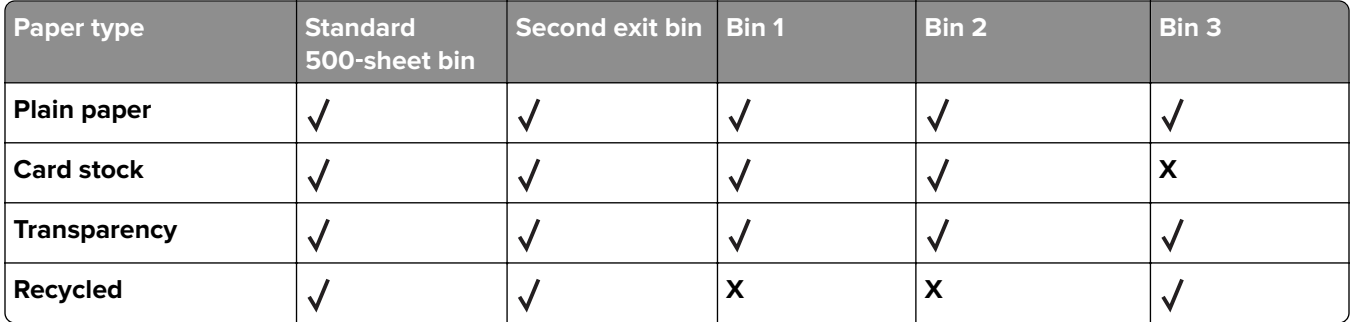

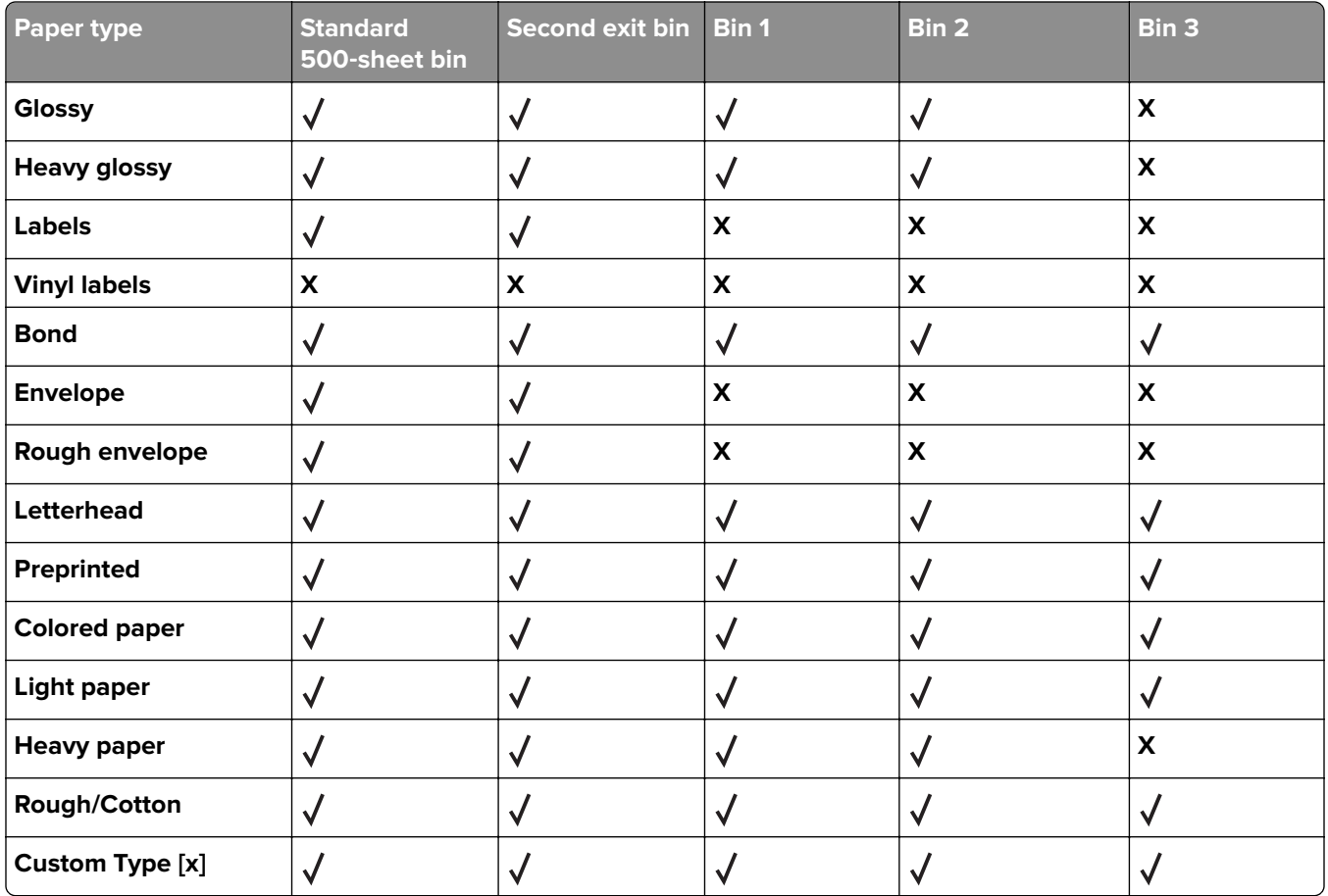

## **Supported finishing features**

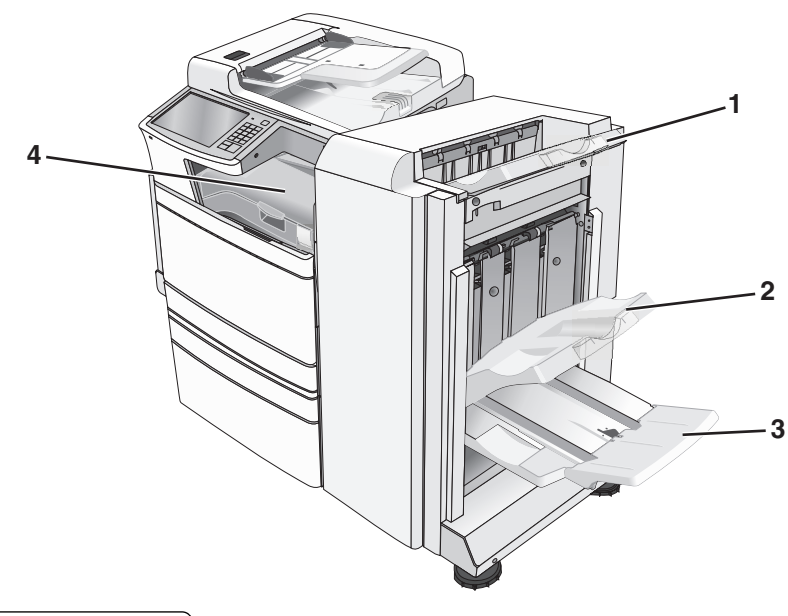

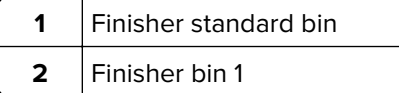

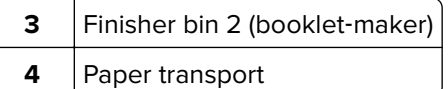

#### **Notes:**

- **•** The finisher shown is the booklet finisher. Bin 2 is available only when the booklet finisher is installed.
- **•** All paper tray capacities are based on 75‑g/m2 (20‑lb) paper.

#### **Paper transport**

- **•** The paper capacity is 50 sheets.
- **•** Finishing options are not supported in this bin.
- **•** Envelopes are routed here.
- **•** Universal paper is routed here when it is longer than 483 mm (19 inches) or shorter than 148 mm (6 inches).

#### **Finisher standard bin**

- **•** The paper capacity is 500 sheets.
- **•** Envelopes and executive‑size paper are not supported in this bin.
- **•** Finishing options are not supported in this bin.

#### **Bin 1**

- **•** The paper capacity is 3,000 sheets when the standard finisher is installed.
- **•** The paper capacity is 1,500 sheets when the booklet finisher is installed.

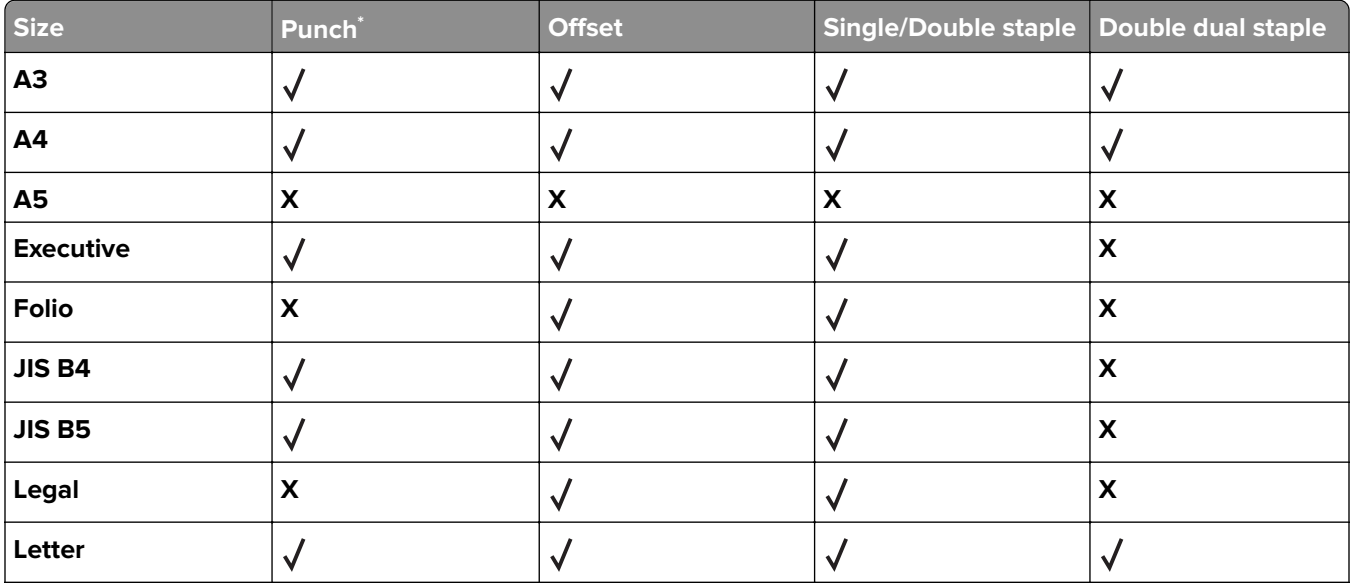

\* For the Universal paper size, the finishing edge must be at least 9 in. (229 mm) for a 3‑hole punch and 10 in. (254 mm) for a 4‑hole punch.

**Punch**—Select from two‑, three‑, or four‑hole punch

**Single staple**—Use only one staple

**Double staple**—Use two staples

**Double dual staple**—Use two sets of two staples. This setting is supported only for widths between 8 in. (203 mm) and 12 in. (297 mm) with lengths between 7 in. (182 mm) and 17 in. (432 mm).

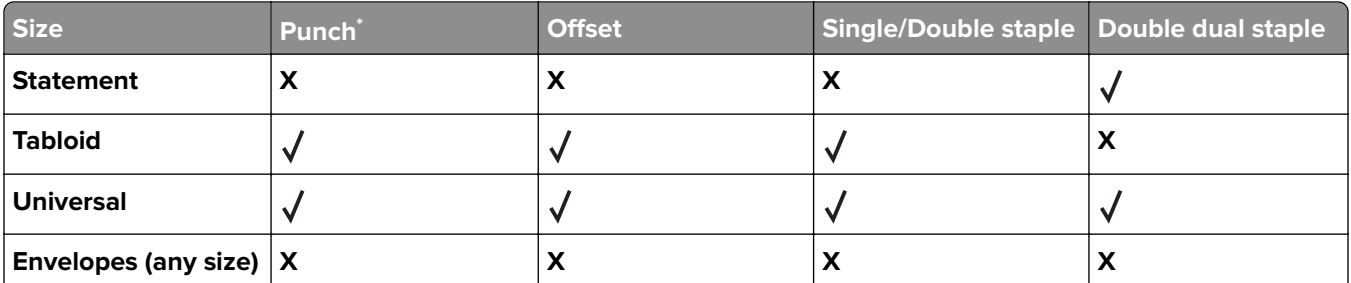

\* For the Universal paper size, the finishing edge must be at least 9 in. (229 mm) for a 3‑hole punch and 10 in. (254 mm) for a 4‑hole punch.

Punch-Select from two-, three-, or four-hole punch

**Single staple**—Use only one staple

**Double staple**—Use two staples

**Double dual staple**—Use two sets of two staples. This setting is supported only for widths between 8 in. (203 mm) and 12 in. (297 mm) with lengths between 7 in. (182 mm) and 17 in. (432 mm).

#### **Bin 2 (booklet**‑**maker)**

Bin 2 is available only when the booklet finisher is installed. The paper capacity of bin 2 (booklet-maker) is 270 sheets or 18 sets of 15‑sheet booklets.

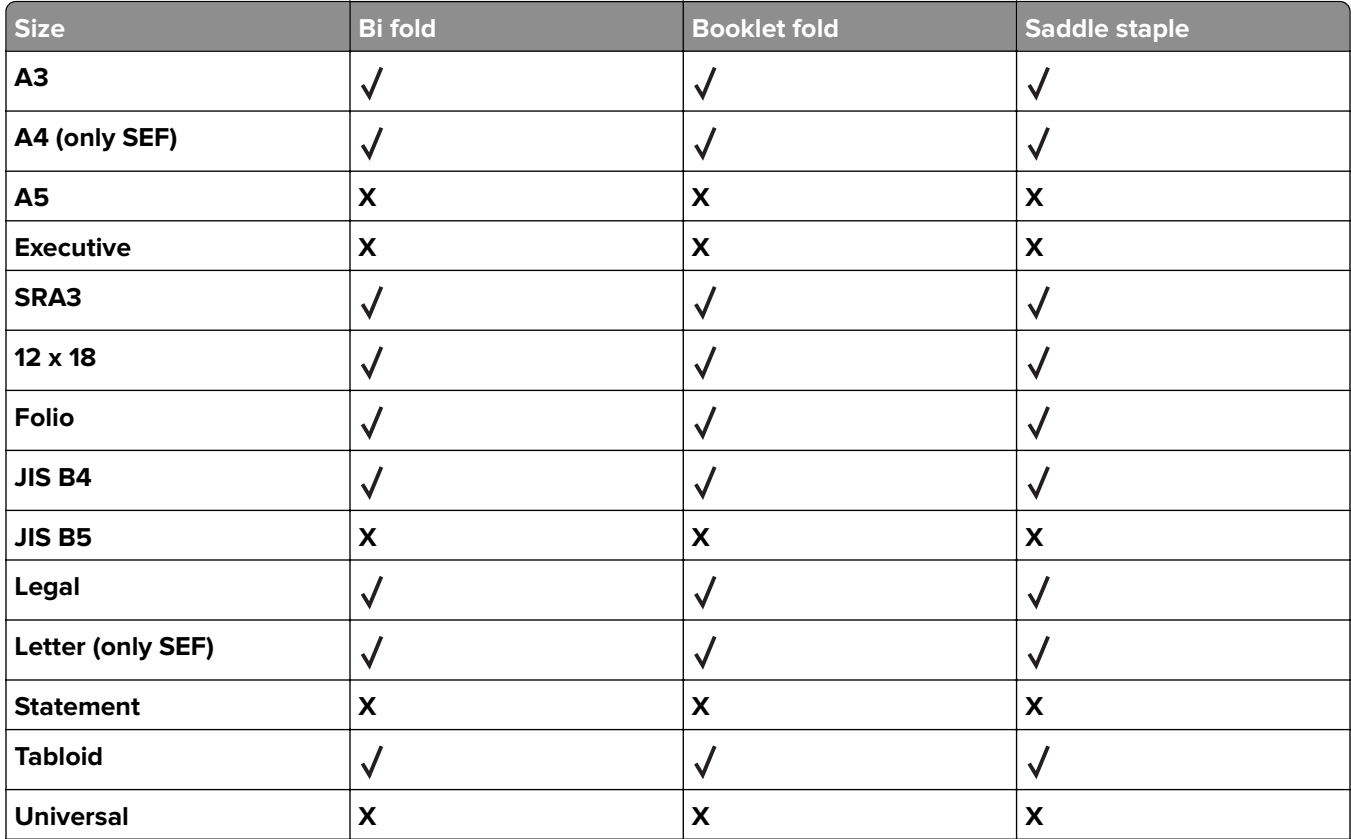

**SEF**—The paper is loaded in the short edge orientation. The short edge of the paper enters the printer first.

**Bi fold**—Each page is individually folded and stacked separately.

**Booklet fold**—A multiple-page job is folded along the center into a single booklet.

Saddle staple-A booklet-fold print job is stapled along the center fold.

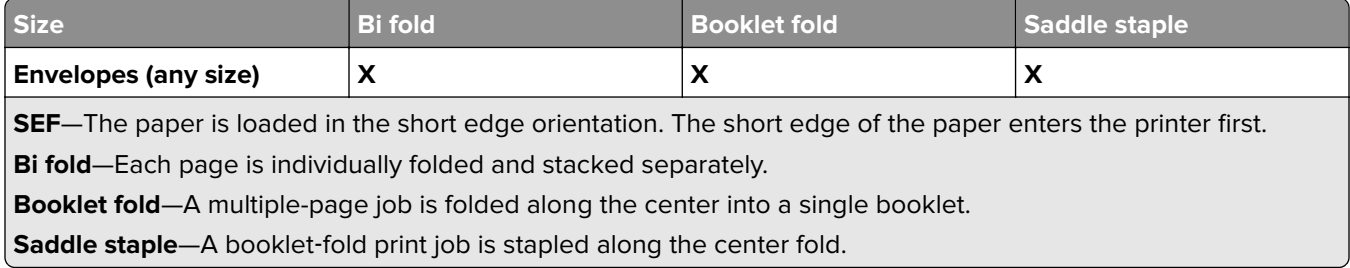

## **Setting the finisher exit bin**

**1** From the home screen, navigate to:

#### > **Paper Menu** > **Bin setup** > **Output bin**

**2** Select a bin, and then touch **Submit**.

#### **Notes:**

- **•** This feature is available only when a finisher is installed.
- **•** The standard finisher bin is the factory default setting.

# **Printing**

The selection and handling of paper and specialty media can affect how reliably documents print. For more information, see ["Avoiding jams" on page 262](#page-261-0) and ["Storing paper" on page 77.](#page-76-0)

## **Printing a document**

## **Printing a document**

- **1** From the printer control panel Paper menu, set the Paper Type and Paper Size to match the loaded paper.
- **2** Send the print job:

#### **For Windows users**

- **a** With a document open, click **File** > **Print**.
- **b** Click **Properties**, **Preferences**, **Options**, or **Setup**.
- **c** Adjust settings as necessary.
- **d** Click **OK** > **Print**.

#### **For Macintosh users**

- **a** Customize the settings as needed in the Page Setup dialog:
	- **1** With a document open, choose **File** > **Page Setup**.
	- **2** Choose a paper size or create a custom size to match the loaded paper.
	- **3** Click **OK**.
- **b** Customize the settings as needed in the Print dialog:
	- **1** With a document open, choose **File** > **Print**.

If necessary, click the disclosure triangle to see more options.

**2** From the Print dialog and pop‑up menus, adjust the settings as needed.

**Note:** To print on a specific paper type, adjust the paper type setting to match the loaded paper, or select the appropriate tray or feeder.

**3** Click **Print**.

## **Printing in black and white**

From the home screen, navigate to:

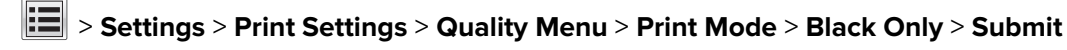

## **Adjusting toner darkness**

**1** Type the printer IP address into the address field of your Web browser.

If you do not know the IP address of the printer, you can:

- **•** View the IP address on the printer control panel in the TCP/IP section under the Networks/Ports menu.
- **•** Print a network setup page or the menu settings pages and locate the IP address in the TCP/IP section.
- **2** Click **Settings** > **Print Settings** > **Quality Menu** > **Toner Darkness**.
- **3** Adjust the toner darkness setting.
- **4** Click **Submit**.

## **Using Max Speed and Max Yield**

The Max Speed and Max Yield settings let you choose between a faster print speed or a higher toner yield. Max Yield is the factory default setting.

- **• Max Speed**—Prints in color unless Black Only is selected in the driver. Prints in black only if the Black Only driver setting is selected.
- **• Max Yield**—Switches from black to color based on the color content found on each page. Frequent color mode switching can result in slower printing if the content of pages is mixed.

#### **Using the Embedded Web Server**

**1** Type the printer IP address into the address field of your Web browser.

If you do not know the IP address of the printer, you can:

- **•** View the IP address on the printer control panel in the TCP/IP section under the Networks/Ports menu.
- **•** Print a network setup page or the menu settings pages and locate the IP address in the TCP/IP section.
- **2** Click **Configuration** > **Print Settings** > **Setup Menu**.
- **3** From the Printer Usage list, select **Max Speed** or **Max Yield**.
- **4** Click **Submit**.

#### **Using the printer control panel**

**1** Navigate to:

#### > **Settings** > **Print Settings** > **Setup Menu**

- **2** From the Printer Usage list, select **Max Speed** or **Max Yield**.
- **3** Touch **Submit**.

## **Printing from a mobile device**

For the list of supported mobile devices and to download a compatible mobile printing application, visit **<http://lexmark.com/mobile>**.

**Note:** Mobile printing applications may also be available from your mobile device manufacturer.

## **Printing from a flash drive**

## **Printing from a flash drive**

#### **Notes:**

- **•** Before printing an encrypted PDF file, enter the file password from the printer control panel.
- **•** You cannot print files for which you do not have printing permissions.
- **1** Insert a flash drive into the USB port.

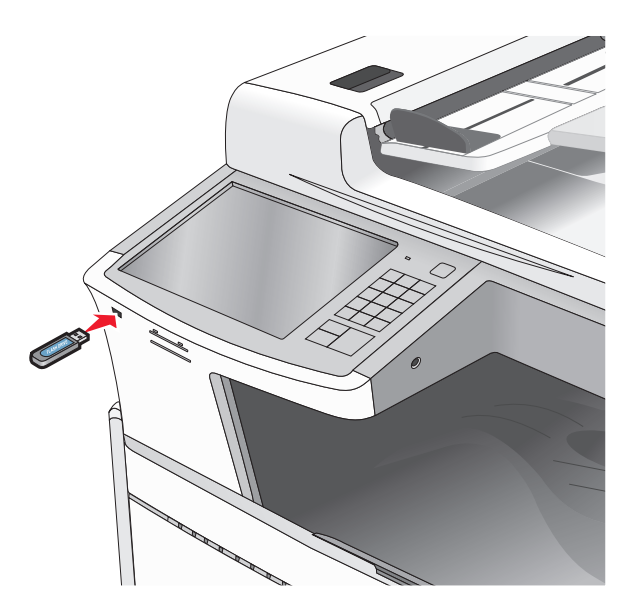

#### **Notes:**

- **•** If you insert the flash drive when the printer requires attention, such as when a jam has occurred, then the printer ignores the flash drive.
- **•** If you insert the flash drive while the printer is processing other print jobs, then **Busy** appears. After these print jobs are processed, you may need to view the held jobs list to print documents from the flash drive.

**Warning—Potential Damage:** Do not touch the USB cable, any network adapter, any connector, the memory device, or the printer in the areas shown while actively printing, reading, or writing from the memory device. A loss of data can occur.

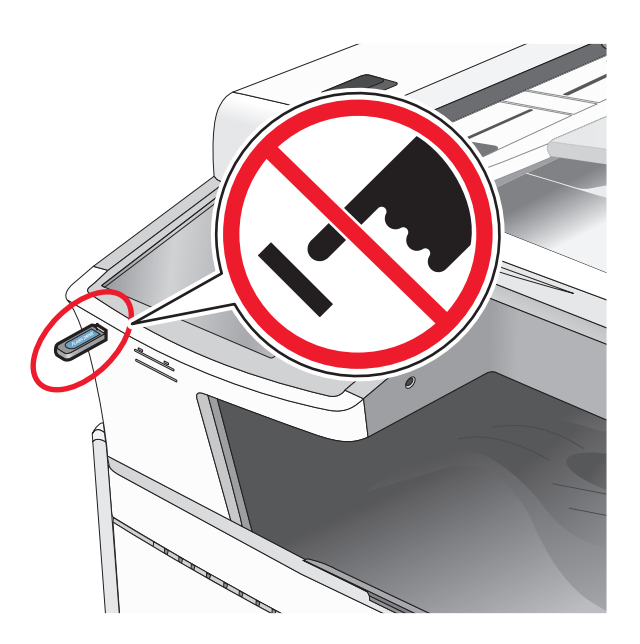

- **2** From the printer control panel, touch the document you want to print.
- **3** Touch the arrows to increase the number of copies to print, and then touch **Print**.

#### **Notes:**

- **•** Do not remove the flash drive from the USB port until the document has finished printing.
- **•** If you leave the flash drive in the printer after leaving the initial USB menu screen, then you can still print files from the flash drive as held jobs.

## **Supported flash drives and file types**

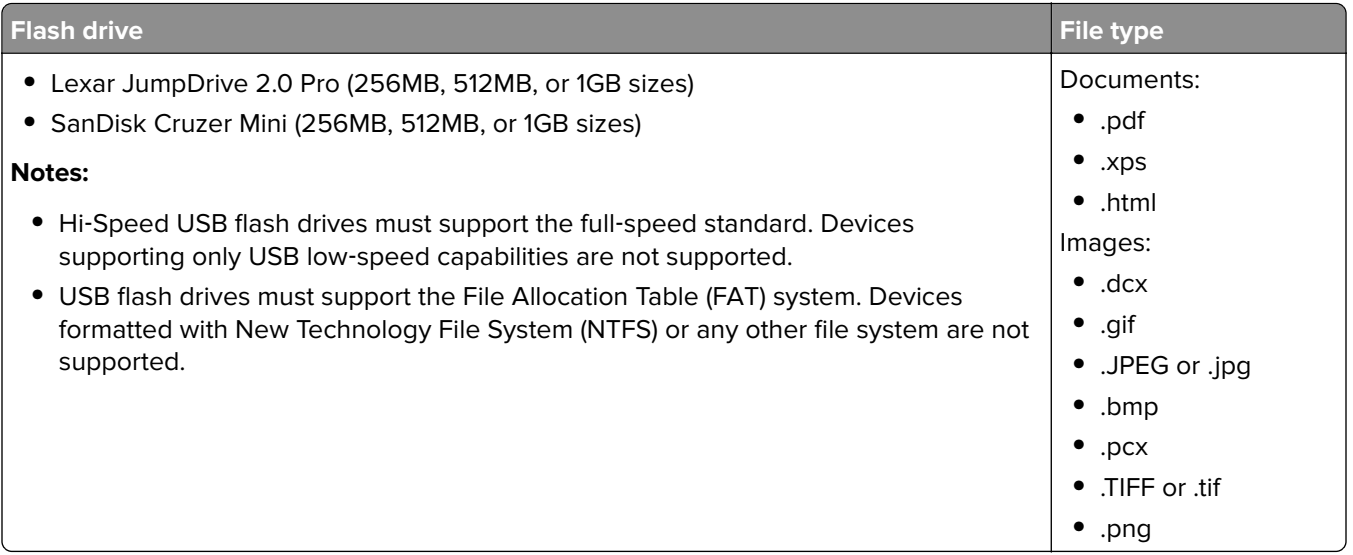

## **Printing on specialty media**

## **Tips on using letterhead**

- **•** Use letterhead designed specifically for laser/LED printers.
- **•** Print samples on the letterhead being considered for use before buying large quantities.
- **•** Before loading letterhead, flex the sheets to prevent them from sticking together.
- **•** Page orientation is important when printing on letterhead.

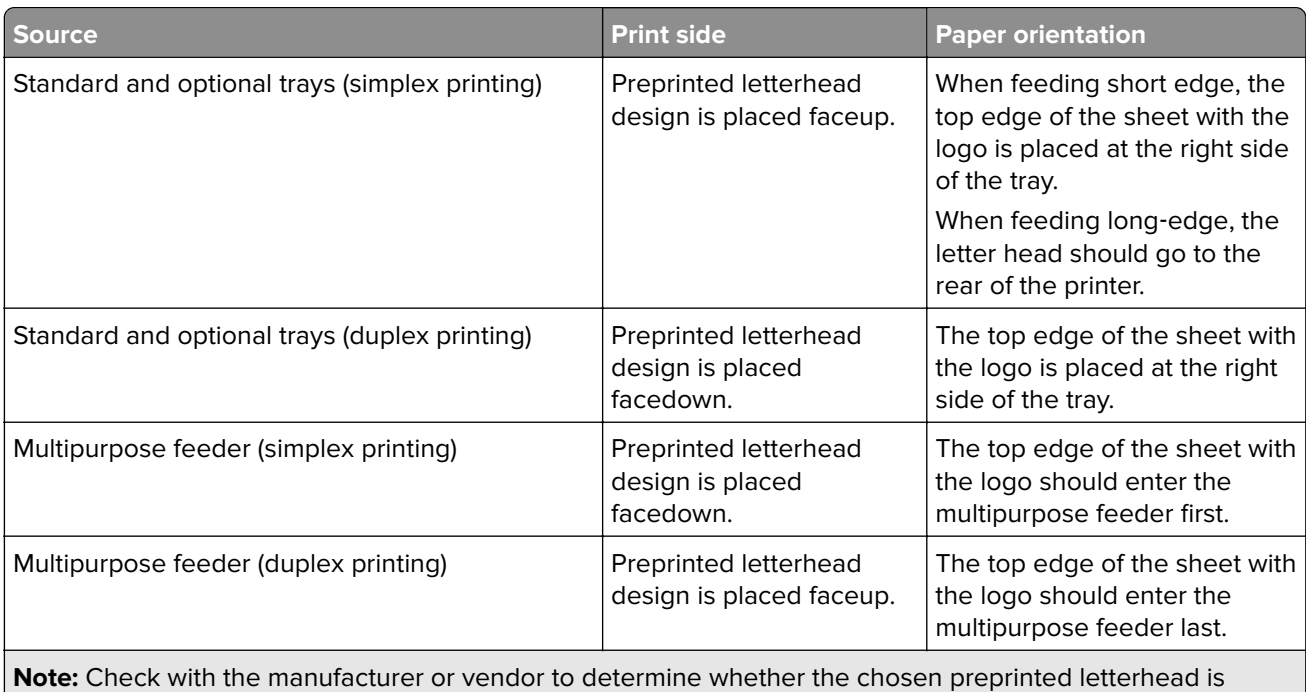

acceptable for laser/LED printers.

## **Tips on using transparencies**

- **•** Print samples on the transparencies being considered for use before buying large quantities.
- **•** Feed transparencies from the standard tray or from the multipurpose feeder.
- **•** From the Paper menu, set the Paper Type to Transparency.
- **•** Use transparencies designed specifically for laser/LED printers. Transparencies must be able to withstand temperatures of 230°C (446°F) without melting, discoloring, offsetting, or releasing hazardous emissions.
- **•** To prevent print quality problems, avoid getting fingerprints on the transparencies.
- **•** Before loading transparencies, flex the stack to prevent sheets from sticking together.
- **•** We recommend Lexmark transparencies. For ordering information, see the Lexmark Web site at **[www.lexmark.com](http://www.lexmark.com)**.

## **Tips on using envelopes**

Print samples on the envelopes being considered for use before buying large quantities.

- **•** Use envelopes designed specifically for laser/LED printers. Check with the manufacturer or vendor to ensure that the envelopes can withstand temperatures up to 220°C (446°F) without sealing, wrinkling, curling excessively, or releasing hazardous emissions.
- **•** For best performance, use envelopes made from 90 g/m2 (24 lb bond) paper or 25% cotton. All‑cotton envelopes must not exceed 70  $q/m^2$  (20 lb bond) weight.
- **•** Use only new envelopes from undamaged packages.
- **•** To optimize performance and minimize jams, do not use envelopes that:
	- **–** Have excessive curl or twist
	- **–** Are stuck together or damaged in any way
	- **–** Have windows, holes, perforations, cutouts, or embossing
	- **–** Have metal clasps, string ties, or folding bars
	- **–** Have an interlocking design
	- **–** Have postage stamps attached
	- **–** Have any exposed adhesive when the flap is in the sealed or closed position
	- **–** Have bent corners
	- **–** Have rough, cockle, or laid finishes
- **•** Adjust the width guides to fit the width of the envelopes.

**Note:** A combination of high humidity (over 60%) and the high printing temperature may wrinkle or seal envelopes.

## **Tips on using labels**

#### **Notes:**

- **•** Single‑sided paper labels designed for laser/LED printers are supported for occasional use.
- **•** It is recommended to print no more than 20 pages of paper labels a month.
- **•** Vinyl, pharmacy, and dual‑sided labels are not supported.

For detailed information on label printing, characteristics, and design, see the Card Stock & Label Guide available on the Lexmark Web site at **[http://support.lexmark.com](http://support.lexmark.com/)**.

#### When printing on labels:

- **•** Use labels designed specifically for laser/LED printers. Check with the manufacturer or vendor to verify that:
	- **–** The labels can withstand temperatures up to 210°C (410°F) without sealing, excessive curling, wrinkling, or releasing hazardous emissions.

**Note:** Labels can be printed at a higher fusing temperature up to 220°C (428°F) if Label Weight is set to Heavy. Select this setting using the Embedded Web Server, or from the printer control panel Paper menu.

- **–** Label adhesives, face sheet (printable stock), and topcoats can withstand up to 25 psi (172 kPa) pressure without delaminating, oozing around the edges, or releasing hazardous fumes.
- **•** Do not use labels with slick backing material.
- **•** Use full label sheets. Partial sheets may cause labels to peel off during printing, resulting in a jam. Partial sheets also contaminate the printer and the cartridge with adhesive, and could void the printer and cartridge warranties.
- **•** Do not use labels with exposed adhesive.
- **•** Do not print within 1 mm (0.04 in.) of the edge of the label, of the perforations, or between die‑cuts of the label.
- **•** Be sure adhesive backing does not reach to the sheet edge. Zone coating of the adhesive at least 1 mm (0.04 in.) away from edges is recommended. Adhesive material contaminates the printer and could void the warranty.
- **•** If zone coating of the adhesive is not possible, then remove a 1.6 mm (0.06 in.) strip on the leading and driver edge, and use a non‑oozing adhesive.
- **•** Portrait orientation works best, especially when printing bar codes.

## **Tips on using card stock**

Card stock is heavy, single‑ply specialty media. Many of its variable characteristics, such as moisture content, thickness, and texture, can significantly impact print quality. Print samples on the card stock being considered for use before buying large quantities.

- **•** From the Paper menu, set the Paper Type to Card Stock.
- **•** Select the appropriate Paper Texture setting.
- **•** Be aware that preprinting, perforation, and creasing may significantly affect the print quality and cause jams or other paper handling problems.
- **•** Check with the manufacturer or vendor to ensure the card stock can withstand temperatures up to 220°C (446°F) without releasing hazardous emissions.
- **•** Do not use preprinted card stock manufactured with chemicals that may contaminate the printer. Preprinting introduces semi-liquid and volatile components into the printer.
- **•** Use grain short card stock when possible.

## **Printing confidential and other held jobs**

### **Storing print jobs in the printer**

You can set the printer to store print jobs in the printer memory until you start the print job from the printer control panel.

All print jobs that can be initiated by the user at the printer are called held jobs.

**Note:** Confidential, Verify, Reserve, and Repeat print jobs may be deleted if the printer requires extra memory to process additional held jobs.

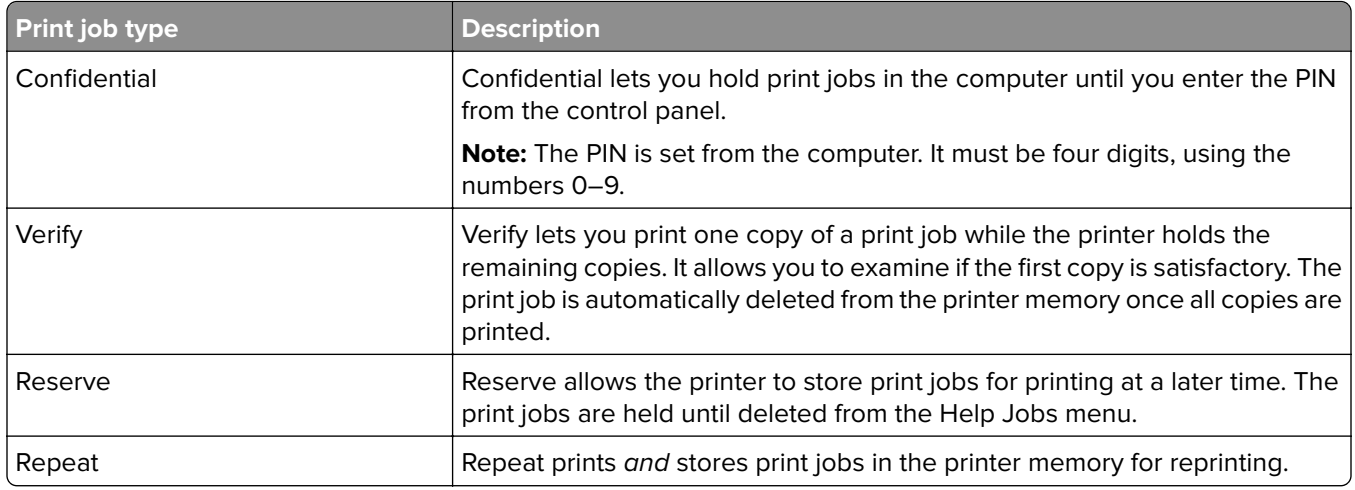

## **Printing confidential and other held jobs**

**Note:** Confidential and Verify print jobs are automatically deleted from memory after printing. Repeat and Reserve jobs are held in the printer until you choose to delete them.

#### **For Windows users**

- **1** With a document open, click **File** > **Print**.
- **2** Click **Properties**, **Preferences**, **Options**, or **Setup**.
- **3** Click **Print and Hold**.
- **4** Select the print job type (Confidential, Repeat, Reserve, or Verify), and then assign a user name. For a confidential print job, also enter a four-digit PIN.
- **5** Click **OK** or **Print**.
- **6** From the printer home screen, release the print job.
	- **•** For confidential print jobs, navigate to: **Held jobs** > your user name > **Confidential Jobs** > enter PIN > select print job > specify number of copies > **Print**
	- **•** For other print jobs, navigate to: **Held jobs** > your user name > select print job > specify number of copies > **Print**

#### **For Macintosh users**

**1** With a document open, choose **File** > **Print**.

If necessary, click the disclosure triangle to see more options.

- **2** From the print options or Copies & Pages pop‑up menu, choose **Job Routing**.
- **3** Select the print job type (Confidential, Repeat, Reserve, or Verify), and then assign a user name. For a confidential print job, also enter a four-digit PIN.
- **4** Click **OK** or **Print**.
- **5** From the printer home screen, release the print job.
	- **•** For confidential print jobs, navigate to: **Held jobs** > your user name > **Confidential Jobs** > enter PIN > select print job > specify number of copies > **Print**
	- **•** For other print jobs, navigate to: **Held jobs** > your user name > select print job > specify number of copies > **Print**

## **Printing information pages**

## **Printing a font sample list**

**1** From the home screen, navigate to:

> **Reports** > **Print Fonts**

**2** Touch **PCL Fonts** or **PostScript Fonts**.

## **Printing a directory list**

A directory list shows the resources stored in a flash memory or on the printer hard disk.

From the home screen, navigate to:

> **Reports** > **Print Directory**

## **Canceling a print job**

## **Canceling a print job from the printer control panel**

- **1** From the printer control panel, touch **Cancel Job** or press  $\times$  on the keypad.
- **2** Touch the print job you want to cancel, and then touch **Delete Selected Jobs**.

**Note:** If you press  $\times$  on the keypad, then touch **Resume** to return to the home screen.

## **Canceling a print job from the computer**

#### **For Windows users**

**1** Open the printers folder.

#### **In Windows 8**

From the Search charm, type **run**, and then navigate to:

Apps list > **Run** > type **control printers** > **OK**

#### **In Windows 7 or earlier**

- **a** Click  $\bigoplus$  or click **Start**, and then click **Run**.
- **b** In the Start Search or Run dialog, type **control printers**.
- **c** Press **Enter**, or click **OK**.
- **2** Double‑click the printer icon.
- **3** Select the print job you want to cancel.
- **4** Click **Delete**.

#### **For Macintosh users**

- **1** From the Apple menu, navigate to either of the following:
	- **• System Preferences** > **Print & Scan** > select your printer > **Open Print Queue**
	- **• System Preferences** > **Print & Fax** > select your printer > **Open Print Queue**
- **2** From the printer window, select the print job you want to cancel, and then delete it.

# **Copying**

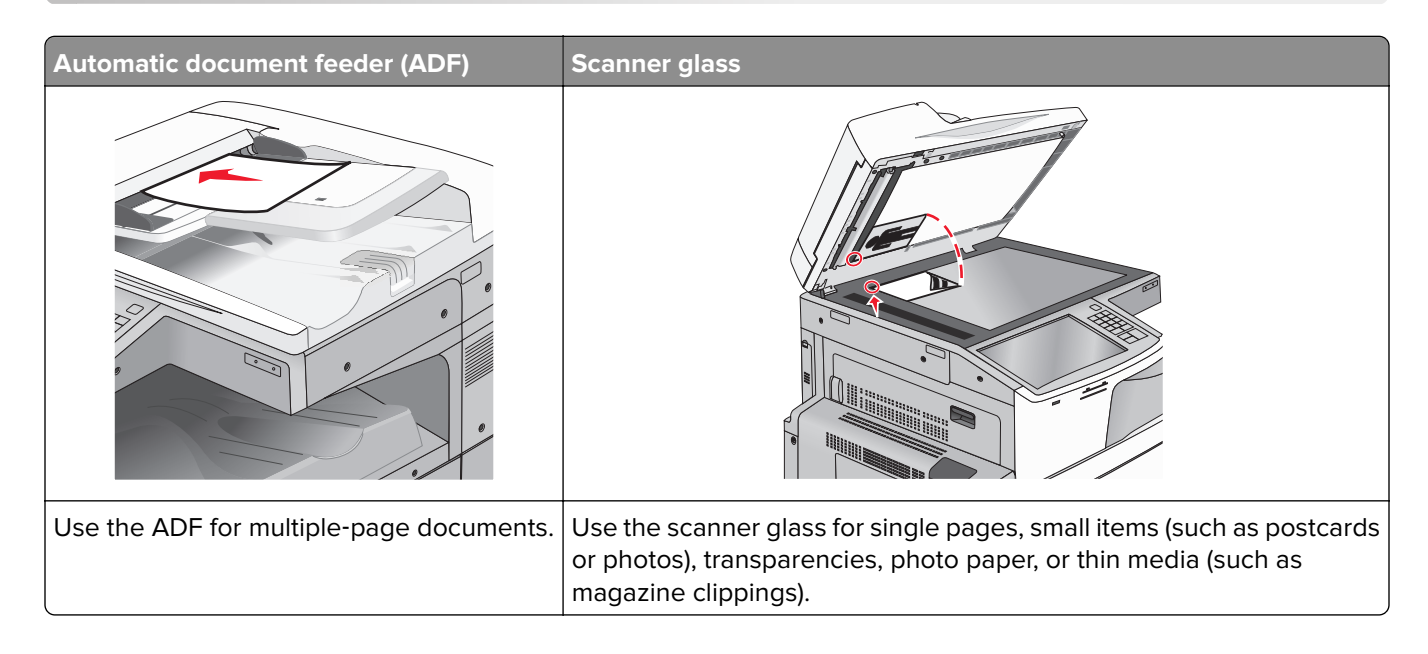

## **Making copies**

## **Making a quick copy**

**1** Load an original document faceup, short edge first into the ADF or facedown on the scanner glass.

**Note:** Do not load postcards, photos, small items, transparencies, photo paper, or thin media (such as magazine clippings) into the ADF. Place these items on the scanner glass.

**2** Adjust the paper guides when loading a document into the ADF.

**Note:** Make sure the size of the original document and the copy paper size are the same. Failure to set the proper size may result to a cropped image.

**3** From the printer control panel, press  $\Diamond$  to start copying.

## **Copying using the ADF**

**1** Load an original document faceup, short edge first into the ADF.

**Note:** Do not load postcards, photos, small items, transparencies, photo paper, or thin media (such as magazine clippings) into the ADF. Place these items on the scanner glass.

- **2** Adjust the paper guides.
- **3** From the home screen, navigate to:

**Copy** > change the copy settings > **Copy It**

### **Copying using the scanner glass**

- **1** Place an original document facedown on the scanner glass in the upper left corner.
- **2** From the home screen, navigate to:

**Copy** > change the copy settings > **Copy It**

- **3** If you have more pages to scan, then place the next document on the scanner glass, and then touch **Scan the Next Page**.
- **4** Touch **Finish the Job** to return to the home screen.

## **Copying film photos**

- **1** Place a photo facedown on the upper left corner of the scanner glass.
- **2** From the home screen, navigate to:

```
Copy > Content > Photo > > Photo/Film > > Copy It > Scan the Next Page or Finish the Job
```
## **Copying on specialty media**

### **Copying on transparencies**

**1** Load an original document faceup, short edge first into the ADF or facedown on the scanner glass.

**Note:** Do not load postcards, photos, small items, transparencies, photo paper, or thin media (such as magazine clippings) into the ADF. Place these items on the scanner glass.

- **2** If you are loading a document into the ADF, then adjust the paper guides.
- **3** From the home screen, navigate to:

**Copy** > **Copy from** > size of the original document >

- **4** Touch **Copy to**, and then select the tray that contains transparencies, or touch **Manual Feeder Size**.
- **5** Load transparencies in the multipurpose feeder.
- **6** From the home screen, navigate to:

> select the desired size of the transparencies > **Manual Feeder Type** > > **Copy It**

## **Copying on letterhead**

**1** Load an original document faceup, short edge first into the ADF or facedown on the scanner glass.

**Note:** Do not load postcards, photos, small items, transparencies, photo paper, or thin media (such as magazine clippings) into the ADF. Place these items on the scanner glass.

- **2** If you are loading a document into the ADF, then adjust the paper guides.
- **3** From the home screen, navigate to:

**Copy** > **Copy from** > size of the original document > **Copy to** > **Manual Feeder**

- **4** Place the letterhead faceup, top edge first in the multipurpose feeder.
- **5** Select the size of the letterhead.
- **6** Navigate to:

**Continue** > **Letterhead** > **Continue** > **Copy It**

## **Customizing copy settings**

## **Copying to a different size**

**1** Load an original document faceup, short edge first into the ADF or facedown on the scanner glass.

**Note:** Do not load postcards, photos, small items, transparencies, photo paper, or thin media (such as magazine clippings) into the ADF. Place these items on the scanner glass.

- **2** If you are loading a document into the ADF, then adjust the paper guides.
- **3** On the home screen, touch **Copy**.
- **4** Touch **Copy from** > select the size of the original document >  $\mathbb{V}$ .
- **5** Touch **Copy to** > select the size of the copy >  $\mathbb{V}$ .

**Note:** The printer will scale the size automatically.

**6** Touch **Copy It**.

### **Making copies using paper from a selected tray**

**1** Load an original document faceup, short edge first into the ADF or facedown on the scanner glass.

**Note:** Do not load postcards, photos, small items, transparencies, photo paper, or thin media (such as magazine clippings) into the ADF. Place these items on the scanner glass.

- **2** If you are loading a document into the ADF, then adjust the paper guides.
- **3** From the home screen, navigate to:

**Copy** > **Copy from** > size of the original document > **Copy to**

**4** Touch **Manual Feeder** or select the tray that contains the paper type you want to use.

**Note:** If you choose Manual Feeder, then you will also need to select the paper size and type.

**5** Touch **Copy It**.

## **Copying different paper sizes**

Use the ADF to copy original documents with different paper sizes. Depending on the paper sizes loaded and the "Copy to" and "Copy from" settings, each copy is either printed on mixed paper sizes (Example 1) or scaled to fit a single paper size (Example 2).

#### **Example 1: Copying on mixed paper sizes**

**1** Load an original document faceup, short edge first into the ADF or facedown on the scanner glass.

**Note:** Do not load postcards, photos, small items, transparencies, photo paper, or thin media (such as magazine clippings) into the ADF. Place these items on the scanner glass.

- **2** If you are loading a document into the ADF, then adjust the paper guides.
- **3** From the home screen, navigate to:

### **Copy** > **Copy from** > **Mixed Sizes** > > **Copy to** > **Auto Size Match** > > **Copy It**

The scanner identifies the different paper sizes as they are scanned. Copies are printed on mixed paper sizes corresponding to the paper sizes of the original document.

#### **Example 2: Copying on a single paper size**

**1** Load an original document faceup, short edge first into the ADF or facedown on the scanner glass.

**Note:** Do not load postcards, photos, small items, transparencies, photo paper, or thin media (such as magazine clippings) into the ADF. Place these items on the scanner glass.

- **2** If you are loading a document into the ADF, then adjust the paper guides.
- **3** From the home screen, navigate to:

## **Copy** > **Copy from** > **Mixed Sizes** > > **Copy to** > **Letter** > > **Copy It**

The scanner identifies the different paper sizes as they are scanned, and then scales the mixed paper sizes to fit on the paper size selected.

## **Copying on both sides of the paper (duplexing)**

**1** Load an original document faceup, short edge first into the ADF or facedown on the scanner glass.

**Note:** Do not load postcards, photos, small items, transparencies, photo paper, or thin media (such as magazine clippings) into the ADF. Place these items on the scanner glass.

- **2** If you are loading a document into the ADF, then adjust the paper guides.
- **3** On the home screen, touch **Copy**.
- **4** From the Sides (Duplex) area, touch the button for your preferred duplexing method.

The first number represents sides of the original documents; the second number represents sides of the copy. For example, select 1‑sided to 2‑sided if you have 1-sided original documents and you want 2‑sided copies.

**5** Touch **6**, and then **Copy It.** 

## **Reducing or enlarging copies**

Copies can be reduced to 25% of the original document size or enlarged to 400% of the original document size. The factory default setting for Scale is Auto. If you leave Scale set to Auto, the content of your original document will be scaled to fit the size of the paper onto which you are copying.

To reduce or enlarge a copy:

**1** Load an original document faceup, short edge first into the ADF or facedown on the scanner glass.

**Note:** Do not load postcards, photos, small items, transparencies, photo paper, or thin media (such as magazine clippings) into the ADF. Place these items on the scanner glass.

- **2** If you are loading a document into the ADF, then adjust the paper guides.
- **3** On the home screen, touch **Copy**.
- **4** From the Scale area, touch the arrows to enlarge or reduce your copies.

Touching "Copy to" or "Copy from" after setting Scale manually changes the scale value back to Auto.

**5** Touch **Copy It**.

### **Adjusting copy quality**

**1** Load an original document faceup, short edge first into the ADF or facedown on the scanner glass.

**Note:** Do not load postcards, photos, small items, transparencies, photo paper, or thin media (such as magazine clippings) into the ADF. Place these items on the scanner glass.

- **2** If you are loading a document into the ADF, then adjust the paper guides.
- **3** From the home screen, navigate to:

#### **Copy** > **Content**

- **4** Touch the button that best represents the content type of the document you are copying:
	- **• Text**—Use when the content of the original document is mostly text or line art.
	- **• Graphics**—Use when the original document is mostly business‑type graphics such as pie charts, bar charts, and animations.
	- **• Text/Photo**—Use when the original document is a mixture of text, graphics, and photos.
	- **• Photo**—Use when the original document is mostly a photo or an image.
- **5** Touch  $\leq$
- **6** Touch the button that best represents the content source of the document you are copying:
	- **• Color Laser**—Use when the original document was printed using a color laser printer.
	- **• Black/White Laser**—Use when the original document was printed using a mono laser printer.
	- **• Inkjet**—Use when the original document was printed using an inkjet printer.
	- **• Photo/Film**—Use when the original document is a photo from film.
	- **• Magazine**—Use when the original document is from a magazine.
	- **• Newspaper**—Use when the original document is from a newspaper.
- **• Press**—Use when the original document was printed using a printing press.
- **• Other**—Use when the original document was printed using an alternate or unknown printer.

**7** Touch  $\leq$  > **Copy It.** 

## **Collating copies**

If you print multiple copies of a document, then you can choose to print each copy as a set (collated) or to print the copies as groups of pages (not collated).

**Collated Not collated**

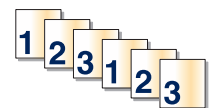

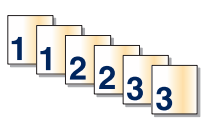

By default, Collate is set to On. If you do not want to collate your copies, then change the setting to Off:

**1** Load an original document faceup, short edge first into the ADF or facedown on the scanner glass.

**Note:** Do not load postcards, photos, small items, transparencies, photo paper, or thin media (such as magazine clippings) into the ADF. Place these items on the scanner glass.

- **2** If you are loading a document into the ADF, then adjust the paper guides.
- **3** From the home screen, navigate to:

**Copy** > enter the number of copies > **Collate** > **Off** > > **Copy It**

### **Placing separator sheets between copies**

**1** Load an original document faceup, short edge first into the ADF or facedown on the scanner glass.

**Note:** Do not load postcards, photos, small items, transparencies, photo paper, or thin media (such as magazine clippings) into the ADF. Place these items on the scanner glass.

- **2** If you are loading a document into the ADF, then adjust the paper guides.
- **3** From the home screen, navigate to:

#### **Copy** > **Advanced Options** > **Separator Sheets**

**Note:** Collate must be set to On for the separator sheets to be placed between copies. If Collate is set to Off, then the separator sheets are added to the end of the print job.

- **4** Select one of the following:
	- **• Between Copies**
	- **• Between Jobs**
	- **• Between Pages**
	- **• Off**
- **5** Touch  $\leq$ , and then **Copy It**.

## **Copying multiple pages onto a single sheet**

In order to save paper, you can copy either two or four consecutive pages of a multiple-page document onto a single sheet of paper.

#### **Notes:**

- **•** The Paper Size must be set to Letter, Legal, A4, or JIS B5.
- **•** The Copy Size must be set to 100%.
- **1** Load an original document faceup, short edge first into the ADF or facedown on the scanner glass.

**Note:** Do not load postcards, photos, small items, transparencies, photo paper, or thin media (such as magazine clippings) into the ADF. Place these items on the scanner glass.

- **2** If you are loading a document into the ADF, then adjust the paper guides.
- **3** From the home screen, navigate to:

**Copy** > **Advanced Options** > **Paper Saver** > select desired output > > **Copy It**

## **Creating a custom copy job (job build)**

The custom copy job or job build is used to combine one or more sets of original documents into a single copy job. Each set may be scanned using different job parameters. When a copy job is submitted and Custom Job is enabled, the scanner scans the first set of original documents using the supplied parameters, and then it scans the next set with the same or different parameters.

The definition of a set depends on the scan source:

- **•** If you scan a document on the scanner glass, then a set consists of one page.
- **•** If you scan multiple pages using the ADF, then a set consists of all scanned pages until the ADF becomes empty.
- **•** If you scan one page using the ADF, then a set consists of one page.

For example:

**1** Load an original document faceup, short edge first into the ADF or facedown on the scanner glass.

**Note:** Do not load postcards, photos, small items, transparencies, photo paper, or thin media (such as magazine clippings) into the ADF. Place these items on the scanner glass.

- **2** If you are loading a document into the ADF, then adjust the paper guides.
- **3** From the home screen, navigate to:

#### **Copy** > **Options** > **Custom Job** > **On** > **Done** > **Copy It**

When the end of a set is reached, the scan screen appears.

**4** Load the next document faceup, short edge first into the ADF or facedown on the scanner glass, and then touch **Scan the Automatic Document Feeder** or **Scan the flatbed**.

**Note:** If required, change the job settings.

**5** If you have another document to scan, then repeat the previous step. Otherwise, touch **Finish the job**.

## **Placing information on copies**

## **Placing the date and time at the top of each page**

**1** Load an original document faceup, short edge first into the ADF or facedown on the scanner glass.

**Note:** Do not load postcards, photos, small items, transparencies, photo paper, or thin media (such as magazine clippings) into the ADF. Place these items on the scanner glass.

- **2** If you are loading a document into the ADF, then adjust the paper guides.
- **3** From the home screen, navigate to:

#### **Copy** > **Advanced Options** > **Header/Footer**

- **4** Pick an area of the page where you want to place the date and time.
- **5** Touch **Yes** or  $\mathbf{No} > \mathbf{No}$  > **Copy It.**

### **Placing an overlay message on each page**

An overlay message can be placed on each page. The message choices are Urgent, Confidential, Copy, Custom or Draft. To place a message on the copies:

**1** Load an original document faceup, short edge first into the ADF or facedown on the scanner glass.

**Note:** Do not load postcards, photos, small items, transparencies, photo paper, or thin media (such as magazine clippings) into the ADF. Place these items on the scanner glass.

- **2** If you are loading a document into the ADF, then adjust the paper guides.
- **3** From the home screen, navigate to:

**Copy** > **Advanced Options** > **Overlay** > select overlay message > .

**4** Touch **Copy It**.

## **Canceling a copy job**

## **Canceling a copy job while the document is in the ADF**

When the ADF begins processing a document, the scanning screen appears. To cancel the copy job, touch **Cancel Job** on the touch screen.

A "Canceling scan job" screen appears. The ADF clears all pages in the ADF and cancels the job.

## **Canceling a copy job while copying pages using the scanner glass**

Touch **Cancel Job** on the touch screen.

A "Canceling scan job" screen appears. Once the job is canceled, the copy screen appears.

## **Canceling a copy job while pages are being printed**

- **1** From the printer control panel, touch **Cancel Job** or press  $\times$  on the keypad.
- **2** Touch the job you want to cancel, and then touch **Delete Selected Jobs**.

**Note:** If you press  $\times$  on the keypad, then touch **Resume** to return to the home screen.

## **Understanding the copy screens and options**

## **Copy from**

This option opens a screen where you can enter the paper size of the original document.

- **•** Touch a paper size that matches the original document.
- **•** Touch **Mixed Sizes** to copy an original document that contains mixed paper sizes with the same width.
- **•** Touch **Auto Size Sense** to allow the scanner to automatically determine the size of the original document.

## **Copy to**

This option opens a screen where you can enter the paper size and type on which your copies will be printed.

- **•** Touch the paper size and type that matches the paper loaded.
- **•** If the settings for "Copy from" and "Copy to" are different, then the printer automatically adjusts the Scale setting to accommodate the difference.
- **•** If the paper type or size that you want to copy onto is not loaded in one of the trays, then touch **Manual Feeder**, and manually load the paper in the multipurpose feeder.
- **•** When "Copy to" is set to Auto Size Match, each copy matches the paper size of the original document. If a matching paper size is not in one of the trays, then **Paper size not found** appears and prompts to load a paper in a tray or multipurpose feeder.

## **Copies**

This option allows you to set the number of copies to be printed.

## **Scale**

This option creates an image from your copy that is proportionally scaled anywhere between 25% and 400%. Scale can also be set for you automatically.

- **•** When you want to copy from one size of paper to another, such as from legal‑size to letter‑size paper, setting the "Copy from" and "Copy to" paper sizes automatically changes the scale to keep all the original document information on your copy.
- **•** Touch the left arrow to decrease the value by 1%; touch the right arrow to increase the value by 1%.
- **•** Hold your finger on an arrow to make a continuous increment change.
- **•** Hold your finger on an arrow for two seconds to cause the pace of the change to accelerate.

## **Darkness**

This option adjusts how light or dark your copies will turn out in relation to the original document.

## **Sides (Duplex)**

Use this option to select duplex settings. You can print copies on one or two sides, make two-sided copies (duplex) of two-sided original documents, make two-sided copies from one-sided original documents, or make one-sided copies (simplex) from two-sided original documents.

## **Collate**

This option keeps the pages of a print job stacked in sequence when printing multiple copies of the document. The factory default setting for Collate is on; the output pages of your copies will be ordered (1,2,3) (1,2,3) (1,2,3). If you want all the copies of each page to remain together, turn Collate off, and your copies will be ordered (1,1,1) (2,2,2) (3,3,3).

## **Content**

This option lets you set the original document type and source.

Choose content type from Text, Text/Photo, Photo, or Graphics.

- **• Text**—Use when the content of the original document is mostly text or line art.
- **• Graphics**—Use when the original document is mostly business‑type graphics such as pie charts, bar charts, and animations.
- **• Text/Photo**—Use when the original document is a mixture of text, graphics, and photos.
- **• Photo**—Use when the original document is mostly a photo or an image.

Choose content source from Color Laser, Black/White Laser, Inkjet, Photo/Film, Magazine, Newspaper, Press, or Other.

- **• Color Laser**—Use when the original document was printed using a color laser printer.
- **• Black/White Laser**—Use when the original document was printed using a mono laser printer.
- **• Inkjet**—Use when the original document was printed using an inkjet printer.
- **• Photo/Film**—Use when the original document is a photo from film.
- **• Magazine**—Use when the original document is from a magazine.
- **• Newspaper**—Use when the original document is from a newspaper.
- **• Press**—Use when the original document was printed using a printing press.
- **• Other**—Use when the original document was printed using an alternate or unknown printer.

## **Color**

This option enables or disables color for the scanned image.

## **Using the advanced options**

These options, among other things, allow you to customize the advanced imaging settings, combine multiple jobs into one, and clean the edges of the document.

## **Save As Shortcut**

This option allows the current settings to be saved as a shortcut by assigning a number.

# **E-mailing**

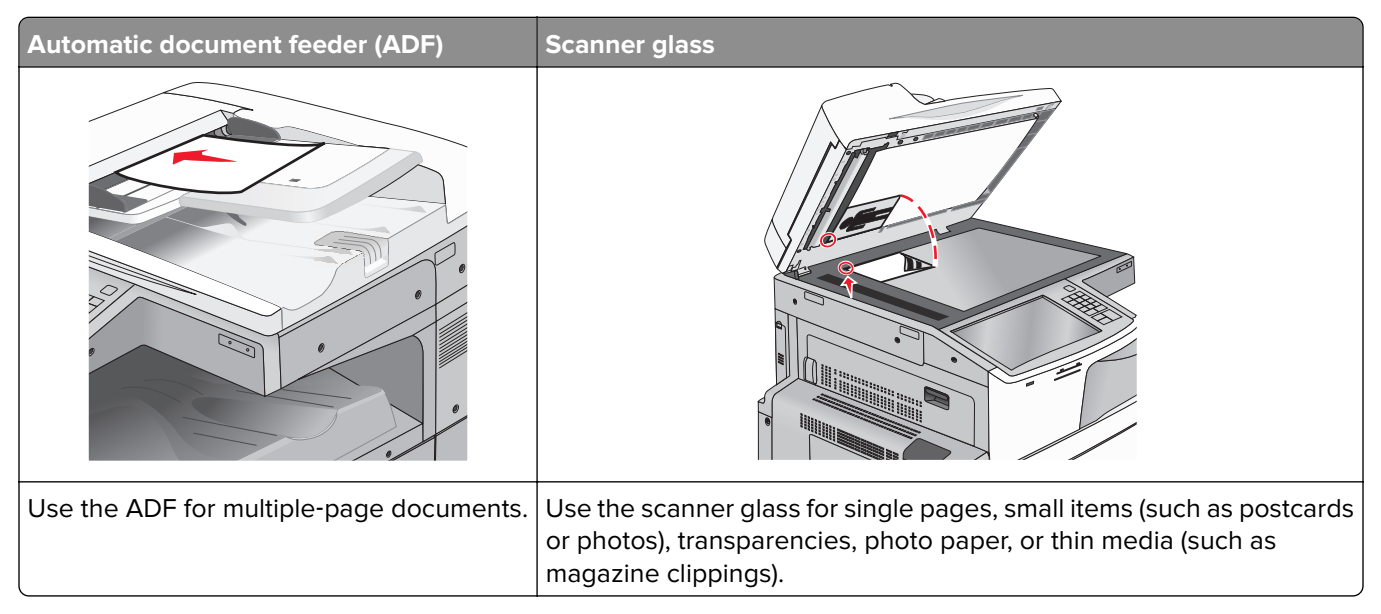

You can use the printer to e-mail scanned documents to one or more recipients. There are three ways to send an e-mail from the printer. You can type the e-mail address, use a shortcut number, or use the address book.

## **Getting ready to e-mail**

## **Setting up the e-mail function**

**1** Type the printer IP address into the address field of your Web browser.

If you do not know the IP address of the printer, you can:

- **•** View the IP address on the printer control panel in the TCP/IP section under the Networks/Ports menu.
- **•** Print a network setup page or the menu settings pages and locate the IP address in the TCP/IP section.
- **2** Click **Settings**.
- **3** Under Default Settings, click **E-mail/FTP Settings**.
- **4** Click **E-mail Settings** > **Setup E-mail Server**.
- **5** Fill in the fields with the appropriate information.
- **6** Click **Submit**.

## **Configuring e**‑**mail settings**

**1** Type the printer IP address into the address field of your Web browser.

If you do not know the IP address of the printer, you can:

- **•** View the IP address on the printer control panel in the TCP/IP section under the Networks/Ports menu.
- **•** Print a network setup page or the menu settings pages and locate the IP address in the TCP/IP section.
- **2** Click **Settings** > **E-mail/FTP Settings** > **E-mail Settings**.
- **3** Fill in the fields with the appropriate information.
- **4** Click **Submit**.

## **Creating an e-mail shortcut**

### **Creating an e-mail shortcut using the Embedded Web Server**

**1** Type the printer IP address into the address field of your Web browser.

If you do not know the IP address of the printer, you can:

- **•** View the IP address on the printer control panel in the TCP/IP section under the Networks/Ports menu.
- **•** Print a network setup page or the menu settings pages and locate the IP address in the TCP/IP section.
- **2** Click **Settings**.
- **3** Under Other Settings, click **Manage Shortcuts** > **E-mail Shortcut Setup**.
- **4** Type a unique name for the recipient, and then enter the e-mail address.

**Note:** If you are entering multiple addresses, then separate each address with a comma (,).

- **5** Select the scan settings (Format, Content, Color, and Resolution).
- **6** Enter a shortcut number, and then click **Add**.

If you enter a number that is already in use, then you are prompted to select another number.

### **Creating an e-mail shortcut using the touch screen**

**1** From the home screen, navigate to:

**E-mail** > **Recipient** > type an e‑mail address

To create a group of recipients, touch **Next address**, and then type the next recipient's e-mail address.

- **2** Touch  $\Box$
- **3** Type a unique name for the shortcut, and then touch **Done**.
- **4** Verify that the shortcut name and number are correct, and then touch **OK**. If the name or number is incorrect, then touch **Cancel**, and then reenter the information.
# **E-mailing a document**

### **Sending an e-mail using the touch screen**

**1** Load an original document faceup, short edge first into the ADF or facedown on the scanner glass.

**Note:** Do not load postcards, photos, small items, transparencies, photo paper, or thin media (such as magazine clippings) into the ADF. Place these items on the scanner glass.

**2** If you are loading a document into the ADF, then adjust the paper guides.

**Note:** Make sure the size of the original document and the copy paper size are the same. Failure to set the proper size may result to a cropped image.

**3** From the home screen, navigate to:

#### **E-mail** > **Recipient**

**4** Enter the e-mail address, or press  $\bigoplus$  and then enter the shortcut number.

To enter additional recipients, touch **Next Address**, and then enter the address or shortcut number you want to add.

**Note:** You can also enter an e‑mail address using the address book.

**5** Touch **Done** > **Send It**.

### **Sending an e**‑**mail using a shortcut number**

**1** Load an original document faceup, short edge first into the ADF or facedown on the scanner glass.

**Note:** Do not load postcards, photos, small items, transparencies, photo paper, or thin media (such as magazine clippings) into the ADF. Place these items on the scanner glass.

- **2** If you are loading a document into the ADF, then adjust the paper guides.
- **3** Press  $\mathbf{H}$ , enter the shortcut number using the keypad, and then touch  $\mathbf{V}$ .

To enter additional recipients, touch **Next address**, and then enter the address or shortcut number you want to add.

**4** Touch **Send It**.

## **Sending an e**‑**mail using the address book**

**1** Load an original document faceup, short edge first into the ADF or facedown on the scanner glass.

**Note:** Do not load postcards, photos, small items, transparencies, photo paper, or thin media (such as magazine clippings) into the ADF. Place these items on the scanner glass.

- **2** If you are loading a document into the ADF, then adjust the paper guides.
- **3** From the home screen, navigate to:

**E-mail** >**Recipient(s)** > > enter the name of recipient > **Browse shortcuts**

**4** Touch the name of the recipients.

To enter additional recipients, touch **Next address**, and then enter the address or shortcut number you want to add, or search the address book.

**5** Touch **Done**.

## **Customizing e-mail settings**

#### **Adding e-mail subject and message information**

**1** Load an original document faceup, short edge first into the ADF or facedown on the scanner glass.

**Note:** Do not load postcards, photos, small items, transparencies, photo paper, or thin media (such as magazine clippings) into the ADF. Place these items on the scanner glass.

- **2** If you are loading a document into the ADF, then adjust the paper guides.
- **3** From the home screen, touch **E-mail**.
- **4** Type an e‑mail address.
- **5** Touch **Options** > **Subject**.
- **6** Type the e-mail subject.
- **7** Touch **Done** > **Message**.
- **8** Type an e-mail message.
- **9** Touch **Done** > **E-mail It**.

#### **Changing the output file type**

- **1** Load an original document into the ADF tray or on the scanner glass.
- **2** From the home screen, navigate to:

**E-mail** > **Recipient(s)** > type the e‑mail address > **Done** > **Send as**

**3** Select the file type you want to send.

**Note:** If you select Secure PDF, then you will be prompted to enter your password twice.

**4** Touch  $\le$  > **Send It**.

## **Canceling an e-mail**

- **•** When using the ADF, touch **Cancel Job** while **Scanning** appears.
- **•** When using the scanner glass, touch **Cancel Job** while **Scanning** appears, or while **Scan the Next Page** / **Finish the Job** appears.

# **Understanding the e-mail options**

## **Recipients**

This option lets you enter the destination of your e-mail. You may enter multiple e-mail addresses.

### **Subject**

This option lets you enter a subject line for your e-mail.

### **Message**

This option lets you enter a message that will be sent with your scanned attachment.

### **File Name**

This option lets you customize the attachment file name.

## **Original Size**

This option opens a screen where you can choose the size of the documents you are going to e-mail.

- **•** Touch a paper size button to select that size as the Original Size setting. The e‑mail screen appears with the new setting displayed.
- **•** When "Original Size" is set to Mixed Sizes, you can scan an original document that contains mixed paper sizes.
- **•** When "Original Size" is set to Auto Size Sense, the scanner automatically determines the size of the original document.

## **Resolution**

Adjusts the output quality of your e-mail. Increasing the image resolution increases the e-mail file size and the time needed to scan your original document. Image resolution can be decreased to reduce the e-mail file size.

## **Color**

This option sets the output color for the scanned image. Touch to enable or disable color.

## **Content**

This option lets you specify the content type and source of the original document.

Choose content type from Text, Text/Photo, Photo, or Graphics.

- **• Text**—Use when the content of the original document is mostly text or line art.
- **• Graphics**—Use when the original document is mostly business‑type graphics such as pie charts, bar charts, and animations.
- **• Text/Photo**—Use when the original document is a mixture of text, graphics, and photos.
- **• Photo**—Use when the original document is mostly a photo or an image.

Choose content source from Color Laser, Black/White Laser, Inkjet, Photo/Film, Magazine, Newspaper, Press, or Other.

- **• Color Laser**—Use when the original document was printed using a color laser printer.
- **• Black/White Laser**—Use when the original document was printed using a mono laser printer.
- **• Inkjet**—Use when the original document was printed using an inkjet printer.
- **• Photo/Film**—Use when the original document is a photo from film.
- **• Magazine**—Use when the original document is from a magazine.
- **• Newspaper**—Use when the original document is from a newspaper.
- **• Press**—Use when the original document was printed using a printing press.
- **• Other**—Use when the original document was printed using an alternate or unknown printer.

### **Darkness**

This option adjusts how light or dark your scanned documents will turn out in relation to the original document.

### **Send As**

This option lets you set the output type for the scan image.

Select one of the following:

- **• PDF**—Use this to create a single file with multiple pages. This can be sent as a secured or compressed file.
- **• TIFF**—Use this to create multiple files or a single file. If Multi-page TIFF is turned off in the Settings menu of the Embedded Web Server, then TIFF saves one page in each file. The file size is usually larger than an equivalent JPEG.
- **• JPEG**—Use this to create and attach a separate file for each page of your original document.
- **• XPS**—Use this to create a single XPS file with multiple pages.
- **• RTF**—Use this to create a file in editable format.
- **• TXT**—Use this to create an ASCII text file with no formatting.

## **Page Setup**

This option lets you change the Sides (Duplex), Orientation, and Binding.

- **• Sides (Duplex)** Specifies if the original document is simplex (printed on one page) or duplex (printed on both sides). This also identifies what needs to be scanned for inclusion in the e-mail.
- **• Orientation** Specifies the orientation of the original document, and then changes **Sides** and **Binding** to match the orientation.
- **• Binding** Specifies if the original document is bound on the long-edge or short-edge side.

### **Scan Preview**

This option displays the first page of the image before it is included in the e-mail. When the first page is scanned, the scanning is paused and a preview image appears.

## **Using the advanced options**

These options, among other things, allow you to customize advanced imaging settings, combine multiple jobs into one, and clean the edges of a document.

# **Faxing**

**Note:** This is available only in some printer models.

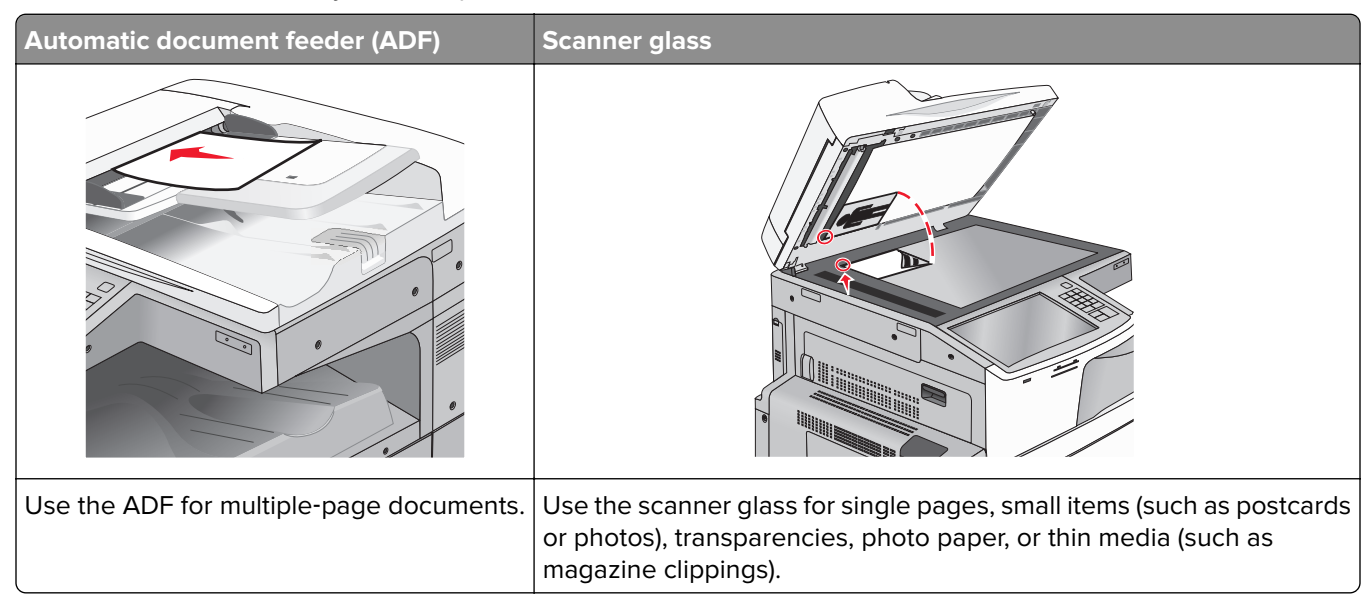

# **Getting the printer ready to fax**

**CAUTION—SHOCK HAZARD:** Do not use the fax feature during a lightning storm. Do not set up this product or make any electrical or cabling connections, such as the fax feature, power cord, or telephone, during a lightning storm.

**Notes:**

- **•** The following connection methods are applicable only in some countries or regions.
- **•** During the initial printer setup, clear the fax function check box and any other function you plan to set up later, and then touch **Continue**.
- **•** The indicator light may blink red if the fax function is enabled but not fully set up.

**Warning—Potential Damage:** Do not touch the cables or the printer in the area shown while actively sending or receiving a fax.

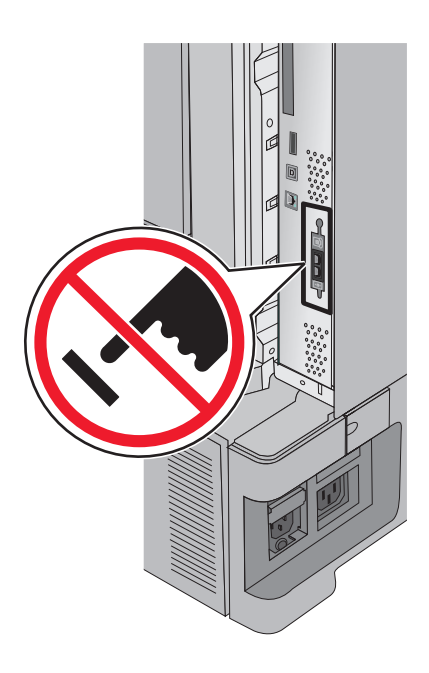

### **Initial fax setup**

Many countries and regions require outgoing faxes to contain the following information in a margin at the top or bottom of each transmitted page, or on the first page of the transmission: station name (identification of the business, other entity, or individual sending the message) and station number (telephone number of the sending fax machine, business, other entity, or individual).

To enter your fax setup information, use the printer control panel, or use your browser to access the Embedded Web Server and then enter the Settings menu.

**Note:** If you do not have a TCP/IP environment, then you must use the printer control panel to enter your fax setup information.

#### **Using the printer control panel for fax setup**

When the printer is turned on for the first time or if the printer has been off for an extended time, a series of start-up screens appear. If the printer has fax capabilities, then the following screens appear:

Fax Name or Station Name

Fax Number or Station Number

- **1** When **Fax Name** or **Station Name** appears, enter the name to be printed on all outgoing faxes.
- **2** After entering the Fax Name or Station Name, touch **Submit**.
- **3** When **Fax Number** or **Station Number** appears, enter the printer fax number.
- **4** After entering the Fax Number or Station Number, touch **Submit**.

#### **Using the Embedded Web Server for fax setup**

**1** Type the printer IP address into the address field of your Web browser.

If you do not know the IP address of the printer, you can:

- **•** View the IP address on the printer control panel in the TCP/IP section under the Networks/Ports menu.
- **•** Print a network setup page or the menu settings pages and locate the IP address in the TCP/IP section.
- **2** Click **Settings** > **Fax Settings** > **Analog Fax Setup**.
- **3** In the Fax Name or Station Name field, enter the name to be printed on all outgoing faxes.
- **4** In the Fax Number or Station Number field, enter the printer fax number.
- **5** Click **Submit**.

### **Choosing a fax connection**

#### **Notes:**

- **•** The printer is an analog device that works best when directly connected to the telephone wall outlet. Other devices(such as a telephone or answering machine) can be successfully attached to pass through the printer, as described in the setup steps.
- **•** If you want a digital connection such as ISDN, DSL, or ADSL, then a third-party device (such as a DSL filter) is required. Contact your DSL provider for a DSL filter. The DSL filter removes the digital signal on the telephone line that can interfere with the ability of the printer to fax properly.
- **•** You do not need to attach the printer to a computer, but you do need to connect it to an analog telephone line to send and receive faxes.

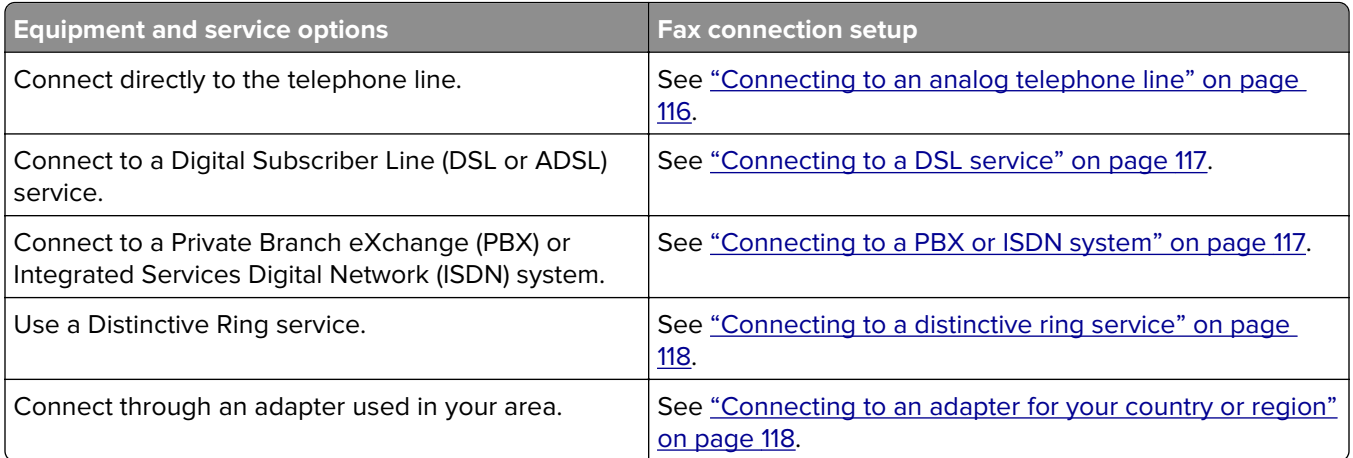

### **Connecting to an analog telephone line**

If your telecommunications equipment uses a US‑style (RJ11) telephone line, then follow these steps to connect the equipment:

- **1** Connect one end of the telephone cable that came with the printer to the printer LINE port  $\frac{1}{2}$ .
- **2** Connect the other end of the telephone cable to an active analog telephone wall jack.

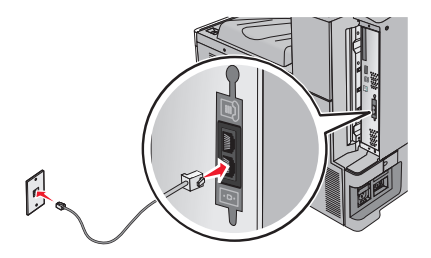

### <span id="page-116-0"></span>**Connecting to a DSL service**

If you subscribe to a DSL service, then contact the DSL provider to obtain a DSL filter and telephone cord, and then follow these steps to connect the equipment:

- **1** Connect one end of the telephone cable that came with the printer to the printer LINE port  $\frac{1}{2}$ .
- **2** Connect the other end of the telephone cable to the DSL filter.

**Note:** Your DSL filter may look different than the one in the illustration.

**3** Connect the DSL filter cable to an active telephone wall jack.

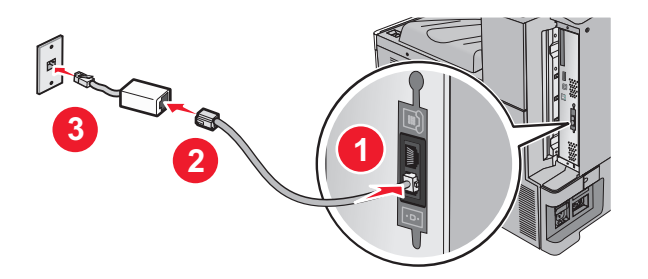

### **Connecting to a PBX or ISDN system**

If you use a PBX or ISDN converter or terminal adapter, then follow these steps to connect the equipment:

- **1** Connect one end of the telephone cable that came with the printer to the printer LINE port  $\frac{1}{2}$ .
- **2** Connect the other end of the telephone cable to the port designated for fax and telephone use.

#### **Notes:**

- **•** Make sure the terminal adapter is set to the correct switch type for your region.
- **•** Depending on the ISDN port assignment, you may have to connect to a specific port.
- **•** When using a PBX system, make sure the call waiting tone is off.
- **•** When using a PBX system, dial the outside line prefix before dialing the fax number.
- **•** For more information on using the fax with a PBX system, see the documentation that came with your PBX system.

## <span id="page-117-0"></span>**Connecting to a distinctive ring service**

A distinctive ring service may be available from your telephone service provider. This service allows you to have multiple telephone numbers on one telephone line, with each telephone number having a different ring pattern. This may be useful for distinguishing between fax and voice calls. If you subscribe to a distinctive ring service, then follow these steps to connect the equipment:

- **1** Connect one end of the telephone cable that came with the printer to the printer LINE port  $\cdot$ .
- **2** Connect the other end of the telephone cable to an active analog telephone wall jack.

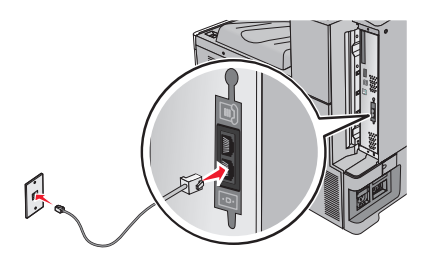

**3** Change the Distinctive Rings setting to match the setting you want for the printer to answer:

**Note:** The factory default setting for distinctive rings is **On**. This allows the printer to answer single, double, and triple ring patterns.

**a** From the home screen, navigate to:

H > **Settings** > **Fax Settings** > **Analog Fax Settings** > **Distinctive Rings**

**b** Select the pattern setting you want to change, and then touch **Submit**.

### **Connecting to an adapter for your country or region**

The following countries or regions may require a special adapter to connect the telephone cable to the active telephone wall jack:

#### **Country/Region**

- **•** Austria
- **•** Cyprus
- **•** Denmark
- **•** Finland
- **•** France
- **•** Germany
- **•** Ireland
- **•** Italy

For some countries or regions, a telephone line adapter is included in the box. Use this adapter to connect an answering machine, telephone, or other telecommunications equipment to the printer.

- **1** Connect one end of the telephone cable that came with the printer to the printer LINE port  $\frac{1}{2}$
- **2** Connect the other end of the telephone cable to the adapter, and then connect the adapter to the active telephone wall jack.

**Note:** Your telephone adapter may look different than the one shown. It will fit the wall jack used in your location.

- **•** New Zealand
- **•** Netherlands
- **•** Norway
- **•** Portugal
- **•** Sweden
- **•** Switzerland
- **•** United Kingdom

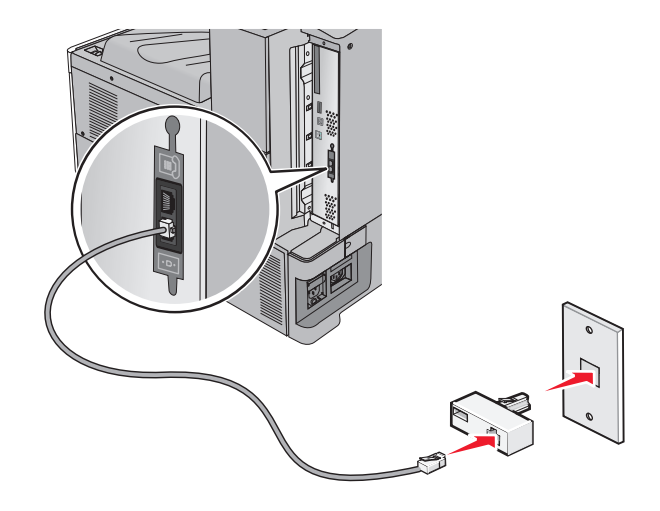

### **Setting the outgoing fax or station name and number**

**1** Type the printer IP address into the address field of your Web browser.

If you do not know the IP address of the printer, you can:

- **•** View the IP address on the printer control panel in the TCP/IP section under the Networks/Ports menu.
- **•** Print a network setup page or the menu settings pages and locate the IP address in the TCP/IP section.
- **2** Click **Settings** > **Fax Settings** > **Analog Fax Setup**.
- **3** In the Fax Name or Station Name field, enter the name to be printed on all outgoing faxes.
- **4** In the Fax Number or Station Number field, enter the printer fax number.
- **5** Click **Submit**.

#### **Setting the date and time**

You can set the date and time so that they are printed on every fax you send. If there is a power failure, then you may have to reset the date and time.

**1** Type the printer IP address in the address field of your Web browser.

If you do not know the IP address of the printer, then you can:

- **•** View the IP address on the printer control panel in the TCP/IP section under the Networks/Ports menu.
- **•** Print a network setup page or the menu settings pages and locate the IP address in the TCP/IP section.
- **2** Click **Security** > **Set Date and Time**.
- **3** In the Set Date & Time field, enter the current date and time.
- **4** Click **Submit**.

**Note:** It is recommended to use the network time.

### **Configuring the printer to observe daylight saving time**

The printer can be set to automatically adjust for daylight saving time:

**1** Type the printer IP address in the address field of your Web browser.

If you do not know the IP address of the printer, then you can:

- **•** View the IP address on the printer control panel in the TCP/IP section under the Networks/Ports menu.
- **•** Print a network setup page or the menu settings pages and locate the IP address in the TCP/IP section.
- **2** Click **Security** > **Set Date and Time**.
- **3** Select the **Automatically Observe DST** checkbox, and then enter the DST start and end dates in the Custom Time Zone Setup section.
- **4** Click **Submit**.

# **Creating shortcuts**

### **Creating a fax destination shortcut using the Embedded Web Server**

Instead of entering the entire phone number of a fax recipient on the printer control panel each time you want to send a fax, you can create a permanent fax destination and assign a shortcut number. A shortcut can be created to a single fax number or a group of fax numbers.

**1** Type the printer IP address into the address field of your Web browser.

If you do not know the IP address of the printer, you can:

- **•** View the IP address on the printer control panel in the TCP/IP section under the Networks/Ports menu.
- **•** Print a network setup page or the menu settings pages and locate the IP address in the TCP/IP section.
- **2** Click **Settings** > **Manage Shortcuts** > **Fax Shortcut Setup**.

**Note:** A password may be required. If you do not have an ID and password, get one from your system support person.

**3** Type a unique name for the shortcut, and then enter the fax number.

To create a multiple‑number shortcut, enter the fax numbers for the group.

**Note:** Separate each fax number in the group with a semicolon (;).

**4** Assign a shortcut number.

If you enter a number that is already in use, then you are prompted to select another number.

**5** Click **Add**.

### **Creating a fax destination shortcut using the touch screen**

**1** Load an original document faceup, short edge first into the ADF or facedown on the scanner glass.

**Note:** Do not load postcards, photos, small items, transparencies, photo paper, or thin media (such as magazine clippings) into the ADF. Place these items on the scanner glass.

**2** If you are loading a document into the ADF, then adjust the paper guides.

- **3** From the home screen, navigate to:
	- **Fax** > enter the fax number

To create a group of fax numbers, touch **Next number**, and then enter the next fax number.

**4** Navigate to:

> enter a name for the shortcut > **Done** > **OK** > **Fax It**

# **Sending a fax**

### **Sending a fax using the touch screen**

**1** Load an original document faceup, short edge first into the ADF or facedown on the scanner glass.

**Note:** Do not load postcards, photos, small items, transparencies, photo paper, or thin media (such as magazine clippings) into the ADF. Place these items on the scanner glass.

- **2** If you are loading a document into the ADF, then adjust the paper guides.
- **3** From the home screen, touch **Fax**.
- **4** Enter the fax number or a shortcut using the touch screen or keypad.

To add recipients, touch **Next Number** and then enter the recipient's telephone number or shortcut number, or search the address book.

Note: To place a dial pause within a fax number, press **II**. The dial pause appears as a comma in the "Fax to" box. Use this feature if you need to dial an outside line first.

**5** Touch **Fax It**.

### **Sending a fax using the computer**

The printer driver fax option lets you send a print job to the printer, which sends the job as a fax. The fax option works as a normal fax machine, but is controlled through the printer driver instead of the printer control panel.

- **1** With a document open, click **File** > **Print**.
- **2** Select the printer, and then click **Properties**, **Preferences**, **Options**, or **Setup**.
- **3** Navigate to:

#### **Fax** tab > **Enable fax**

**4** Enter the recipient fax number or numbers in the "Fax number(s)" field.

**Note:** Fax numbers can be entered manually or by using the Phone Book feature

- **5** If necessary, enter a prefix in the "Dialing prefix" field.
- **6** Select the appropriate paper size and page orientation.
- **7** If you want to include a cover page with the fax, then select **Include cover page with fax**, and then enter the appropriate information.
- **8** Click **OK**.

#### **Notes:**

- **•** The Fax option is available for use only with the PostScript driver or the Universal Fax Driver. For information on installing these drivers, see the Software and Documentation CD.
- **•** The Fax option must be configured and enabled in the PostScript driver under the Configuration tab before it can be used.
- **•** If the **Always display settings prior to faxing** check box is selected, then you are prompted to verify the recipient information before the fax is sent. If this check box is cleared, then the queued document is sent automatically as a fax when you click **OK** on the Fax tab.

### **Sending a fax using shortcuts**

Fax shortcuts are just like the speed dial numbers on a telephone or fax machine. A shortcut number (1–99999) can contain a single recipient or multiple recipients.

**1** Load an original document faceup, short edge first into the ADF or facedown on the scanner glass.

**Note:** Do not place postcards, photos, small items, transparencies, photo paper, or thin media (such as magazine clippings) into the ADF. Place these items on the scanner glass.

- **2** If you are loading a document into the ADF, then adjust the paper guides.
- **3** Press  $(\#)$ , and then enter the shortcut number using the keypad.
- **4** Touch **Fax It**.

### **Sending a fax using the address book**

The address book enables you to search for bookmarks and network directory servers.

**Note:** If the address book feature is not enabled, then contact your system support person.

**1** Load an original document faceup, short edge first into the ADF or facedown on the scanner glass.

**Note:** Do not load postcards, photos, small items, transparencies, photo paper, or thin media (such as magazine clippings) into the ADF. Place these items on the scanner glass.

- **2** If you are loading a document into the ADF, then adjust the paper guides.
- **3** From the home screen, navigate to:

#### **Fax** > > **Browse shortcuts**

**4** Using the virtual keyboard, type the name or part of the name of the person whose fax number you want to find.

**Note:** Do not attempt to search for multiple names at the same time.

**5** Touch **Done** > **Fax It**.

## **Customizing fax settings**

### **Changing the fax resolution**

Settings range from Standard (fastest speed) to Ultra Fine (slowest speed, best quality).

**1** Load an original document faceup, short edge first into the ADF or facedown on the scanner glass.

**Note:** Do not load postcards, photos, small items, transparencies, photo paper, or thin media (such as magazine clippings) into the ADF. Place these items on the scanner glass.

- **2** If you are loading a document into the ADF, then adjust the paper guides.
- **3** From the home screen, navigate to:

**Fax** > enter the fax number > **Options**

- **4** From the Resolution area, touch the arrows to change to the resolution you want.
- **5** Touch **Fax It**.

### **Making a fax lighter or darker**

**1** Load an original document faceup, short edge first into the ADF or facedown on the scanner glass.

**Note:** Do not load postcards, photos, small items, transparencies, photo paper, or thin media (such as magazine clippings) into the ADF. Place these items on the scanner glass.

- **2** If you are loading a document into the ADF, then adjust the paper guides.
- **3** From the home screen, navigate to:

**Fax** > enter the fax number > **Options**

- **4** From the Darkness area, touch the arrows to adjust the darkness of the fax.
- **5** Touch **Fax It**.

### **Sending a fax at a scheduled time**

**1** Load an original document faceup, short edge first into the ADF or facedown on the scanner glass.

**Note:** Do not load postcards, photos, small items, transparencies, photo paper, or thin media (such as magazine clippings) into the ADF. Place these items on the scanner glass.

- **2** If you are loading a document into the ADF, then adjust the paper guides.
- **3** From the home screen, navigate to:

**Fax** > enter the fax number > **Options** > **Advanced Options** > **Delayed Send**

**Note:** If Fax Mode is set to Fax Server, the Delayed Send button will not appear. Faxes waiting for transmission are listed in the Fax Queue.

**4** Touch the arrows to adjust the time the fax will be transmitted.

The time is increased or decreased in increments of 30 minutes. If the current time is shown, the left arrow is unavailable.

**5** Touch **Fax It**.

**Note:** The document is scanned and then faxed at the scheduled time.

### **Viewing a fax log**

**1** Type the printer IP address into the address field of your Web browser.

If you do not know the IP address of the printer, you can:

- **•** View the IP address on the printer control panel in the TCP/IP section under the Networks/Ports menu.
- **•** Print a network setup page or the menu settings pages and locate the IP address in the TCP/IP section.
- **2** Click **Settings** > **Reports** > **Fax Job Log** or **Fax Call Log**.

### **Blocking junk faxes**

**1** Type the printer IP address into the address field of your Web browser.

If you do not know the IP address of the printer, you can:

- **•** View the IP address on the printer control panel in the TCP/IP section under the Networks/Ports menu.
- **•** Print a network setup page or the menu settings pages and locate the IP address in the TCP/IP section.

#### **2** Click **Settings** > **Fax Settings** > **Analog Fax Setup** > **Block No Name Fax**.

#### **Notes:**

- **•** This option blocks all incoming faxes that have a private caller ID or no fax station name.
- **•** In the Banned Fax List field, enter the phone numbers or fax station names of specific fax callers you want to block.

# **Canceling an outgoing fax**

### **Canceling a fax while the original documents are still scanning**

- **•** When using the ADF, touch **Cancel Job** while **Scanning…** appears.
- **•** When using the scanner glass, touch **Cancel Job** while **Scanning…** appears or while **Scan the Next Page** / **Finish the Job** appears.

## **Canceling a fax after the original documents have been scanned to memory**

**1** On the home screen, touch **Cancel Jobs**.

The Cancel Jobs screen appears.

**2** Touch the job or jobs you want to cancel.

Only three jobs appear on the screen; touch the down arrow until the job you want appears, and then touch the job you want to cancel.

**3** Touch **Delete Selected Jobs**.

The Deleting Selected Jobs screen appears, the selected jobs are deleted, and then the home screen appears.

# **Understanding the fax options**

### **Content**

This option lets you specify the content type and source of the original document.

Choose content type from Text, Text/Photo, Photo, or Graphics.

- **• Text**—Use when the content of the original document is mostly text or line art.
- **• Graphics**—Use when the original document is mostly business‑type graphics such as pie charts, bar charts, and animations.
- **• Text/Photo**—Use when the original document is a mixture of text, graphics, and photos.
- **• Photo**—Use when the original document is mostly a photo or an image.

Choose content source from Color Laser, Black/White Laser, Inkjet, Photo/Film, Magazine, Newspaper, Press, or Other.

- **• Color Laser**—Use when the original document was printed using a color laser printer.
- **• Black/White Laser**—Use when the original document was printed using a mono laser printer.
- **• Inkjet**—Use when the original document was printed using an inkjet printer.
- **• Photo/Film**—Use when the original document is a photo from film.
- **• Magazine**—Use when the original document is from a magazine.
- **• Newspaper**—Use when the original document is from a newspaper.
- **• Press**—Use when the original document was printed using a printing press.
- **• Other**—Use when the original document was printed using an alternate or unknown printer.

### **Resolution**

This options increases how closely the scanner examines the document you want to fax. If you are faxing a photo, a drawing with fine lines, or a document with very small text, then increase the Resolution setting. This will increase the amount of time required for the scan and will increase the quality of the fax output.

- **• Standard**—Suitable for most documents
- **• Fine 200 dpi**—Recommended for documents with small print
- **• Super fine 300 dpi**—Recommended for original documents with fine detail
- **• Ultra fine 600 dpi**—Recommended for documents with pictures or photos

**Note: Fine 200 dpi** and **Super fine 300 dpi** is displayed when color printing is selected.

### **Darkness**

This option adjusts how light or dark your faxes will turn out in relation to the original document.

### **Color**

This option enables or disables color in faxing.

## **Page Setup**

This option lets you change the Sides (Duplex), Orientation, and Binding settings.

- **• Sides (Duplex)**—Use to specify if the original document is simplex (printed on one page) or duplex (printed on both sides). This also identifies what needs to be scanned for inclusion in the fax.
- **• Orientation**—Use to specify the orientation of the original document, and then changes Sides and Binding to match the orientation.
- **• Binding**—Use to specify if the original document is bound on the long-edge or short-edge side.

### **Scan Preview**

This option displays the first page of the image before it is included in the fax. When the first page is scanned, the scanning is paused and a preview image appears.

### **Delayed Send**

This lets you send a fax at a later time or date.

- **1** Set up your fax.
- **2** From the home screen, navigate to:

**Delayed Send** > enter the date and time you want to send your fax > **Done**

**Note:** If the printer is turned off when the delayed fax is scheduled to be sent, then the fax is sent the next time the printer is turned on.

This setting can be especially useful in sending information to fax lines that are not readily available during certain hours, or when transmission times are cheaper.

### **Using the advanced options**

These options, among other things, allow you to customize advanced imaging settings, combine multiple jobs into one, and clean the edges of a document.

# **Holding and forwarding faxes**

### **Holding faxes**

This option lets you hold received faxes from printing until they are released. Held faxes can be released manually or at a scheduled day or time.

**1** Type the printer IP address into the address field of your Web browser.

If you do not know the IP address of the printer, you can:

- **•** View the IP address on the printer control panel in the TCP/IP section under the Networks/Ports menu.
- **•** Print a network setup page or the menu settings pages and locate the IP address in the TCP/IP section.

#### **2** Click **Settings** > **Fax Settings** > **Analog Fax Setup** > **Holding Faxes**.

- **3** In the Print Faxes Password field, enter a password.
- **4** From the Held Fax Mode menu, select one of the following:
	- **• Off**
	- **• Always On**
	- **• Manual**
	- **• Scheduled**
- **5** If you selected Scheduled, then continue with the following steps:
	- **a** Click **Fax Holding Schedule**.
	- **b** From the Action menu, select **Hold faxes**.
	- **c** From the Time menu, select the time you want the held faxes released.
	- **d** From the Day(s) menu, select the day you want the held faxes released.
- **6** Click **Add**.

### **Forwarding a fax**

This option lets you print and forward received faxes to a fax number, e-mail address, FTP site, or LDSS.

**1** Type the printer IP address into the address field of your Web browser.

If you do not know the IP address of the printer, you can:

- **•** View the IP address on the printer control panel in the TCP/IP section under the Networks/Ports menu.
- **•** Print a network setup page or the menu settings pages and locate the IP address in the TCP/IP section.
- **2** Click **Settings** > **Fax Settings**.
- **3** From the Fax Forwarding menu, select one of the following:
	- **• Print**
	- **• Print and Forward**
	- **• Forward**
- **4** From the "Forward to" menu, select one of the following:
	- **• Fax**
	- **• E**‑**mail**
- **• FTP**
- **• LDSS**
- **• eSF**
- **5** In the Forward to Shortcut field, enter the shortcut number where you want the fax forwarded.

**Note:** The shortcut number must be valid for the setting selected in the "Forward to" menu.

**6** Click **Submit**.

# **Scanning**

# **Scanning to an FTP address**

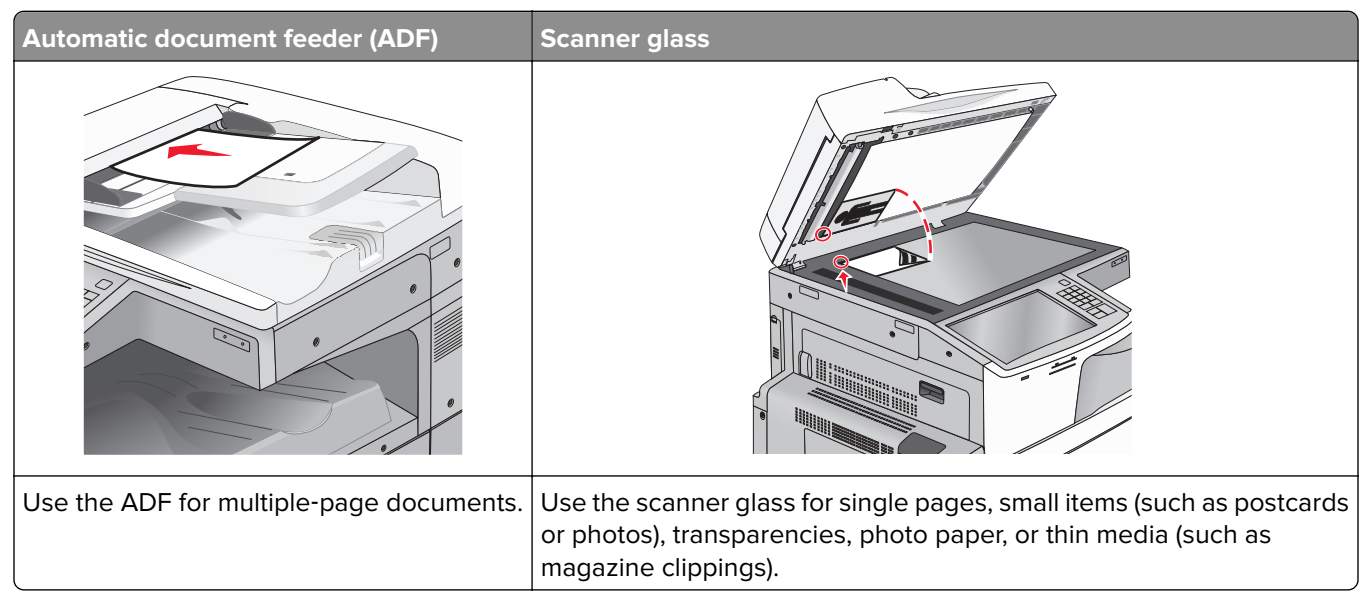

The scanner lets you scan documents directly to a File Transfer Protocol (FTP) server. Only one FTP address may be sent to the server at a time.

Once an FTP destination has been configured by your system support person, the name of the destination becomes available as a shortcut number, or it is listed as a profile under the Held Jobs icon. An FTP destination could also be another PostScript printer; for example, a color document can be scanned and then sent to a color printer.

## **Creating shortcuts**

Instead of entering the entire FTP site address on the printer control panel each time you want to send a document to an FTP server, you can create a permanent FTP destination and assign a shortcut number. There are two methods for creating shortcut numbers: using the Embedded Web Server or using the printer touch screen.

#### **Creating an FTP shortcut using the Embedded Web Server**

**1** Type the printer IP address into the address field of your Web browser.

If you do not know the IP address of the printer, you can:

- **•** View the IP address on the printer control panel in the TCP/IP section under the Networks/Ports menu.
- **•** Print a network setup page or the menu settings pages and locate the IP address in the TCP/IP section.
- **2** Click **Settings**.
- **3** Under Other Settings, click **Manage Shortcuts**.

**Note:** A password may be required. If you do not have an ID and password, get one from your system support person.

#### **4** Click **FTP Shortcut Setup**.

- **5** Enter the appropriate information.
- **6** Enter a shortcut number.

If you enter a number that is already in use, then you are prompted to select another number.

**7** Click **Add**.

#### **Creating an FTP shortcut using the touch screen**

**1** From the home screen, navigate to:

**FTP** > type the FTP address >  $\mathbb{R}$  > enter a name for the shortcut > Done

**2** Verify that the shortcut name and number are correct, and then touch **OK**. If the name or number is incorrect, then touch **Cancel**, and then reenter the information.

If you enter a number that is already in use, then you are prompted to select another number.

**3** Touch **Submit**.

### **Scanning to an FTP address**

#### **Scanning to an FTP address using the touch screen**

**1** Load an original document faceup, short edge first into the ADF or facedown on the scanner glass.

**Note:** Do not load postcards, photos, small items, transparencies, photo paper, or thin media (such as magazine clippings) into the ADF. Place these items on the scanner glass.

- **2** If you are loading a document into the ADF, then adjust the paper guides.
- **3** From the home screen, navigate to:

**FTP** > **FTP** > type the FTP address > **Send It**

#### **Scanning to an FTP address using a shortcut number**

**1** Load an original document faceup, short edge first into the ADF or facedown on the scanner glass.

**Note:** Do not load postcards, photos, small items, transparencies, photo paper, or thin media (such as magazine clippings) into the ADF. Place these items on the scanner glass.

- **2** If you are loading a document into the ADF, then adjust the paper guides.
- **3** Press  $\left(\frac{H}{H}\right)$ , and then enter the FTP shortcut number.
- **4** Touch **Send It**.

#### **Scanning to an FTP address using the address book**

**1** Load an original document faceup, short edge first into the ADF or facedown on the scanner glass.

**Note:** Do not load postcards, photos, small items, transparencies, photo paper, or thin media (such as magazine clippings) into the ADF. Place these items on the scanner glass.

- **2** If you are loading a document into the ADF, adjust the paper guides.
- **3** From the home screen, navigate to:

**FTP** > **FTP** > > enter the name of recipient > **Browse shortcuts** > name of recipient > **Search**

# **Scanning to a computer or flash drive**

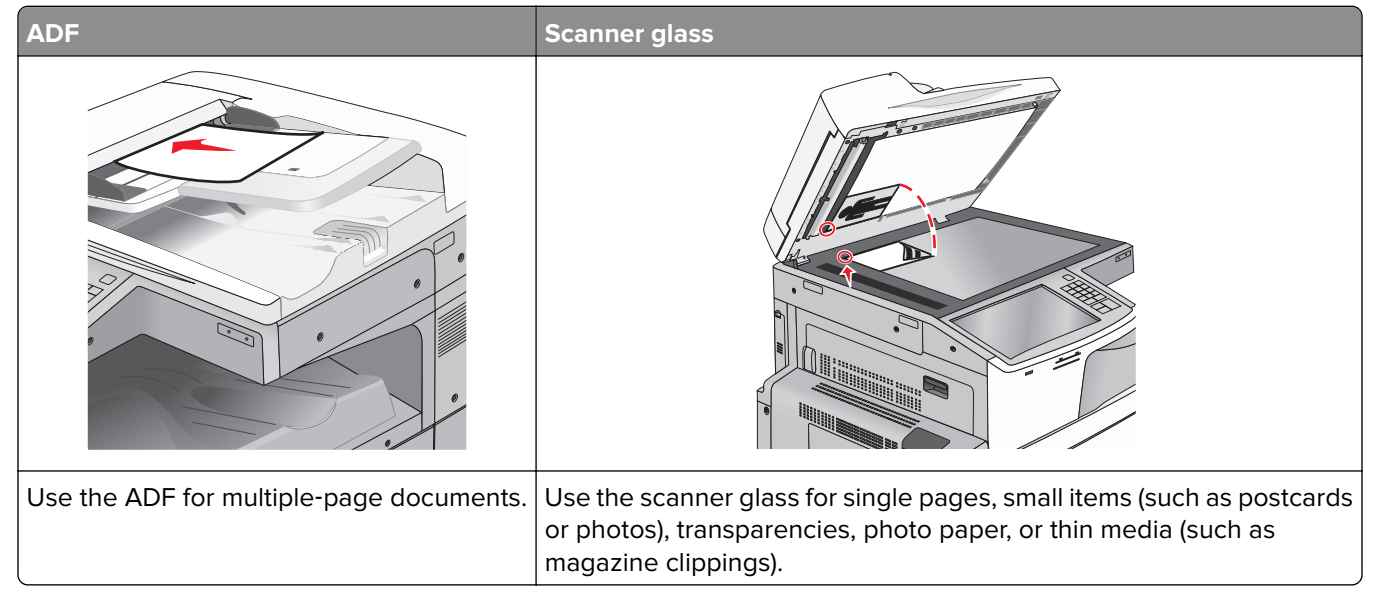

The scanner lets you scan documents directly to a computer or a flash drive. The computer does not have to be directly connected to the printer for you to receive Scan to PC images. You can scan the document back to the computer over the network by creating a scan profile on the computer and then downloading the profile to the printer.

### **Scanning to a computer**

**1** Type the printer IP address into the address field of your Web browser.

If you do not know the IP address of the printer, you can:

- **•** View the IP address on the printer control panel in the TCP/IP section under the Networks/Ports menu.
- **•** Print a network setup page or the menu settings pages and locate the IP address in the TCP/IP section.
- **2** Click **Scan Profile** > **Create**.
- **3** Select your scan settings, and then click **Next**.
- **4** Select a location on your computer where you want to save the scanned output file.

**5** Enter a scan name.

The scan name is the name that appears in the Scan Profile list on the display.

- **6** Click **Submit**.
- **7** Review the instructions on the Scan Profile screen.

A shortcut number was automatically assigned when you clicked **Submit**. You can use this shortcut number when you are ready to scan your documents.

**a** Load an original document faceup, short edge first into the ADF or facedown on the scanner glass.

**Note:** Do not load postcards, photos, small items, transparencies, photo paper, or thin media (such as magazine clippings) into the ADF. Place these items on the scanner glass.

- **b** If you are loading a document into the ADF, then adjust the paper guides.
- **c** Press  $\textbf{H}$ , and then enter the shortcut number using the keypad, or touch **Held Jobs** on the home screen, and then touch **Profiles**.
- **d** After entering the shortcut number, the scanner scans and sends the document to the directory or program you specified. If you touched **Profiles** on the home screen, then locate your shortcut on the list.
- **8** Return to the computer to view the file.

The output file is saved in the location or launched in the program you specified.

### **Scanning to a flash drive**

**1** Load an original document faceup, short edge first into the ADF or facedown on the scanner glass.

**Note:** Do not load postcards, photos, small items, transparencies, photo paper, or thin media (such as magazine clippings) into the ADF. Place these items on the scanner glass.

- **2** If you are loading a document into the ADF, then adjust the paper guides.
- **3** Insert the flash drive into the USB port on the front of the printer.

The USB Drive home screen appears.

- **4** Select the destination folder, and then touch **Scan to USB drive**.
- **5** Adjust the scan settings.
- **6** Touch **Scan It**.

### **Understanding the Scan Center features**

The Scan Center software lets you modify scan settings and select where to send the scanned output. Scan settings modified with the Scan Center software can be saved and used for other scan jobs.

The following features are available:

- **•** Scan and send images to your computer
- **•** Convert scanned images to text
- **•** Preview the scanned image and adjust the brightness and contrast
- **•** Make larger scans without losing detail
- **•** Scan two‑sided documents

## **Using the ScanBack Utility**

You can use the Lexmark ScanBack™ Utility to create scan-to-PC profiles. The ScanBack Utility can be downloaded from the Lexmark Web site on **<http://support.lexmark.com>**.

- **1** Set up a scan-to-PC profile:
	- **a** Launch the ScanBack Utility.
	- **b** Select the printer.

If no printers are listed, then contact your system support person, or click **Setup** to manually search for an IP address or host name.

- **c** Follow the instructions on your computer screen to define the type of document being scanned and what kind of output you want to create.
- **d** Select any of the following:
	- **• Show MFP Instructions**—View or print the instructions.
	- **• Create Shortcut**—Save this group of settings to use again.
- **e** Click **Finish**.

A dialog box appears with your scan profile information and the status of the received images.

- **2** Scan original documents:
	- **a** Load all pages in the ADF or on the scanner glass.
	- **b** From the printer control panel, navigate to: **Scan/Email** > **Profiles** > select your scan profile > **Submit**

**Note:** The output file is saved in a directory or launched in the application you specified.

# **Understanding the FTP options**

### **FTP**

This option lets you enter the IP address for the FTP destination.

Note: Addresses should be in dot notation form (for example: yyy.yyy.yyy.yyy).

### **File Name**

This option lets you enter the file name of the scanned document.

## **Original Size**

This option opens a screen where you can choose the size of the documents for FTP sending.

- **•** Touch a paper size button to select that size as the Original Size setting. The FTP screen appears with the new setting displayed.
- **•** When "Original Size" is set to Mixed Sizes, you can scan an original document that contains mixed paper sizes.
- **•** When "Original Size" is set to Auto Size Sense, the scanner automatically determines the size of the original document.

### **Send As**

This option lets you set the output type for the scan image.

Select one of the following:

- **• PDF**—Use to create a single file with multiple pages. The PDF can be sent as a secured or compressed file.
- **• TIFF**—Use to create multiple files or a single file. If Multi-page TIFF is turned off in the Settings menu, then TIFF saves one page in each file. The file size is usually larger than an equivalent JPEG.
- **• JPEG**—Use to create and attach a separate file for each page of the original document.
- **• XPS**—Use to create a single XPS file with multiple pages.
- **• RTF**—Use to create a file in editable format.
- **• TXT**—Use to create ASCII text file with no formatting.

#### **Color**

This option enables or disables color for the scanned image.

### **Resolution**

This option adjusts the output quality of your file. Increasing the image resolution increases the file size and the time needed to scan your original document. Image resolution can be decreased to reduce the file size.

### **Darkness**

This option adjusts how light or dark your files will turn out in relation to the original document.

### **Page Setup**

This option lets you change the Sides (Duplex), Orientation, and Binding.

- **• Sides (Duplex)** Specifies if the original document is simplex (printed on one page) or duplex (printed on both sides). This also identifies what needs to be scanned.
- **• Orientation** Specifies the orientation of the original document, and then changes the Sides and Binding settings to match the orientation.
- **Binding** Specifies if the original document is bound on the long-edge or short-edge side.

### **Content**

This option lets you specify the content type and source of the original document.

Choose content type from Text, Text/Photo, Photo, or Graphics.

- **• Text**—Use when the content of the original document is mostly text or line art.
- **• Graphics**—Use when the original document is mostly business‑type graphics such as pie charts, bar charts, and animations.
- **• Text/Photo**—Use when the original document is a mixture of text, graphics, and photos.
- **• Photo**—Use when the original document is mostly a photo or an image.

Choose content source from Color Laser, Black/White Laser, Inkjet, Photo/Film, Magazine, Newspaper, Press, or Other.

- **• Color Laser**—Use when the original document was printed using a color laser printer.
- **• Black/White Laser**—Use when the original document was printed using a mono laser printer.
- **• Inkjet**—Use when the original document was printed using an inkjet printer.
- **• Photo/Film**—Use when the original document is a photo from film.
- **• Magazine**—Use when the original document is from a magazine.
- **• Newspaper**—Use when the original document is from a newspaper.
- **• Press**—Use when the original document was printed using a printing press.
- **• Other**—Use when the original document was printed using an alternate or unknown printer.

### **Scan Preview**

This option displays the first page of the original document before it is scanned completely. When the first page is scanned, the scanning is paused and a preview image appears.

### **Using the advanced options**

These options, among other things, allow you to customize the advanced imaging settings, combine multiple jobs into one, and clean the edges of the document.

# **Understanding the printer menus**

# **Menus list**

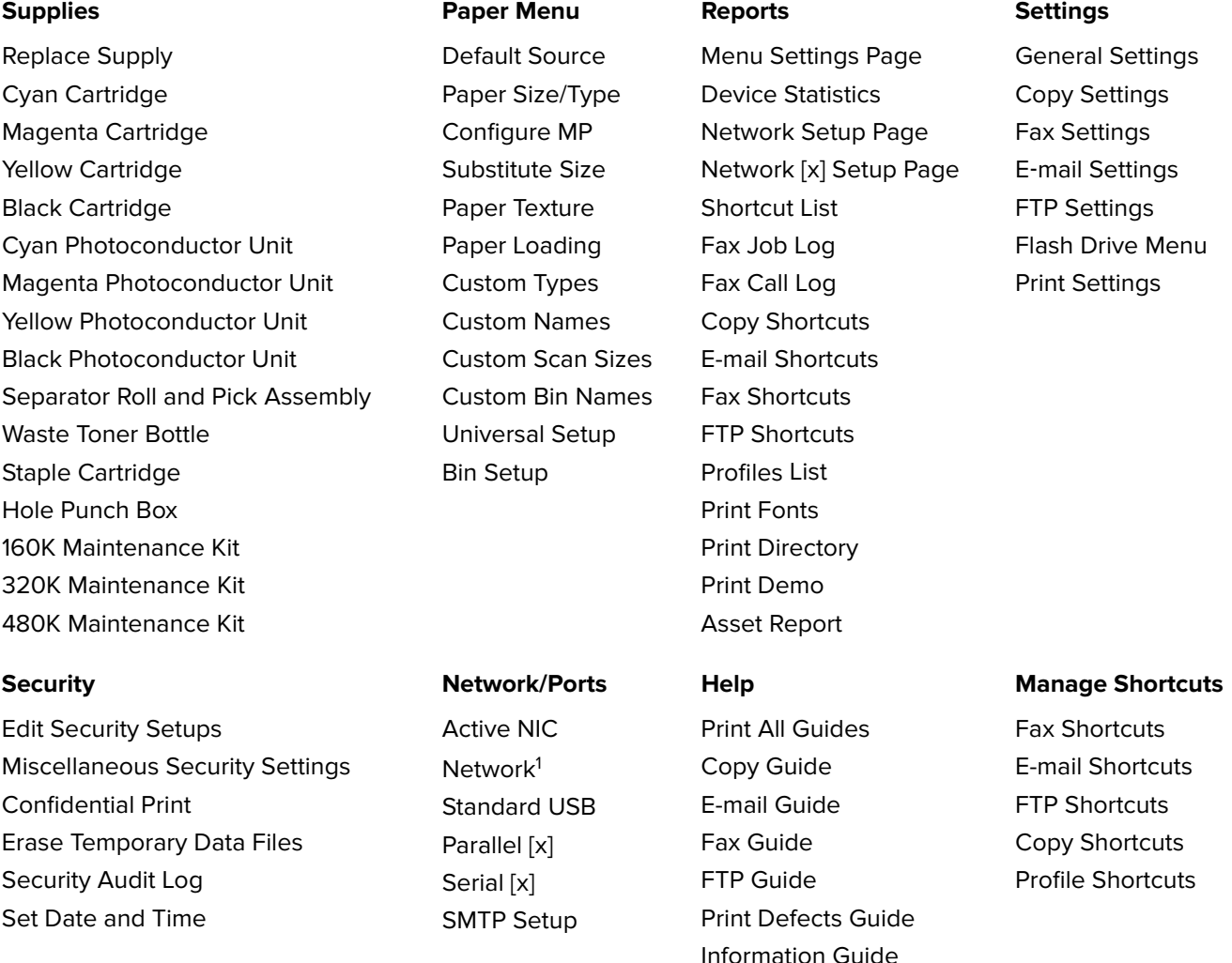

Supplies Guide

#### **Option Card Menu**

A list of installed DLEs (Download Emulators) appears.2

 $^{\rm 1}$  Depending on the printer setup, this menu appears as Standard Network or Network [x].

<sup>2</sup> This menu appears only when one or more DLEs are installed.

# **Supplies menu**

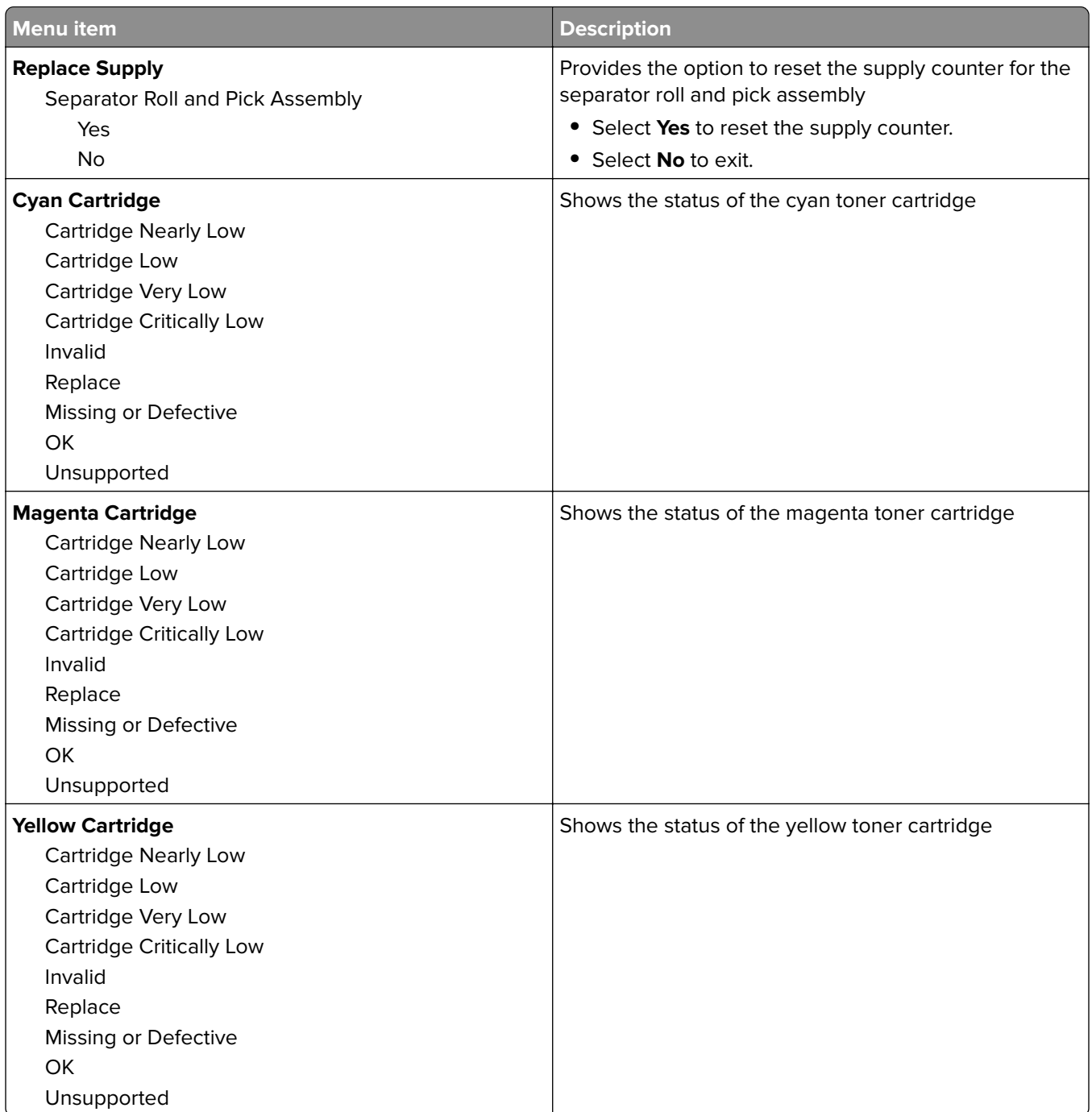

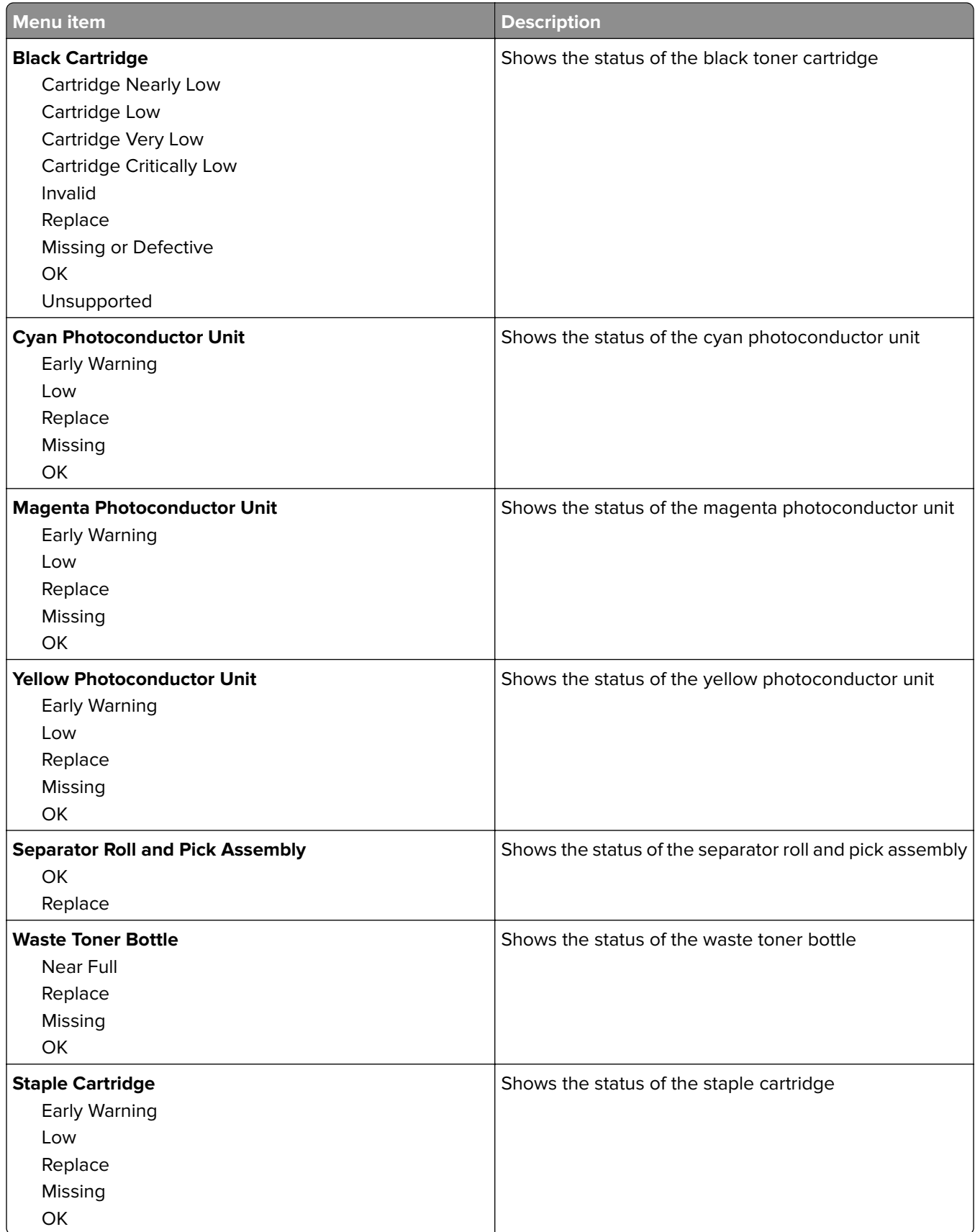

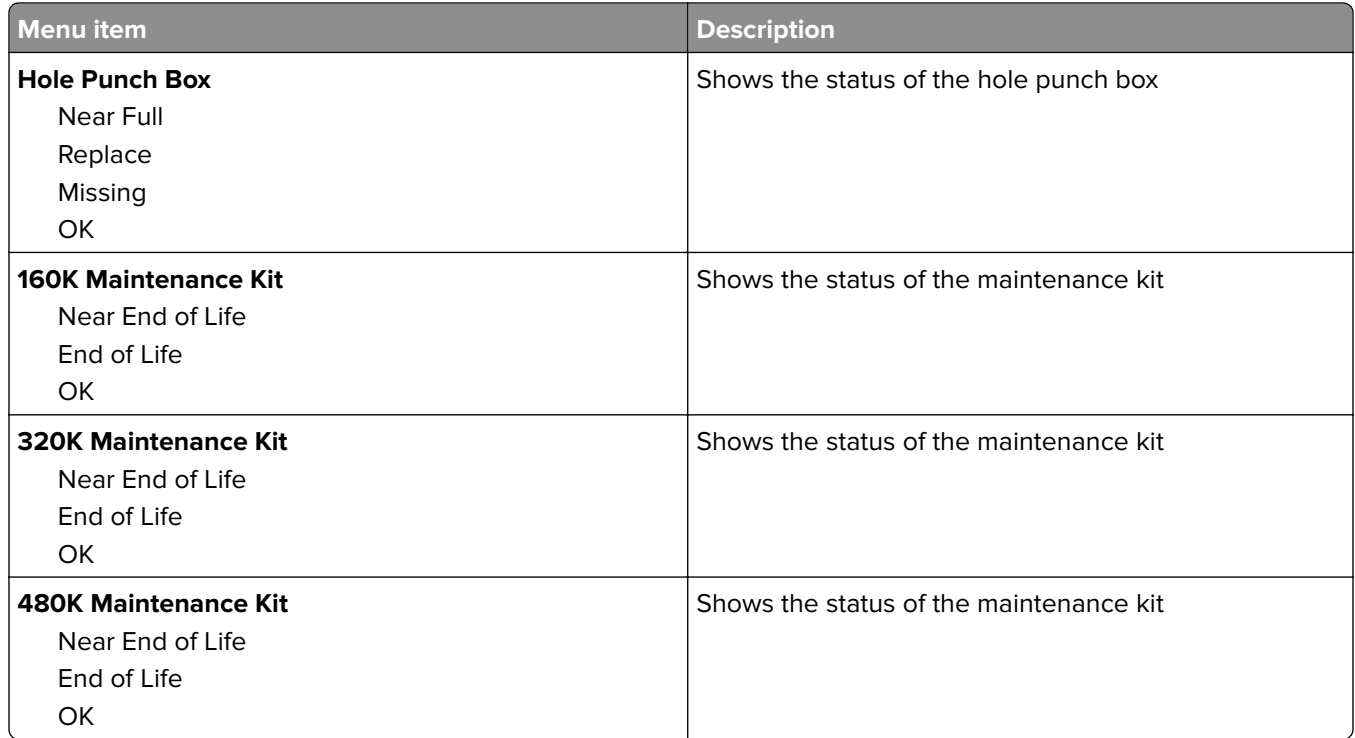

# **Paper menu**

### **Default Source menu**

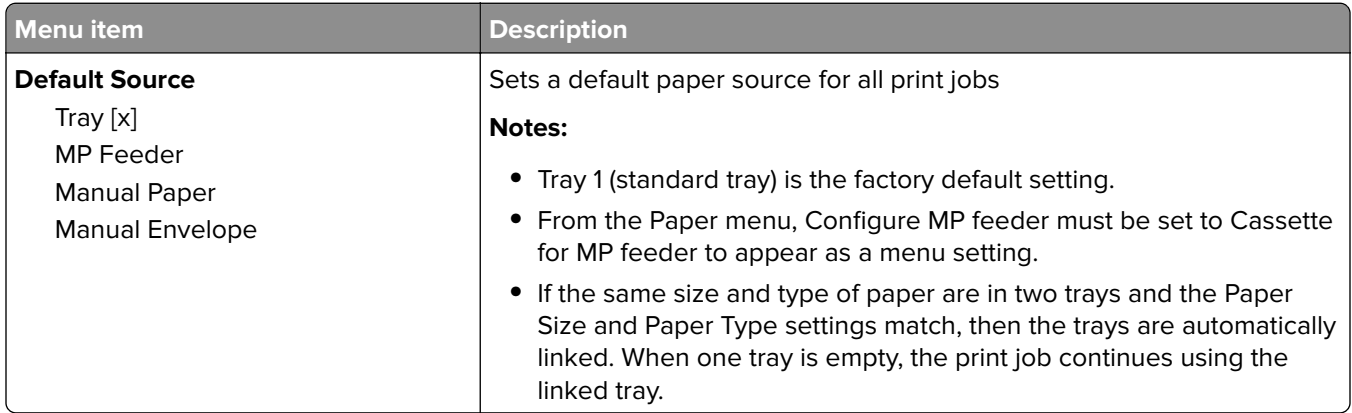

## **Paper Size/Type menu**

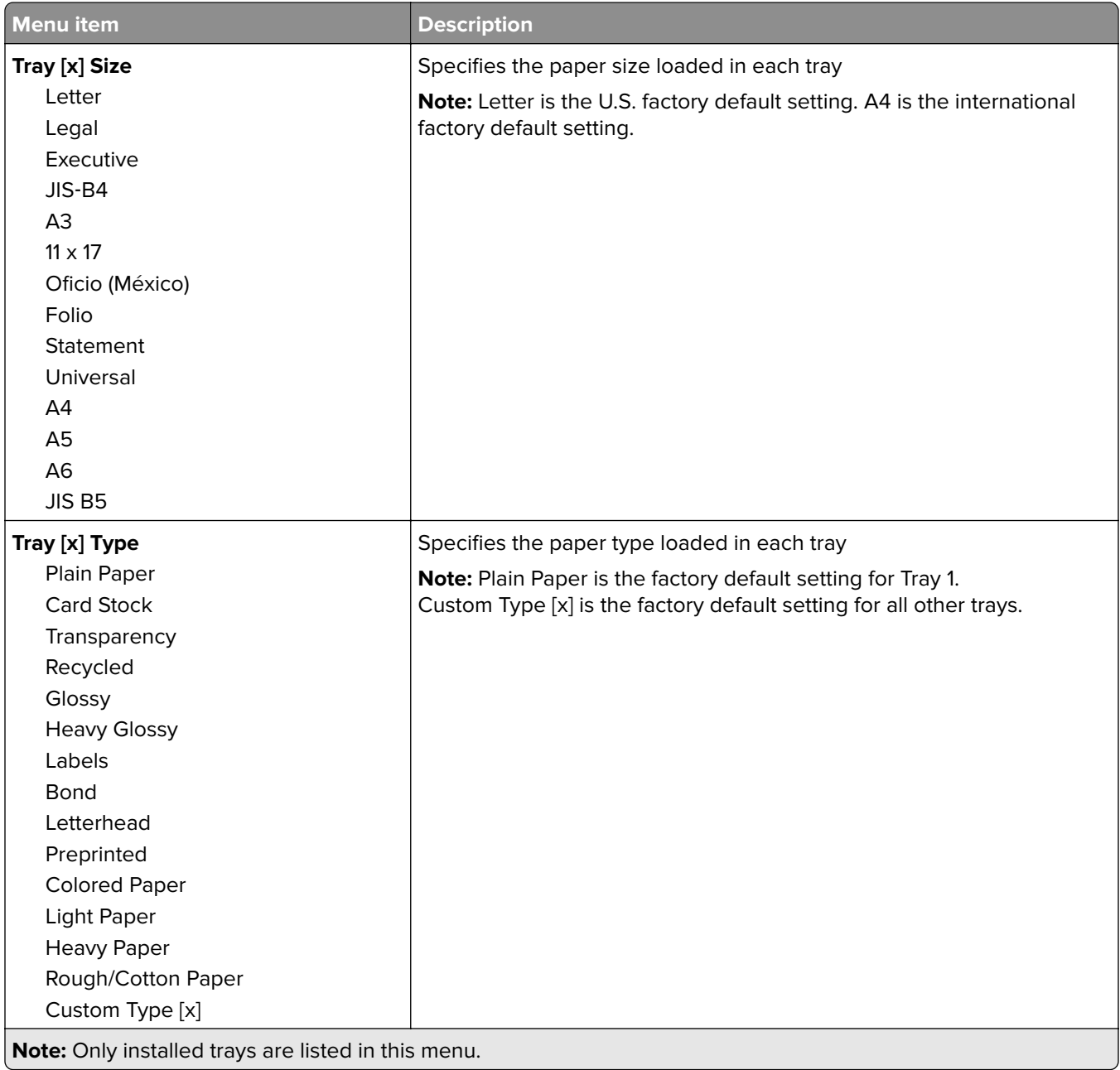

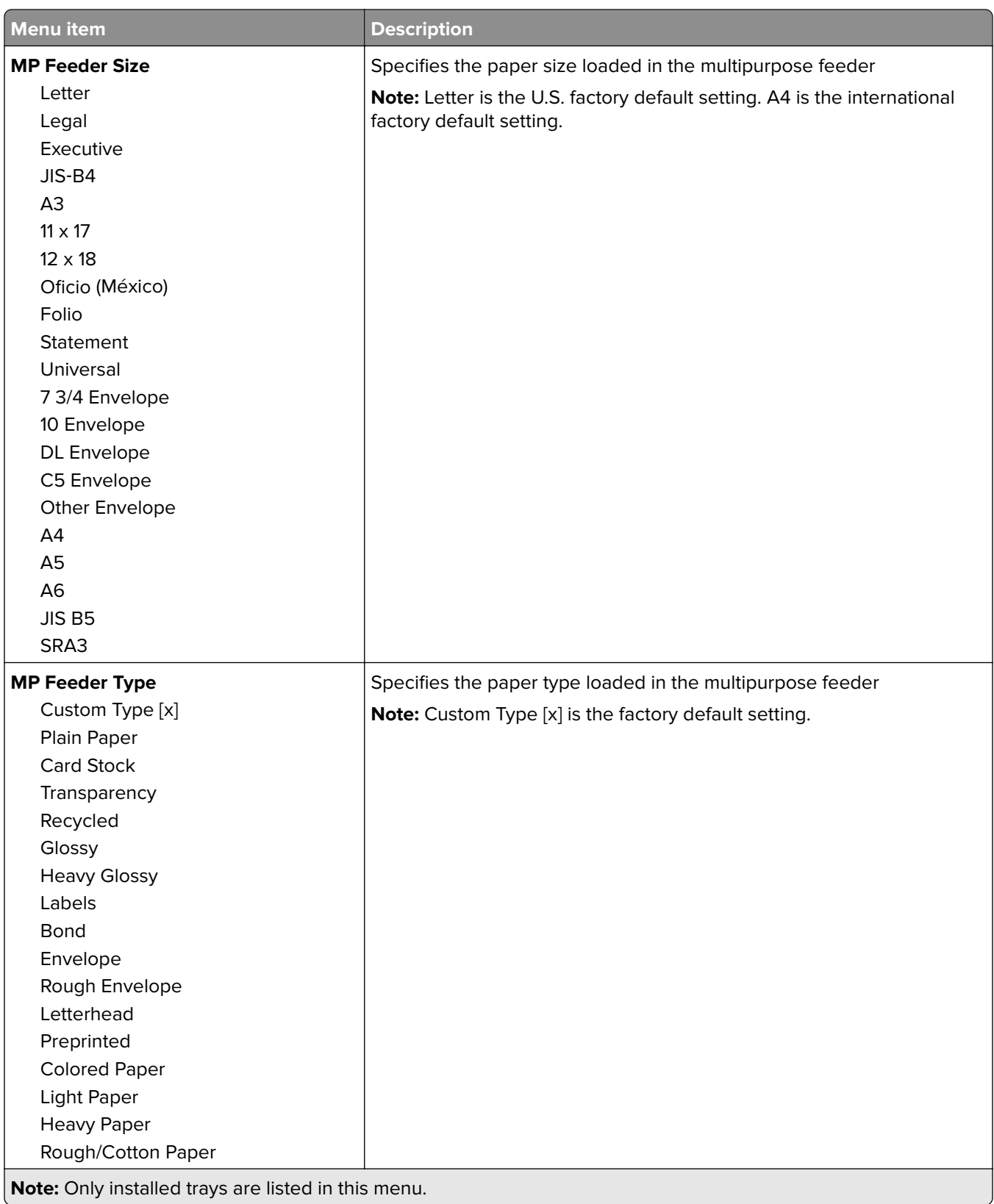

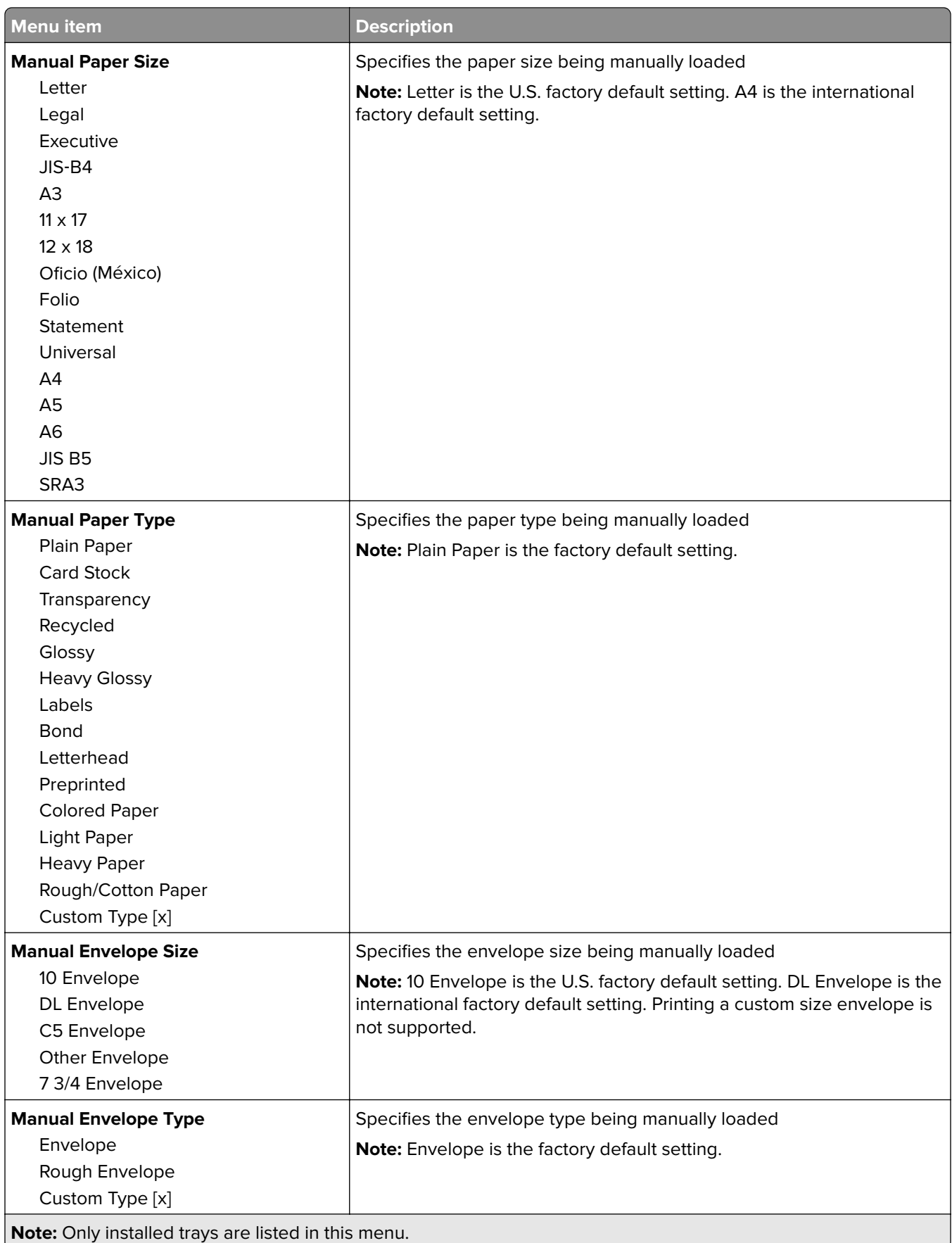

## **Configure MP menu**

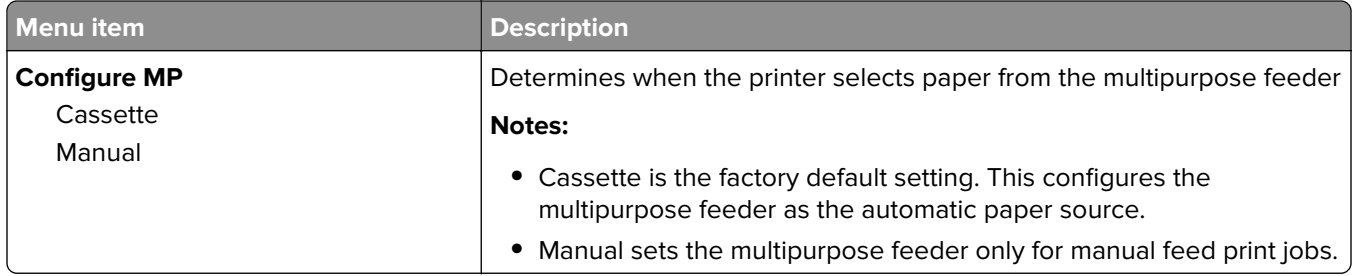

### **Substitute Size menu**

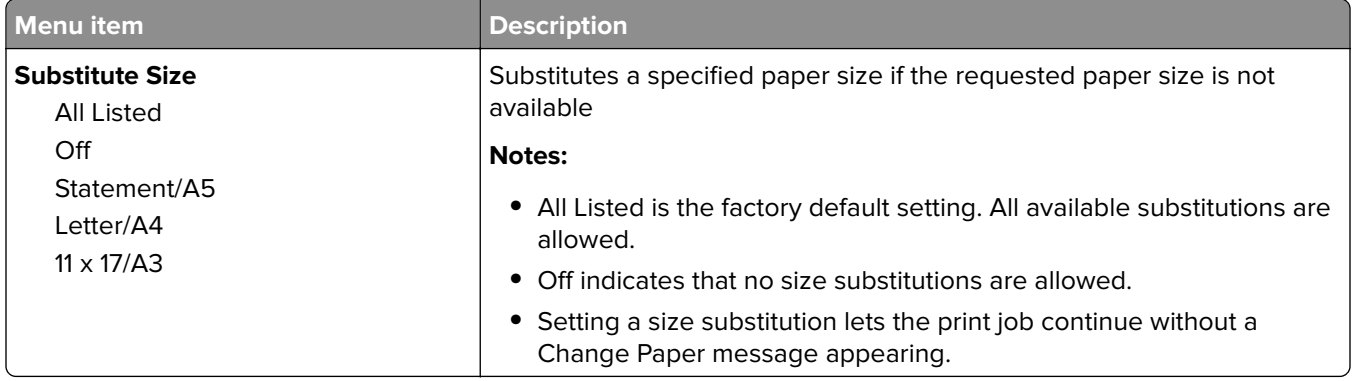

## **Paper Texture menu**

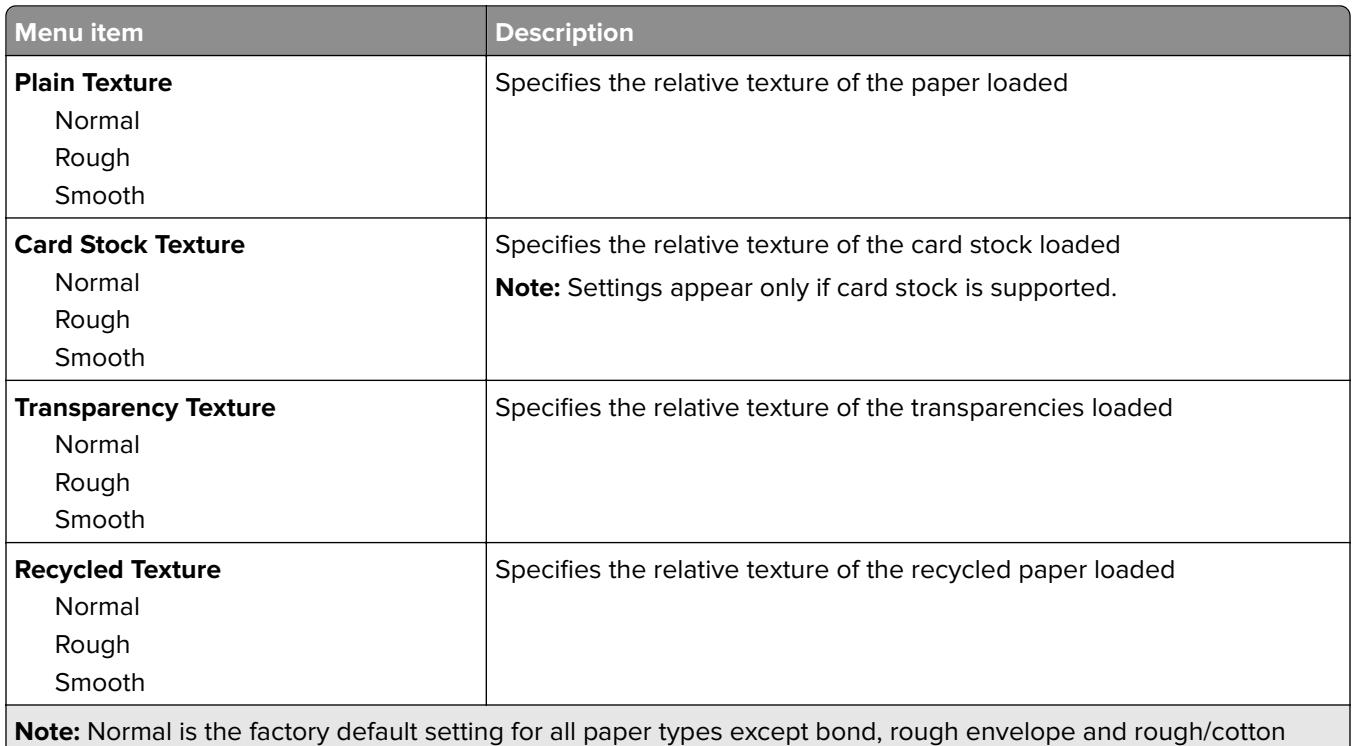

paper.

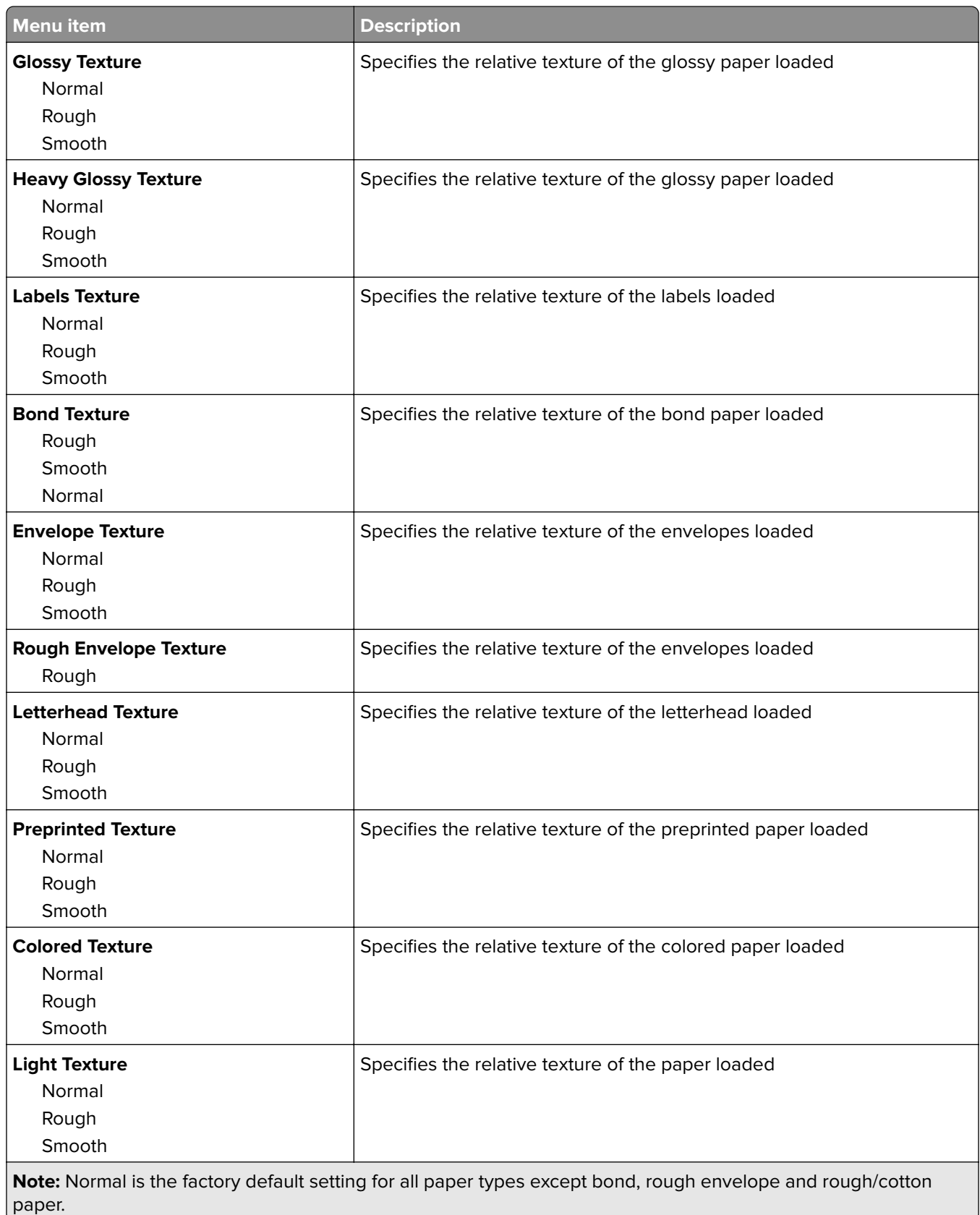
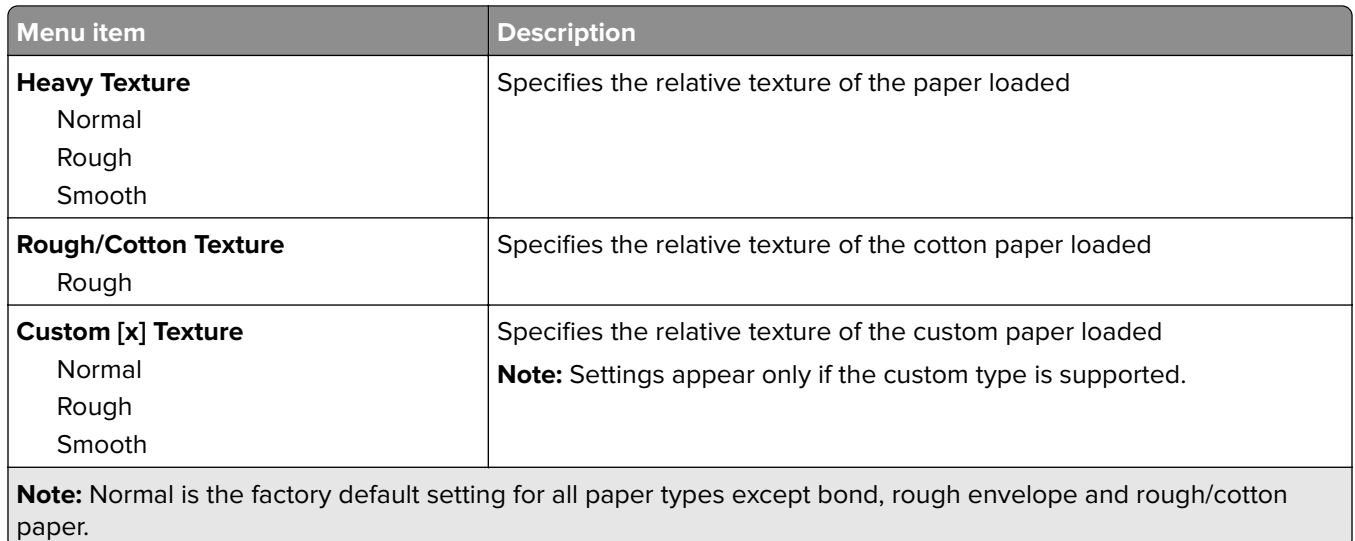

### **Paper Loading menu**

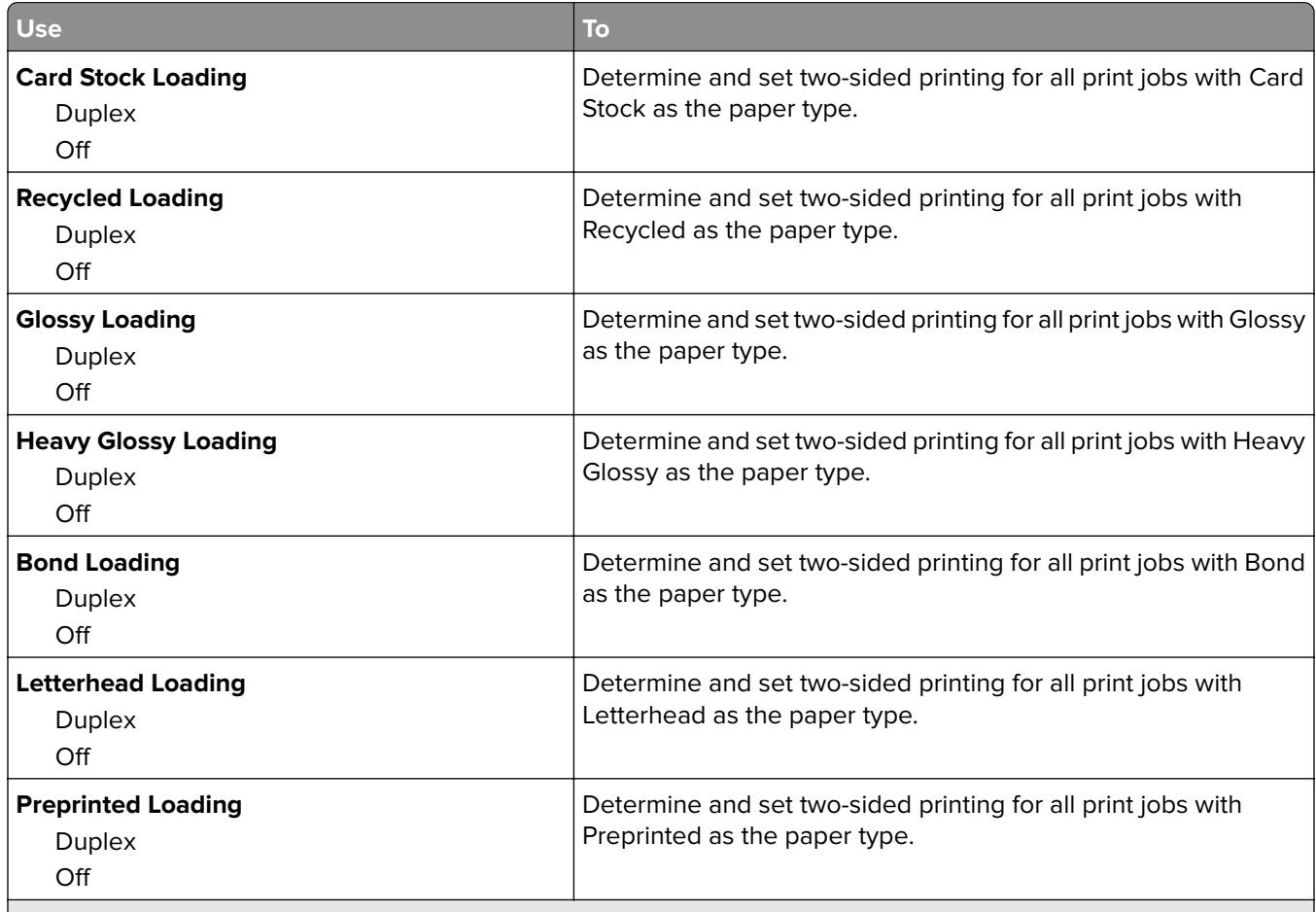

**Notes:**

- **•** Off is the factory default setting for all Paper Loading menu selections.
- **•** Duplex sets the printer default to two‑sided printing for every print job unless one‑sided printing is selected from Print Properties or the print dialog, depending on your operating system.

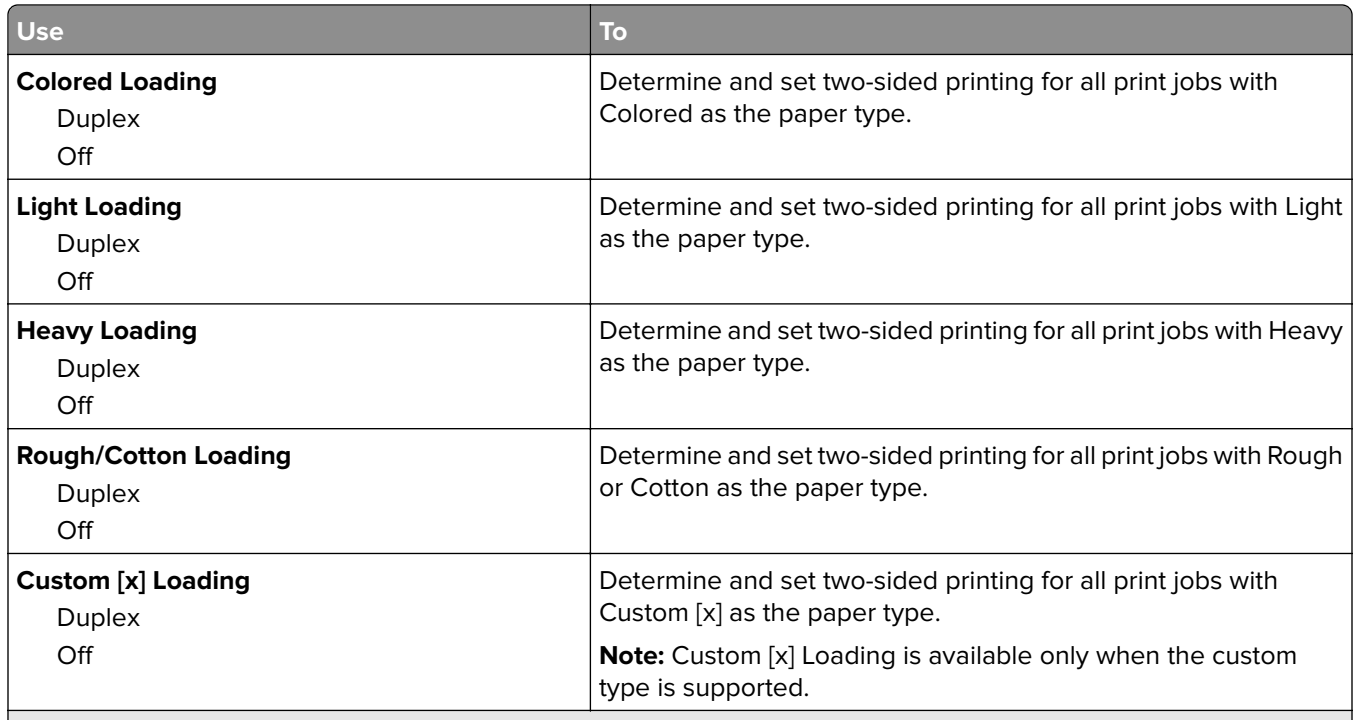

**Notes:**

- **•** Off is the factory default setting for all Paper Loading menu selections.
- **•** Duplex sets the printer default to two‑sided printing for every print job unless one‑sided printing is selected from Print Properties or the print dialog, depending on your operating system.

### **Custom Types menu**

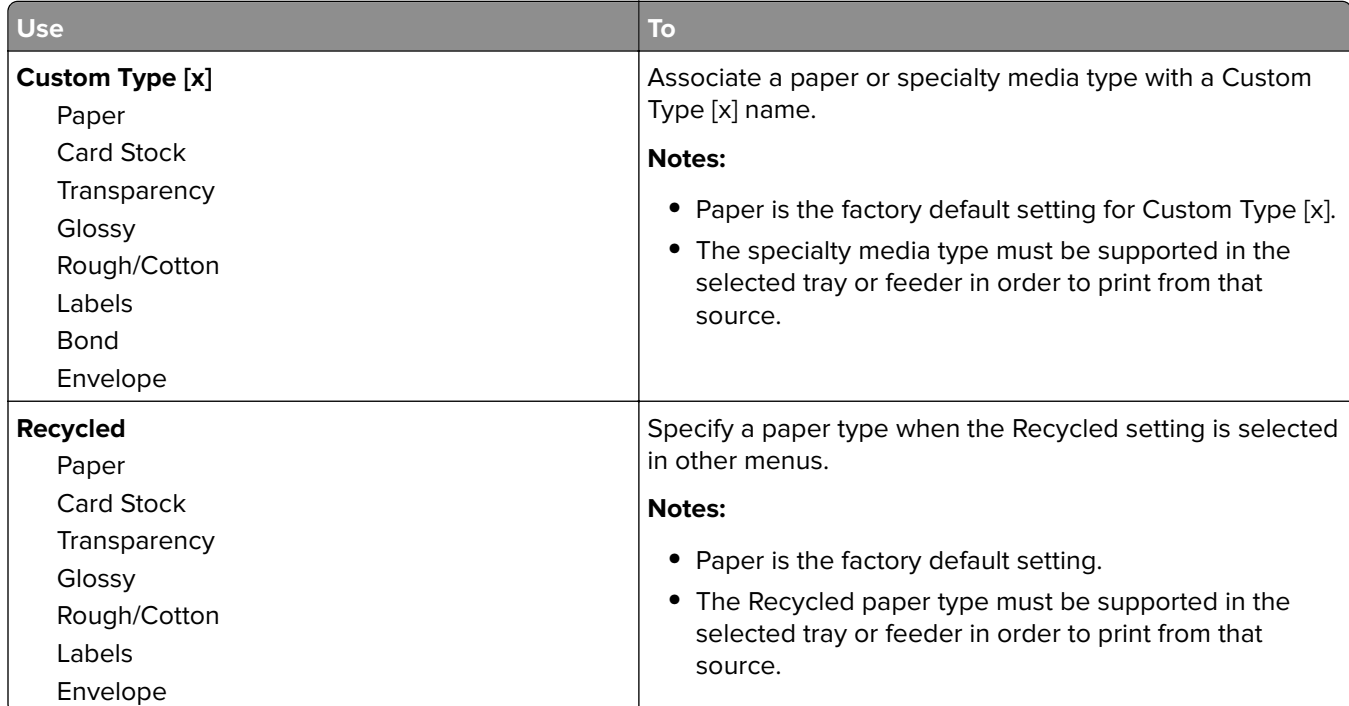

### **Custom Names menu**

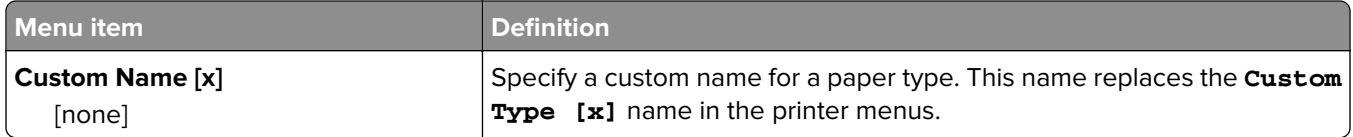

### **Custom Scan Sizes menu**

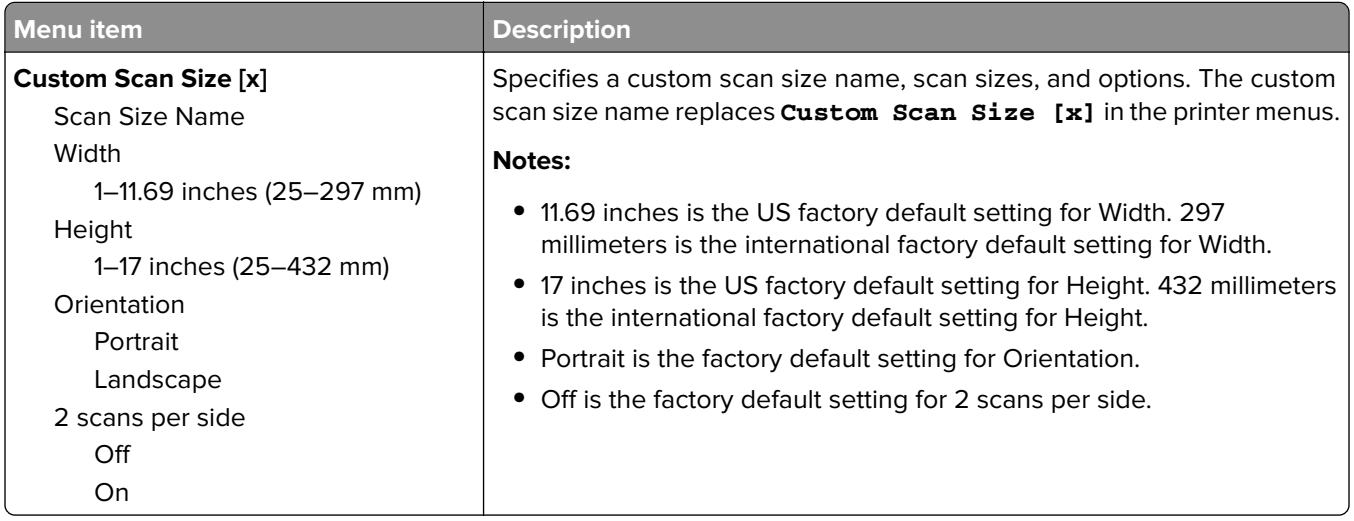

## **Universal Setup menu**

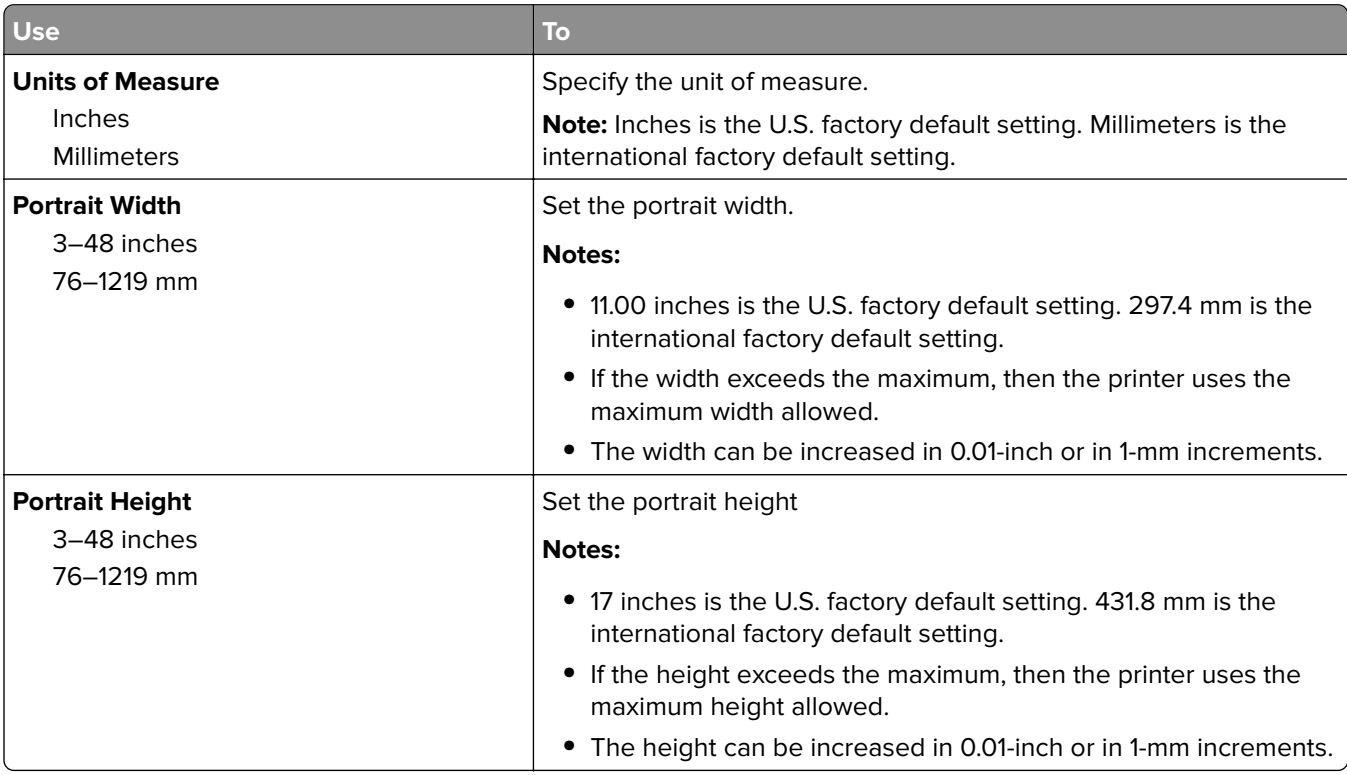

## **Bin Setup menu**

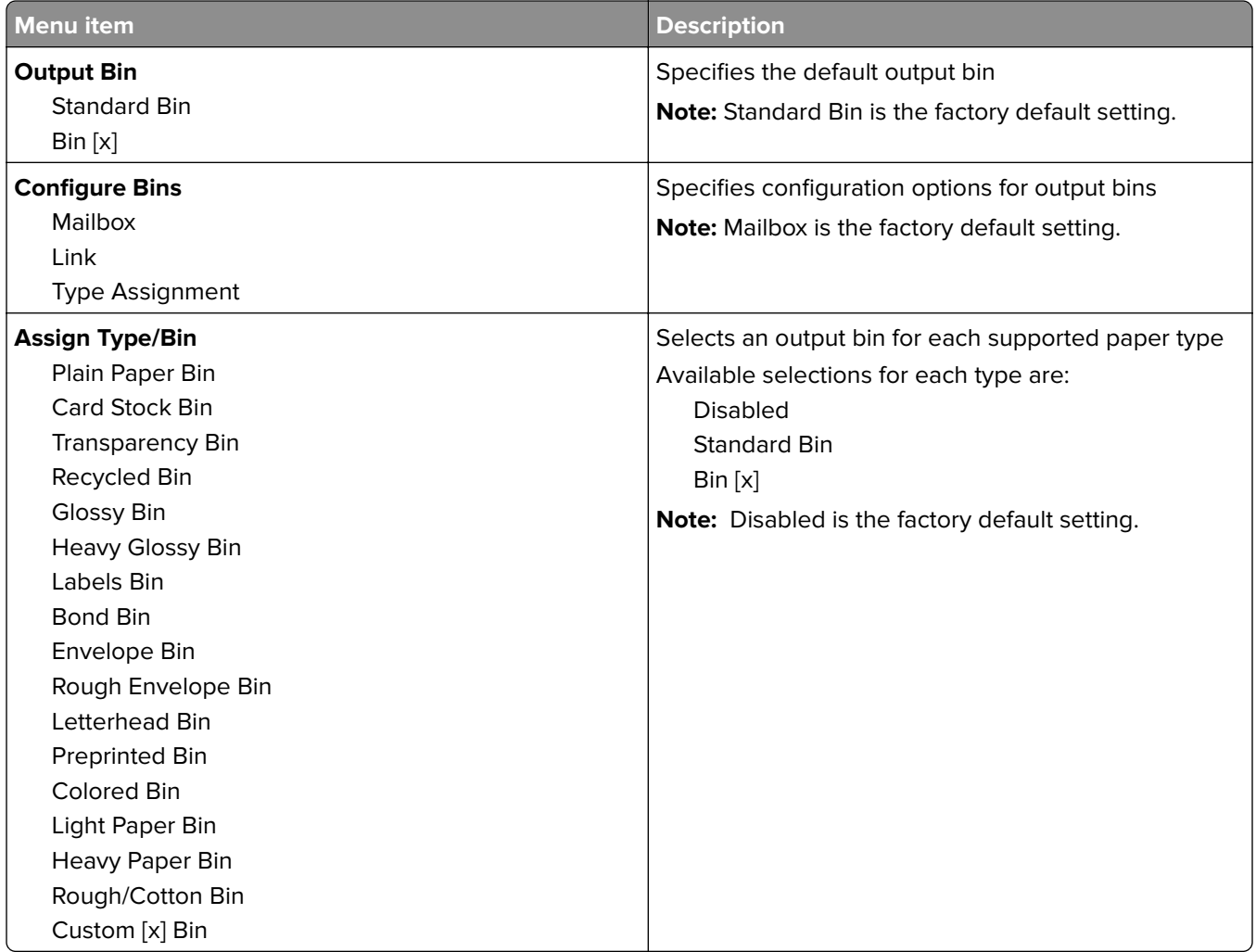

# **Reports menu**

## **Reports menu**

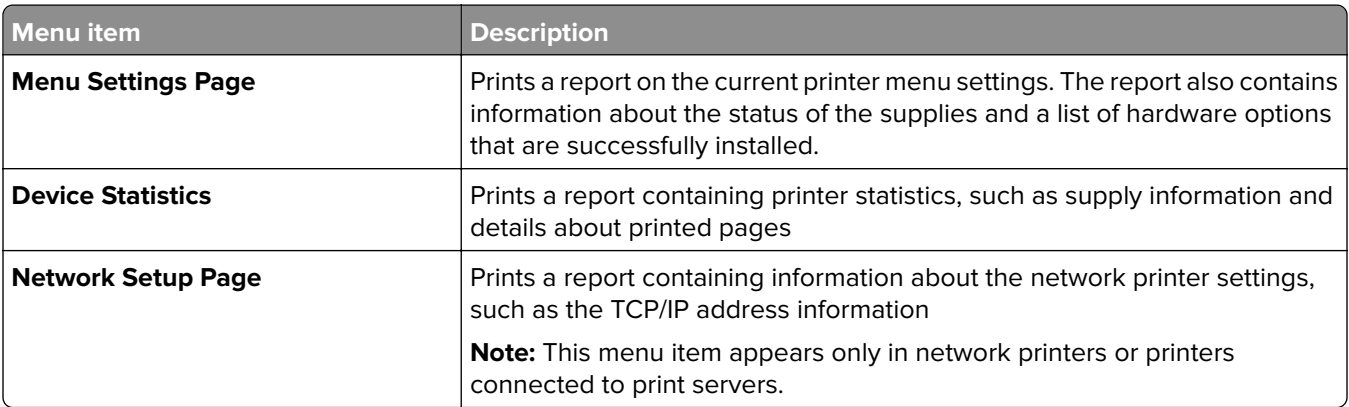

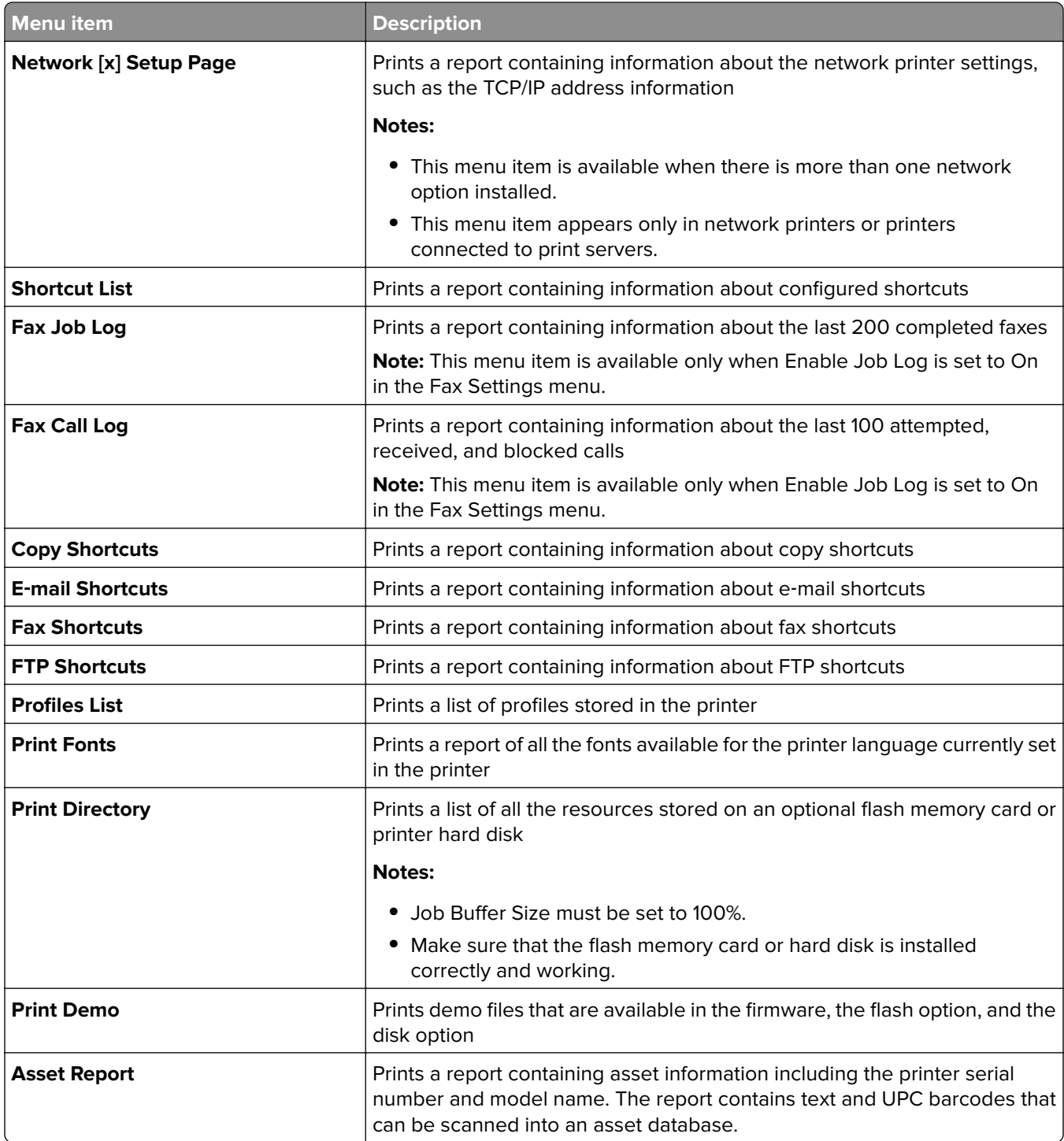

# **Network/Ports menu**

#### **Active NIC menu**

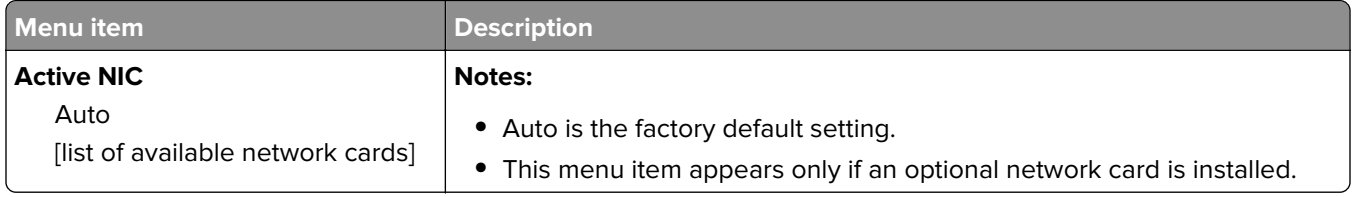

### **Standard Network or Network [x] menus**

**Note:** Only active ports appear in this menu; all inactive ports are omitted.

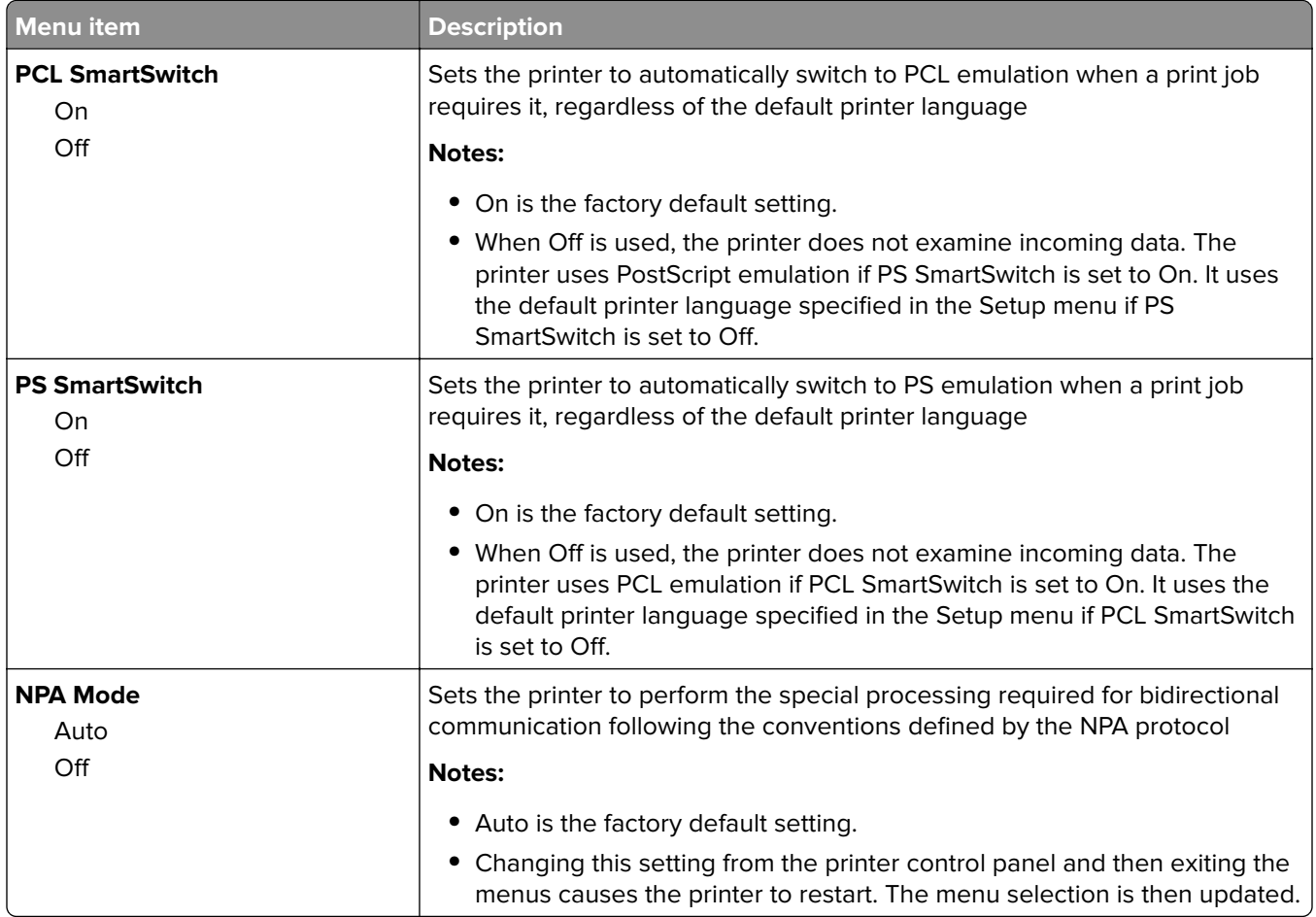

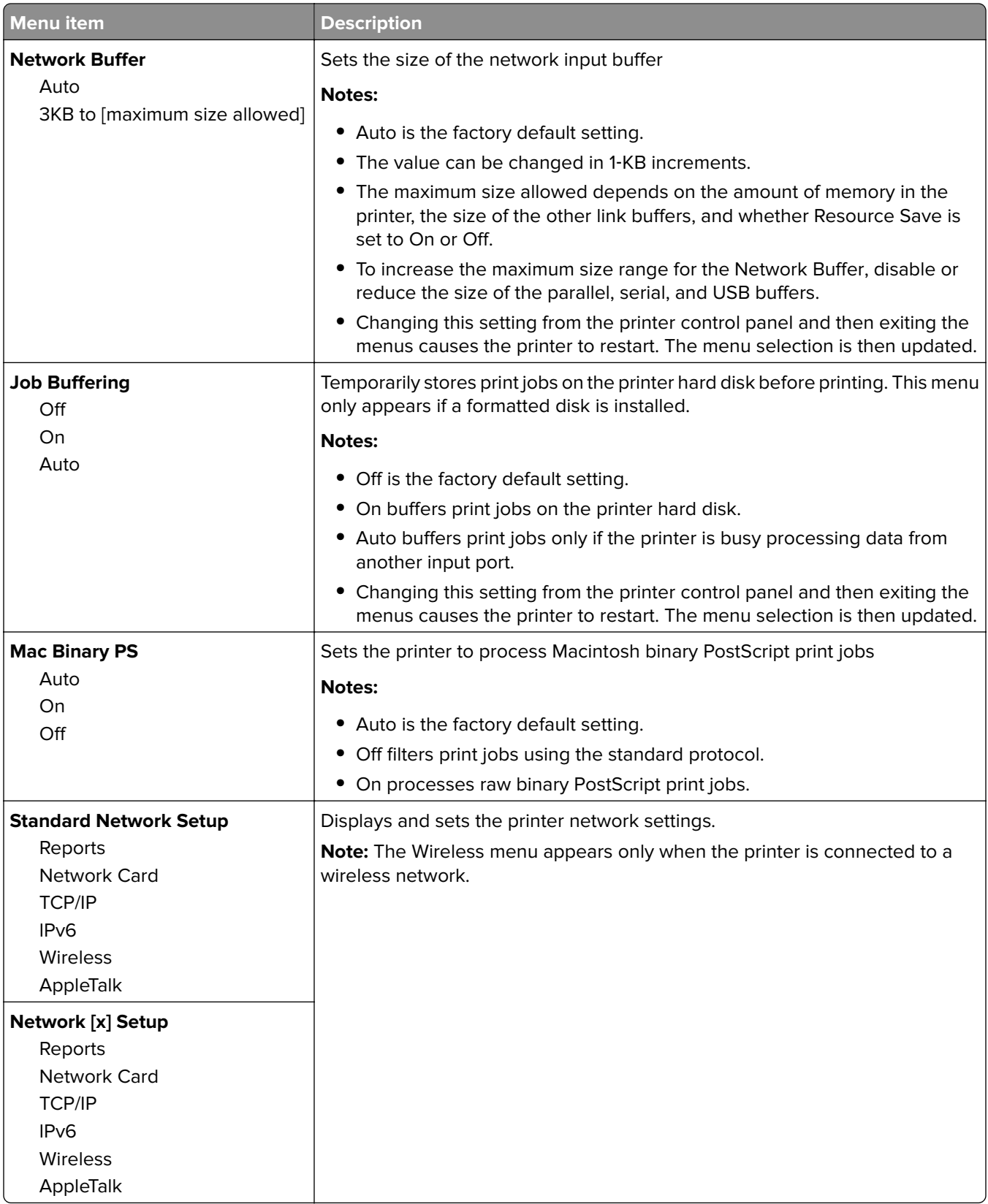

#### **Network Reports menu**

This menu is available from the Network/Ports menu:

**Network/Ports** > **Standard Network** or **Network [x]** > **Standard Network Setup** or **Network Setup** > **Reports** or **Network Reports**

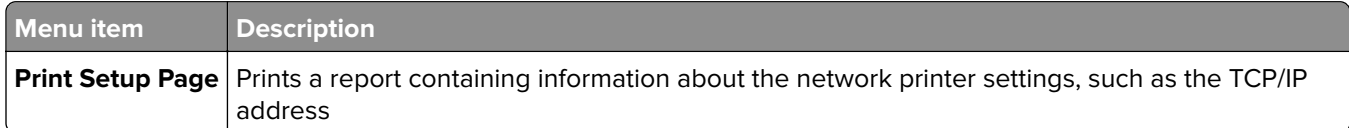

#### **Network Card menu**

This menu is available from the Network/Ports menu:

#### **Network/Ports** > **Standard Network** or **Network [x]** > **Standard Network Setup** or **Network [x] Setup** > **Network Card**

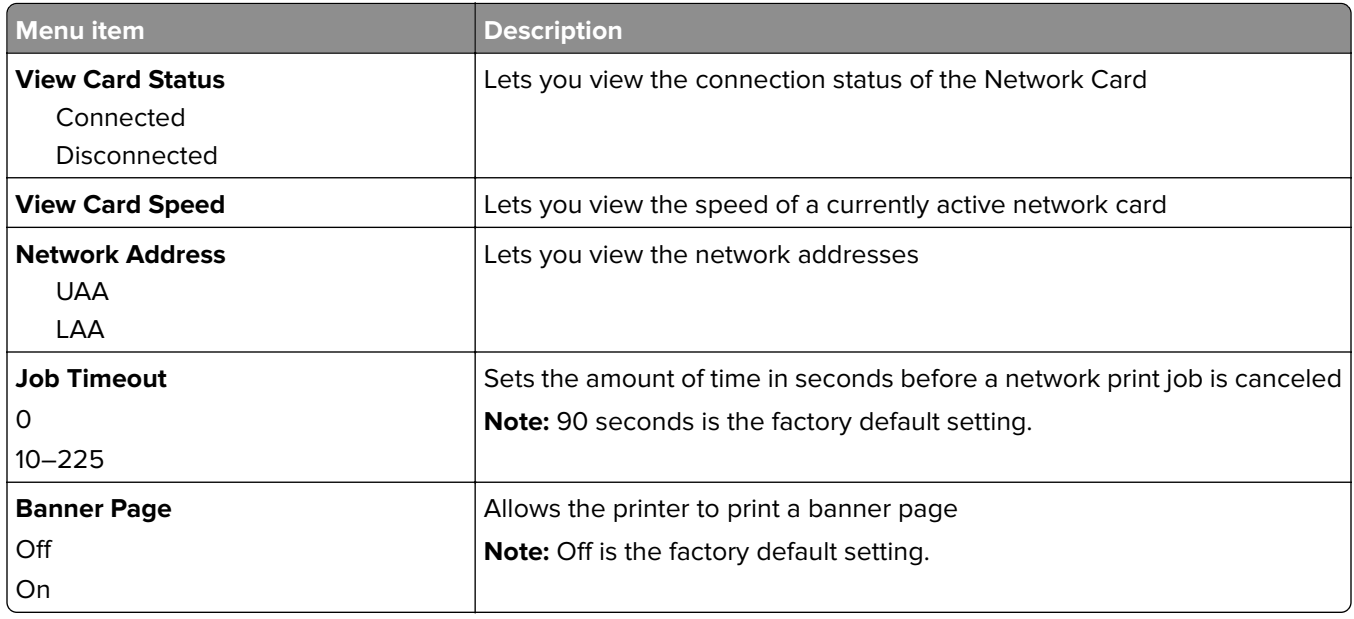

#### **TCP/IP menu**

**Note:** This menu is available only in network printers or in printers connected to print servers.

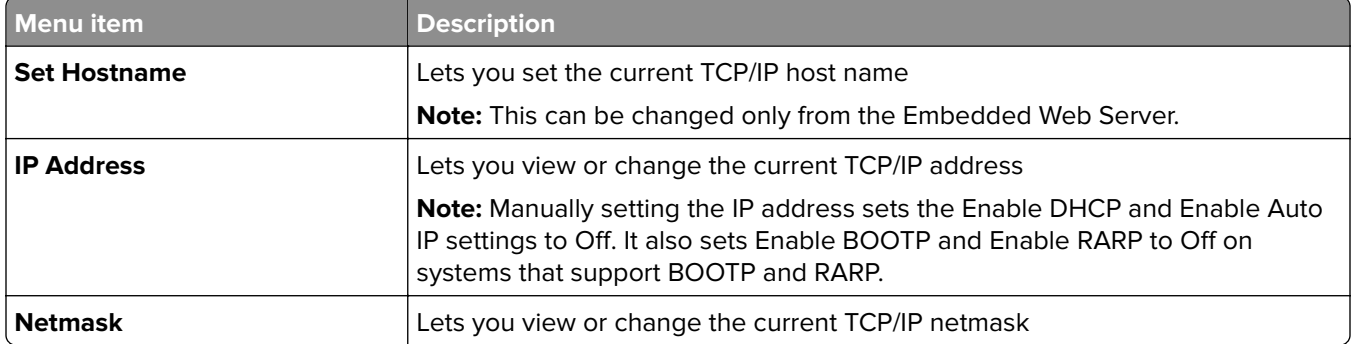

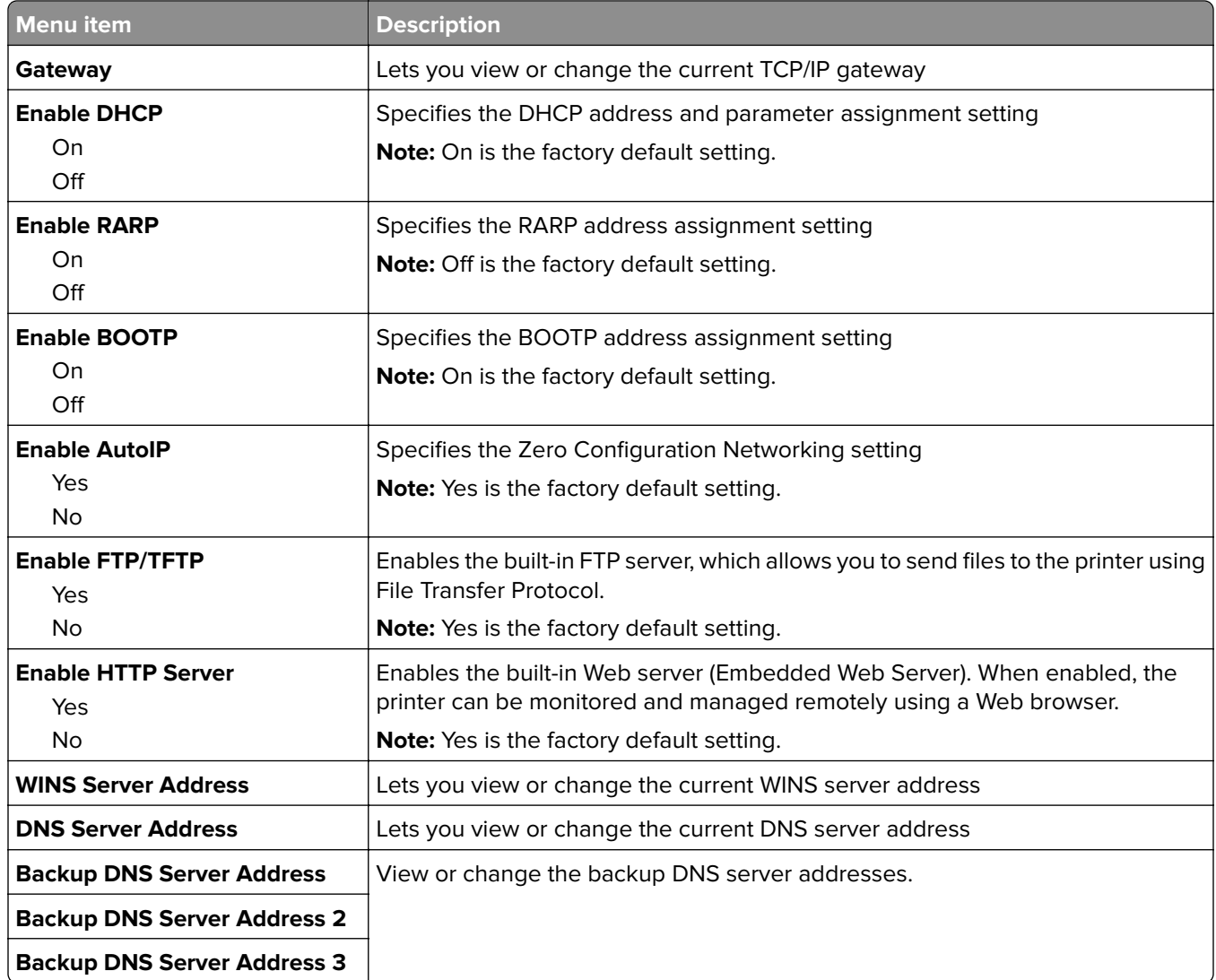

#### **IPv6 menu**

This menu is available from the Network/Ports menu:

**Network/Ports** > **Standard Network** or **Network [x]** > **Standard Network Setup** or **Network [x] Setup** > **IPv6**

**Note:** This menu is available only for network models or printers attached to print servers.

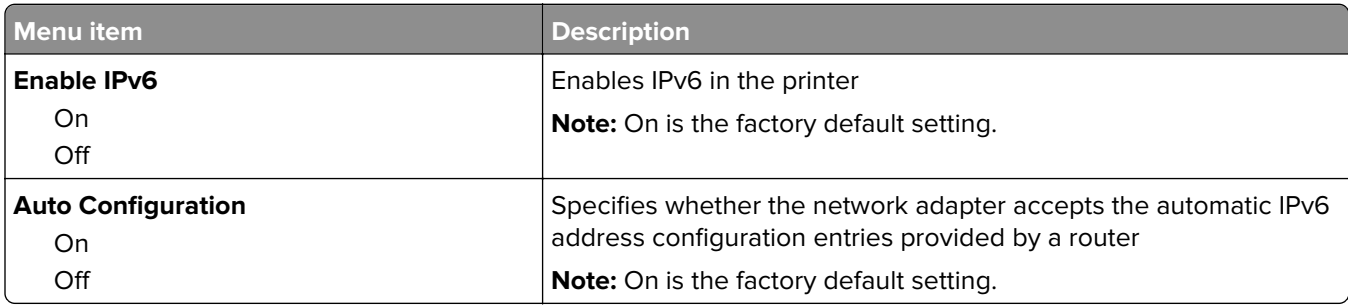

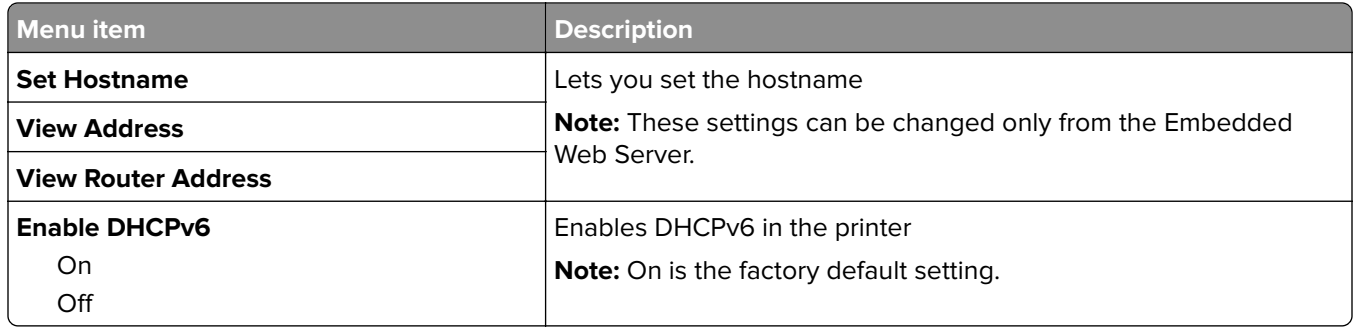

#### **Wireless menu**

Use the following menu items to view or configure the wireless internal print server settings.

**Note:** This menu is available only in printer models connected to a wireless network.

The Wireless menu is available from the Network/Ports menu:

#### **Network/Ports** > **Standard Network** or **Network [x]** > **Standard Network Setup** or **Network [x] Setup** > **Wireless**

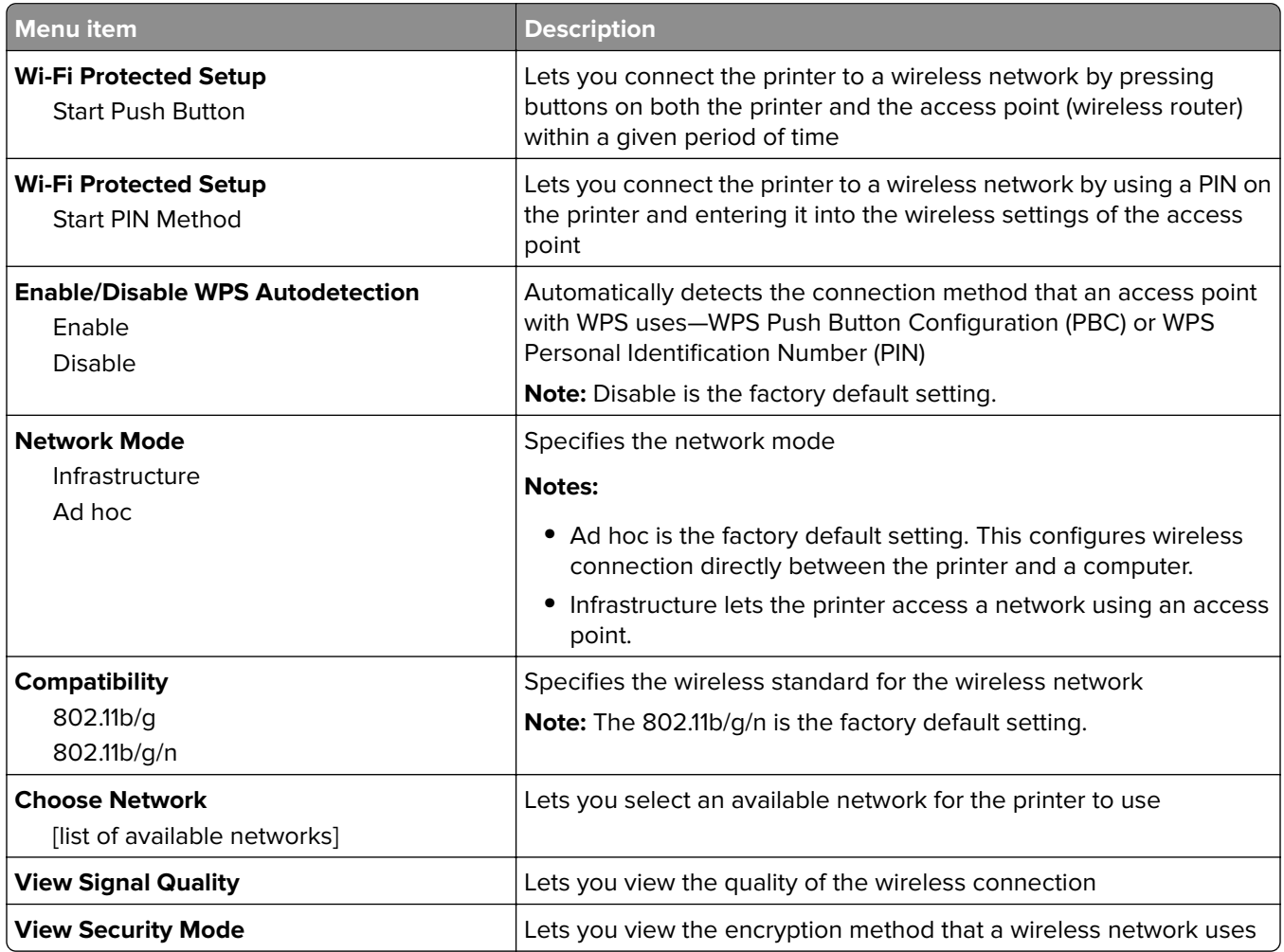

**Note:** Wi-Fi Protected Setup (WPS) is a simple and secure configuration that lets you establish a wireless network and enable network security without requiring prior knowledge of Wi‑Fi technology. It is no longer necessary to configure the network name (SSID) and WEP key or WPA passphrase for network devices.

### **AppleTalk menu**

To access the menu, navigate to either of the following:

- **• Network/Ports** > **Standard Network** > **Standard Network Setup** > **AppleTalk**
- **• Network/Ports** > **Network [x]** > **Network [x] Setup** > **AppleTalk**

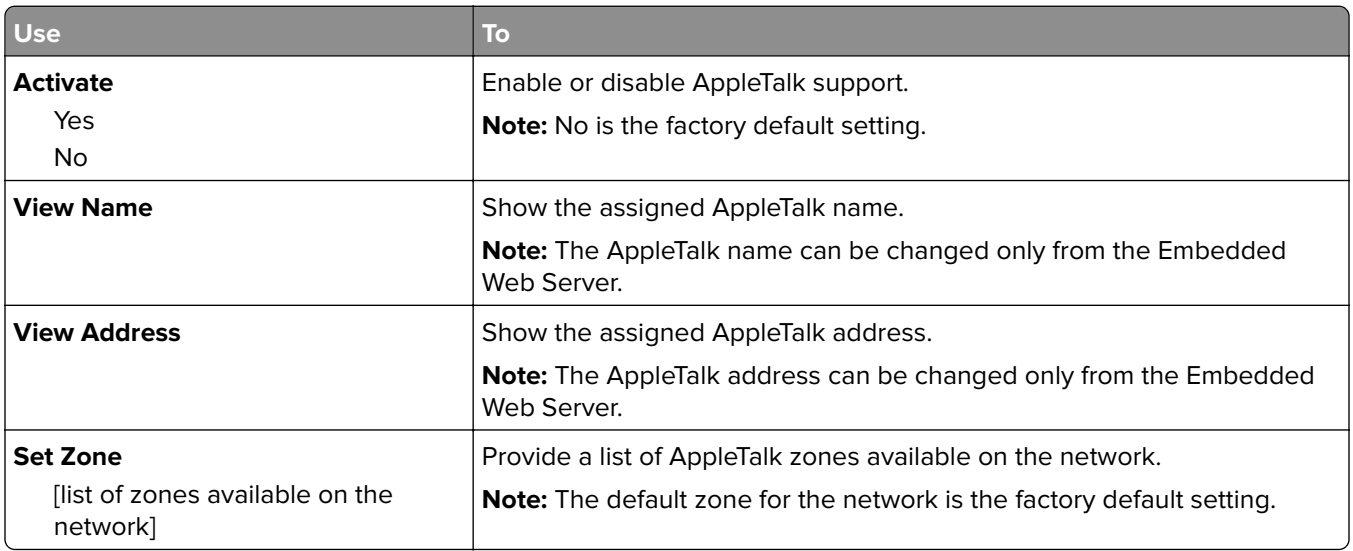

#### **Standard USB menu**

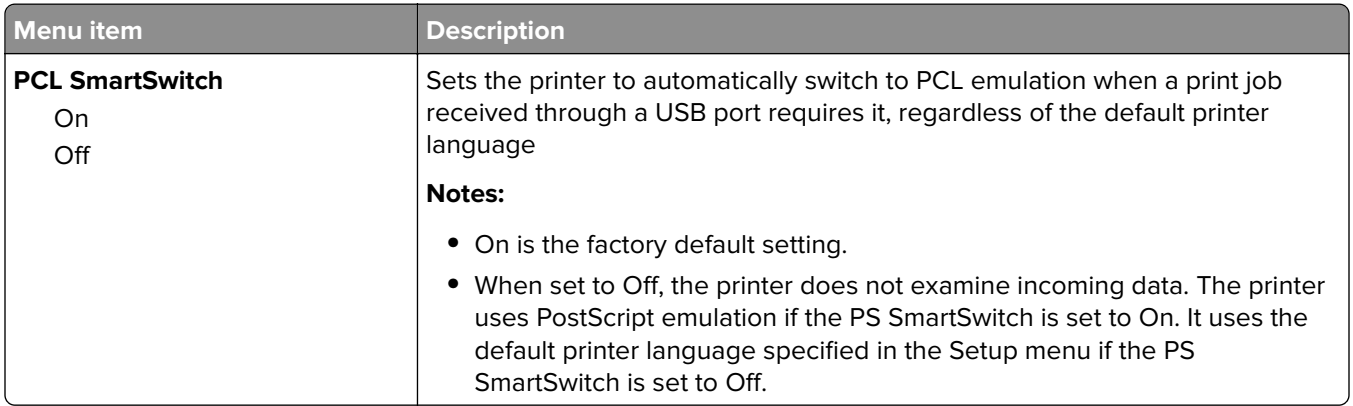

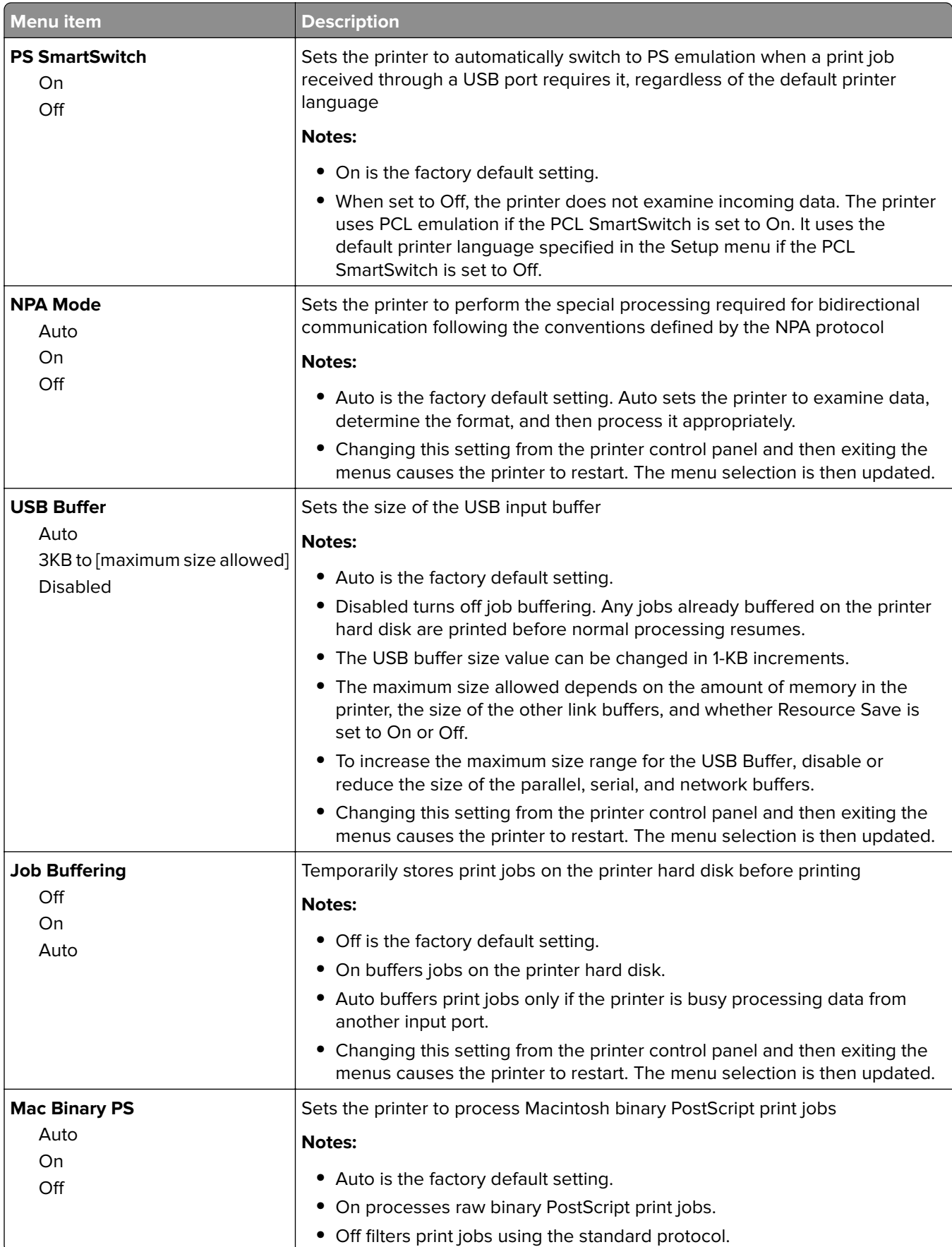

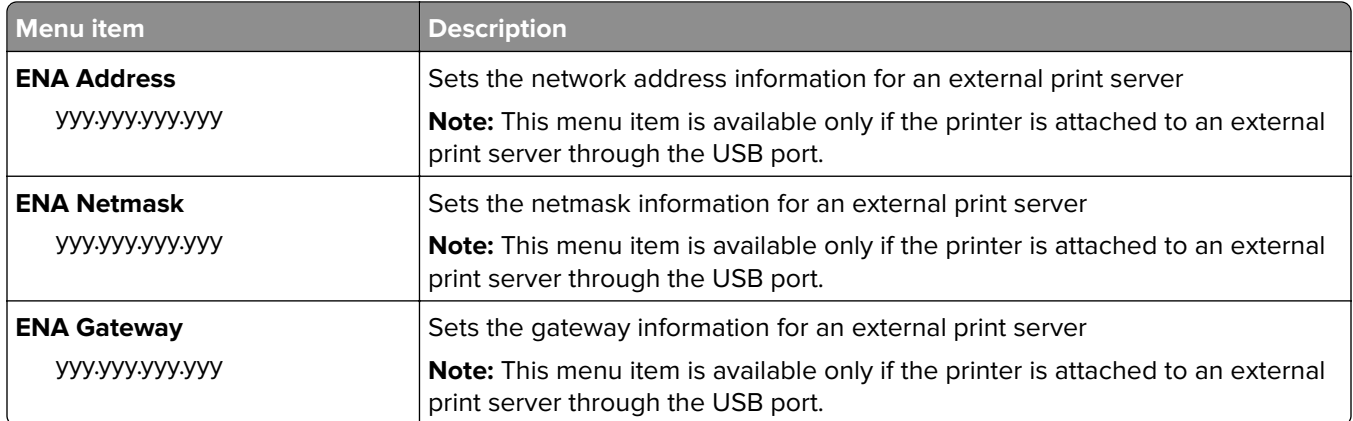

## **Parallel [x] menu**

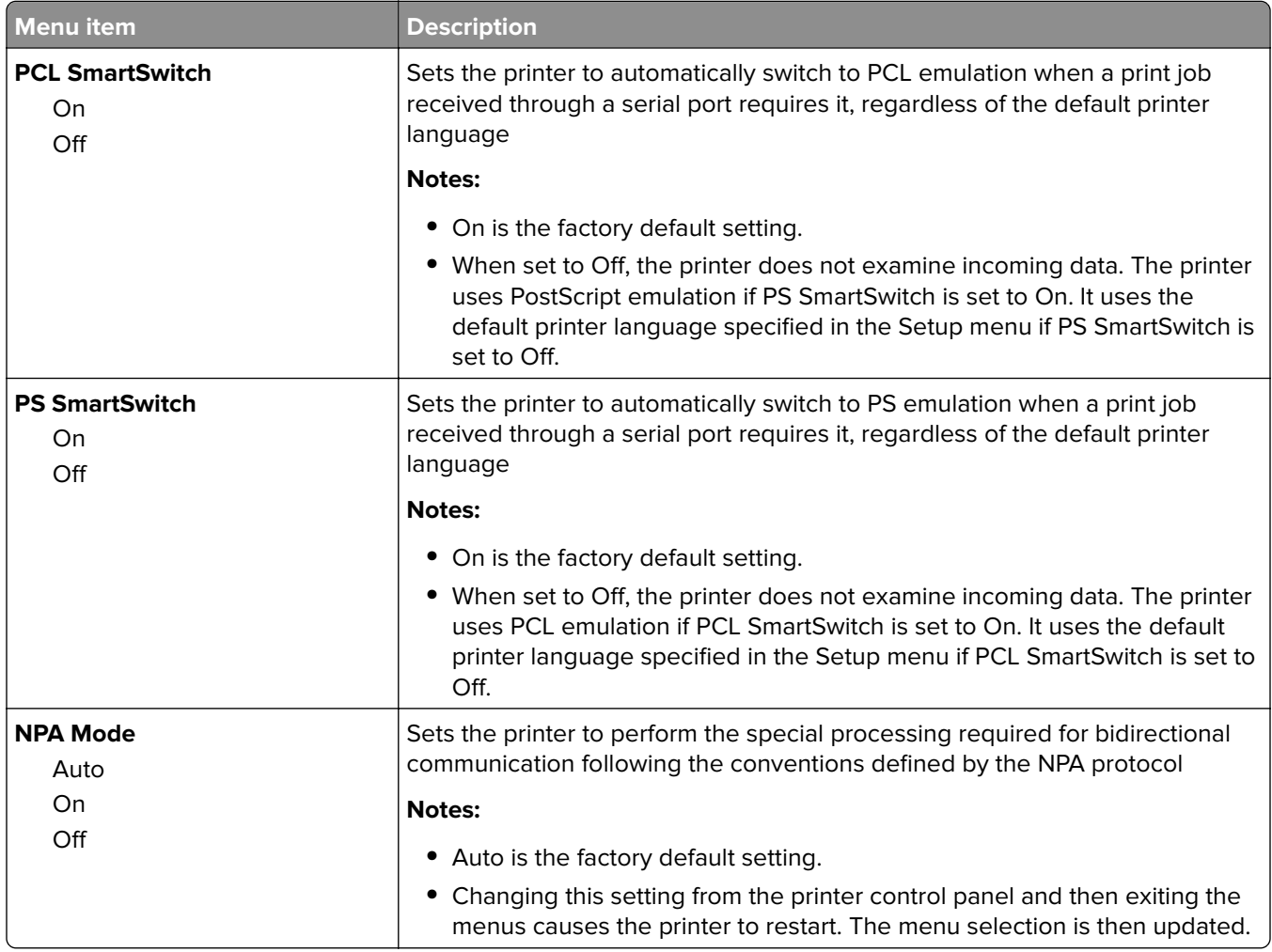

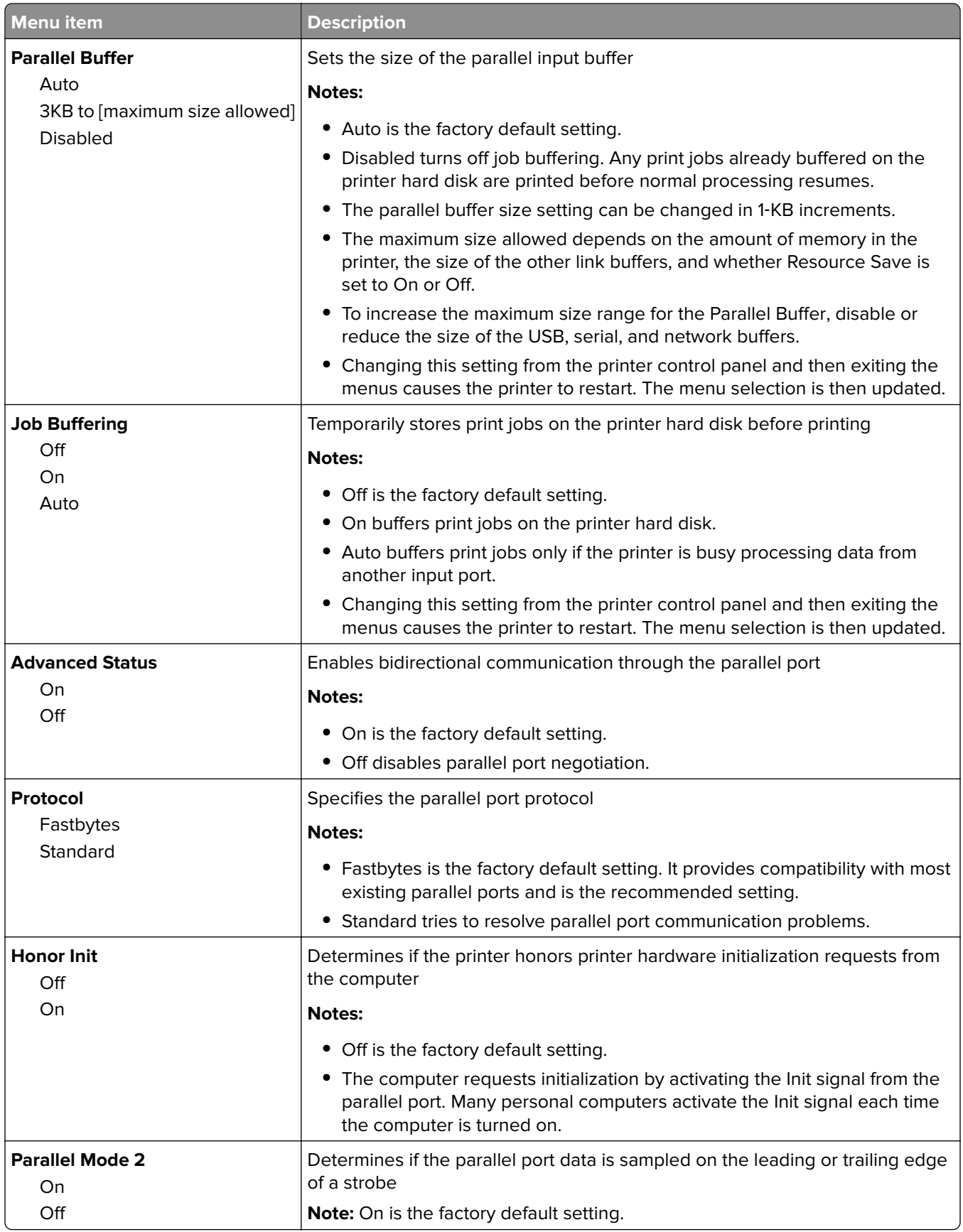

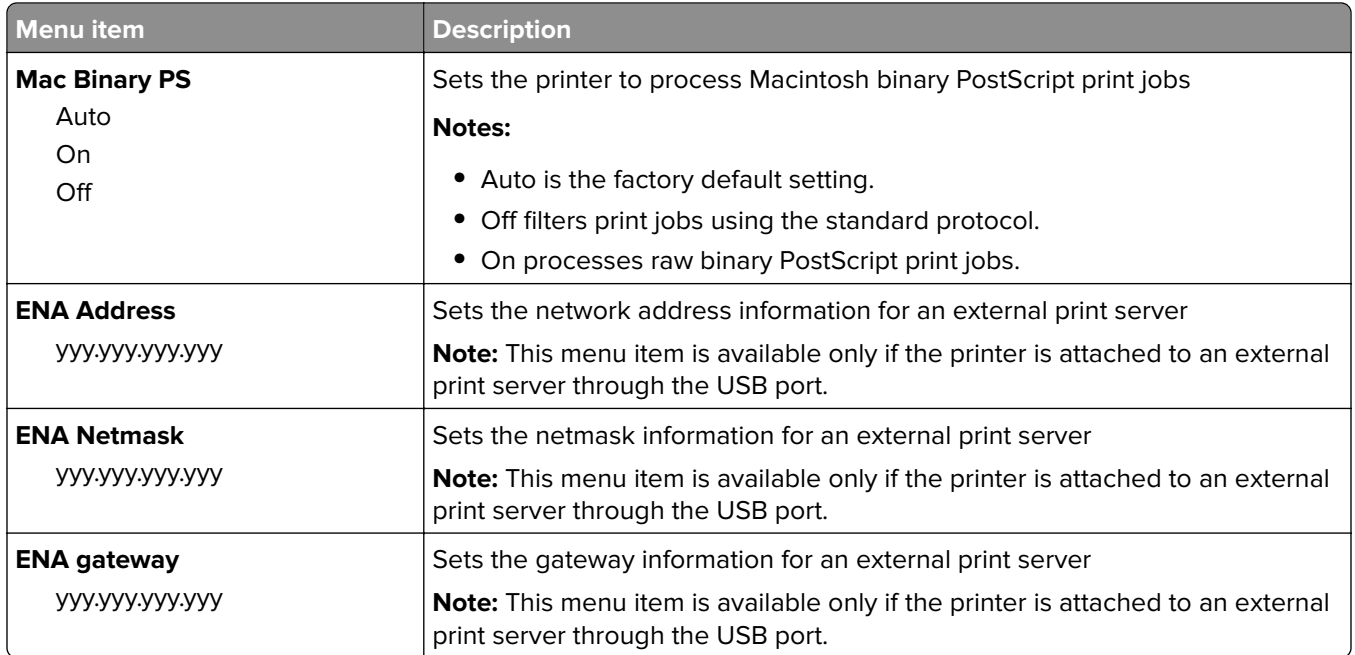

## **Serial [x] menu**

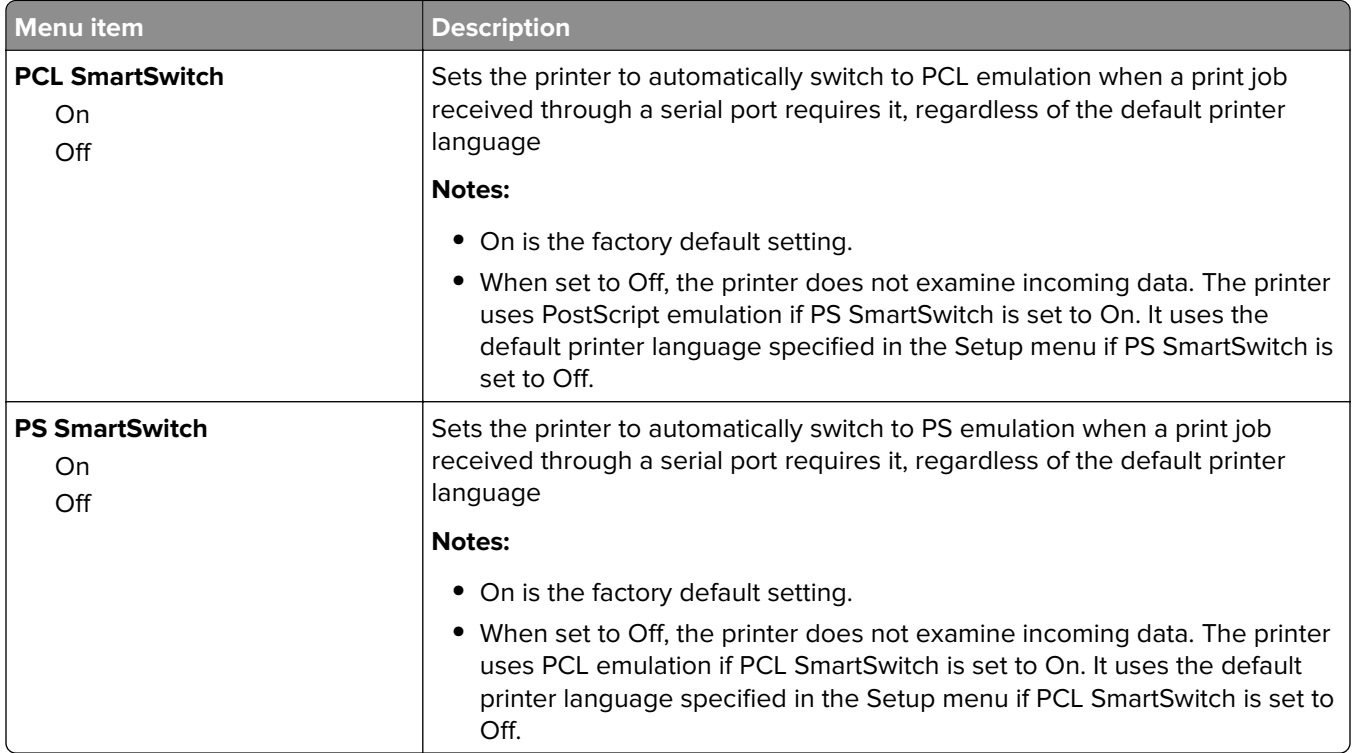

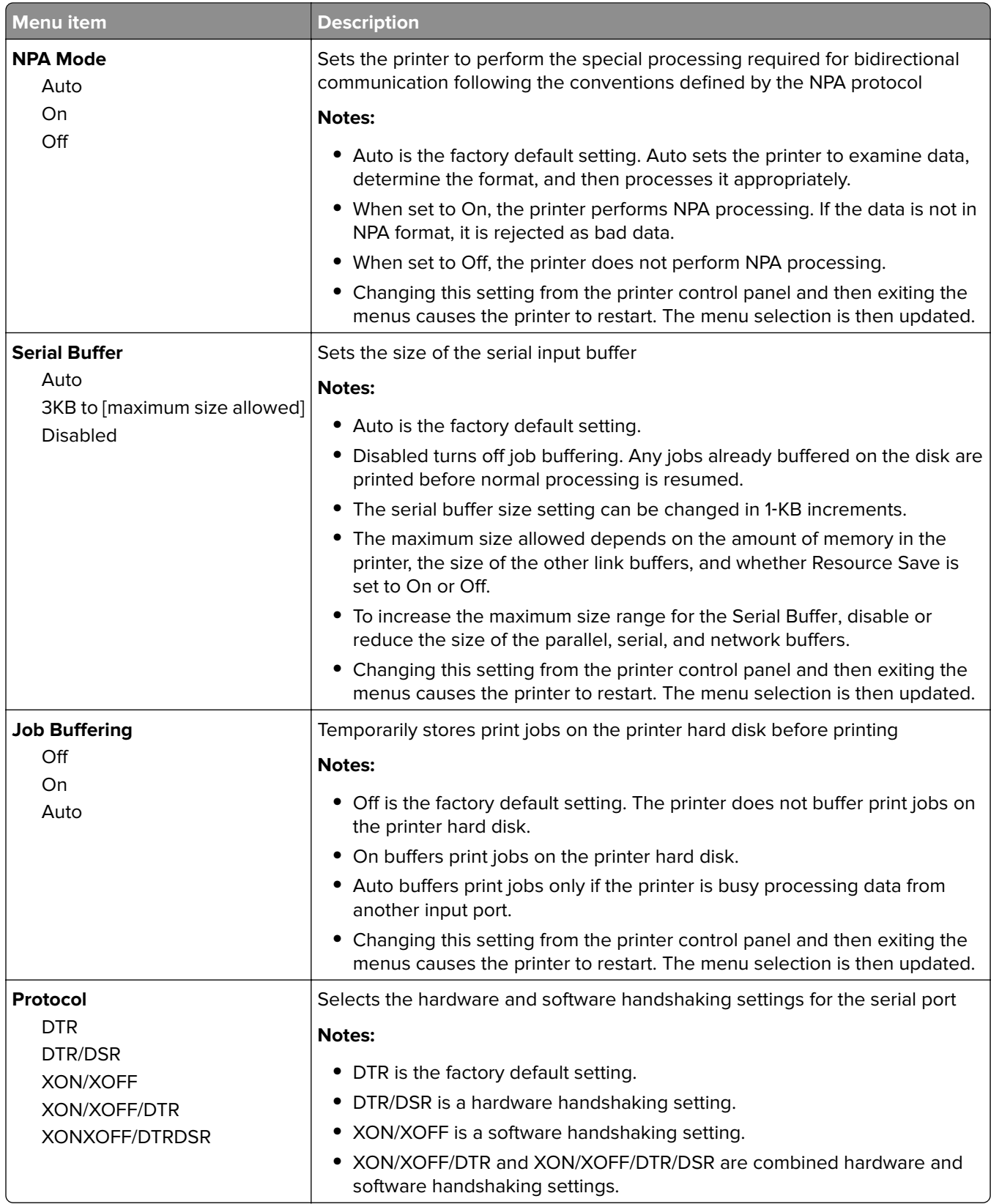

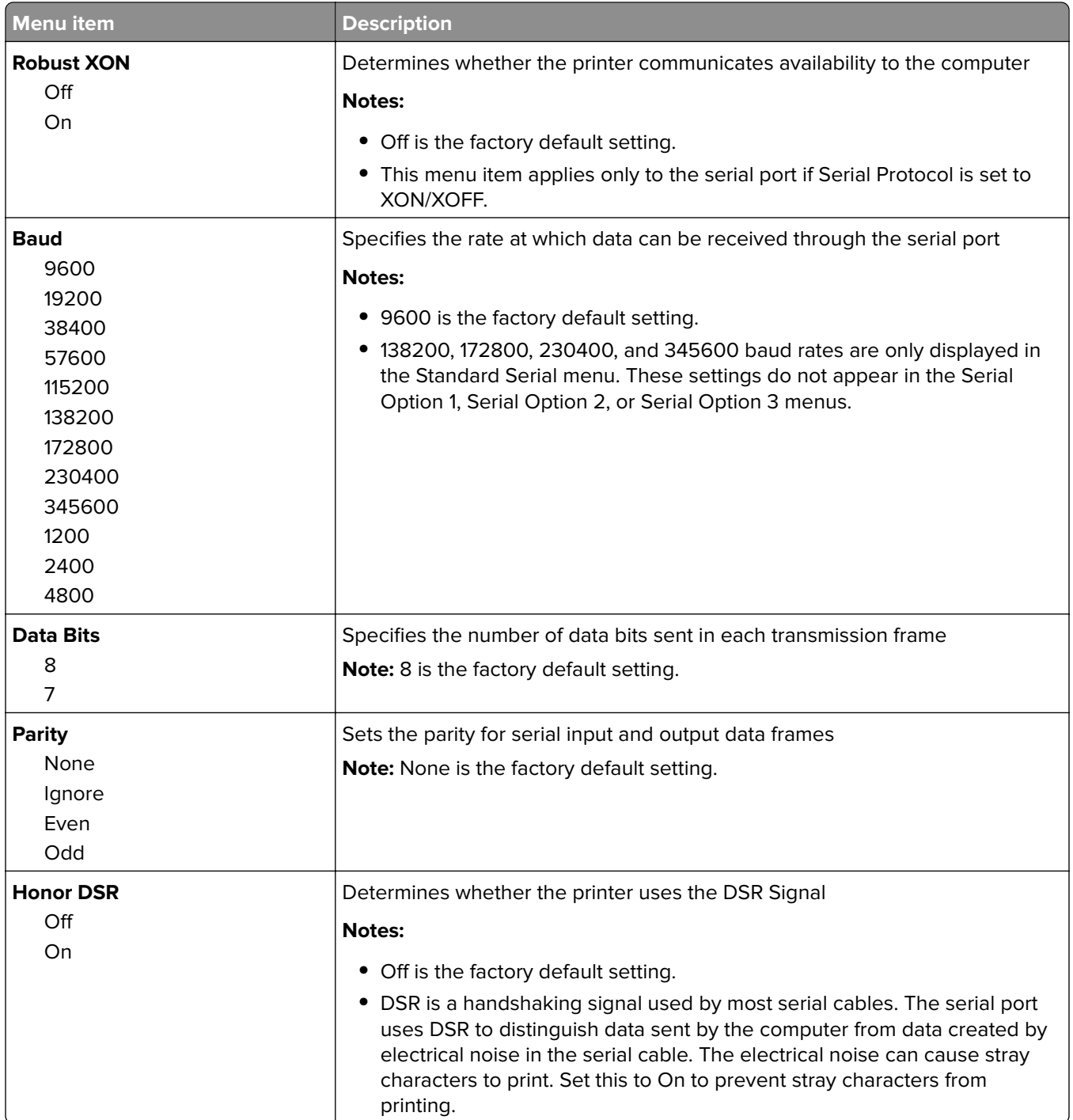

### **SMTP Setup menu**

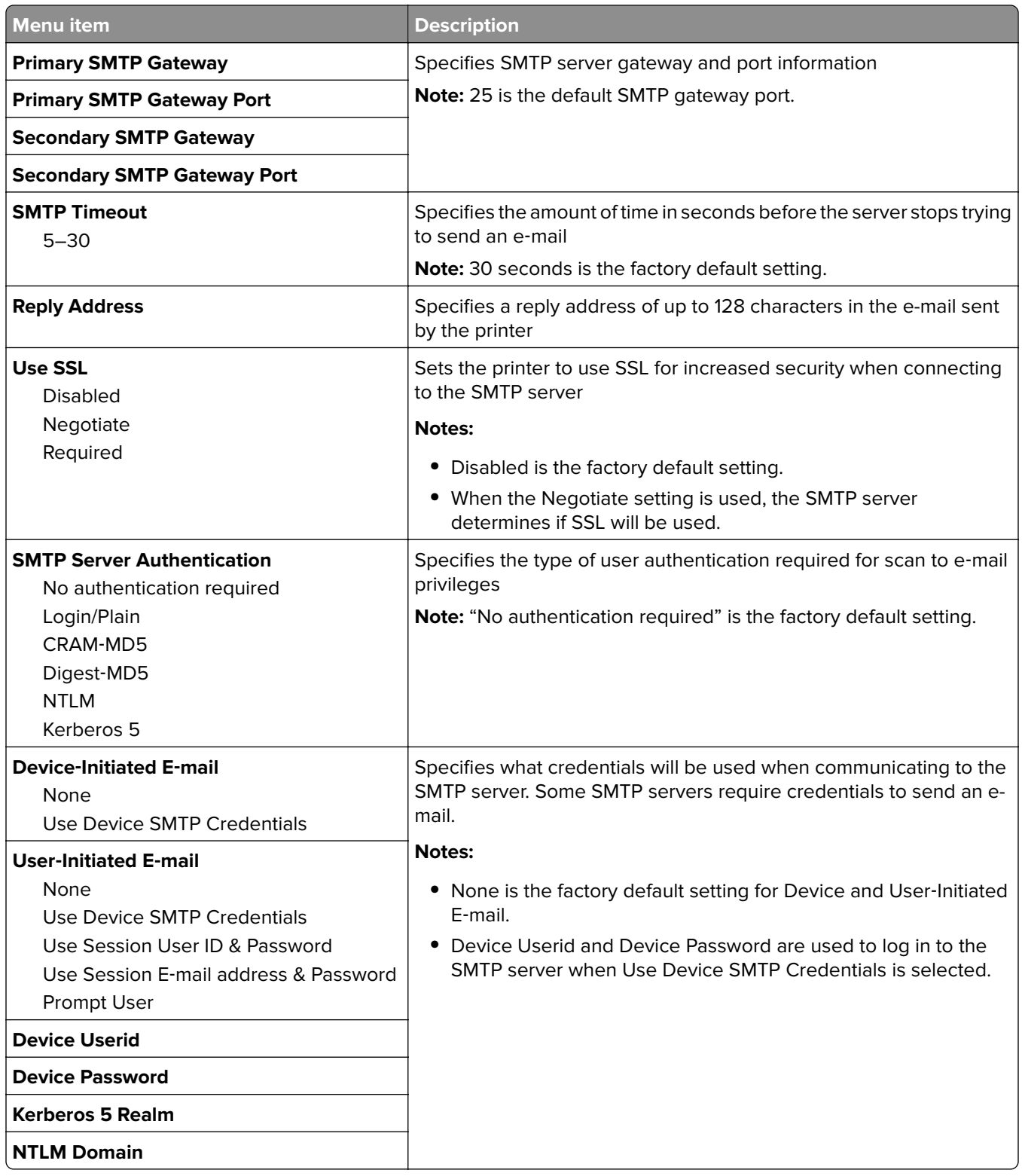

# **Security menu**

#### **Editing Security Setups menu**

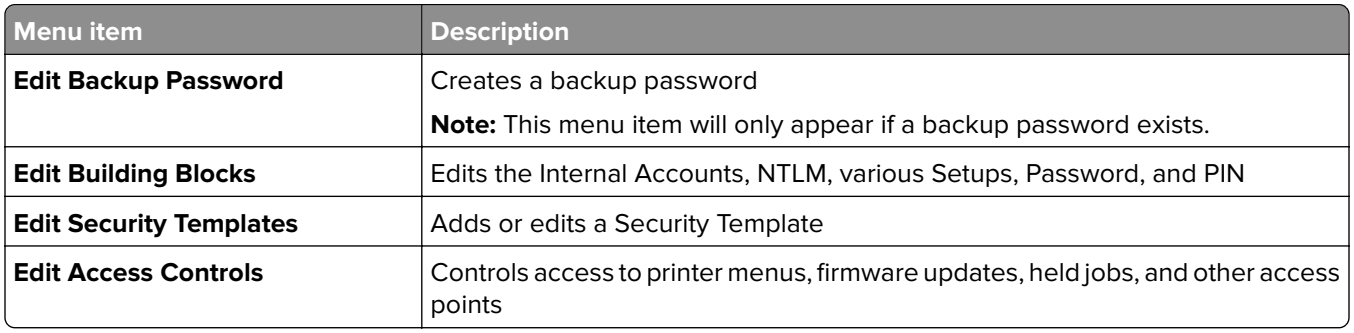

### **Miscellaneous Security Settings menu**

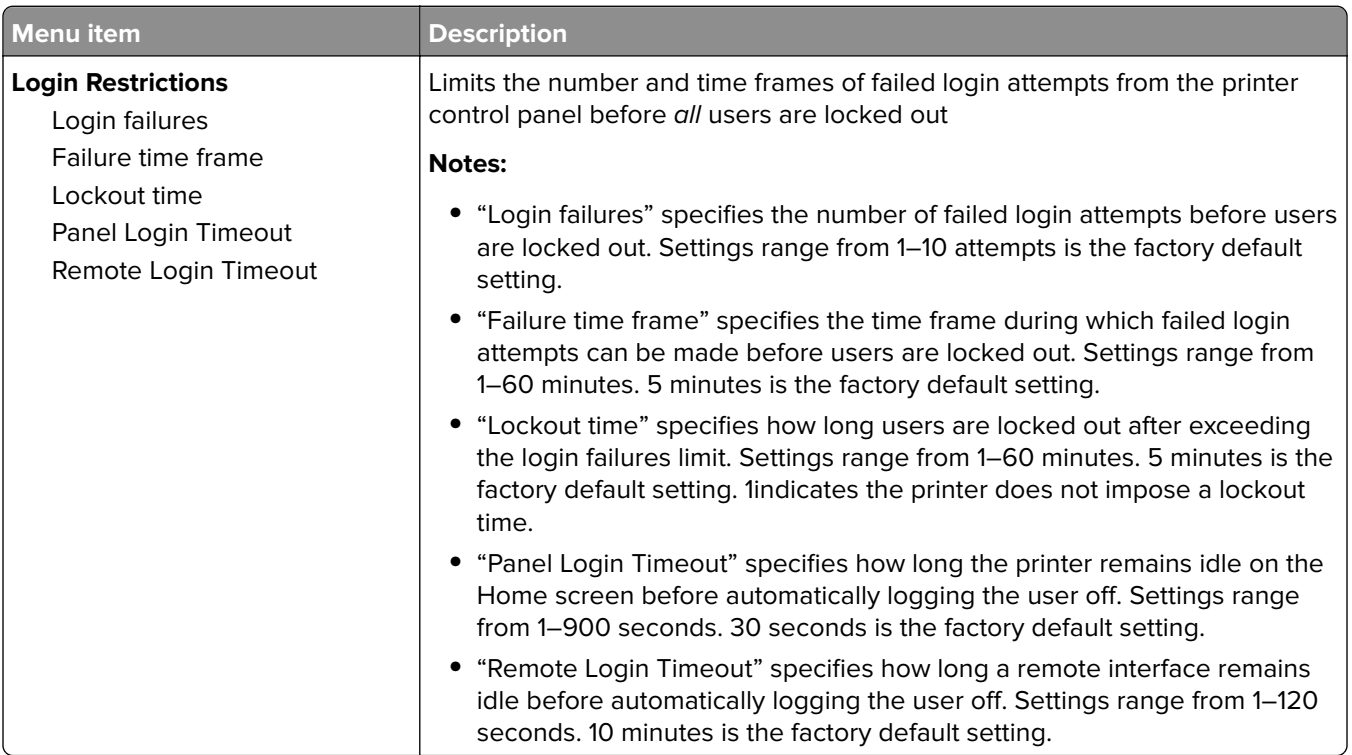

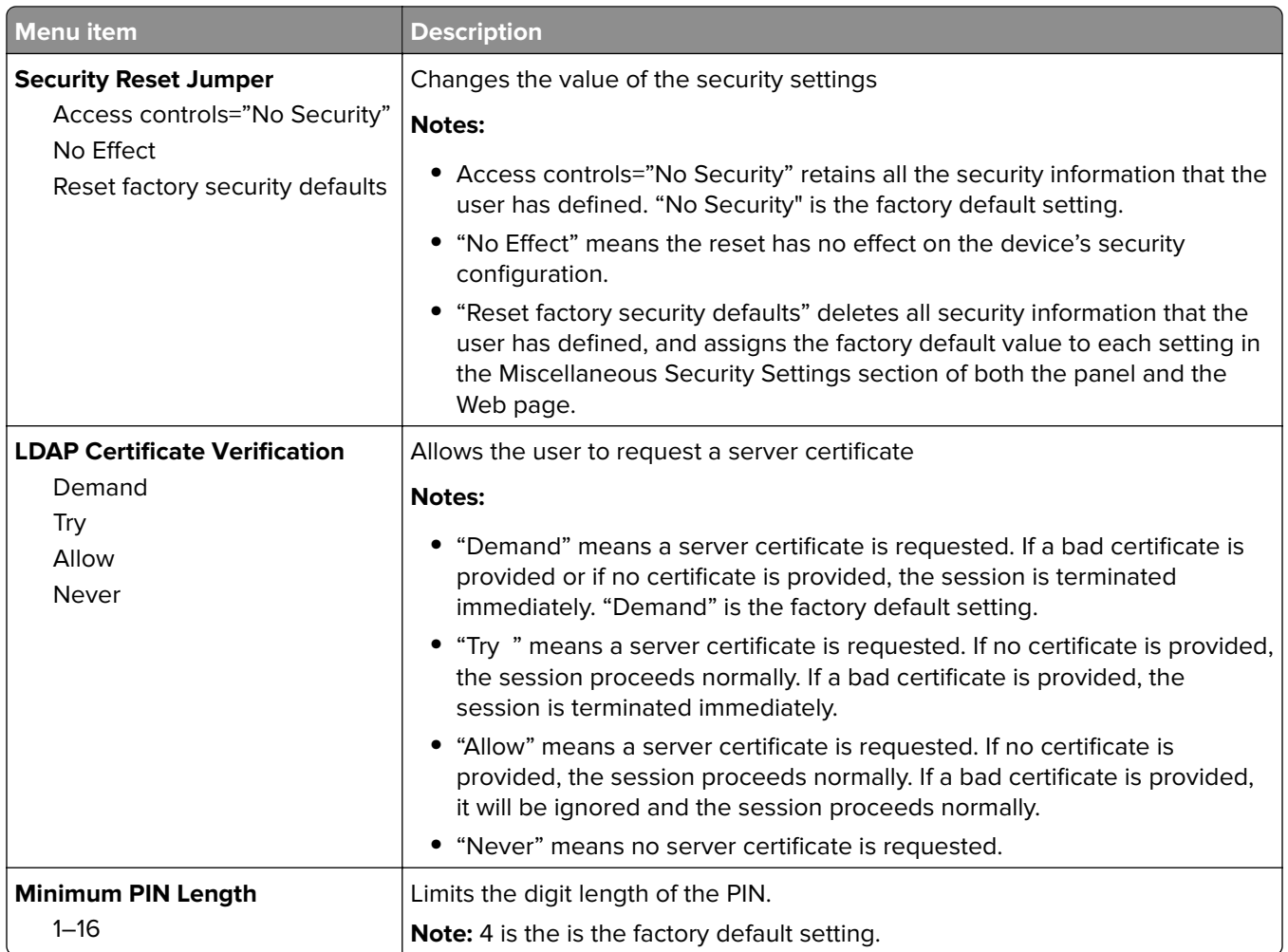

### **Confidential Print menu**

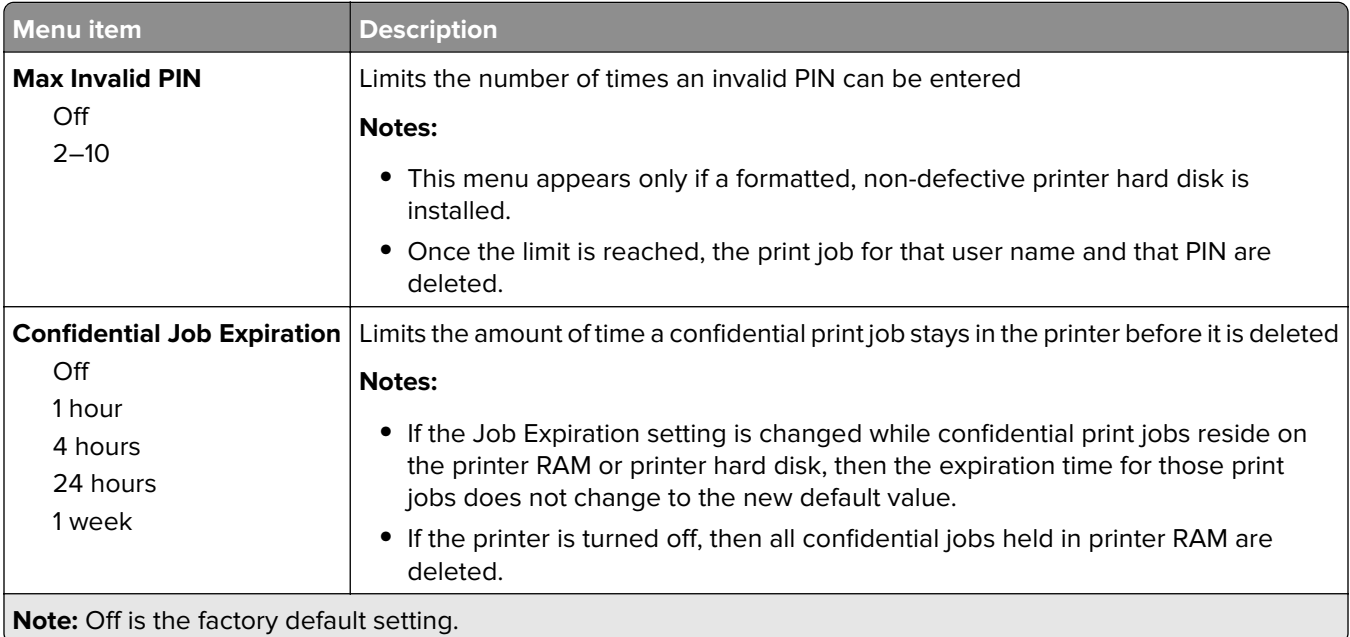

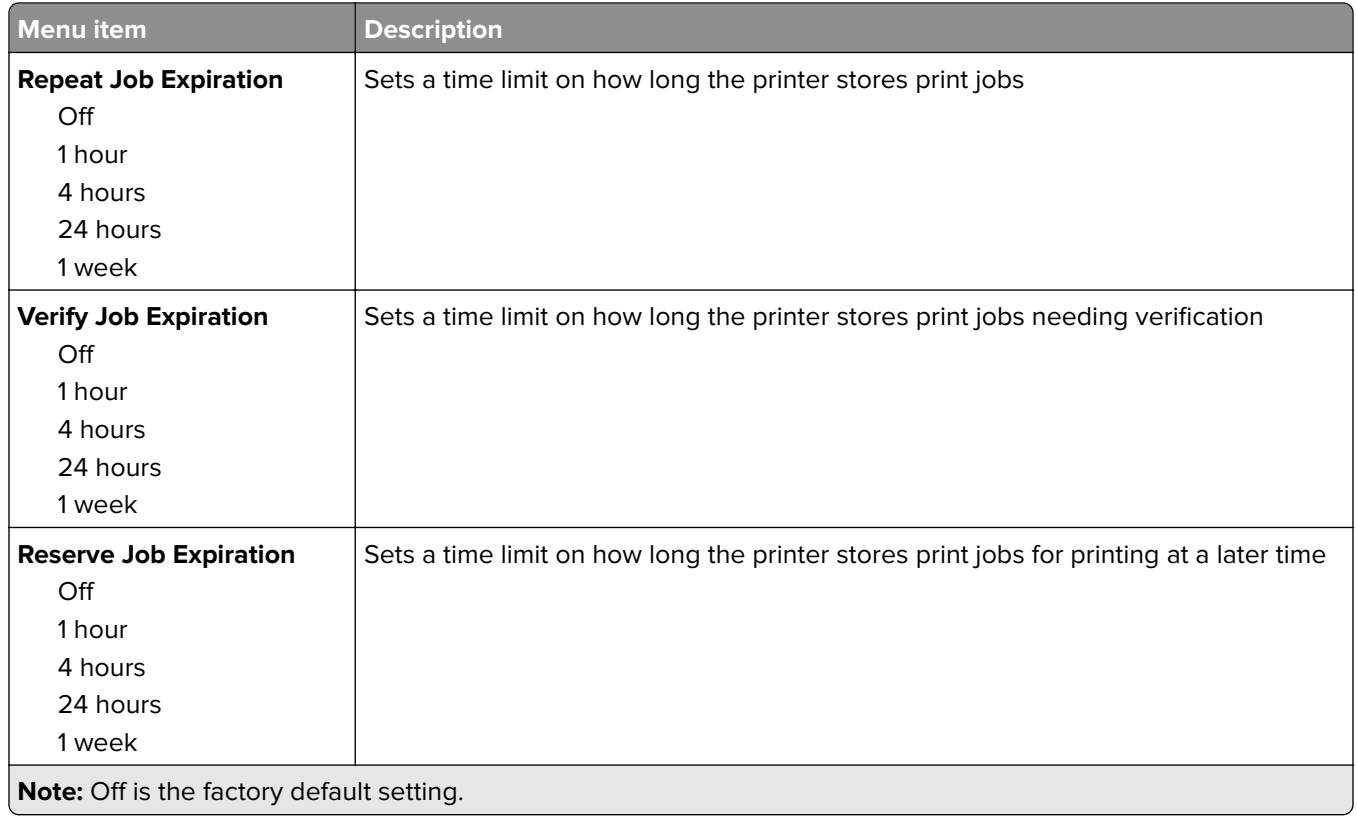

### **Erase Temporary Data Files menu**

Erase Temporary Data Files deletes only print job data on the printer hard disk that are not currently in use by the file system. All permanent data on the hard disk are preserved, such as downloaded fonts, macros, and held jobs.

**Note:** This menu appears only when a formatted, working hard disk is installed.

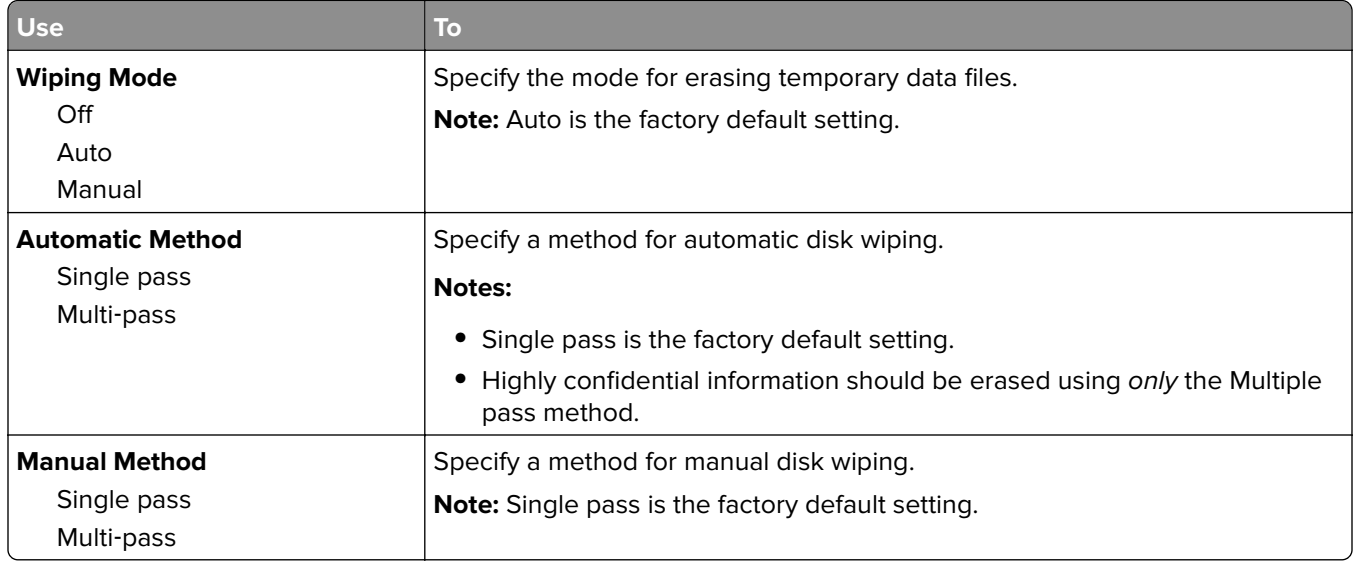

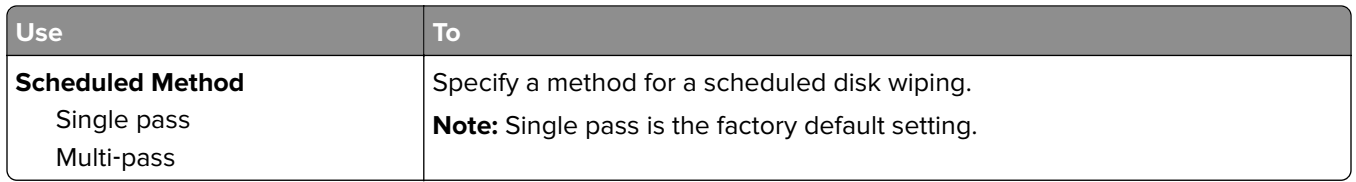

### **Security Audit Log menu**

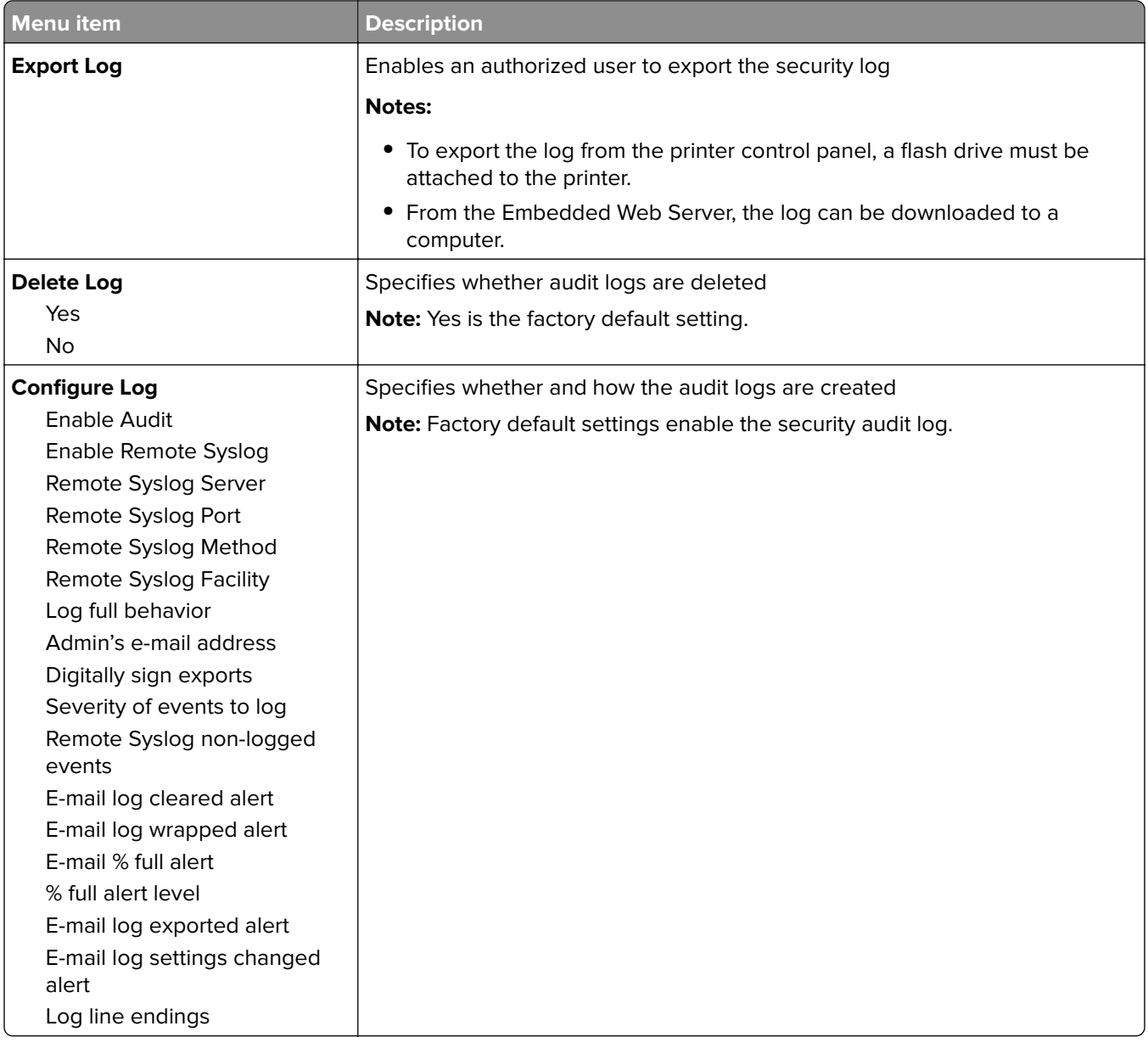

### **Set Date and Time menu**

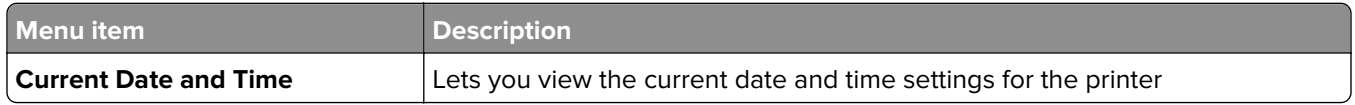

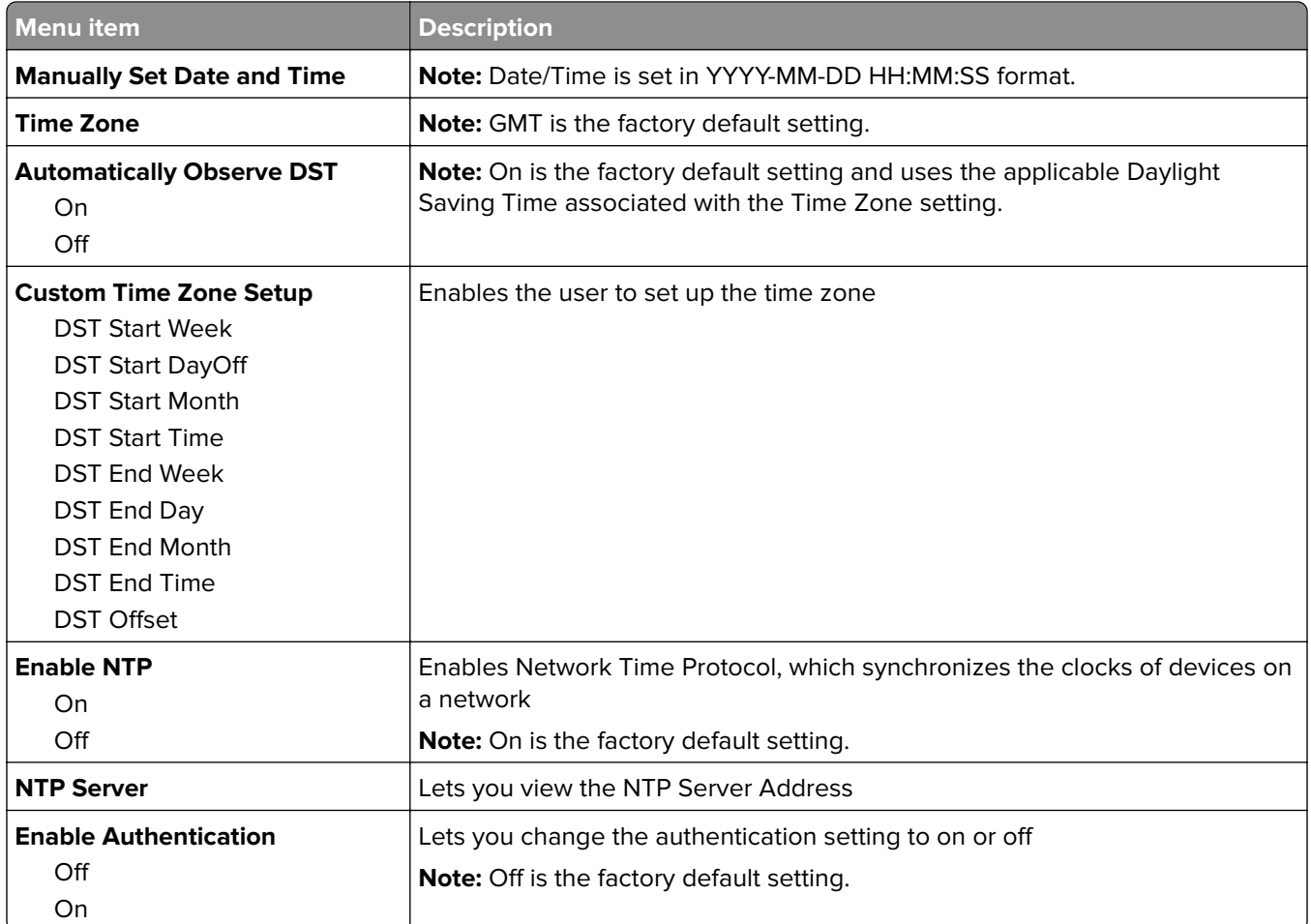

# **Settings menu**

#### **General Settings menu**

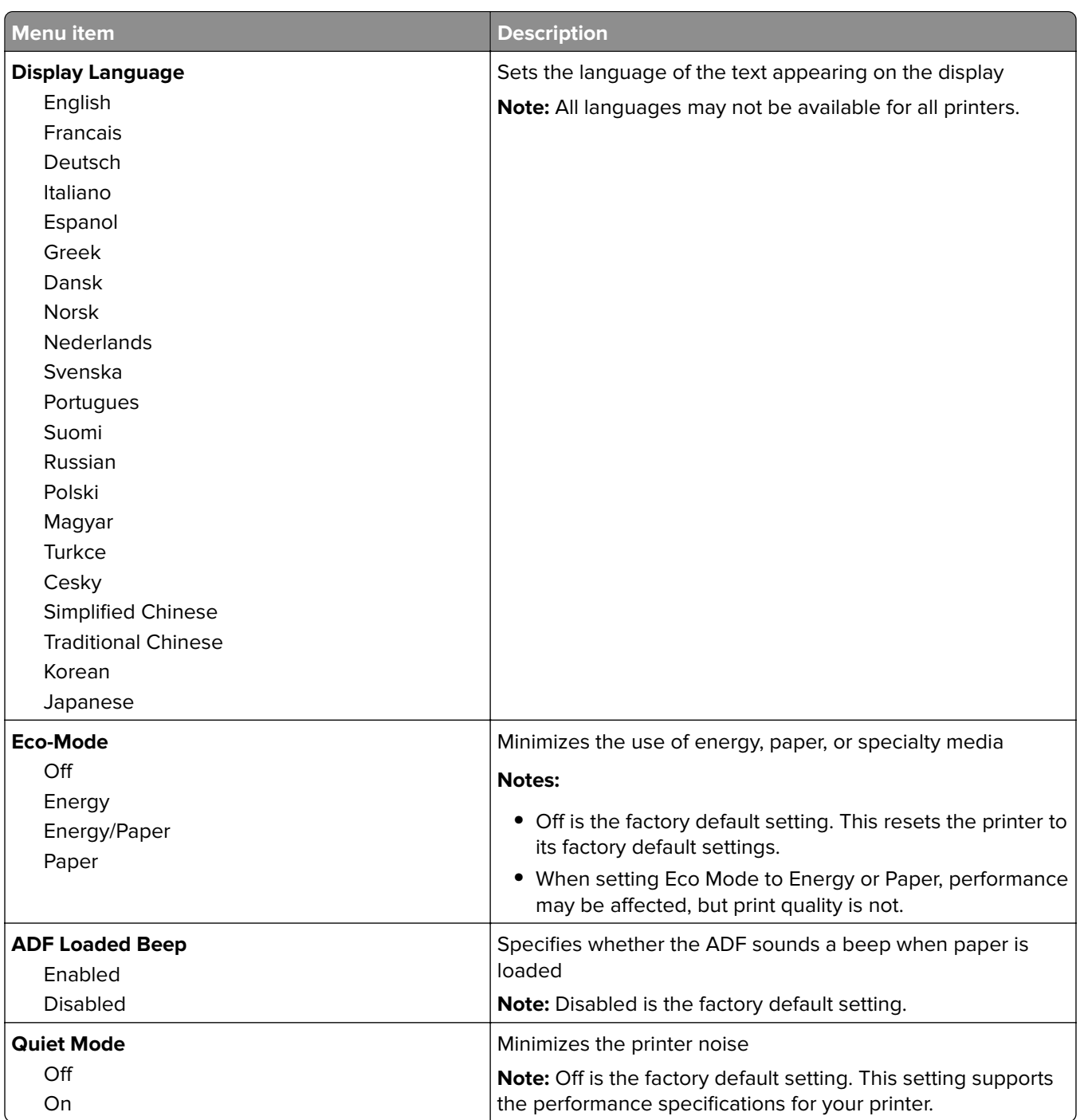

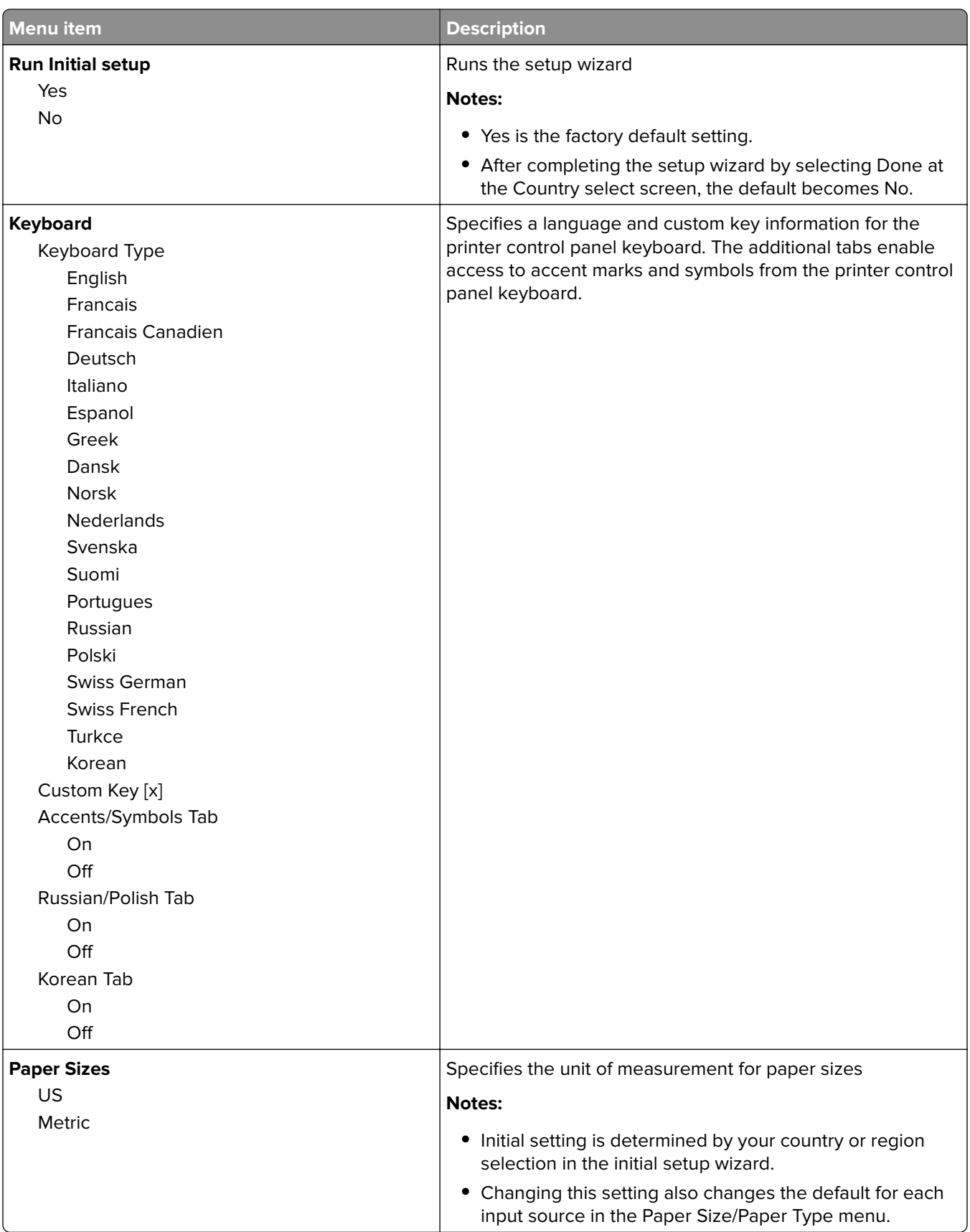

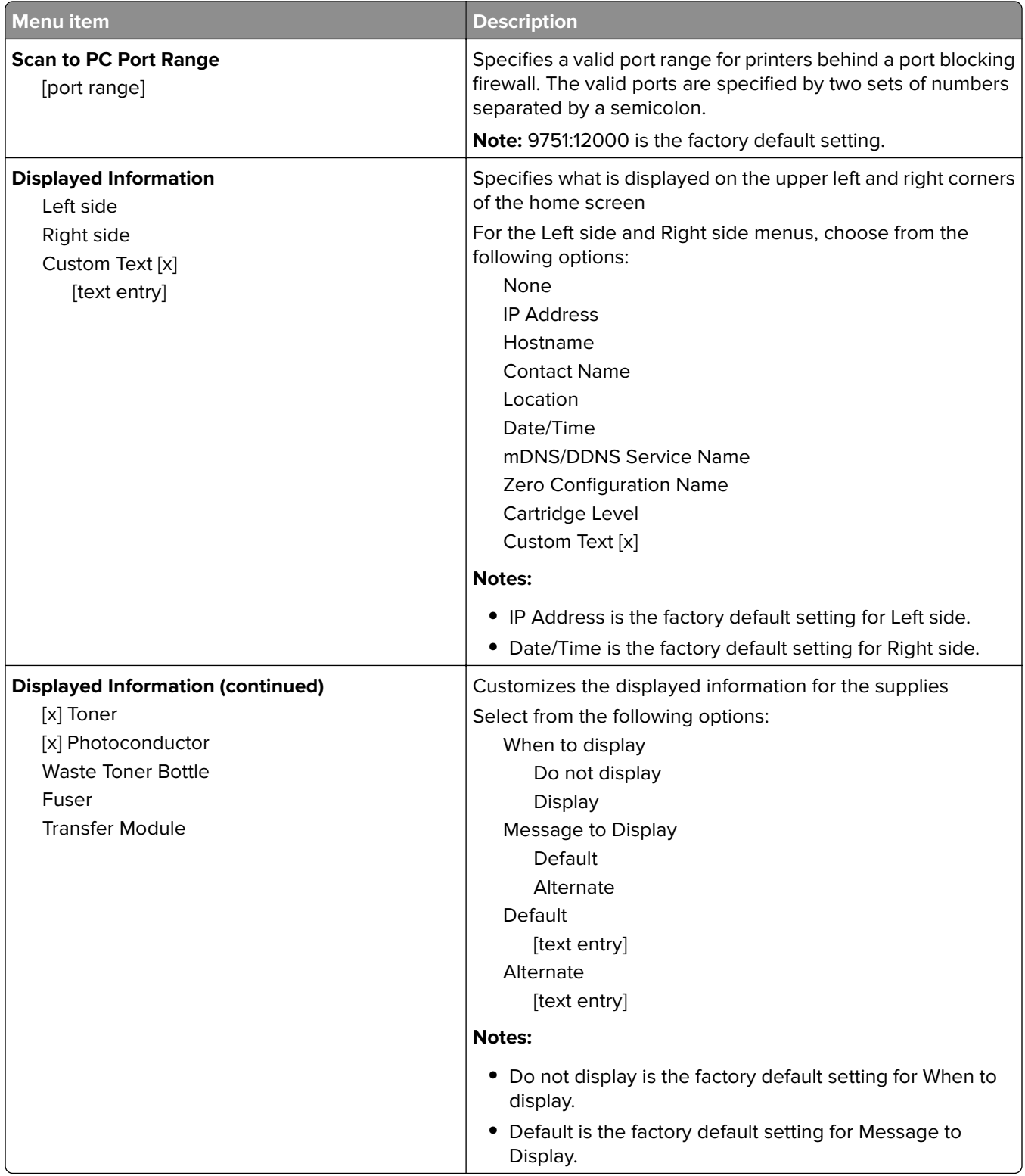

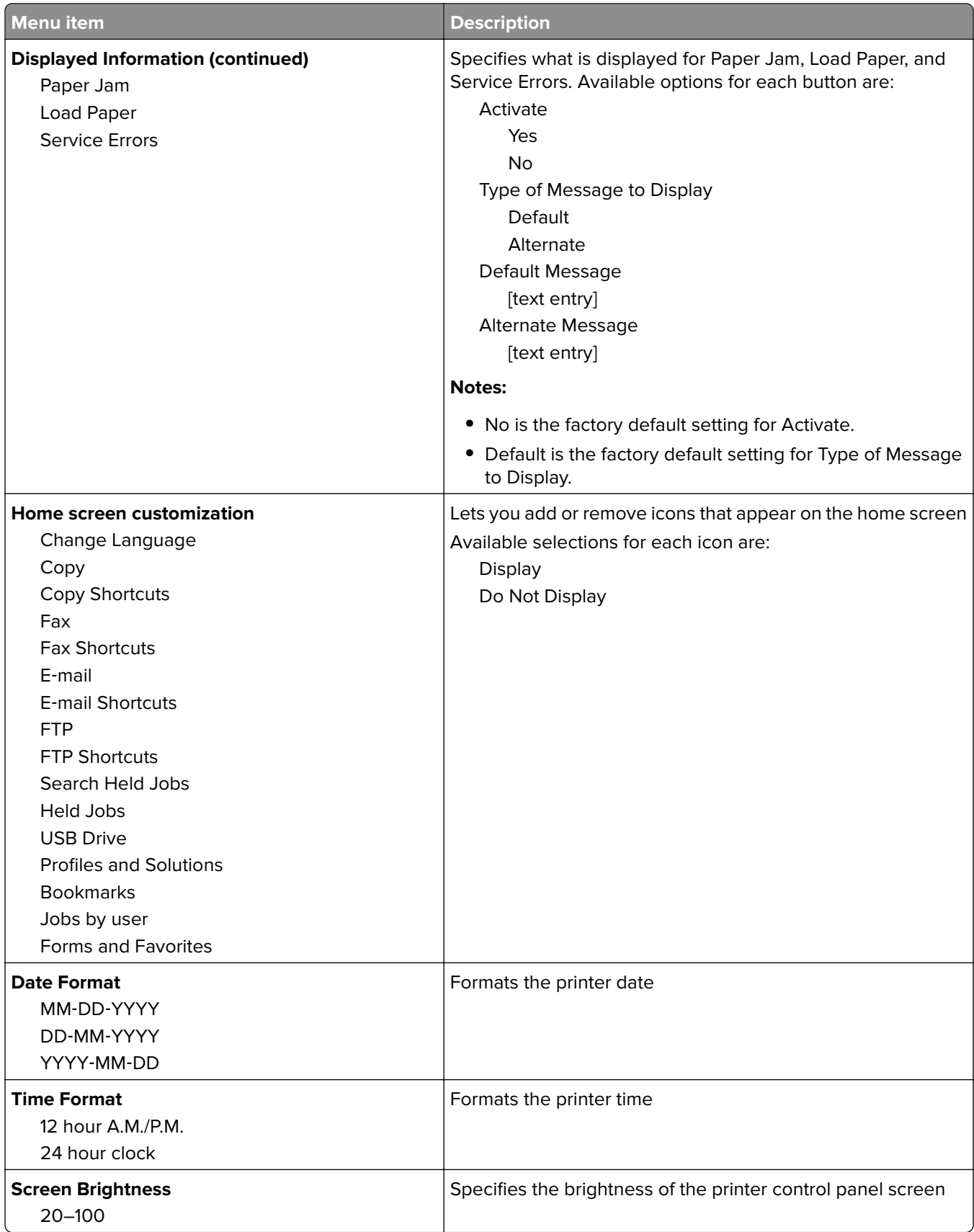

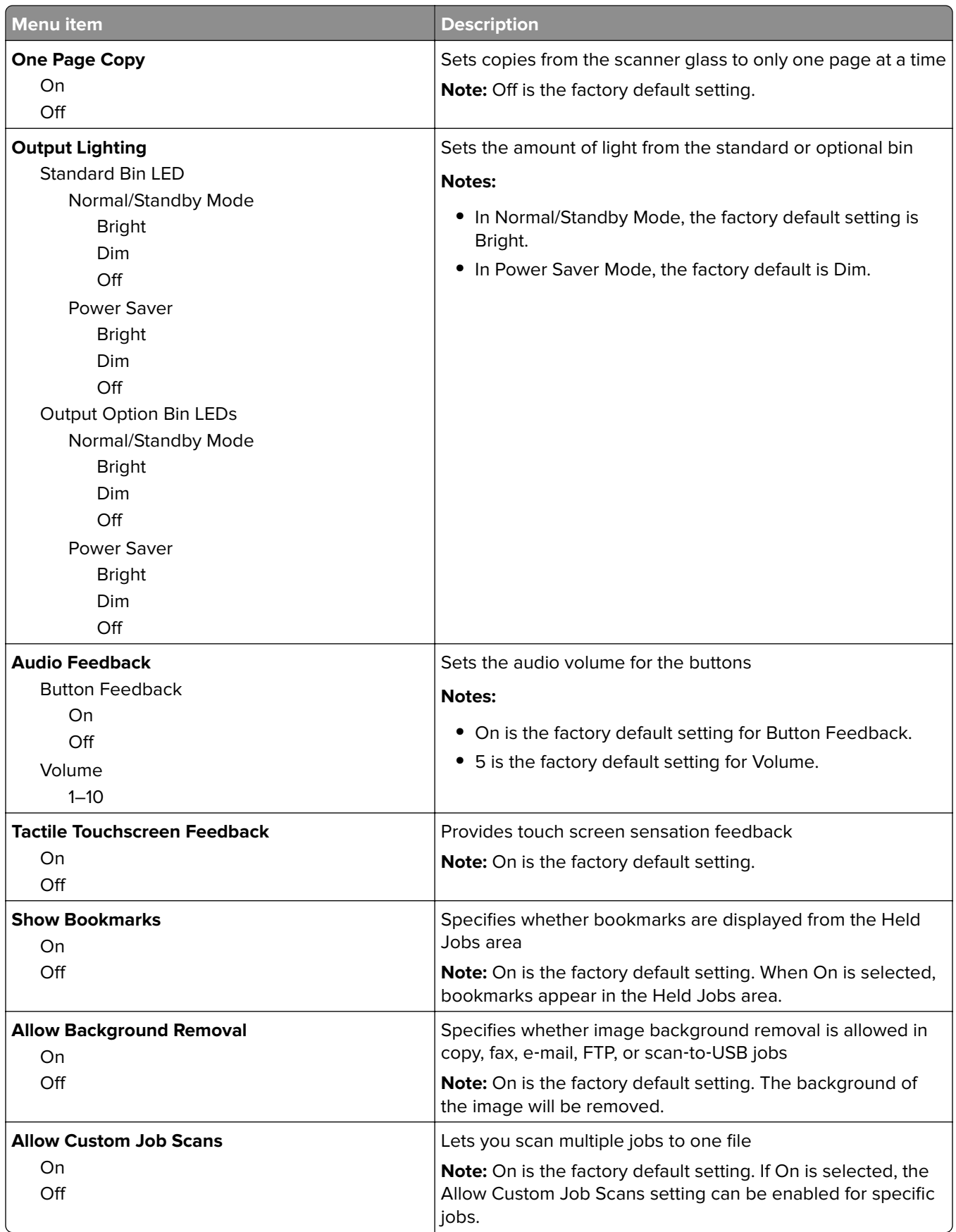

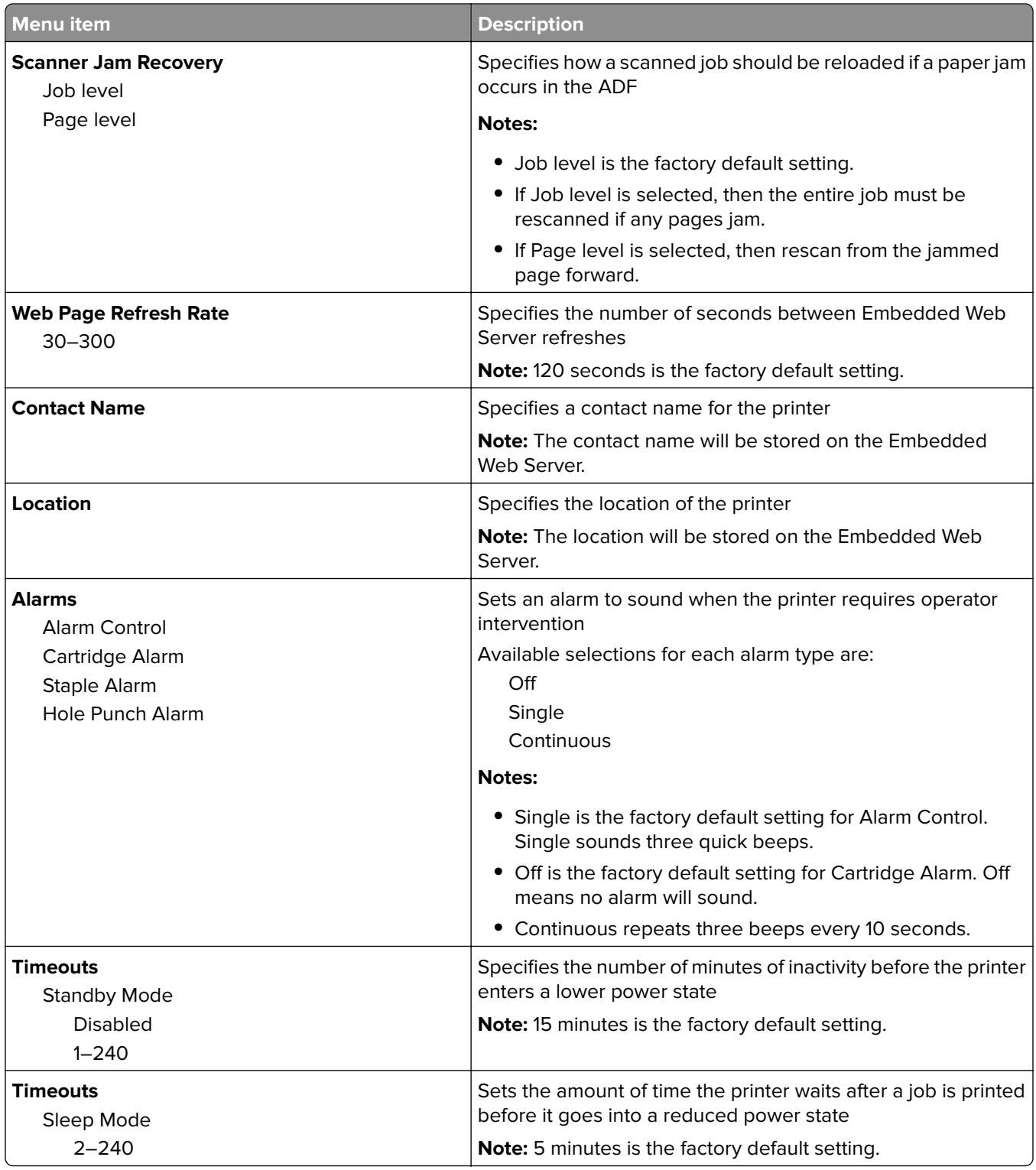

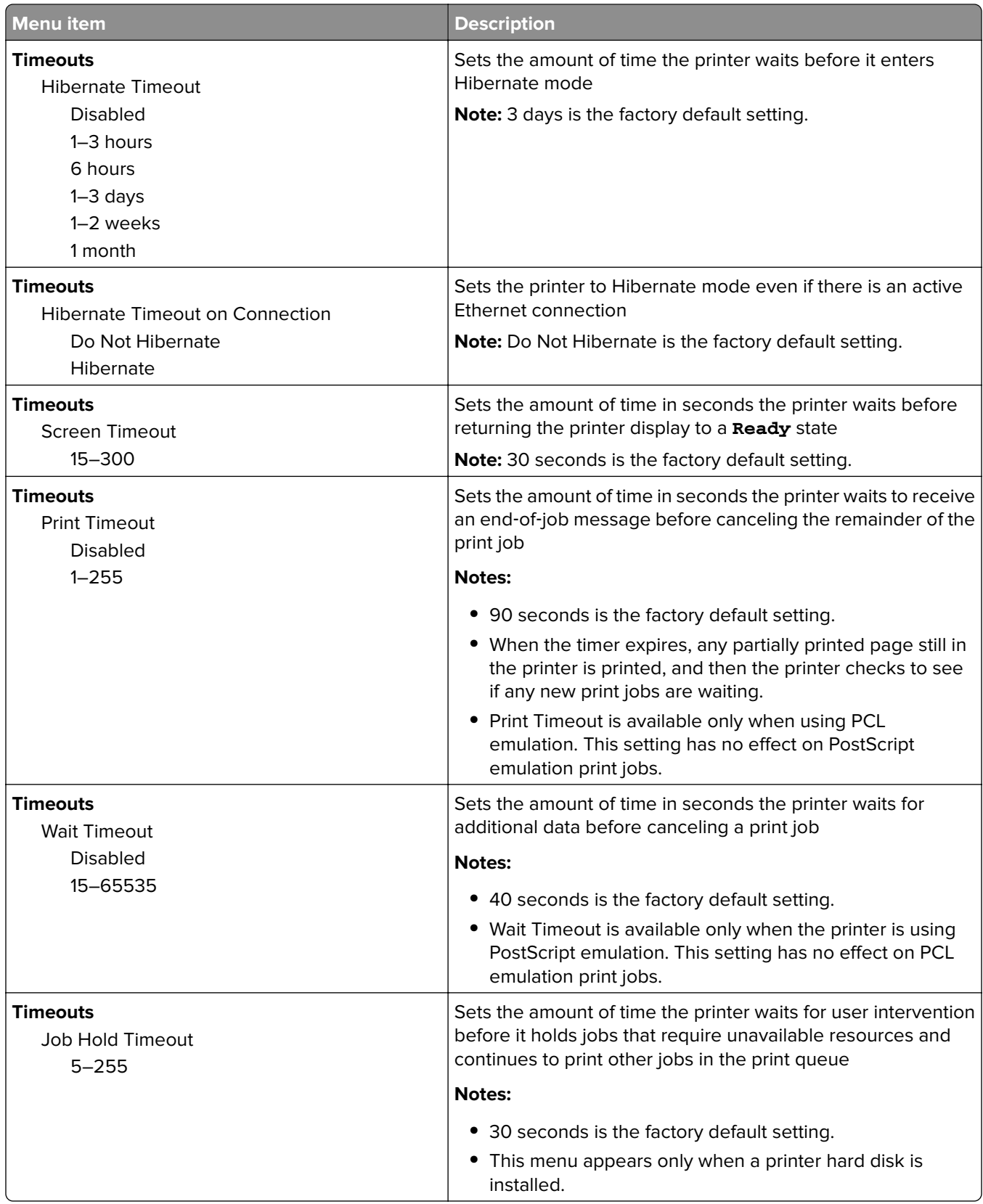

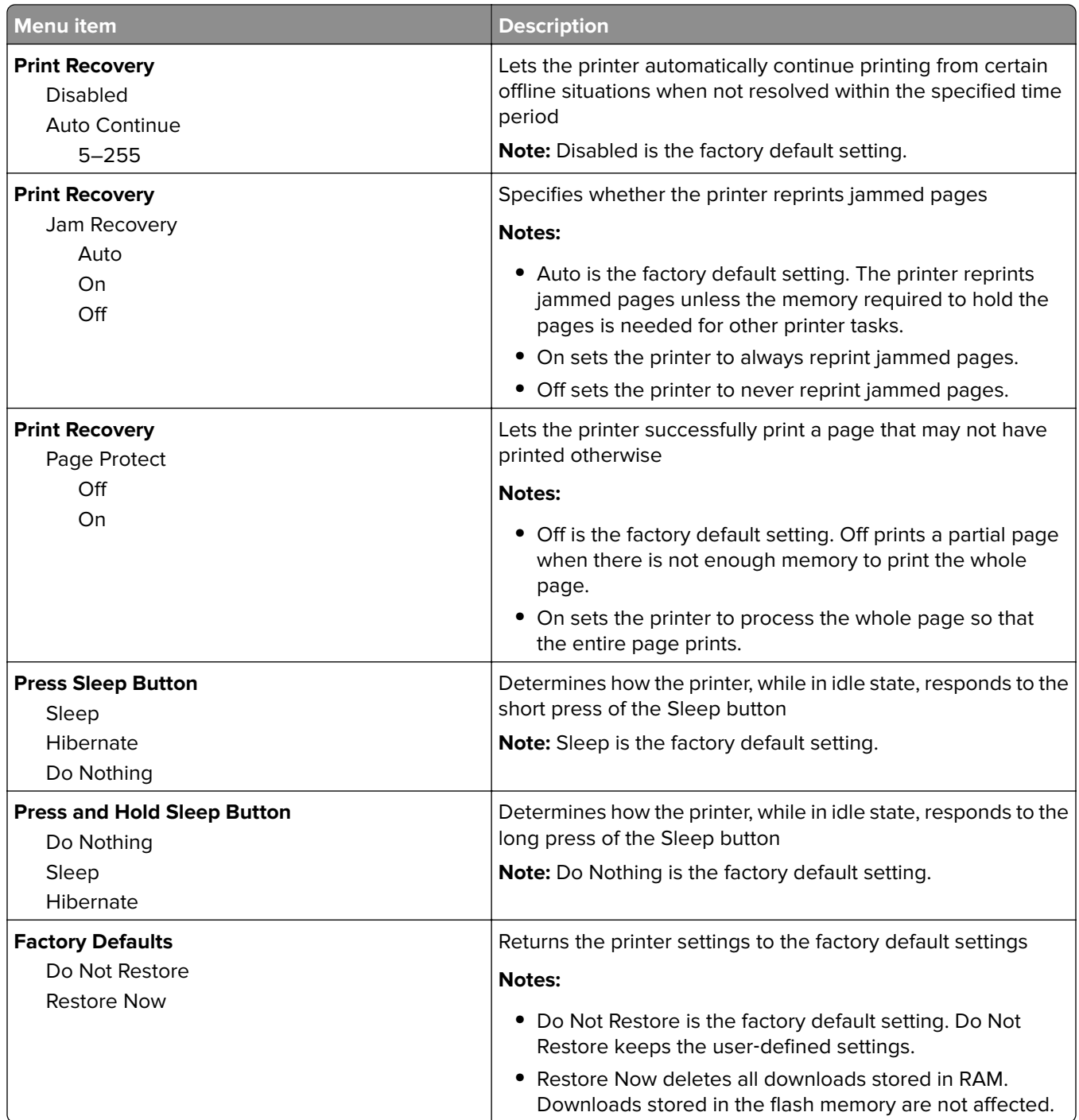

## **Copy Settings menu**

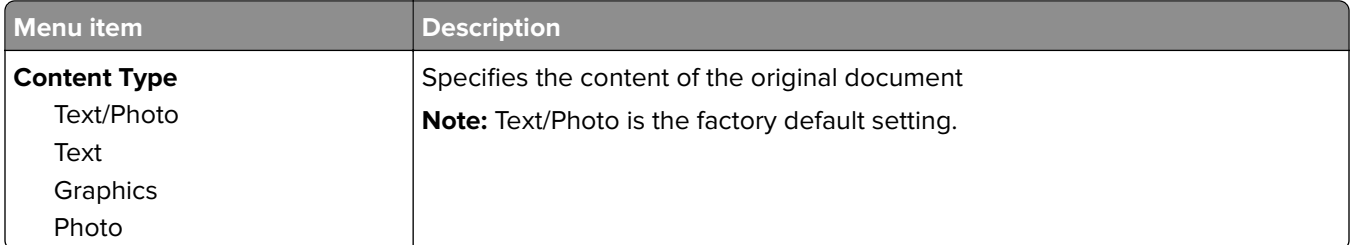

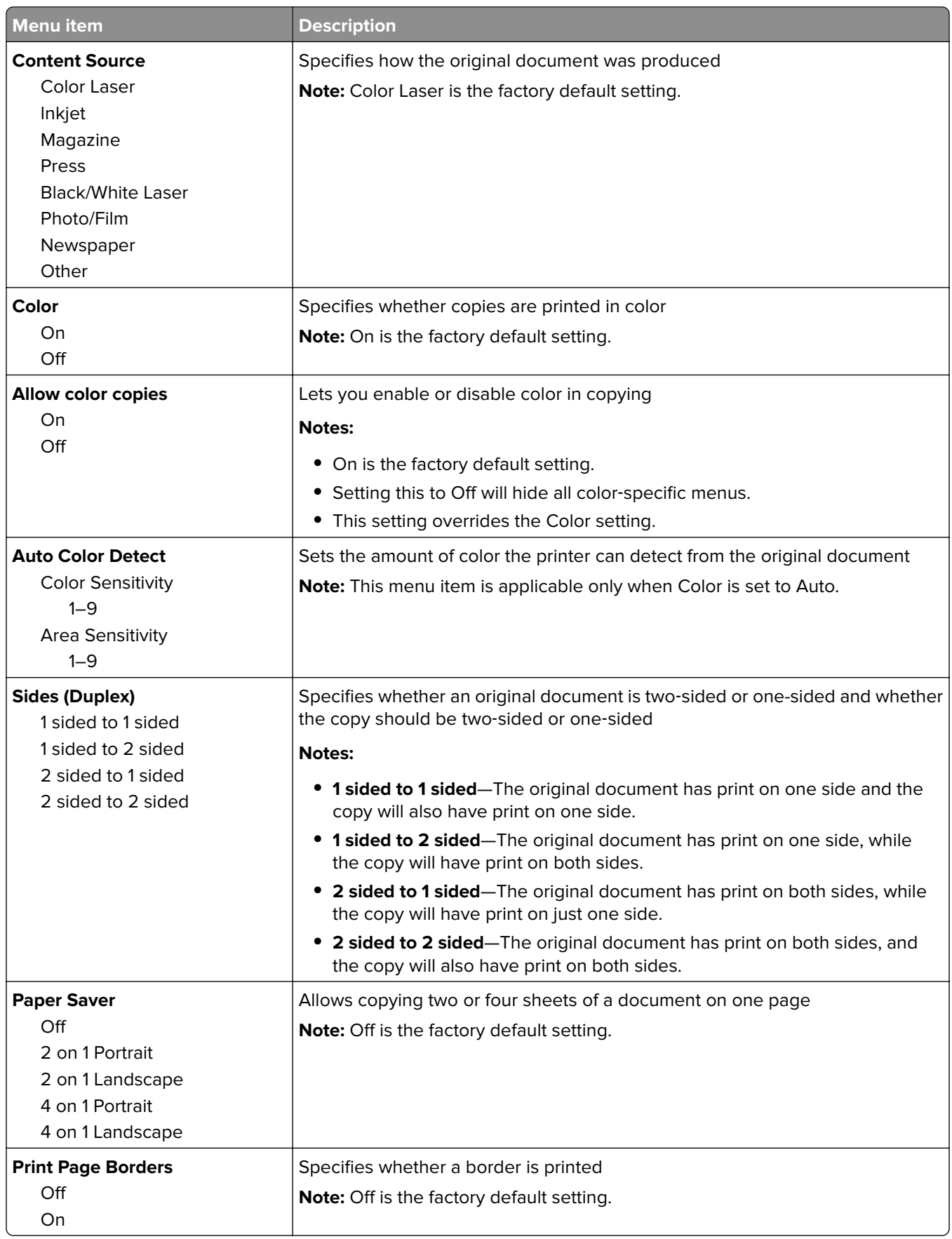

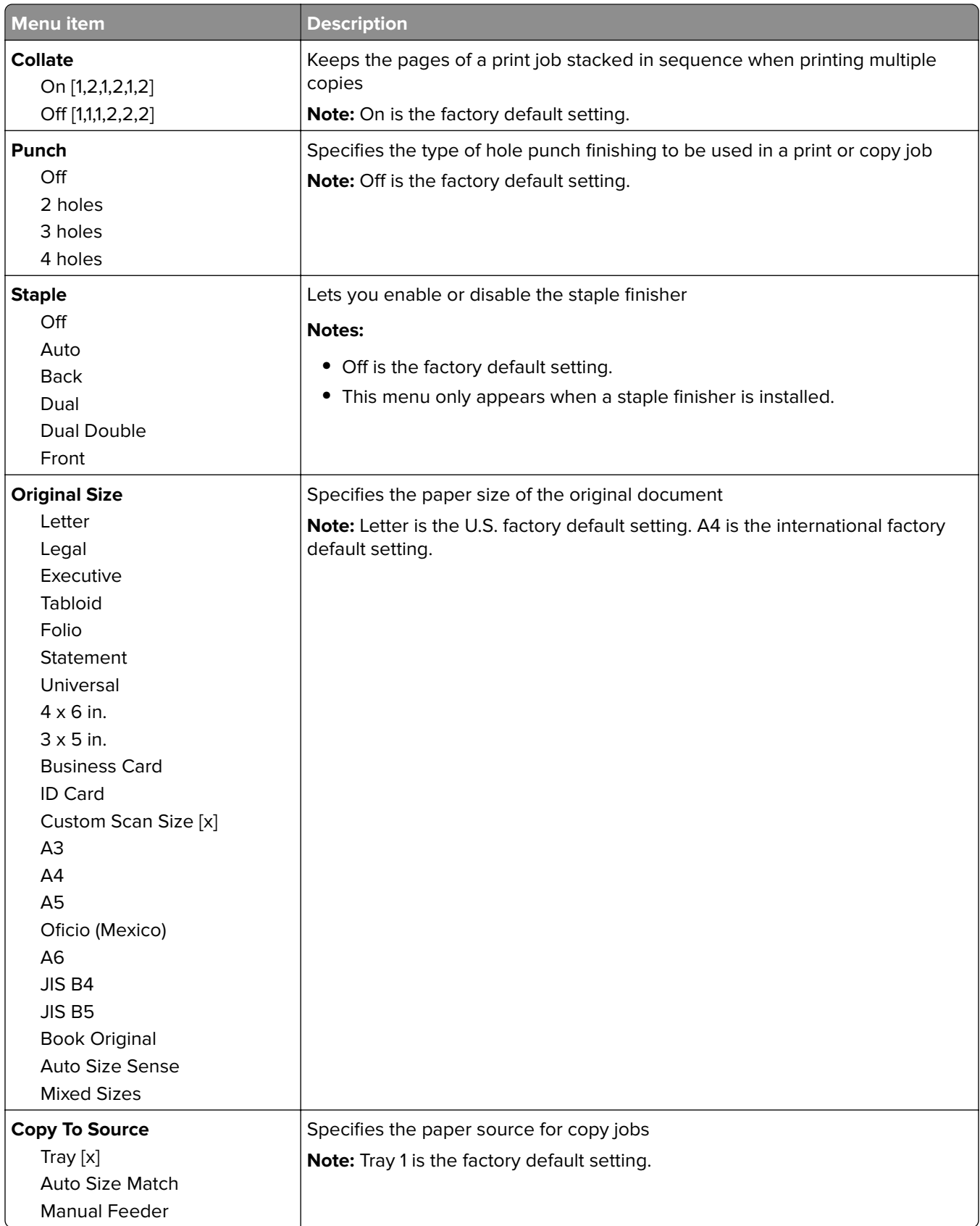

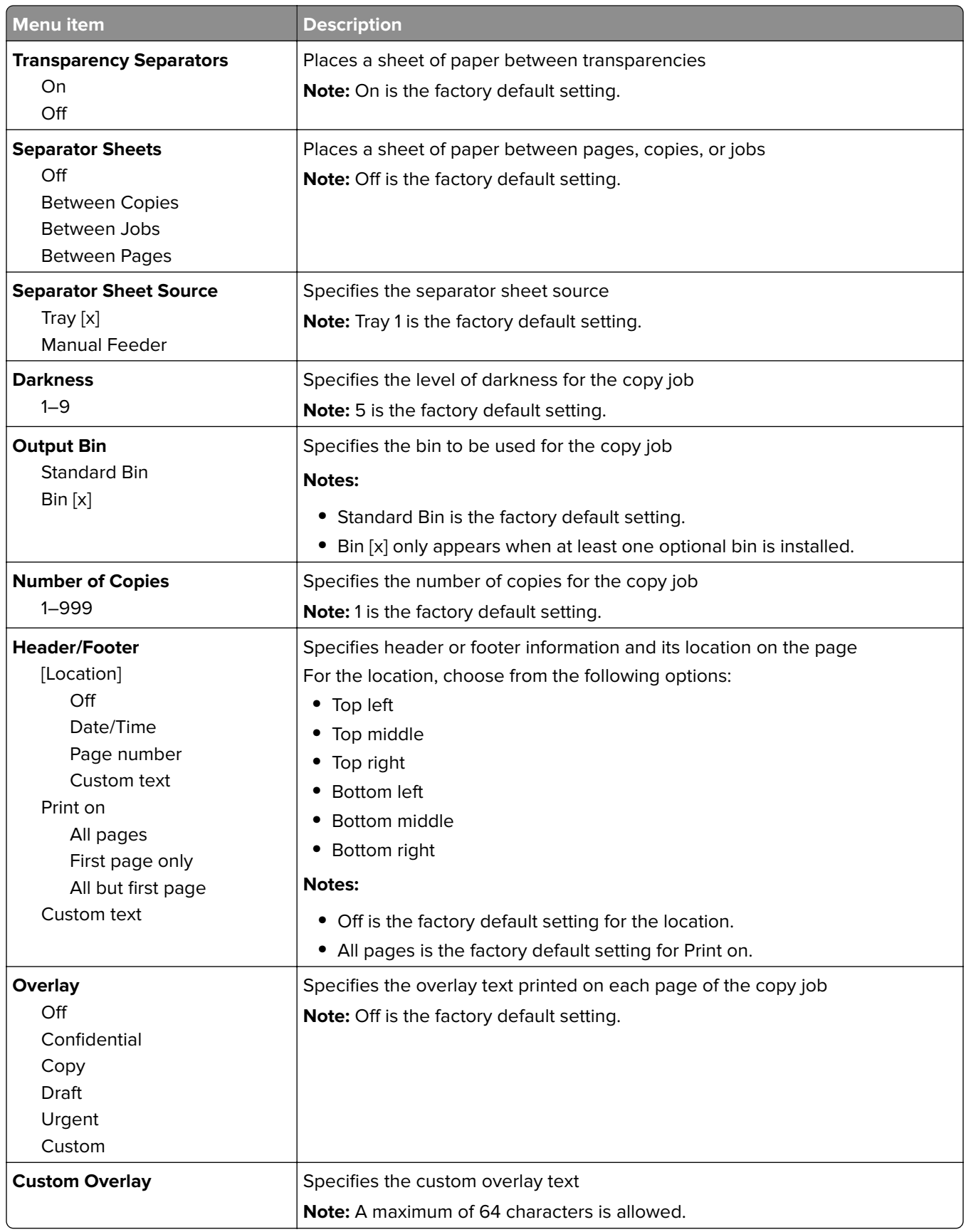

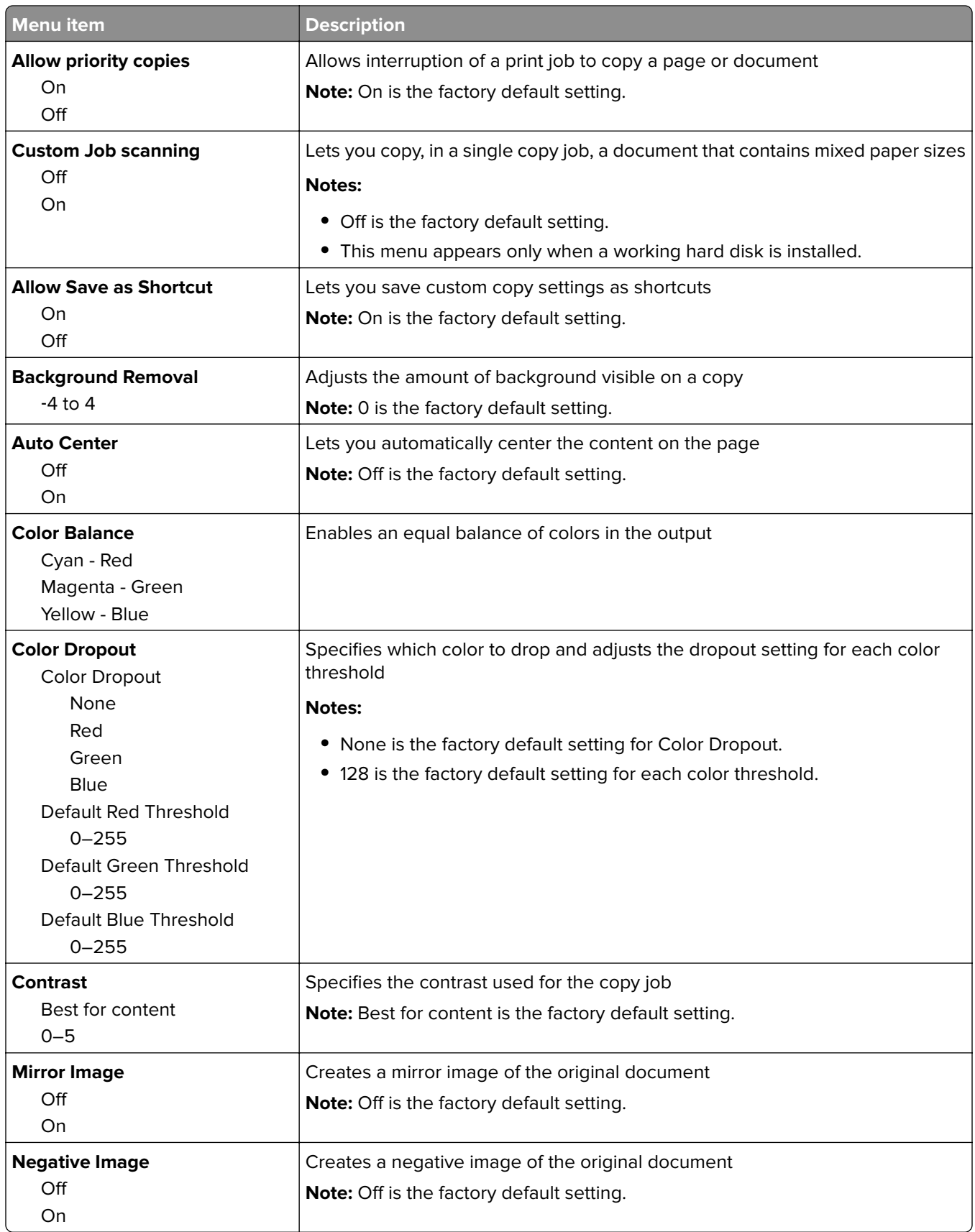

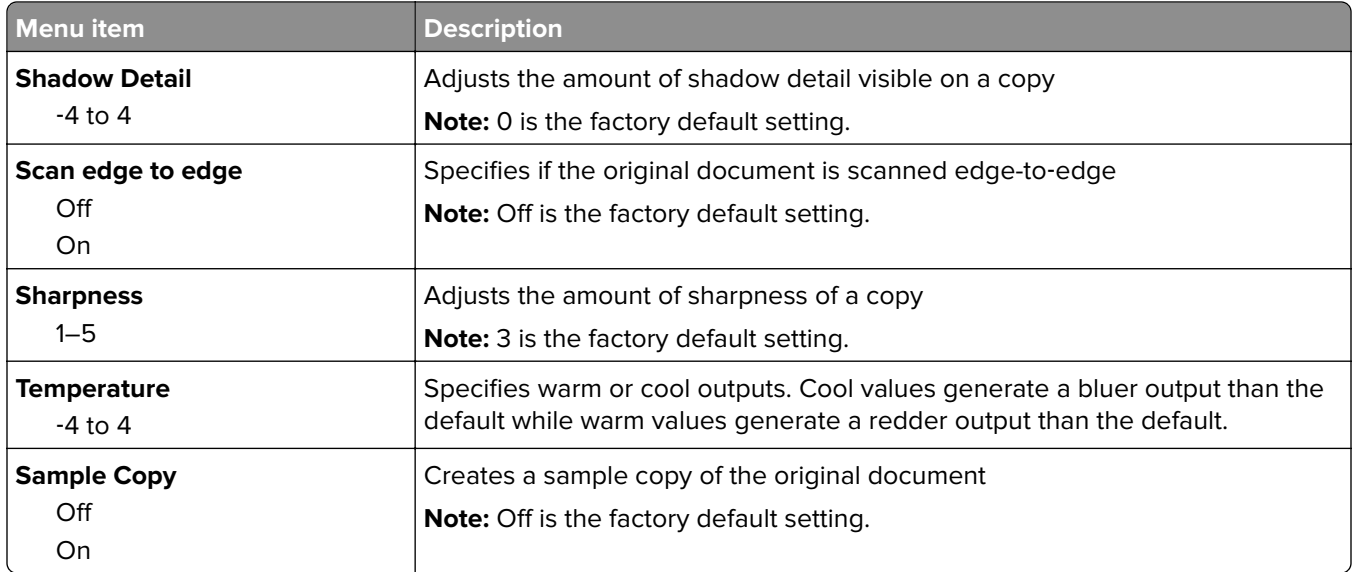

#### **Fax Settings menu**

#### **Fax Mode (Analog Fax Setup) menu**

Analog Fax Setup mode sends the fax job by way of a telephone line.

#### **General Fax Settings**

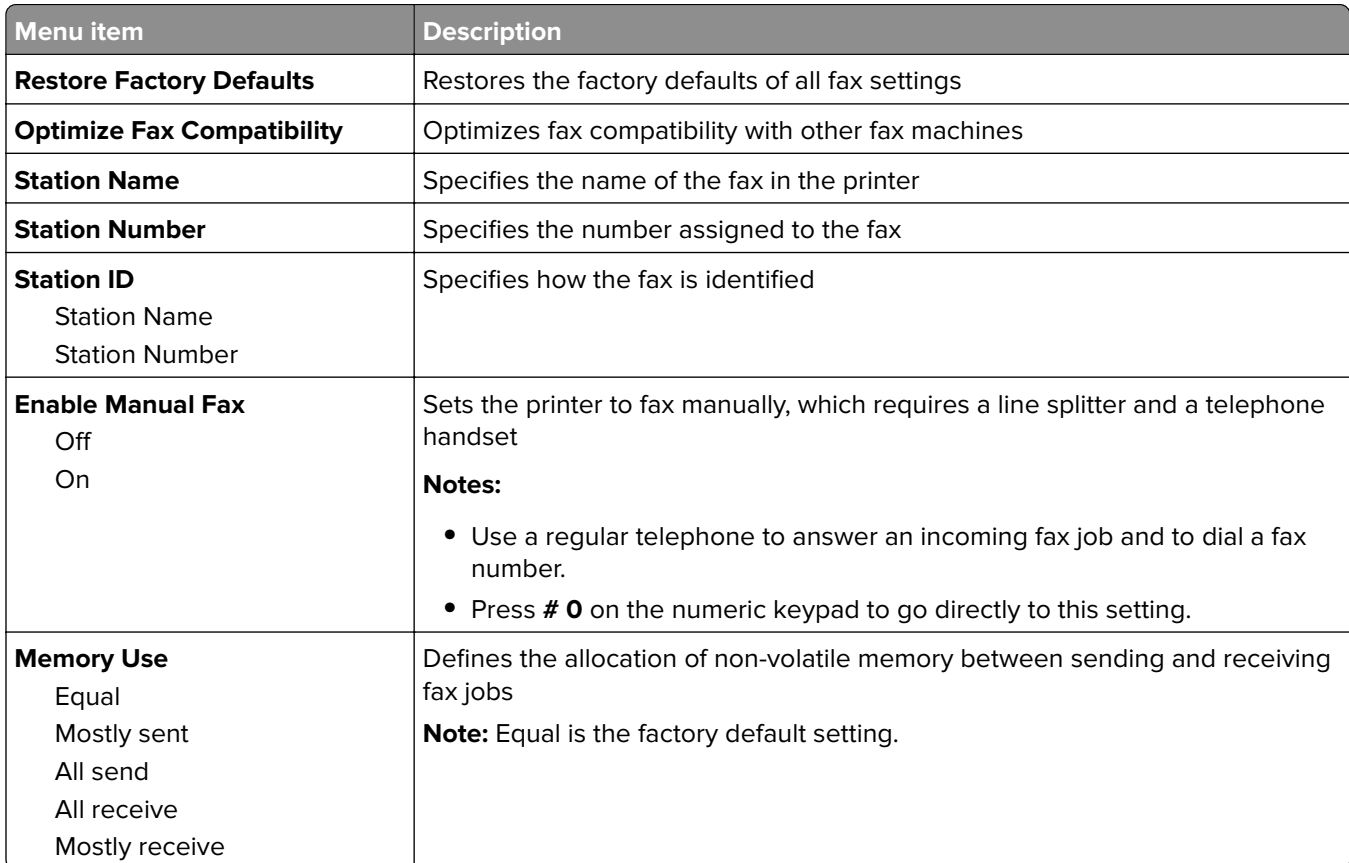
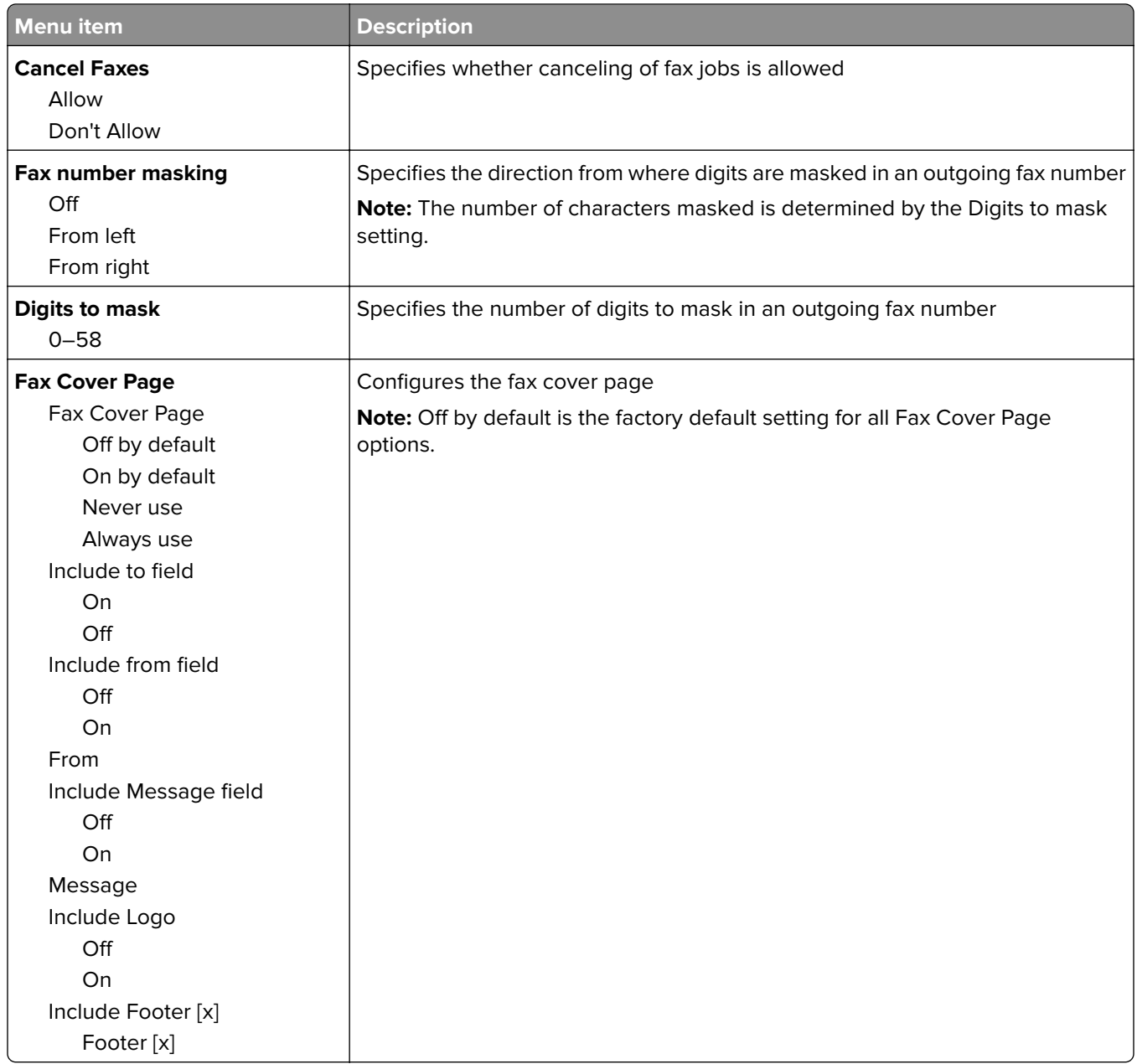

### **Fax Send Settings**

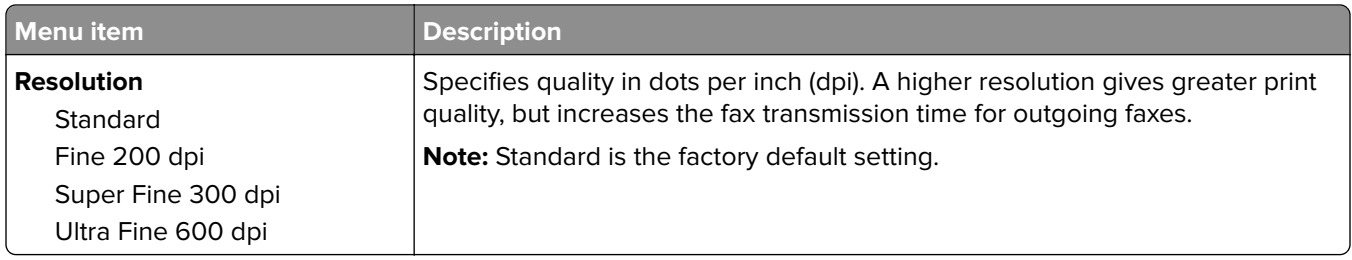

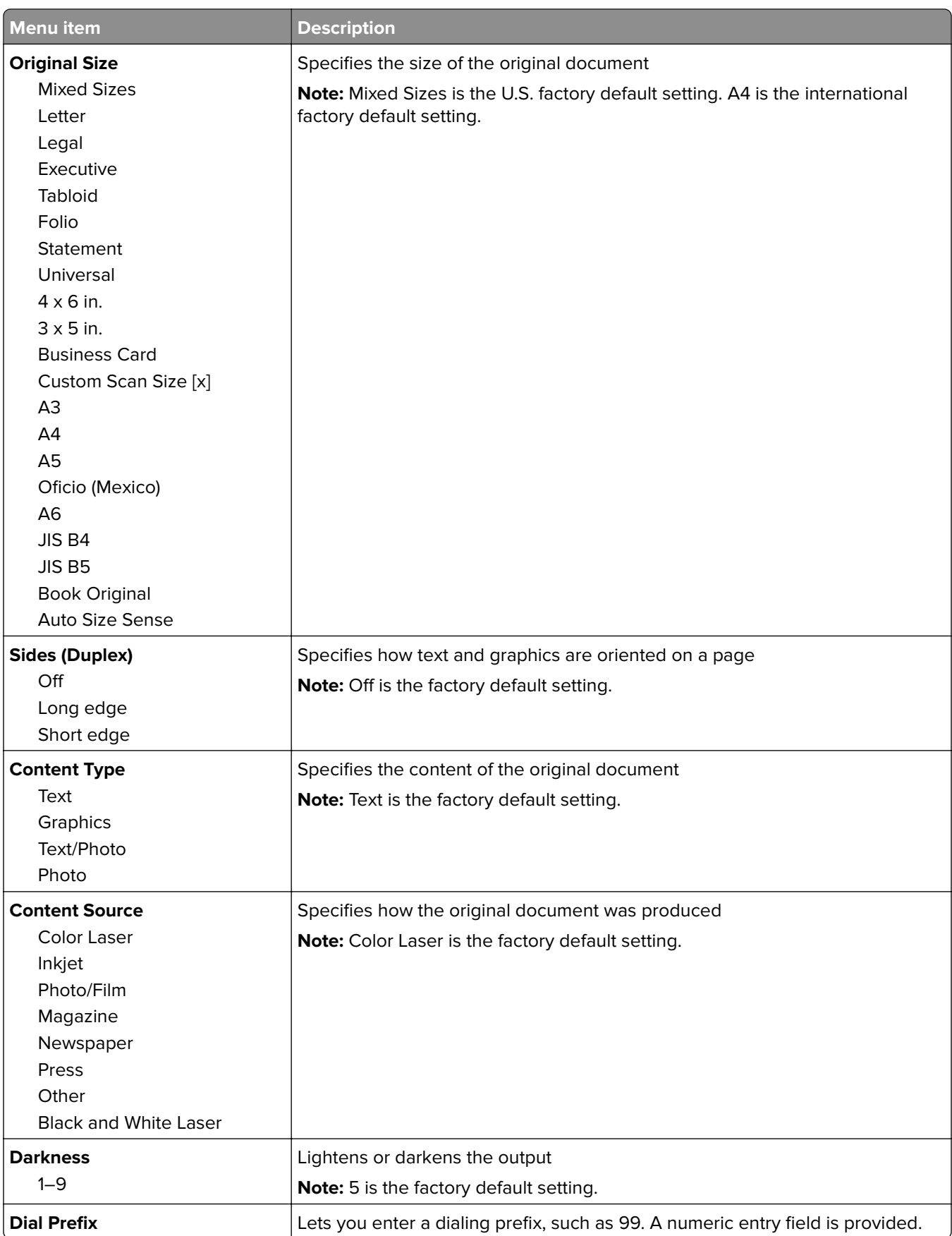

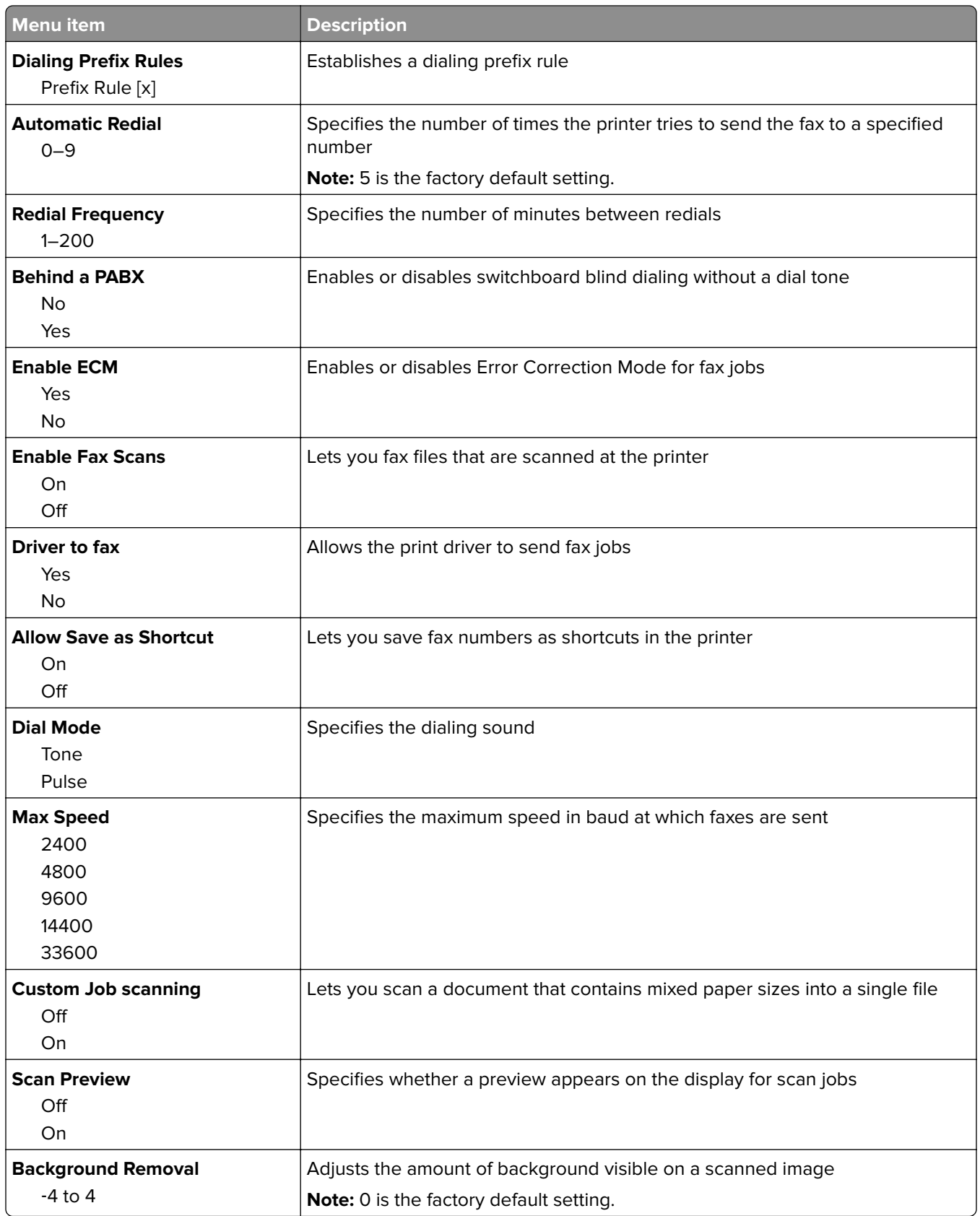

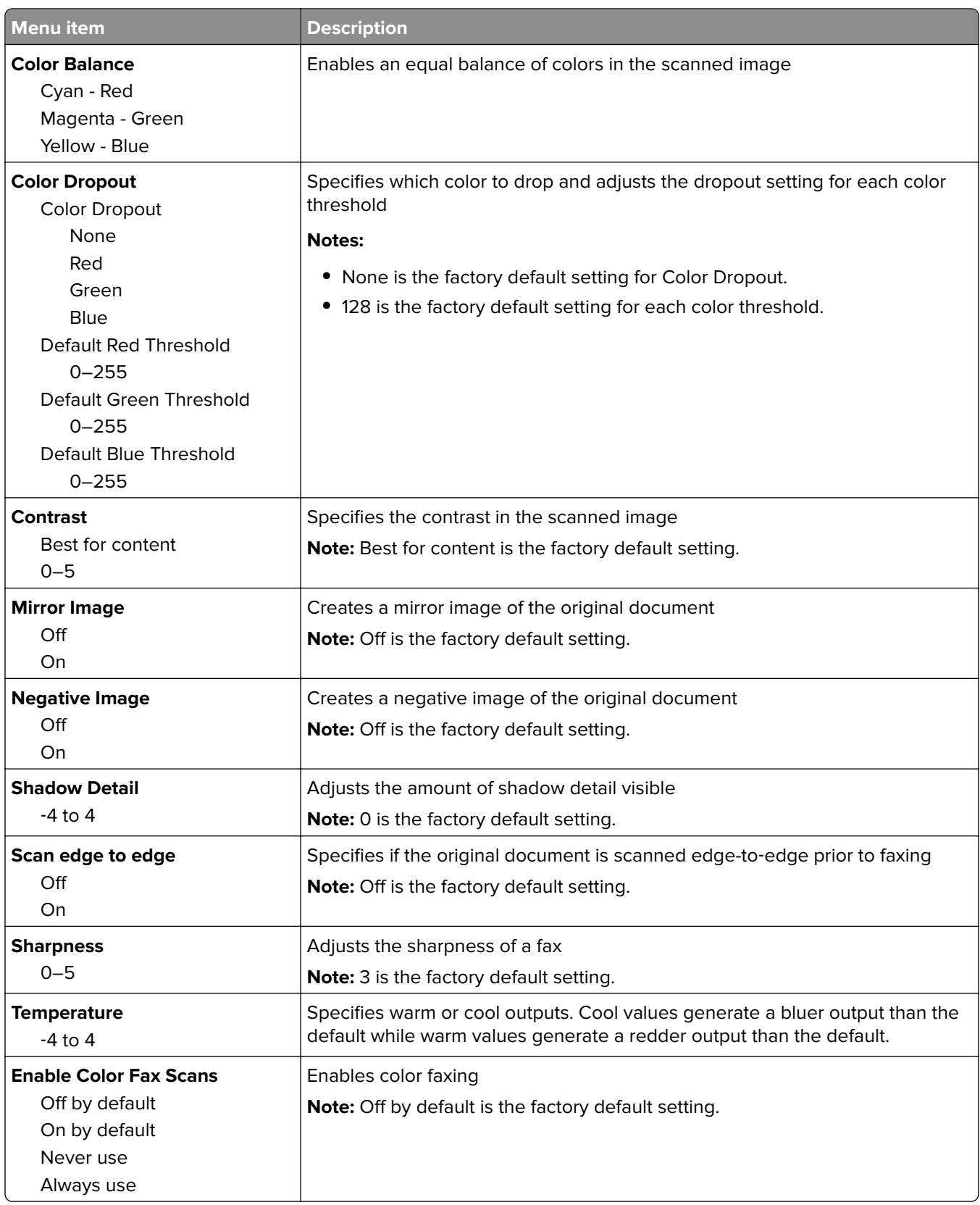

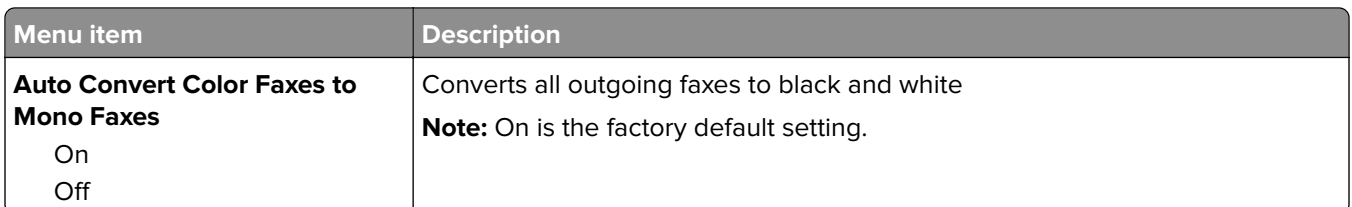

### **Fax Receive Settings**

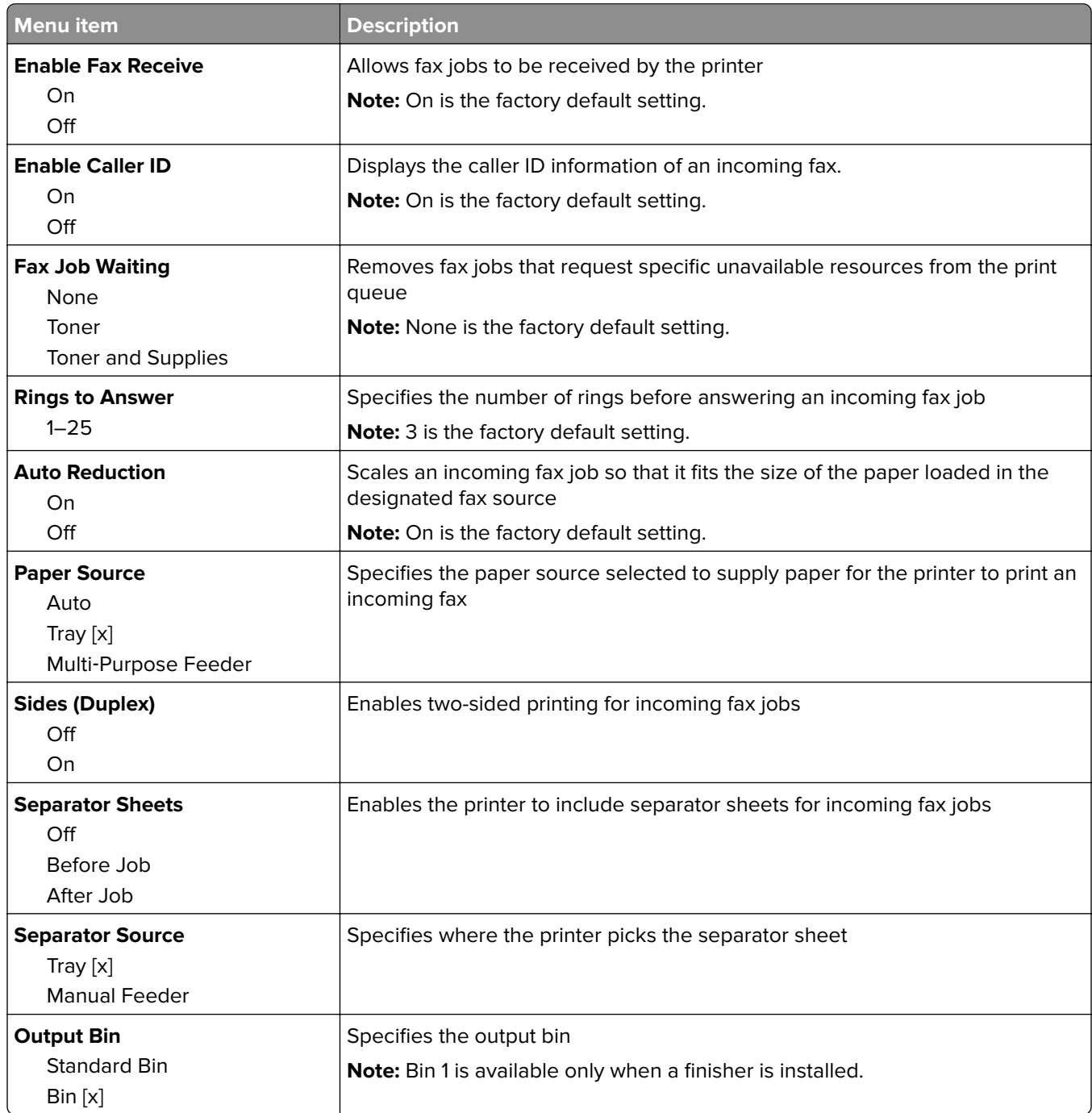

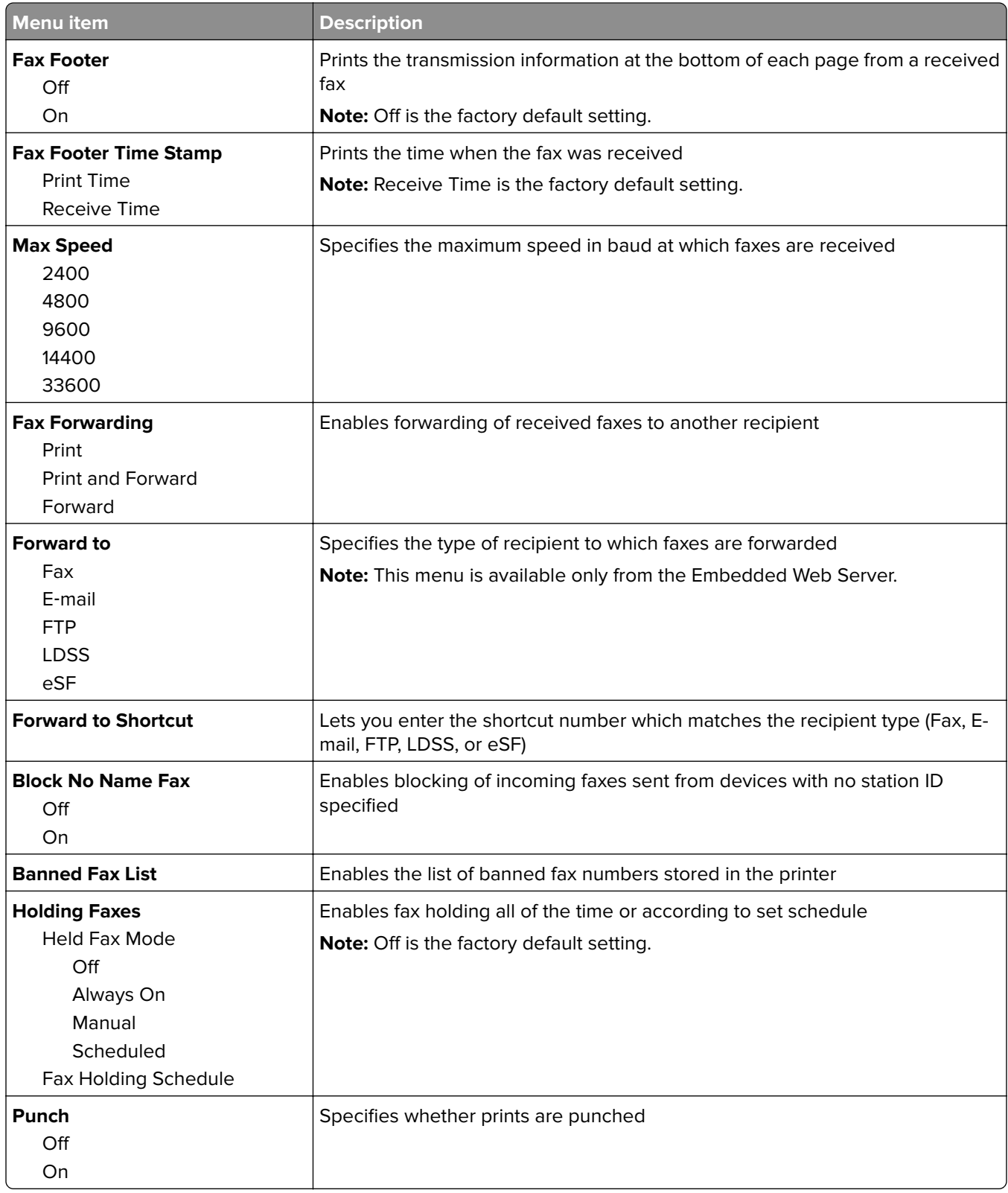

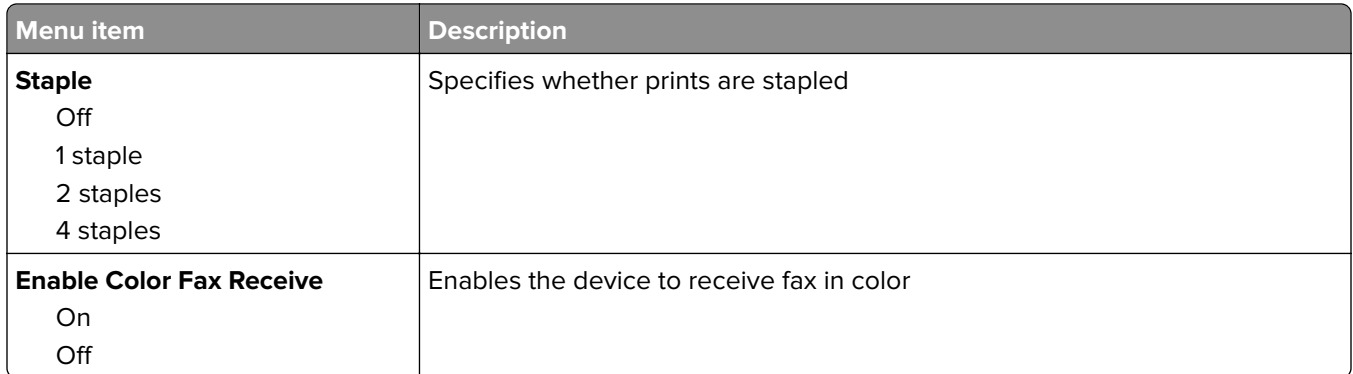

### **Fax Log Settings**

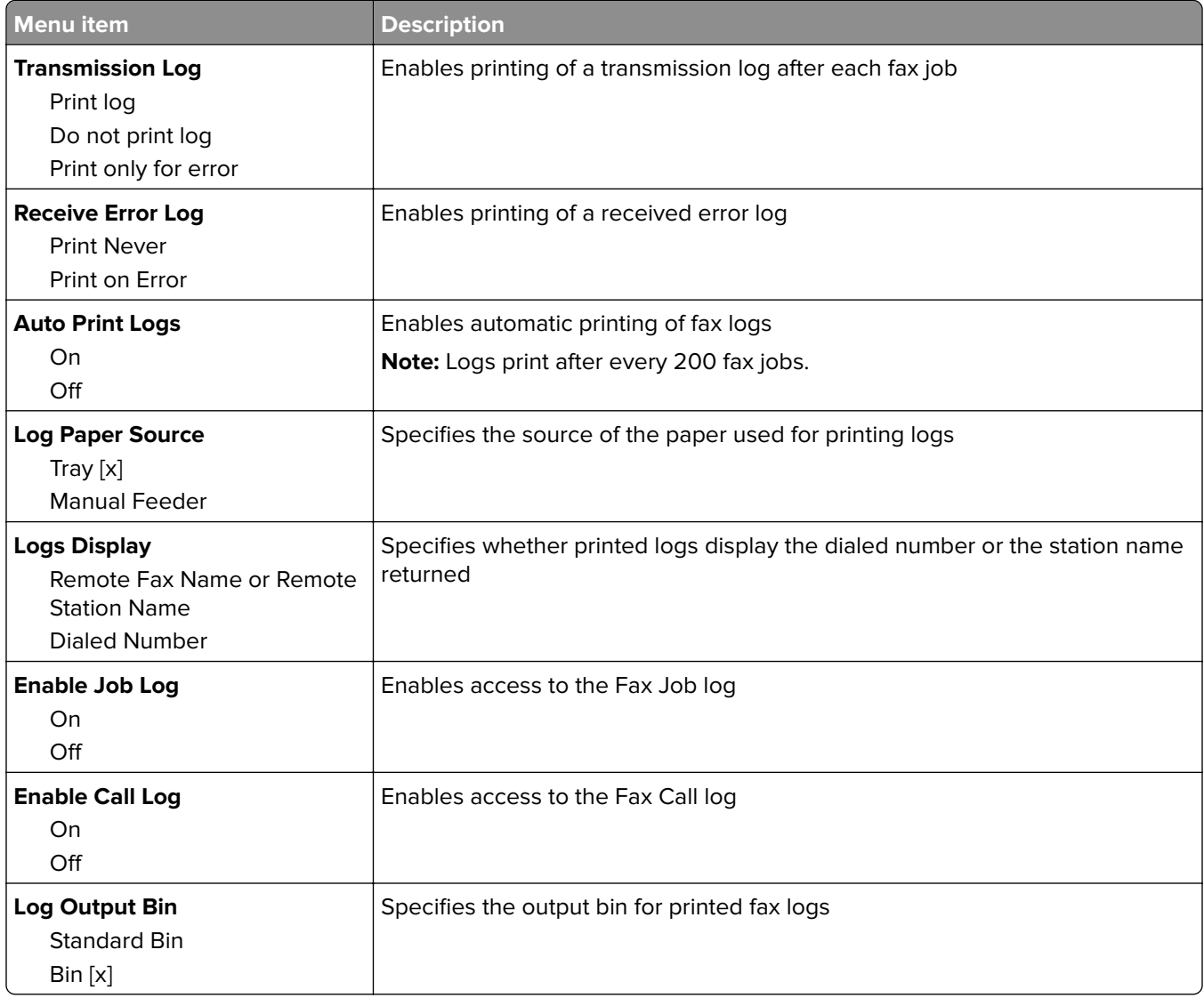

#### **Speaker Settings**

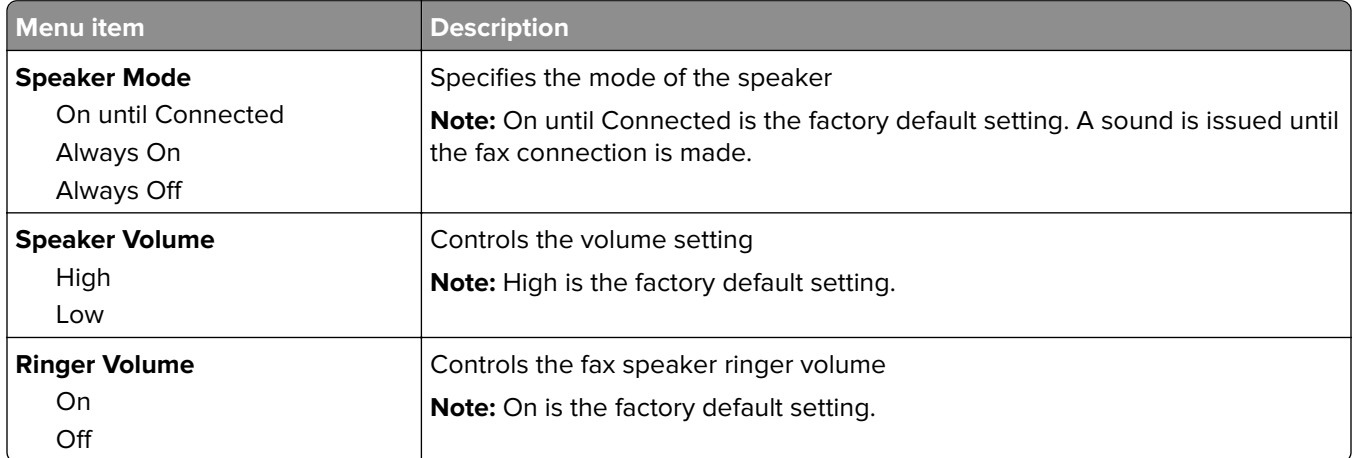

#### **Answer On**

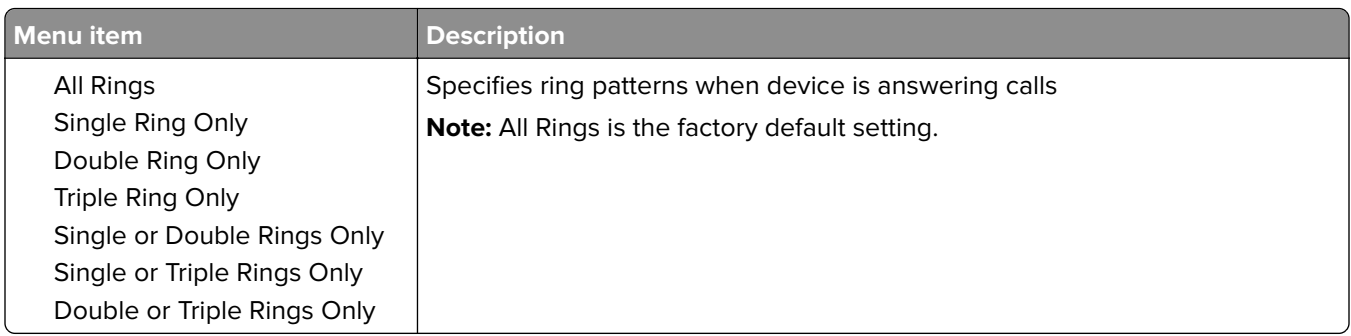

### **Fax Mode (Fax Server Setup) menu**

Fax Server mode sends the fax job to a fax server for transmission.

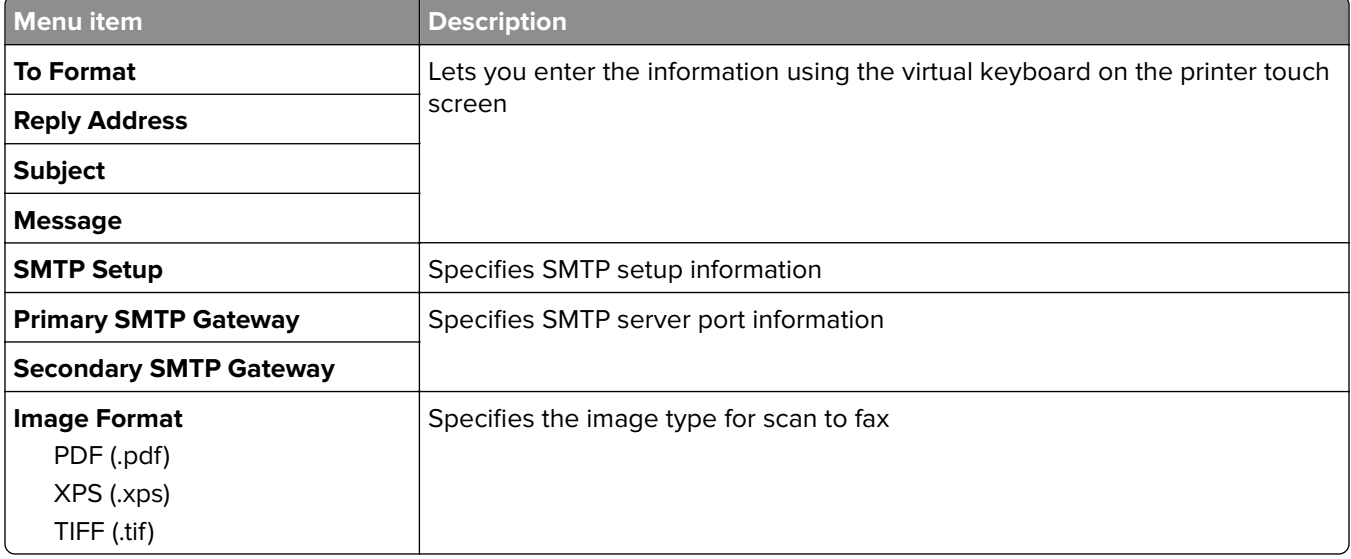

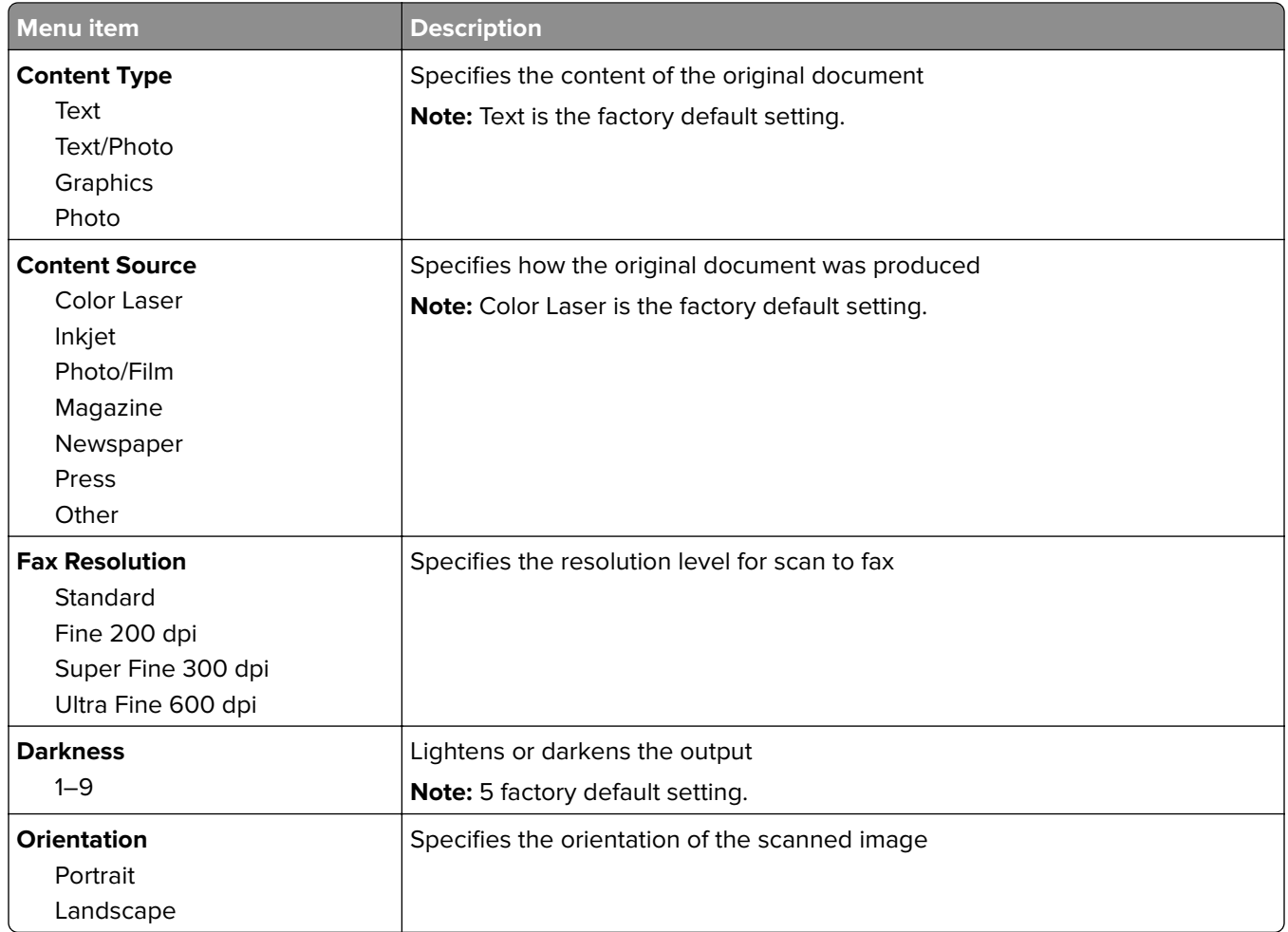

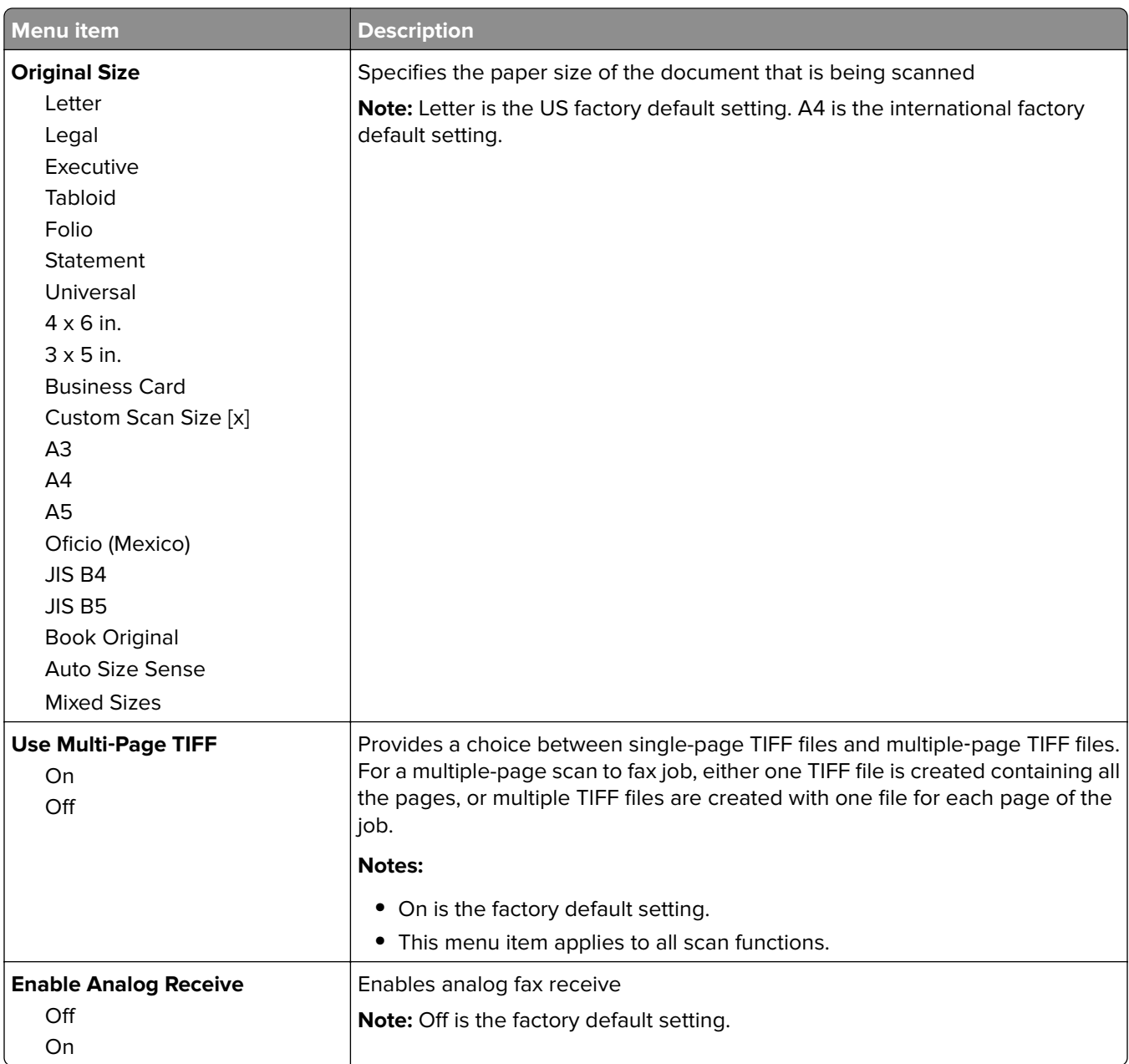

# **E**‑**mail Settings menu**

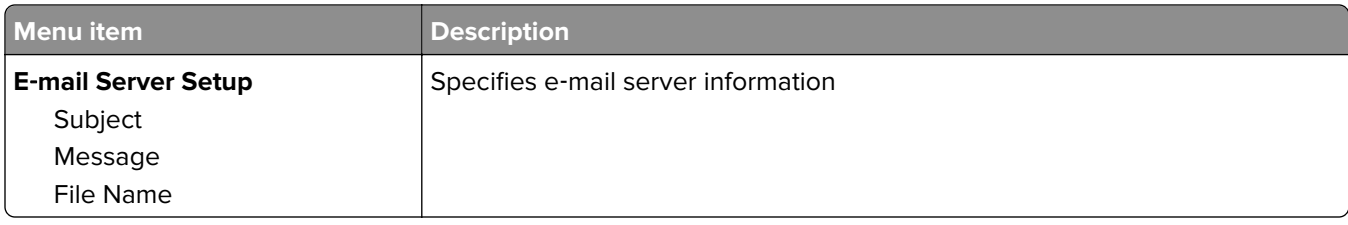

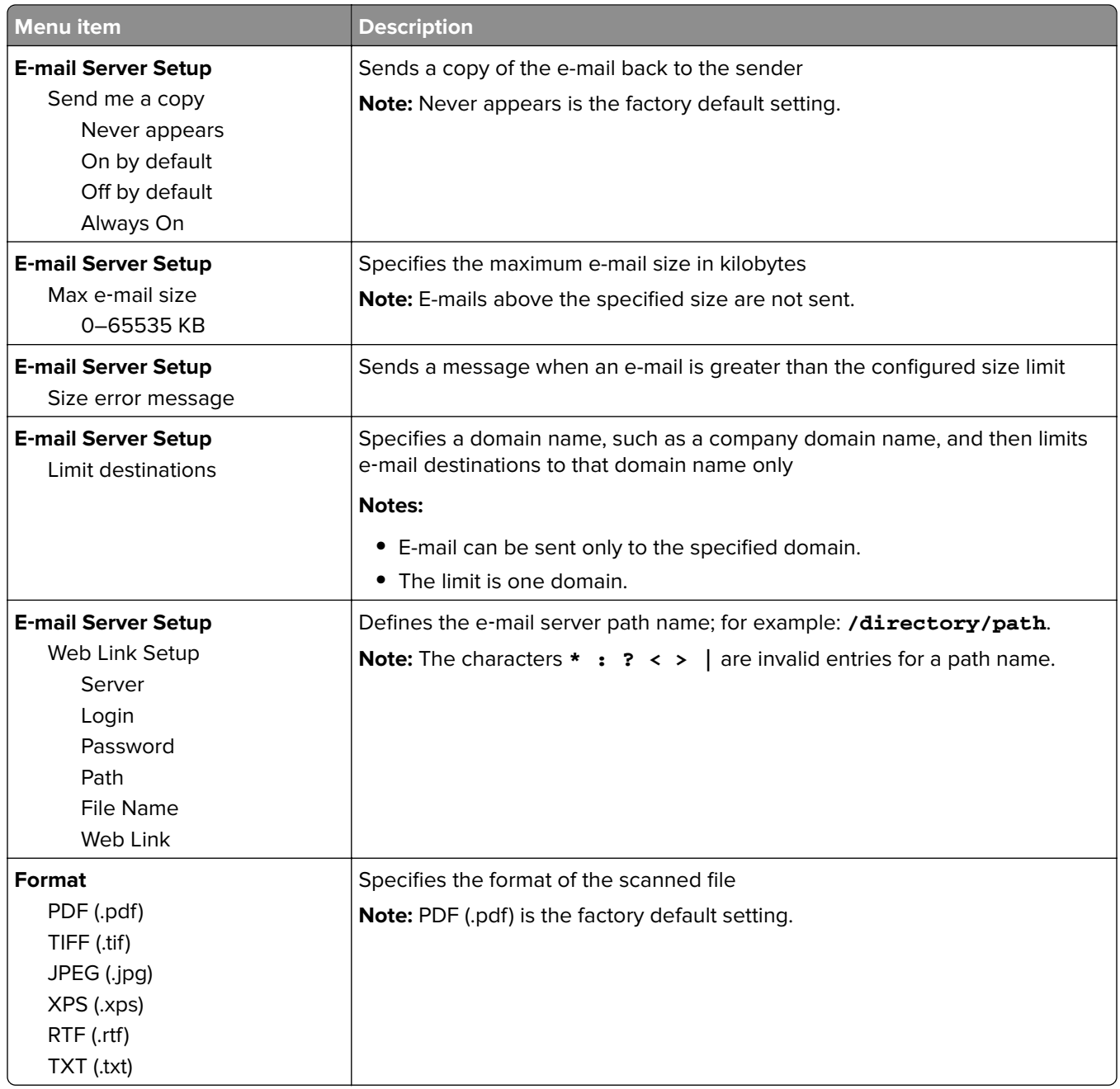

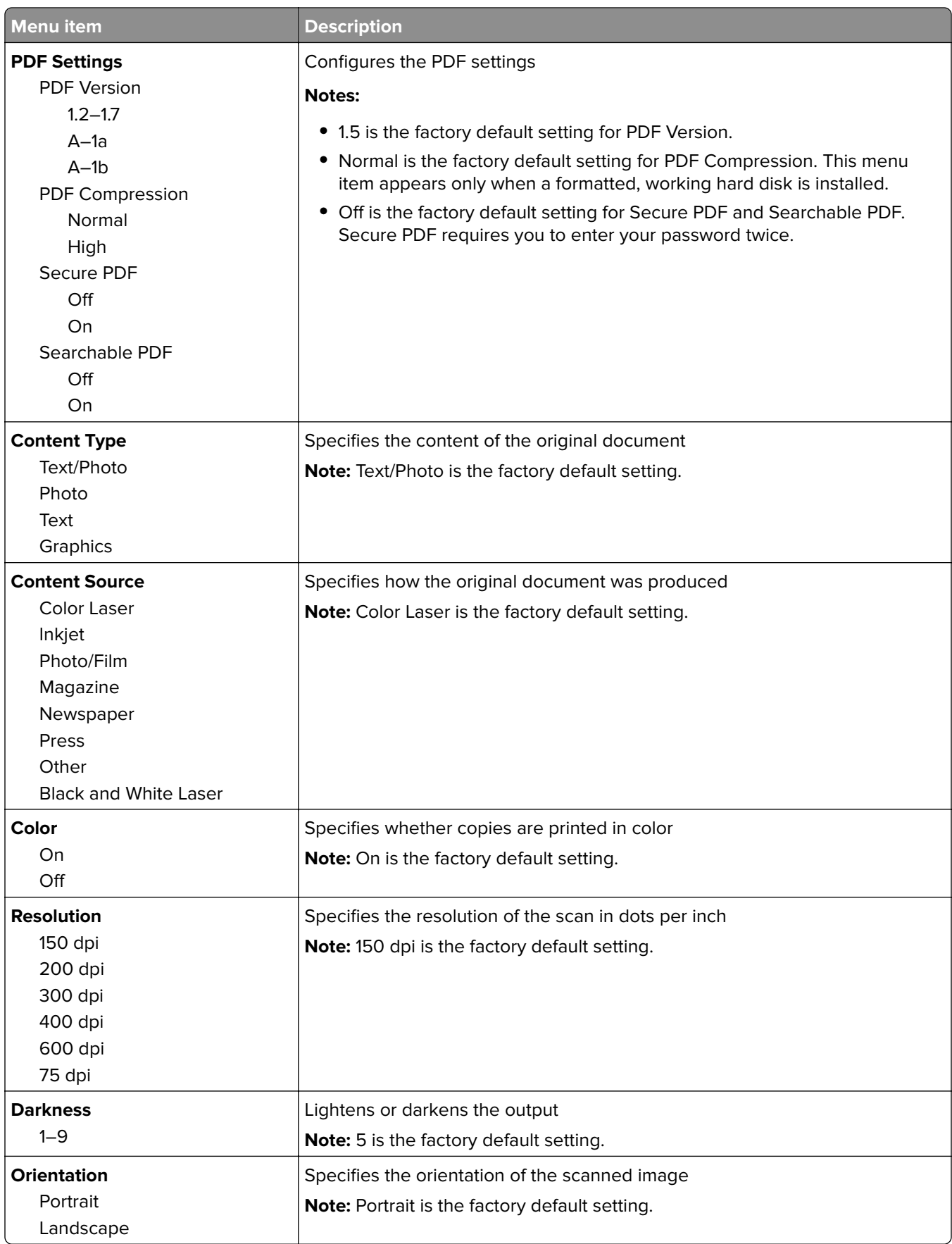

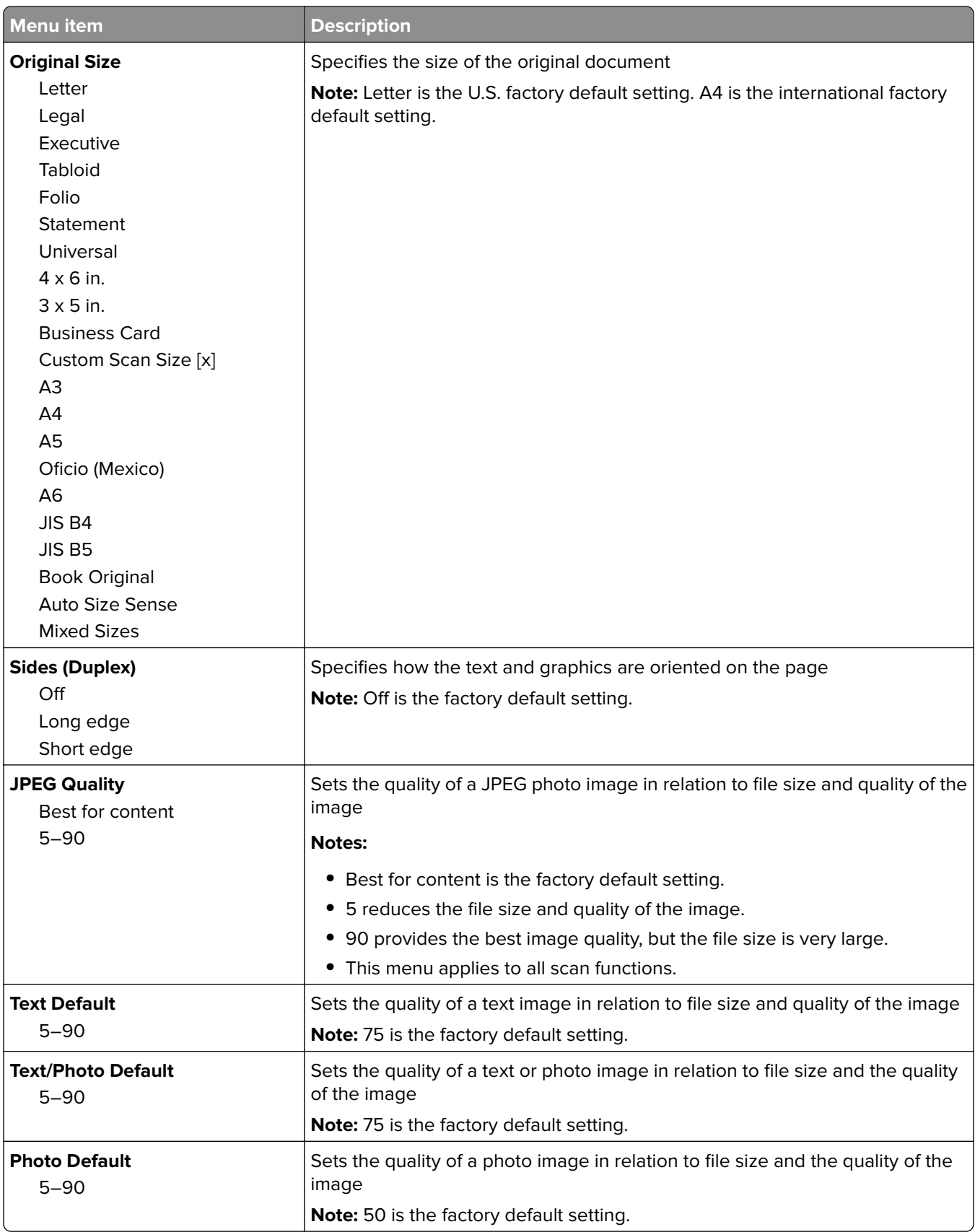

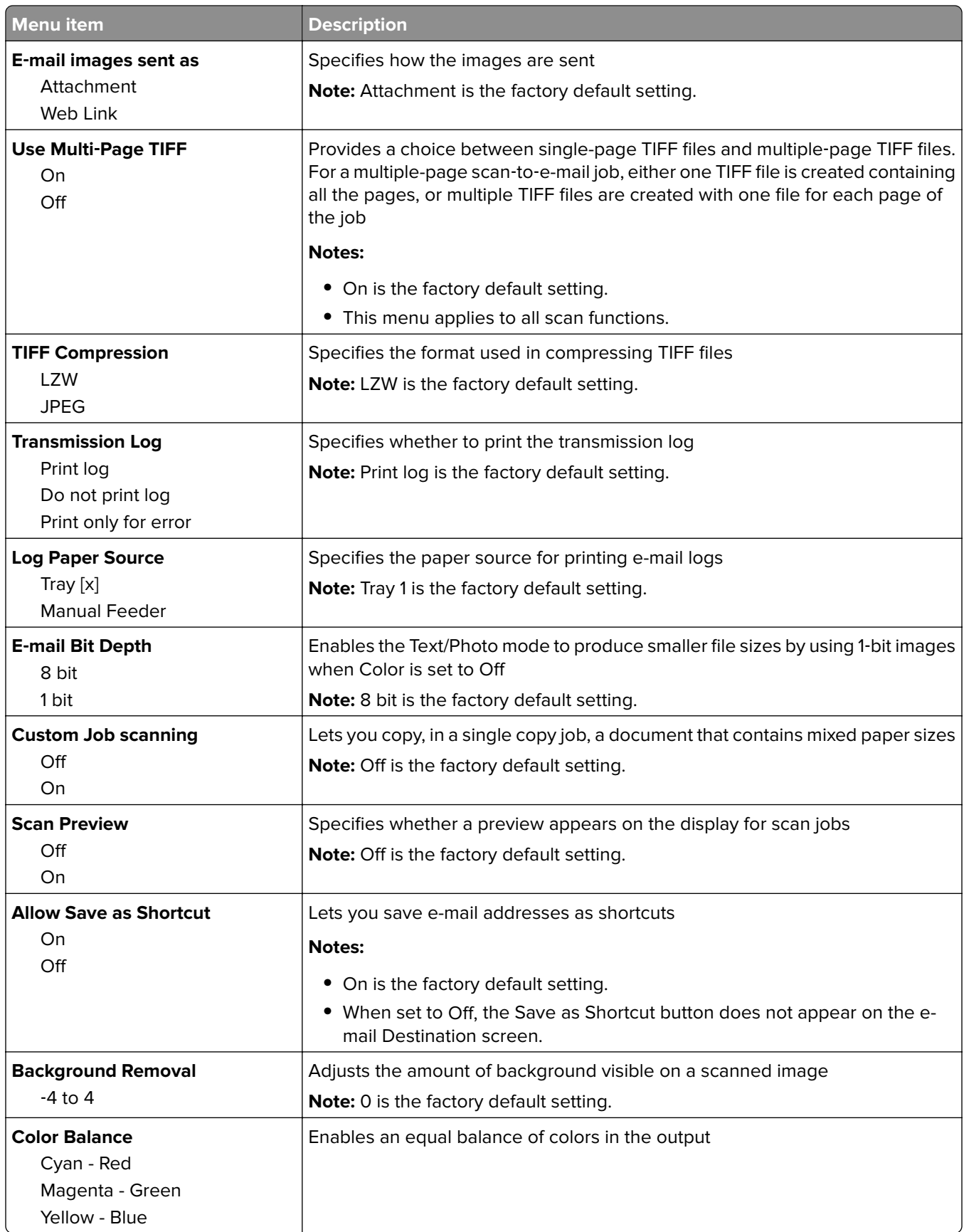

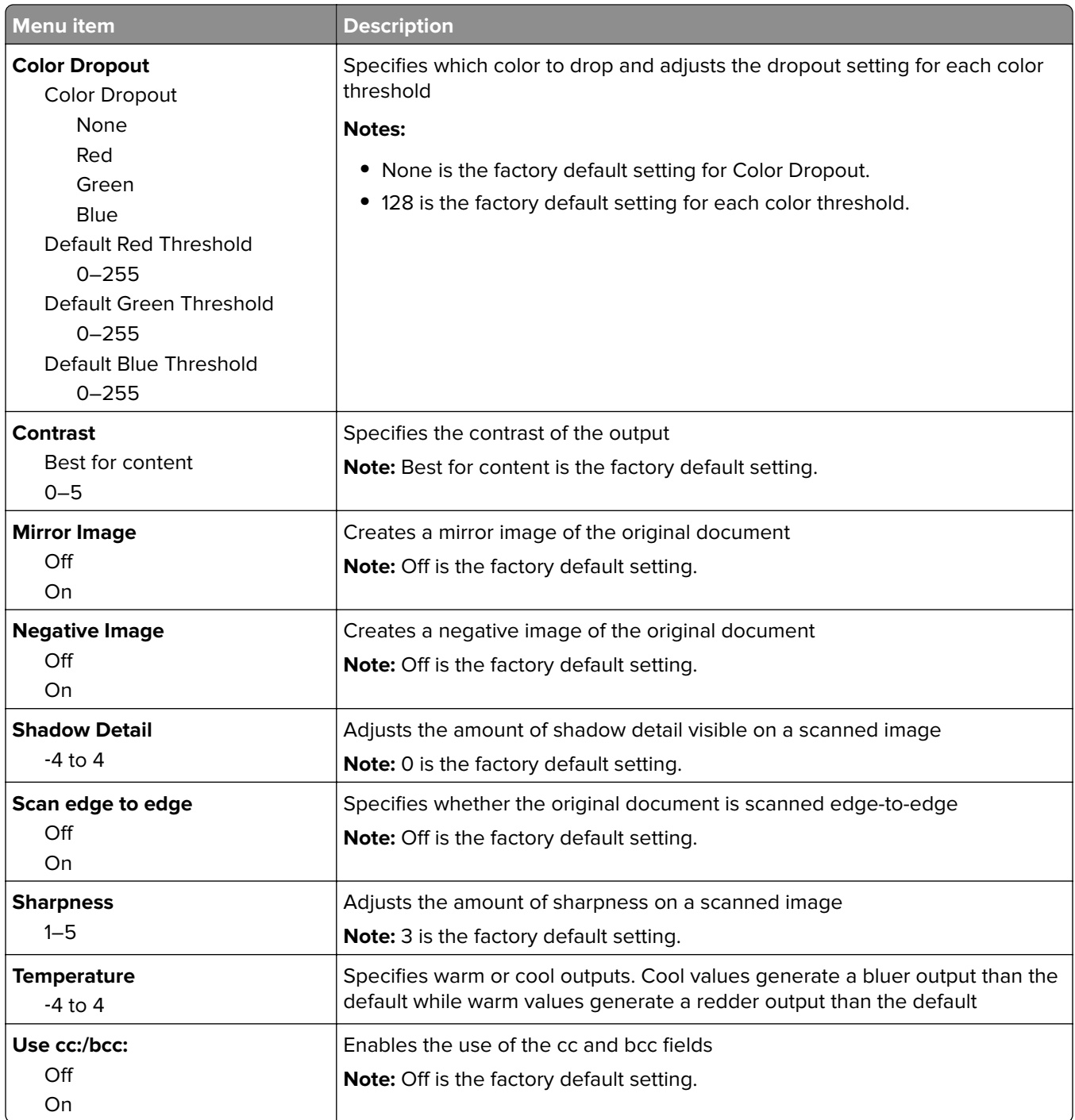

# **FTP Settings menu**

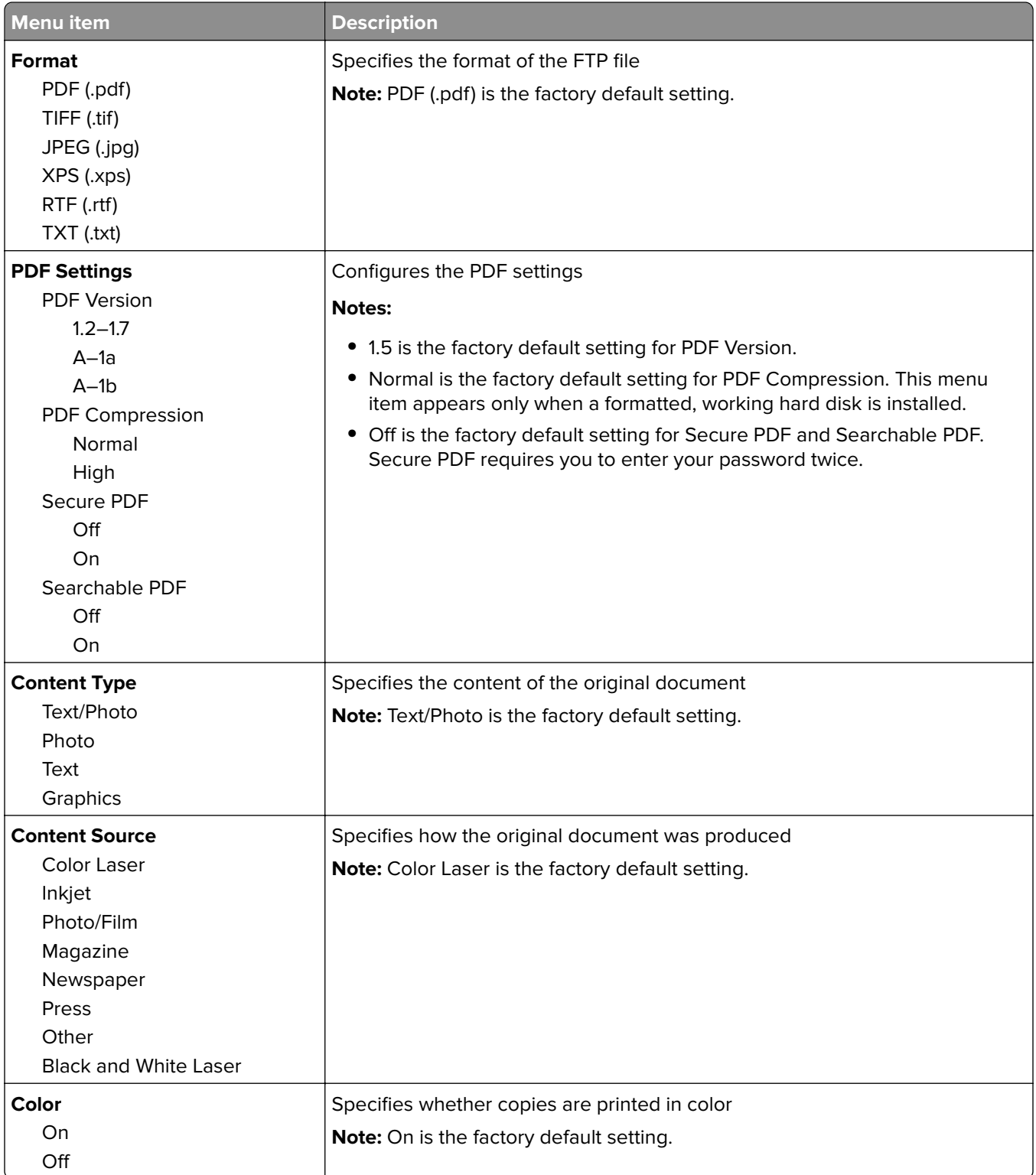

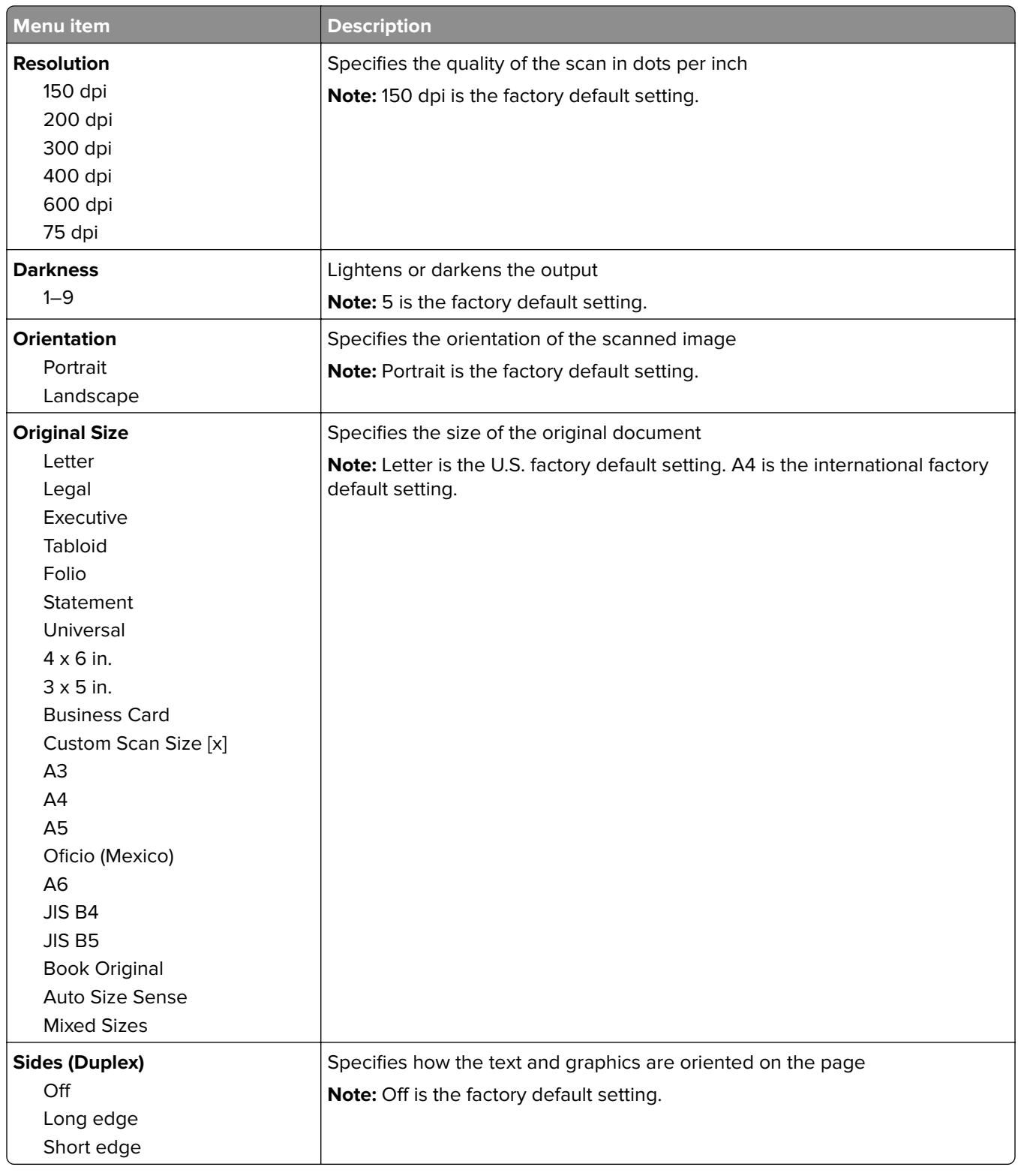

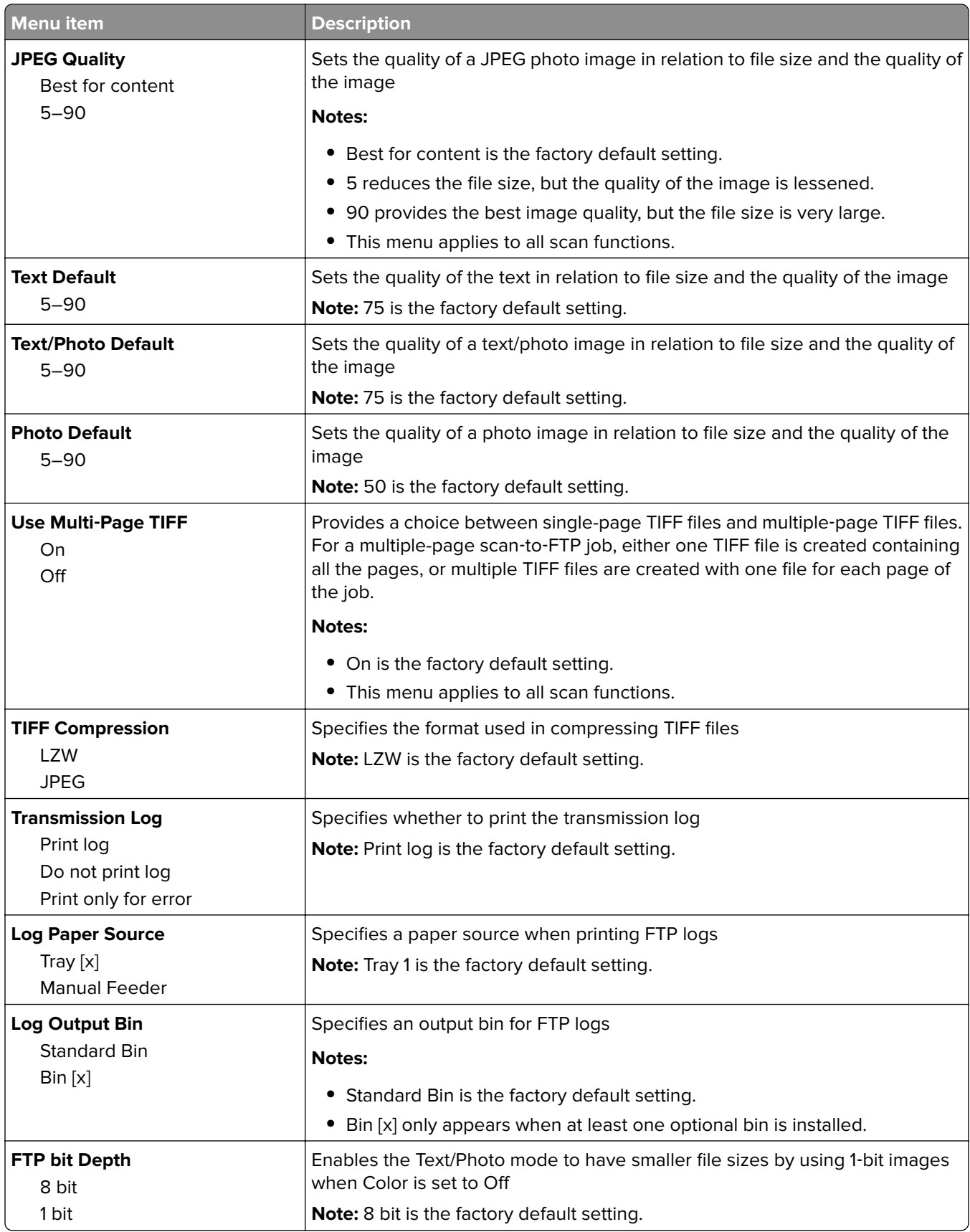

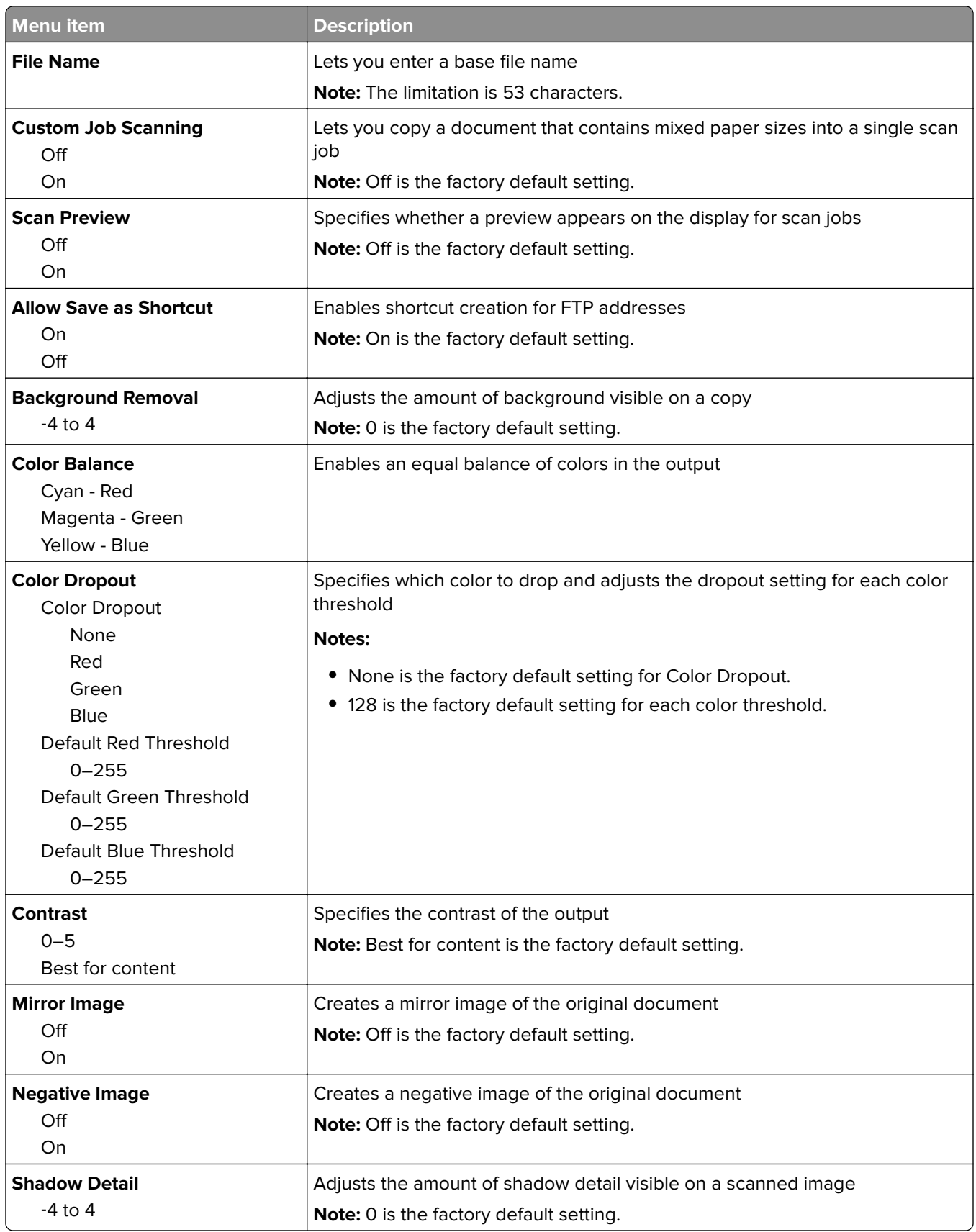

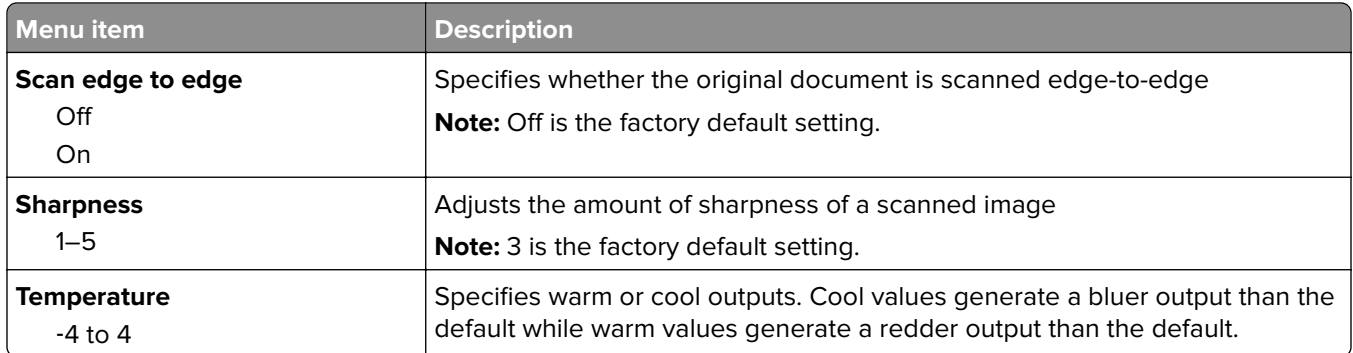

## **Flash Drive menu**

### **Scan Settings**

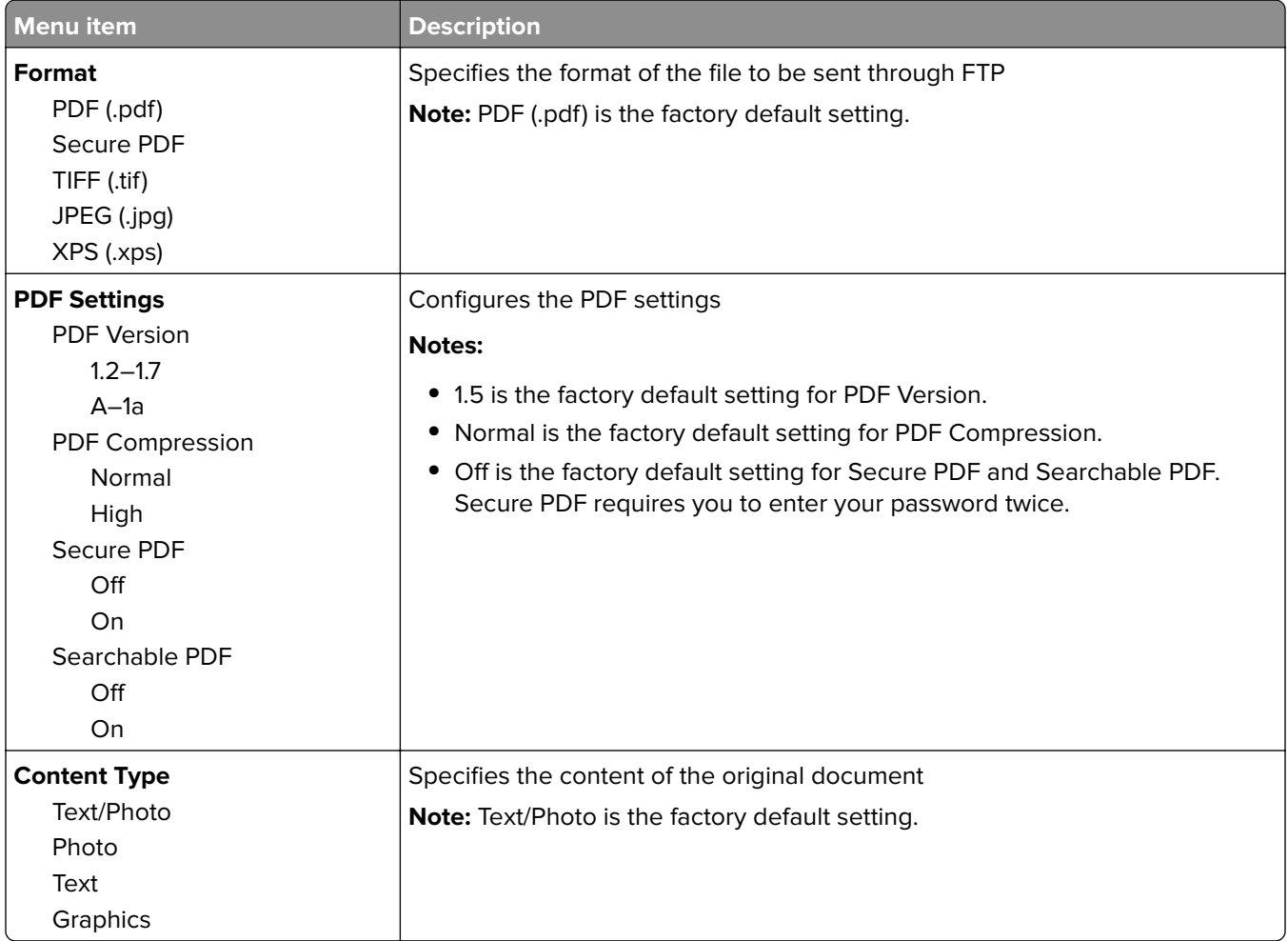

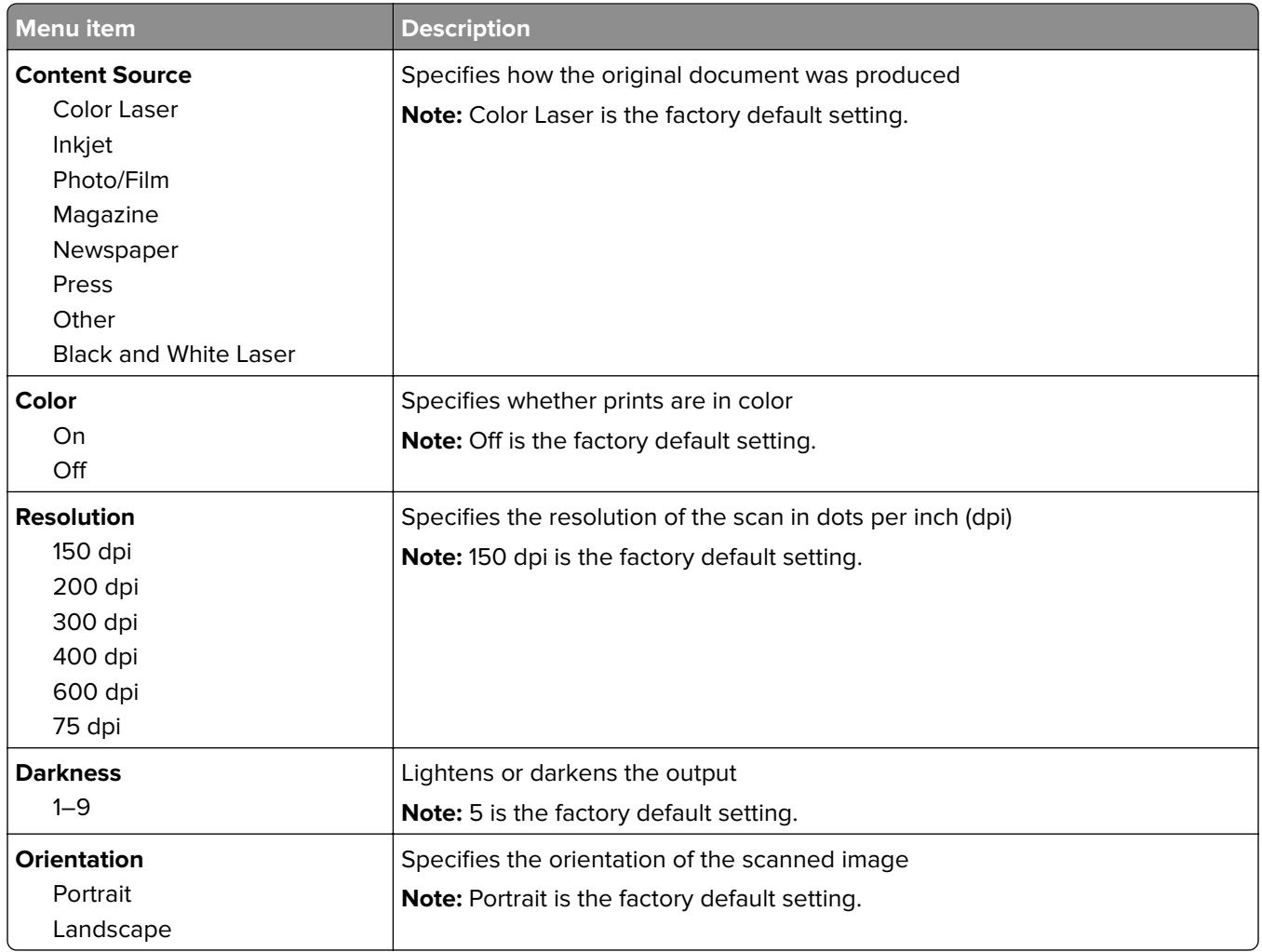

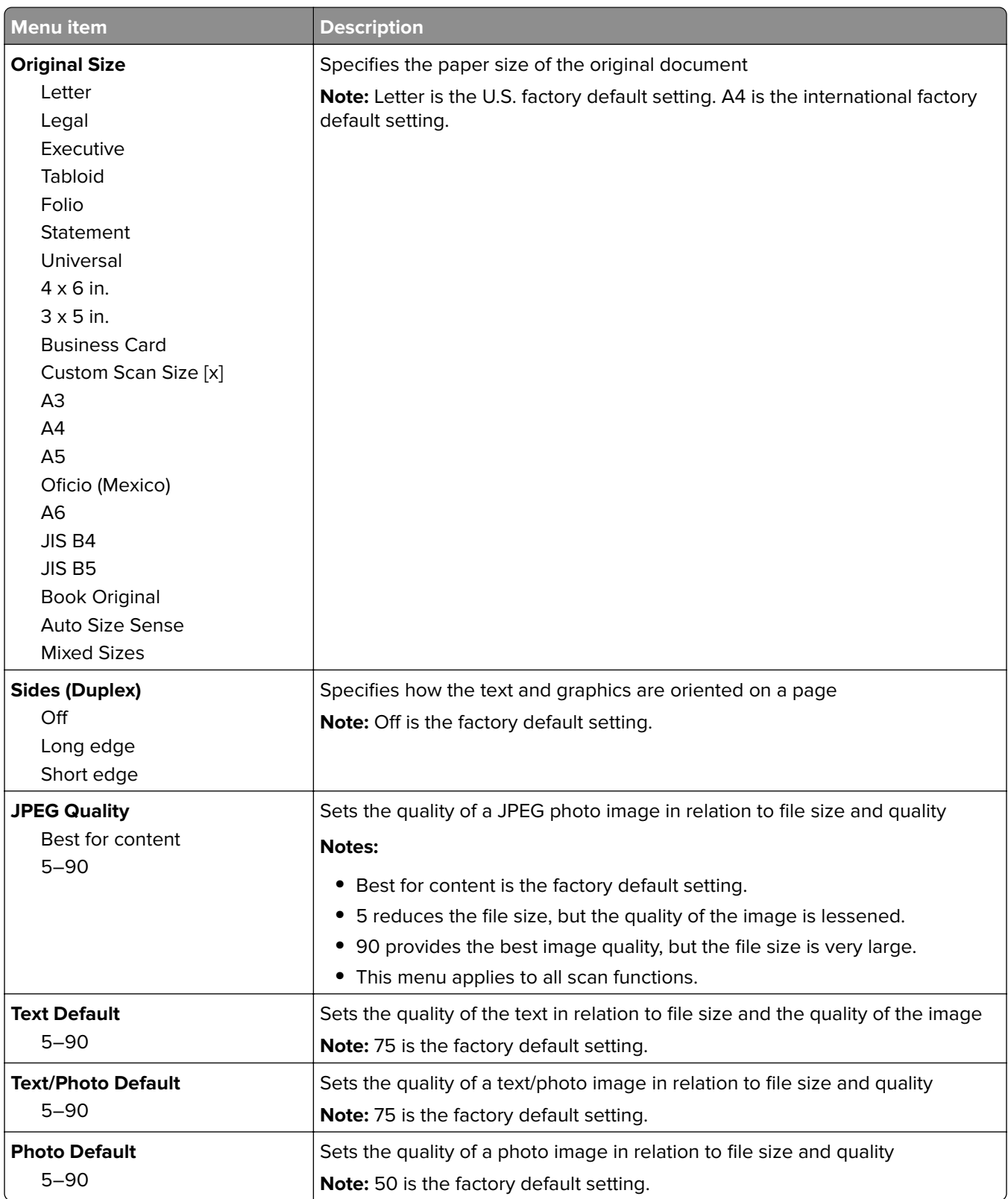

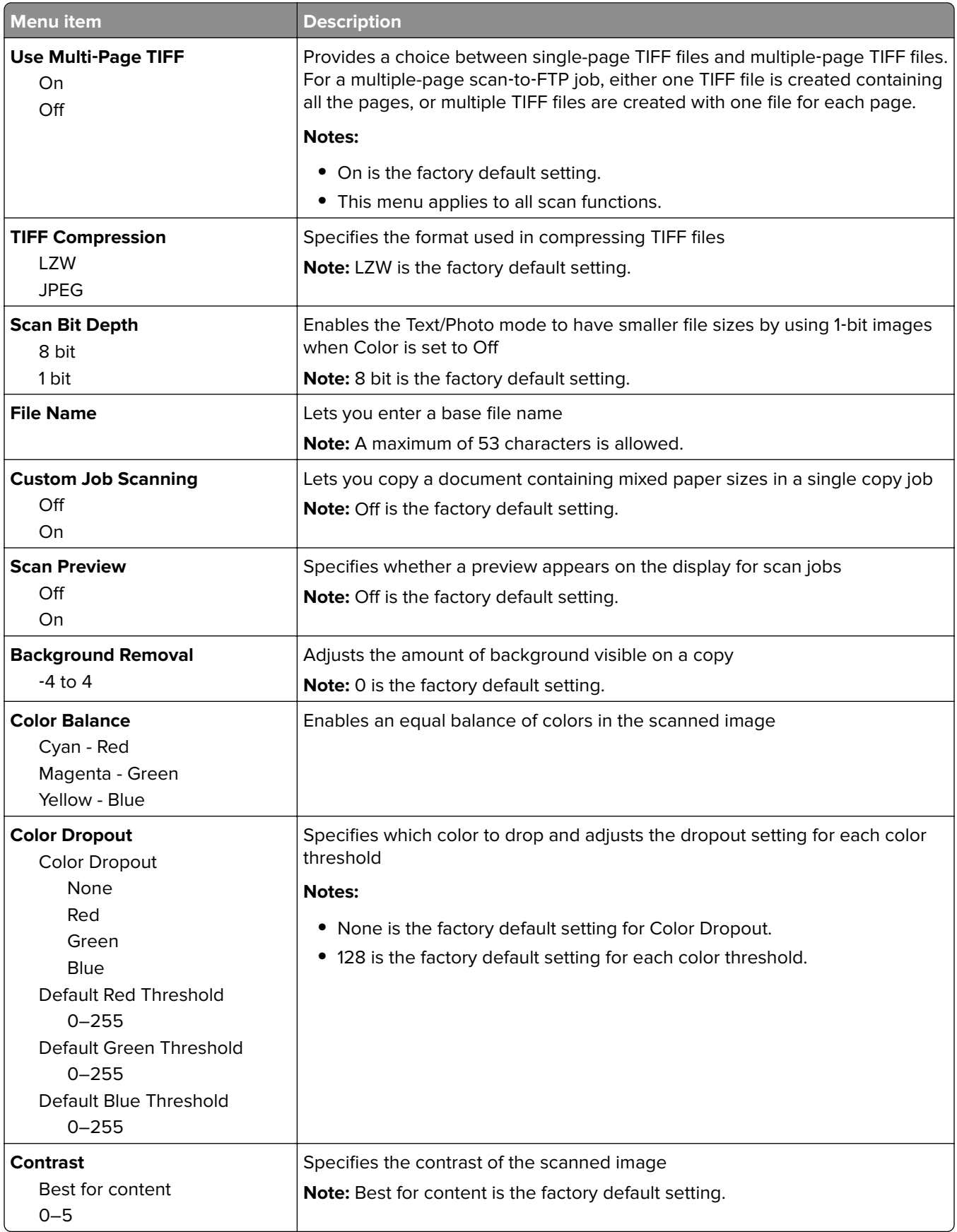

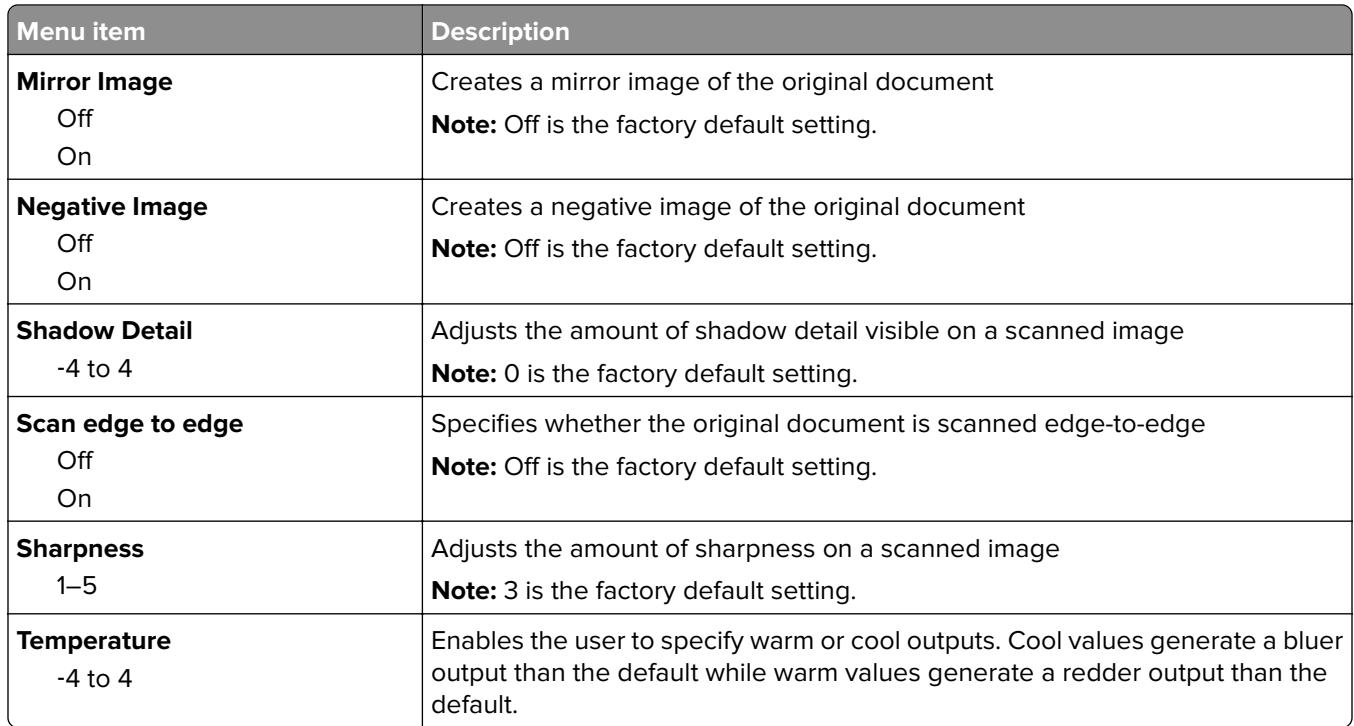

### **Print Settings**

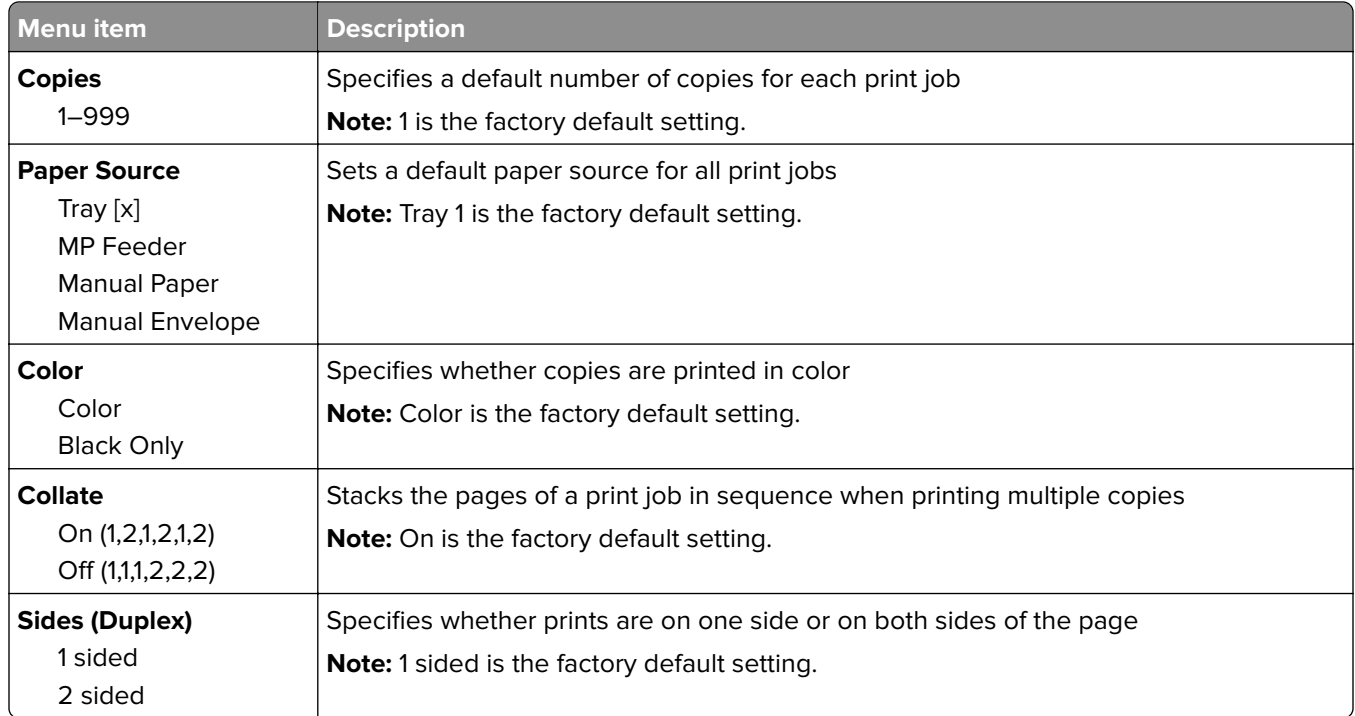

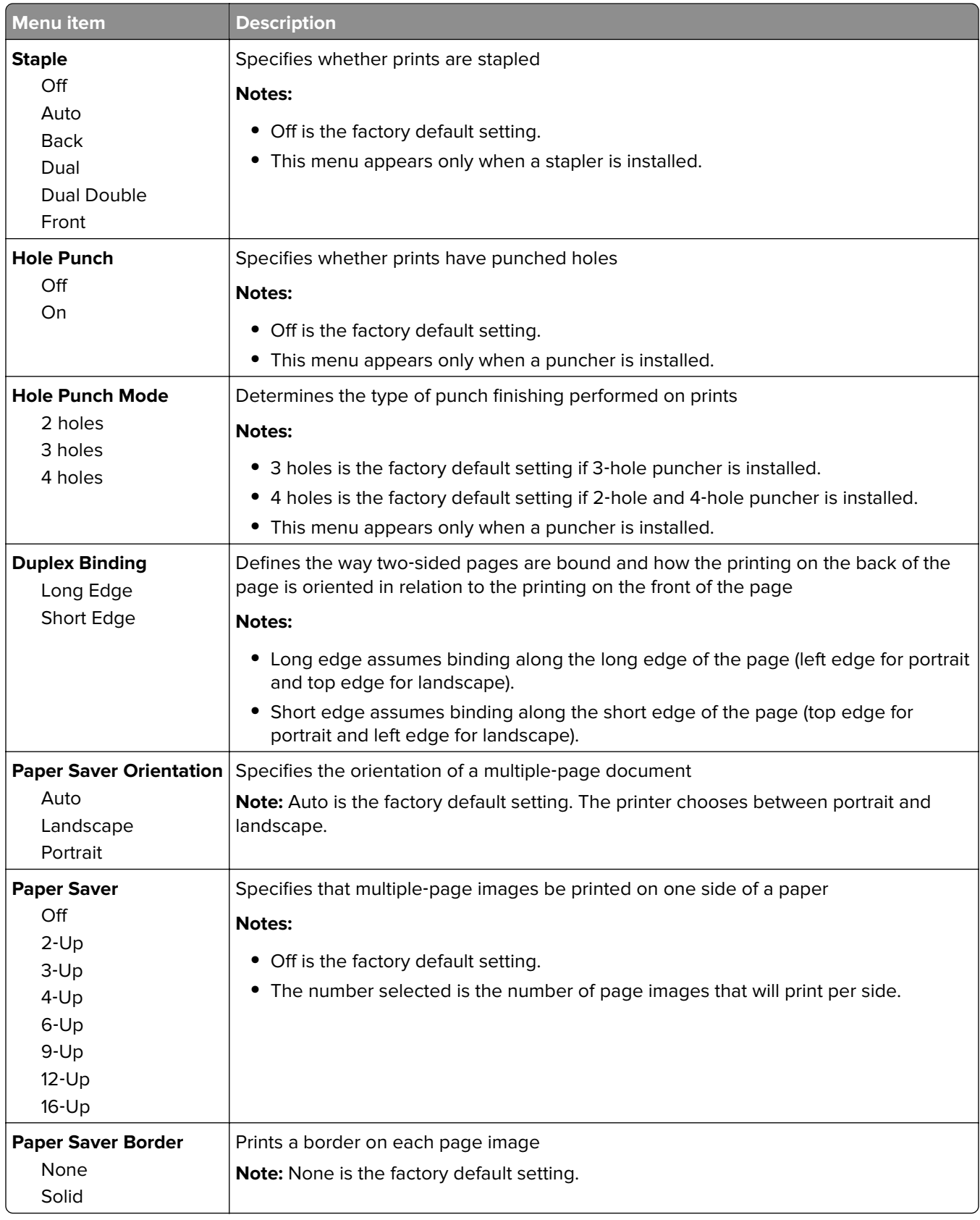

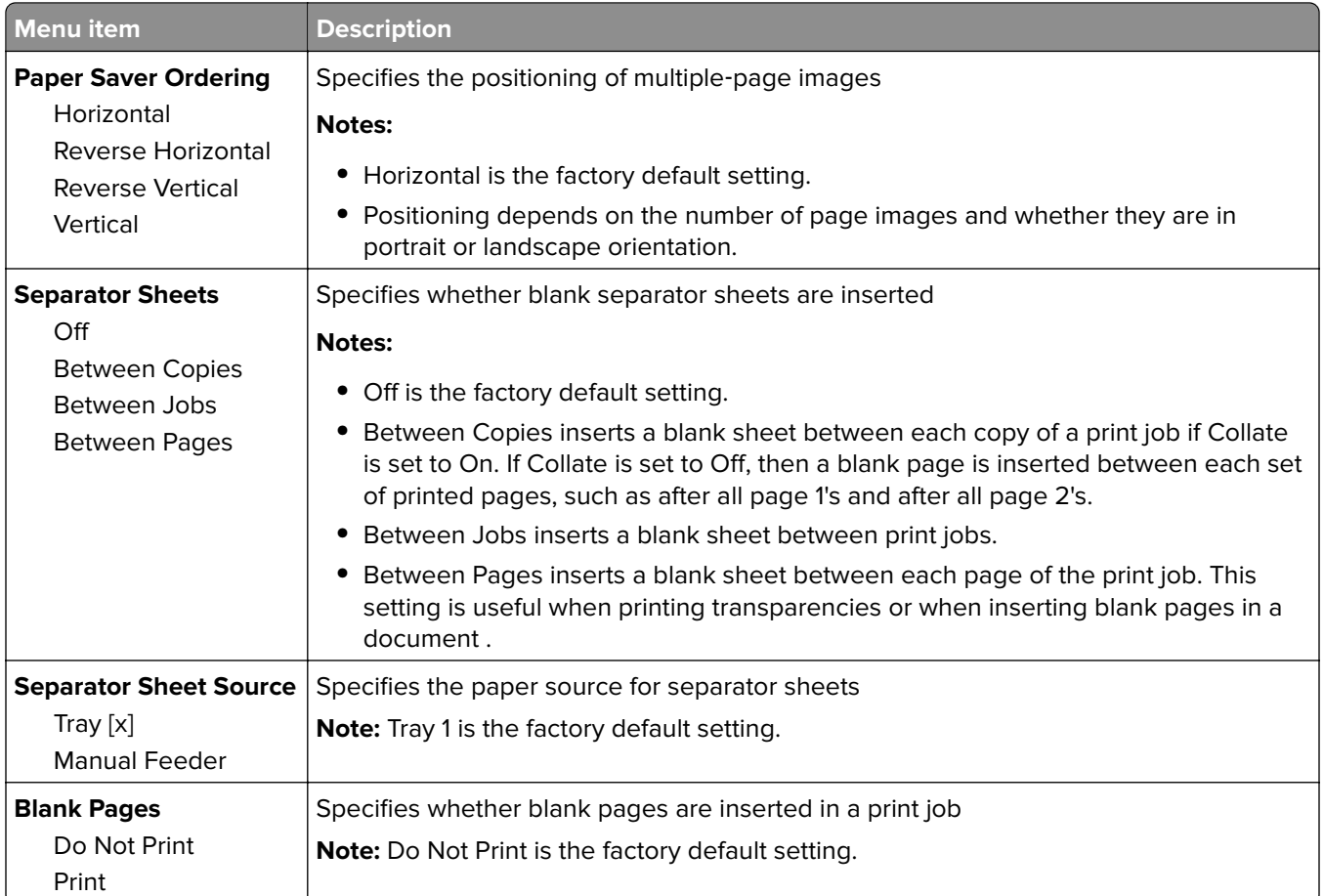

# **OCR Settings menu**

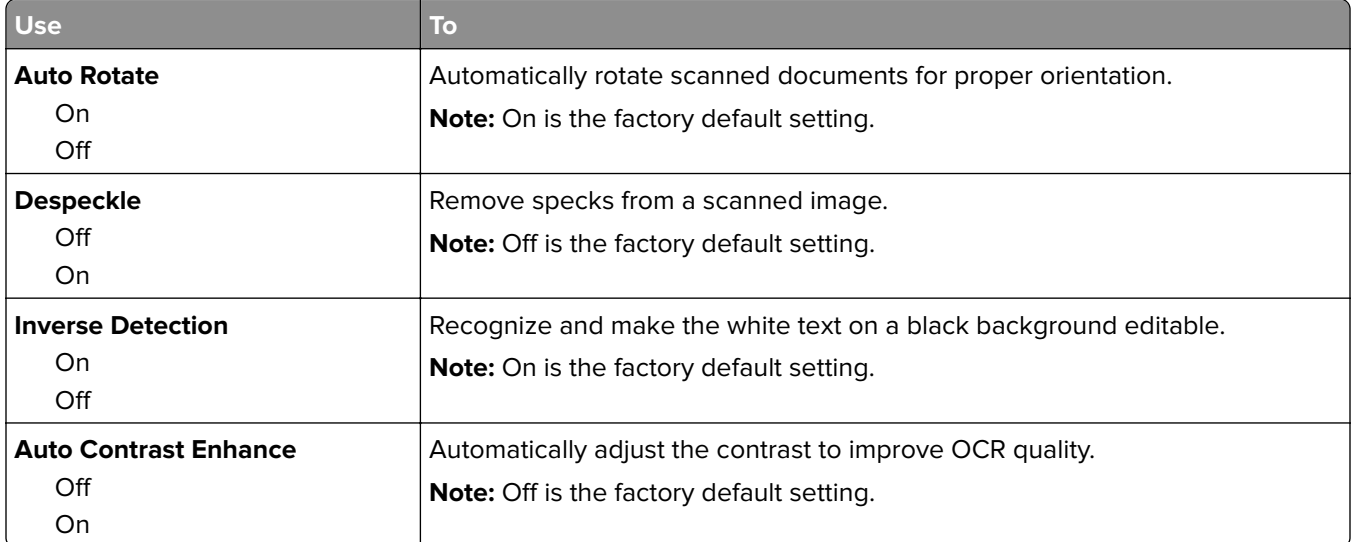

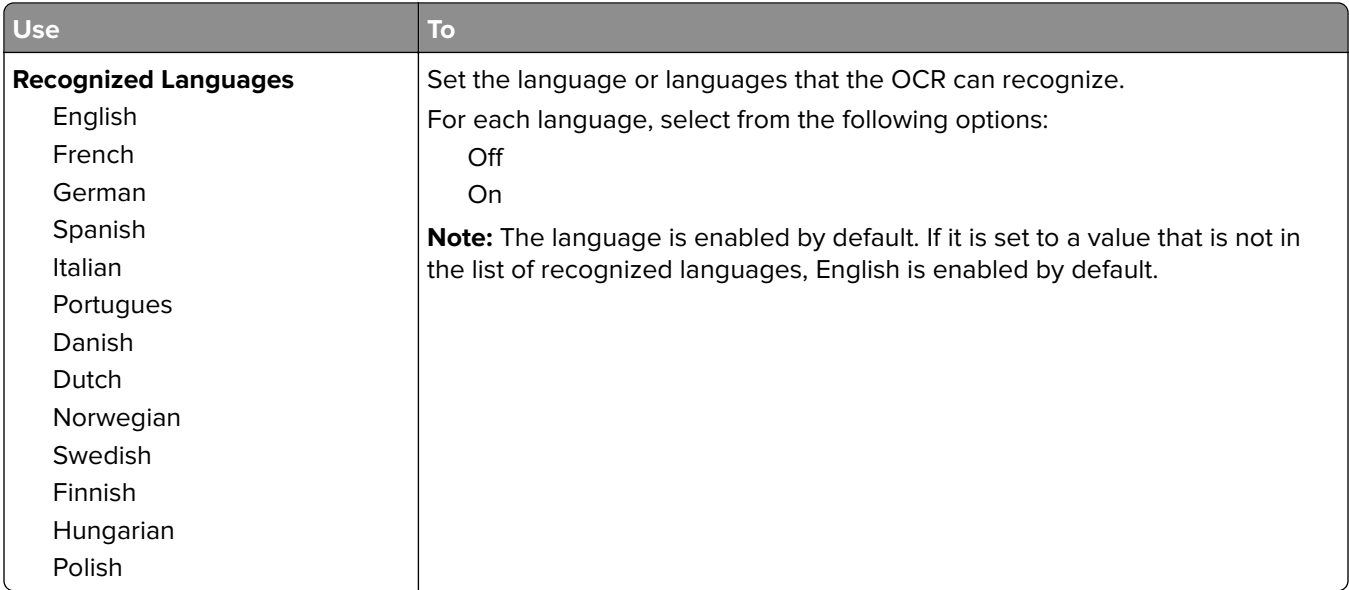

# **Print Settings**

### **Setup menu**

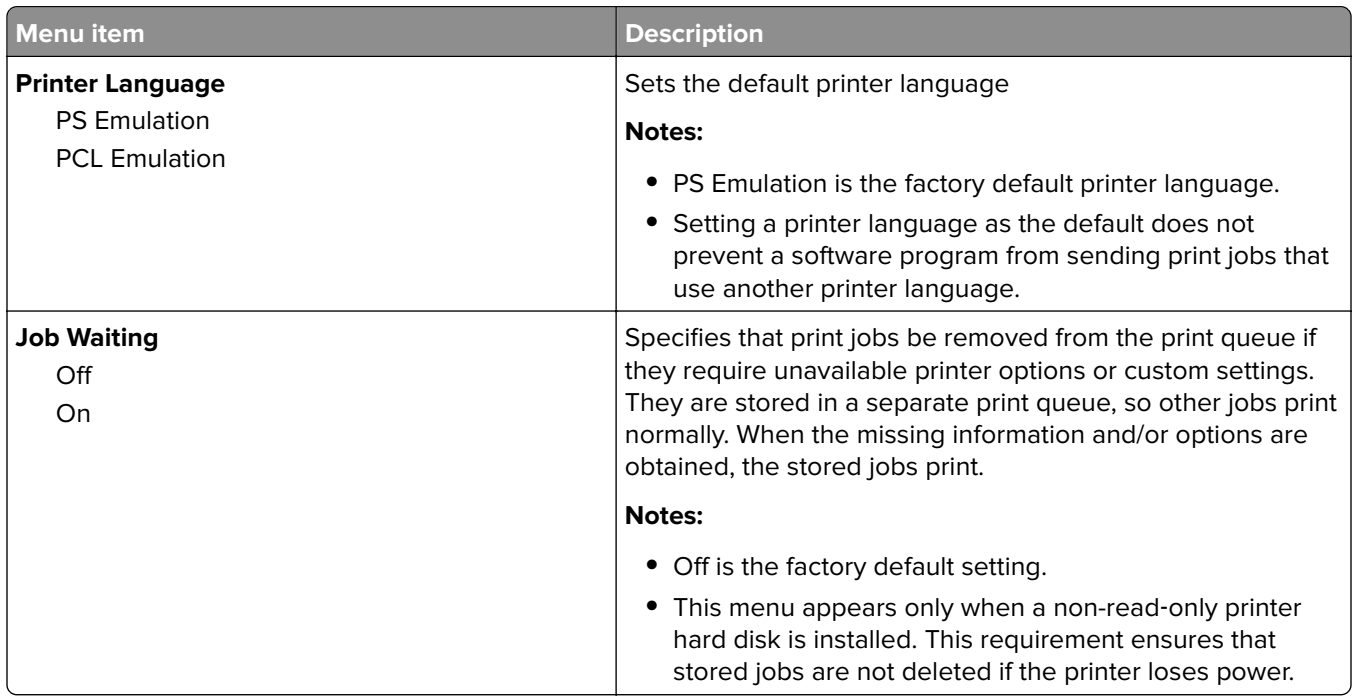

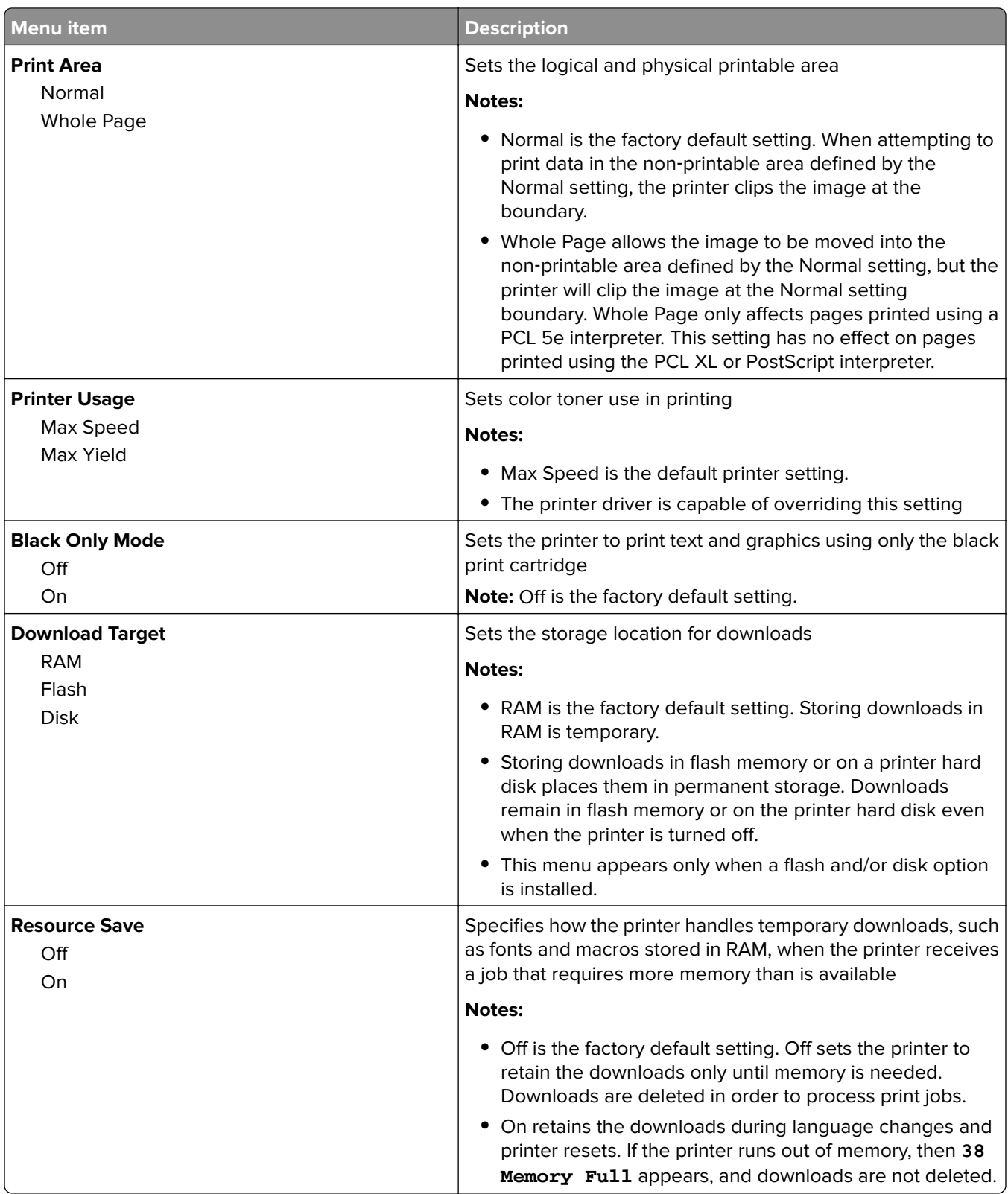

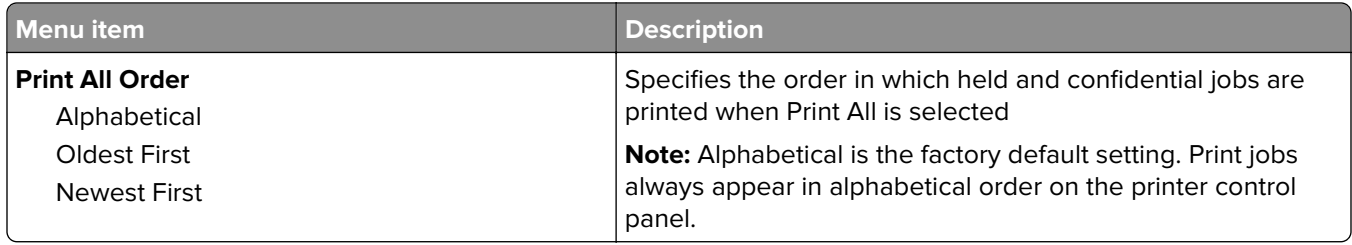

### **Job Accounting menu**

**Note:** This menu item appears only if a formatted, non-defective printer hard disk is installed. The printer hard disk cannot be read/write- or write-protected.

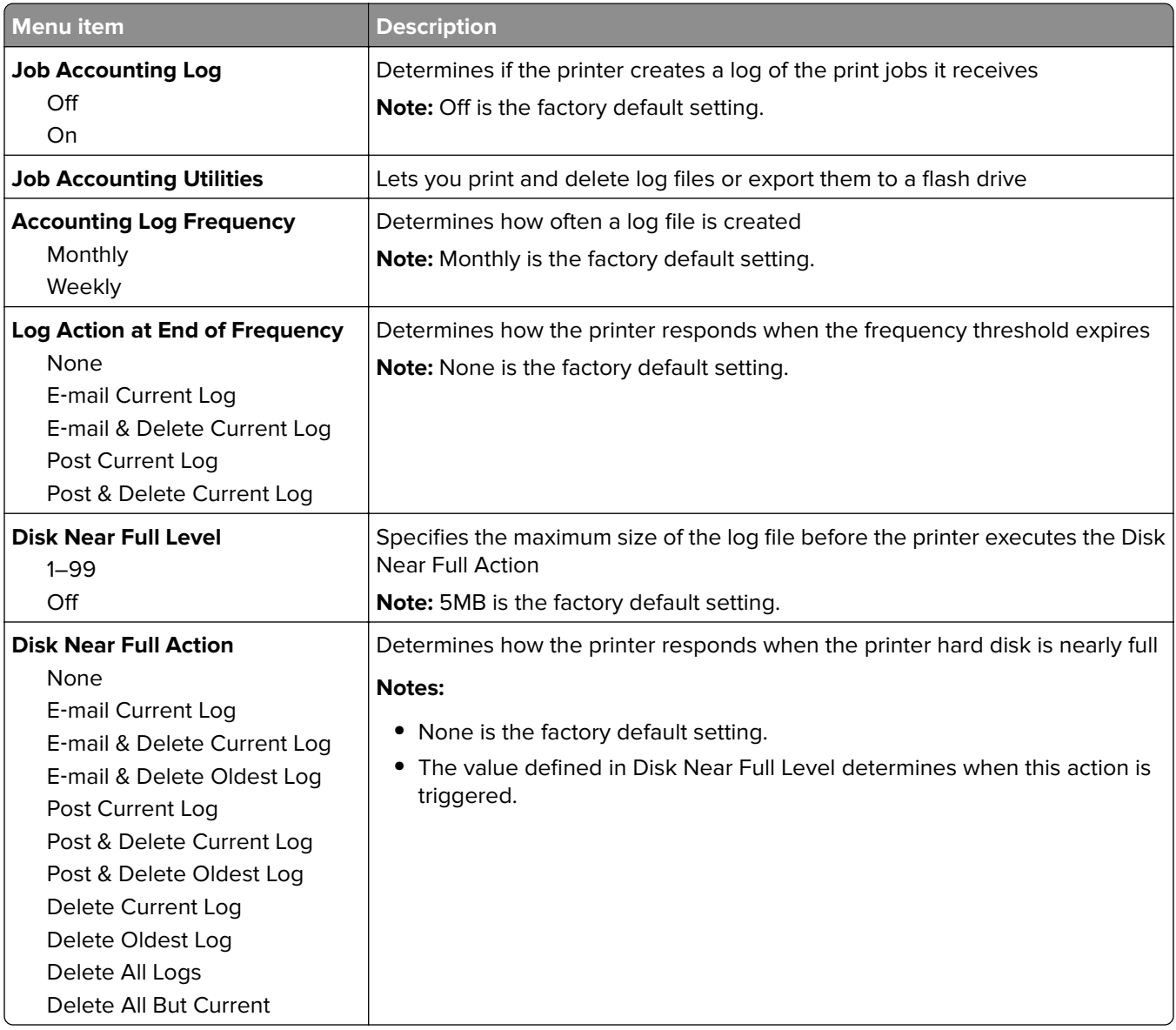

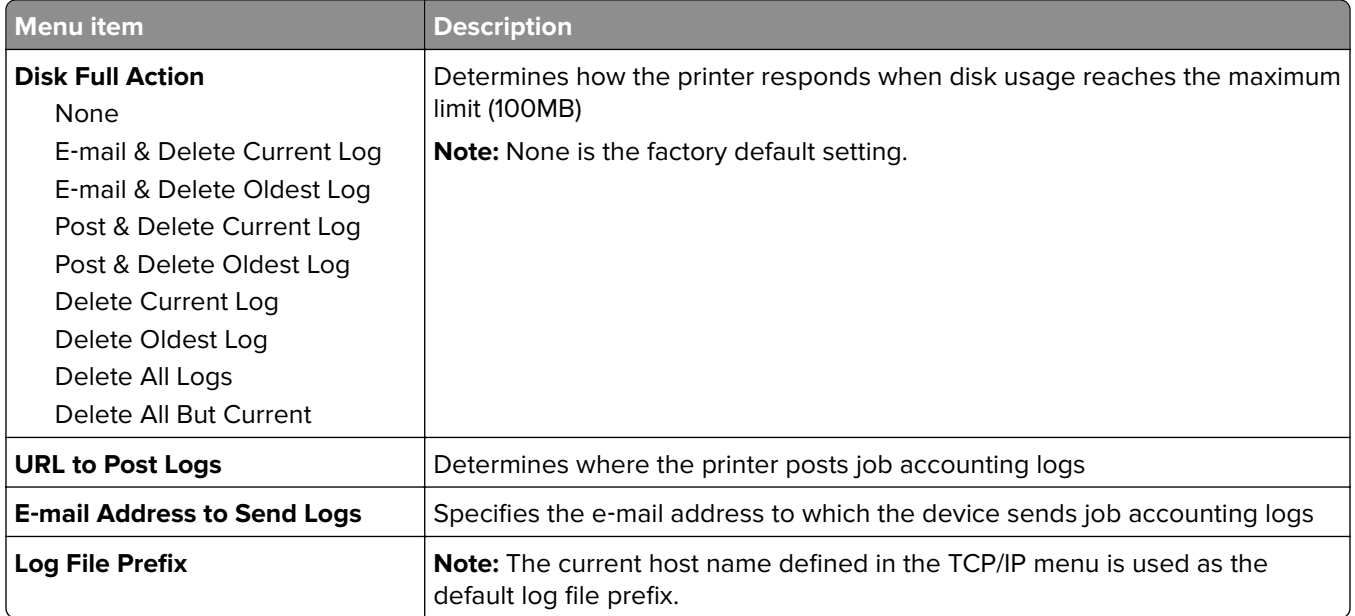

### **Finishing menu**

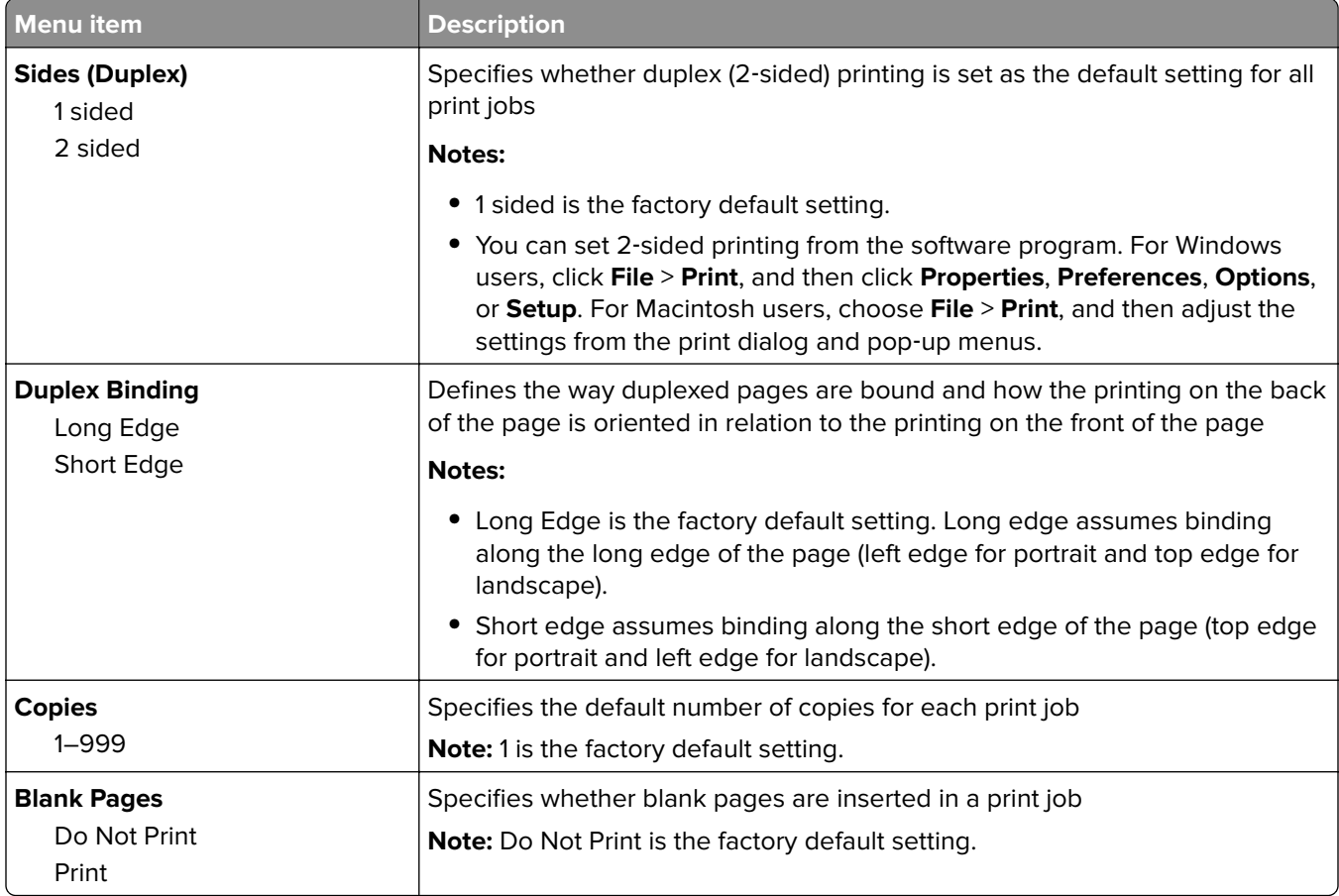

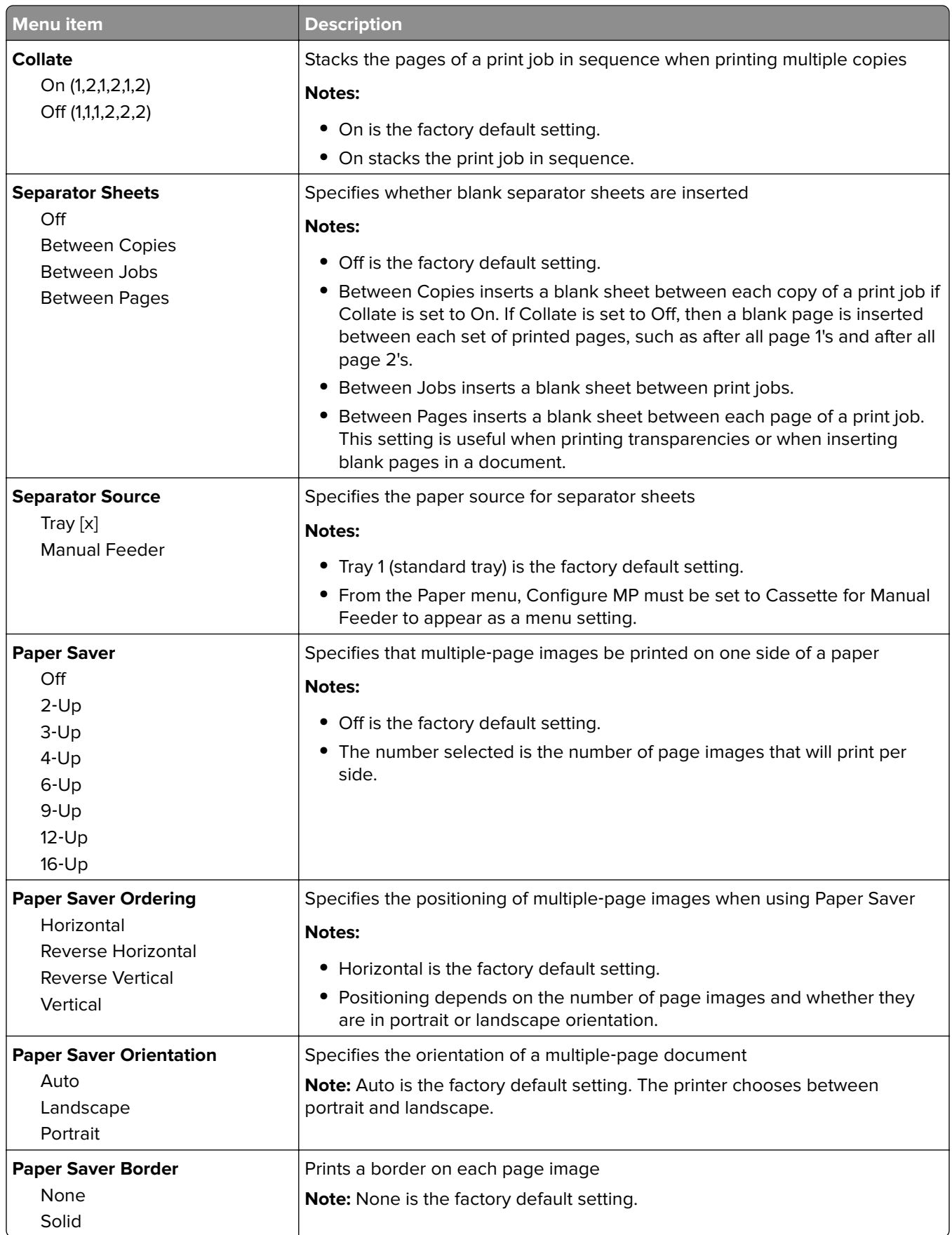

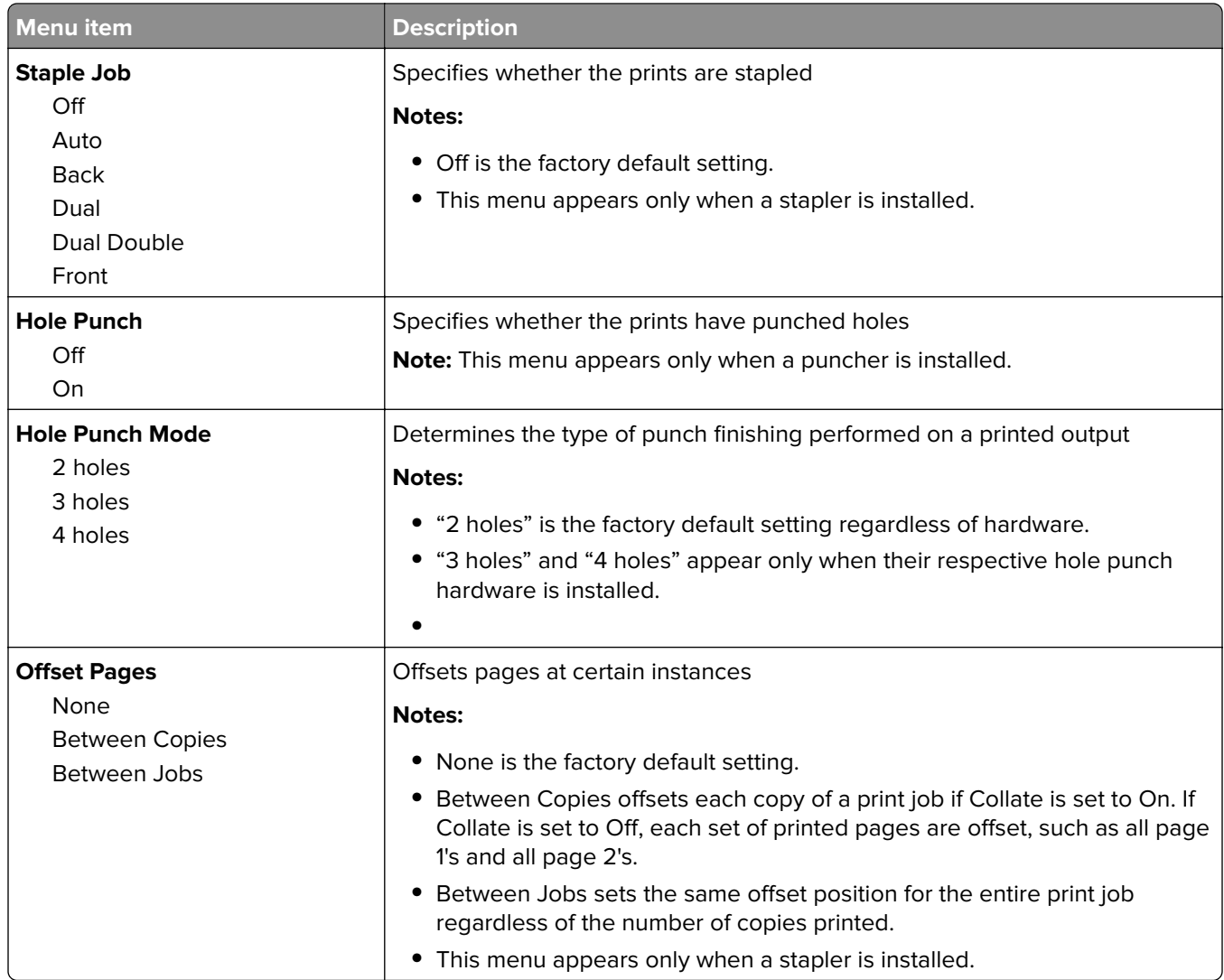

### **Quality menu**

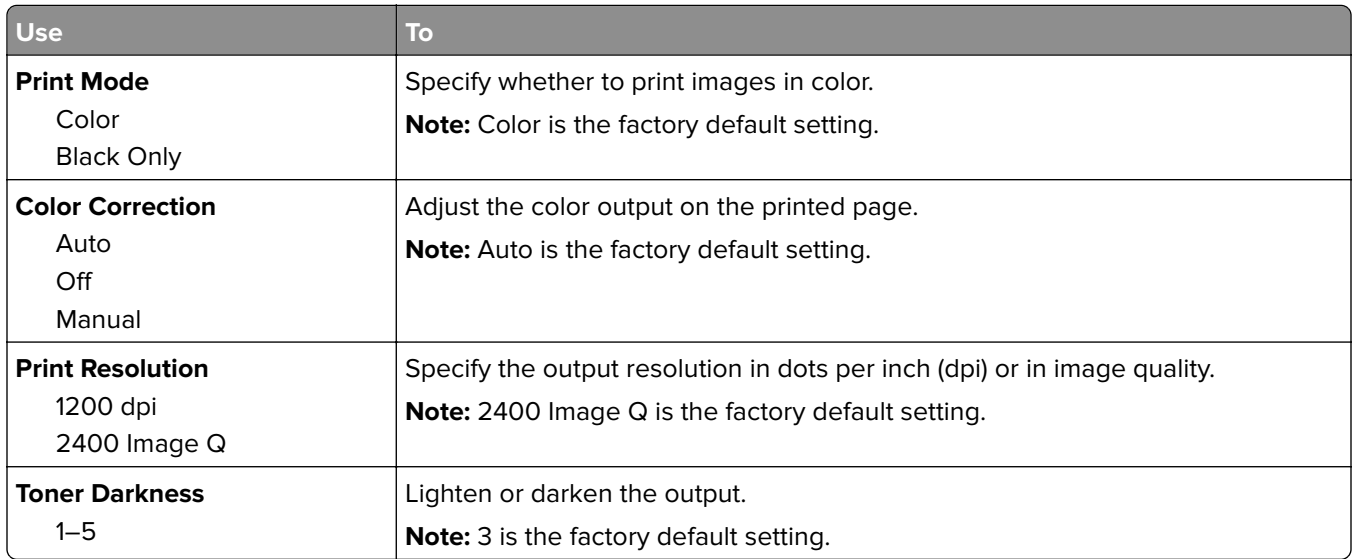

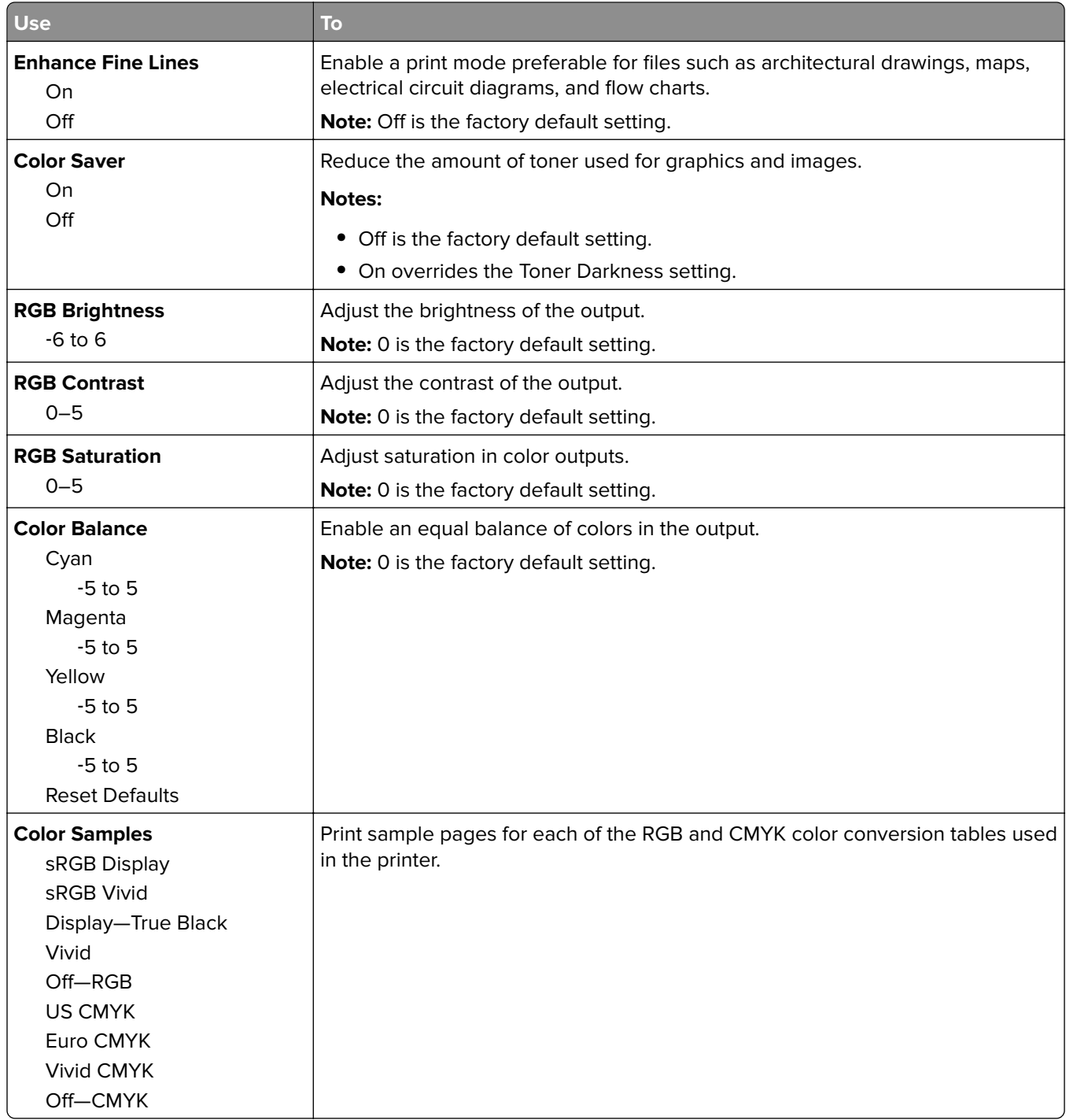

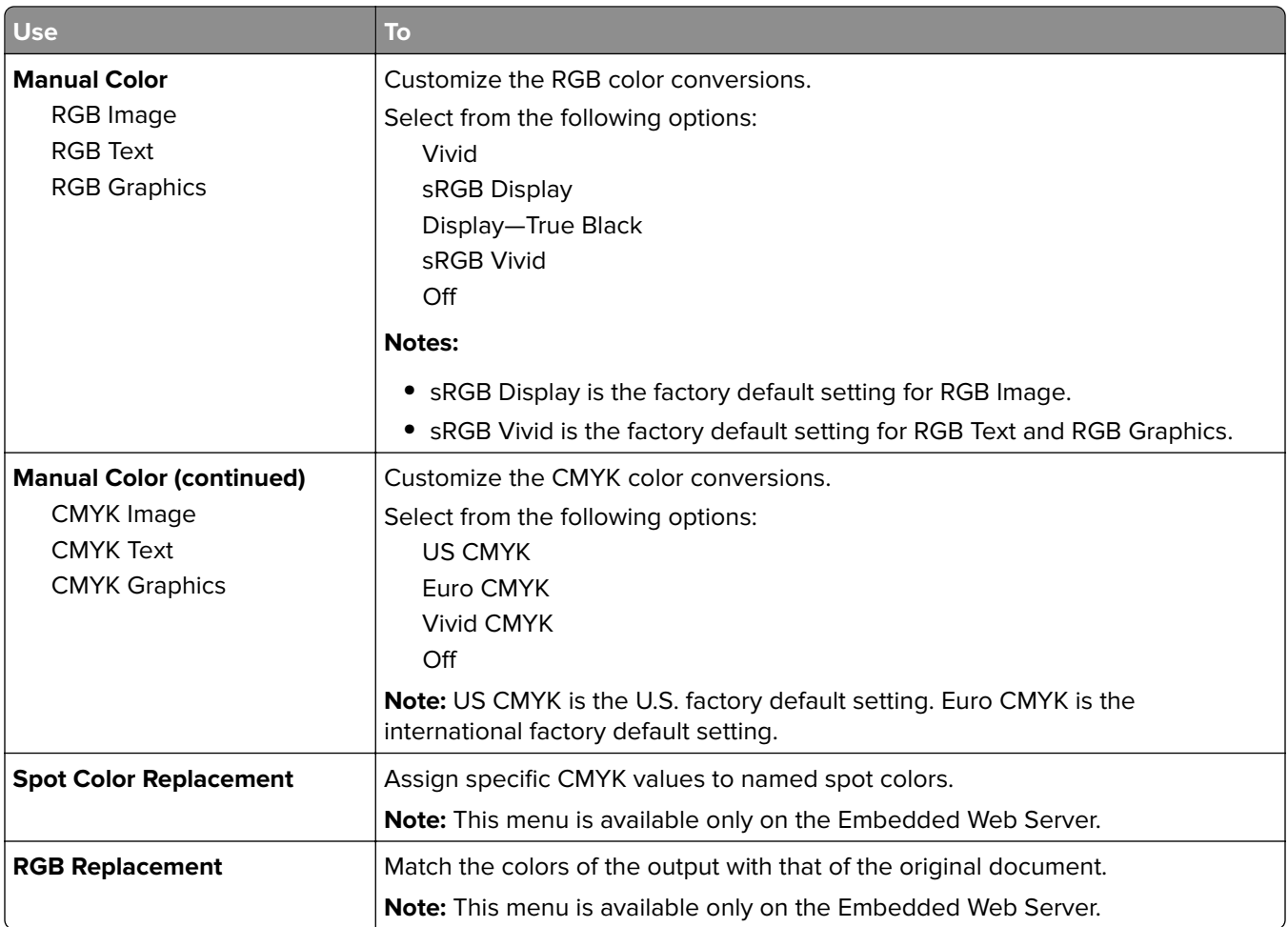

### **Utilities menu**

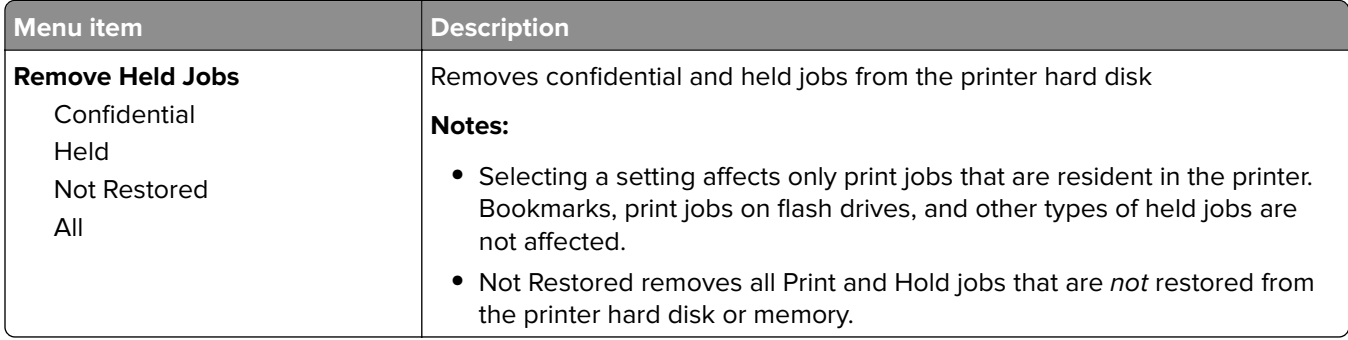

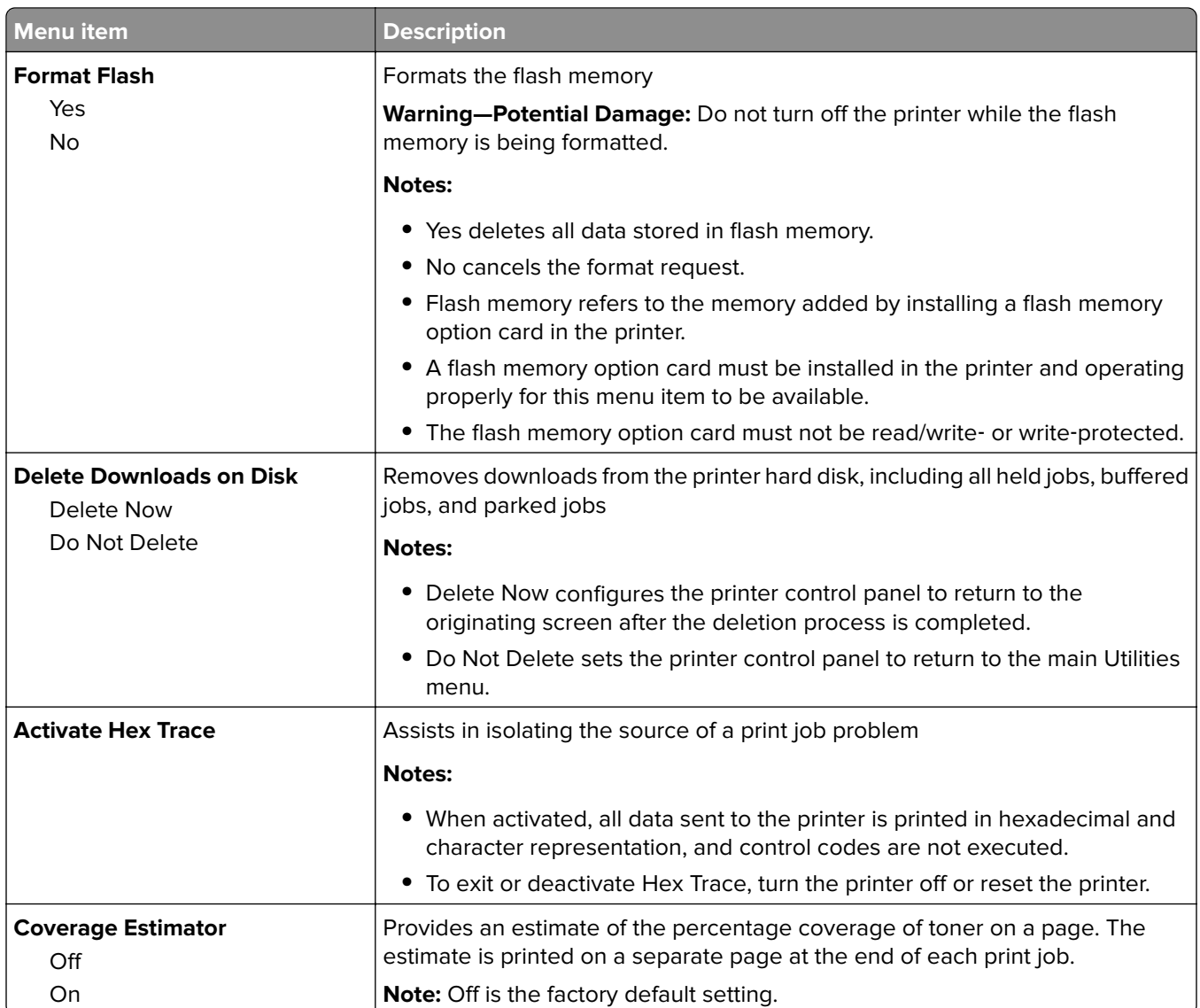

### **XPS menu**

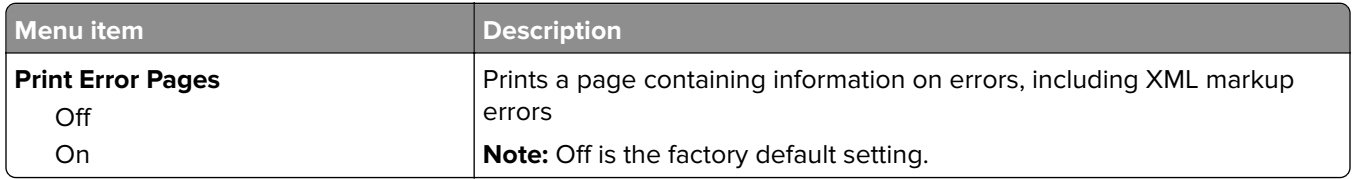

### **PDF menu**

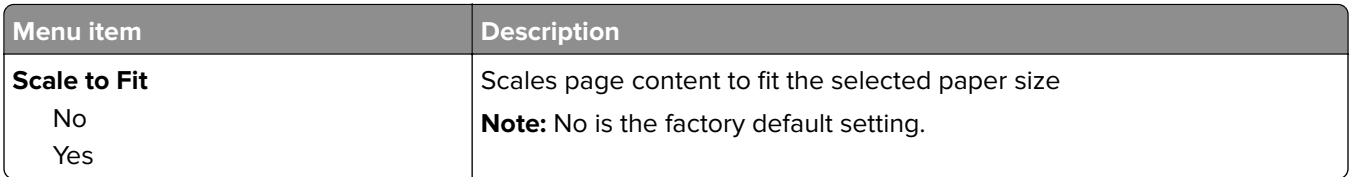

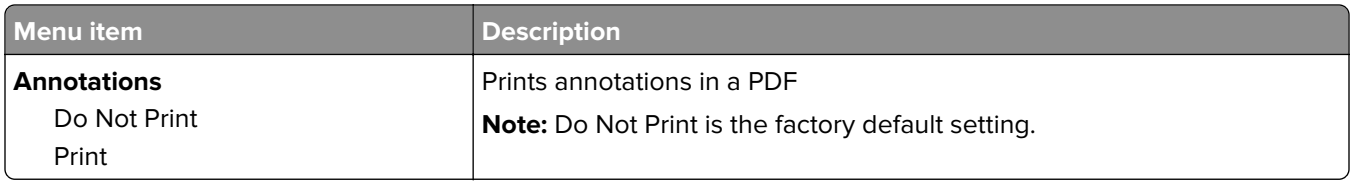

### **PostScript menu**

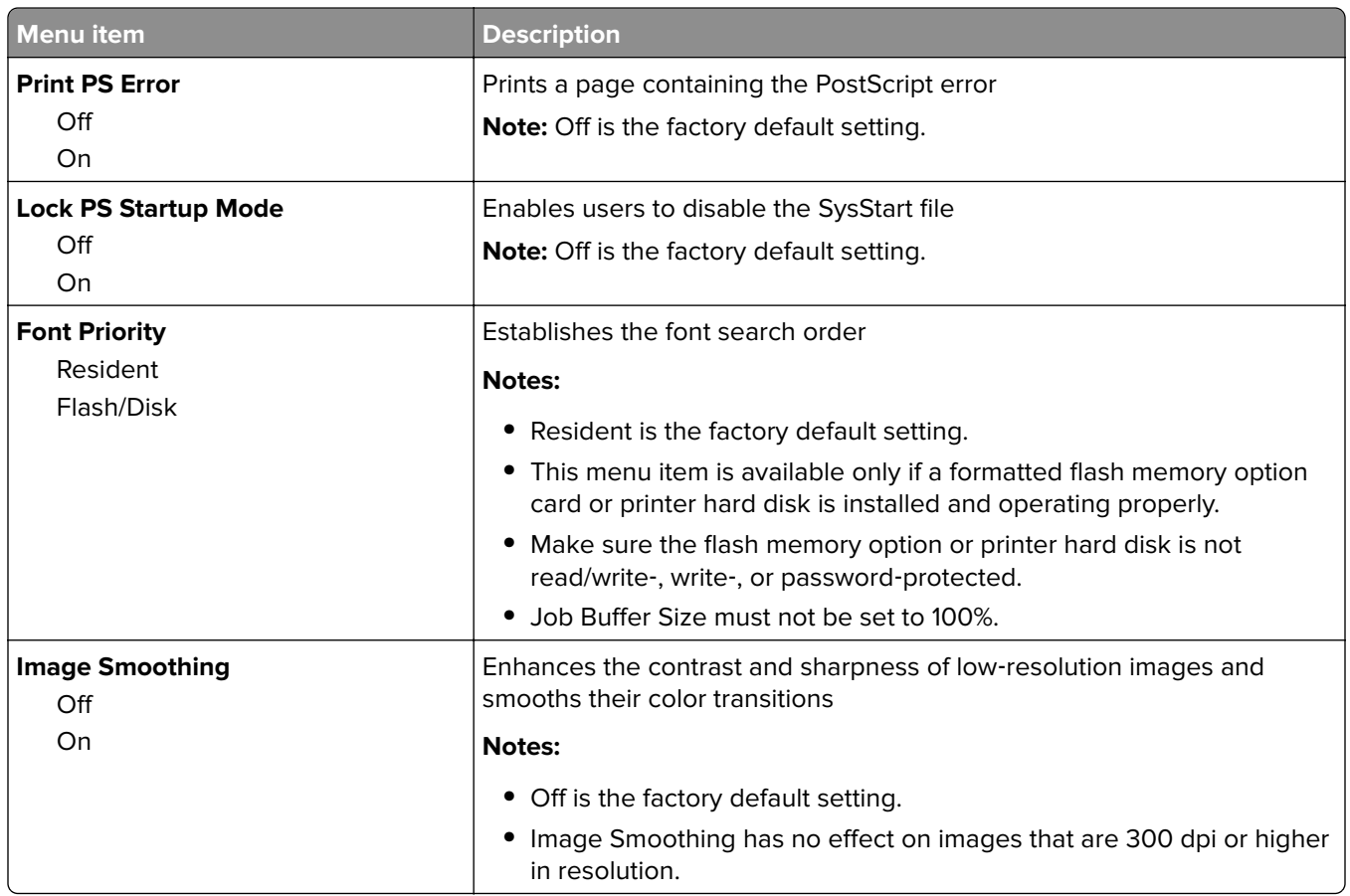

### **PCL Emul menu**

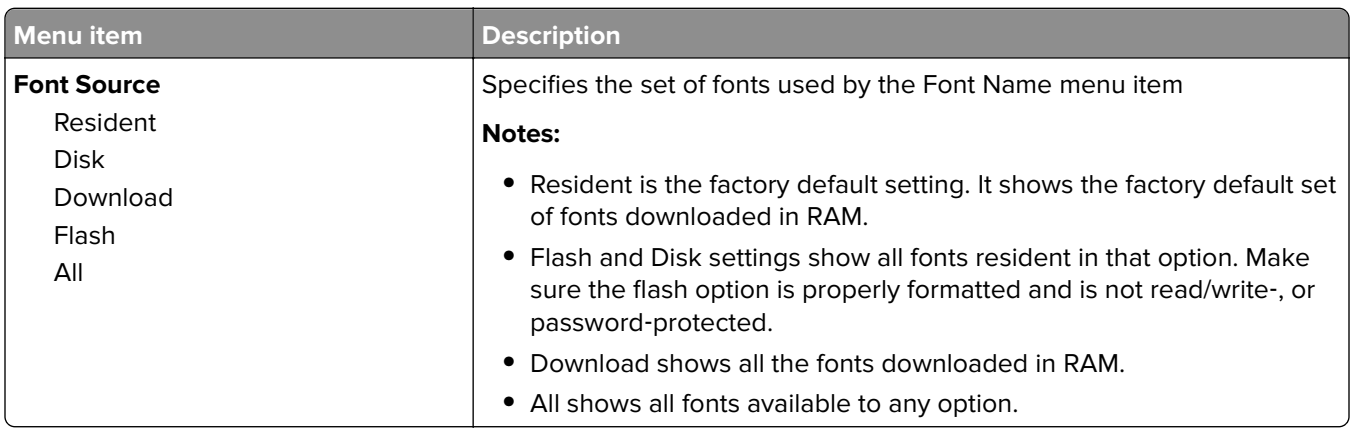
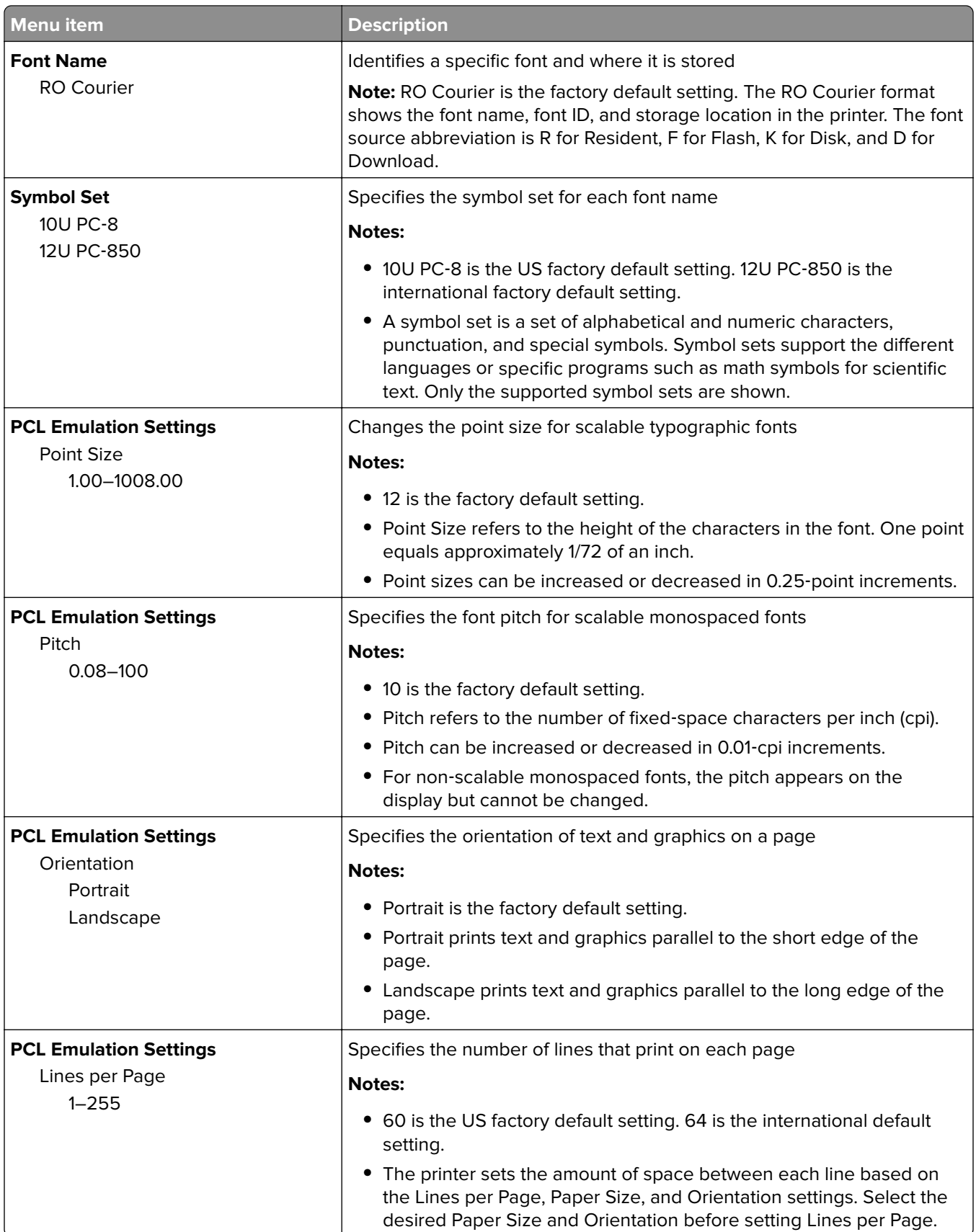

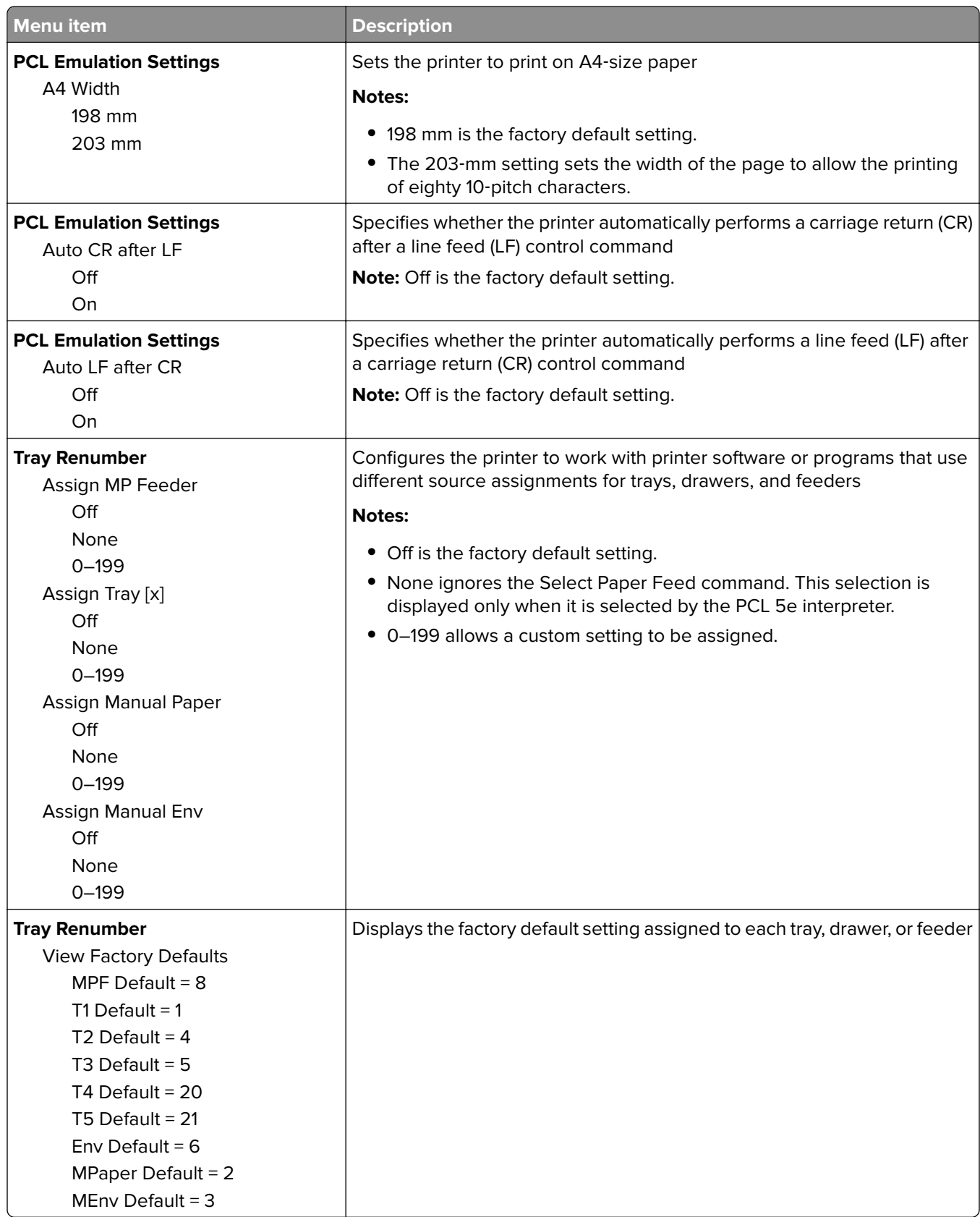

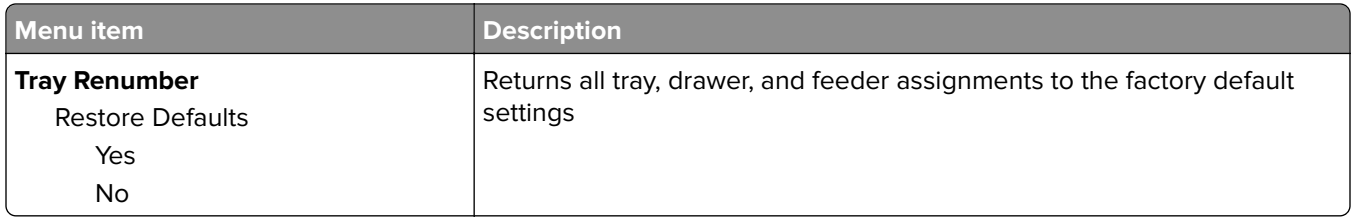

### **HTML menu**

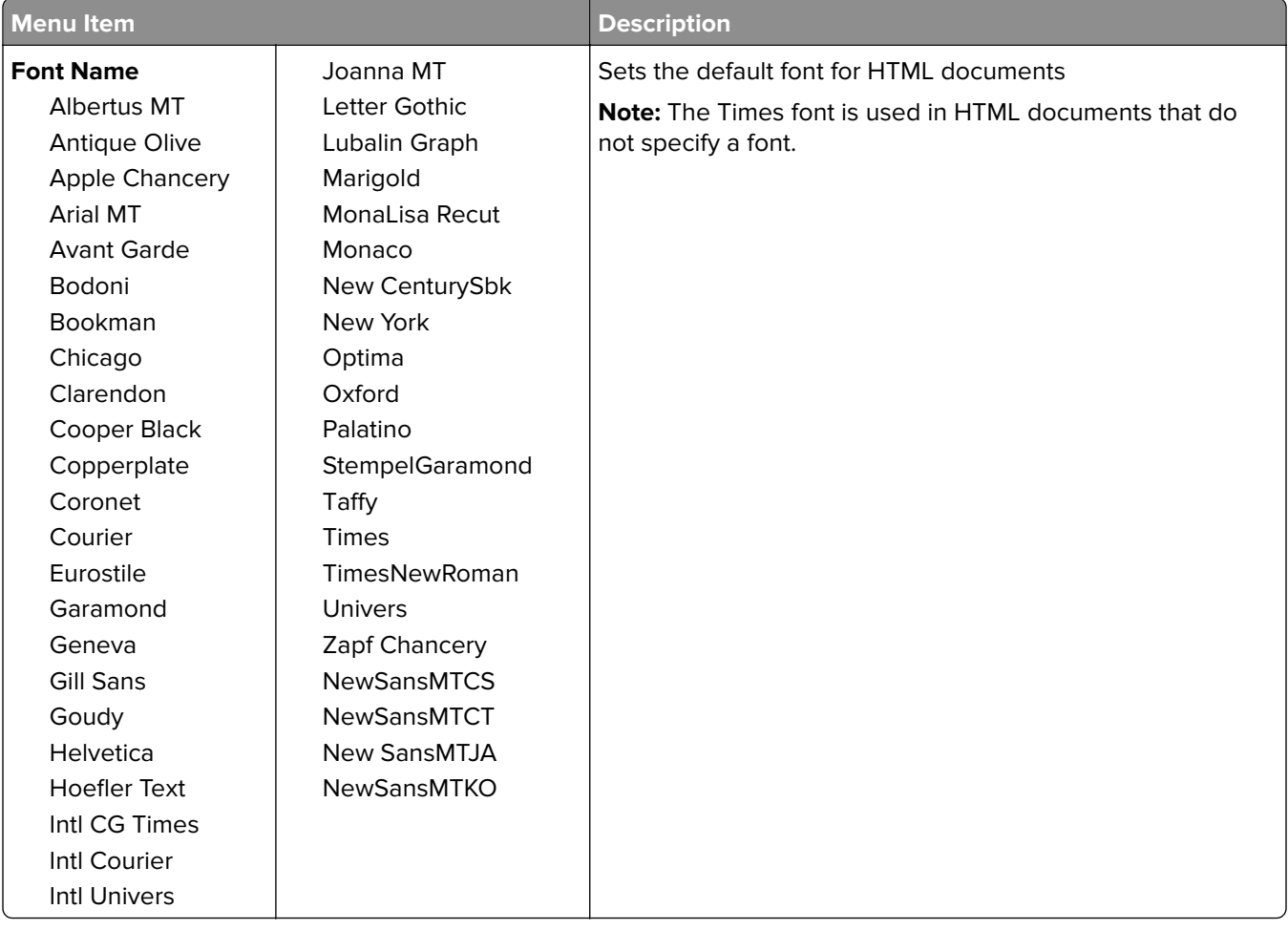

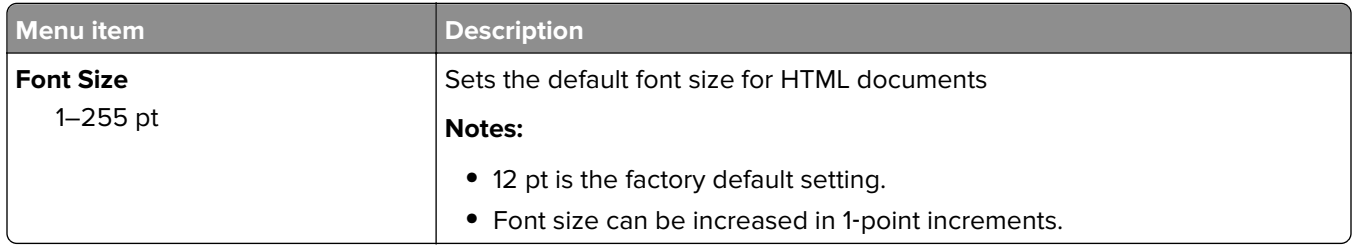

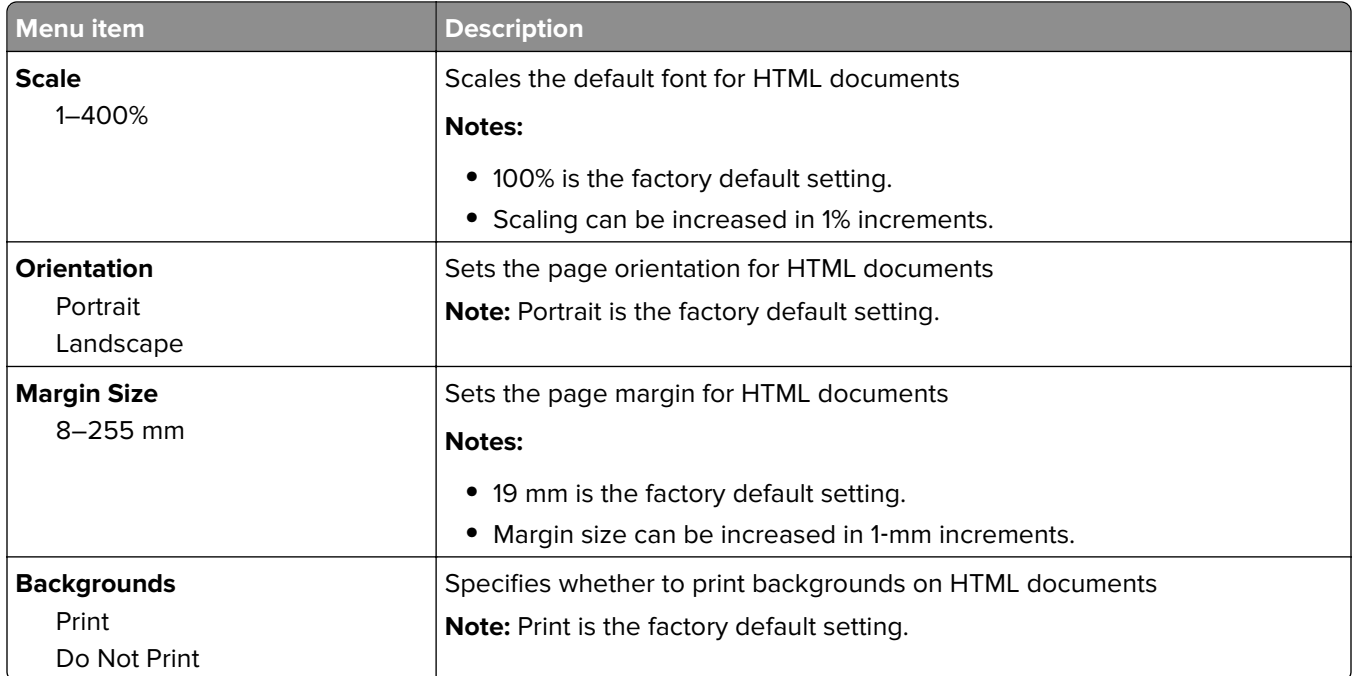

#### **Image menu**

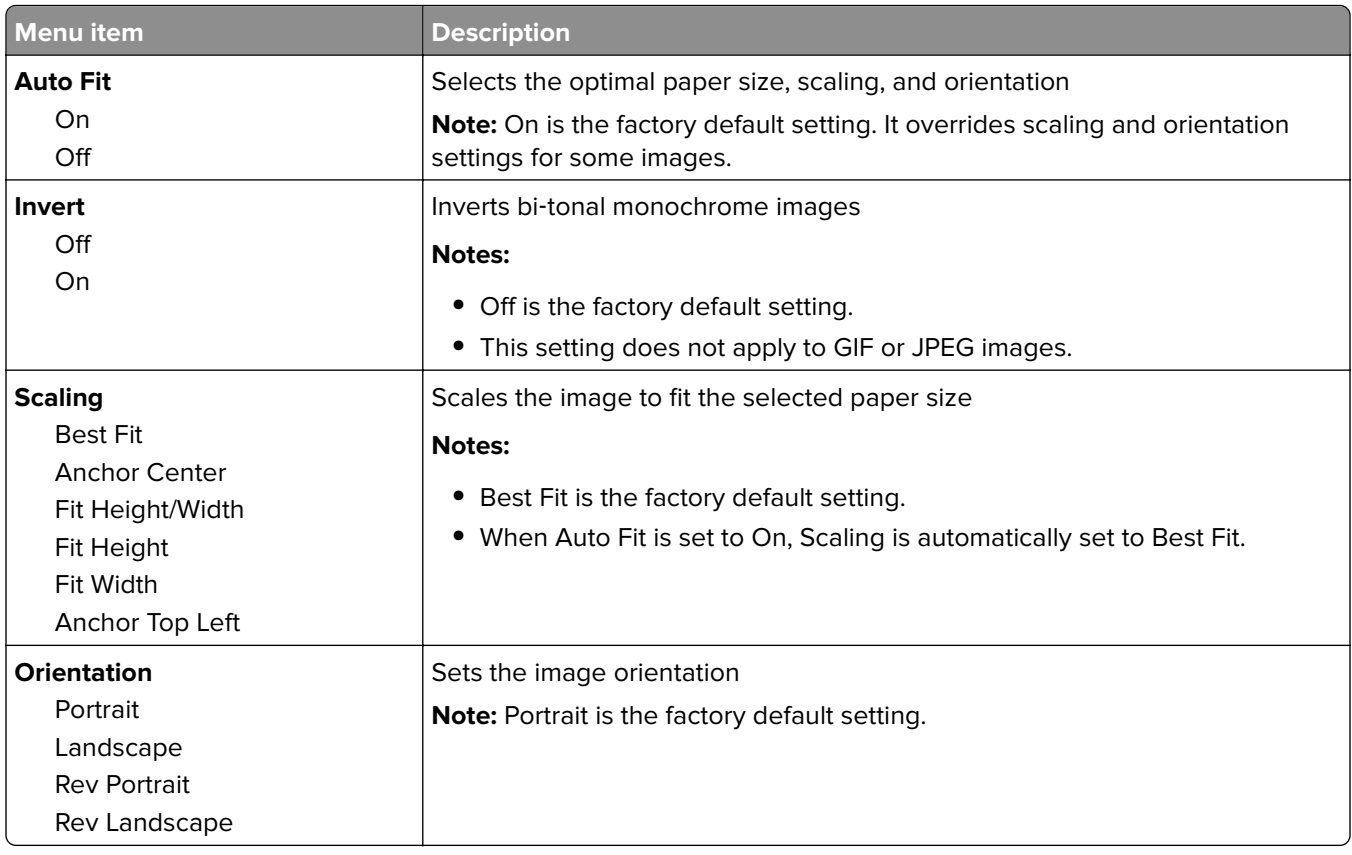

### **Booklet Adjustments menu**

The Booklet Adjustments menu is available only when a booklet finisher is installed. You can select various adjustments from this menu when printing booklets.

To access the Booklet Adjustments menu:

- **1** Turn off the printer.
- **2** Hold down  $2^{ABC}$  and  $6^{MNO}$  while turning on the printer.
- **3** Release the buttons when the screen with the progress bar appears.

The printer performs a power-on sequence, and then the **Configuration Menu** appears.

**4** Touch the arrows until **Booklet Adjustments** appears.

#### **5** Touch **Booklet Adjustments**.

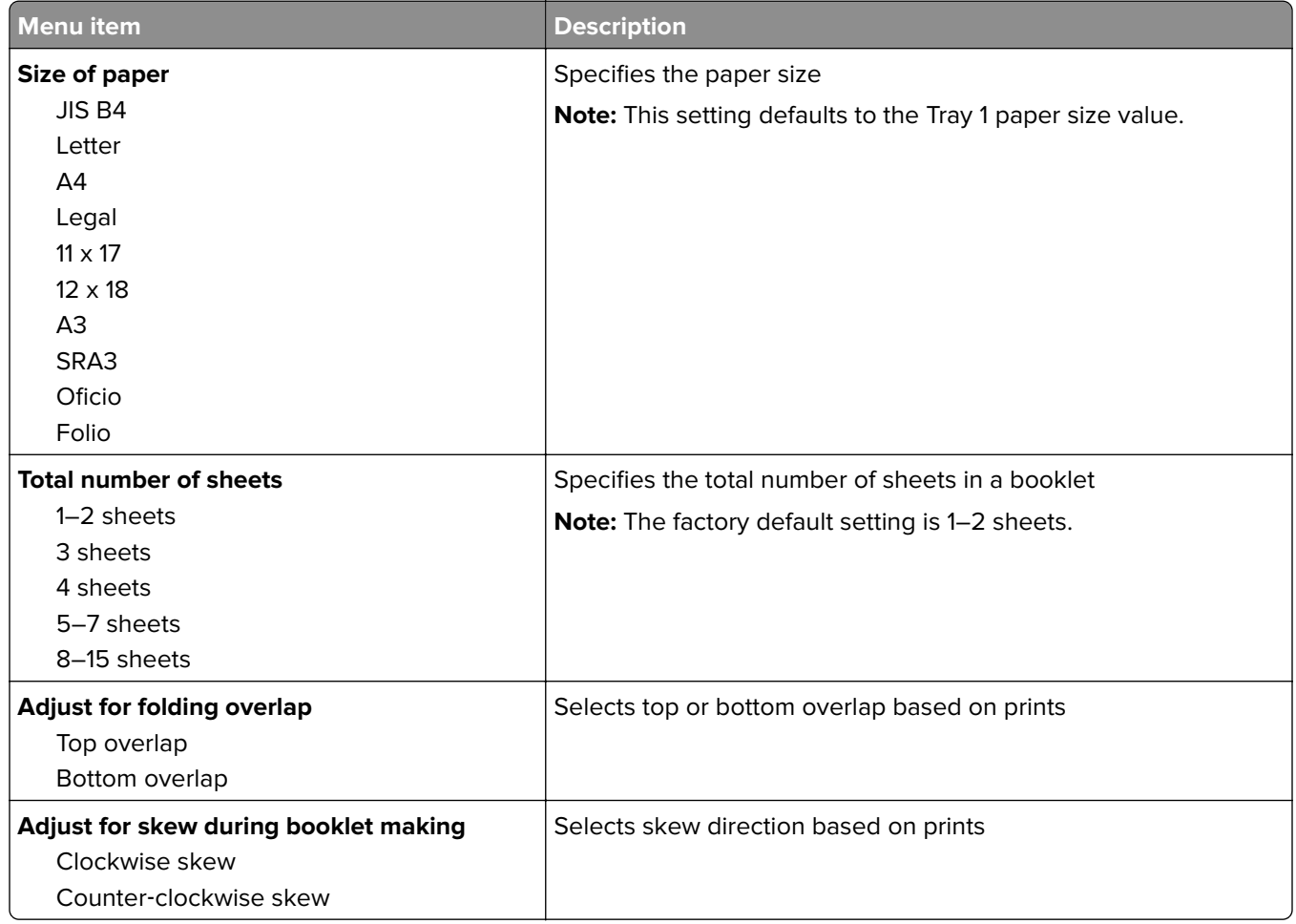

## **Help menu**

The Help menu consists of a series of Help pages that are stored in the multifunction printer (MFP) as PDF files. They contain information about using the printer and performing various tasks, including copying, scanning, and faxing.

English, French, German, and Spanish translations are stored in the printer.

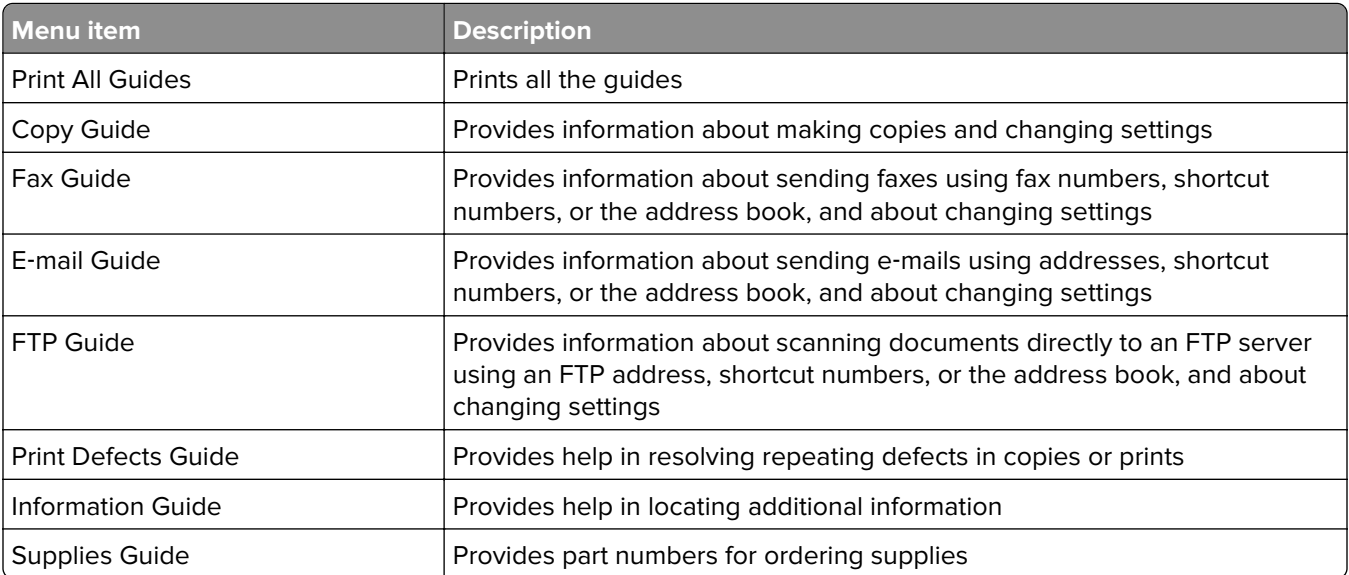

Other translations are available on the Lexmark Web site at **[www.lexmark.com](http://www.lexmark.com)**.

# **Securing the hard disk and other installed memory**

## **Statement of Volatility**

Your printer contains various types of memory that are capable of storing device and network settings, information from embedded solutions, and user data. The types of memory—along with the types of data stored by each—are described below.

- **• Volatile memory**—Your device utilizes standard Random Access Memory (RAM) to temporarily buffer user data during simple print and copy jobs.
- **• Non**‑**volatile memory**—Your device may utilize two forms of non-volatile memory: EEPROM and NAND (flash memory). Both types are used to store the operating system, device settings, network information, scanner and bookmark settings, and embedded solutions.
- **• Hard disk memory**—Some devices have a hard disk drive installed. The printer hard disk is designed for device-specific functionality and cannot be used for long term storage for data that is not print-related. The hard disk does not provide the capability for users to extract information, create folders, create disk or network file shares, or FTP information directly from a client device. The hard disk can retain buffered user data from complex scan, print, copy, and fax jobs, as well as form data, and font data.

There are several circumstances under which you might wish to erase the contents of the memory devices installed in your printer. A partial list includes:

- **•** The printer is being decommissioned
- **•** The printer hard drive is being replaced
- **•** The printer is being moved to a different department or location
- **•** The printer is being serviced by someone from outside your organization
- **•** The printer is being removed from your premises for service
- **•** The printer is being sold to another organization

### **Disposing of a hard drive**

**Note:** Not all printers have a hard disk installed.

In high-security environments, it may be necessary to take additional steps to ensure that confidential data stored on the printer hard disk cannot be accessed once the printer—or its hard disk—is removed from your premises. While most data can be erased electronically, you may want to consider one or more of the following actions before disposing of a printer or hard disk:

- **• Degaussing**—Flushes the hard drive with a magnetic field that erases stored data
- **• Crushing**—Physically compresses the hard disk to break component parts and render them unreadable
- **• Milling**—Physically shreds the hard disk into small metal bits

**Note:** While most data can be erased electronically, the only way to guarantee that all data is completely erased is to physically destroy each memory device on which data could have been stored.

## **Erasing volatile memory**

The volatile memory (RAM) installed on your printer requires a power source to retain information. To erase the buffered data, simply power down the device.

## **Erasing non**‑**volatile memory**

- **• Individual settings, device and network settings, security settings, and embedded solutions**—Erase information and settings by selecting Wipe All Settings in the Configuration menu.
- **• Fax data**—Erase fax settings and data by selecting Wipe All Settings in the Configuration menu.
- **1** Turn off the printer.
- **2** Hold down 2<sup>480</sup> and 6MNO while turning the printer on. Release the buttons only when the screen with the progress bar appears.

The printer performs a power-on sequence, and then the Configuration menu appears. When the printer is fully powered up, the touch screen displays a list of functions, instead of the standard home screen icons.

#### **3** Touch **Wipe All Settings**.

The printer will reboot several times during this process.

**Note:** Wipe All Settings securely removes device settings, solutions, jobs, faxes, and passwords on the printer.

**4** Touch **Back** > **Exit Config Menu**.

The printer will power‑on reset, and then return to normal operating mode.

## **Erasing printer hard disk memory**

#### **Notes:**

- **•** Some printer models may not have a printer hard disk installed.
- **•** Configuring Erase Temporary Data Files in the printer menus lets you remove residual confidential material left by print jobs by securely overwriting files that have been marked for deletion.

#### **Using the printer control panel**

- **1** Turn off the printer.
- **2** Hold down **2** and **6** while turning the printer on. Release the buttons only when the screen with the progress bar appears.

The printer performs a power-on sequence, and then the Configuration menu appears. When the printer is fully turned on, the touch screen displays a list of functions.

- **3** Touch **Wipe Disk**, and then touch one of the following:
	- **• Wipe disk (fast)**—This lets you overwrite the disk with all zeroes in a single pass.
	- **• Wipe disk (secure)**—This lets you overwrite the disk with random bit patterns several times, followed by a verification pass. A secure overwrite is compliant with the DoD 5220.22‑M standard for securely erasing data from a hard disk. Highly confidential information should be wiped using this method.
- **4** Touch **Yes** to proceed with disk wiping.

#### **Notes:**

- **•** A status bar will indicate the progress of the disk wiping task.
- **•** Disk wiping can take from several minutes to more than an hour, during which the printer will be unavailable for other user tasks.

#### **5** Touch **Back** > **Exit Config Menu**.

The printer will perform a power-on reset, and then return to normal operating mode.

## **Configuring printer hard disk encryption**

**Note:** Your printer may not have a hard disk installed.

Enabling hard disk encryption helps prevent the loss of sensitive data in the event your printer or its hard disk is stolen.

#### **Using the Embedded Web Server**

**1** From the Embedded Web Server, click **Settings** > **Security** > **Disk Encryption**.

**Note:** Disk Encryption appears in the Security Menu only when a formatted, non-defective printer hard disk is installed.

**2** From the Disk encryption menu, select **Enable**.

#### **Notes:**

- **•** Enabling disk encryption will erase the content of the printer hard disk.
- **•** Disk encryption can take from several minutes to more than an hour, during which the printer will be unavailable for other user tasks.
- **3** Click **Submit**.

#### **Using the printer control panel**

- **1** Turn off the printer.
- **2** Hold down  $2^{AB}$  and  $6^{AB}$  while turning the printer on. Release the buttons only when the screen with the progress bar appears.

The printer performs a power-on sequence, and then the Configuration menu appears. Once the printer is fully powered up, the touch screen displays a list of functions, instead of standard home screen icons such as Copy or Fax.

#### **3** Touch **Disk Encryption** > **Enable**.

**Note:** Enabling disk encryption will erase the contents of the printer hard disk.

**4** Touch **Yes** to proceed with disk wiping.

A status bar will indicate the progress of the disk wiping task. After the disk has been encrypted, the printer will return to the Enable/Disable screen.

#### **Notes:**

**•** Do not turn off the printer during the encryption process. Doing so may result in loss of data.

**•** Disk encryption can take from several minutes to more than an hour, during which the printer will be unavailable for other user tasks.

#### **5** Touch **Back**, and then **Exit Config Menu**.

The printer will power-on reset, and then return to normal operating mode.

# **Maintaining the printer**

Periodically, certain tasks are required to maintain optimum performance of your printer.

## **Cleaning the exterior of the printer**

**1** Make sure that the printer is turned off and unplugged from the wall outlet.

**CAUTION—SHOCK HAZARD:** To avoid the risk of electric shock when cleaning the exterior of the printer, unplug the power cord from the wall outlet and disconnect all cables to the printer before proceeding.

- **2** Remove paper from the standard exit bin.
- **3** Dampen a clean, lint‑free cloth with water.

**Warning—Potential Damage:** Do not use household cleaners or detergents, as they may damage the finish of the printer.

**4** Wipe only the outside of the printer, making sure to include the standard exit bin.

**Warning—Potential Damage:** Using a damp cloth to clean the interior may cause damage to your printer.

**5** Make sure the paper support and standard exit bin are dry before beginning a new print job.

## **Cleaning the scanner glass**

Clean the scanner glass if you encounter print quality problems, such as streaks on copied or scanned images.

- Slightly dampen a soft, lint-free cloth or paper towel with water.
- Open the scanner cover.

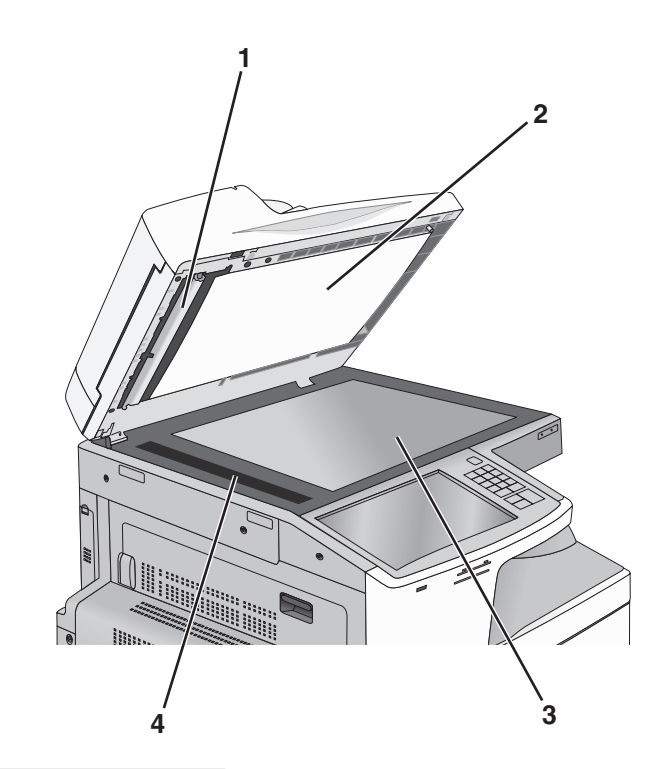

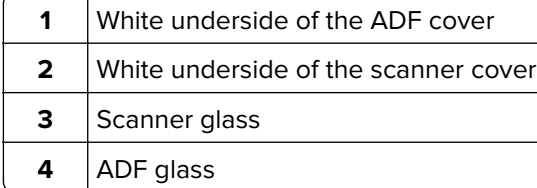

- Wipe the areas shown and let them dry.
- Close the scanner cover.

## **Cleaning the printhead lenses**

Clean the printhead lenses when you encounter print quality problems.

**1** Open the front door.

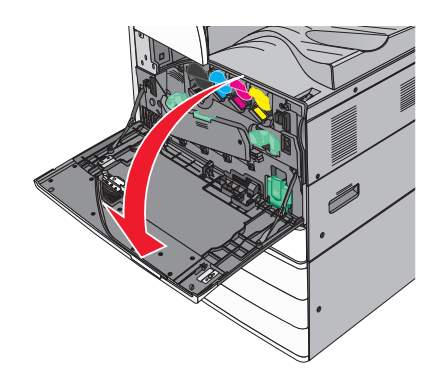

**2** Slide the release lever to the left to unlock the cover.

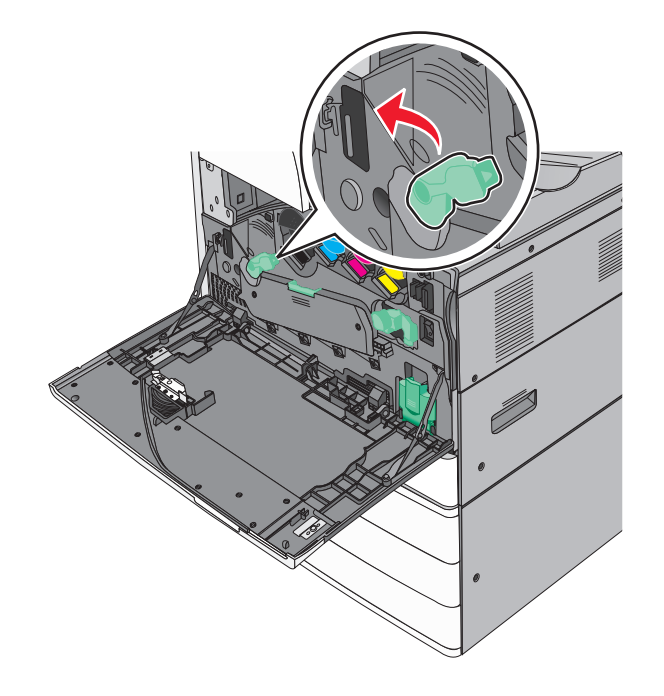

**3** Open the cover.

**Warning—Potential Damage:** To avoid overexposing the photoconductor unit, do not leave the cover open for more than 10 minutes.

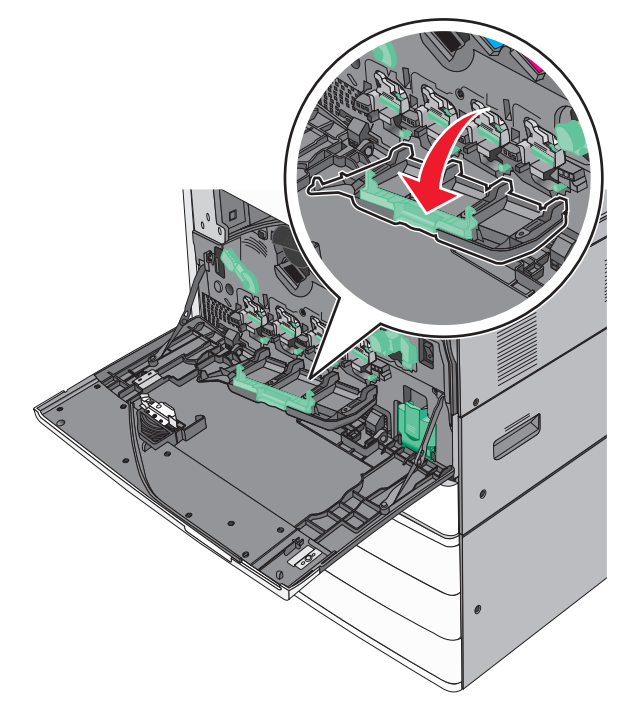

**4** Locate the printhead wipers.

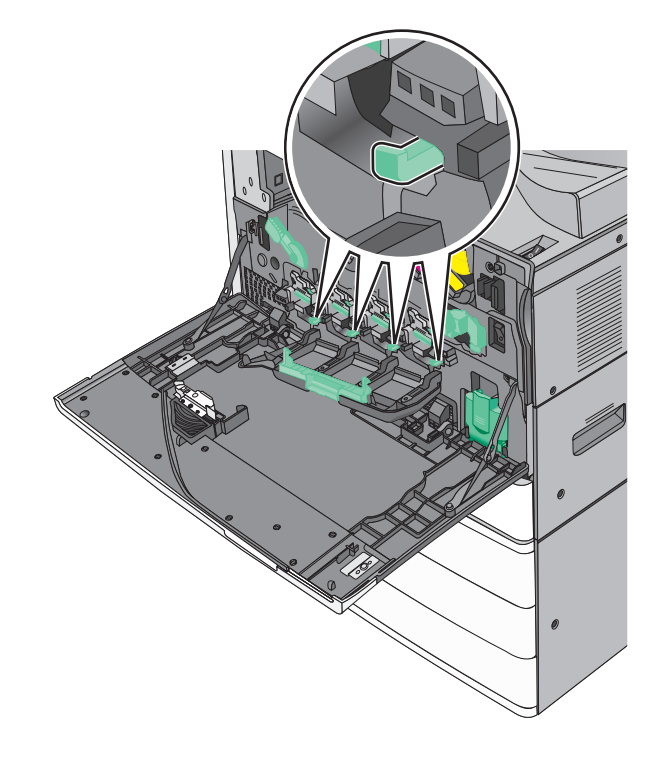

**5** Gently pull the printhead wipers out until it stops, and then slowly slide them back into place.

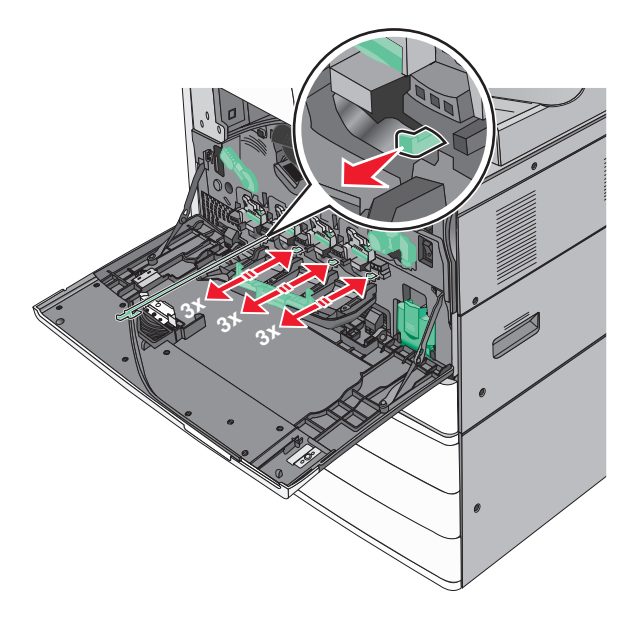

**6** Close the cover.

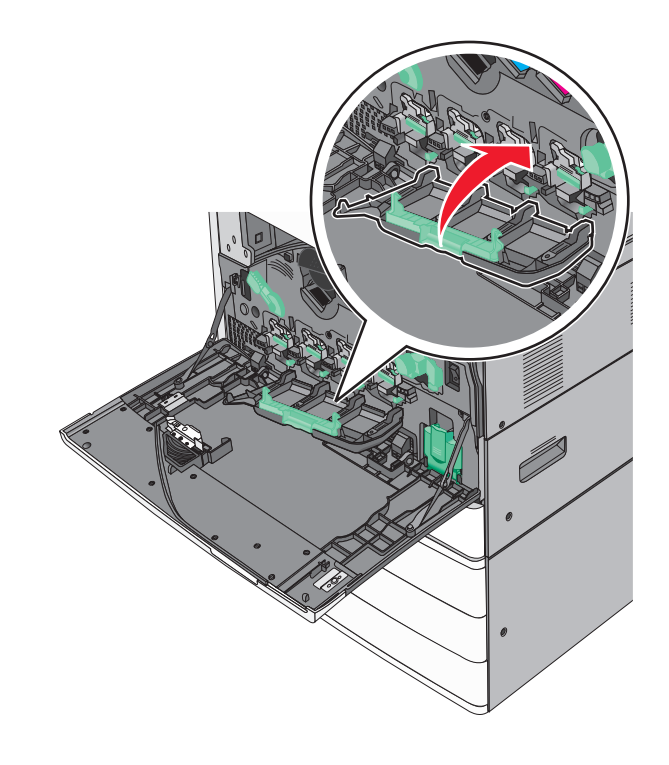

Slide the release lever to the right to lock the cover.

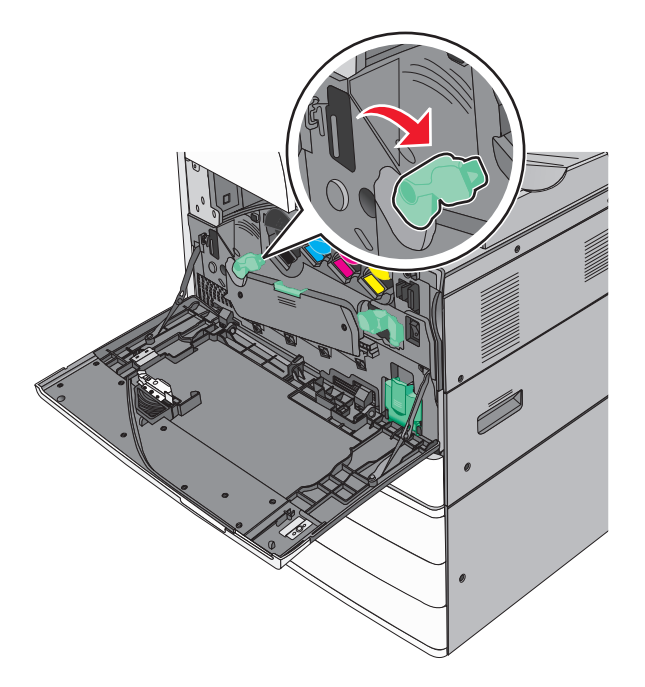

Close the front door.

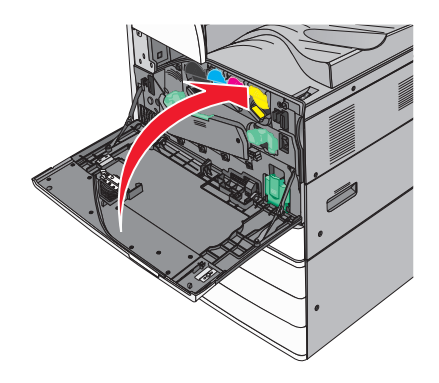

## **Emptying the hole punch box**

**1** Open door G.

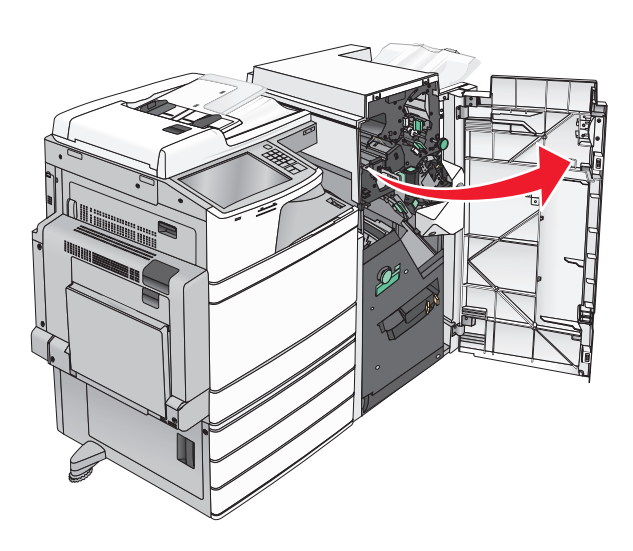

**2** Pull out the hole punch box.

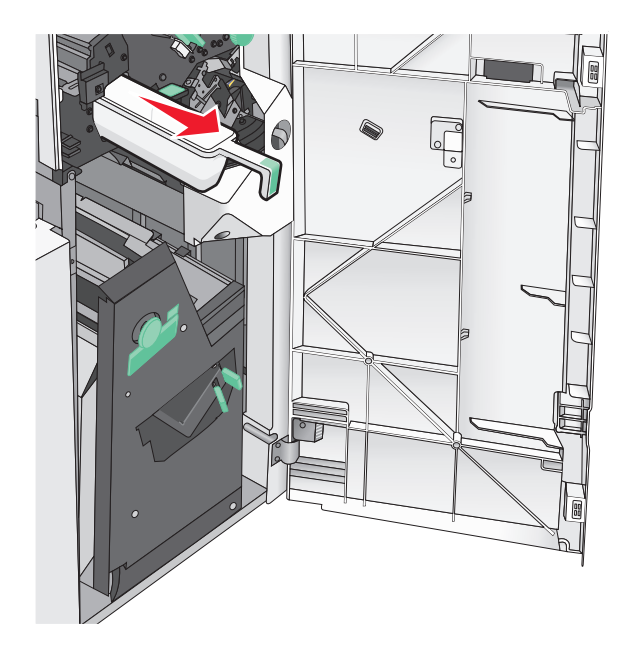

**3** Empty the container.

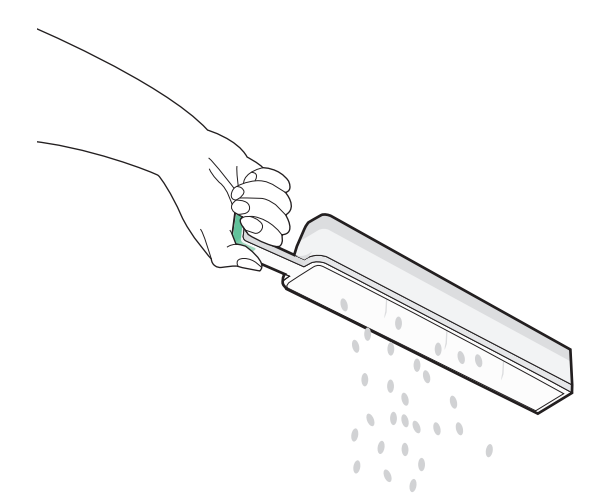

**4** Insert the emptied hole punch box back into the finisher until it stops.

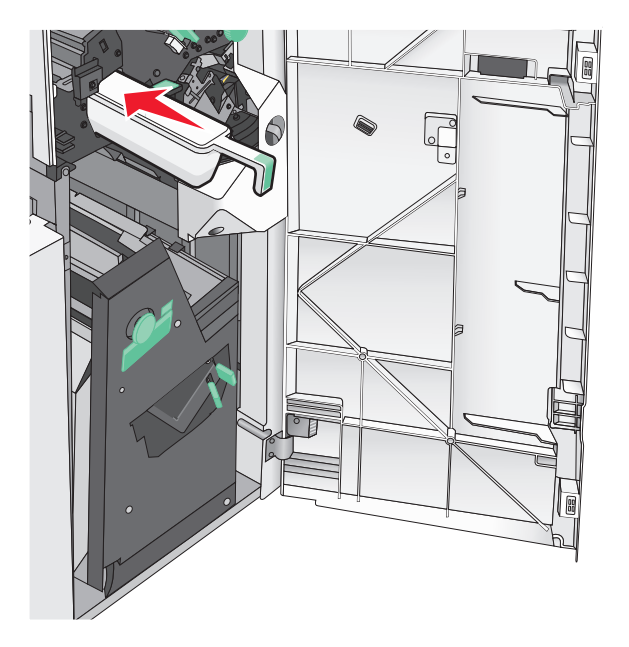

**5** Close door G.

## **Storing supplies**

Choose a cool, clean storage area for the printer supplies. Store supplies right side up in their original packing until you are ready to use them.

Do not expose supplies to:

- **•** Direct sunlight
- **•** Temperatures above 35°C (95°F)
- **•** High humidity above 80%
- **•** Salty air
- **•** Corrosive gases
- **•** Heavy dust

## **Checking the status of parts and supplies**

A message appears on the display when a replacement supply item is needed or when maintenance is required.

### **Checking the status of parts and supplies on the printer control panel**

From the home screen, touch **Status/Supplies** > **View Supplies**.

### **Checking the status of parts and supplies from a network computer**

**Note:** The computer must be connected to the same network as the printer.

**1** Open a Web browser, and then type the printer IP address in the address field.

**Note:** View the printer IP address on the printer control panel home screen. The IP address appears as four sets of numbers separated by periods, such as 123.123.123.123.

**2** Click **Device Status**.

## **Ordering parts and supplies**

To order parts and supplies in the U.S., contact Lexmark at 1-800-539-6275 for information about Lexmark authorized supplies dealers in your area. In other countries or regions, go to the Lexmark Web site at **[www.lexmark.com](http://www.lexmark.com)** or contact the place where you purchased the printer.

#### **Notes:**

- **•** The gauges displayed are an estimate of the life left for the supply or part indicated next to each gauge.
- **•** All page life estimates for supplies assume printing on a single side of letter or A4 size plain paper.

### **Ordering toner cartridges**

When **88.xx [color] cartridge low** or **88.xx [color] cartridge nearly low** appears, order a new cartridge.

When **88 Replace [color] cartridge** appears, replace the specified cartridge.

Estimated cartridge yield is based on the ISO/IEC 19798 standard (with about 5% coverage per color). Extremely low print coverage (less than 1.25% for a color) for extended periods of time may negatively affect actual yield for that color and may cause cartridge parts to fail prior to exhaustion of toner.

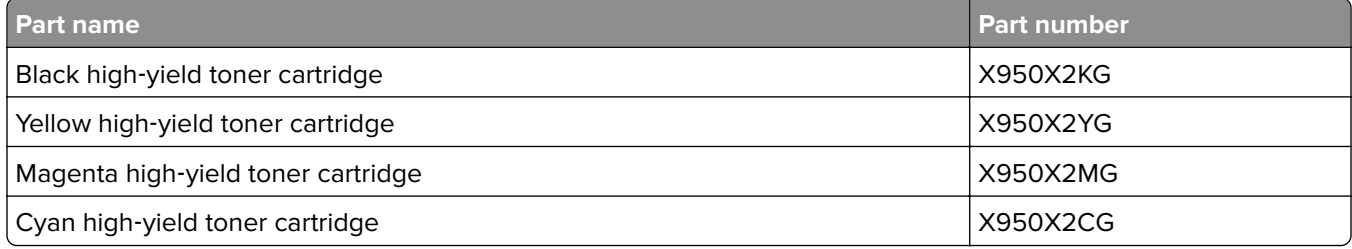

### **Ordering a photoconductor unit**

When **84.xx [Color] photoconductor low** or **84.xx [Color] photoconductor nearly low** appears, order a replacement photoconductor unit.

When **84.xx Replace [color] photoconductor** appears, replace the specified photoconductor.

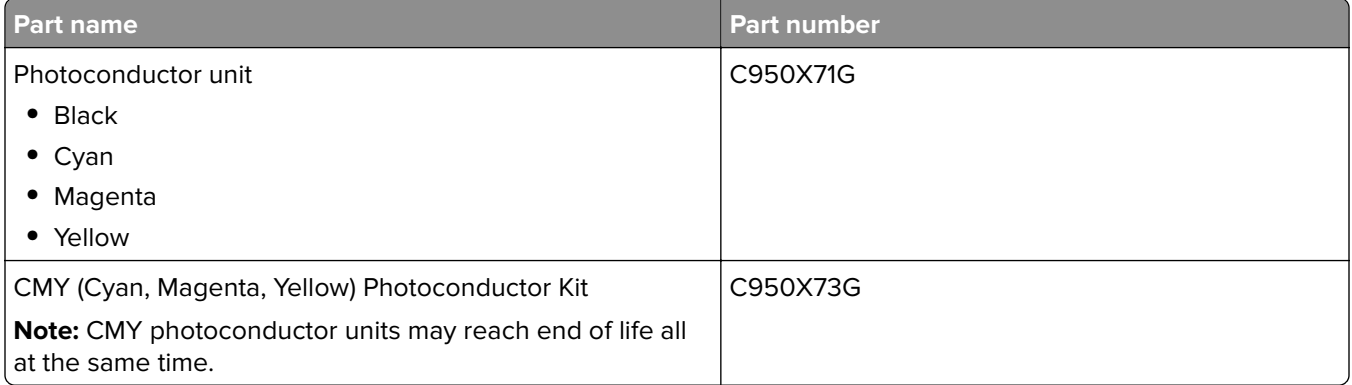

### **Ordering a waste toner bottle**

When **82.xx Waste toner bottle nearly full** appears, order a replacement waste toner bottle.

When 82.xx Replace waste toner bottle appears, replace the waste toner bottle.

**Note:** Waste toner bottle reuse is not recommended.

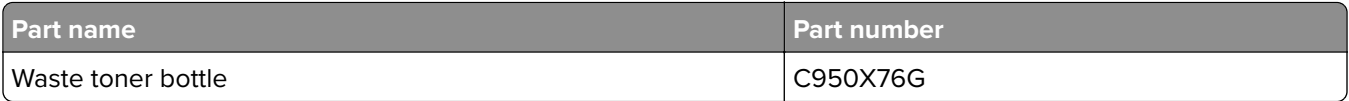

### **Ordering staple cartridges**

When **Staples Low** or **Staples Empty** appears, order the specified staple cartridge.

For more information, see the illustrations inside the stapler door.

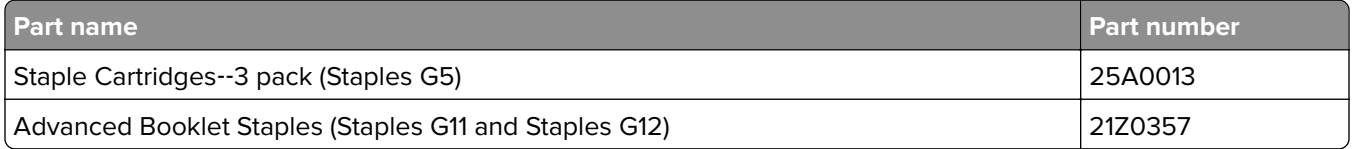

### **Ordering a maintenance kit**

When [x] Maintenance Kit appears on the printer display, order the indicated maintenance kit to replace the worn parts. All maintenance kit parts except that in the 480K maintenance kit are designed to be user-replaceable. The kits come with instructions.

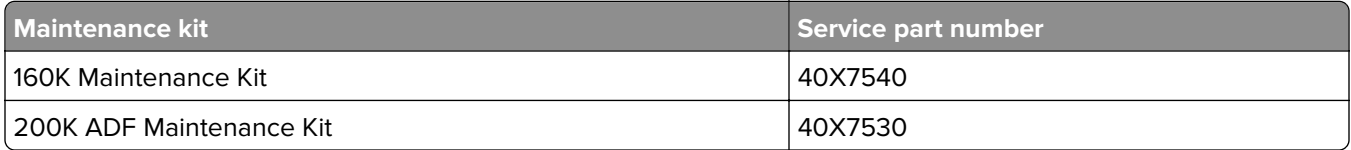

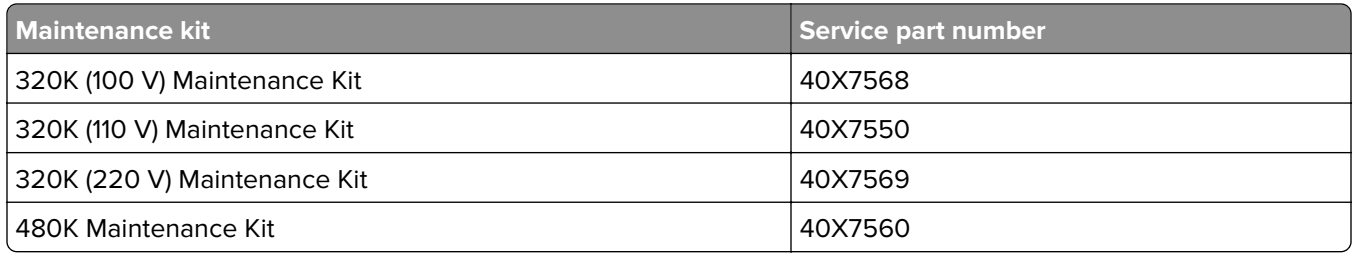

## **Replacing parts and supplies**

### **Replacing a maintenance kit**

- **1** Replace the maintenance kit.
- **2** Reset the maintenance count to zero to clear the **80 scheduled maintenance [x]** message.

**Note:** For more information on replacing the maintenance kit and resetting the maintenance count, see the instruction sheets that came with the maintenance kit.

### **Replacing a photoconductor unit**

**1** Open the front door.

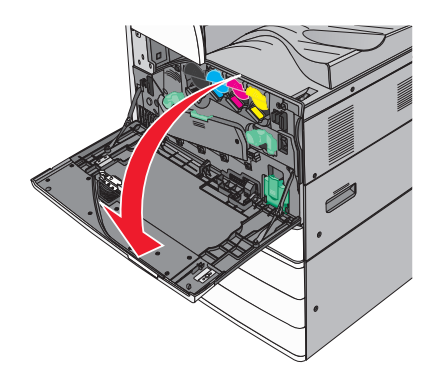

**2** Rotate the release lever counterclockwise to open the cover.

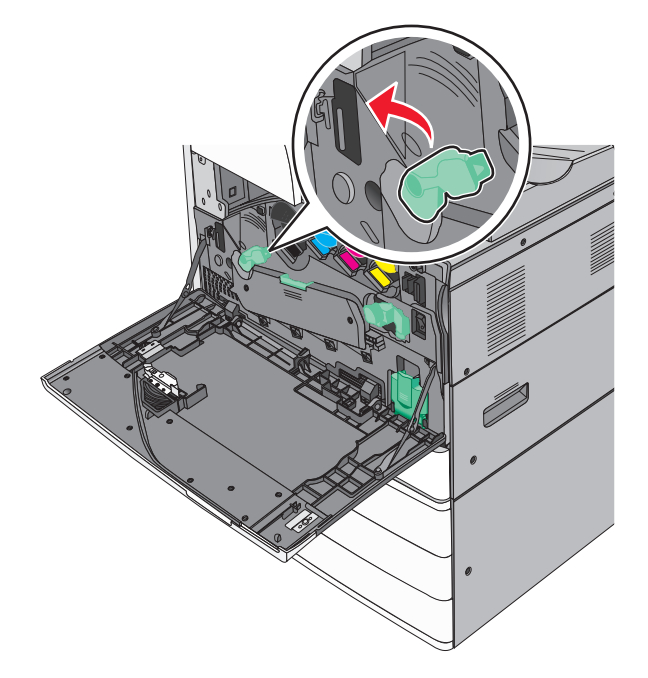

**3** Lower the cover.

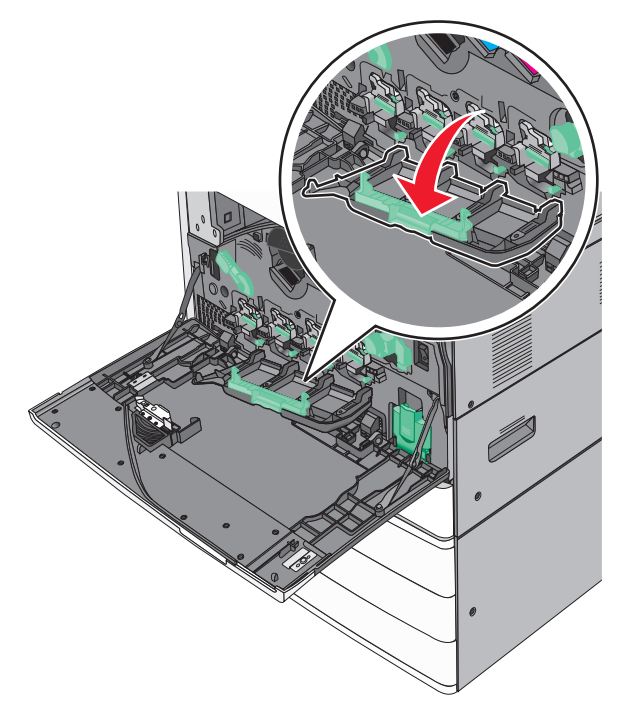

**Warning—Potential Damage:** To avoid overexposing the photoconductor unit, do not leave the door open for more than 10 minutes.

Grasp the handle of the photoconductor unit and pull it out of the machine.

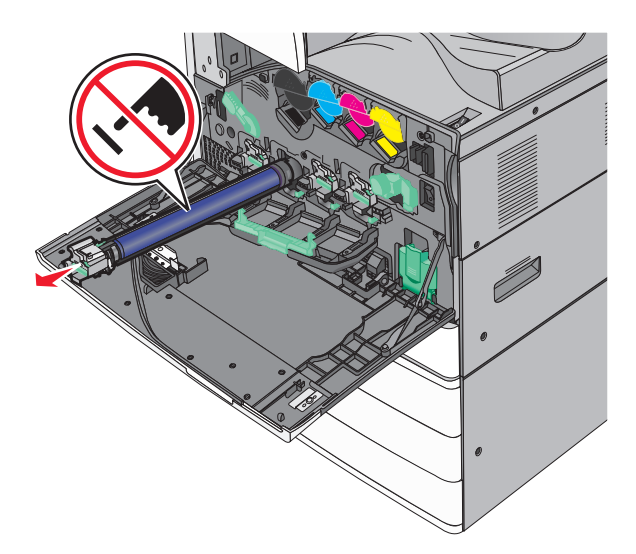

- Unpack the replacement photoconductor unit.
- Align and insert the end of photoconductor unit.

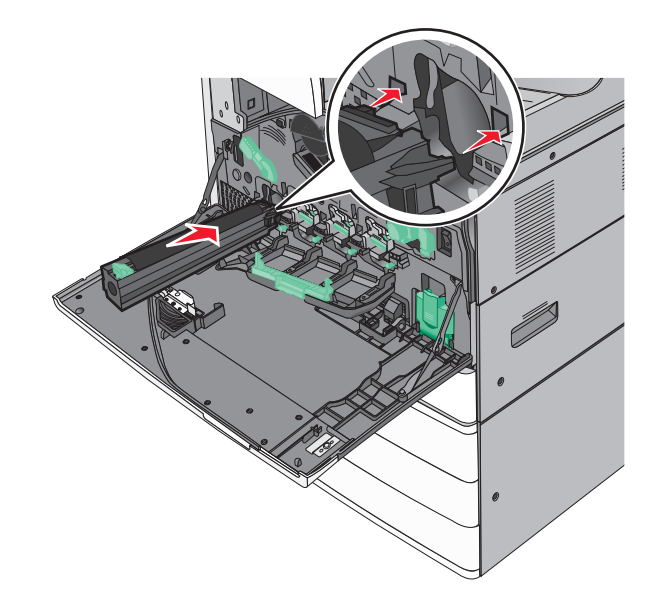

Remove the tape from the top of the photoconductor unit.

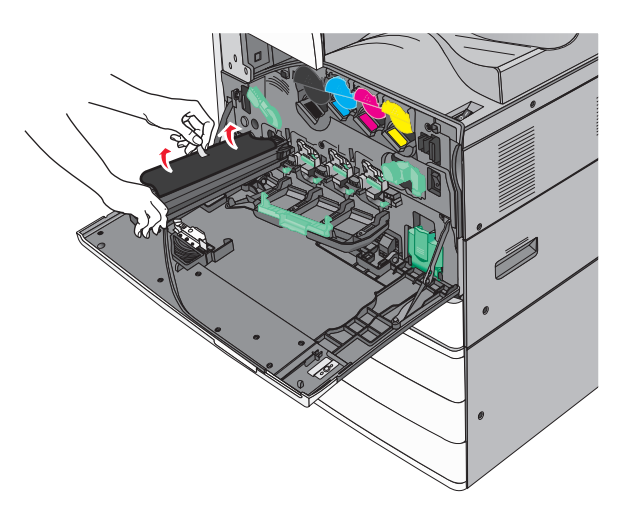

Push the tab forward to insert the photoconductor unit.

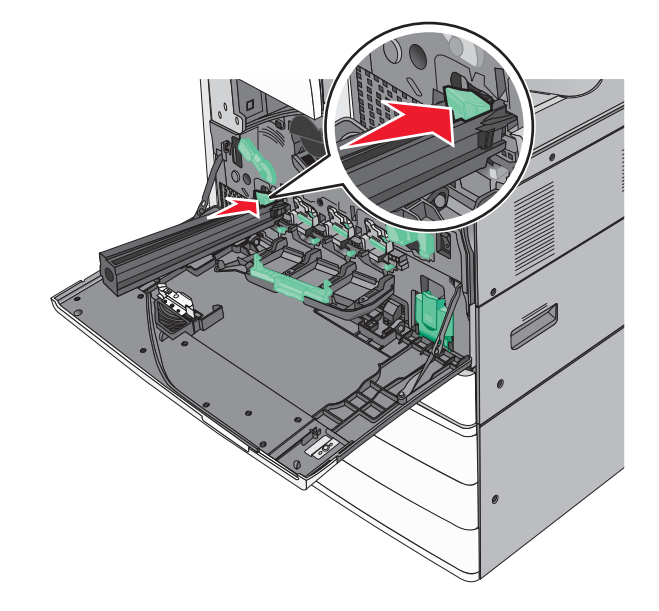

**9** Push the photoconductor unit until it clicks into place

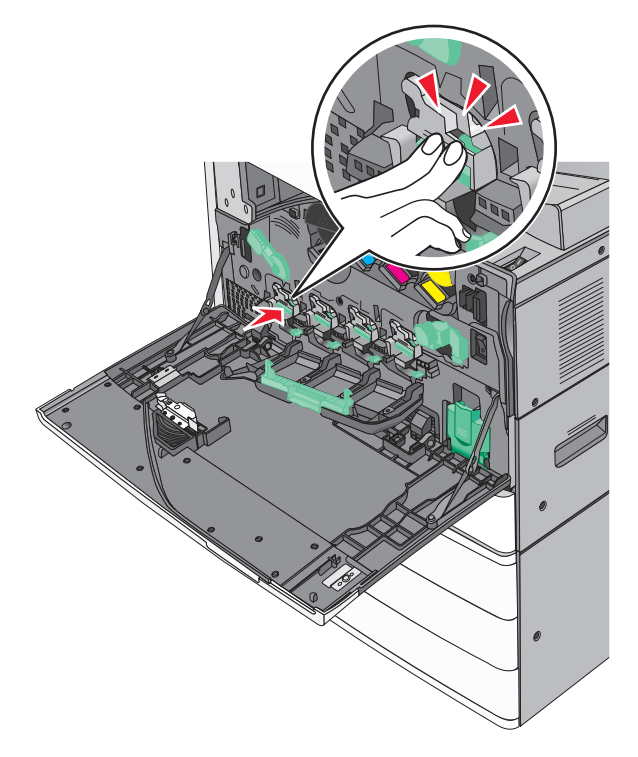

**10** Gently pull the printhead wipers out until it stops, and then slowly slide them back into place.

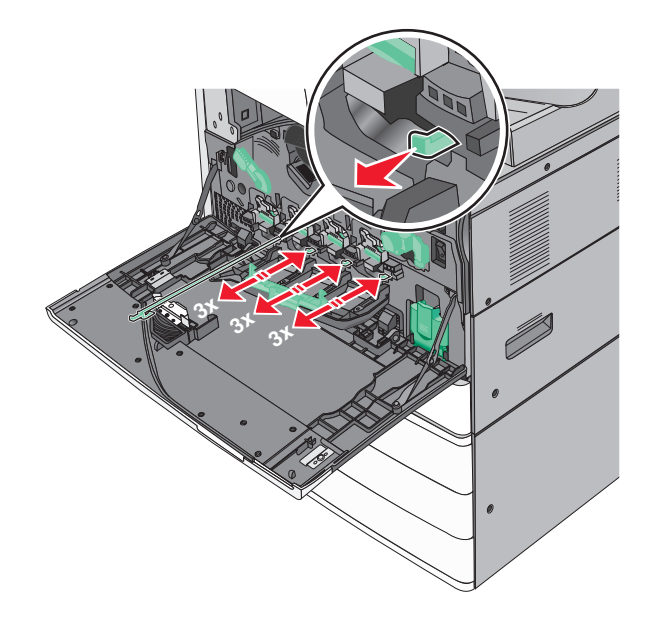

Close the cover.

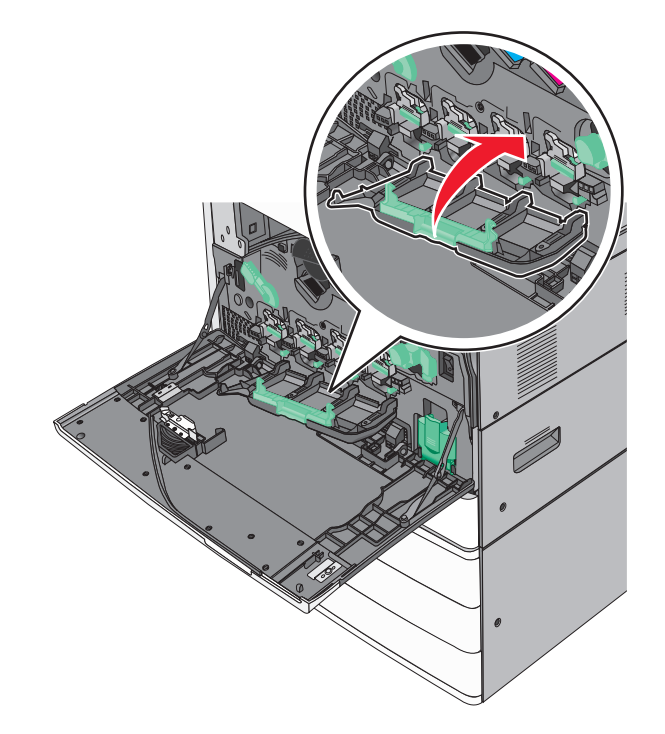

Rotate the release lever clockwise to lock the cover.

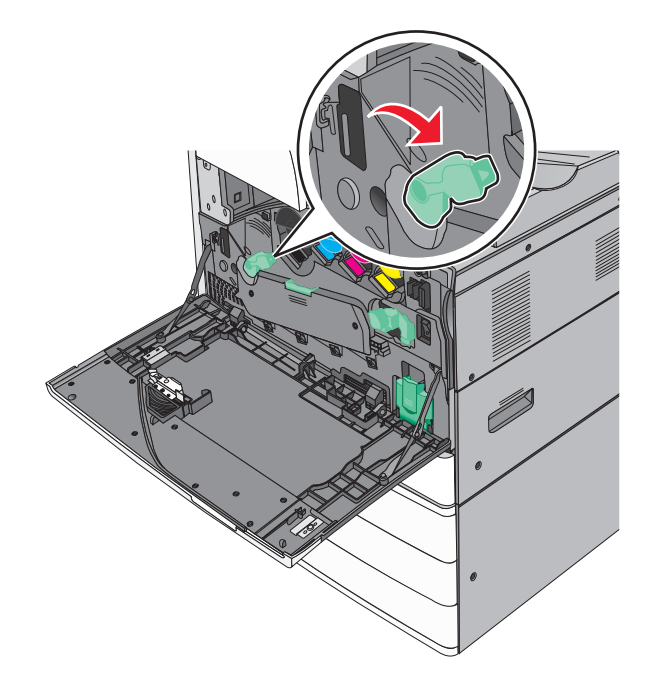

**13** Close the front door.

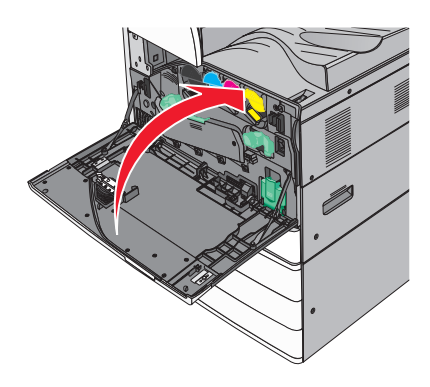

### **Replacing a toner cartridge**

**1** Open the front door.

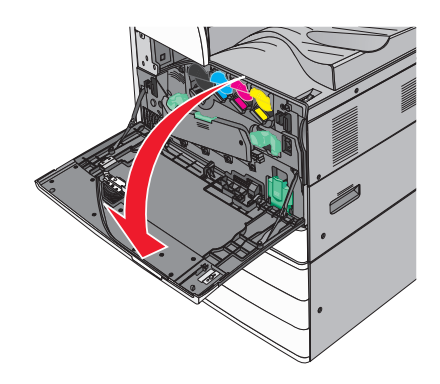

**2** Put your hand under the dent of the toner cartridge, and then slightly lift up the cartridge.

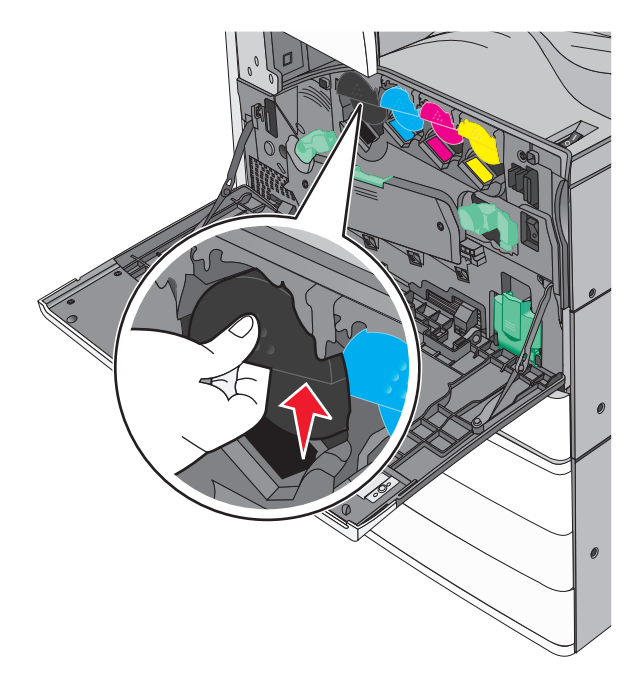

**3** Pull out the toner cartridge.

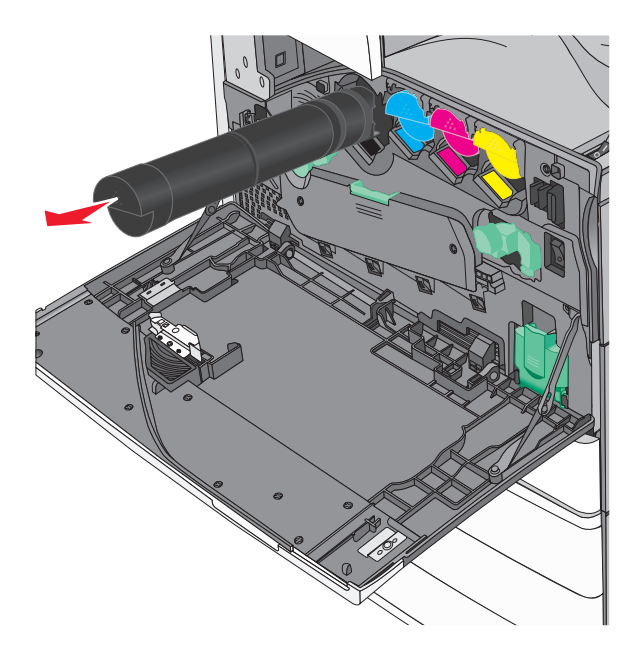

4 Unpack the replacement toner cartridge, and then shake it front-to-back and side-to-side to evenly distribute the toner.

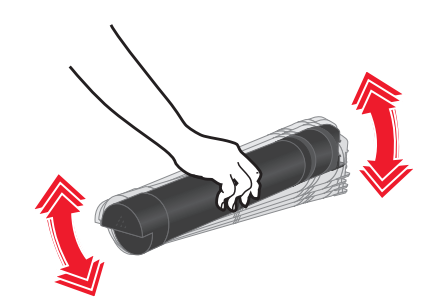

- **5** Remove the red packing strip from the new cartridge.
- **6** Insert the new cartridge into the printer.

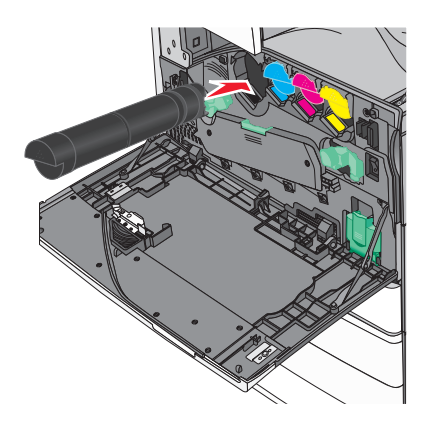

Close the front door.

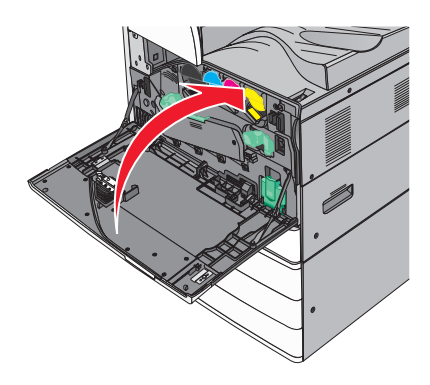

### **Replacing the waste toner bottle**

- Turn the printer off.
- Open the front door.

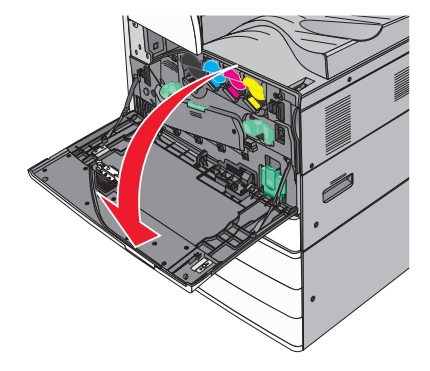

Remove the used waste toner bottle.

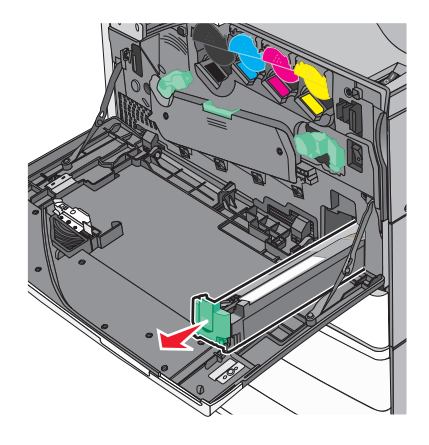

Unpack the new waste toner bottle.

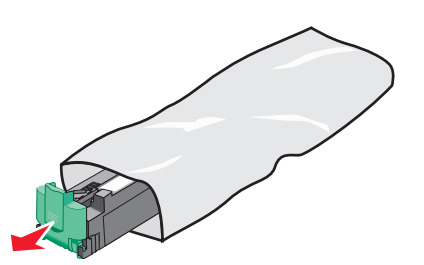

Insert the new waste toner bottle into the printer until it clicks into place.

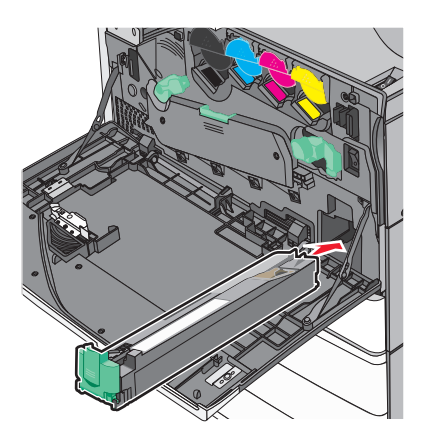

Rotate the release lever counterclockwise to open the cover.

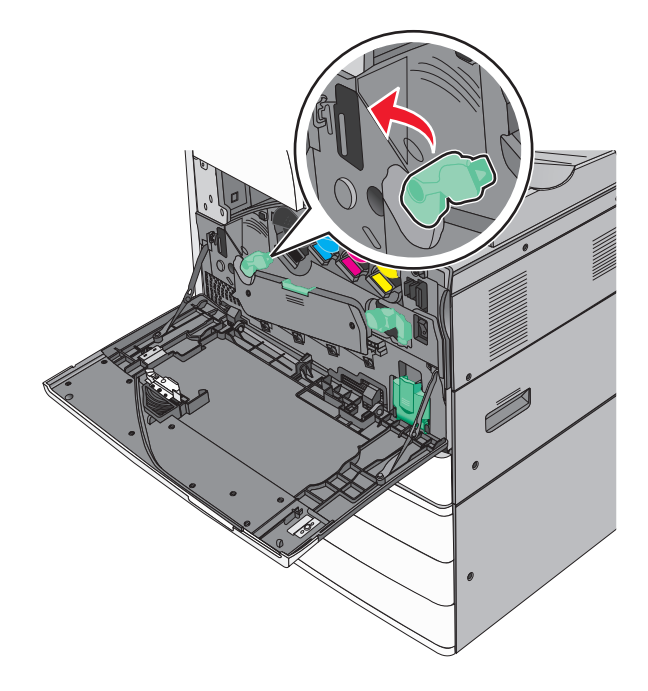

**7** Lower the cover.

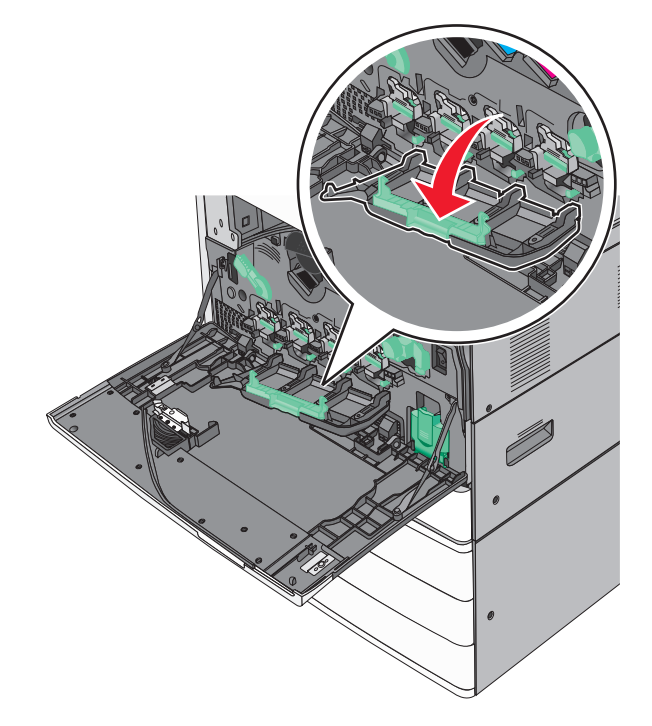

**8** Slide out the printhead wipers.

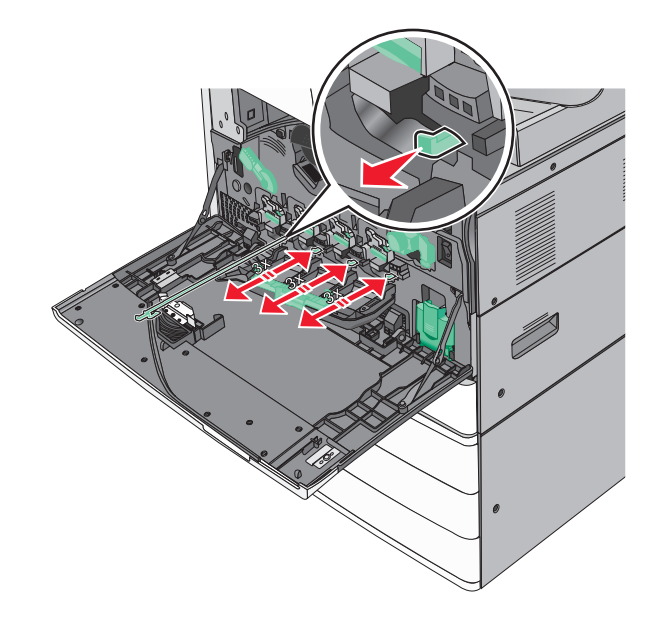

Slide the printhead wipers back into place.

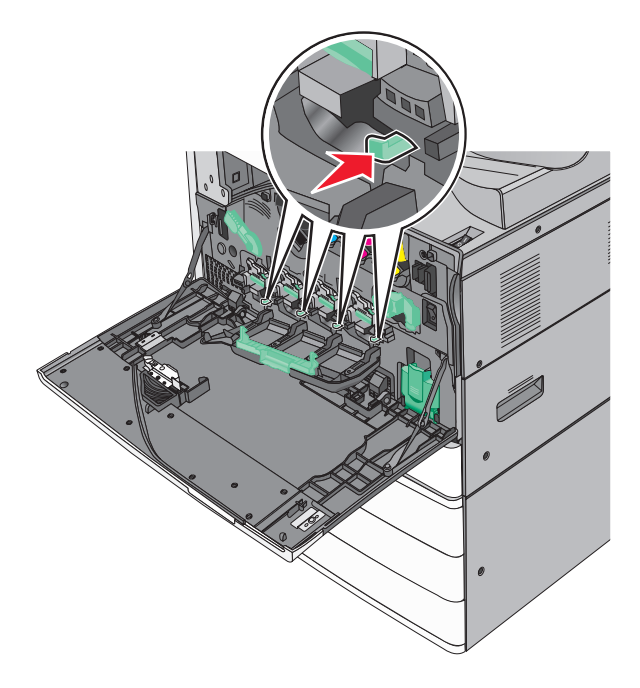

Close the cover.

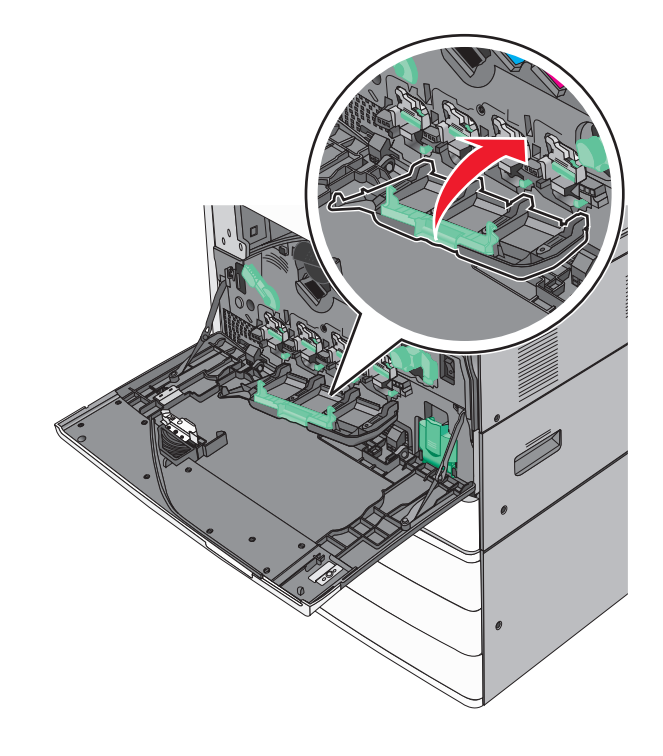

Rotate the release lever clockwise to lock the cover.

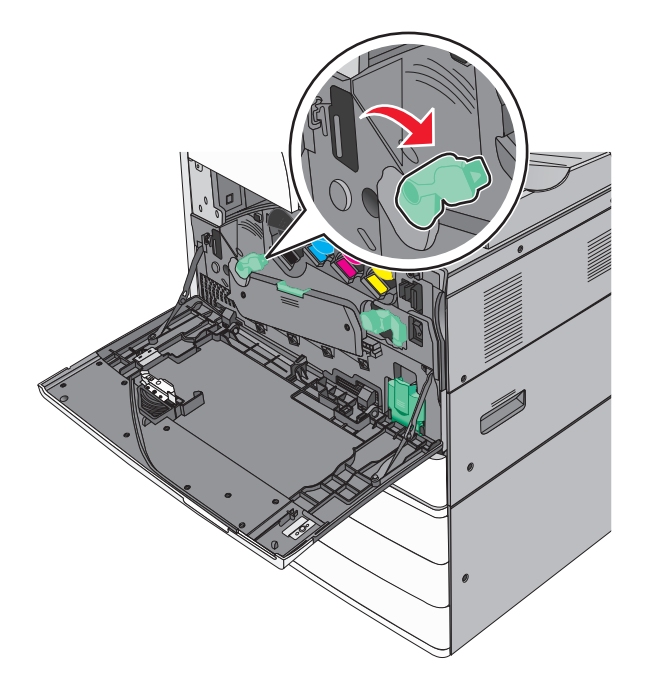

Close the front door.

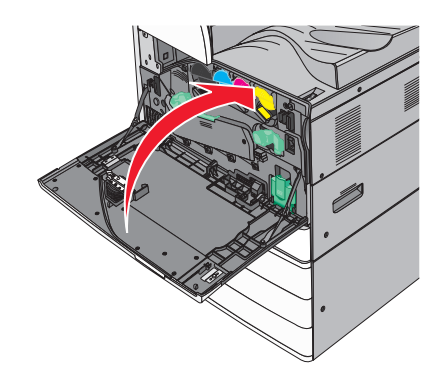

Turn the printer back on.

### **Replacing a staple cartridge**

**Note:** A message on the printer display indicates which staple cartridge needs to be replaced.

#### **Replacing staple cartridge in the standard stapler unit**

**1** Open door G.

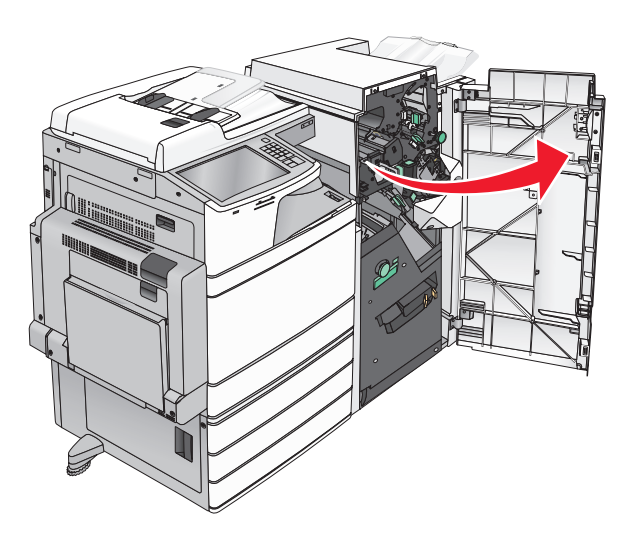

**2** Grasp the handle of the staple cartridge holder, and then pull out the holder to the right.

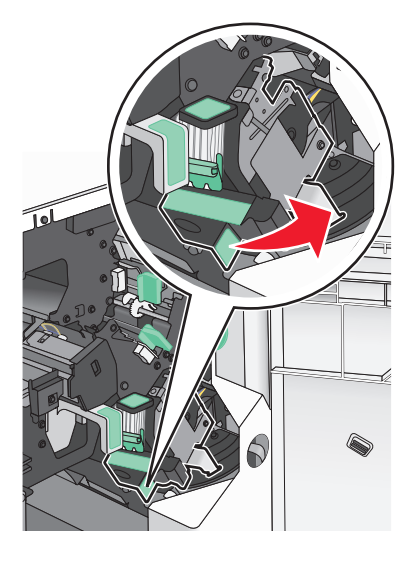

**3** Pull the staple cartridge out of the finisher.

**Note:** Use just a slight force when removing the staple cartridge.

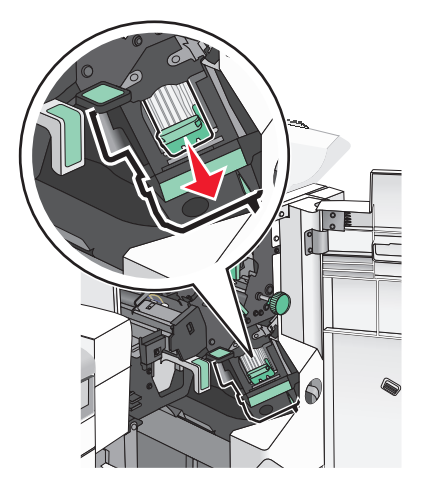

 Squeeze both sides of the empty staple case with your fingers, and then remove the staple case from the cartridge.

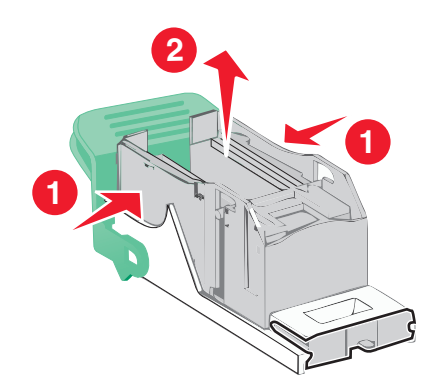

 Insert the front side of the new staple case into the staple cartridge, and then push the rear side into the cartridge.

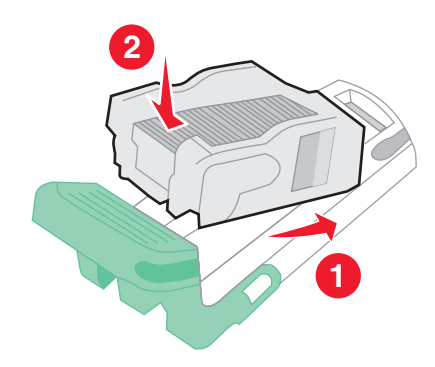

**6** Push the staple cartridge into the finisher until it clicks into place.

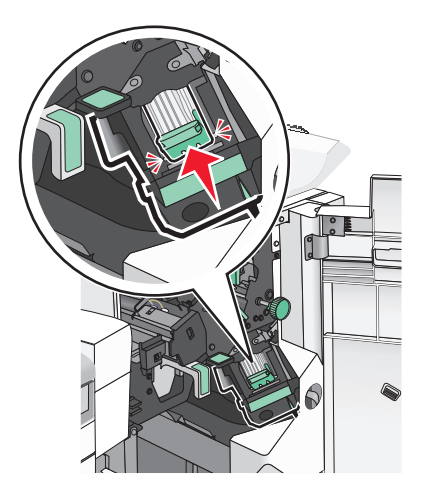

**7** Close door G.

#### **Replacing staple cartridge in the booklet stapler unit**

**Note:** This task is applicable only when a booklet finisher is installed.

**1** Open door G.

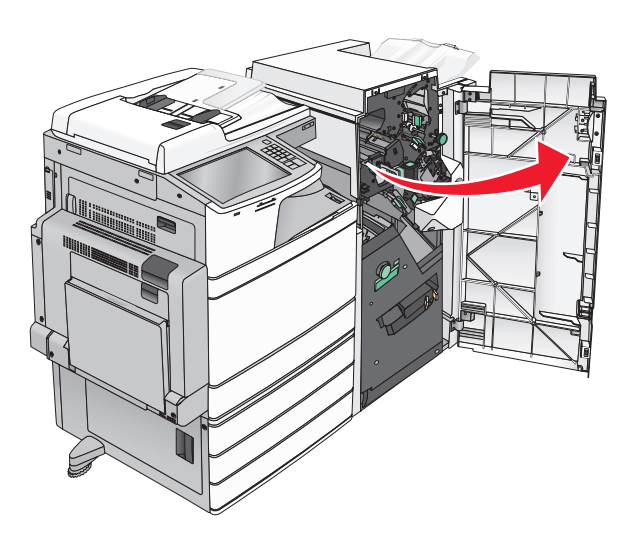
**2** Press the handles of the staple cartridge to the right, and then take the staple cartridge unit out of the finisher.

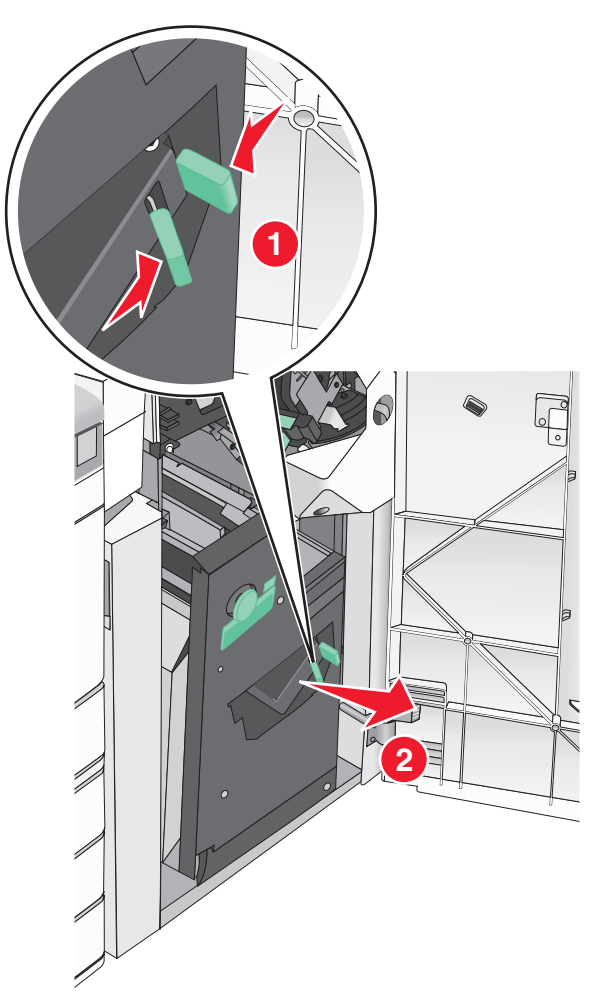

**3** Hold the tabs on both sides of the staple cartridge.

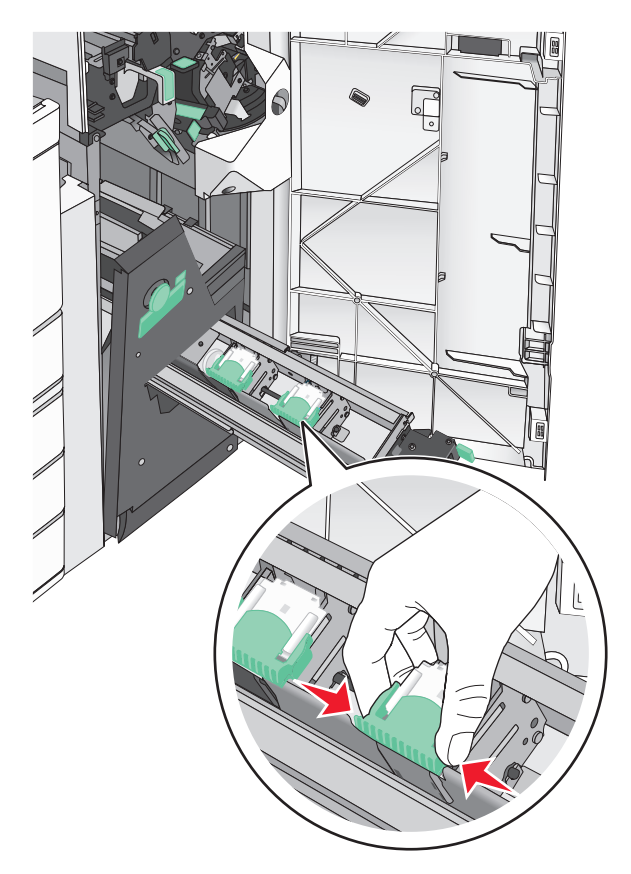

**4** Rotate the booklet staple cartridge at an angle.

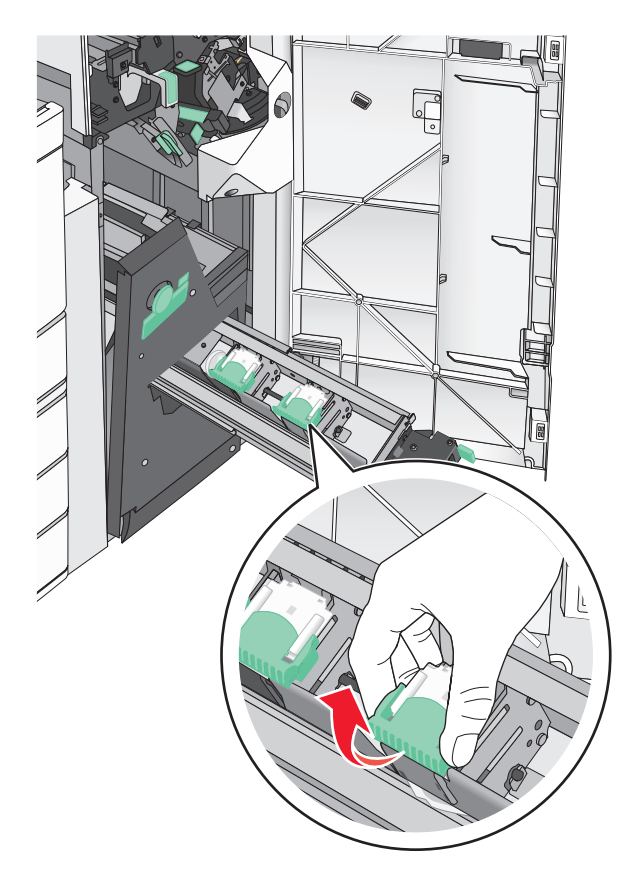

Lift the booklet staple cartridge out of the unit.

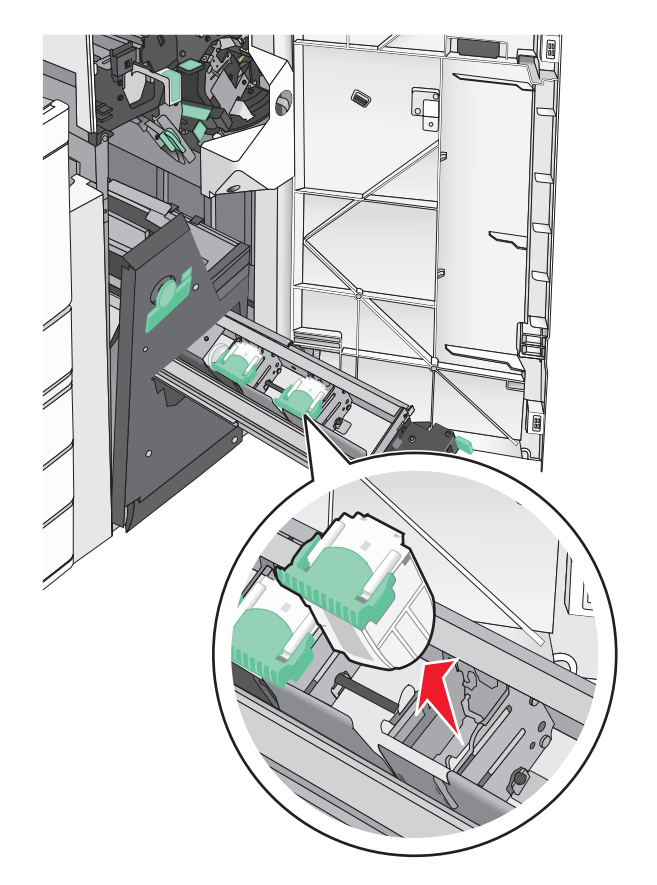

 Squeeze both sides of the empty staple case with your fingers, and then remove the staple case from the cartridge.

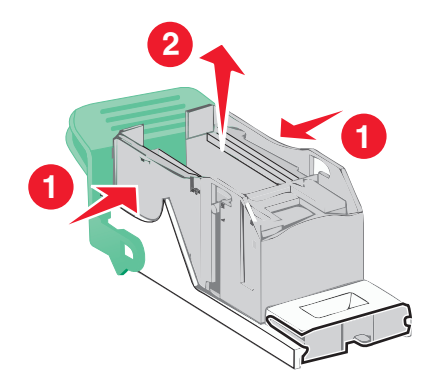

**7** Insert the front side of the new staple case into the staple cartridge, and then push the rear side into the cartridge.

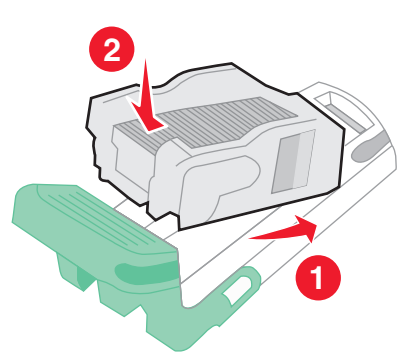

8 Return the cartridge to its original position, and then gently push the cartridge in until it clicks into place.

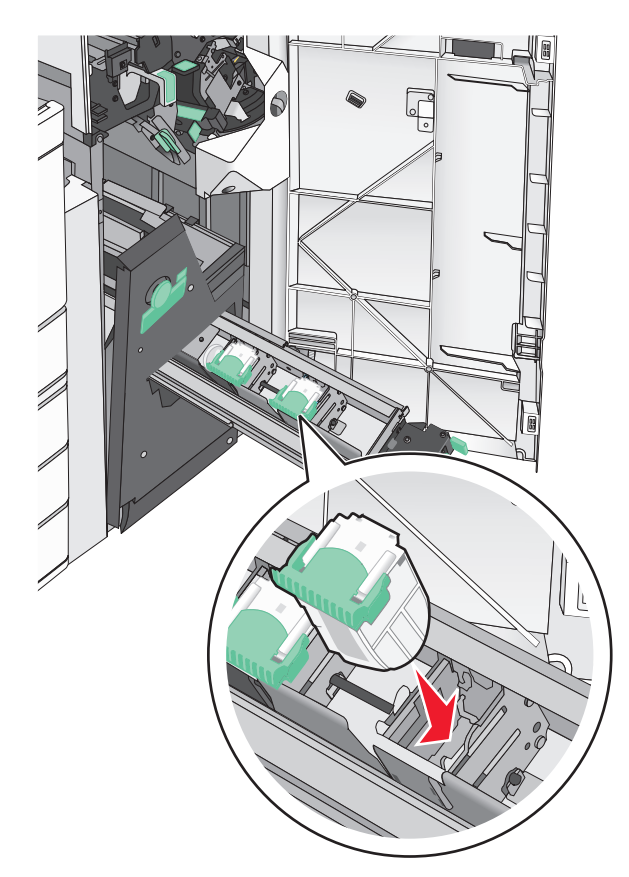

**9** Return the unit to its original position.

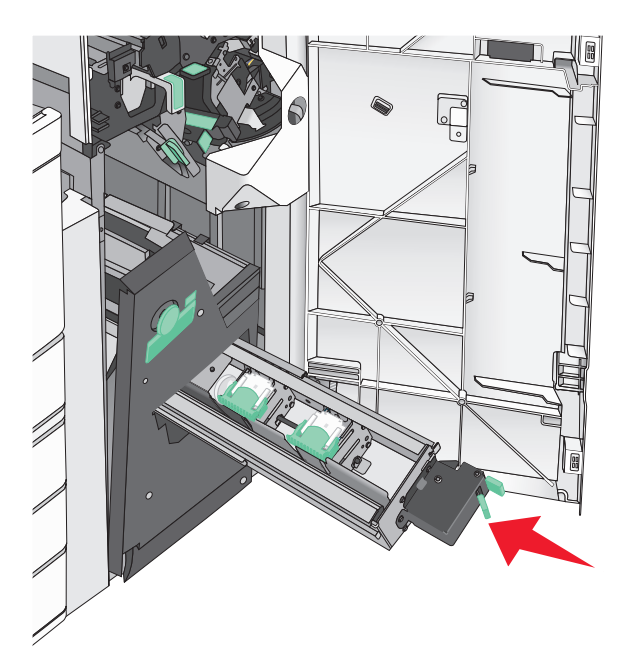

**10** Close door G.

# **Moving the printer**

#### **Before moving the printer**

**CAUTION—POTENTIAL INJURY:** The printer weight is greater than 18 kg (40 lb) and requires two or more trained personnel to lift it safely.

**CAUTION—POTENTIAL INJURY:** Before moving the printer, follow these guidelines to avoid personal injury or printer damage:

- **•** Turn the printer off using the power switch, and then unplug the power cord from the wall outlet.
- **•** Disconnect all cords and cables from the printer before moving it.
- **•** Lift the printer off of the optional drawer and set it aside instead of trying to lift the drawer and printer at the same time.

**Note:** Use the handholds located on both sides of the printer to lift it off the optional drawer.

**Warning—Potential Damage:** Damage to the printer caused by improper moving is not covered by the printer warranty.

#### **Moving the printer to another location**

The printer and options can be safely moved to another location by following these precautions:

- **•** Any cart used to move the printer must have a surface able to support the full footprint of the printer. Any cart used to move the options must have a surface able to support the dimensions of the options.
- **•** Keep the printer in an upright position.
- **•** Avoid severe jarring movements.

## **Shipping the printer**

When shipping the printer, use the original packaging or call the place of purchase for a relocation kit.

# **Administrative support**

# **Finding advanced networking and administrator information**

This chapter covers basic administrative support tasks using the Embedded Web Server. For more advanced system support tasks, see the Networking Guide on the Software and Documentation CD or the Embedded Web Server - Security: Administrator's Guide on the Lexmark support Web site at **<http://support.lexmark.com>**.

# **Checking the status of the printer**

**1** Type the printer IP address into the address field of your Web browser.

If you do not know the IP address of the printer, you can:

- **•** View the IP address on the printer control panel in the TCP/IP section under the Networks/Ports menu.
- **•** Print a network setup page or the menu settings pages and locate the IP address in the TCP/IP section.

#### **2** Click **Device Status**.

The device status shows the following:

- **•** Paper tray settings
- **•** Level of toner in the print cartridge
- **•** Percentage of life remaining in the maintenance kit
- **•** Capacity measurements of certain printer parts

# **Checking the virtual display**

**1** Open an Embedded Web Server associated with your printer.

Type the printer IP address into the address field of your Web browser.

If you do not know the IP address of the printer, you can:

- **•** View the IP address on the printer control panel in the TCP/IP section under the Networks/Ports menu.
- **•** Print a network setup page or the menu settings pages and locate the IP address in the TCP/IP section.
- **2** Check the virtual display that appears in the top left corner of the screen.

The virtual display works as an actual display would work on a printer control panel, showing printer messages.

# **Setting up e**‑**mail alerts**

Configure the printer to send you e‑mail alerts when the supplies are getting low or when the paper needs to be changed or added, or when there is a paper jam.

**1** Type the printer IP address into the address field of your Web browser.

If you do not know the IP address of the printer, you can:

- **•** View the IP address on the printer control panel in the TCP/IP section under the Networks/Ports menu.
- **•** Print a network setup page or the menu settings pages and locate the IP address in the TCP/IP section.
- **2** Click **Settings**.
- **3** Under Other Settings, click **E**‑**mail Alert Setup**.
- **4** Select the items for notification, and type the e-mail addresses.
- **5** Click **Submit**.

**Note:** For information on setting up the e-mail server, contact your system support person.

## **Viewing reports**

You can view some reports from the Embedded Web Server. These reports are useful for assessing the status of the printer, the network, and supplies.

To view reports from a network printer:

**1** Type the printer IP address into the address field of your Web browser.

If you do not know the IP address of the printer you can:

- **•** View the IP address on the printer control panel in the TCP/IP section under the Networks/Ports menu.
- **•** Print a network setup page or the menu settings pages and locate the IP address in the TCP/IP section.
- **2** Click **Reports**, and then click the type of report you want to view.

# **Restoring factory default settings**

If you want to retain a list of the current menu settings for reference, then print a menu settings page before restoring the factory default settings.

**Warning—Potential Damage:** Restoring factory defaults returns most printer settings to the original factory default settings. Exceptions include the display language, custom sizes and messages, and network/port menu settings. All downloads stored in RAM are deleted. Downloads stored in flash memory or on a printer hard disk are not affected.

From the home screen, navigate to:

> **Settings** > **General Settings** > **Factory Defaults** > **Restore Now** > **Submit**

# **Clearing jams**

Carefully select paper and specialty media and load it properly to avoid most jams. If jams do occur, follow the steps outlined in this section.

**Note:** Jam Recovery is set to Auto by default. The printer reprints jammed pages unless the memory required to hold the pages is needed for other printer tasks.

# **Avoiding jams**

#### **Paper tray recommendations**

- **•** Make sure the paper lies flat in the tray.
- **•** Do not remove a tray while the printer is printing.
- **•** Do not load a tray while the printer is printing. Load it prior to printing, or wait for a prompt to load it.
- **•** Do not load too much paper. Make sure the stack height does not exceed the indicated maximum height.
- **•** Make sure the guides in the tray or the multipurpose feeder are properly positioned and are not pressing too tightly against the paper or envelopes.
- **•** Push the tray in firmly after loading paper.

#### **Paper recommendations**

- **•** Use only recommended paper or specialty media.
- **•** Do not load wrinkled, creased, damp, bent, or curled paper.
- **•** Flex and straighten paper before loading it.

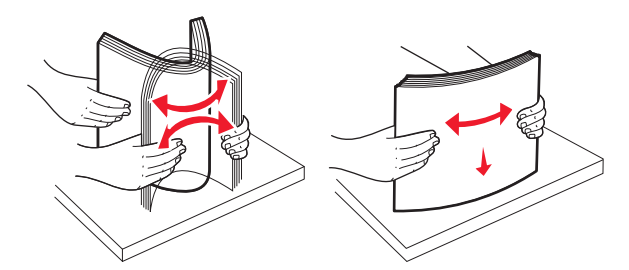

- **•** Do not use paper that has been cut or trimmed by hand.
- **•** Do not mix paper sizes, weights, or types in the same stack.
- **•** Make sure all sizes and types are set correctly in the printer control panel menus.
- **•** Store paper per manufacturer recommendations.

# **Understanding jam numbers and locations**

When a jam occurs, a message indicating the jam location appears on the printer display. Open doors and covers, and remove trays to access jam locations. To resolve any paper jam message, you must clear all jammed paper from the paper path.

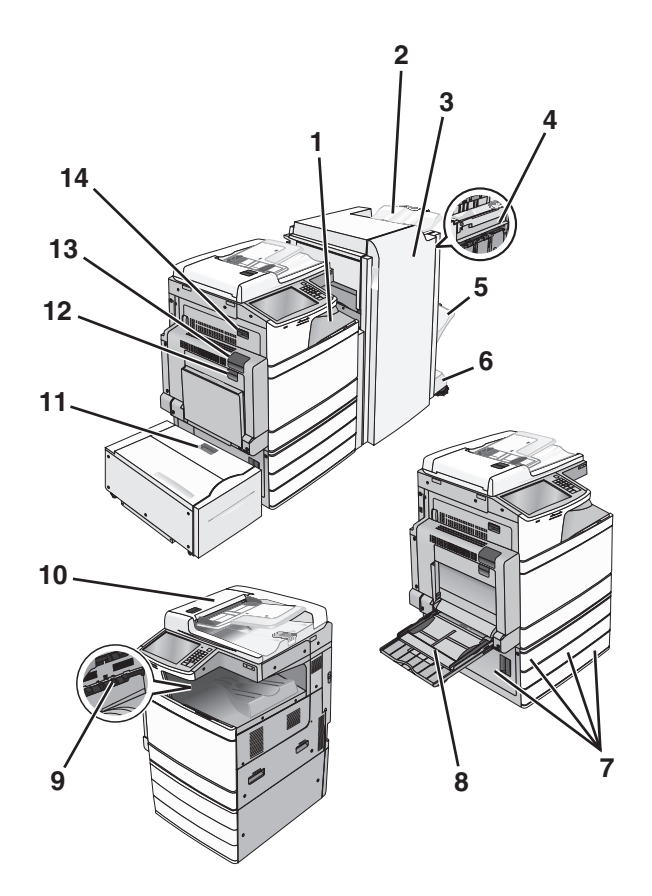

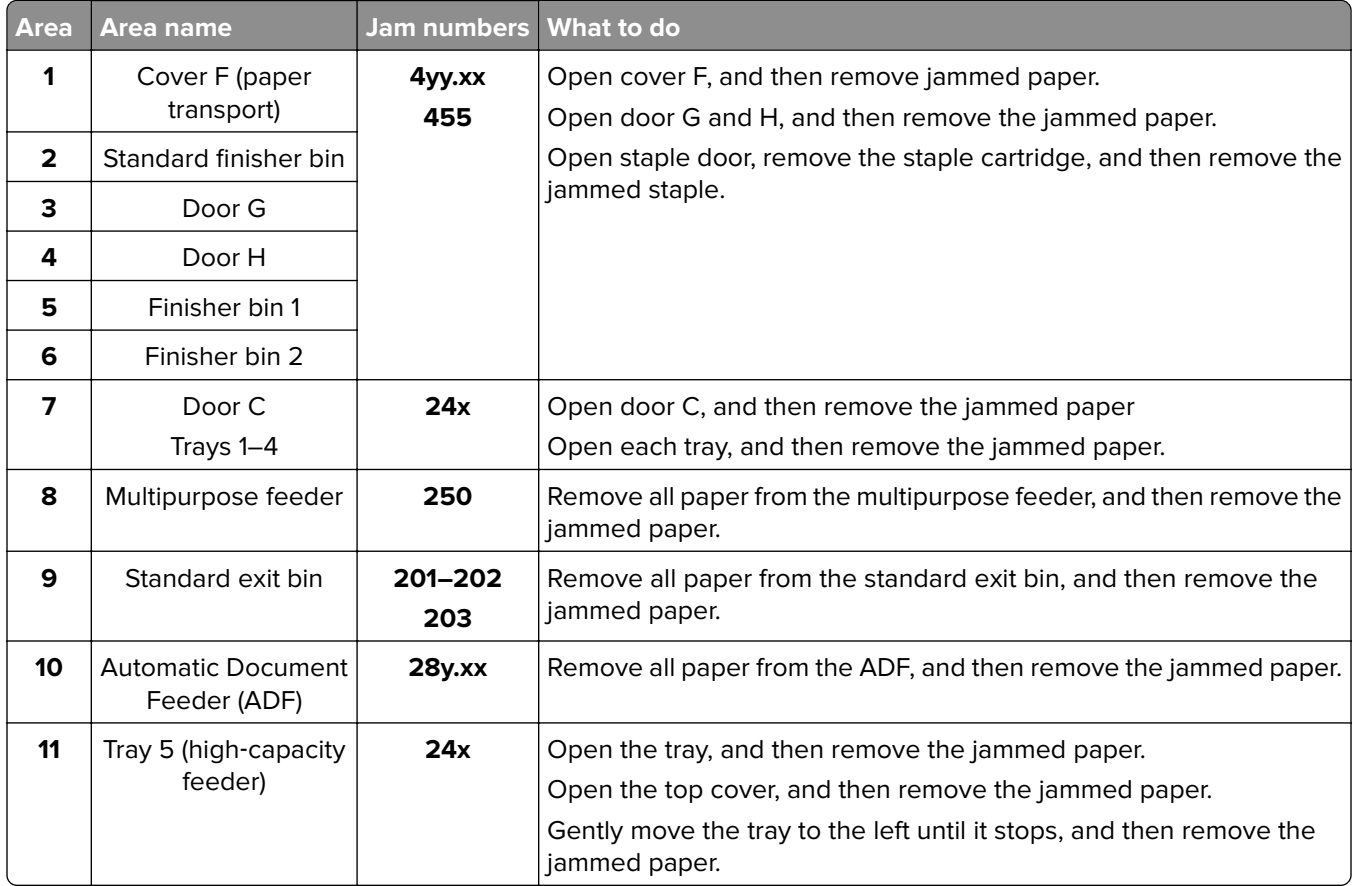

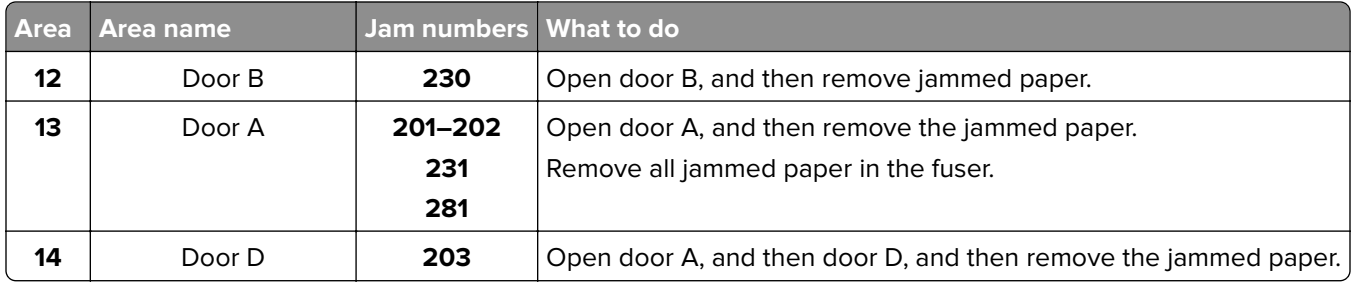

# **201–202 paper jams**

If the jammed paper is visible in the standard exit bin, then firmly grasp the paper on each side, and then gently pull it out.

**Note:** Make sure all paper fragments are removed.

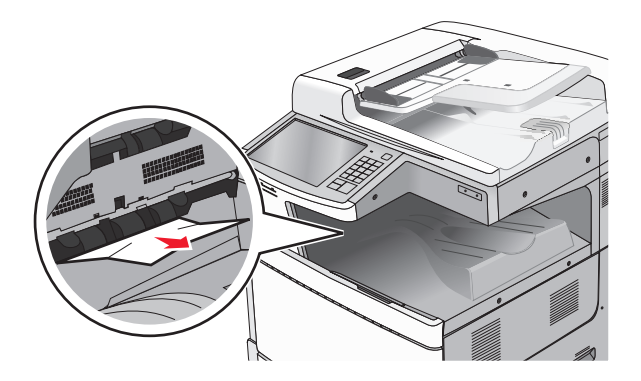

### **Paper jam in the fuser**

**1** Open door A by lifting the release latch and lowering the door.

**CAUTION—HOT SURFACE:** The inside of the printer might be hot. To reduce the risk of injury from a hot component, allow the surface to cool before touching.

**2** Lift the green lever.

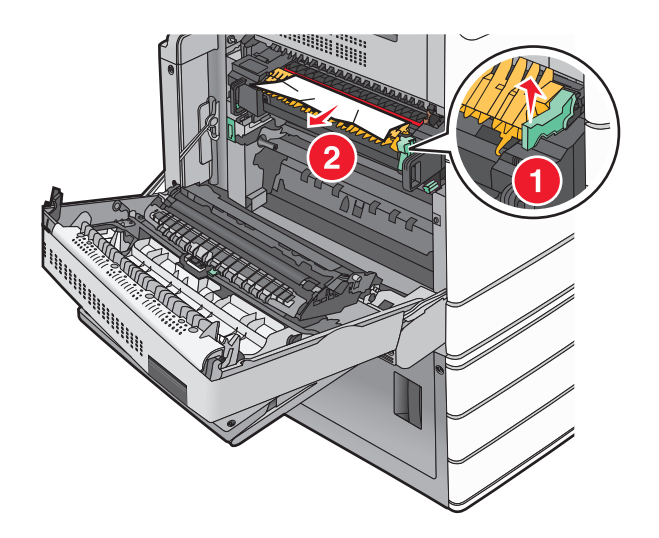

**3** Firmly grasp the jammed paper on each side, and then gently pull it out.

**Warning—Potential Damage:** Do not touch the center of the fuser unit. Doing so will damage the fuser.

**Note:** Make sure all paper fragments are removed.

- **4** Push the green lever back into place.
- **5** Close door A.
- **6** If necessary, touch **Continue** from the printer control panel.

### **Paper jam under the fuser**

**1** Open door A.

**CAUTION—HOT SURFACE:** The inside of the printer might be hot. To reduce the risk of injury from a hot component, allow the surface to cool before touching.

**2** If the jammed paper is visible under the fuser, then firmly grasp the paper on each side, and then gently pull it out.

**Note:** Make sure all paper fragments are removed.

- **3** Close door A.
- **4** If necessary, touch **Continue** from the printer control panel.

# **203 paper jam**

If the jammed paper is visible in the standard exit bin, then firmly grasp the paper on each side, and then gently pull it out.

**Note:** Make sure all paper fragments are removed.

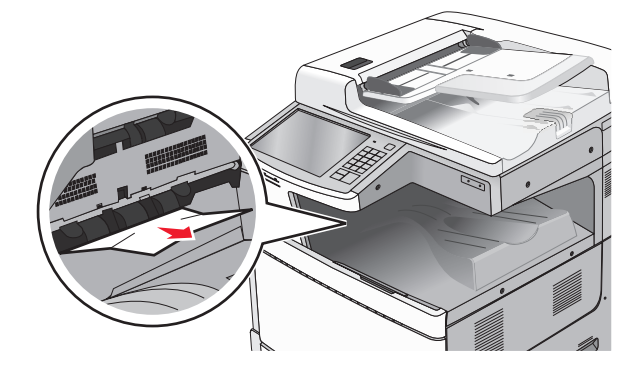

**1** Open door A, and then door D by lifting the release latch of each door and lowering the doors.

**CAUTION—HOT SURFACE:** The inside of the printer might be hot. To reduce the risk of injury from a hot component, allow the surface to cool before touching.

**2** Firmly grasp the jammed paper on each side, and then gently pull it out.

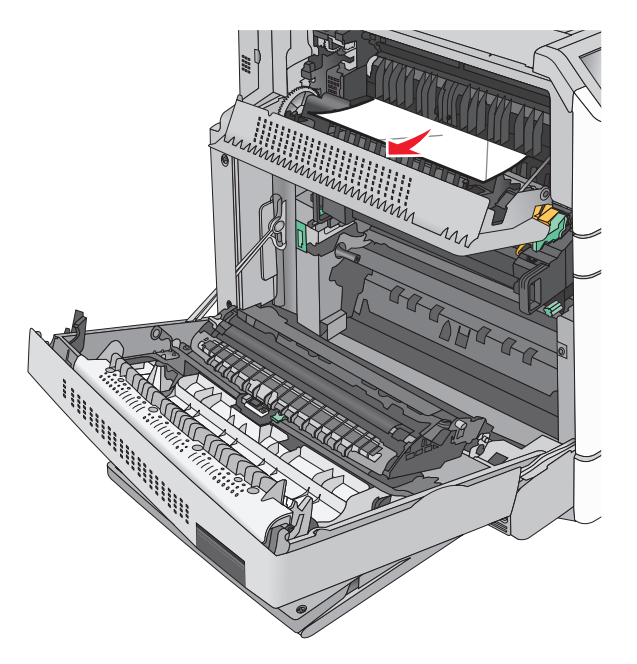

**Note:** Make sure all paper fragments are removed.

- **3** Close door D, and then close door A.
- **4** If necessary, touch **Continue** from the printer control panel.

# **230 paper jam**

**1** Lower the multipurpose feeder, and then open door B.

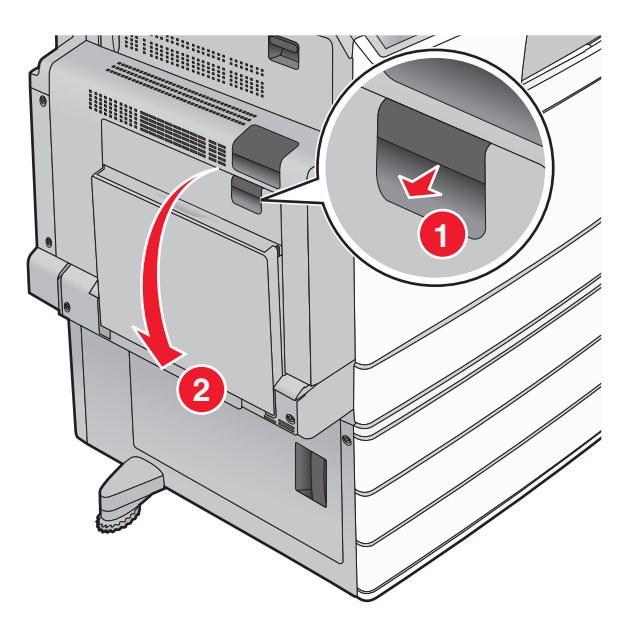

**2** Firmly grasp the jammed paper on each side, and then gently pull it out.

**Note:** Make sure all paper fragments are removed.

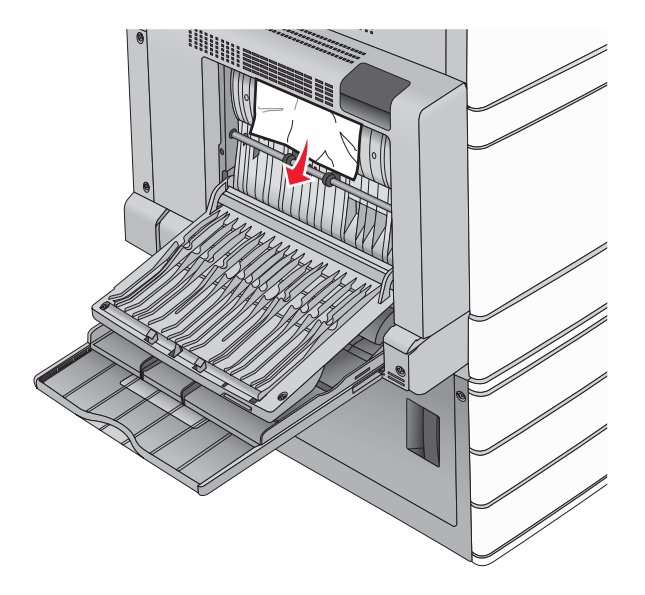

- **3** Close door B.
- **4** If necessary, touch **Continue** from the printer control panel.

# **231 paper jam**

**1** Open door A by lifting the release latch, and then lowering the door.

**CAUTION—HOT SURFACE:** The inside of the printer might be hot. To reduce the risk of injury from a hot component, allow the surface to cool before touching it.

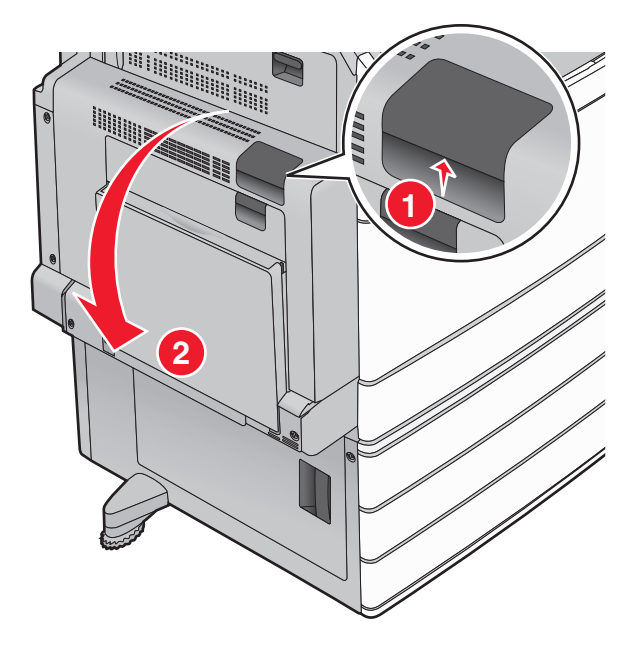

#### **2** Lift the green lever.

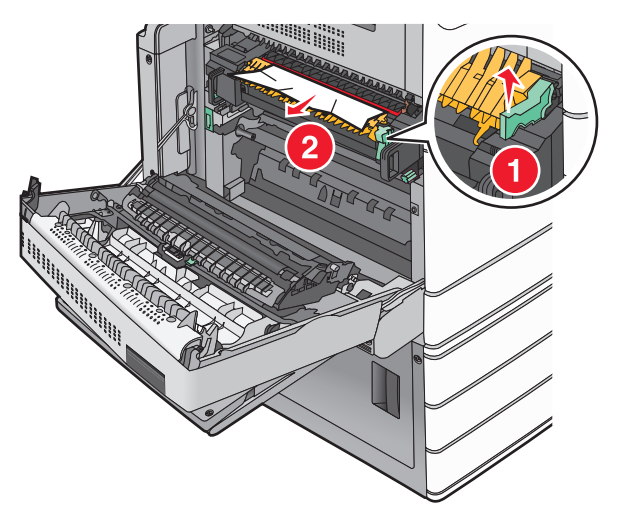

- **3** Firmly grasp the jammed paper on each side, and then gently pull it out. **Note:** Make sure all paper fragments are removed.
- **4** Push the green lever back into place.
- **5** Close door A.

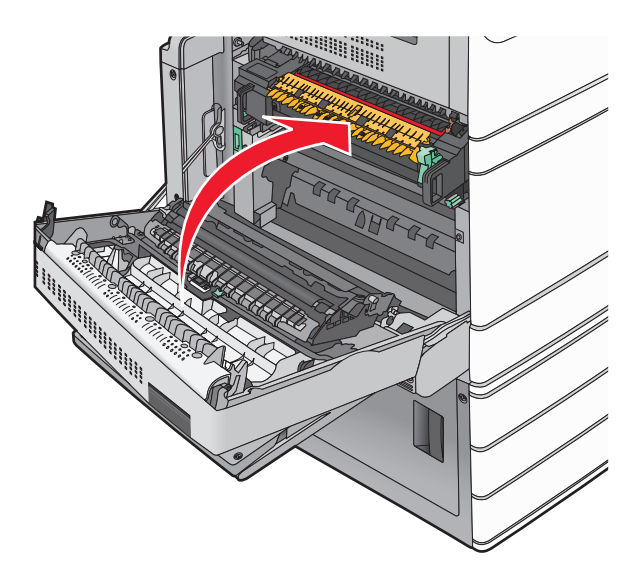

**6** If necessary, touch **Continue** from the printer control panel.

# **24x paper jam**

**Note:** Make sure all paper fragments are removed when pulling out any jammed paper.

## **Paper jam in Tray 1**

Open Tray 1.

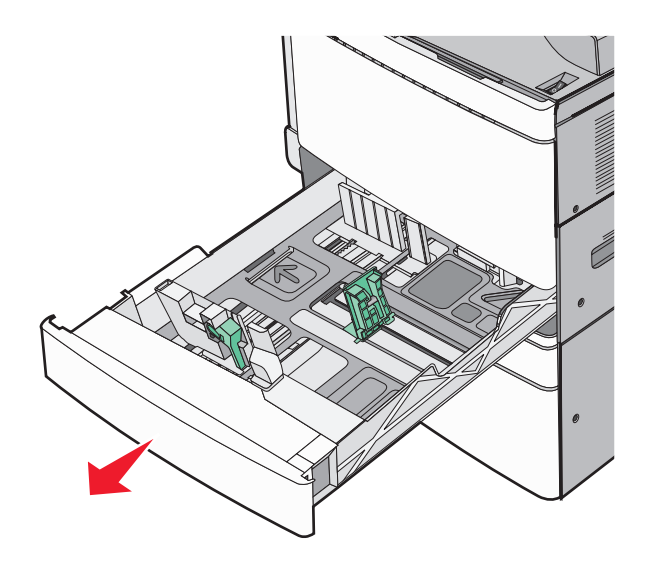

Firmly grasp the jammed paper on each side, and then gently pull it out.

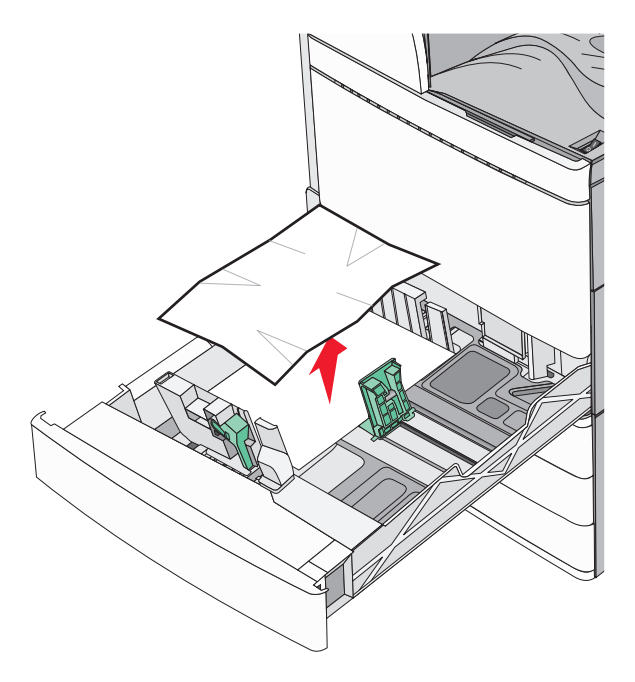

- Close Tray 1.
- If necessary, touch **Continue, jam cleared** from the printer control panel.

### **Paper jam in one of the optional trays (Trays 2–4)**

Check door C, and then firmly grasp the jammed paper and then pull it out.

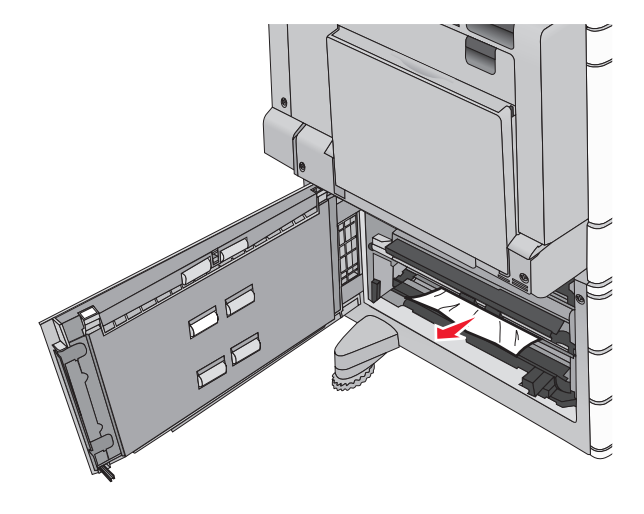

- Open the specified tray.
- Firmly grasp the jammed paper on each side, and then gently pull it out.

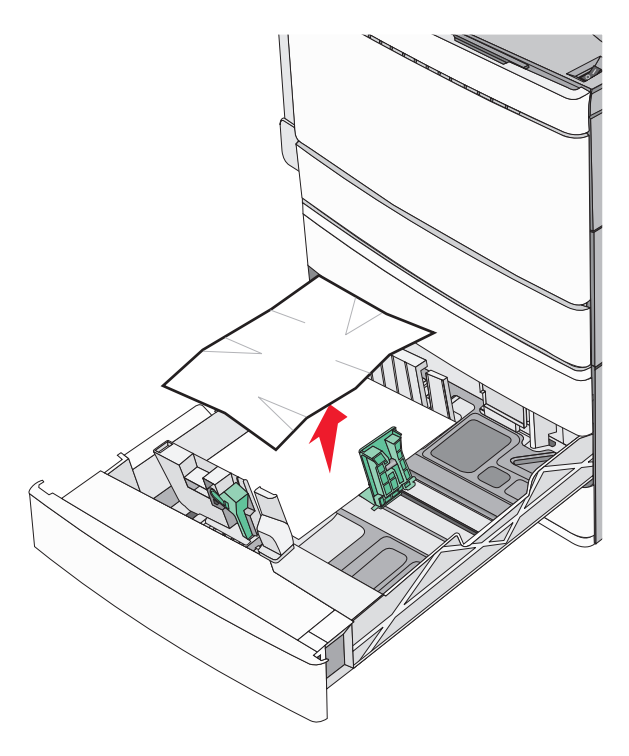

- Close the tray.
- If necessary, touch **Continue, jam cleared** from the printer control panel.

### **Paper jam in Tray 5 (high**‑**capacity feeder)**

#### **Paper jam inside the tray**

**1** Pull out the tray until it stops.

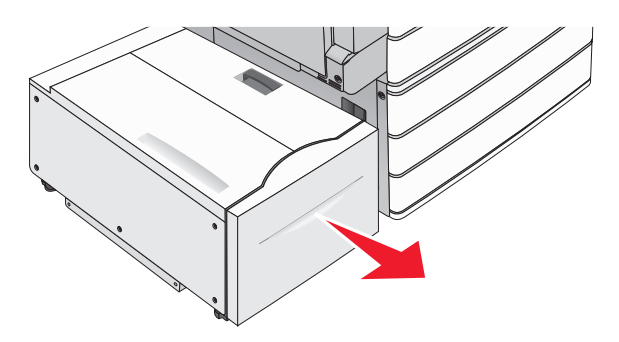

**Warning—Potential Damage:** Do not pull out the tray with too much force. Doing so may hit and injure your knees.

**2** Firmly grasp the jammed paper on each side, and then gently pull it out.

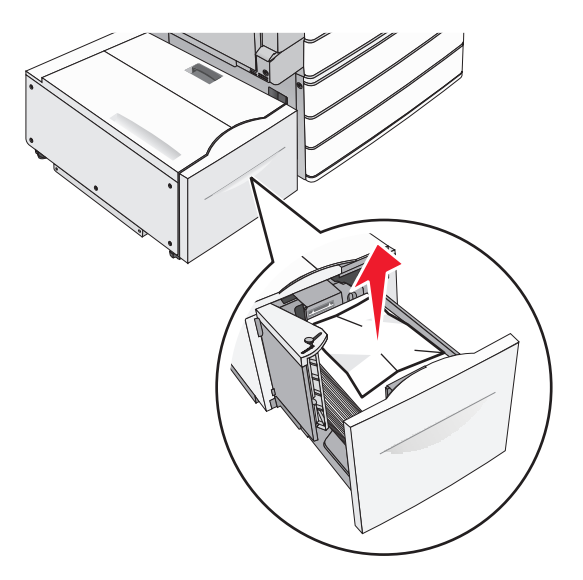

- **3** Push the tray gently until it stops.
- **4** If necessary, touch **Continue, jam cleared** from the printer control panel.

#### **Paper jam in the tray exit**

Gently move the tray to the left until it stops.

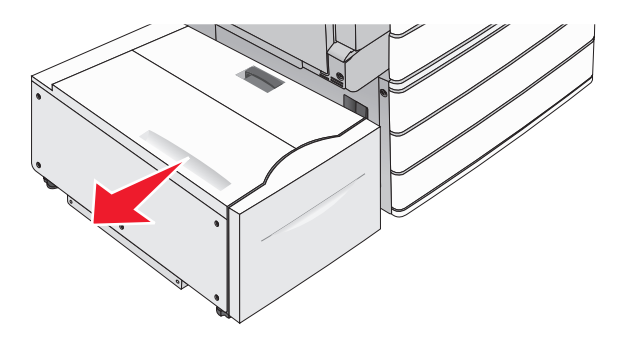

Firmly grasp the jammed paper on each side, and then gently pull it out.

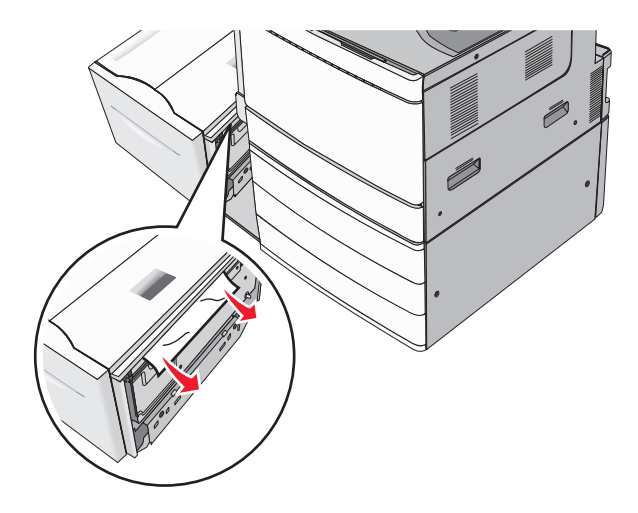

- Gently put the tray back into position.
- If necessary, touch **Continue, jam cleared** from the printer control panel.

#### **Paper jam in the top cover**

Gently move the tray to the left until it stops.

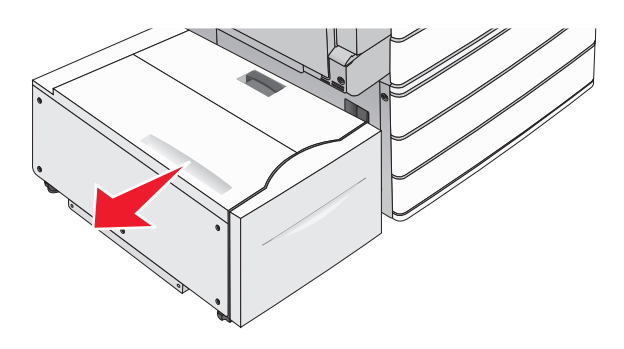

Open the top cover.

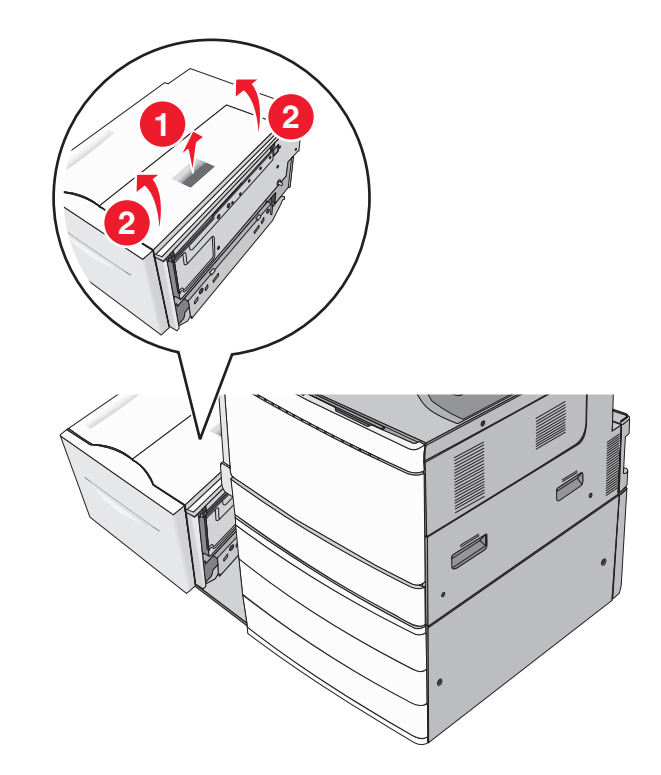

Firmly grasp the jammed paper on each side, and then gently pull it out.

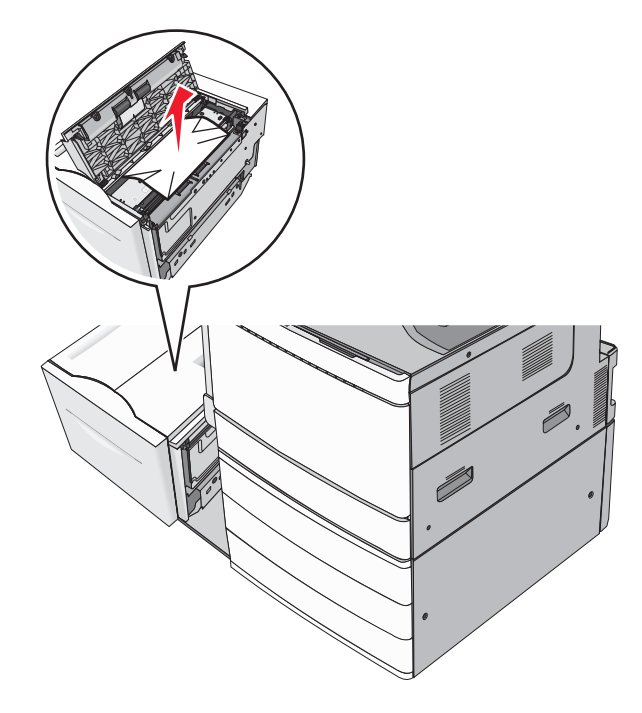

Close the top cover.

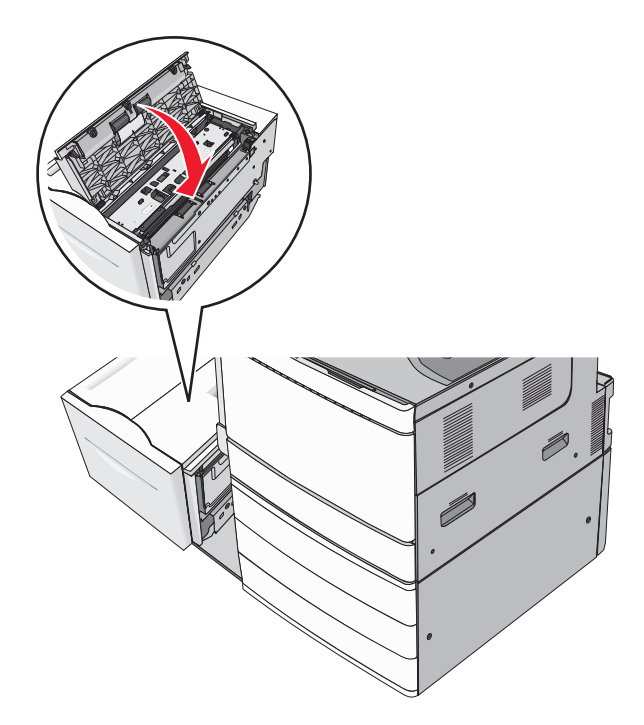

- Gently put the tray back into position.
- If necessary, touch **Continue, jam cleared** from the printer control panel.

# **250 paper jam**

Remove any jammed pages from the multipurpose feeder.

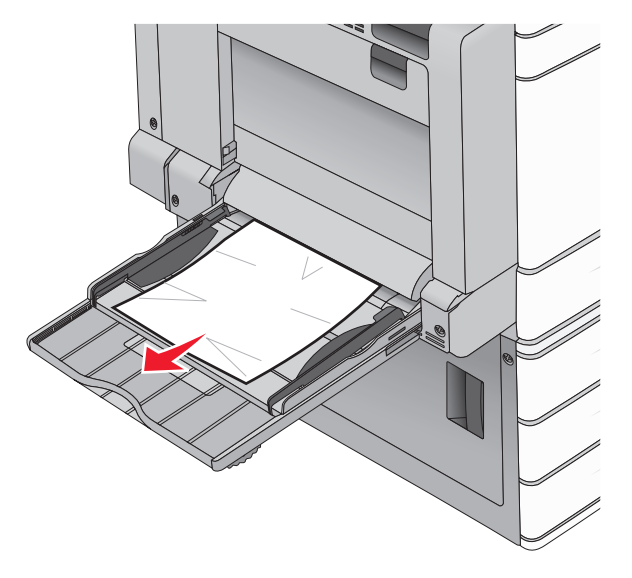

- Load paper into the multipurpose feeder.
- If necessary, touch **Continue, jam cleared** from the printer control panel.

# **281 paper jam**

#### **Paper jam in door A**

**1** Open door A.

**CAUTION—HOT SURFACE:** The inside of the printer might be hot. To reduce the risk of injury from a hot component, allow the surface to cool before touching.

- **2** Determine where the jam is located, and then remove it:
	- **a** If the paper is visible under the fuser, firmly grasp it on each side, and then gently pull it out.

**Note:** Make sure all paper fragments are removed.

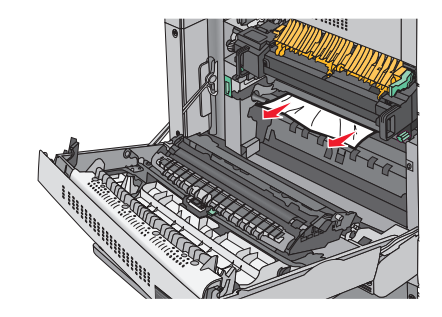

**b** If the paper is not visible, then you will need to remove the fuser unit.

**Warning—Potential Damage:** Do not touch the center of the fuser unit. Doing so will damage the fuser.

- **1** Remove the thumbscrew from each side of the fuser unit by rotating them counterclockwise.
- **2** Lift the handles on each side of the fuser, and then pull to remove the fuser unit.

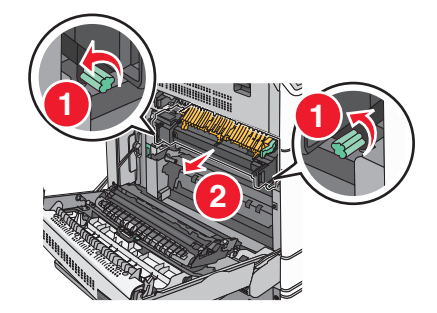

**3** Lift the green lever, firmly grasp the paper on each side, and then gently pull it out.

#### **Notes:**

- **•** Make sure all paper fragments are removed.
- **•** If the paper is in the fuser, then lower the fuser nip release lever and switch it to envelope mode.
- **•** After removing the jammed paper, return the lever to the proper position.

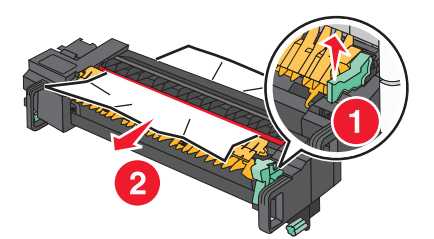

Align the fuser unit using the handles on each side, and then place it back into the printer.

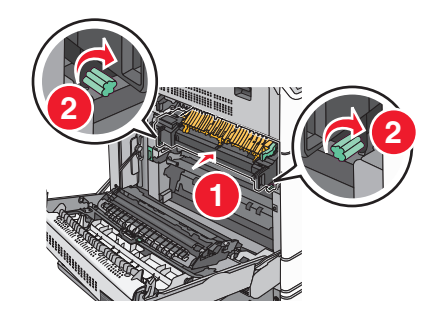

- Close door A.
- If necessary, touch **Continue** from the printer control panel.

#### **Paper jam in cover F (paper transport)**

Open cover F.

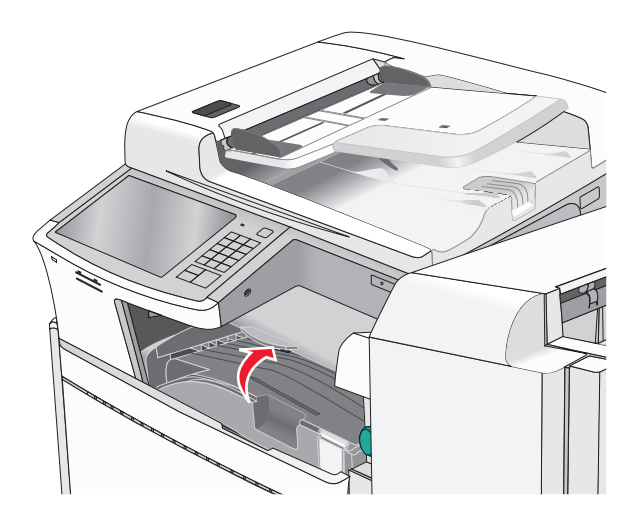

Firmly grasp the jammed paper on each side, and then gently pull it out.

**Note:** Make sure all paper fragments are removed.

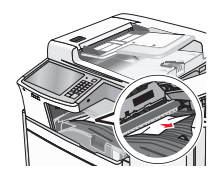

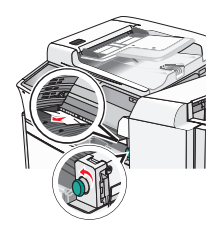

**Note:** If the paper jam on the right is difficult to remove, then rotate the knob counterclockwise.

- **3** Close cover F.
- **4** If necessary, touch **Continue** from the printer control panel.

# **4yy.xx paper jams**

If the jammed paper is visible in any of the finisher exit bins, then firmly grasp the paper on each side, and then gently pull it out.

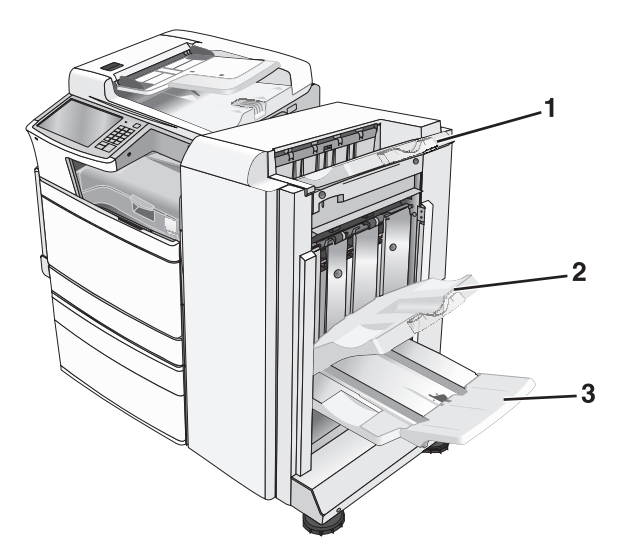

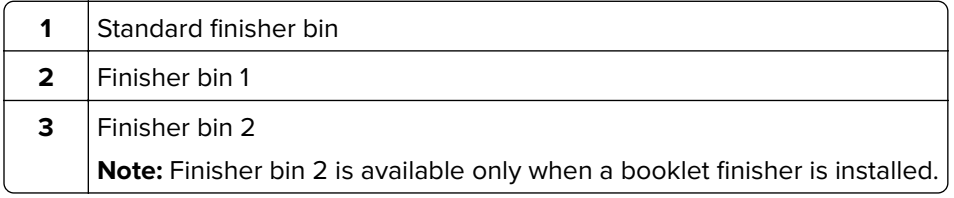

**Note:** Make sure all paper fragments are removed.

#### **Paper jam in door H**

**1** Open door H.

**Note:** Door H is located between the finisher exit bins.

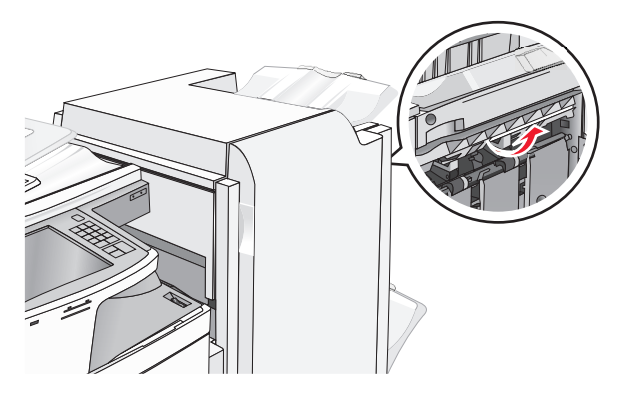

**2** Firmly grasp the jammed paper on each side, and then gently pull it out.

**Note:** Make sure all paper fragments are removed.

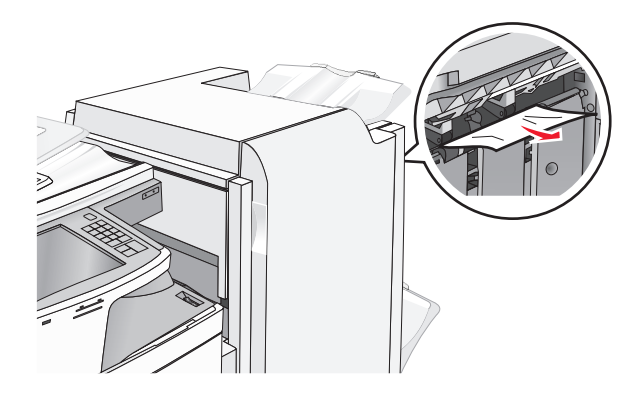

- Close door H.
- If necessary, touch **Continue** from the printer control panel.

#### **Paper jam in door G**

Open door G.

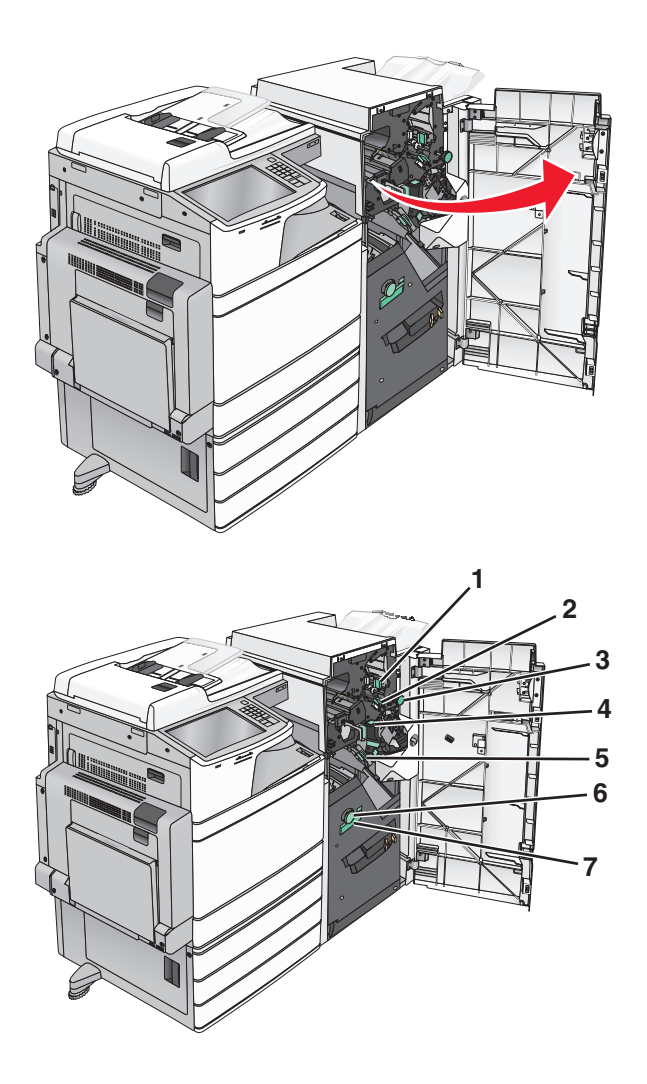

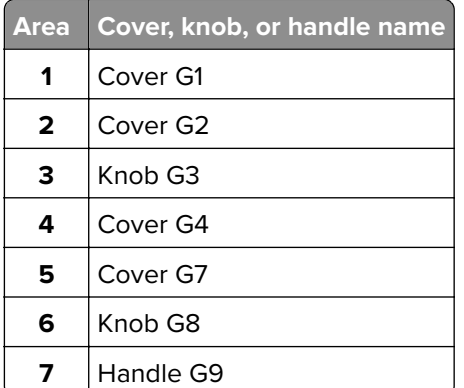

- Lift cover G1 lever.
- Firmly grasp any jammed paper, and then gently pull it out.

**Note:** Make sure to remove all paper fragments after gently pulling out any jammed paper inside door G.

Move cover G2 to the right, and then remove any jammed paper.

**Note:** If the paper is jammed in the rollers, then rotate knob G3 counterclockwise.

- Move cover G4 down, and then remove any jammed paper.
- Move cover G7 to the left, and then remove any jammed paper.
- Pull handle G9 until the tray is completely open.

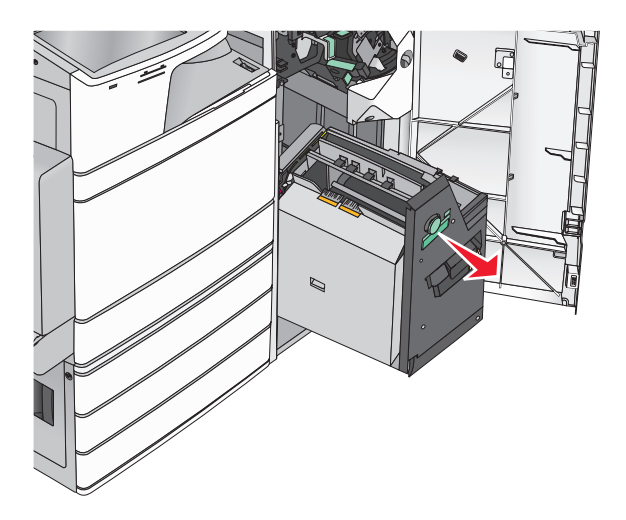

**8** Lift the inside cover. If the paper is jammed in the rollers, then rotate knob G8 counterclockwise, and then remove the jammed paper.

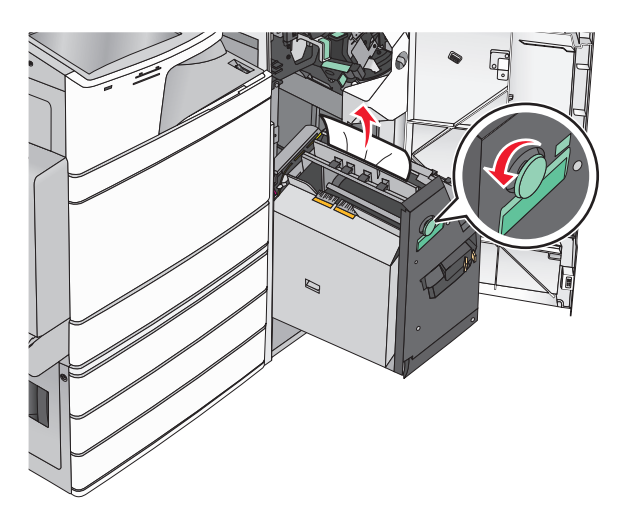

- **9** Close door G.
- **10** If necessary, touch **Continue** from the printer control panel.

#### **Paper jam in cover F (paper transport)**

**1** Open cover F.

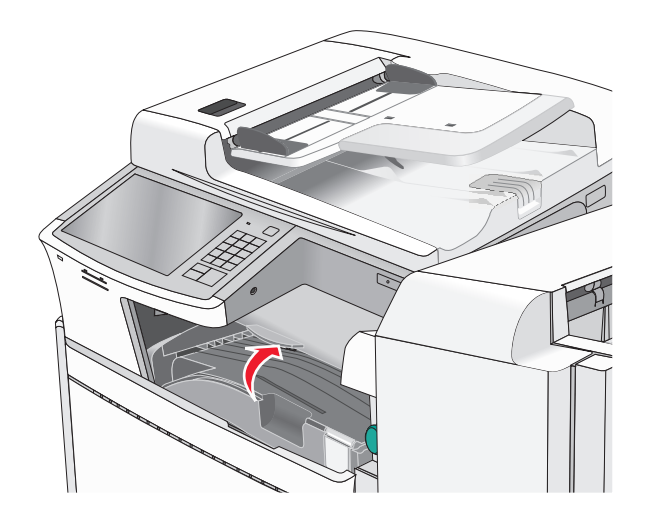

**2** Firmly grasp the jammed paper on each side, and then gently pull it out.

**Note:** Make sure all paper fragments are removed.

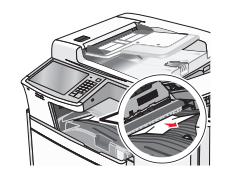

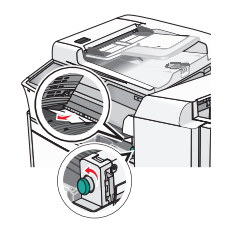

**Note:** If the paper jam on the right is difficult to remove, then rotate the knob counterclockwise.

- **3** Close cover F.
- **4** If necessary, touch **Continue** from the printer control panel.

# **455 staple jam**

**1** Open door G.

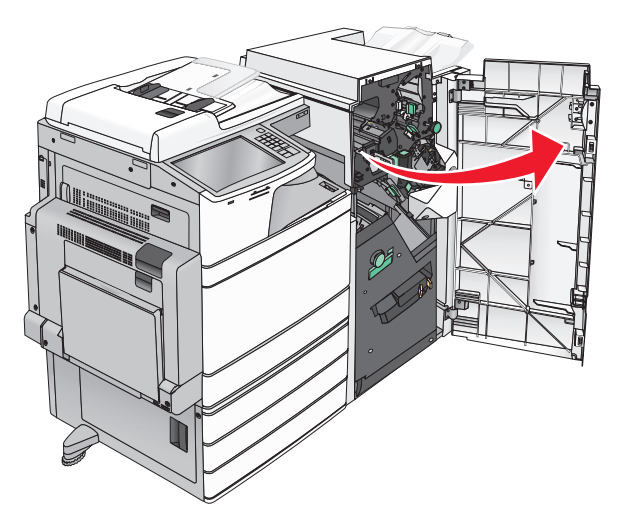

**2** Press the latch to open the stapler door.

**Note:** The stapler door is located behind the finisher.

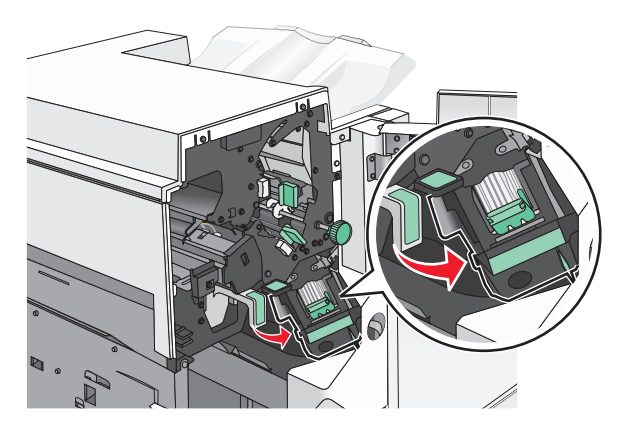

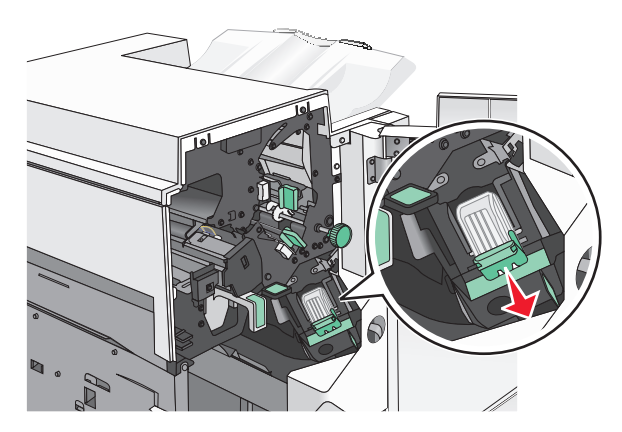

Lower the latch of the staple cartridge holder, and then pull the staple cartridge holder out of the printer.

Use the metal tab to lift the staple guard, and then remove any jammed or loose staples.

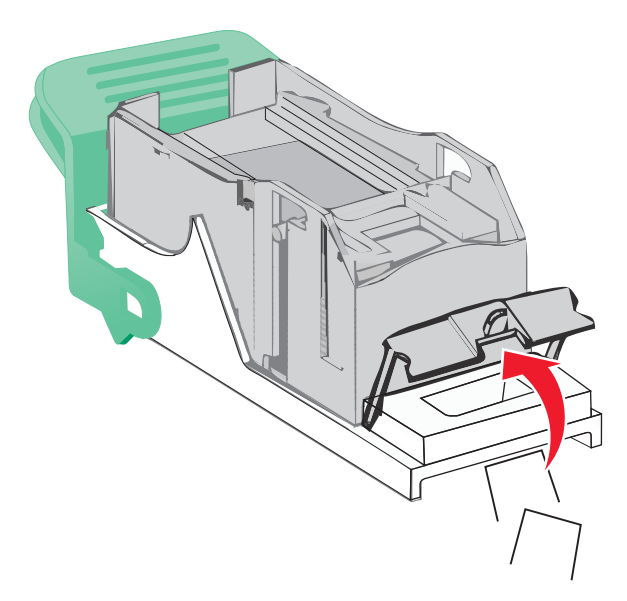

Close the staple guard.

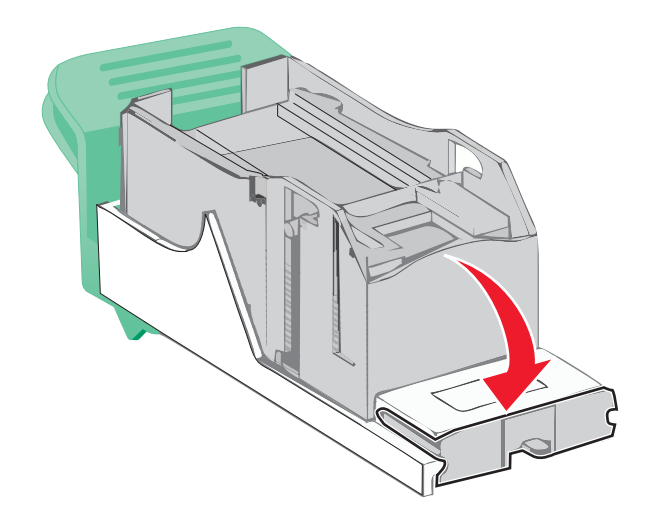

Press down on the staple guard until it clicks into place.

- 
- **7** Push the staple cartridge holder firmly back into the stapler unit until the staple cartridge holder clicks into place.

- **8** Close the stapler door.
- **9** Close door G.
- **10** If necessary, touch **Continue, jam cleared** from the printer control panel.

# **28y.xx paper jams**

The scanner failed to feed one or more pages through the ADF.

**1** Remove all original documents from the ADF.

**Note:** The message clears when the pages are removed from the ADF.

**2** Open the ADF cover.

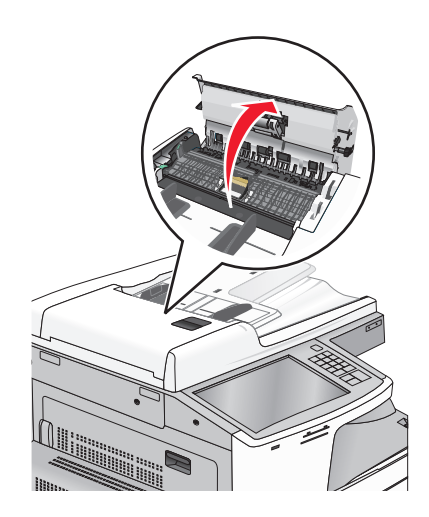

- **3** Firmly grasp the jammed paper on each side, and then gently pull it out. **Note:** Make sure all paper fragments are removed.
- **4** Close the ADF cover.
- **5** Reload original documents into the ADF, straighten the stack, and then adjust the paper guide.

# **Troubleshooting**

## **Understanding the printer messages**

#### **Adjusting color**

Wait for the process to complete.

#### **Bin 2 is unable to lower, remove paper and check for an obstruction**

Try one or more of the following:

- **•** Remove paper and clear any obstruction from the bin.
- **•** Touch **Continue** to clear the message and continue printing.

### **Change [paper source] to [custom type name]**

Try one or more of the following:

- **•** Touch **Use current [paper source]** to ignore the message and print from the selected tray.
- **•** Load the correct paper size and type in the tray, verify the paper size and type settings are specified in the printer control panel Paper menu, and then touch **Paper changed, continue**.
- **•** Touch **Cancel job** to cancel the print job.

### **Change [paper source] to [custom type name] load [orientation]**

Try one or more of the following

- **•** Touch **Use current [paper source]** to ignore the message and print from the selected tray.
- **•** Load the correct paper size and type in the tray, verify the paper size and type settings are specified in the printer control panel Paper menu, and then touch **Paper changed, continue**.
- **•** Touch **Cancel job** to cancel the print job.

### **Change [paper source] to [custom string]**

Try one or more of the following:

- **•** Touch **Use current [paper source]** to ignore the message and print from the selected tray.
- **•** Load the correct paper size and type in the tray, verify the paper size and type settings are specified in the printer control panel Paper menu, and then touch **Paper changed, continue**.
- **•** Touch **Cancel job** to cancel the print job.

## **Change [paper source] to [custom string] load [orientation]**

Try one or more of the following:

- **•** Touch **Use current [paper source]** to ignore the message and print from the selected tray.
- **•** Load the correct paper size and type in the tray, verify the paper size and type settings are specified in the printer control panel Paper menu, and then touch **Paper changed, continue**.
- **•** Touch **Cancel job** to cancel the print job.

## **Change [paper source] to [paper size]**

Try one or more of the following:

- **•** Touch **Use current [paper source]** to ignore the message and print from the selected tray.
- **•** Load the correct paper size and type in the tray, verify the paper size and type settings are specified in the printer control panel Paper menu, and then touch **Paper changed, continue**.
- **•** Touch **Cancel job** to cancel the print job.

## **Change [paper source] to [paper size] load [orientation]**

Try one or more of the following:

- **•** Touch **Use current [paper source]** to ignore the message and print from the selected tray.
- **•** Load the correct paper size and type in the tray, verify the paper size and type settings are specified in the printer control panel Paper menu, and then touch **Paper changed, continue**.
- **•** Touch **Cancel job** to cancel the print job.

## **Change [paper source] to [paper size] [paper type]**

Try one or more of the following:

- **•** Touch **Use current [paper source]** to ignore the message and print from the selected tray.
- **•** Load the correct paper size and type in the tray, verify the paper size and type settings are specified in the printer control panel Paper menu, and then touch **Paper changed, continue**.
- **•** Touch **Cancel job** to cancel the print job.

## **Change [paper source] to [paper size] [paper type] load [orientation]**

Try one or more of the following:

- **•** Touch **Use current [paper source]** to ignore the message and print from the selected tray.
- **•** Load the correct paper size and type in the tray, verify the paper size and type settings are specified in the printer control panel Paper menu, and then touch **Paper changed, continue**.
- **•** Touch **Cancel job** to cancel the print job.

### **Check [src] orientation or guides**

Try one or more of the following:

- **•** Move the paper guides in the tray to the correct positions for the paper size loaded.
- **•** Make sure the paper size setting matches the paper loaded in the tray:
	- **1** From the printer control panel Paper menu, check the Paper Size setting.
	- **2** Before sending the print job, specify the correct size setting:
		- **–** For Windows users, specify the paper size from Print Properties.
		- **–** For Macintosh users, specify the paper size from the Page Setup dialog.

### **Close cover [x]**

Close the specified cover to clear the message.

### **Close door [x]**

Close the specified door.

### **Disk corrupted**

The printer attempted a hard disk recovery on a corrupted hard disk, and the hard disk cannot be repaired. The hard disk must be reformatted.

Touch **Format disk** to reformat the printer hard disk and clear the message.

**Note:** Formatting deletes all the files stored on the printer hard disk.

### **Empty the hole punch box**

**1** Empty the hole punch box.

For instructions on emptying the hole punch box, from the printer control panel touch **More Information**.

**2** Reinsert the hole punch box into the finisher, and then touch **Continue** to clear the message.

### **Error reading USB drive. Remove USB.**

An unsupported USB device has been inserted. Remove the USB device, and then install a supported one.

### **Error reading USB hub. Remove hub.**

An unsupported USB hub has been inserted. Remove the USB hub, and then install a supported one.

### **Fax memory full**

There is not enough memory to send the fax job.

Touch **Continue** to clear the message.

### **Fax partition inoperative. Contact system administrator.**

The fax partition appears to be corrupted. Try one or more of the following:

- **•** Touch **Continue** to clear the message.
- **•** Turn the printer off and then back on to reset the printer. If the message appears again, then contact your system support person.

#### **Fax server 'To Format' not set up. Contact system administrator.**

The printer is in Fax Server mode, but the Fax Server setup has not been completed.

Try one or more of the following:

- **•** Touch **Continue** to clear the message.
- **•** Complete the Fax Server setup. If the message appears again, contact your system support person.

#### **Fax Station Name not set up**

The Fax Station Name has not been entered. Sending and receiving faxes is disabled until fax is configured properly.

Try one or more of the following:

- **•** Touch **Continue** to clear the message.
- **•** Complete the Analog Fax Setup. If the message appears again, contact your system support person.

#### **Fax Station Number not set up**

The Fax Station Number has not been entered. Sending and receiving faxes is disabled until fax is configured properly.

Try one or more of the following:

- **•** Touch **Continue** to clear the message.
- **•** Complete the Analog Fax Setup. If the message appears again, contact your system support person.

### **Insert Tray [x]**

Insert the specified tray into the printer.

#### **Insert the hole punch box**

Insert the hole punch box into the finisher, and then touch **Continue** to clear the message.

## **Install Tray [x]**

Try one or more of the following:

- **•** Install the specified tray:
	- **1** Turn the printer off.
	- **2** Unplug the power cord from the wall outlet.
- **3** Install the specified tray.
- **4** Connect the power cord to a properly grounded electrical outlet.
- **5** Turn the printer back on.
- **•** Cancel the print job.

### **Load [src] with [custom type name]**

Try one or more of the following:

- **•** Load the specified paper in the tray or feeder.
- **•** Touch **Paper loaded, continue** to clear the message and continue printing.

If the printer finds a tray that has the correct paper type and size, it feeds from that tray. If the printer cannot find a tray with the correct paper type and size, it prints from the default paper source.

**•** Cancel the print job.

### **Load [src] with [custom string]**

Try one or more of the following:

- **•** Load the specified paper in the tray or feeder.
- **•** Touch **Paper loaded, continue** to clear the message and continue printing.

If the printer finds a tray that has the correct paper type and size, it feeds from that tray. If the printer cannot find a tray with the correct paper type and size, it prints from the default paper source.

**•** Cancel the print job.

## **Load [src] with [size]**

Try one or more of the following:

- **•** Load the specified paper in the tray or feeder.
- **•** Touch **Paper loaded, continue** to clear the message and continue printing.

If the printer finds a tray that has the correct paper type and size, it feeds from that tray. If the printer cannot find a tray with the correct paper type and size, it feeds from the default paper source.

**•** Cancel the print job.

## **Load [src] with [type] [size]**

Try one or more of the following:

- **•** Load the specified paper in the tray or feeder.
- **•** Touch **Paper loaded, continue** to clear the message and continue printing.

If the printer finds a tray that has the correct paper type and size, it feeds from that tray. If the printer cannot find a tray with the correct paper type and size, it feeds from the default paper source.

**•** Cancel the print job.
# **Load Manual Feeder with [custom type name]**

Try one or more of the following:

- **•** Load the specified paper in the manual feeder.
- **•** Touch **Prompt each page, paper loaded** or **Do not prompt, paper loaded** to clear the message and continue printing.
- **•** Touch **Automatically select paper** to use the paper loaded in the tray.
- **•** Cancel the print job.

# **Load Manual Feeder with [custom string]**

Try one or more of the following:

- **•** Load the specified paper in the manual feeder.
- **•** Touch **Prompt each page, paper loaded** or **Do not prompt, paper loaded** to clear the message and continue printing.
- **•** Touch **Automatically select paper** to use the paper loaded in the tray.
- **•** Cancel the print job.

# **Load Manual Feeder with [paper size]**

Try one or more of the following:

- **•** Load the specified paper in the manual feeder.
- **•** Touch **Prompt each page, paper loaded** or **Do not prompt, paper loaded** to clear the message and continue printing.
- **•** Touch **Automatically select paper** to use the paper loaded in the tray.
- **•** Cancel the print job.

# **Load Manual Feeder with [paper type] [paper size]**

Try one or more of the following:

- **•** Load the specified paper in the manual feeder.
- **•** Touch **Prompt each page, paper loaded** or **Do not prompt, paper loaded** to clear the message and continue printing.
- **•** Touch **Automatically select paper** to use the paper loaded in the tray.
- **•** Cancel the print job.

# **Load staples**

Try one or more of the following:

- **•** Replace the specified staple cartridge in the finisher.
- **•** Touch **Continue** to clear the message and continue printing.

**Note:** The print job will be stapled if the staple cartridge is replaced or inserted.

**•** Touch **Cancel job** to cancel the print job.

# **Manual feeder expects [paper size]. Check [paper source] guides**

Try one or more of the following:

- **•** Load the specified paper size in the manual feeder.
- **•** Physically adjust [paper source] guides to a recognized paper size.
- **•** Touch **Continue** to clear the message and continue printing.

If the printer finds a tray that has the correct paper type and size, then it feeds from that tray. If the printer cannot find a tray with the correct paper type and size, then it prints from the default source.

### **Memory full, cannot print faxes**

There is not enough memory to print the fax job.

Touch **Continue** to clear the message without printing. Held faxes will attempt to print after the printer has been restarted.

### **Power off, wait 2 seconds, power on**

Turn the printer off and wait for 2 seconds before turning the printer back on.

### **Remove paper from standard output bin**

Remove the stack of paper from the standard exit bin.

# **Remove paper from bin [x]**

Remove the paper from the specified bin. The printer automatically senses paper removal and resumes printing.

If removing the paper does not clear the message, then touch **Continue**.

# **Remove paper from [linked set bin name]**

Remove paper from the specified bin. The printer automatically detects paper removal and resumes printing. If removing the paper does not clear the message, then touch **Continue**.

# **Remove paper from all bins**

Remove the paper from all of the bins. The printer automatically senses paper removal and resumes printing. If removing the paper does not clear the message, then touch **Continue**.

# **Restore held jobs?**

- **•** Touch **Restore** to restore all held jobs stored on the printer hard disk.
- **•** Touch **Do not restore** if you do not want any print jobs to be restored.

# **Scanner ADF Cover Open**

The ADF cover is open. The message clears when the cover is closed.

# **Scan Document Too Long**

The scan job exceeds the maximum number of pages. Touch **Cancel Job** to clear the message.

### **SMTP server not set up. Contact system administrator.**

An error occurred on the SMTP server, or the SMTP server is not configured properly. Touch **Continue** to clear the message. If the message appears again, contact your system support person.

### **Some held jobs were not restored**

Touch **Continue** to delete the specified job.

**Note:** Held jobs that are not restored stay on the hard disk and are inaccessible.

### **Unsupported disk**

An unsupported printer hard disk has been installed. Remove the unsupported device, and then install a supported one.

# **31.xx Missing or defective [color] cartridge**

Try one or more of the following:

**1** Remove and reinstall the specified print cartridge.

For instructions on removing a print cartridge, touch **More Information**.

**2** Touch **Continue** to clear the message.

**Note:** If the message is not cleared, then replace the defective print cartridge.

# **32.xx [color] cartridge part number unsupported by device**

Remove the unsupported toner cartridge, and then install a supported one.

# **34 Incorrect paper size, check [paper source]**

- **•** Load the appropriate paper or specialty media in the proper tray.
- **•** Confirm that the wheel on Tray 1 is set to the paper size loaded in the tray. Make sure the paper size matches the document you are trying to print.
- **•** Touch **Continue** to clear the message and print using a different tray.
- **•** Check the tray length and width guides and make sure the paper is loaded properly in the tray.
- **•** Make sure the correct paper size and type are specified on the Print Properties or Print dialog settings.
- **•** Check that the paper size is correctly set. For example, if the MP Feeder Size is set to Universal, make sure the paper is large enough for the data being printed.
- **•** Cancel the print job.

# **34 Incorrect paper type, check [paper source]**

Try one or more of the following:

- **•** Load the appropriate paper or specialty media in the proper tray.
- **•** Confirm that the wheel on Tray 1 is set to the paper type loaded in the tray. Make sure the paper type matches the document you are trying to print.
- **•** Touch **Continue** to clear the message and print using a different tray.
- **•** Check the tray length and width guides and make sure the paper is loaded properly in the tray.
- **•** Make sure the correct paper size and type are specified on the Print Properties or Print dialog settings.
- **•** Check that the paper type is correctly set. For example, if the MP Feeder Type is set to Universal, then make sure the paper is large enough for the data being printed.
- **•** Cancel the print job.

# **35 Insufficient memory to support Resource Save feature**

Try one or more of the following:

- **•** Touch **Continue** to disable Resource Save and continue printing.
- **•** To enable Resource Save after receiving this message, make sure the link buffers are set to Auto, and then exit the menus to activate the link buffer changes. When **Ready** appears, enable Resource Save.
- **•** Install additional memory.

# **36 Printer service required**

Touch **Continue** to clear the message or contact customer support.

# **37 Insufficient memory to collate job**

Try one or more of the following:

- **•** Touch **Continue** to print the portion of the job already stored and begin collating the rest of the print job.
- **•** Cancel the current print job.

### **37 Insufficient memory for Flash Memory Defragment operation**

- **•** Touch **Continue** to stop the defragment operation and continue printing.
- **•** Delete fonts, macros, and other data in printer memory.
- **•** Install additional printer memory.

# **37 Insufficient memory, some Held Jobs were deleted**

The printer deleted some held jobs in order to process current jobs.

Touch **Continue** to clear the message.

# **37 Insufficient memory, some held jobs will not be restored**

The printer was unable to restore some or all of the confidential or held jobs on the printer hard disk. Touch **Continue** to clear the message.

# **38 Memory full**

Try one or more of the following:

- **•** Touch **Cancel job** to clear the message.
- **•** Install additional printer memory.

### **39 Complex page, some data may not have printed**

Try one or more of the following:

- **•** Touch **Continue** to clear the message and continue printing.
- **•** Cancel the current print job.
- **•** Install additional printer memory.

# **40 [color] invalid refill, change cartridge**

Replace the specified cartridge to continue printing.

### **51 Defective flash detected**

Try one or more of the following:

- **•** Touch **Continue** to clear the message and continue printing.
- **•** Cancel the current print job.

### **52 Not enough free space in flash memory for resources**

- **•** Touch **Continue** to clear the message and continue printing. Downloaded fonts and macros not previously stored in flash memory are deleted.
- **•** Delete fonts, macros, and other data stored in flash memory.
- **•** Upgrade to a larger capacity flash memory card.

# **53 Unformatted flash detected**

Try one or more of the following:

- **•** Touch **Continue** to stop the defragment operation and continue printing.
- **•** Format the flash memory. If the error message remains, the flash memory may be defective and require replacing.

# **54 Network [x] software error**

Try one or more of the following:

- **•** Touch **Continue** to continue printing.
- **•** Turn the printer off, wait for about 10 seconds, and then turn the printer back on.
- **•** Upgrade (flash) the network firmware in the printer.

# **54 Serial option [x] error**

Try one or more of the following:

- **•** Check that the serial cable is properly connected and is the correct one for the serial port.
- **•** Check that the serial interface parameters (protocol, baud, parity, and data bits) are set correctly on the printer and host computer.
- **•** Touch **Continue** to continue printing.
- **•** Turn the printer power off and then back on to reset the printer.

### **54 Standard network software error**

Try one or more of the following:

- **•** Touch **Continue** to continue printing.
- **•** Turn the printer off and then back on to reset the printer.
- **•** Upgrade (flash) the network firmware in the printer or print server.

# **55 Unsupported option in slot [x]**

- **1** Turn the printer off.
- **2** Unplug the power cord from the wall outlet.
- **3** Remove the unsupported option card from the printer system board, and then replace it with a supported card.
- **4** Connect the power cord to a properly grounded electrical outlet.
- **5** Turn the printer back on.

# **56 Parallel port [x] disabled**

Try one or more of the following:

- **•** Touch **Continue** to clear the message.
	- The printer discards any data received through the parallel port.
- **•** Make sure the Parallel Buffer menu item is not set to Disabled.

# **56 Serial port [x] disabled**

Try one or more of the following:

**•** Touch **Continue** to clear the message.

The printer discards any data received through the serial port.

**•** Make sure the Serial Buffer menu is not set to Disabled.

# **56 Standard USB port disabled**

Try one or more of the following:

**•** Touch **Continue** to clear the message.

The printer discards any data received through the USB port.

**•** Make sure the USB Buffer menu item is not set to Disabled.

# **56 Standard parallel port disabled**

Try one or more of the following:

- **•** Touch **Continue** to clear the message. The printer discards any data received through the parallel port.
- **•** Make sure the Parallel Buffer menu item is not set to Disabled.

# **56 USB port [x] disabled**

Try one or more of the following:

- **•** Touch **Continue** to clear the message.
	- The printer discards any data received through the USB port.
- **•** Make sure the USB Buffer menu is not set to Disabled.

# **58 Too many disks installed**

- **1** Turn the printer off.
- **2** Unplug the power cord from the wall outlet.
- **3** Remove the excess disks.
- **4** Connect the power cord to a properly grounded electrical outlet.
- **5** Turn the printer back on.

# **58 Too many flash options installed**

- **1** Turn the printer off.
- **2** Unplug the power cord from the wall outlet.
- **3** Remove the excess flash memory.
- **4** Connect the power cord to a properly grounded outlet.
- **5** Turn the printer back on.

### **58 Too many trays attached**

- **1** Turn the printer off.
- **2** Unplug the power cord from the wall outlet.
- **3** Remove the additional trays.
- **4** Connect the power cord to a properly grounded outlet.
- **5** Turn the printer back on.

# **59 Incompatible tray [x]**

Try one or more of the following:

- **•** Remove the specified tray.
- **•** Touch **Continue** to clear the message and continue printing without using the specified tray.

### **61 Remove defective disk**

Try one or more of the following:

- **•** Remove the defective printer hard disk.
- **•** Install a different printer hard disk before performing any operations that require a printer hard disk.

# **62 Disk full**

Try one or more of the following:

- **•** Touch **Continue** to clear the message and continue processing.
- **•** Delete fonts, macros, and other data stored on the printer hard disk.
- **•** Install a printer hard disk with larger capacity.

# **63 Unformatted disk**

Try one or more of the following:

- **•** Touch **Continue** to clear the message and continue printing.
- **•** Format the printer hard disk.

If the error message remains, the hard disk may be defective and require replacing.

# **80.xx Fuser life warning**

- **•** Order a replacement fuser immediately. When print quality is reduced, install the new fuser, following the instruction sheet that came with the replacement part.
- **•** Touch **Continue** to clear the message and continue printing.

# **80 Replace fuser**

- **1** Replace the fuser using the instruction sheet that came with the replacement part.
- **2** Touch **Continue** to clear the message and continue printing.

# **80 Scanner maintenance required, use ADF kit**

Contact customer support, and report the message. The printer is scheduled for maintenance.

# **80 Scheduled maintenance [x]**

Contact customer support, and report the message. The printer is scheduled for maintenance.

# **80 Replace paper pick rollers in [paper source], use parts and instructions in tray 1 compartment**

Try one or more of the following:

**•** Touch **Continue and replace later** to ignore the message and continue printing.

**Note:** Worn or defective paper pick rollers may cause paper jams.

**•** Replace the worn or defective paper pick rollers, and then touch **Rollers replaced** to clear the message and continue printing.

### **82.xx Replace waste toner bottle**

**1** Replace the waste toner bottle.

For instructions on replacing the waste toner bottle, from the printer control panel touch **More Information**.

**2** Touch **Continue** to clear the message and continue printing.

# **82.xx Waste toner bottle missing**

Reinsert the waste toner bottle into the printer.

# **82.xx Waste toner bottle nearly full**

Order a replacement waste toner bottle immediately.

**1** Replace the waste toner bottle.

For instructions on installing the waste toner bottle, from the printer control panel touch **More Information**.

**2** Touch **Continue** to clear the message and continue printing.

# **84 unsupported [color] photoconductor**

Remove the specified photoconductor, and then install a supported one.

# **84.xx [color] photoconductor missing**

Install the specified color photoconductor, following the instruction sheet that came with the replacement part.

# **84.xx [color] photoconductor nearly low**

- **1** Order a replacement photoconductor.
- **2** When print quality is reduced, install the new photoconductor, following the instruction sheet that came with the replacement part.
- **3** Touch **Continue** to clear the message and continue printing.

# **84.xx [color] photoconductor low**

- **1** Order a replacement photoconductor immediately.
- **2** When print quality is reduced, install the new photoconductor, following the instruction sheet that came with the replacement part.
- **3** Touch **Continue** to clear the message and continue printing.

# **83.xx Transfer module missing**

Insert the transfer module into the printer.

# **84.xx Replace [color] photoconductor**

- **1** Replace the photoconductor, following the instruction sheet that came with the replacement part.
- **2** From the printer control panel, touch **Continue** to clear the message and continue printing.

# **88.2x Replace [color] cartridge**

The specified toner cartridge is empty.

- **1** Replace the specified toner cartridge.
- **2** Touch **Continue** to clear the message and continue printing.

# **88.xx [color] cartridge low**

- **1** Order a replacement toner cartridge immediately.
- **2** Touch **Continue** to clear the message and continue printing.

**Note:** Continue printing until the **88.xx [color] cartridge very low** message appears.

# **88.xx [color] cartridge very low**

The specified print cartridge is very low. If you do not have a replacement toner cartridge, then order one immediately.

- **1** For instructions on replacing a print cartridge, from the printer control panel touch **More Information**.
- **2** Touch **Continue** to clear the message and continue printing.

### **2yy.xx Close flatbed cover and load originals if restarting job**

Try one or more of the following:

- **•** Touch **Cancel job** to cancel the job and clear the message.
- **•** Touch **Scan from automatic feeder** to resume the scan job from the ADF immediately following the last successfully scanned page.
- **•** Touch **Scan from flatbed** to resume the scan job from the scanner glass immediately following the last successfully scanned page.
- **•** Touch **Finish job without further scanning** to end the scan job at the last successfully scanned page.

**Note:** This does not cancel the scan job. All successfully scanned pages will be processed further for copying, faxing, and e-mailing.

# **280.06 Paper missing**

- **•** Touch **Continue** to clear the message.
- **•** Touch **Cancel job** to cancel the job and clear the message.
- **•** Touch **Scan from automatic feeder** to resume the scan job from the ADF immediately following the last successfully scanned page.
- **•** Touch **Scan from flatbed** to resume the scan job from the scanner glass immediately following the last successfully scanned page.

**•** Touch **Finish job without further scanning** to end the scan job at the last successfully scanned page.

**Note:** This does not cancel the scan job. All successfully scanned pages will be processed further for copying, faxing, or e‑mailing.

**•** Touch **Restart job** to clear the message and start a new scan job with the same settings as the previous job.

# **840.01 Scanner disabled by admin**

Print without the scanner or contact your system support person.

# **840.02 Scanner disabled. Contact system administrator if problem persists.**

Try one or more of the following:

- **•** Touch **Continue with scanner disabled** to return to the home screen, and then contact your system support person.
- **•** Touch **Reboot and automatically enable scanner** to cancel the job.

**Note:** This attempts to bring the scanner back online.

### **1565 Emulation error, load emulation option**

The printer automatically clears the message in 30 seconds, and then disables the download emulator on the firmware card.

# **Solving basic printer problems**

If there are basic printer problems, or the printer is unresponsive, make sure:

- **•** The power cord is plugged into the printer and a properly grounded electrical outlet.
- **•** The electrical outlet is not turned off by any switch or breaker.
- **•** The printer is not plugged into any surge protectors, uninterrupted power supplies, or extension cords.
- **•** Other electronic equipment plugged into the outlet is working.
- **•** The printer is turned on. Check the printer power switch.
- **•** The printer cable is securely attached to the printer and the host computer, print server, option, or other network device.
- **•** All options are properly installed.
- **•** The printer driver settings are correct.

Once you have checked each of these possibilities, turn the printer off, wait for about 10 seconds, and then turn the printer back on. This often fixes the problem.

# **Solving printing problems**

### **Multiple**‑**language PDF files do not print**

The PDF files may contain unavailable fonts.

- **1** Open the document you want to print in Adobe Acrobat.
- **2** Click the printer icon > **Advanced** > **Print as image** > **OK** > **OK**.

### **Printer control panel display is blank or displays only diamonds**

The printer self test failed. Turn the printer off, wait about 10 seconds, and then turn the printer on.

If **Ready** does not appear, then turn the printer off and contact Customer Support.

### **Error message about reading USB drive appears**

Make sure the flash drive is supported.

# **Print jobs do not print**

Try one or more of the following:

### **Make sure there is no problem with your printer**

From the printer control panel, check the status. If necessary, follow the recovery instructions.

### **Make sure the printer is ready to print**

Make sure **Ready** appears on the display before sending a print job.

### **Check if a supply is missing or needs replacement**

Remove and then reinstall or replace the supply.

### **Check if the standard exit bin is full**

Remove the paper stack from the standard exit bin.

### **Check if the paper tray is empty**

Load paper in the tray.

### **Make sure the correct printer software is installed**

- **•** Verify that you are using the correct printer software.
- **•** If the printer is connected to your computer through a USB port, then make sure you are running a supported operating system and using a compatible printer software.

### **Make sure the internal print server is working properly**

- **•** Make sure the internal print server is properly installed and that the printer is connected to the network.
- **•** Print a network setup page and check that the status shows **Connected**. If the status is **Not Connected**, then check the network cables, and then try printing the network setup page again. Contact your system support person to make sure the network is functioning correctly.

The printer software is available on the Lexmark Web site at **<http://support.lexmark.com>**.

#### **Make sure you are using a recommended USB, serial, or Ethernet cable**

For more information, visit the Lexmark Web site at **<http://support.lexmark.com>**.

### **Make sure printer cables are securely connected**

Check the cable connections to the printer and print server to make sure they are secure.

For more information, see the setup documentation that came with the printer.

### **Confidential and other held jobs do not print**

These are possible solutions. Try one or more of the following:

### **Partial job, no job, or blank page prints**

The print job may contain a formatting error or invalid data.

- **•** Delete the print job, and then print it again.
- **•** For PDF documents, recreate the PDF and then print it again.

If you are printing from the Internet, then the printer may be reading multiple job titles as duplicates and deleting all jobs except the first one.

- **•** For Windows users, open Print Properties. From the Print and Hold dialog, select the "Keep duplicate documents" check box under the User name text box before entering a PIN number.
- **•** For Macintosh users, save each print job, naming each job differently, and then send the individual jobs to the printer.

### **Make sure the printer has sufficient memory**

Free up additional printer memory by scrolling through the list of held jobs and deleting some of them.

# **Print job takes longer than expected**

Try one or more of the following:

### **Reduce the complexity of the print job**

Eliminate the number and size of fonts, the number and complexity of images, and the number of pages in the print job.

### **Turn off the Page Protect setting**

From the home screen, navigate to:

### > **Settings** > **General Settings** > **Print Recovery** > **Page Protect** > **Off** >

### **Change the environmental settings**

When using Eco‑Mode or Quiet Mode settings, you may notice a reduction in performance.

### **Job prints from the wrong tray or on the wrong paper**

#### **Check the paper type and paper size settings**

Make sure the paper type setting matches the paper loaded in the tray:

- **1** From the printer control panel Paper menu, check the paper type and paper size settings.
- **2** Before sending the job to print, specify the correct type setting:
	- **•** For Windows users, specify the paper type from Print Properties.
	- **•** For Macintosh users, specify the paper type from the Print dialog.

### **Incorrect characters print**

- Make sure the printer is not in Hex Trace mode. If **Ready Hex** appears on the display, you must exit Hex Trace mode before you can print your job. Turn the printer off and back on to exit Hex Trace mode.
- **•** Make sure the SmartSwitch settings are set to On in the Network and USB menus.

### **Tray linking does not work**

These are possible solutions. Try one or more of the following:

#### **Load the same size and type of paper**

- **•** Load the same size and type of paper in each tray to be linked.
- **•** Move the paper guides to the correct positions for the paper size loaded in each tray.

#### **Use the same Paper Size and Paper Type settings**

- **•** Print a menu settings page and compare the settings for each tray.
- **•** If necessary, adjust the settings from the Paper Size/Type menu.

**Note:** The standard 550-sheet tray and the multipurpose feeder do not automatically sense the paper size. You must set the size from the Paper Size/Type menu.

# **Large jobs do not collate**

These are possible solutions. Try one or more of the following:

### **Make sure Collate is set to On**

From the Finishing menu or Print Properties, set Collate to On.

**Note:** Setting Collate to Off in the software overrides the setting in the Finishing menu.

### **Reduce the complexity of the print job**

Reduce the complexity of the print job by eliminating the number and size of fonts, the number and complexity of images, and the number of pages in the job.

### **Make sure the printer has enough memory**

Add printer memory or an optional hard disk.

# **Unexpected page breaks occur**

### **Increase the Print Timeout value**

**1** From the home screen, navigate to:

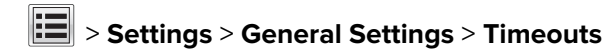

- **2** Touch the left or right arrow next to **Print Timeout** until the desired value appears.
- **3** Touch **Submit**.

# **Solving copy problems**

# **Copier does not respond**

These are possible solutions. Try one or more of the following:

### **Check the display for error messages**

Clear any error messages.

### **Check the power**

Make sure the printer is plugged in, the power is on, and **Ready** appears.

### **Scanner unit does not close**

Make sure there are no obstructions:

- **1** Lift the scanner unit.
- **2** Remove any obstruction keeping the scanner unit open.
- **3** Lower the scanner unit.

# **Poor copy quality**

These are some examples of poor copy quality:

- **•** Blank pages
- **•** Checkerboard pattern
- **•** Distorted graphics or pictures
- **•** Missing characters
- **•** Faded print
- **•** Dark print
- **•** Skewed lines
- **•** Smudges
- **•** Streaks
- **•** Unexpected characters
- **•** White lines in print

Try one or more of the following:

### **Clear any error messages**

Check the display and clear any error messages.

### **Replace the toner or print cartridge**

When the print remains faded, replace the toner or print cartridge.

### **Clean the scanner glass**

The scanner glass may be dirty. Clean the scanner glass with a clean, lint-free cloth dampened with water.

For more information, see ["Cleaning the scanner glass" on page 228.](#page-227-0)

### **Adjust the toner darkness of the copy**

Adjust the toner darkness from the Copy menus.

### **Make sure the quality of the original document is satisfactory**

Check the quality of the original document.

#### **Place the original document properly**

Make sure the document or photo is loaded facedown on the scanner glass in the upper left corner.

#### **Make sure to use the appropriate Copy settings**

When patterns (moiré) appear in the output:

- **•** On the Copy screen make sure the Content Type and Source settings are appropriate for the document being scanned.
- **•** From the Copy screen, navigate to:

**Advanced Options** > **Advanced Imaging** > **Sharpness** > lower the Sharpness setting

**•** On the Copy screen, make sure no scaling is being selected.

When the text is light or disappearing:

**•** From the Copy screen, navigate to:

**Content** > Text >  $\mathbb{V}$  > select the appropriate source for the original document being copied >  $\mathbb{V}$ 

**•** From the Copy screen, navigate to:

**Advanced Options** > **Advanced Imaging** > **Sharpness** > increase the current setting

**•** From the Copy screen, navigate to:

**Advanced Options** > **Advanced Imaging** > **Background removal**, and then reduce the current setting **•** From the Copy screen, navigate to:

**Advanced Options** > **Advanced Imaging** > **Contrast** > increase the current setting

**•** From the Copy screen, navigate to:

**Advanced Options** > **Advanced Imaging** > **Shadow detail** > reduce the current setting

When the output appears washed out or overexposed:

- **•** On the Copy screen make sure the Content Type and Source settings are appropriate for the document being scanned.
- **•** From the Copy screen, adjust the Darkness setting.
- **•** From the Copy screen, navigate to:

**Advanced Options** > **Advanced Imaging** > **Shadow detail** > reduce the current setting

**•** From the Copy screen, navigate to:

**Advanced Options** > **Advanced Imaging** > **Background removal** > reduce the current setting

# **Partial document or photo copies**

These are possible solutions. Try one or more of the following:

### **Check the document placement**

Make sure the document or photo is loaded facedown on the scanner glass in the upper left corner.

### **Check the paper size setting**

Make sure the paper size setting matches the paper loaded in the tray:

- **1** From the printer control panel, check the Paper Size setting from the Paper menu.
- **2** Before sending the job to print, specify the correct size setting:
	- **•** For Windows users, specify the size from Print Properties.
	- **•** For Macintosh users, specify the size from the Page Setup dialog.

# **Solving scanner problems**

### **Checking an unresponsive scanner**

If your scanner is not responding, then make sure:

- **•** The printer is turned on.
- **•** The printer cable is securely attached to the printer and the host computer, print server, option, or other network device.
- **•** The power cord is plugged into the printer and a properly grounded electrical outlet.
- **•** The electrical outlet is not turned off by any switch or breaker.
- **•** The printer is not plugged into any surge protectors, uninterrupted power supplies, or extension cords.
- **•** Other electrical equipment plugged into the outlet is working.

Once you have checked each of these possibilities, turn the printer off and then back on. This often fixes the problem with the scanner.

### **Scan was not successful**

These are possible solutions. Try one or more of the following:

### **Check the cable connections**

Make sure the network or USB cable is securely connected to the computer and the printer.

### **An error may have occurred in the program**

Turn off and then restart the computer.

### **Scanning takes too long or freezes the computer**

These are possible solutions. Try one or more of the following:

### **Other software programs may be interfering with scanning**

Close all programs not being used.

### **The scan resolution may be set too high**

Select a lower scan resolution.

# **Poor scanned image quality**

These are possible solutions. Try one or more of the following:

### **Check the display for error messages**

Clear any error messages.

#### **The scanner glass may be dirty**

Clean the scanner glass with a clean, lint‑free cloth dampened with water. For more information, see ["Cleaning the scanner glass" on page 228.](#page-227-0)

### **Adjust the scan resolution**

Increase the resolution of the scan for a higher quality output.

### **Check the quality of the original document**

Make sure the quality of the original document is satisfactory.

### **Check the document placement**

Make sure the document or photo is loaded facedown on the scanner glass in the upper left corner.

### **Partial document or photo scans**

These are possible solutions. Try one or more of the following:

#### **Check the document placement**

Make sure the document or photo is loaded facedown on the scanner glass in the upper left corner.

### **Check the paper size setting**

Make sure the paper size setting matches the paper loaded in the tray:

- **1** From the printer control panel, check the Paper Size setting from the Paper menu.
- **2** Before sending the job to print, specify the correct size setting:
	- **•** For Windows users, specify the size from Print Properties.
	- **•** For Macintosh users, specify the size from the Page Setup dialog.

### **Cannot scan from a computer**

These are possible solutions. Try one or more of the following:

#### **Check the display for error messages**

Clear any error messages.

#### **Check the power**

Make sure the printer is plugged in, the power is on, and **Ready** appears.

#### **Check the cable connections**

Make sure the network or USB cable is securely connected to the computer and the printer.

# **Solving fax problems**

### **Fax and e-mail functions are not set up**

The indicator light blinks red until you set up fax and e-mail. To set up fax and e-mail, follow these steps:

**Note:** Before completing these instructions for a printer on a network, make sure the fax cables are connected.

**1** From the home screen, navigate to:

# > **General Settings** > **Run initial setup** > **Yes** > **Submit**

- **2** Turn the printer off, and then turn it back on.
- **3** From the printer control panel, touch your language.
- **4** Touch your country or region, and then touch **Continue**.
- **5** Select your time zone, and then touch **Continue**.
- **6** Touch **Fax** and **E**‑**mail** to clear the icons, and then touch **Continue**.

**Note:** You can use these same steps to disable fax and e-mail.

### **Caller ID is not shown**

Contact your telecommunications company to verify that your telephone line is subscribed to the caller ID service.

If your region supports multiple caller ID patterns, you may have to change the default setting. There are two settings available: FSK (pattern 1) and DTMF (pattern 2). The availability of these settings by way of the Fax menu depends on whether your country or region supports multiple caller ID patterns. Contact your telecommunications company to determine which pattern or switch setting to use.

# **Cannot send or receive a fax**

These are possible solutions. Try one or more of the following:

### **Check the display for error messages**

Clear any error messages.

### **Check the power**

Make sure the printer is plugged in, the power is on, and **Ready** appears.

### **Check the printer connections**

Make sure the cable connections for the following hardware are secure, if applicable:

- **•** Telephone
- **•** Handset
- **•** Answering machine

### **Check the telephone wall jack**

- **1** Plug a telephone into the wall jack.
- **2** Listen for a dial tone.
- **3** If you do not hear a dial tone, then plug a different telephone into the wall jack.
- **4** If you still do not hear a dial tone, then plug a telephone into a different wall jack.
- **5** If you hear a dial tone, then connect the printer to that wall jack.

### **Review this digital phone service checklist**

The fax modem is an analog device. Certain devices can be connected to the printer so that digital telephone services can be used.

- **•** If you are using an ISDN telephone service, then connect the printer to an analog telephone port (an R-interface port) on an ISDN terminal adapter. For more information and to request an R-interface port, contact your ISDN provider.
- **•** If you are using DSL, then connect to a DSL filter or router that will support analog use. For more information, contact your DSL provider.
- **•** If you are using a PBX telephone service, then make sure you are connecting to an analog connection on the PBX. If none exists, consider installing an analog telephone line for the fax machine.

### **Check for a dial tone**

- **•** Place a test call to the telephone number to which you want to send a fax to make sure that it is working correctly.
- **•** If the telephone line is being used by another device, then wait until the other device is finished before sending a fax.
- **•** If you are using the On Hook Dial feature, then turn up the volume to verify a dial tone.

### **Temporarily disconnect other equipment**

To ensure the printer is working correctly, connect it directly to the telephone line. Disconnect any answering machines, computers with modems, or telephone line splitters.

### **Check for jams**

Clear any jams, and then make sure that **Ready** appears.

### **Temporarily disable Call Waiting**

Call Waiting can disrupt fax transmissions. Disable this feature before sending or receiving a fax. Call your telephone company to obtain the keypad sequence for temporarily disabling Call Waiting.

### **Voice Mail service may be interfering with the fax transmission**

Voice Mail offered through your local telephone company may disrupt fax transmissions. To enable both Voice Mail and the printer to answer calls, you may want to consider adding a second telephone line for the printer.

### **The printer memory may be full**

- **1** Dial the fax number.
- **2** Scan the original document one page at a time.

### **Can send but not receive faxes**

Try one or more of the following:

### **Load paper**

If the tray is empty, then load paper in the tray or feeder.

### **Check the ring count delay settings**

The ring count delay sets the number of times the phone rings before the printer answers. If you have extension phones on the same line as the printer, or subscribe to the telephone company's Distinctive Ring service, then keep the Ring Delay setting at 4.

**1** Type the printer IP address in the address field of your Web browser.

If you do not know the IP address of the printer, then you can:

- **•** View the IP address on the printer control panel in the TCP/IP section under the Networks/Ports menu.
- **•** Print a network setup page or the menu settings pages and locate the IP address in the TCP/IP section.
- **2** Click **Settings** > **Fax Settings** > **Analog Fax Setup**.
- **3** In the Rings to Answer field, enter the number of times you want the phone to ring before the printer answers.
- **4** Click **Submit**.

### **Replace the toner or print cartridge**

Replace the toner or print cartridge.

### **Can receive but not send faxes**

These are possible solutions. Try one or more of the following:

### **The printer is not in Fax mode**

On the home screen, touch **Fax** to put the printer in Fax mode.

### **The document is not loaded properly**

Load the original document faceup, short edge first into the ADF or facedown on the scanner glass in the upper left corner.

**Note:** Do not load postcards, photos, small items, transparencies, photo paper, or thin media (such as magazine clippings) into the ADF. Place these items on the scanner glass.

### **Make sure the shortcut number is set up properly**

- **•** Check to make sure the shortcut number has been programmed for the number that you want to dial.
- **•** As an alternative, dial the telephone number manually.

# **Received fax has poor print quality**

Try one or more of the following:

### **Resend the document**

Ask the person who sent you the fax to:

- **•** Check that the quality of the original document is satisfactory.
- **•** Resend the fax. There may have been a problem with the quality of the telephone line connection.
- **•** Increase the fax scan resolution, if possible.

### **Replace the cartridge**

When 88 Cartridge low appears or when the prints appear faded, replace the cartridge.

### **Make sure the fax transmission speed is not set too high**

Decrease the incoming fax transmission speed:

**1** Type the printer IP address in the address field of your Web browser.

**Note:** If you do not know the IP address of the printer, then print a network setup page and locate the IP address in the TCP/IP section.

### **2** Click **Settings** > **Fax Settings** > **Analog Fax Setup**.

- **3** In the Max Speed box, click one of the following:
	- **2400 4800 9600 14400 33600**
- **4** Click **Submit**.

# **Solving home screen application problems**

### **An application error has occurred**

### **Check the system log for relevant details**

**1** Type the printer IP address or host name in the address field of your Web browser.

If you do not know the IP address or host name of the printer, then you can:

- **•** View the information on the printer control panel home screen, or in the TCP/IP section under the Networks/Ports menu.
- **•** Print a network setup page or menu settings page and locate the information in the TCP/IP section.
- **2** Click **Settings** or **Configuration**.
- **3** Click **Device Solutions** > **Solutions (eSF)** > **System** tab > **Log**.
- **4** From the Filter menu, select an application status.
- **5** From the Application menu, select an application, and then click **Submit**.

#### **Make sure the file name you want to scan to is not already in use**

Verify that the file to which you want to scan is not open by another application or user.

To help prevent errors, make sure either "Append time stamp" or "Overwrite existing file" is selected in the destination configuration settings.

#### **Adjust the scan settings**

In the destination configuration settings, lower the scan settings. For example, lower the scan resolution, disable Color, or change the Content type to Text.

#### **Contact customer support**

If you still cannot isolate the problem, then contact customer support.

# **Solving option problems**

### **Option does not operate correctly or quits after it is installed**

Try one or more of the following:

#### **Reset the printer**

Turn the printer off, wait for about 10 seconds, and then turn the printer on.

#### **Check to see if the option is connected to the printer**

- **1** Turn the printer off using the power switch.
- **2** Unplug the power cord from the wall outlet, and then from the printer.
- **3** Check the connection between the option and the printer.

#### **Make sure the option is installed correctly**

Print a menu settings page and check to see if the option is listed in the Installed Options list. If the option is not listed, then reinstall it. For more information, see the hardware setup documentation that came with the option, or go to **[www.lexmark.com](http://www.lexmark.com)** to view the option instruction sheet.

### **Make sure the option is selected**

From the computer you are printing from, select the option.

For more information, see ["Updating available options in the printer driver" on page 47](#page-46-0).

### **Paper tray problems**

Try one or more of the following:

### **Make sure the paper is loaded correctly**

- **1** Open the paper tray.
- **2** Check for paper jams or misfeeds.
- **3** Make sure the paper guides are aligned against the edges of the paper.
- **4** Make sure the paper tray closes properly.

#### **Reset the printer**

Turn the printer off, wait about 10 seconds, and then turn the printer on.

### **Make sure the paper tray is installed correctly**

If the paper tray is listed on the menu settings page, but paper jams when it enters or exits the tray, then it may not be properly installed. Reinstall the paper tray. For more information, see the hardware setup documentation that came with the paper tray, or go to **<http://support.lexmark.com>** to view the paper tray instruction sheet.

### **2,000-sheet drawer problems**

#### **Check the drawer connection**

Make sure the 2,000‑sheet drawer is properly connected to the printer.

#### **Load paper**

If the tray is empty, then load paper in the tray or feeder

#### **Clear any jams**

Open the side door of the tray or feeder, and then remove any jammed paper.

### **Avoid paper jams**

- **•** Flex the paper.
- **•** Make sure the drawer is properly installed.
- **•** Make sure paper is loaded correctly.
- **•** Make sure the paper stack you load does not exceed the maximum stack height indicated in the tray.
- **•** Make sure the paper or specialty media meets specifications and is not damaged.
- **•** Make sure the guides are positioned correctly for the paper size loaded.

### **Memory card**

Make sure the memory card is securely connected to the printer system board.

### **Cannot detect flash memory card**

Make sure the flash memory card is securely connected to the printer system board.

### **Cannot detect printer hard disk**

Make sure the printer hard disk is securely connected to the printer system board.

### **Internal Solutions Port does not operate correctly**

Try one or more of the following:

### **Check the Internal Solutions Port (ISP) connections**

Make sure the ISP is securely connected to the printer system board.

### **Check the cable**

Make sure you are using the correct cable and that it is securely connected to the Internal Solutions (ISP) port.

### **Make sure the network software is configured correctly**

For information on installing the network printing software, see the Networking Guide on the Software and Documentation CD.

### **Internal print server does not operate correctly**

Try one or more of the following:

#### **Check the print server connections**

- **•** Make sure the internal print server is attached securely to the printer system board.
- **•** Make sure you are using the correct cable and that it is securely connected.

#### **Make sure the network software is configured correctly**

For more information on installing the network printing software, do the following:

- **1** Open the Software and Documentation CD.
- **2** Click **Additional**.
- **3** Under Publications on this CD, select **Networking Guide**.

# **USB/parallel interface card does not operate correctly**

### **Check the USB/parallel interface card connection**

Make sure the USB/parallel interface card is securely connected to the printer system board.

### **Check the cable**

Make sure you are using the correct cable and that it is securely connected.

# **Solving paper feed problems**

### **Paper frequently jams**

These are possible solutions. Try one or more of the following:

### **Check the paper**

Use recommended paper and specialty media. For more information, see the chapter about paper and specialty media guidelines.

### **Make sure there is not too much paper in the paper tray**

Make sure the stack of paper you load does not exceed the maximum stack height indicated in the tray or on the multipurpose feeder.

### **Check the paper guides**

Move the guides in the tray to the correct positions for the paper size loaded.

### **The paper may have absorbed moisture due to high humidity**

- **•** Load paper from a fresh package.
- **•** Store paper in its original wrapper until you use it.

### **Paper jam message remains after jam is cleared**

#### **Check the paper path**

The paper path is not clear. Clear jammed paper from the entire paper path, and then touch **Continue**.

### **Jammed pages are not reprinted**

#### **Turn on Jam Recovery**

**1** From the home screen, navigate to:

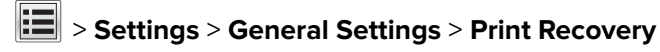

**2** Touch the arrows next to **Jam Recovery** until **On** or **Auto** appears.

**3** Touch **Submit**.

# **Solving print quality problems**

If these suggestions do not correct the problem, then contact customer support. You may have a printer part that requires adjustment or replacement.

# **Characters have jagged or uneven edges**

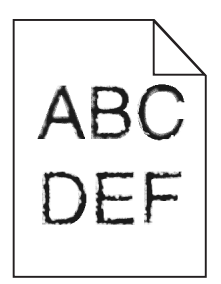

If you are using downloaded fonts, verify that the fonts are supported by the printer, the host computer, and the software program.

# **Clipped images**

Try one or more of the following:

### **Check the guides**

Move the width and length guides in the tray to the correct positions for the paper size loaded.

### **Check the paper size setting**

Make sure the paper size setting matches the paper loaded in the tray:

- **1** From the printer control panel Paper menu, check the Paper Size setting.
- **2** Before sending the job to print, specify the correct size setting:
	- **•** For Windows users, specify the size from Print Properties.
	- **•** For Macintosh users, specify the size from the Page Setup dialog.

# **Fine horizontal lines appear on color pages**

You may notice fine, horizontal lines in photographs or pages with a high concentration of color. This can occur when the printer is in Quiet Mode. To fix this, set Quiet Mode to **Off (Image/Photo)**.

### **Shadow images appear on prints**

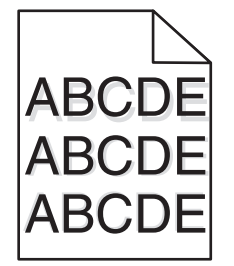

Try one or more of the following:

### **Check the paper type and weight settings**

Make sure the paper type and weight settings match the paper loaded in the tray or feeder:

- **1** From the printer control panel Paper menu, check the Paper Type and Paper Weight settings.
- **2** Before sending the print job, specify the correct paper type setting:
	- **•** For Windows users, specify the paper type from Print Properties.
	- **•** For Macintosh users, specify the paper type from the Print dialog.

### **Make sure the print cartridge is not low on toner**

When 88.xx [color] cartridge low appears, make sure that toner is distributed evenly among all four print cartridges or whichever color has the shadow images.

**1** Remove the print cartridge.

**Warning—Potential Damage:** Be careful not to touch the photoconductor drum. Doing so may affect the print quality of future print jobs.

- **2** Firmly shake the cartridge side-to-side and front-to-back several times to redistribute the toner.
- **3** Reinsert the print cartridge.

**Note:** If print quality does not improve, replace the print cartridge of the color that is giving a shadow.

If the problem continues, the printer may need to be serviced. For more information, contact customer support.

### **Gray background**

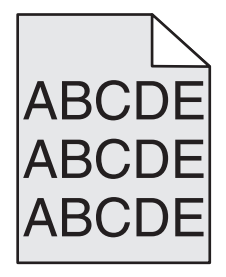

### **Check the Toner Darkness setting**

Select a lighter Toner Darkness setting:

- **•** From the printer control panel Quality menu, change the setting.
- **•** For Windows users, change the setting from Print Properties.
- **•** For Macintosh users, change the setting from the Print dialog.

### **The toner cartridge may be worn or defective**

Replace the toner cartridge.

### **Incorrect margins**

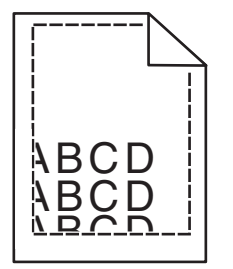

These are possible solutions. Try one or more of the following:

### **Check the paper guides**

Move the guides in the tray to the correct positions for the paper size loaded.

### **Check the paper size setting**

Make sure the paper size setting matches the paper loaded in the tray:

- **1** From the printer control panel Paper menu, check the Paper Size setting.
- **2** Before sending the job to print, specify the correct size setting:
	- **•** For Windows users, specify the size from Print Properties.
	- **•** For Macintosh users, specify the size from the Page Setup dialog.

### **Light colored line, white line, or incorrectly colored line appears on prints**

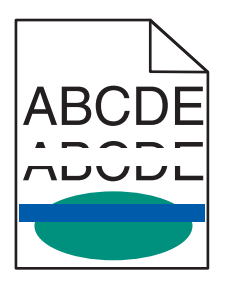

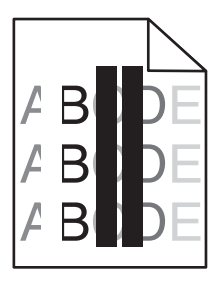

### **Make sure there is no defective toner cartridge**

Replace the defective toner cartridge.

### **Make sure the photoconductor unit is not defective**

Replace the defective photoconductor unit.

### **Make sure the transfer module is not defective**

Replace the defective transfer module.

### **Clean the printhead lenses**

- **1** Open the front door, and then the internal cover.
- **2** Locate the printhead wipers.
- **3** Gently pull the printhead wiper out until it stops, and then slowly slide it back into place.
- **4** Clean the remaining three printhead lenses.

# **Paper curl**

Try one or more of the following:

### **Check the paper type and weight settings**

Make sure the paper type and weight settings match the paper loaded in the tray or feeder:

- **1** From the printer control panel Paper menu, check the Paper Type and Paper Weight settings.
- **2** Before sending the print job, specify the correct paper type setting:
	- **•** For Windows users, specify the paper type from Print Properties.
	- **•** For Macintosh users, specify the paper type from the Print dialog.

### **Load paper from a fresh package**

Paper absorbs moisture due to high humidity. Store paper in its original wrapper until you use it.

### **Print irregularities**

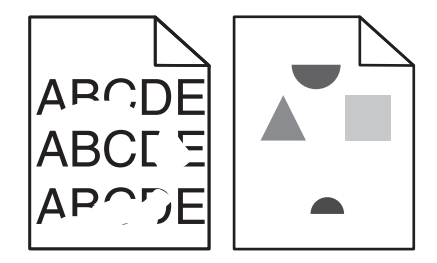

Try one or more of the following:

### **Load paper from a fresh package**

The paper may have absorbed moisture due to high humidity. Store paper in its original wrapper until you use it.

### **Check the paper type and weight settings**

Make sure the paper type and weight settings match the paper loaded in the tray or feeder:

- **1** From the printer control panel Paper menu, check the Paper Type and Paper Weight settings.
- **2** Before sending the print job, specify the correct paper type setting:
	- **•** For Windows users, specify the paper type from Print Properties.
	- **•** For Macintosh users, specify the paper type from the Print dialog.

#### **Avoid textured paper with rough finishes**

#### **Make sure there is no defective toner cartridge**

Replace the worn or defective toner cartridge.

#### **Make sure the transfer module is not defective**

Replace the defective transfer module. For more information, see the instruction sheet that came with the replacement part.

#### **Make sure the fuser is not defective**

Replace the defective fuser. For more information, see the instruction sheet that came with the replacement part.

### **Print is too dark**

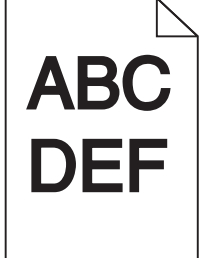

Try one or more of the following:

#### **Check the darkness, brightness, and contrast settings**

The Toner Darkness setting may be too dark, the Brightness setting may be too dark, or the Contrast setting may be too high.

- **•** Change these settings from the printer control panel Quality menu.
- **•** For Windows users, change these settings from Print Properties.
- **•** For Macintosh users:
	- **1** Choose **File** > **Print**.
	- **2** From the "Orientation pictures" menu, choose **Printer Features**.
	- **3** Choose a lower value for the Toner Darkness, Brightness, and Contrast settings.

### **Load paper from a fresh package**

The paper may have absorbed moisture due to high humidity. Store paper in its original wrapper until you use it.

### **Avoid textured paper with rough finishes**

### **Check the Paper Type setting**

Make sure the paper type setting matches the paper loaded in the tray or feeder:

- **•** From the printer control panel Paper menu, check the Paper Type setting.
- **•** For Windows users, check this setting from Print Properties.
- **•** For Macintosh users, check this setting from the Print dialog.

### **Print is too light**

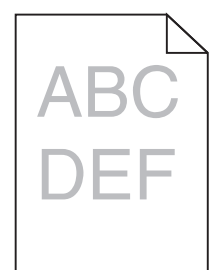

Try one or more of the following:

### **Check the darkness, brightness, and contrast settings**

The Toner Darkness setting may be too light, the Brightness setting may be too light, or the Contrast setting may be too low.

- **•** Change these settings from the printer control panel Quality menu.
- **•** For Windows users, change these settings from Print Properties
- **•** For Macintosh users:
	- **1** Choose **File** > **Print**.
	- **2** From the Orientation pictures drop‑down menu, choose **Printer Features**.
	- **3** Choose a higher value for the Toner Darkness, Brightness, and Contrast settings.

#### **Load paper from a fresh package**

The paper may have absorbed moisture from high humidity. Store paper in its original wrapper until you use it.

### **Avoid textured paper with rough finishes**

### **Check the Paper Type setting**

Make sure the Paper Type setting matches the paper loaded in the tray or feeder:

- **•** From the printer control panel Paper menu, check the Paper Type setting.
- **•** For Windows users, check this setting from Print Properties.
- **•** For Macintosh users, check this setting from the Print dialog.

### **Printer is printing blank pages**

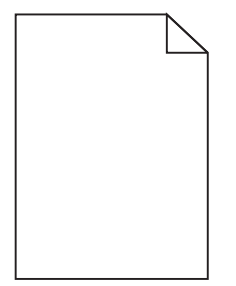

Try one or more of the following:

### **Make sure there is no packing material left on the toner or print cartridge**

Remove the cartridge and make sure the packing material is properly removed. Reinstall the cartridge.

### **Make sure the toner or print cartridge is not low on toner**

When 88.xx [color] cartridge low appears, make sure that toner is distributed evenly among all four cartridges:

**1** Remove the cartridge.

**Warning—Potential Damage:** Be careful not to touch the photoconductor drum. Doing so may affect the print quality of future print jobs.

- **2** Firmly shake the cartridge side-to-side and front-to-back several times to redistribute the toner.
- **3** Reinsert the cartridge.

**Note:** If print quality does not improve, then replace the cartridge of the color that is not printing.

If the problem continues, then the printer may need to be serviced. For more information, contact customer support.

# **Repeating defects appear on a page**

Try one or more of the following:

### **Make sure the photoconductor unit is not defective**

The photoconductor unit may be defective if marks occur repeatedly in only one color and multiple times on a page.

**•** Replace the photoconductor unit if the defects occur every 94.2 mm (3.71 in.) or 37.68 mm (1.48 in.).

### **Make sure the fuser is not defective**

The fuser may be defective if the marks occur down repeatedly in all colors.

**•** Replace the fuser if the defects occur every 141 mm (5.55 in.).

### **Skewed print**

Try one or more of the following:

### **Check the paper guides**

Adjust the length and width guides in the tray to the correct positions for the paper size loaded.

- **•** Make sure the guides are not too far from the paper stack.
- **•** Make sure the guides are not pressing too lightly against the paper stack.

#### **Check the paper**

Make sure you are using paper that meets the printer specifications.

#### **Make sure the printer is clean or is not contaminated with paper dust**

#### **Clean the exterior of the printer**

**1** Make sure that the printer is turned off and unplugged from the wall outlet.

**Warning—Potential Damage:** To avoid the risk of electric shock when cleaning the exterior of the printer, unplug the power cord from the wall outlet and disconnect all cables to the printer before proceeding.

- **2** Remove paper from the standard exit bin.
- **3** Dampen a clean, lint-free cloth with water.

**Warning—Potential Damage:** Do not use household cleaners or detergents, as they may damage the finish of the printer.

**4** Wipe only the exterior of the printer, making sure to include the standard exit bin.

**Warning—Potential Damage:** Using a damp cloth to clean the interior may cause damage to your printer.

**5** Make sure the paper support and standard exit bin are dry before beginning a new print job.
#### <span id="page-324-0"></span>**Make sure the paper feed rollers are clean and are not contaminated with dust**

- **1** Turn the printer off using the power switch, and then unplug the power cord from the wall outlet.
- **2** Remove the paper feed rollers.

**Note:** For instructions on how to remove and reinstall the paper feed rollers, see the setup sheet that came with the rollers inside the compartment box of Tray 1.

- **3** Dampen a clean, lint-free cloth with water.
- **4** Clean the paper feed rollers.

**Warning—Potential Damage:** Do not touch the rubber. Doing so will damage the rollers.

**5** Reinstall the paper feed rollers.

**Note:** Make sure to replace the worn or defective paper feed rollers.

## **Solid color pages**

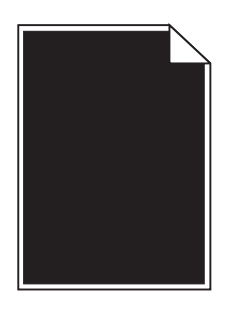

#### **Make sure the photoconductor is not defective and is installed correctly**

Remove and then reinstall the photoconductor. If the problem continues, then the photoconductor may need to be replaced.

## **Black or white streaks appear on transparencies or paper**

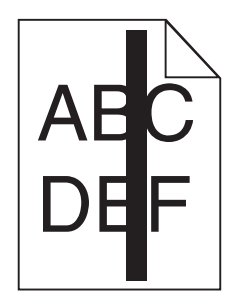

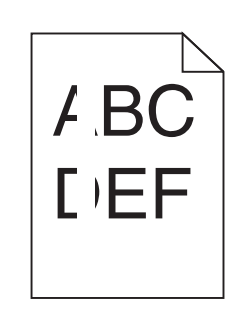

Try one or more of the following:

#### **Ensure that the fill pattern is correct**

If the fill pattern is incorrect, choose a different fill pattern from your software program.

#### <span id="page-325-0"></span>**Check the paper type**

- **•** Use only the recommended transparencies.
- **•** Ensure that the Paper Type setting matches what is loaded in the tray or feeder.
- **•** Ensure that the Paper Texture setting is correct for the type of paper or specialty media loaded in the tray or feeder.

#### **Make sure the print cartridge is not low on toner**

When 88.xx [color] cartridge low appears, make sure the toner is distributed evenly within the print cartridge:

**1** Remove the print cartridge.

**Warning—Potential Damage:** Be careful not to touch the photoconductor drum. Doing so may affect the print quality of future print jobs.

- **2** Firmly shake the cartridge side-to-side and front-to-back several times to redistribute the toner.
- **3** Reinsert the print cartridge.

If the problem continues, the printer may need to be serviced. For more information, contact Customer Support.

## **Streaked horizontal lines appear on prints**

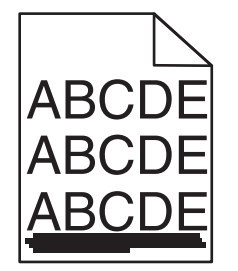

Try one or more of the following:

#### **Select another tray or feeder**

- **•** From the printer control panel Paper Menu, select Default Source.
- **•** For Windows users, select the paper source from Print Properties.
- **•** For Macintosh users, select the paper source from the Print dialog and pop‑up menus.

#### **Make sure there is no worn, defective, or empty toner cartridge**

Replace the worn, defective, or empty toner cartridge.

#### **Clear the paper path around the toner cartridge**

**CAUTION—HOT SURFACE:** The inside of the printer might be hot. To reduce the risk of injury from a hot component, allow the surface to cool before touching.

Clear any paper you see or clean any visible toner from the paper path. If the problem persists, then contact Customer Support.

## <span id="page-326-0"></span>**Streaked vertical lines appear on prints**

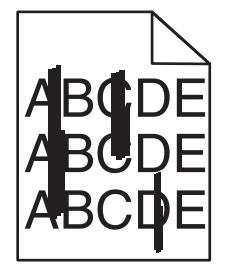

Try one or more of the following:

#### **Select another tray or feeder**

- **•** From the printer control panel Paper menu, select Default Source
- **•** For Windows users, select the paper source from Print Properties.
- **•** For Macintosh users, select the paper source from the Print dialog and pop‑up menus.

#### **Make sure there is no worn, defective, or empty toner cartridge**

Replace the worn, defective, or empty toner cartridge.

#### **Clear the paper path around the toner cartridge**

Check the paper path around the toner cartridge.

**CAUTION—HOT SURFACE:** The inside of the printer might be hot. To reduce the risk of injury from a hot component, allow the surface to cool before touching.

Clear any paper you see.

**Make sure there is no toner in the paper path**

## **Toner fog or background shading appears on the page**

Try one or more of the following:

#### **Make sure the toner cartridge is installed correctly or is not defective**

Reinstall or replace the defective toner cartridge.

#### **Make sure the transfer module is not worn or defective**

Replace the worn or defective transfer module.

#### **Make sure the photoconductor unit is not worn or defective**

Replace the word or defective photoconductor unit.

#### **Make sure the fuser is not worn or defective**

Replace the worn or defective fuser.

#### <span id="page-327-0"></span>**Make sure the printer has recalibrated recently**

Perform color adjust from the Quality menu.

#### **Make sure the application has not specified an off**‑**white background**

Check the application settings.

#### **Make sure no toner is in the paper path**

Contact customer support.

## **Toner rubs off**

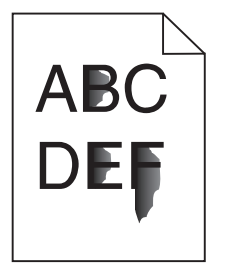

Try one or more of the following:

#### **Check the paper type and weight settings**

Make sure the paper type and weight settings match the paper loaded in the tray or feeder:

- **1** From the printer control panel Paper menu, check the Paper Type and Paper Weight settings. Change the Paper Weight setting from Normal to Heavy.
- **2** Before sending the print job, specify the correct paper type setting:
	- **•** For Windows users, specify the paper type from Print Properties.
	- **•** For Macintosh users, specify the paper type from the Print dialog.

#### **Check the paper texture setting**

From the printer control panel Paper menu, make sure the Paper Texture setting matches the paper loaded in the tray or feeder. If necessary, change the Paper Texture setting from Normal to Rough.

#### **Make sure the fuser is not worn or defective**

Replace the worn or defective fuser. For more information, see the instruction sheet that came with the replacement part.

## **Toner specks**

Try one or more of the following:

#### **Make sure there is no defective toner cartridge**

Replace the defective or worn cartridges.

#### <span id="page-328-0"></span>**Make sure the photoconductor unit is not defective**

Replace the defective photoconductor unit.

**Call customer support**

## **Transparency print quality is poor**

Try one or more of the following:

#### **Check the transparencies**

Use only transparencies that meet the printer specifications.

#### **Check the paper type setting**

Make sure the paper type setting is set to Transparency:

- **1** From the printer control panel Paper menu, check the Paper Type setting.
- **2** Before sending the job to print, specify the correct type setting:
	- **•** For Windows users, specify the type from Print Properties.
	- **•** For Macintosh users, specify the type from the Print dialog.

## **Solving color quality problems**

## **FAQ about color printing**

#### **What is RGB color?**

Red, green, and blue light can be added together in various amounts to produce a large range of colors observed in nature. For example, red and green can be combined to create yellow. Televisions and computer monitors create colors in this manner. RGB color is a method of describing colors by indicating the amount of red, green, or blue needed to produce a certain color.

#### **What is CMYK color?**

Cyan, magenta, yellow, and black inks or toners can be printed in various amounts to produce a large range of colors observed in nature. For example, cyan and yellow can be combined to create green. Printing presses, inkjet printers, and color laser printers create colors in this manner. CMYK color is a method of describing colors by indicating the amount of cyan, magenta, yellow, and black needed to reproduce a particular color.

#### **How is color specified in a document to be printed?**

Software programs typically specify document color using RGB or CMYK color combinations. Additionally, they allow users to modify the color of each object in a document. For more information, see the software program Help topics.

#### **How does the printer know what color to print?**

When a user prints a document, information describing the type and color of each object is sent to the printer. The color information is passed through color conversion tables that translate the color into the appropriate amounts of cyan, magenta, yellow, and black toner needed to produce the desired color. The object information determines the application of color conversion tables. For example, it is possible to apply one type of color conversion table to text while applying a different color conversion table to photographic images.

#### **Why doesn't the printed color match the color I see on the computer screen?**

The color conversion tables used in Auto Color Correction mode generally approximate the colors of a standard computer monitor. However, because of technology differences that exist between printers and monitors, there are many colors that can also be affected by monitor variations and lighting conditions. For recommendations on how the printer color sample pages may be useful in solving certain color-matching problems, see the question, "How can I match a particular color (such as a corporate logo)?"

#### **The printed page appears tinted. Can I adjust the color?**

Sometimes a printed page may appear tinted (for example, everything printed seems to be too red). This can be caused by environmental conditions, paper type, lighting conditions, or user preference. In these instances, adjust the Color Balance setting to create a more preferable color. Color Balance provides the user with the ability to make subtle adjustments to the amount of toner being used in each color plane. Selecting positive or negative values for cyan, magenta, yellow, and black (from the Color Balance menu) will slightly increase or decrease the amount of toner used for the chosen color. For example, if a printed page has a red tint, then decreasing both magenta and yellow could potentially improve the color balance.

#### **My color transparencies seem dark when they are projected. Is there anything I can do to improve the color?**

This problem most commonly occurs when projecting transparencies with reflective overhead projectors. To obtain the highest projected color quality, transmissive overhead projectors are recommended. If a reflective projector must be used, then adjusting the Toner Darkness setting to 1, 2, or 3 will lighten the transparency. Make sure to print on the recommended type of color transparencies.

#### **What is manual color correction?**

When manual color correction is enabled, the printer employs user-selected color conversion tables to process objects. However, Color Correction must be set to Manual, or no user‑defined color conversion will be implemented. Manual color correction settings are specific to the type of object being printed (text, graphics, or images), and how the color of the object is specified in the software program (RGB or CMYK combinations).

#### **Notes:**

- **•** Manual color correction is not useful if the software program does not specify colors with RGB or CMYK combinations. It is also not effective in situations in which the software program or the computer operating system controls the adjustment of colors.
- **•** The color conversion tables—applied to each object when Color Correction is set to Auto—generate preferred colors for the majority of documents.

To manually apply a different color conversion table:

- **1** From the Quality menu, select **Color Correction**, and then select **Manual**.
- **2** From the Quality menu, select **Manual Color**, and then select the appropriate color conversion table for the affected object type.

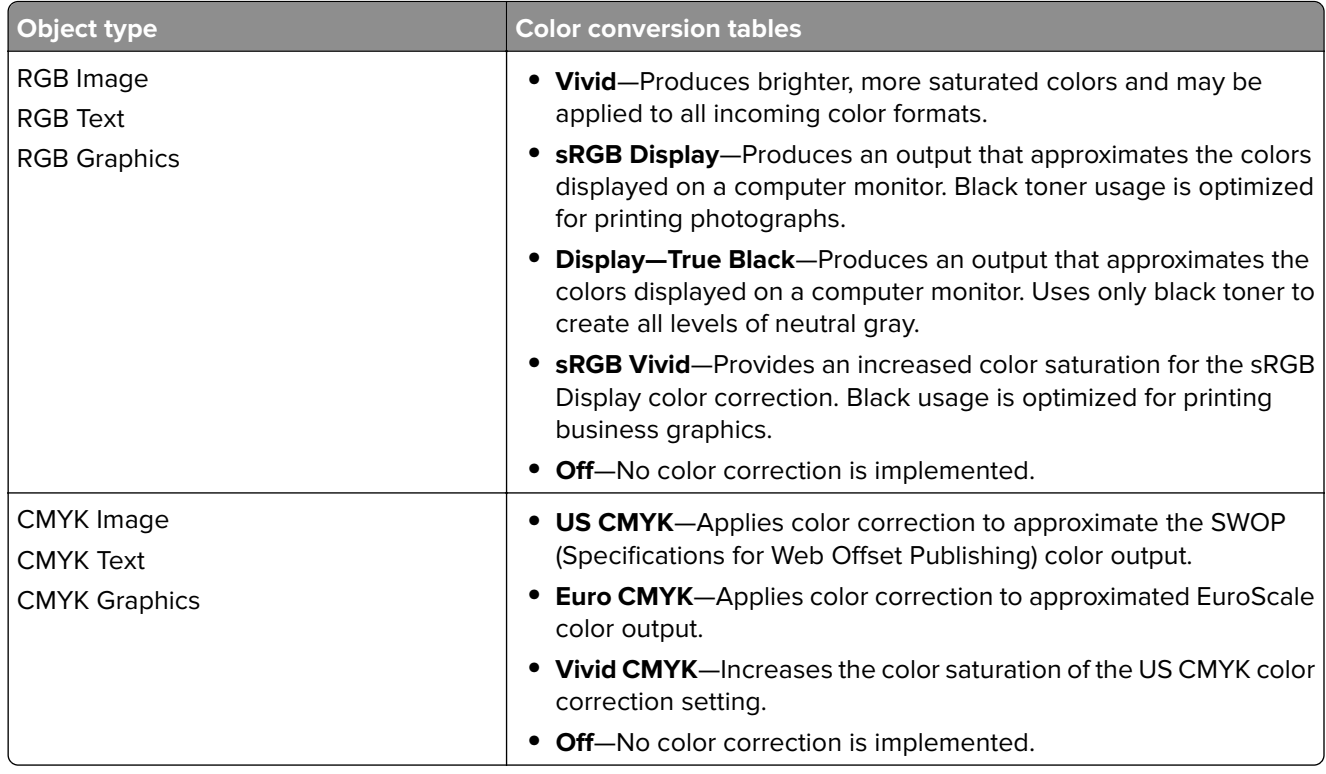

#### **How can I match a particular color (such as a corporate logo)?**

From the printer Quality menu, nine types of Color Samples sets are available. These are also available from the Color Samples page of the Embedded Web Server. Selecting any sample set generates a multiple-page printout consisting of hundreds of colored boxes. Either a CMYK or RGB combination is located on each box, depending on the table selected. The observed color of each box is obtained by passing the CMYK or RGB combination labeled on the box through the selected color conversion table.

By examining Color Samples sets, a user can identify the box whose color is the closest to the desired color. The color combination labeled on the box can then be used for modifying the color of the object in a software program. For more information, see the software program Help topics. Manual color correction may be necessary to utilize the selected color conversion table for the particular object.

Selecting which Color Samples set to use for a particular color‑matching problem depends on the Color Correction setting being used (Auto, Off, or Manual), the type of object being printed (text, graphics, or images), and how the color of the object is specified in the software program (RGB or CMYK combinations). When the printer Color Correction setting is set to Off, the color is based on the print job information; and no color conversion is implemented.

**Note:** The Color Samples pages are not useful if the software program does not specify colors with RGB or CMYK combinations. Additionally, certain situations exist in which the software program or the computer operating system adjusts the RGB or CMYK combinations specified in the program through color management. The resulting printed color may not be an exact match of the Color Samples pages.

#### **What are detailed Color Samples and how do I access them?**

Detailed Color Samples sets are available only through the Embedded Web Server of a network printer. A detailed Color Samples set contains a range of shades (displayed as colored boxes) that are similar to a user-defined RGB or CMYK value. The likeness of the colors in the set are dependent on the value entered in the RGB or CMYK Increment box.

<span id="page-331-0"></span>To access a detailed Color Samples set from the Embedded Web Server:

**1** Type the printer IP address or host name in the address field of your Web browser.

**Note:** If you do not know the IP address or host name of the printer, then you can:

- **•** View the information on the printer control panel home screen, or in the TCP/IP section under the Networks/Ports menu.
- **•** Print a network setup page or menu settings page and locate the information in the TCP/IP section.
- **2** Click **Configuration** > **Color Samples** > **Detailed Options**.
- **3** Select a color conversion table.
- **4** Enter the RGB or CMYK color number.
- **5** Enter an increment value from 1–255.
- **Note:** The closer the value is to 1, the narrower the color sample range will appear.
- **6** Click **Print**.

## **Embedded Web Server does not open**

Try one or more of the following:

#### **Check the network connection**

Make sure the printer and computer are turned on and connected to the same network.

#### **Check the address entered in the Web browser**

- **•** Depending on the network settings, you may need to type "**https://**" instead of "**http://**" before the printer IP address to access the Embedded Web Server. For more information, contact your system support person.
- **•** Make sure printer IP address is correct.

#### **Temporarily disable Web proxy servers**

Proxy servers may block or restrict you from accessing certain Web sites including the Embedded Web Server. For more information, contact your system support person.

## **Contacting customer support**

When you contact customer support, describe the problem you are experiencing, the printer control panel light sequence, and the troubleshooting steps you have already taken to find a solution.

You need to know your printer model type and serial number. For more information, see the label on the inside top front cover of the printer. The serial number is also listed on the menu settings page.

Lexmark has various ways to help you solve your printing problem. Visit the Lexmark Web site at **<http://support.lexmark.com>**, and then select one of the following:

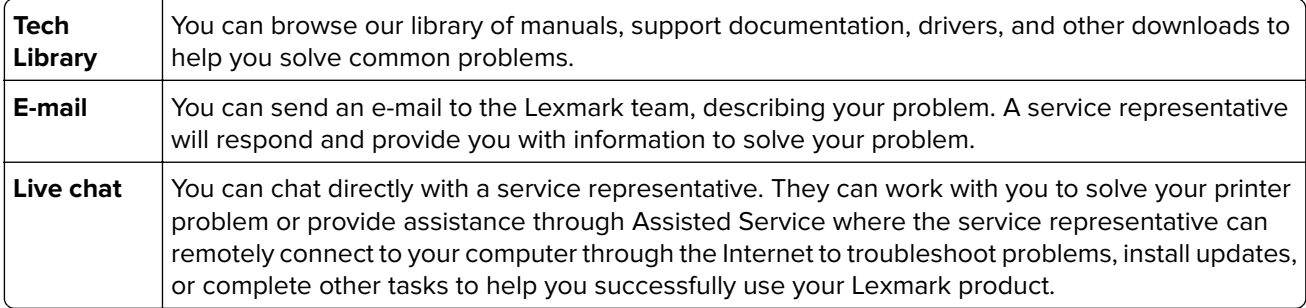

Telephone support is also available. In the U.S. or Canada, call 1-800-539-6275. For other countries or regions, visit the Lexmark Web site at **<http://support.lexmark.com>**.

## **Notices**

## **Product information**

Product name:

Lexmark X950de, X952dte, X954dhe, XS955de, and XS955dhe

Machine type:

7558

Model(s):

032, 036, 232, 236, 432, 436, 496

## **Edition notice**

August 2015

**The following paragraph does not apply to any country where such provisions are inconsistent with local law:** LEXMARK INTERNATIONAL, INC., PROVIDES THIS PUBLICATION "AS IS" WITHOUT WARRANTY OF ANY KIND, EITHER EXPRESS OR IMPLIED, INCLUDING, BUT NOT LIMITED TO, THE IMPLIED WARRANTIES OF MERCHANTABILITY OR FITNESS FOR A PARTICULAR PURPOSE. Some states do not allow disclaimer of express or implied warranties in certain transactions; therefore, this statement may not apply to you.

This publication could include technical inaccuracies or typographical errors. Changes are periodically made to the information herein; these changes will be incorporated in later editions. Improvements or changes in the products or the programs described may be made at any time.

References in this publication to products, programs, or services do not imply that the manufacturer intends to make these available in all countries in which it operates. Any reference to a product, program, or service is not intended to state or imply that only that product, program, or service may be used. Any functionally equivalent product, program, or service that does not infringe any existing intellectual property right may be used instead. Evaluation and verification of operation in conjunction with other products, programs, or services, except those expressly designated by the manufacturer, are the user's responsibility.

For Lexmark technical support, visit **<http://support.lexmark.com>**.

For information on supplies and downloads, visit **[www.lexmark.com](http://www.lexmark.com)**.

**© 2015 Lexmark International, Inc.**

**All rights reserved.**

## **GOVERNMENT END USERS**

The Software Program and any related documentation are "Commercial Items," as that term is defined in 48 C.F.R. 2.101, "Computer Software" and "Commercial Computer Software Documentation," as such terms are used in 48 C.F.R. 12.212 or 48 C.F.R. 227.7202, as applicable. Consistent with 48 C.F.R. 12.212 or 48 C.F.R. 227.7202-1 through 227.7207-4, as applicable, the Commercial Computer Software and Commercial Software Documentation are licensed to the U.S. Government end users (a) only as Commercial Items and (b) with only those rights as are granted to all other end users pursuant to the terms and conditions herein.

## <span id="page-334-0"></span>**Trademarks**

Lexmark, Lexmark with diamond design, and MarkVision are trademarks of Lexmark International, Inc., registered in the United States and/or other countries.

ScanBack is a trademark of Lexmark International, Inc.

Mac and the Mac logo are trademarks of Apple Inc., registered in the U.S. and other countries.

PCL® is a registered trademark of the Hewlett-Packard Company. PCL is Hewlett-Packard Company's designation of a set of printer commands (language) and functions included in its printer products. This printer is intended to be compatible with the PCL language. This means the printer recognizes PCL commands used in various application programs, and that the printer emulates the functions corresponding to the commands.

The following terms are trademarks or registered trademarks of these companies:

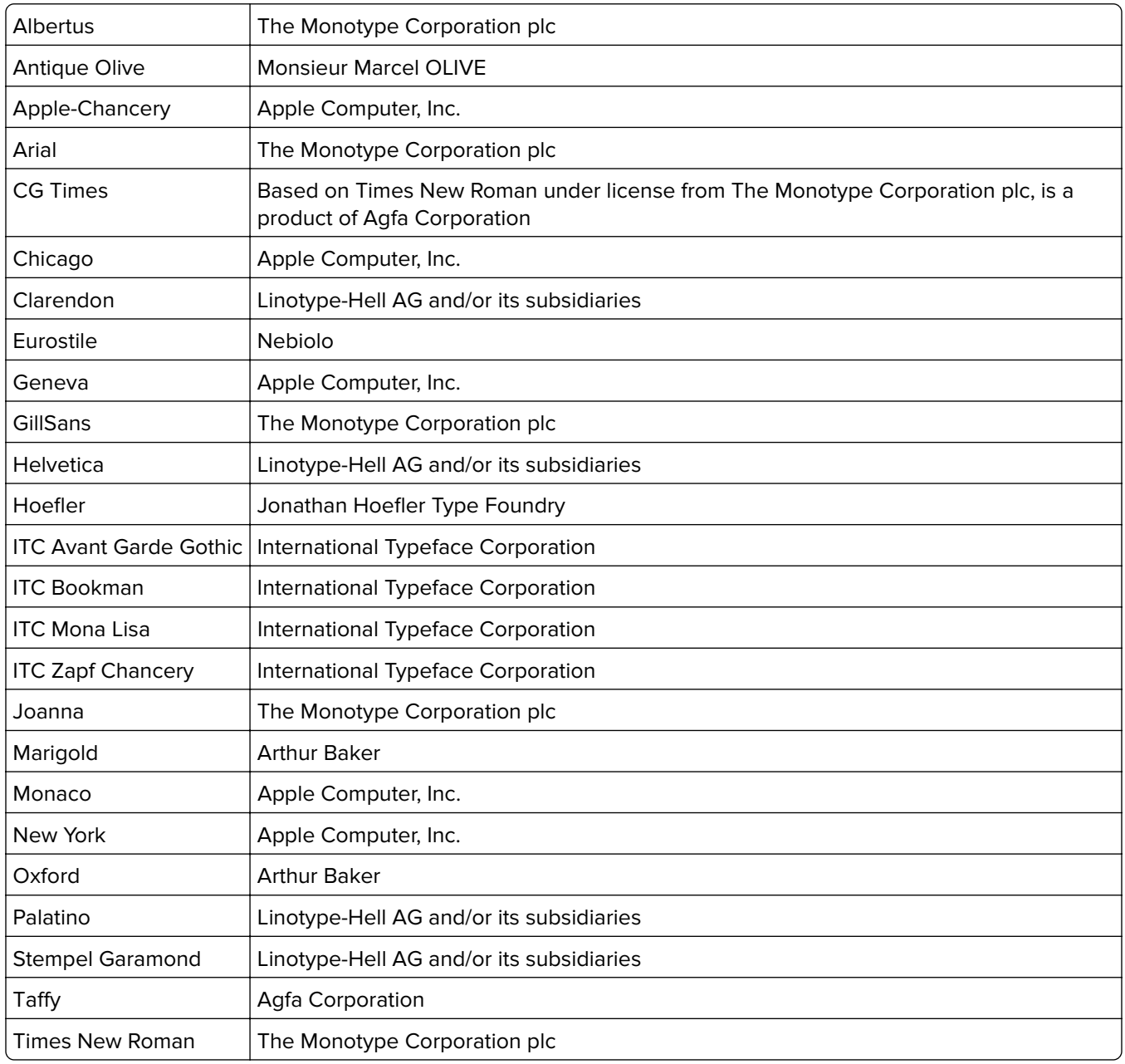

<span id="page-335-0"></span>

Univers | Linotype-Hell AG and/or its subsidiaries

All other trademarks are the property of their respective owners.

AirPrint and the AirPrint logo are trademarks of Apple, Inc.

## **Federal Communications Commission (FCC) compliance information**

#### **statement**

This product has been tested and found to comply with the limits for a Class A digital device, pursuant to Part 15 of the FCC Rules. Operation is subject to the following two conditions: (1) this device may not cause harmful interference, and (2) this device must accept any interference received, including interference that may cause undesired operation.

The FCC Class A limits are designed to provide reasonable protection against harmful interference when the equipment is operated in a commercial environment. This equipment generates, uses, and can radiate radio frequency energy and, if not installed and used in accordance with the instruction manual, may cause harmful interference to radio communications. Operation of this equipment in a residential area is likely to cause harmful interference, in which case the user will be required to correct the interference at his own expense.

The manufacturer is not responsible for any radio or television interference caused by using other than recommended cables or by unauthorized changes or modifications to this equipment. Unauthorized changes or modifications could void the user's authority to operate this equipment.

**Note:** To assure compliance with FCC regulations on electromagnetic interference for a Class A computing device, use a properly shielded and grounded cable such as Lexmark part number 1021231 for parallel attach or 1021294 for USB attach. Use of a substitute cable not properly shielded and grounded may result in a violation of FCC regulations.

## **Modular component notice**

This product may contain the following modular component(s):

Lexmark regulatory type/model LEX-M01-003; FCC ID:IYLM01003; IC:2376A-M01003

Lexmark regulatory type/model LEX-M05-001; FCC ID:IYLLEXM05001; IC:2376A-M05001

Lexmark regulatory type/model LEX-M05-002; FCC ID:IYLLEXM05002; IC:2376A-M05002

## **Licensing notices**

All licensing notices associated with this product can be viewed from the CD:\LEGAL directory of the installation software CD.

## **Noise emission levels**

The following measurements were made in accordance with ISO 7779 and reported in conformance with ISO 9296.

**Note:** Some modes may not apply to your product.

<span id="page-336-0"></span>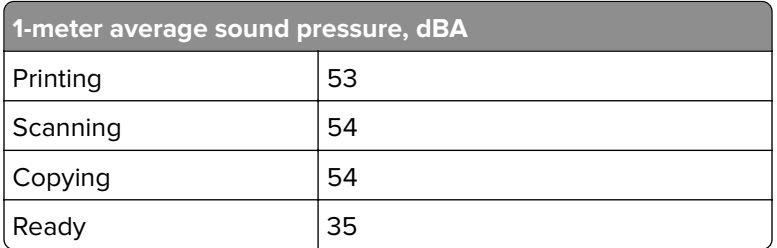

Values are subject to change. See **[www.lexmark.com](http://www.lexmark.com)** for current values.

## **Waste from Electrical and Electronic Equipment (WEEE) directive**

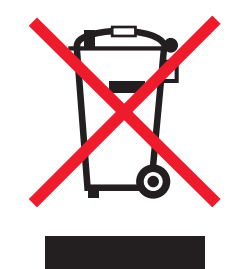

The WEEE logo signifies specific recycling programs and procedures for electronic products in countries of the European Union. We encourage the recycling of our products.

If you have further questions about recycling options, visit the Lexmark Web site at **[www.lexmark.com](http://www.lexmark.com)** for your local sales office phone number.

## **India E-Waste notice**

This product complies with the India E-Waste (Management and Handling) Rules, 2011, which prohibit use of lead, mercury, hexavalent chromium, polybrominated biphenyls, or polybrominated diphenyl ethers in concentrations exceeding 0.1% by weight and 0.01% by weight for cadmium, except for the exemption set in Schedule II of the Rules.

## **Static sensitivity notice**

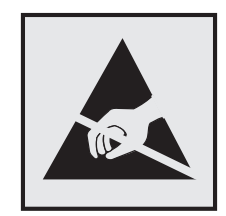

This symbol identifies static-sensitive parts. Do not touch in the areas near these symbols without first touching the metal frame of the printer.

## <span id="page-337-0"></span>**ENERGY STAR**

Any Lexmark product bearing the ENERGY STAR emblem on the product or on a start-up screen is certified to comply with Environmental Protection Agency (EPA) ENERGY STAR requirements as configured when shipped by Lexmark.

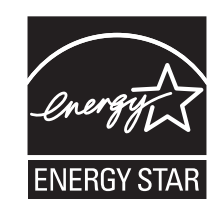

## **Temperature information**

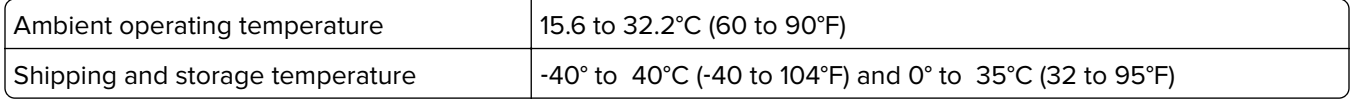

## **Power consumption**

#### **Product power consumption**

The following table documents the power consumption characteristics of the product.

**Note:** Some modes may not apply to your product.

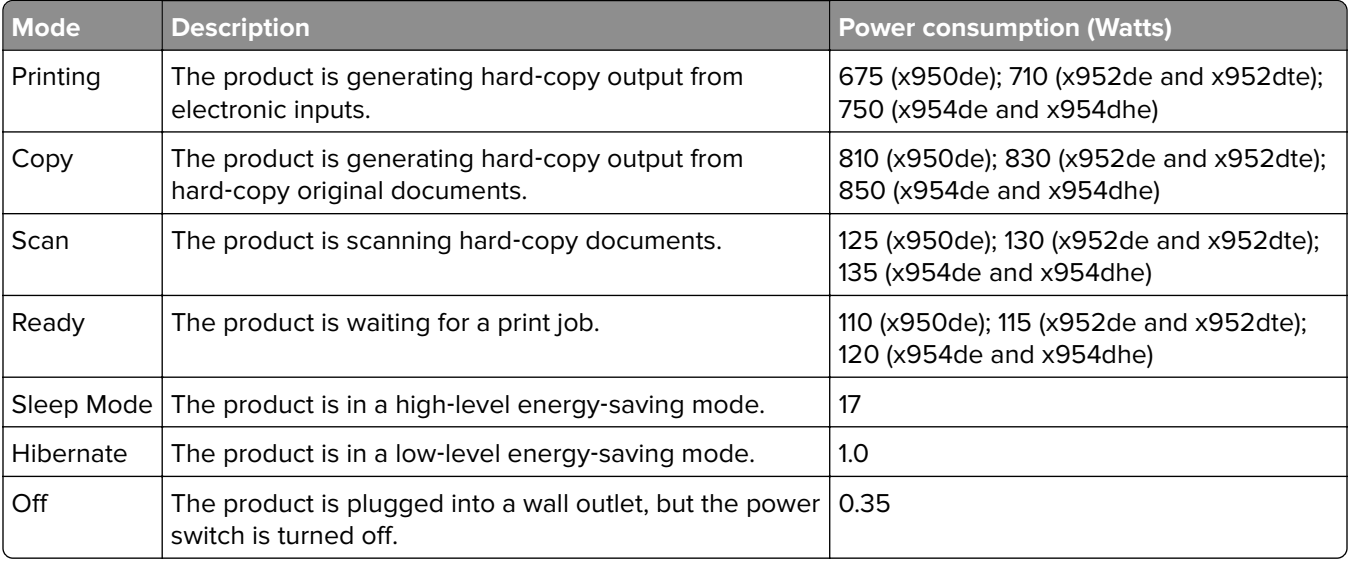

The power consumption levels listed in the previous table represent time-averaged measurements. Instantaneous power draws may be substantially higher than the average.

Values are subject to change. See **[www.lexmark.com](http://www.lexmark.com)** for current values.

#### <span id="page-338-0"></span>**Off mode**

If this product has an off mode which still consumes a small amount of power, then to completely stop product power consumption, disconnect the power supply cord from the wall outlet.

#### **Sleep Mode**

This product is designed with an energy-saving mode called *Sleep Mode*. The Sleep Mode saves energy by lowering power consumption during extended periods of inactivity. The Sleep Mode is automatically engaged after this product is not used for a specified period of time, called the Sleep Mode Timeout.

Factory default Sleep Mode Timeout for this product (in minutes): 5

By using the configuration menus, the Sleep Mode Timeout can be modified between 1 minute and 120 minutes. Setting the Sleep Mode Timeout to a low value reduces energy consumption, but may increase the response time of the product. Setting the Sleep Mode Timeout to a high value maintains a fast response, but uses more energy.

#### **Hibernate Mode**

This product is designed with an ultra-low power operating mode called Hibernate mode. When operating in Hibernate Mode, all other systems and devices are powered down safely.

The Hibernate mode can be entered in any of the following methods:

- **•** Using the Hibernate Timeout
- **•** Using the Schedule Power modes
- **•** Using the Sleep/Hibernate button

Factory default Hibernate Timeout for this product in all countries or regions  $\vert$  3 days

The amount of time the printer waits after a job is printed before it enters Hibernate mode can be modified between one hour and one month.

#### **Total energy usage**

It is sometimes helpful to calculate the total product energy usage. Since power consumption claims are provided in power units of Watts, the power consumption should be multiplied by the time the product spends in each mode in order to calculate energy usage. The total product energy usage is the sum of each mode's energy usage.

## **Industry Canada compliance statement**

This Class A digital apparatus meets all requirements of the Canadian Interference-Causing Equipment Standard ICES-003.

## **Avis de conformité aux normes de l'industrie du Canada**

Cet appareil numérique de classe A est conforme aux exigences de la norme canadienne relative aux équipements pouvant causer des interférences NMB-003.

## <span id="page-339-0"></span>**European Community (EC) directives conformity**

This product is in conformity with the protection requirements of EC Council directives 2004/108/EC, 2006/95/EC, and 2011/65/EU on the approximation and harmonization of the laws of the Member States relating to electromagnetic compatibility, safety of electrical equipment designed for use within certain voltage limits, and on the restrictions of use of certain hazardous substances in electrical and electronic equipment.

The manufacturer of this product is: Lexmark International, Inc., 740 West New Circle Road, Lexington, KY, 40550 USA. The authorized representative is: Lexmark International Technology Hungária Kft., 8 Lechner Ödön fasor, Millennium Tower III, 1095 Budapest HUNGARY, A declaration of conformity to the requirements of the Directives is available upon request from the Authorized Representative.

This product satisfies the Class A limits of EN 55022 and safety requirements of EN 60950‑1.

## **Radio interference notice**

#### **Warning**

This is a product that complies with the emission requirements of EN55022 Class A limits and immunity requirements of EN55024. This product is not intended to be used in residential/domestic environments.

This is a Class A product. In a domestic environment, this product may cause radio interference, in which case the user may be required to take adequate measures.

## **Notice to users of the US telephone network: FCC requirements**

This equipment complies with Part 68 of the FCC rules and the requirements adopted by the Administrative Council for Terminal Attachments (ACTA). On the back of this equipment is a label that contains, among other information, a product identifier in the format US:AAAEQ##TXXXX. If requested, this number must be provided to your telephone company.

This equipment uses the RJ-11C Universal Service Order Code (USOC) jack.

A plug and jack used to connect this equipment to the premises' wiring and telephone network must comply with the applicable FCC Part 68 rules and requirements adopted by the ACTA. A compliant telephone cord and modular plug is provided with this product. It is designed to be connected to a compatible modular jack that is also compliant. See your setup documentation for more information.

The Ringer Equivalence Number (REN) is used to determine the number of devices that may be connected to a telephone line. Excessive RENs on a telephone line may result in the devices not ringing in response to an incoming call. In most but not all areas, the sum of RENs should not exceed five (5.0). To be certain of the number of devices that may be connected to a line, as determined by the total RENs, contact your local telephone company. For products approved after July 23, 2001, the REN for this product is part of the product identifier that has the format US:AAAEQ##TXXXX. The digits represented by ## are the REN without a decimal point (for example, 03 is a REN of 0.3). For earlier products, the REN is shown separately on the label.

If this equipment causes harm to the telephone network, the telephone company will notify you in advance that temporary discontinuance of service may be required. If advance notice is not practical, the telephone company will notify the customer as soon as possible. You will also be advised of your right to file a complaint with the FCC.

The telephone company may make changes in its facilities, equipment, operations or procedures that could affect the operation of this equipment. If this happens, the telephone company will provide advance notice in order for you to make necessary modifications to maintain uninterrupted service.

<span id="page-340-0"></span>If you experience trouble with this equipment, for repair or warranty information, contact Lexmark International, Inc. at **[www.lexmark.com](http://www.lexmark.com)** or your Lexmark representative. If the equipment is causing harm to the telephone network, the telephone company may request that you disconnect the equipment until the problem is resolved.

This equipment contains no user serviceable parts. For repair and warranty information, contact Lexmark International, Inc. See the previous paragraph for contact information.

Connection to party line service is subject to state tariffs. Contact the state public utility commission, public service commission, or corporation commission for information.

If your home has specially wired alarm equipment connected to the telephone line, ensure the installation of this equipment does not disable your alarm equipment. If you have questions about what will disable alarm equipment, consult your telephone company or a qualified installer.

Telephone companies report that electrical surges, typically lightning transients, are very destructive to customer terminal equipment connected to AC power sources. This has been identified as a major nationwide problem. It is recommended that the customer install an appropriate AC surge arrestor in the AC outlet to which this device is connected. An appropriate AC surge arrestor is defined as one that is suitably rated, and certified by UL (Underwriter's Laboratories), another NRTL (Nationally Recognized Testing Laboratory), or a recognized safety certification body in the country/region of use. This is to avoid damage to the equipment caused by local lightning strikes and other electrical surges.

The Telephone Consumer Protection Act of 1991 makes it unlawful for any person to use a computer or other electronic device, including fax machines, to send any message unless said message clearly contains in a margin at the top or bottom of each transmitted page or on the first page of the transmission, the date and time it is sent and an identification of the business or other entity, or other individual sending the message, and the telephone number of the sending machine or such business, other entity, or individual. (The telephone number provided may not be a 900 number or any other number for which charges exceed local or long-distance transmission charges.)

See your user documentation in order to program this information into your fax machine.

## **Notice to users of the Canadian telephone network**

This product meets the applicable Industry Canada technical specifications. The Ringer Equivalence Number (REN) is an indication of the maximum number of terminals allowed to be connected to a telephone interface. The terminus of an interface may consist of any combination of devices, subject only to the requirement that the sum of the RENs of all the devices does not exceed five. The modem REN is located on the rear of the equipment on the product labeling.

Telephone companies report that electrical surges, typically lightning transients, are very destructive to customer terminal equipment connected to AC power sources. This has been identified as a major nationwide problem. It is recommended that the customer install an appropriate AC surge arrestor in the AC outlet to which this device is connected. An appropriate AC surge arrestor is defined as one that is suitably rated, and certified by UL (Underwriter's Laboratories), another NRTL (Nationally Recognized Testing Laboratory), or a recognized safety certification body in the country/region of use. This is to avoid damage to the equipment caused by local lightning strikes and other electrical surges.

This equipment uses CA11A telephone jacks.

#### **Avis réservé aux utilisateurs du réseau téléphonique du Canada**

Ce produit est conforme aux spécifications techniques d'Industrie Canada. Le numéro REN (ringer equivalence number : numéro d'équivalence de sonnerie) fournit une indication du nombre maximum de terminaux pouvant être connectés à l'interface téléphonique. En bout de ligne, le nombre d'appareils qui peuvent être connectés <span id="page-341-0"></span>n'est pas directement limité, mais la somme des REN de ces appareils ne doit pas dépasser cinq. Le numéro REN du modem est indiqué sur l'étiquette produit située à l'arrière de l'équipement.

Les compagnies de téléphone constatent que les surtensions électriques, en particulier celles dues à la foudre, entraînent d'importants dégâts sur les terminaux privés connectés à des sources d'alimentation CA. Il s'agit-là d'un problème majeur d'échelle nationale. En conséquence, il vous est recommandé de brancher un parasurtenseur dans la prise de courant à laquelle l'équipement est connecté. Utilisez un parasurtenseur répondant à des caractéristiques nominales satisfaisantes et certifié par le laboratoire d'assureurs UL (Underwriter's Laboratories), un autre laboratoire agréé de type NRTL (Nationally Recognized Testing Laboratory) ou un organisme de certification agréé dans votre région ou pays. Ceci prévient tout endommagement de l'équipement causé par les orages et autres surtensions électriques.

Cet équipement utilise des prises de téléphone CA11A.

## **Notice to users of the New Zealand telephone network**

The following are special conditions for the Facsimile User Instructions. The grant of a telepermit for any item of terminal equipment indicates only that Telecom has accepted that the item complies with minimum conditions for connection to its network. It indicates no endorsement of the product by Telecom, nor does it provide any sort of warranty. Above all, it provides no assurance that any item will work correctly in all respects with another item of telepermitted equipment of a different make or model, nor does it imply that any product is compatible with all of Telecom's network services.

This equipment shall not be set up to make automatic calls to the Telecom's 111 Emergency Service.

This equipment may not provide for the effective hand-over of a call to another device connected to the same line.

This equipment should not be used under any circumstances that may constitute a nuisance to other Telecom customers.

Some parameters required for compliance with Telecom's telepermit requirements are dependent on the equipment associated with this device. The associated equipment shall be set to operate within the following limits for compliance to Telecom's specifications:

- **•** There shall be no more than 10 call attempts to the same number within any 30 minute period for any single manual call initiation, and
- **•** The equipment shall go on-hook for a period of not less than 30 seconds between the end of one attempt and the beginning of the next call attempt.
- **•** The equipment shall be set to ensure that automatic calls to different numbers are spaced such that there is not less than 5 seconds between the end of one call attempt and the beginning of another.

## **Using this product in Switzerland**

This product requires a Swiss billing tone filter (Lexmark part number 14B5109 or 80D1877) to be installed on any line which receives metering pulses in Switzerland. The Lexmark filter must be used, as metering pulses are present on all analog telephone lines in Switzerland.

## **Utilisation de ce produit en Suisse**

Cet appareil nécessite l'utilisation d'un filtre de tonalité de facturation suisse (nº de référence Lexmark : 14B5109 ou 80D1877) devant être installé sur toute ligne recevant des impulsions de comptage en Suisse. Ce filtre doit être utilisé pour toute installation car ces impulsions existent sur toutes les lignes téléphoniques suisses.

## <span id="page-342-0"></span>**Verwendung dieses Produkts in der Schweiz**

Für dieses Produkt muss ein schweizerischer Billing Tone Filter zur Zählzeichenübertragung (Lexmark Teilenummer 14B5109 oder 80D1877) für jede Leitung installiert werden, über die in der Schweiz Zeitsteuertakte übertragen werden. Die Verwendung des Lexmark Filters ist obligatorisch, da in allen analogen Telefonleitungen in der Schweiz Zeitsteuertakte vorhanden sind.

## **Uso del prodotto in Svizzera**

Questo prodotto richiede un filtro toni Billing svizzero, (codice Lexmark 14B5109 o 80D1877) da installare su tutte le linee che ricevono impulsi remoti in Svizzera. È necessario utilizzare il filtro Lexmark poiché gli impulsi remoti sono presenti su tutte le linee analogiche in Svizzera.

## **Notice to Users in the European Union**

Products bearing the CE mark are in conformity with the protection requirements of EC Council directives 2004/108/EC, 2006/95/EC, 1999/5/EC, and 2011/65/EU on the approximation and harmonization of the laws of the Member States relating to electromagnetic compatibility, safety of electrical equipment designed for use within certain voltage limits, radio equipment and telecommunications terminal equipment, and on the restrictions of use of certain hazardous substances in electrical and electronic equipment.

Compliance is indicated by the CE marking.

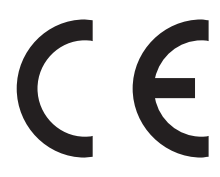

The manufacturer of this product is: Lexmark International, Inc., 740 West New Circle Road, Lexington, KY, 40550 USA. The authorized representative is: Lexmark International Technology Hungária Kft., 8 Lechner Ödön fasor, Millennium Tower III, 1095 Budapest HUNGARY. A declaration of conformity to the requirements of the Directives is available upon request from the Authorized Representative.

This product satisfies the Class A limits of EN 55022 and safety requirements of EN 60950‑1.

Refer to the table at the end of the Notices section for further compliance information.

## **Regulatory notices for wireless products**

This section contains the following regulatory information pertaining to wireless products that contain transmitters, for example, but not limited to, wireless network cards or proximity card readers.

## **Exposure to radio frequency radiation**

The radiated output power of this device is far below the radio frequency exposure limits of the FCC and other regulatory agencies. A minimum separation of 20 cm (8 inches) must be maintained between the antenna and any persons for this device to satisfy the RF exposure requirements of the FCC and other regulatory agencies.

## <span id="page-343-0"></span>**Industry Canada (Canada)**

This device complies with Industry Canada specification RSS-210. Operation is subject to the following two conditions: (1) this device may not cause interference, and (2) this device must accept any interference, including interference that may cause undesired operation of the device.

This device has been designed to operate only with the antenna provided. Use of any other antenna is strictly prohibited per regulations of Industry Canada.

To prevent radio interference to the licensed service, this device is intended to be operated indoors and away from windows to provide maximum shielding. Equipment (or its transmit antenna) that is installed outdoors is subject to licensing.

The installer of this radio equipment must ensure that the antenna is located or pointed such that it does not emit RF fields in excess of Health Canada limits for the general population; consult Safety Code 6, obtainable from Health Canada's Web site www.hc-sc.gc.ca/rpb.

The term "IC:" before the certification/registration number only signifies that the Industry Canada technical specifications were met.

#### **Industry Canada (Canada)**

Cet appareil est conforme à la norme RSS-210 d'Industry Canada. Son fonctionnement est soumis aux deux conditions suivantes :

(1) cet appareil ne doit pas provoquer d'interférences et (2) il doit accepter toute interférence reçue, y compris celles risquant d'altérer son fonctionnement.

Cet appareil a été conçu pour fonctionner uniquement avec l'antenne fournie. L'utilisation de toute autre antenne est strictement interdite par la réglementation d'Industry Canada.

En application des réglementations d'Industry Canada, l'utilisation d'une antenne de gain supérieur est strictement interdite.

Pour empêcher toute interférence radio au service faisant l'objet d'une licence, cet appareil doit être utilisé à l'intérieur et loin des fenêtres afin de garantir une protection optimale.

Si le matériel (ou son antenne d'émission) est installé à l'extérieur, il doit faire l'objet d'une licence.

L'installateur de cet équipement radio doit veiller à ce que l'antenne soit implantée et dirigée de manière à n'émettre aucun champ HF dépassant les limites fixées pour l'ensemble de la population par Santé Canada. Reportez-vous au Code de sécurité 6 que vous pouvez consulter sur le site Web de Santé Canada www.hcsc.gc.ca/rpb.

Le terme « IC » précédant le numéro de d'accréditation/inscription signifie simplement que le produit est conforme aux spécifications techniques d'Industry Canada.

## **Notice to users in the European Union**

Products bearing the CE mark are in conformity with the protection requirements of EC Council directives 2004/108/EC, 2006/95/EC, and 1999/5/EC on the approximation and harmonization of the laws of the Member States relating to electromagnetic compatibility, safety of electrical equipment designed for use within certain voltage limits and on radio equipment and telecommunications terminal equipment.

<span id="page-344-0"></span>Compliance is indicated by the CE marking.

# $\epsilon$

The manufacturer of this product is: Lexmark International, Inc., 740 West New Circle Road, Lexington, KY, 40550 USA. The authorized representative is: Lexmark International Technology Hungária Kft., 8 Lechner Ödön fasor, Millennium Tower III, 1095 Budapest HUNGARY, A declaration of conformity to the requirements of the Directives is available upon request from the Authorized Representative.

This product satisfies the Class A limits of EN 55022 and safety requirements of EN 60950.

Products equipped with 2.4GHz Wireless LAN option are in conformity with the protection requirements of EC Council directives 2004/108/EC, 2006/95/EC, and 1999/5/EC on the approximation and harmonization of the laws of the Member States relating to electromagnetic compatibility, safety of electrical equipment designed for use within certain voltage limits and on radio equipment and telecommunications terminal equipment.

Compliance is indicated by the CE marking.

## CEO

Operation is allowed in all EU and EFTA countries, but is restricted to indoor use only.

The manufacturer of this product is: Lexmark International, Inc., 740 West New Circle Road, Lexington, KY, 40550 USA. The authorized representative is: Lexmark International Technology Hungária Kft., 8 Lechner Ödön fasor, Millennium Tower III, 1095 Budapest HUNGARY, A declaration of conformity to the requirements of the Directives is available upon request from the Authorized Representative.

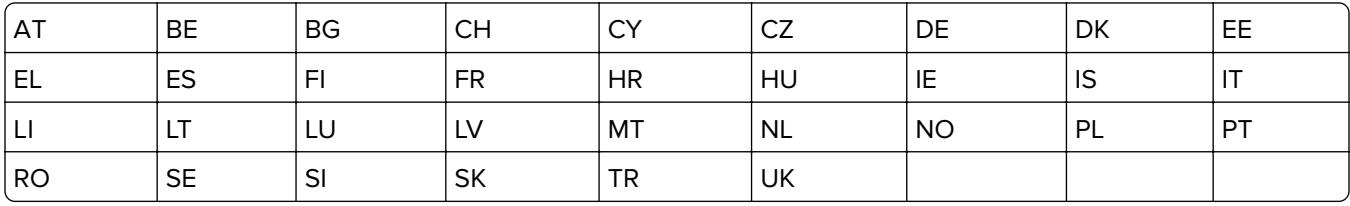

This product may be used in the countries indicated in the table below.

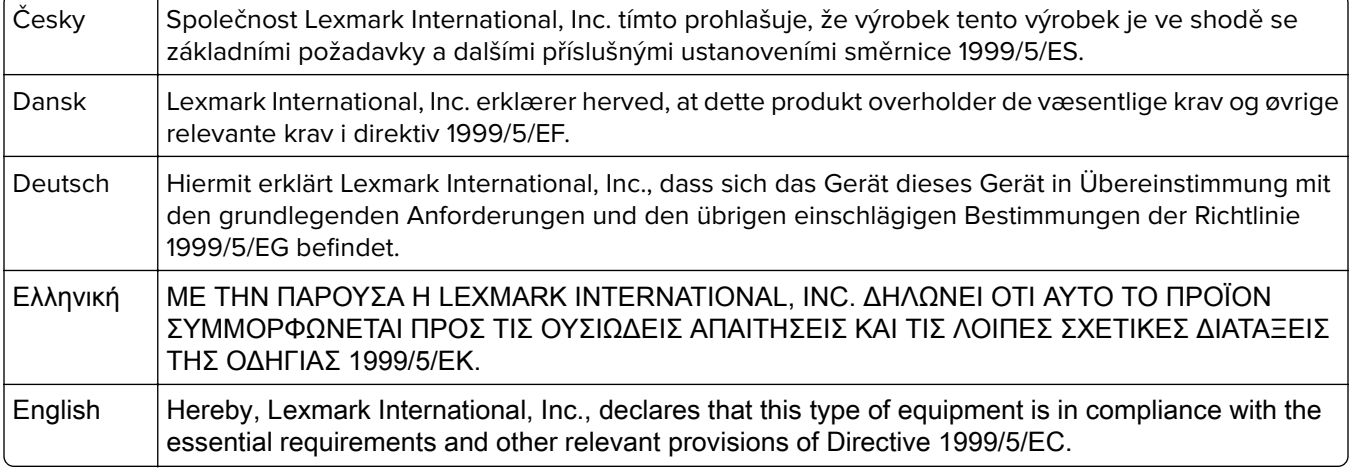

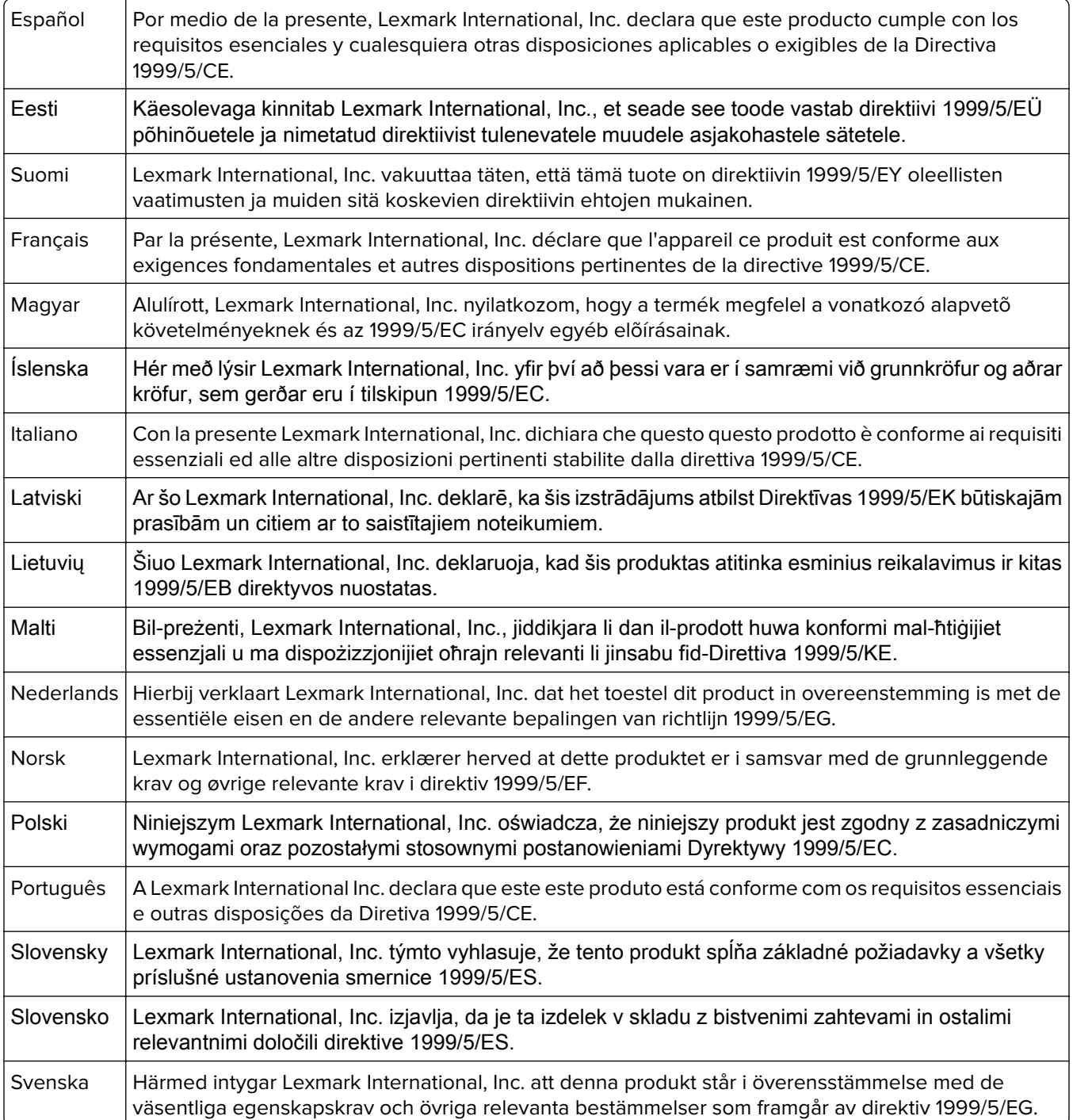

## **STATEMENT OF LIMITED WARRANTY FOR LEXMARK LASER PRINTERS, LEXMARK LED PRINTERS, AND LEXMARK MULTIFUNCTION LASER PRINTERS**

#### **Lexmark International, Inc., Lexington, KY**

This limited warranty applies to the United States and Canada. For customers outside the U.S., refer to the country-specific warranty information that came with your product.

This limited warranty applies to this product only if it was originally purchased for your use, and not for resale, from Lexmark or a Lexmark Remarketer, referred to in this statement as "Remarketer."

#### **Limited warranty**

Lexmark warrants that this product:

—Is manufactured from new parts, or new and serviceable used parts, which perform like new parts

—Is, during normal use, free from defects in material and workmanship

If this product does not function as warranted during the warranty period, contact a Remarketer or Lexmark for repair or replacement (at Lexmark's option).

If this product is a feature or option, this statement applies only when that feature or option is used with the product for which it was intended. To obtain warranty service, you may be required to present the feature or option with the product.

If you transfer this product to another user, warranty service under the terms of this statement is available to that user for the remainder of the warranty period. You should transfer proof of original purchase and this statement to that user.

#### **Limited warranty service**

The warranty period starts on the date of original purchase as shown on the purchase receipt and ends 12 months later provided that the warranty period for any supplies and for any maintenance items included with the printer shall end earlier if it, or its original contents, are substantially used up, depleted, or consumed. Fuser Units, Transfer/Transport Units, Paper Feed items, if any, and any other items for which a Maintenance Kit is available are substantially consumed when the printer displays a "Life Warning" or "Scheduled Maintenance" message for such item.

To obtain warranty service you may be required to present proof of original purchase. You may be required to deliver your product to the Remarketer or Lexmark, or ship it prepaid and suitably packaged to a Lexmark designated location. You are responsible for loss of, or damage to, a product in transit to the Remarketer or the Lexmark designated location.

When warranty service involves the exchange of a product or part, the item replaced becomes the property of the Remarketer or Lexmark. The replacement may be a new or repaired item.

The replacement item assumes the remaining warranty period of the original product.

Replacement is not available to you if the product you present for exchange is defaced, altered, in need of a repair not included in warranty service, damaged beyond repair, or if the product is not free of all legal obligations, restrictions, liens, and encumbrances.

As part of your warranty service and/or replacement, Lexmark may update the firmware in your printer to the latest version. Firmware updates may modify printer settings and cause counterfeit and/or unauthorized products, supplies, parts, materials (such as toners and inks), software, or interfaces to stop working. Authorized use of genuine Lexmark products will not be impacted.

Before you present this product for warranty service, remove all print cartridges, programs, data, and removable storage media (unless directed otherwise by Lexmark).

For further explanation of your warranty alternatives and the nearest Lexmark authorized servicer in your area contact Lexmark on the World Wide Web.

Remote technical support is provided for this product throughout its warranty period. For products no longer covered by a Lexmark warranty, technical support may not be available or only be available for a fee.

#### **Extent of limited warranty**

Lexmark does not warrant uninterrupted or error-free operation of any product or the durability or longevity of prints produced by any product.

Warranty service does not include repair of failures caused by:

- —Modification or unauthorized attachments
- —Accidents, misuse, abuse or use inconsistent with Lexmark user's guides, manuals, instructions or guidance
- —Unsuitable physical or operating environment
- —Maintenance by anyone other than Lexmark or a Lexmark authorized servicer
- —Operation of a product beyond the limit of its duty cycle
- —Use of printing media outside of Lexmark specifications
- —Refurbishment, repair, refilling or remanufacture by a third party of products, supplies or parts
- —Products, supplies, parts, materials (such as toners and inks), software, or interfaces not furnished by Lexmark

**TO THE EXTENT PERMITTED BY APPLICABLE LAW, NEITHER LEXMARK NOR ITS THIRD PARTY SUPPLIERS OR REMARKETERS MAKE ANY OTHER WARRANTY OR CONDITION OF ANY KIND, WHETHER EXPRESS OR IMPLIED, WITH RESPECT TO THIS PRODUCT, AND SPECIFICALLY DISCLAIM THE IMPLIED WARRANTIES OR CONDITIONS OF MERCHANTABILITY, FITNESS FOR A PARTICULAR PURPOSE, AND SATISFACTORY QUALITY. ANY WARRANTIES THAT MAY NOT BE DISCLAIMED UNDER APPLICABLE LAW ARE LIMITED IN DURATION TO THE WARRANTY PERIOD. NO WARRANTIES, EXPRESS OR IMPLIED, WILL APPLY AFTER THIS PERIOD. ALL INFORMATION, SPECIFICATIONS, PRICES, AND SERVICES ARE SUBJECT TO CHANGE AT ANY TIME WITHOUT NOTICE.**

#### **Limitation of liability**

Your sole remedy under this limited warranty is set forth in this document. For any claim concerning performance or nonperformance of Lexmark or a Remarketer for this product under this limited warranty, you may recover actual damages up to the limit set forth in the following paragraph.

Lexmark's liability for actual damages from any cause whatsoever will be limited to the amount you paid for the product that caused the damages. This limitation of liability will not apply to claims by you for bodily injury or damage to real property or tangible personal property for which Lexmark is legally liable. **IN NO EVENT WILL LEXMARK BE LIABLE FOR ANY LOST PROFITS, LOST SAVINGS, INCIDENTAL DAMAGE, OR OTHER ECONOMIC OR CONSEQUENTIAL DAMAGES.** This is true even if you advise Lexmark or a Remarketer of the possibility of such damages. Lexmark is not liable for any claim by you based on a third party claim.

This limitation of remedies also applies to claims against any Suppliers and Remarketers of Lexmark. Lexmark's and its Suppliers' and Remarketers' limitations of remedies are not cumulative. Such Suppliers and Remarketers are intended beneficiaries of this limitation.

#### **Additional rights**

Some states do not allow limitations on how long an implied warranty lasts, or do not allow the exclusion or limitation of incidental or consequential damages, so the limitations or exclusions contained above may not apply to you.

This limited warranty gives you specific legal rights. You may also have other rights that vary from state to state.

## **Patent acknowledgment**

The use of this product or service is subject to the reasonable, non-discriminatory terms in the Intellectual Property Rights (IPR) Disclosure of Certicom Corp. at the IETF for Elliptic Curve Cryptography (ECC) Cipher Suites for Transport Layer Security (TLS) implemented in the product or service.

The use of this product or service is subject to the reasonable, non-discriminatory terms in the Intellectual Property Rights (IPR) Disclosure of Certicom Corp. at the IETF for TLS Elliptic Curve Cipher Suites with SHA-256/382 and AES Galois Counter Mode (GCM) implemented in the product or service.

The use of this product or service is subject to the reasonable, non-discriminatory terms in the Intellectual Property Rights (IPR) Disclosure of Certicom Corp. at the IETF for TLS Suite B Profile for Transport Layer Security (TLS) implemented in the product or service.

The use of this product or service is subject to the reasonable, non-discriminatory terms in the Intellectual Property Rights (IPR) Disclosure of Certicom Corp. at the IETF for Addition of the Camellia Cipher Suites to Transport Layer Security (TLS) implemented in the product or service.

The use of certain patents in this product or service is subject to the reasonable, non-discriminatory terms in the Intellectual Property Rights (IPR) Disclosure of Certicom Corp. at the IETF for AES-CCM ECC Cipher Suites for TLS implemented in the product or service.

The use of this product or service is subject to the reasonable, non-discriminatory terms in the Intellectual Property Rights (IPR) Disclosure of Certicom Corp. at the IETF for IKE and IKEv2 Authentication Using the Eliptic Curve Digital Signature Algorithm (ECDSA) implemented in the product or service.

The use of this product or service is subject to the reasonable, non-discriminatory terms in the Intellectual Property Rights (IPR) Disclosure of Certicom Corp. at the IETF for Suite B Cryptographic Suites for IPSec implemented in the product or service.

The use of this product or service is subject to the reasonable, non-discriminatory terms in the Intellectual Property Rights (IPR) Disclosure of Certicom Corp. at the IETF for Algorithms for Internet Key Exchange version 1 (IKEv1) implemented in the product or service.

## **Index**

## **Numerics**

1565 Emulation error, load emulation option [300](#page-299-0) 1‑tray module installing [42](#page-41-0) 2,000-sheet high-capacity feeder installing [42](#page-41-0) 2000‑sheet high‑capacity feeder loading [67](#page-66-0) 201–202 paper jams [264](#page-263-0) 203 paper jam [265](#page-264-0) 230 paper jam [266](#page-265-0) 231 paper jam [267](#page-266-0) 24x paper jam [268](#page-267-0) 250 paper jam [274](#page-273-0) 280.06 Paper missing [299](#page-298-0) 281 paper jam [275](#page-274-0) 28y.xx paper jams [283](#page-282-0) 2yy.xx Close flatbed cover and load originals if restarting job [299](#page-298-0) 31.xx Missing or Defective [color] cartridge [291](#page-290-0) 32.xx [color] cartridge part number unsupported by device [291](#page-290-0) 34 Incorrect paper size, check [paper source] [291](#page-290-0) 34 Incorrect paper type, check [paper source] [292](#page-291-0) 35 Insufficient memory to support Resource Save feature [292](#page-291-0) 36 Printer service required [292](#page-291-0) 37 Insufficient memory for Flash Memory Defragment operation [292](#page-291-0) 37 Insufficient memory to collate job [292](#page-291-0) 37 Insufficient memory, some Held Jobs were deleted [293](#page-292-0) 37 Insufficient memory, some held jobs will not be restored [293](#page-292-0) 38 Memory full [293](#page-292-0) 39 Complex page, some data may not have printed [293](#page-292-0)

3‑tray module installing [42](#page-41-0) 40 [color] invalid refill, change cartridge [293](#page-292-0) 455 staple jam [281](#page-280-0) 4yy.xx paper jams [277](#page-276-0) 51 Defective flash detected [293](#page-292-0) 52 Not enough free space in flash memory for resources [293](#page-292-0) 520‑sheet tray (standard or optional) loading [61](#page-60-0) 53 Unformatted flash detected [294](#page-293-0) 54 Network [x] software error [294](#page-293-0) 54 Serial option [x] error [294](#page-293-0) 54 Standard network software error [294](#page-293-0) 55 Unsupported option in slot [x] [294](#page-293-0) 56 Parallel port [x] disabled [295](#page-294-0) 56 Serial port [x] disabled [295](#page-294-0) 56 Standard parallel port disabled [295](#page-294-0) 56 Standard USB port disabled [295](#page-294-0) 56 USB port [x] disabled [295](#page-294-0) 58 Too many disks installed [295](#page-294-0) 58 Too many flash options installed [296](#page-295-0) 58 Too many trays attached [296](#page-295-0) 59 Incompatible tray [x] [296](#page-295-0) 61 Remove defective disk [296](#page-295-0) 62 Disk full [296](#page-295-0) 63 Unformatted disk [296](#page-295-0) 80 Replace fuser [297](#page-296-0) 80 Replace paper pick rollers in [paper source] [297](#page-296-0) 80 Scanner maintenance required [297](#page-296-0) 80 Scheduled maintenance [x] [297](#page-296-0) 80.xx Fuser life warning [297](#page-296-0) 82.xx Replace waste toner bottle [297](#page-296-0) 82.xx Waste toner bottle missing [297](#page-296-0)

82.xx Waste toner bottle nearly full [298](#page-297-0) 83.xx Transfer module missing [298](#page-297-0) 84 unsupported [color] photoconductor [298](#page-297-0) 84.xx [color] photoconductor low [298](#page-297-0) 84.xx [color] photoconductor missing [298](#page-297-0) 84.xx [color] photoconductor nearly low [298](#page-297-0) 84.xx Replace [color] photoconductor [298](#page-297-0) 840.01 Scanner disabled by admin [300](#page-299-0) 840.02 Scanner disabled. Contact system administrator if problem persists. [300](#page-299-0) 88.2x Replace [color] cartridge [299](#page-298-0)

## **A**

accessing the Embedded Web Server [21](#page-20-0) accessing the system board [27](#page-26-0) Active NIC menu [150](#page-149-0) adding a date and time stamp [103](#page-102-0) ADF copying using [96](#page-95-0) adjusting brightness Embedded Web Server [59](#page-58-0) printer display [59](#page-58-0) Adjusting color [284](#page-283-0) adjusting copy quality [100](#page-99-0) adjusting Sleep mode [58](#page-57-0) adjusting toner darkness [86](#page-85-0) administrator settings Embedded Web Server [260](#page-259-0) advanced options copying [105](#page-104-0) e-mailing [113](#page-112-0) faxing [126](#page-125-0) FTP [135](#page-134-0) AppleTalk menu [155](#page-154-0) assigning a custom paper type name [73](#page-72-0)

attaching cables [44](#page-43-0) available internal options [27](#page-26-0) avoiding jams [77](#page-76-0) avoiding paper jams [262](#page-261-0)

## **B**

Bin 2 is unable to lower [284](#page-283-0) Bin Setup menu [148](#page-147-0) black‑and‑white printing [86](#page-85-0) blank pages [323](#page-322-0) blocking junk faxes [124](#page-123-0) Booklet Adjustments menu [221](#page-220-0) buttons, printer control panel [15](#page-14-0) buttons, touch screen using [18](#page-17-0)

## **C**

cables Ethernet [44](#page-43-0) USB [44](#page-43-0) canceling print job, from computer [94](#page-93-0) canceling a print job from a computer [94](#page-93-0) from the printer control panel [94](#page-93-0) canceling an e-mail [110](#page-109-0) cannot open Embedded Web Server [332](#page-331-0) card stock loading, multipurpose feeder [69](#page-68-0) tips [92](#page-91-0) Change [paper source] to [custom string] [284](#page-283-0) Change [paper source] to [custom string] load [orientation] [285](#page-284-0) Change [paper source] to [custom type name] [284](#page-283-0) Change [paper source] to [custom type name] load [orientation] [284](#page-283-0) Change [paper source] to [paper size] [285](#page-284-0) Change [paper source] to [paper size] [paper type] [285](#page-284-0) Change [paper source] to [paper size] [paper type] load [orientation] [285](#page-284-0)

Change [paper source] to [paper size] load [orientation] [285](#page-284-0) changing output file type e‑mailing [110](#page-109-0) Check [src] orientation or guides [286](#page-285-0) checking an unresponsive printer [300](#page-299-0) checking an unresponsive scanner [307](#page-306-0) checking printer status on Embedded Web Server [260](#page-259-0) checking printer status using the Embedded Web Server [260](#page-259-0) checking status of parts and supplies [235](#page-234-0) checking the status of parts and supplies [235](#page-234-0) checking the virtual display using the Embedded Web Server [260](#page-259-0) checking virtual display using the Embedded Web Server [260](#page-259-0) choosing a fax connection [116](#page-115-0) cleaning exterior of the printer [227](#page-226-0) scanner glass [228](#page-227-0) cleaning the printhead lenses [229](#page-228-0) Close cover [x] [286](#page-285-0) Close door [x] [286](#page-285-0) collating copies [101](#page-100-0) confidential print jobs [92](#page-91-0) printing from a Macintosh computer [93](#page-92-0) printing from Windows [93](#page-92-0) Confidential Print menu [164](#page-163-0) configuration information wireless network [48](#page-47-0) Configure MP menu [143](#page-142-0) configuring e‑mail settings [107](#page-106-0) configuring port settings [54](#page-53-0) connecting printer to distinctive ring service [118](#page-117-0) connecting the printer to regional adapters [118](#page-117-0) conservation settings brightness, adjusting [59](#page-58-0) conserving supplies [56](#page-55-0) Eco‑Mode [57](#page-56-0) Quiet Mode [57](#page-56-0)

Sleep Mode [58](#page-57-0) conserving supplies [56](#page-55-0) contacting customer support [332](#page-331-0) control panel, printer [15](#page-14-0) copy quality adjusting [100](#page-99-0) copy screen options [104](#page-103-0)[, 105](#page-104-0), [106](#page-105-0)[, 134](#page-133-0) Copy Settings menu [175](#page-174-0) copy troubleshooting copier does not respond [304](#page-303-0) partial document or photo copies [306](#page-305-0) poor copy quality [304](#page-303-0) poor scanned image quality [307](#page-306-0) scanner unit does not close [304](#page-303-0) copying adding a date and time stamp [103](#page-102-0) adding an overlay message [103](#page-102-0) adjusting quality [100](#page-99-0) advanced options [105](#page-104-0) canceling a copy job [103](#page-102-0)[, 104](#page-103-0) collating copies [101](#page-100-0) custom job (job build) [102](#page-101-0) different paper sizes [99](#page-98-0) enlarging [100](#page-99-0) multiple pages on one sheet [102](#page-101-0) on both sides of the paper (duplexing) [99](#page-98-0) on letterhead [97](#page-96-0) on transparencies [97](#page-96-0) photos [97](#page-96-0) placing separator sheets between copies [101](#page-100-0) quick copy [96](#page-95-0) reducing [100](#page-99-0) selecting a tray [98](#page-97-0) to a different size [98](#page-97-0) using the ADF [96](#page-95-0) using the scanner glass (flatbed) [97](#page-96-0) copying different paper sizes [99](#page-98-0) copying multiple pages on one sheet [102](#page-101-0) copying on both sides of the paper (duplexing) [99](#page-98-0) copying on letterhead [97](#page-96-0)

copying on transparencies [97](#page-96-0) copying photos [97](#page-96-0) corrupted printer hard disk [286](#page-285-0) creating a fax destination shortcut using the Embedded Web Server [120](#page-119-0) creating an FTP shortcut using the Embedded Web Server [129](#page-128-0) creating profiles using the ScanBack Utility [133](#page-132-0) custom name configuring [73](#page-72-0) Custom Names menu [147](#page-146-0) custom paper type name creating [73](#page-72-0) Custom Scan Sizes menu [147](#page-146-0) Custom Type [x] changing name [73](#page-72-0) changing paper type [73](#page-72-0) Custom Types menu [146](#page-145-0) customer support contacting [332](#page-331-0)

## **D**

date and time, fax setting [119](#page-118-0) daylight savings time, faxing [119](#page-118-0) Default Source menu [139](#page-138-0) different paper sizes, copying [99](#page-98-0) directory list printing [94](#page-93-0) disk wiping [224](#page-223-0) display troubleshooting display is blank [301](#page-300-0) display shows only diamonds [301](#page-300-0) display, printer control panel [15](#page-14-0) adjusting brightness [59](#page-58-0) disposing of printer hard disk [223](#page-222-0) distinctive ring service, fax connecting to [118](#page-117-0) documents, printing from Macintosh [86](#page-85-0) from Windows [86](#page-85-0) duplexing [99](#page-98-0)

## **E**

Eco‑Mode setting [57](#page-56-0)

Edit Security Setups menu [163](#page-162-0) Embedded Web Server accessing [21](#page-20-0) administrator settings [260](#page-259-0) checking printer status [260](#page-259-0) checking the status of parts [235](#page-234-0) checking the status of supplies [235](#page-234-0) creating a fax destination shortcut [120](#page-119-0) creating an FTP shortcut [129](#page-128-0) creating e‑mail shortcuts [108](#page-107-0) initial fax setup [115](#page-114-0) networking settings [260](#page-259-0) problem accessing [332](#page-331-0) setting up e-mail alerts [260](#page-259-0) Embedded Web Server — Security: Administrator's Guide where to find [260](#page-259-0) emission notices [336](#page-335-0), [339](#page-338-0), [340](#page-339-0)[, 343,](#page-342-0) [344](#page-343-0) Empty the hole punch box [286](#page-285-0) emptying the hole punch box [233](#page-232-0) encrypting the printer hard disk [225](#page-224-0) enlarging a copy [100](#page-99-0) envelopes loading, multipurpose feeder [69](#page-68-0) tips [91](#page-90-0) environmental settings conserving supplies [56](#page-55-0) display brightness, adjusting [59](#page-58-0) Eco‑Mode [57](#page-56-0) Hibernate Mode [58](#page-57-0) Quiet Mode [57](#page-56-0) Sleep Mode [58](#page-57-0) Erase Temporary Data Files menu [165](#page-164-0) erasing hard disk memory [224](#page-223-0) erasing non‑volatile memory [224](#page-223-0) erasing volatile memory [224](#page-223-0) Error reading USB hub. Remove hub. [286](#page-285-0) Ethernet network preparing to set up for Ethernet printing [48](#page-47-0) Ethernet port [44](#page-43-0) Ethernet setup

preparing for an [48](#page-47-0)

exit bins [85](#page-84-0) exporting a configuration using the Embedded Web Server [24](#page-23-0) exterior of the printer cleaning [227](#page-226-0) e‑mail canceling [110](#page-109-0) e‑mail alerts low supply levels [260](#page-259-0) paper jam [260](#page-259-0) setting up [260](#page-259-0) e‑mail function setting up [107](#page-106-0) e‑mail options Send As [112](#page-111-0) e‑mail screen advanced options [112](#page-111-0) options [111,](#page-110-0) [112](#page-111-0) E‑mail Settings menu [190](#page-189-0) e‑mail shortcuts, creating using the Embedded Web Server [108](#page-107-0) e‑mail, sending using a shortcut number [109](#page-108-0) using the address book [109](#page-108-0) using the touch screen [109](#page-108-0) e‑mailing adding message line [110](#page-109-0) adding subject line [110](#page-109-0) advanced options [113](#page-112-0) configuring e‑mail settings [107](#page-106-0) creating shortcuts using the Embedded Web Server [108](#page-107-0) creating shortcuts using the touch screen [108](#page-107-0) setting up e-mail function [107](#page-106-0) using a shortcut number [109](#page-108-0) using the address book [109](#page-108-0) using the touch screen [109](#page-108-0)

#### **F**

factory defaults restoring [261](#page-260-0) FAQ about color printing [329](#page-328-0) fax sending [121](#page-120-0) fax and e‑mail functions setting up [309](#page-308-0) fax and e‑mail functions are not set up [309](#page-308-0)

fax connection connecting the printer to the wall jack [116](#page-115-0) connecting to a DSL line [117](#page-116-0) connecting to a PBX or ISDN [117](#page-116-0) fax connections regional adapters [118](#page-117-0) fax log viewing [124](#page-123-0) Fax memory full [286](#page-285-0) Fax Mode (Analog Fax Setup) menu [180](#page-179-0) Fax Mode (Fax Server Setup) menu [188](#page-187-0) Fax partition inoperative. Contact system administrator. [287](#page-286-0) Fax port [44](#page-43-0) fax screen advanced options [126](#page-125-0) options [125](#page-124-0)[, 126](#page-125-0) Fax server 'To Format' not set up. Contact system administrator. [287](#page-286-0) Fax Station Name not set up [287](#page-286-0) Fax Station Number not set up [287](#page-286-0) fax troubleshooting caller ID is not shown [309](#page-308-0) can receive but not send faxes [311](#page-310-0) can send but not receive faxes [311](#page-310-0) cannot send or receive a fax [309](#page-308-0) received fax has poor print quality [312](#page-311-0) faxing advanced options [126](#page-125-0) blocking junk faxes [124](#page-123-0) canceling a fax job [124](#page-123-0)[, 125](#page-124-0) changing resolution [123](#page-122-0) choosing a fax connection [116](#page-115-0) configuring the printer to observe daylight saving time [119](#page-118-0) creating shortcuts using the Embedded Web Server [120](#page-119-0) creating shortcuts using the touch screen [120](#page-119-0) distinctive ring service [118](#page-117-0) fax setup [115](#page-114-0)

forwarding faxes [127](#page-126-0) holding faxes [127](#page-126-0) making a fax lighter or darker [123](#page-122-0) sending a fax at a scheduled time [123](#page-122-0) sending using the touch screen [121](#page-120-0) setting the date and time [119](#page-118-0) setting the fax number or station number [119](#page-118-0) setting the outgoing fax name or station name [119](#page-118-0) viewing a fax log [124](#page-123-0) FCC notices [336](#page-335-0)[, 340](#page-339-0), [343](#page-342-0) features Scan Center [132](#page-131-0) finding more information about the printer [9](#page-8-0) finisher exit bins [85](#page-84-0) finishing features [82](#page-81-0) supported paper sizes [82](#page-81-0) Finishing menu [210](#page-209-0) firmware card installing [31](#page-30-0) flash drive printing from [88](#page-87-0) Flash Drive menu [200](#page-199-0) flash drives supported file types [89](#page-88-0) flash memory card installing [31](#page-30-0) troubleshooting [315](#page-314-0) font sample list printing [94](#page-93-0) Forms and Favorites setting up [22](#page-21-0) forwarding faxes [127](#page-126-0) FTP advanced options [135](#page-134-0) scanning using address book [131](#page-130-0) FTP address creating shortcuts using the touch screen [130](#page-129-0) FTP screen options [133](#page-132-0), [134](#page-133-0)[, 135](#page-134-0) FTP Settings menu [196](#page-195-0)

#### **G**

General Settings menu [168](#page-167-0)

Green settings Eco‑Mode [57](#page-56-0) Quiet Mode [57](#page-56-0) green settings Hibernate Mode [58](#page-57-0)

## **H**

held jobs [92](#page-91-0) printing from a Macintosh computer [93](#page-92-0) printing from Windows [93](#page-92-0) Help menu [221](#page-220-0) Hibernate Mode using [58](#page-57-0) hiding icons on the home screen [21](#page-20-0) holding faxes [127](#page-126-0) hole punch box emptying [233](#page-232-0) home screen hiding icons [21](#page-20-0) showing icons [21](#page-20-0) home screen buttons and icons description [16](#page-15-0) HTML menu [219](#page-218-0)

## **I**

icons on the home screen hiding [21](#page-20-0) showing [21](#page-20-0) Image menu [220](#page-219-0) importing a configuration using the Embedded Web Server [24](#page-23-0) initial fax setup [115](#page-114-0) using the Embedded Web Server [115](#page-114-0) Insert hole punch box [287](#page-286-0) Install Tray [x] [287](#page-286-0) installing a memory card [29](#page-28-0) installing an Internal Solutions Port [32](#page-31-0) installing on a wireless network using Windows [49](#page-48-0) installing options order of installation [41](#page-40-0) installing printer on wireless network [49](#page-48-0) installing printer hard disk [35](#page-34-0)

installing printer on a wireless network using Macintosh [51](#page-50-0) installing printer software adding options [47](#page-46-0) installing printer software (Windows) [46](#page-45-0) installing the 1-tray module [42](#page-41-0) installing the 2,000‑sheet high-capacity feeder [42](#page-41-0) installing the 3-tray module [42](#page-41-0) installing the tandem-tray module [42](#page-41-0) internal print server troubleshooting [315](#page-314-0) Internal Solutions Port changing port settings [54](#page-53-0) installing [32](#page-31-0) troubleshooting [315](#page-314-0) IPv6 menu [153](#page-152-0)

## **J**

jams avoiding [262](#page-261-0) locating jam areas [262](#page-261-0) locations [262](#page-261-0) numbers [262](#page-261-0) jams, clearing 201–202 paper jams [264](#page-263-0) 203 paper jam [265](#page-264-0) 230 paper jam [266](#page-265-0) 231 paper jam [267](#page-266-0) 24x paper jam [268](#page-267-0) 250 paper jam [274](#page-273-0) 281 paper jam [275](#page-274-0) 28y.xx paper jams [283](#page-282-0) 455 staple jam [281](#page-280-0) 4yy.xx paper jams [277](#page-276-0) Job Accounting menu [209](#page-208-0)

#### **L**

labels, paper tips [91](#page-90-0) letterhead copying on [97](#page-96-0) loading, 2000‑sheet high-capacity feeder [67](#page-66-0) loading, multipurpose feeder [90](#page-89-0) loading, trays [90](#page-89-0)

light colored line, white line, or incorrectly colored line appears on prints [319](#page-318-0) light, indicator [15](#page-14-0) linking trays [72](#page-71-0) Load Manual Feeder with [custom string] [289](#page-288-0) Load Manual Feeder with [custom type name] [289](#page-288-0) Load Manual Feeder with [paper size] [289](#page-288-0) Load Manual Feeder with [paper type] [paper size] [289](#page-288-0) Load staples [289](#page-288-0) loading 2000‑sheet high‑capacity feeder [67](#page-66-0) 520‑sheet tray (standard or optional) [61](#page-60-0) card stock, multipurpose feeder [69](#page-68-0) envelopes, multipurpose feeder [69](#page-68-0) letterhead in 2000‑sheet high-capacity feeder [67](#page-66-0) multipurpose feeder [69](#page-68-0) optional 1,150‑sheet tray [64](#page-63-0) optional 850‑sheet tray [64](#page-63-0) transparencies, multipurpose feeder [69](#page-68-0) loading letterhead paper orientation [90](#page-89-0) loading the standard tray [61](#page-60-0)

## **M**

maintenance kit ordering [236](#page-235-0) replacing [237](#page-236-0) making copies using paper from selected tray [98](#page-97-0) Manual feeder expects [paper size]. Check [paper source] guides [290](#page-289-0) max speed using [87](#page-86-0) max yield using [87](#page-86-0) memory types installed on printer [223](#page-222-0) memory card installing [29](#page-28-0) troubleshooting [315](#page-314-0)

Memory full, cannot print faxes [290](#page-289-0) menu settings page printing [45](#page-44-0) menus Active NIC [150](#page-149-0) AppleTalk [155](#page-154-0) Bin Setup [148](#page-147-0) Booklet Adjustments [221](#page-220-0) Confidential Print [164](#page-163-0) Configure MP [143](#page-142-0) Copy Settings [175](#page-174-0) Custom Names [147](#page-146-0) Custom Scan Sizes [147](#page-146-0) Custom Types [146](#page-145-0) Default Source [139](#page-138-0) diagram of [136](#page-135-0) Edit Security Setups [163](#page-162-0) Erase Temporary Data Files [165](#page-164-0) E‑mail Settings [190](#page-189-0) Fax Mode (Analog Fax Setup) [180](#page-179-0) Fax Mode (Fax Server Setup) [188](#page-187-0) Finishing [210](#page-209-0) Flash Drive [200](#page-199-0) FTP Settings [196](#page-195-0) General Settings [168](#page-167-0) Help [221](#page-220-0) HTML [219](#page-218-0) Image [220](#page-219-0) IPv6 [153](#page-152-0) Job Accounting [209](#page-208-0) Miscellaneous [163](#page-162-0) Network [x] [150](#page-149-0) Network Card [152](#page-151-0) Network Reports [152](#page-151-0) OCR Settings [206](#page-205-0) Paper Loading [145](#page-144-0) Paper Size/Type [140](#page-139-0) Paper Texture [143](#page-142-0) Parallel [x] [157](#page-156-0) PCL Emul [216](#page-215-0) PDF [215](#page-214-0) PostScript [216](#page-215-0) Quality [212](#page-211-0) Reports [148](#page-147-0) Security Audit Log [166](#page-165-0) Serial [x] [159](#page-158-0) Set Date/Time [166](#page-165-0) Settings [207](#page-206-0) SMTP Setup menu [162](#page-161-0)

Standard Network [150](#page-149-0) Standard USB [155](#page-154-0) Substitute Size [143](#page-142-0) Supplies [137](#page-136-0) TCP/IP [152](#page-151-0) Universal Setup [147](#page-146-0) Utilities [214](#page-213-0) Wireless [154](#page-153-0) XPS [215](#page-214-0) menus diagram [136](#page-135-0) Miscellaneous menu [163](#page-162-0) mobile device printing from [87](#page-86-0) moving the printer [10](#page-9-0), [258](#page-257-0) multipurpose feeder loading [69](#page-68-0) My MFP setting up [23](#page-22-0)

#### **N**

Network [x] menu [150](#page-149-0) Network Card menu [152](#page-151-0) network options [27](#page-26-0) Network Reports menu [152](#page-151-0) network settings Embedded Web Server [260](#page-259-0) network setup page printing [46](#page-45-0) Networking Guide where to find [260](#page-259-0) noise emission levels [336](#page-335-0) non‑volatile memory [223](#page-222-0) erasing [224](#page-223-0) notices [335](#page-334-0), [336](#page-335-0), [337,](#page-336-0) [338](#page-337-0)[, 339](#page-338-0), [340](#page-339-0), [341](#page-340-0)[, 342](#page-341-0), [343](#page-342-0)[, 344](#page-343-0)[, 345](#page-344-0)

## **O**

OCR Settings menu [206](#page-205-0) optional 1,150‑sheet tray loading [64](#page-63-0) optional 850‑sheet tray loading [64](#page-63-0) options 1-tray module, installing [42](#page-41-0) 2,000-sheet high-capacity feeder, installing [42](#page-41-0) 3‑tray module, installing [42](#page-41-0) firmware card [31](#page-30-0) firmware cards [27](#page-26-0) flash memory card [31](#page-30-0)

Internal Solutions Port, installing [32](#page-31-0) list [27](#page-26-0) memory card, installing [29](#page-28-0) memory cards [27](#page-26-0) network [27](#page-26-0) order of installation [41](#page-40-0) ports [27](#page-26-0) printer hard disk, installing [35](#page-34-0) printer hard disk, removing [39](#page-38-0) tandem-tray module, installing [42](#page-41-0) updating in printer driver [47](#page-46-0) options, touch‑screen copy [104](#page-103-0), [105,](#page-104-0) [106,](#page-105-0) [134](#page-133-0) e‑mail [111,](#page-110-0) [112](#page-111-0) fax [125](#page-124-0), [126](#page-125-0) FTP [133](#page-132-0)[, 134,](#page-133-0) [135](#page-134-0) ordering maintenance kit [236](#page-235-0) staple cartridges [236](#page-235-0) toner cartridges [235](#page-234-0) waste toner bottle [236](#page-235-0) ordering photoconductor units [236](#page-235-0) output file type changing [110](#page-109-0) scan image [134](#page-133-0)

## **P**

paper characteristics [74](#page-73-0) different sizes, copying [99](#page-98-0) finishing features [82](#page-81-0) letterhead [76](#page-75-0) preprinted forms [76](#page-75-0) recycled [76](#page-75-0) saving [102](#page-101-0) selecting [75](#page-74-0) storing [77](#page-76-0) unacceptable [75](#page-74-0), [76](#page-75-0) Universal size setting [61](#page-60-0) using recycled [56](#page-55-0) paper feed troubleshooting message remains after jam is cleared [316](#page-315-0) paper jams avoiding [262](#page-261-0) paper jams, clearing 201–202 paper jams [264](#page-263-0) 203 paper jam [265](#page-264-0) 230 paper jam [266](#page-265-0)

231 paper jam [267](#page-266-0) 24x paper jam [268](#page-267-0) 250 paper jam [274](#page-273-0) 281 paper jam [275](#page-274-0) 28y.xx paper jams [283](#page-282-0) 4yy.xx paper jams [277](#page-276-0) Paper Loading menu [145](#page-144-0) paper size setting [61](#page-60-0) Universal [147](#page-146-0) Paper Size/Type menu [140](#page-139-0) paper sizes supported [78](#page-77-0) Paper Texture menu [143](#page-142-0) paper type setting [61](#page-60-0) paper types duplex support [80](#page-79-0) supported by printer [80](#page-79-0) supported by the finisher [80](#page-79-0) where to load [80](#page-79-0) Parallel [x] menu [157](#page-156-0) parts checking status [235](#page-234-0) checking, from printer control panel [235](#page-234-0) checking, using the Embedded Web Server [235](#page-234-0) parts, replacing maintenance kit [237](#page-236-0) PCL Emul menu [216](#page-215-0) PDF menu [215](#page-214-0) photoconductor unit replacing [237](#page-236-0) photoconductor units ordering [236](#page-235-0) photos copying [97](#page-96-0) placing separator sheets between copies [101](#page-100-0) port Ethernet [44](#page-43-0) Fax [44](#page-43-0) Telephone [44](#page-43-0) USB [44](#page-43-0) port settings configuring [54](#page-53-0) PostScript menu [216](#page-215-0) Power off, wait 2 seconds, power on [290](#page-289-0) preparing to set up the printer on an Ethernet network [48](#page-47-0)

print job canceling, from computer [94](#page-93-0) print quality cleaning the scanner glass [228](#page-227-0) replacing a photoconductor unit [237](#page-236-0) print quality troubleshooting black streaks on a page [325](#page-324-0) blank pages [323](#page-322-0) characters have jagged edges [317](#page-316-0) clipped images [317](#page-316-0) fine horizontal lines [317](#page-316-0) gray background [318](#page-317-0) light colored line, white line, or incorrectly colored line appears on prints [319](#page-318-0) poor transparency quality [329](#page-328-0) print irregularities [320](#page-319-0) print is too dark [321](#page-320-0) print is too light [322](#page-321-0) repeating defects appear on a page [324](#page-323-0) shadow images appear on prints [318](#page-317-0) skewed print [324](#page-323-0) solid color pages [325](#page-324-0) streaked horizontal lines appear on prints [326](#page-325-0) streaked vertical lines on prints [327](#page-326-0) toner fog or background shading on the page [327](#page-326-0) toner rubs off [328](#page-327-0) toner specks [328](#page-327-0) white streaks on a page [325](#page-324-0) print quality, troubleshooting cleaning the printhead lenses [229](#page-228-0) print troubleshooting error reading flash drive [301](#page-300-0) held jobs do not print [302](#page-301-0) incorrect characters print [303](#page-302-0) incorrect margins [319](#page-318-0) jammed pages are not reprinted [316](#page-315-0) job prints from wrong tray [303](#page-302-0) job prints on wrong paper [303](#page-302-0) jobs do not print [301](#page-300-0) Large jobs do not collate [303](#page-302-0) multiple‑language PDF files do not print [301](#page-300-0)

paper curl [320](#page-319-0) paper frequently jams [316](#page-315-0) print job takes longer than expected [302](#page-301-0) tray linking does not work [303](#page-302-0) unexpected page breaks occur [304](#page-303-0) printer basic model [11](#page-10-0) fully configured [11](#page-10-0) minimum clearances [10](#page-9-0) moving [10,](#page-9-0) [258](#page-257-0) selecting a location [10](#page-9-0) shipping [259](#page-258-0) turning on [26](#page-25-0) printer configurations [11](#page-10-0) printer control panel [15](#page-14-0) factory defaults, restoring [261](#page-260-0) printer hard disk disposing of [223](#page-222-0) encrypting [225](#page-224-0) installing [35](#page-34-0) removing [39](#page-38-0) troubleshooting [315](#page-314-0) wiping [224](#page-223-0) printer hard disk encryption [225](#page-224-0) printer hard disk memory erasing [224](#page-223-0) printer information where to find [9](#page-8-0) printer messages 1565 Emulation error, load emulation option [300](#page-299-0) 280.06 Paper missing [299](#page-298-0) 2yy.xx Close flatbed cover and load originals if restarting job [299](#page-298-0) 31.xx Missing or Defective [color] cartridge [291](#page-290-0) 32.xx [color] cartridge part number unsupported by device [291](#page-290-0) 34 Incorrect paper size, check [paper source] [291](#page-290-0) 34 Incorrect paper type, check [paper source] [292](#page-291-0) 35 Insufficient memory to support Resource Save feature [292](#page-291-0) 36 Printer service required [292](#page-291-0) 37 Insufficient memory for Flash Memory Defragment operation [292](#page-291-0) 37 Insufficient memory to collate job [292](#page-291-0) 37 Insufficient memory, some Held Jobs were deleted [293](#page-292-0) 37 Insufficient memory, some held jobs will not be restored [293](#page-292-0) 38 Memory full [293](#page-292-0) 39 Complex page, some data may not have printed [293](#page-292-0) 40 [color] invalid refill, change cartridge [293](#page-292-0) 51 Defective flash detected [293](#page-292-0) 52 Not enough free space in flash memory for resources [293](#page-292-0) 53 Unformatted flash detected [294](#page-293-0) 54 Network [x] software error [294](#page-293-0) 54 Serial option [x] error [294](#page-293-0) 54 Standard network software error [294](#page-293-0) 55 Unsupported option in slot [x] [294](#page-293-0) 56 Parallel port [x] disabled [295](#page-294-0) 56 Serial port [x] disabled [295](#page-294-0) 56 Standard parallel port disabled [295](#page-294-0) 56 Standard USB port disabled [295](#page-294-0) 56 USB port [x] disabled [295](#page-294-0) 58 Too many disks installed [295](#page-294-0) 58 Too many flash options installed [296](#page-295-0) 58 Too many trays attached [296](#page-295-0) 59 Incompatible tray [x] [296](#page-295-0) 61 Remove defective disk [296](#page-295-0) 62 Disk full [296](#page-295-0) 63 Unformatted disk [296](#page-295-0) 80 Replace fuser [297](#page-296-0) 80 Replace paper pick rollers in [paper source] [297](#page-296-0) 80 Scanner maintenance required, use ADF kit [297](#page-296-0)

80 Scheduled maintenance [x] [297](#page-296-0) 80.xx Fuser life warning [297](#page-296-0) 82.xx Replace waste toner bottle [297](#page-296-0) 82.xx Waste toner bottle missing [297](#page-296-0) 82.xx Waste toner bottle nearly full [298](#page-297-0) 83.xx Transfer module missing [298](#page-297-0) 84 Replace black pc unit [237](#page-236-0) 84 Replace color pc units [237](#page-236-0) 84 unsupported [color] photoconductor [298](#page-297-0) 84.xx [color] photoconductor low [298](#page-297-0) 84.xx [color] photoconductor missing [298](#page-297-0) 84.xx [color] photoconductor nearly low [298](#page-297-0) 84.xx Replace [color] photoconductor [298](#page-297-0) 840.01 Scanner disabled by admin [300](#page-299-0) 840.02 Scanner disabled. Contact system administrator if problem persists. [300](#page-299-0) 88.2x Replace [color] cartridge [299](#page-298-0) Adjusting color [284](#page-283-0) Bin 2 is unable to lower [284](#page-283-0) Change [paper source] to [custom string] [284](#page-283-0) Change [paper source] to [custom string] load [orientation] [285](#page-284-0) Change [paper source] to [custom type name] [284](#page-283-0) Change [paper source] to [custom type name] load [orientation] [284](#page-283-0) Change [paper source] to [paper size] [285](#page-284-0) Change [paper source] to [paper size] [paper type] [285](#page-284-0) Change [paper source] to [paper size] [paper type] load [orientation] [285](#page-284-0) Change [paper source] to [paper size] load [orientation] [285](#page-284-0)

Check [src] orientation or guides [286](#page-285-0) Close cover [x] [286](#page-285-0) Close door [x] [286](#page-285-0) Disk corrupted [286](#page-285-0) Empty the hole punch box [286](#page-285-0) Error reading USB hub. Remove hub. [286](#page-285-0) Fax memory full [286](#page-285-0) Fax partition inoperative. Contact system administrator. [287](#page-286-0) Fax server 'To Format' not set up. Contact system administrator. [287](#page-286-0) Fax Station Name not set up [287](#page-286-0) Fax Station Number not set up [287](#page-286-0) Insert hole punch box [287](#page-286-0) Insert Tray [x] [287](#page-286-0) Install Tray [x] [287](#page-286-0) Load [src] with [custom string] [288](#page-287-0) Load [src] with [custom type name] [288](#page-287-0) Load [src] with [size] [288](#page-287-0) Load [src] with [type] [size] [288](#page-287-0) Load Manual Feeder with [custom string] [289](#page-288-0) Load Manual Feeder with [custom type name] [289](#page-288-0) Load Manual Feeder with [paper size] [289](#page-288-0) Load Manual Feeder with [paper type] [paper size] [289](#page-288-0) Load staples [289](#page-288-0) Manual feeder expects [paper size]. Check [paper source] guides [290](#page-289-0) Memory full, cannot print faxes [290](#page-289-0) Power off, wait 2 seconds, power on [290](#page-289-0) Remove paper from [linked set bin name] [290](#page-289-0) Remove paper from all bins [290](#page-289-0) Remove paper from bin [x] [290](#page-289-0) Remove paper from standard output bin [290](#page-289-0) Restore held jobs? [290](#page-289-0)

Scan Document Too Long [291](#page-290-0) Scanner ADF Cover Open [291](#page-290-0) SMTP server not set up. Contact system administrator. [291](#page-290-0) Some held jobs were not restored [291](#page-290-0) Unsupported disk [291](#page-290-0) Unsupported USB device, please remove [286](#page-285-0) Unsupported USB hub, please remove [286](#page-285-0) printer options troubleshooting 2,000‑sheet drawer problems [314](#page-313-0) cannot detect flash memory card [315](#page-314-0) cannot detect printer hard disk [315](#page-314-0) internal print server [315](#page-314-0) Internal Solutions Port [315](#page-314-0) memory card [315](#page-314-0) option does not work [313](#page-312-0) paper tray problems [314](#page-313-0) USB/parallel interface card [316](#page-315-0) printer problems, solving basic [300](#page-299-0) printer software, installing (Windows) [46](#page-45-0) printhead lenses cleaning [229](#page-228-0) printing black‑and‑white [86](#page-85-0) canceling, from the printer control panel [94](#page-93-0) directory list [94](#page-93-0) font sample list [94](#page-93-0) from a mobile device [87](#page-86-0) from flash drive [88](#page-87-0) from Macintosh [86](#page-85-0) from Windows [86](#page-85-0) max speed and max yield [87](#page-86-0) menu settings page [45](#page-44-0) network setup page [46](#page-45-0) printing a directory list [94](#page-93-0) printing a document [86](#page-85-0) printing a font sample list [94](#page-93-0) printing a menu settings page [45](#page-44-0) printing a network setup page [46](#page-45-0) printing confidential and other held jobs from a Macintosh computer [93](#page-92-0)

from Windows [93](#page-92-0) printing from a flash drive [88](#page-87-0) printing from a mobile device [87](#page-86-0) printing in black and white [86](#page-85-0) publications where to find [9](#page-8-0)

## **Q**

Quality menu [212](#page-211-0) Quiet Mode print quality troubleshooting [317](#page-316-0)

## **R**

recycled paper using [56](#page-55-0)[, 76](#page-75-0) recycling Lexmark packaging [60](#page-59-0) Lexmark products [59](#page-58-0) toner cartridges [60](#page-59-0) WEEE statement [337](#page-336-0) reducing a copy [100](#page-99-0) reducing printer noise [57](#page-56-0) Remote Operator Panel setting up [24](#page-23-0) Remove paper from [linked set bin name] [290](#page-289-0) Remove paper from all bins [290](#page-289-0) Remove paper from bin [x] [290](#page-289-0) Remove paper from standard output bin [290](#page-289-0) removing printer hard disk [39](#page-38-0) repeat print jobs [92](#page-91-0) printing from a Macintosh computer [93](#page-92-0) printing from Windows [93](#page-92-0) replacing maintenance kit [237](#page-236-0) replacing a staple cartridge [250](#page-249-0) replacing a toner cartridge [243](#page-242-0) replacing supplies staple cartridge [250](#page-249-0) toner cartridge [243](#page-242-0) waste toner bottle [245](#page-244-0) replacing the waste toner bottle [245](#page-244-0) reports viewing [261](#page-260-0) Reports menu [148](#page-147-0)

reserve print jobs [92](#page-91-0) printing from a Macintosh computer [93](#page-92-0) printing from Windows [93](#page-92-0) resolution, fax changing [123](#page-122-0) Restore held jobs? [290](#page-289-0) restoring factory default settings [261](#page-260-0)

## **S**

safety information [7](#page-6-0)[, 8](#page-7-0) saving paper [102](#page-101-0) Scan Center features [132](#page-131-0) Scan Document Too Long [291](#page-290-0) scan image output file type [134](#page-133-0) scan options Send As [134](#page-133-0) Scan to Network setting up [22](#page-21-0) scan troubleshooting cannot scan from a computer [308](#page-307-0) partial document or photo scans [308](#page-307-0) scan was not successful [307](#page-306-0) scanner unit does not close [304](#page-303-0) scanning takes too long or freezes the computer [307](#page-306-0) ScanBack Utility using [133](#page-132-0) scanner Automatic Document Feeder (ADF) [14](#page-13-0) functions [13](#page-12-0) scanner glass [14](#page-13-0) Scanner ADF Cover Open [291](#page-290-0) scanner glass cleaning [228](#page-227-0) scanner glass (flatbed) copying using [97](#page-96-0) scanning from a flash drive [132](#page-131-0) quick copy [96](#page-95-0) to a computer [131](#page-130-0) to an FTP address [130](#page-129-0) to an FTP, using address book [131](#page-130-0) scanning to a computer [131](#page-130-0) scanning to a flash drive [132](#page-131-0)

scanning to an FTP address creating shortcuts using the computer [129](#page-128-0) using shortcut numbers [130](#page-129-0) using the address book [131](#page-130-0) using the touch screen [130](#page-129-0) Security Audit Log menu [166](#page-165-0) selecting a location for the printer [10](#page-9-0) selecting paper [75](#page-74-0) Send As e-mail options [112](#page-111-0) scan options [134](#page-133-0) sending a fax [121](#page-120-0) sending a fax using shortcuts [122](#page-121-0) sending a fax using the touch screen [121](#page-120-0) sending fax using shortcuts [122](#page-121-0) using the address book [122](#page-121-0) sending fax at a scheduled time [123](#page-122-0) sending fax using the address book [122](#page-121-0) Serial [x] menu [159](#page-158-0) serial printing setting up [54](#page-53-0) Set Date/Time menu [166](#page-165-0) setting TCP/IP address [152](#page-151-0) setting the exit bin finisher [85](#page-84-0) setting the fax number or station number [119](#page-118-0) setting the outgoing fax name or station name [119](#page-118-0) setting the paper size [61](#page-60-0) setting the paper type [61](#page-60-0) setting the Universal paper size [61](#page-60-0) setting up e-mail alerts using the Embedded Web Server [260](#page-259-0) setting up fax and e-mail functions [309](#page-308-0) setting up serial printing [54](#page-53-0) Settings menu [207](#page-206-0) shadow images appear on prints [318](#page-317-0) shipping the printer [259](#page-258-0) shortcuts, creating e‑mail [108](#page-107-0)

fax destination [120](#page-119-0) FTP address [130](#page-129-0) FTP destination [129](#page-128-0) showing icons on the home screen [21](#page-20-0) Sleep Mode adjusting [58](#page-57-0) SMTP server not set up. Contact system administrator. [291](#page-290-0) SMTP Setup menu [162](#page-161-0) Some held jobs were not restored [291](#page-290-0) Standard Network menu [150](#page-149-0) standard tray loading [61](#page-60-0) Standard USB menu [155](#page-154-0) staple cartridge replacing [250](#page-249-0) staple cartridges ordering [236](#page-235-0) staple jam, clearing 455 staple jam [281](#page-280-0) statement of volatility [223](#page-222-0) status of parts checking [235](#page-234-0) status of supplies checking [235](#page-234-0) storing paper [77](#page-76-0) supplies [234](#page-233-0) storing print jobs [92](#page-91-0) streaked horizontal lines appear on prints [326](#page-325-0) streaks appear on a page [325](#page-324-0) subject and message information adding to e‑mail [110](#page-109-0) Substitute Size menu [143](#page-142-0) supplies checking status [235](#page-234-0) checking, from printer control panel [235](#page-234-0) checking, using the Embedded Web Server [235](#page-234-0) conserving [56](#page-55-0) storing [234](#page-233-0) using recycled paper [56](#page-55-0) Supplies menu [137](#page-136-0) supplies, ordering maintenance kit [236](#page-235-0) photoconductor units [236](#page-235-0) staple cartridges [236](#page-235-0)

toner cartridges [235](#page-234-0) waste toner bottle [236](#page-235-0) supported flash drives [89](#page-88-0) supported paper sizes [78](#page-77-0) supported paper types and weights [80](#page-79-0) system board accessing [27](#page-26-0) system board cover reattaching [27](#page-26-0)

## **T**

tandem‑tray module installing [42](#page-41-0) TCP/IP menu [152](#page-151-0) telecommunication notices [340](#page-339-0), [341](#page-340-0)[, 342](#page-341-0) Telephone port [44](#page-43-0) tips card stock [92](#page-91-0) envelopes [91](#page-90-0) labels, paper [91](#page-90-0) on using letterhead [90](#page-89-0) on using transparencies [90](#page-89-0) tips on using letterhead [90](#page-89-0) toner cartridge replacing [243](#page-242-0) toner cartridges ordering [235](#page-234-0) recycling [60](#page-59-0) toner darkness adjusting [86](#page-85-0) toner fog or background shading appears on the page [327](#page-326-0) toner rubs off [328](#page-327-0) toner specks [328](#page-327-0) touch screen buttons [18](#page-17-0) transparencies copying on [97](#page-96-0) loading [90](#page-89-0) loading, multipurpose feeder [69](#page-68-0) tips on using [90](#page-89-0) using [90](#page-89-0) tray linking assigning a custom paper type name [73](#page-72-0) tray unlinking assigning a custom paper type name [73](#page-72-0)

trays linking [72](#page-71-0) unlinking [72](#page-71-0) troubleshooting an application error has occurred [312](#page-311-0) cannot open Embedded Web Server [332](#page-331-0) checking an unresponsive printer [300](#page-299-0) checking an unresponsive scanner [307](#page-306-0) FAQ about color printing [329](#page-328-0) fax and e‑mail functions are not set up [309](#page-308-0) Scan to Network [312](#page-311-0) solving basic printer problems [300](#page-299-0) troubleshooting, copy copier does not respond [304](#page-303-0) partial document or photo copies [306](#page-305-0) poor copy quality [304](#page-303-0) poor scanned image quality [307](#page-306-0) scanner unit does not close [304](#page-303-0) troubleshooting, display display is blank [301](#page-300-0) display shows only diamonds [301](#page-300-0) troubleshooting, fax caller ID is not shown [309](#page-308-0) can receive but not send faxes [311](#page-310-0) can send but not receive faxes [311](#page-310-0) cannot send or receive a fax [309](#page-308-0) received fax has poor print quality [312](#page-311-0) troubleshooting, paper feed message remains after jam is cleared [316](#page-315-0) troubleshooting, print error reading flash drive [301](#page-300-0) held jobs do not print [302](#page-301-0) incorrect characters print [303](#page-302-0) incorrect margins [319](#page-318-0) jammed pages are not reprinted [316](#page-315-0) job prints from wrong tray [303](#page-302-0)

job prints on wrong paper [303](#page-302-0) jobs do not print [301](#page-300-0) Large jobs do not collate [303](#page-302-0) multiple‑language PDF files do not print [301](#page-300-0) paper curl [320](#page-319-0) paper frequently jams [316](#page-315-0) print job takes longer than expected [302](#page-301-0) tray linking does not work [303](#page-302-0) unexpected page breaks occur [304](#page-303-0) troubleshooting, print quality black streaks on a page [325](#page-324-0) blank pages [323](#page-322-0) characters have jagged edges [317](#page-316-0) clipped images [317](#page-316-0) fine horizontal lines [317](#page-316-0) gray background [318](#page-317-0) light colored line, white line, or incorrectly colored line appears on prints [319](#page-318-0) poor transparency quality [329](#page-328-0) print irregularities [320](#page-319-0) print is too dark [321](#page-320-0) print is too light [322](#page-321-0) repeating defects appear on a page [324](#page-323-0) shadow images appear on prints [318](#page-317-0) skewed print [324](#page-323-0) solid color pages [325](#page-324-0) streaked horizontal lines appear on prints [326](#page-325-0) streaked vertical lines on prints [327](#page-326-0) toner fog or background shading on the page [327](#page-326-0) toner rubs off [328](#page-327-0) toner specks [328](#page-327-0) white streaks on a page [325](#page-324-0) troubleshooting, printer options 2,000‑sheet drawer problems [314](#page-313-0) cannot detect flash memory card [315](#page-314-0) cannot detect printer hard disk [315](#page-314-0) internal print server [315](#page-314-0) Internal Solutions Port [315](#page-314-0) memory card [315](#page-314-0)

option does not work [313](#page-312-0) paper tray problems [314](#page-313-0) USB/parallel interface card [316](#page-315-0) troubleshooting, scan cannot scan from a computer [308](#page-307-0) partial document or photo scans [308](#page-307-0) scan was not successful [307](#page-306-0) scanner unit does not close [304](#page-303-0) scanning takes too long or freezes the computer [307](#page-306-0) turning on the printer [26](#page-25-0)

## **U**

understanding the home screen buttons and icons [16](#page-15-0) Universal Paper Size setting [61](#page-60-0) Universal paper size [147](#page-146-0) Universal Setup menu [147](#page-146-0) unlinking trays [72](#page-71-0) Unsupported disk [291](#page-290-0) Unsupported USB device, please remove [286](#page-285-0) Unsupported USB hub, please remove [286](#page-285-0) updating options in printer driver [47](#page-46-0) USB port [44](#page-43-0) USB/parallel interface card troubleshooting [316](#page-315-0) using Eco‑Mode [57](#page-56-0) using Hibernate Mode [58](#page-57-0) using max speed and max yield [87](#page-86-0) using Quiet Mode [57](#page-56-0) using recycled paper [56](#page-55-0) using shortcuts sending fax [122](#page-121-0) using the address book [109](#page-108-0) sending fax [122](#page-121-0) using the ScanBack Utility [133](#page-132-0) using the touch‑screen buttons [18](#page-17-0) Utilities menu [214](#page-213-0)

## **V**

verify print jobs [92](#page-91-0) printing from a Macintosh computer [93](#page-92-0) printing from Windows [93](#page-92-0) viewing reports [261](#page-260-0) viewing a fax log [124](#page-123-0) virtual display checking, using Embedded Web Server [260](#page-259-0) volatile memory [223](#page-222-0) erasing [224](#page-223-0) volatility statement of [223](#page-222-0)

## **W**

waste toner bottle ordering [236](#page-235-0) replacing [245](#page-244-0) wiping the printer hard disk [224](#page-223-0) Wireless menu [154](#page-153-0) wireless network configuration information [48](#page-47-0) installation, using Macintosh [51](#page-50-0) installation, using Windows [49](#page-48-0) wireless network setup in Windows [49](#page-48-0) wireless printer setup in Macintosh [51](#page-50-0) WS‑Scan about [23](#page-22-0)

## **X**

XPS menu [215](#page-214-0)